ВЕРСИЯ 4.0 АПРЕЛЬ 2024 Г. 702P09188

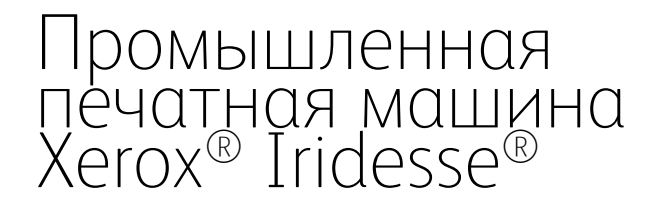

Пользовательская документация

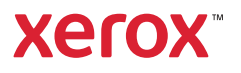

© Корпорация Xerox, 2024 г. Все права защищены. Xerox®, Iridesse® и SquareFold® являются товарными знаками корпорации Xerox Corporation в США и других странах.

Adobe® и логотип Adobe PDF являются зарегистрированными товарными знаками компании Adobe Systems, Inc. PostScript® — зарегистрированный товарный знак компании Adobe, используемый с интерпретатором Adobe PostScript, языком описания страниц Adobe и другими продуктами Adobe. Компания Adobe Systems, издатель Adobe Photoshop, не утвердила данный продукт и не является его спонсором.

Fiery® является товарным знаком или зарегистрированным товарным знаком Fiery, LLC.

Apple и EtherTalk являются товарными знаками компании Apple Computer Inc., зарегистрированными в США и других странах.

GBC® и AdvancedPunch® являются товарными знаками или зарегистрированными товарными знаками корпорации General Binding Corporation.

Microsoft, Windows, Edge и Internet Explorer являются зарегистрированными товарными знаками корпорации Microsoft в США и/или других странах.

Mozilla Firefox является товарным знаком компании Mozilla Foundation.

UNIX является зарегистрированным товарным знаком компании Open Group.

BR40021

# Содержание

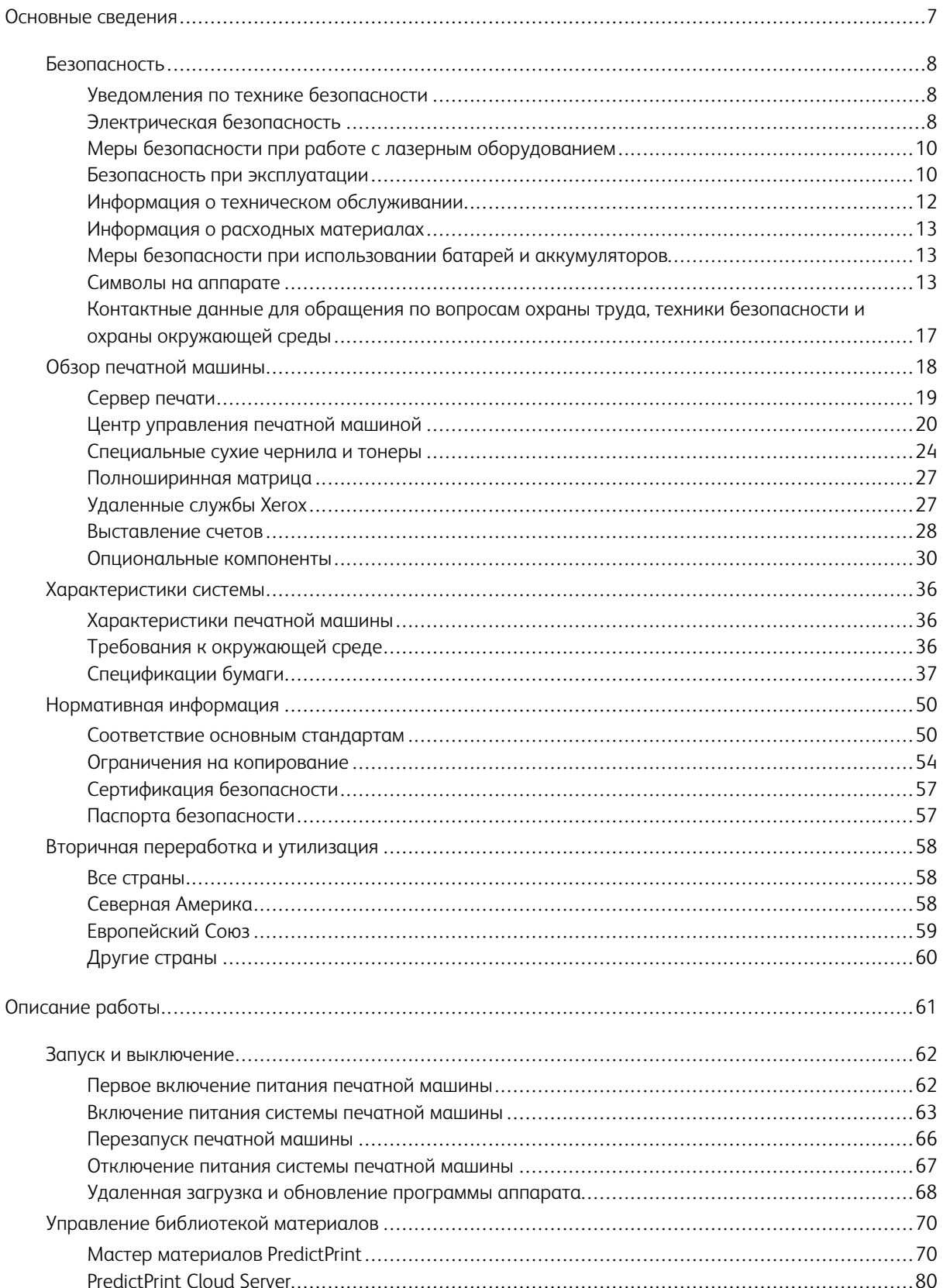

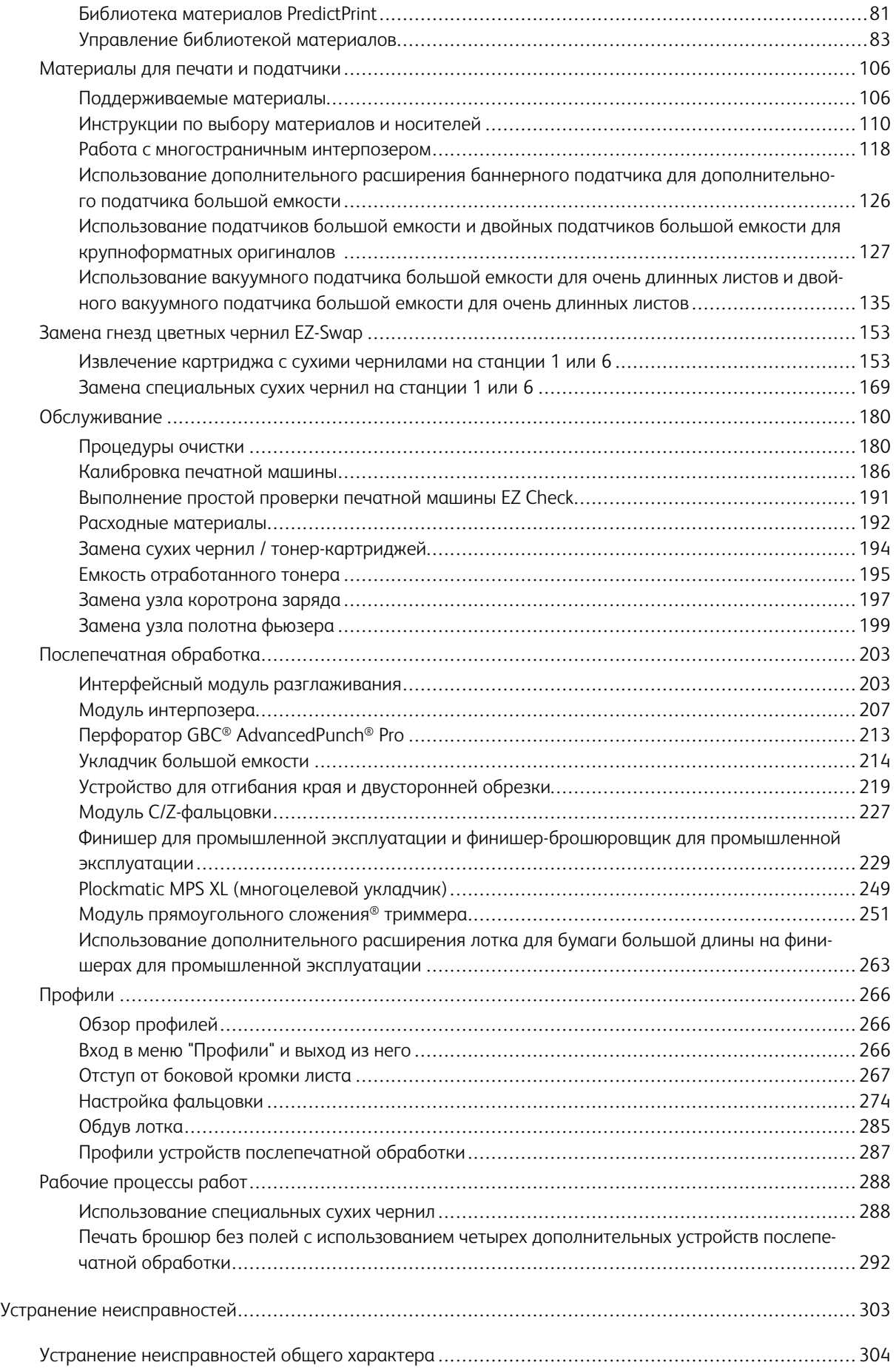

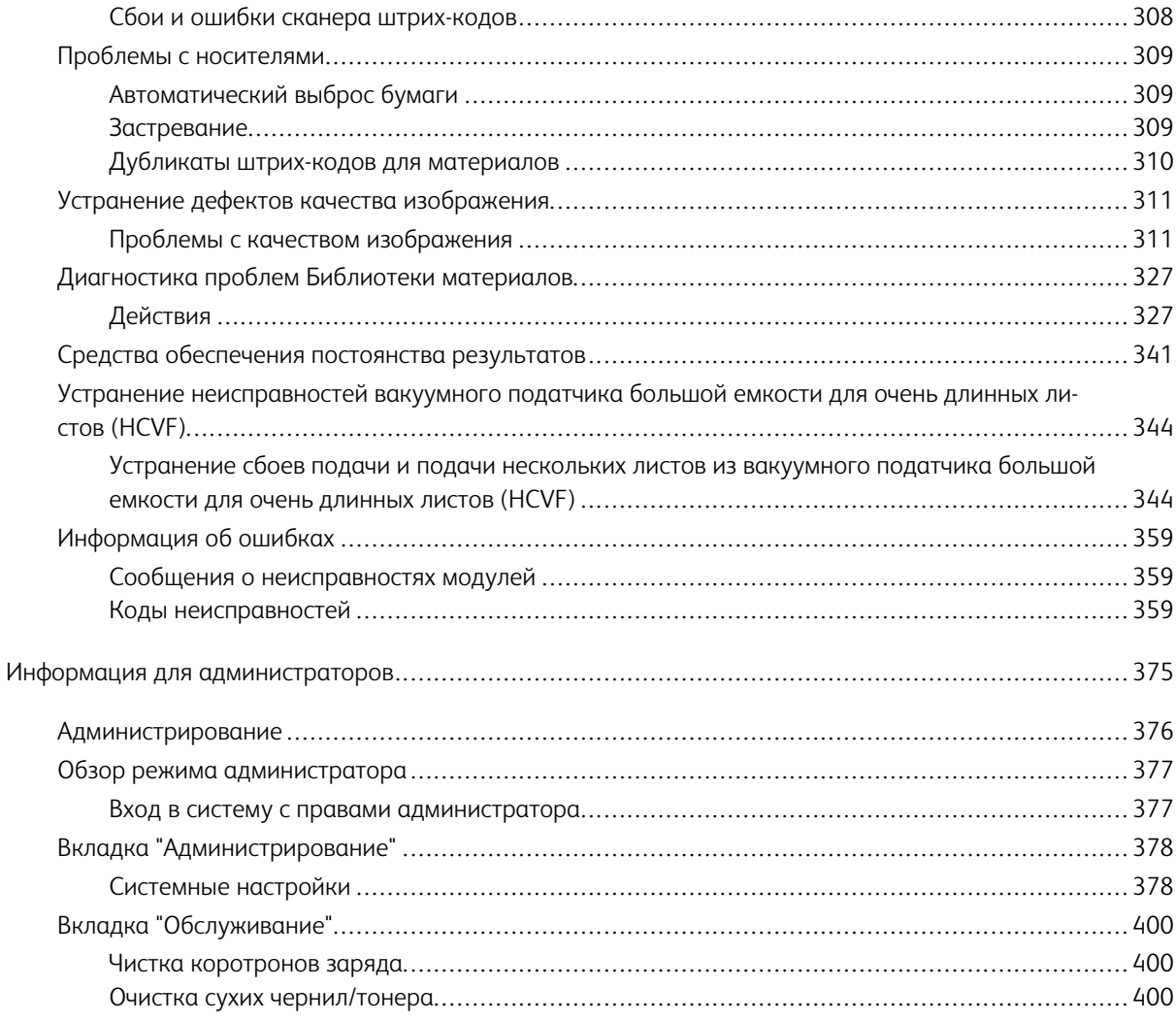

Содержание

# <span id="page-6-0"></span>Основные сведения

Содержание этой главы:

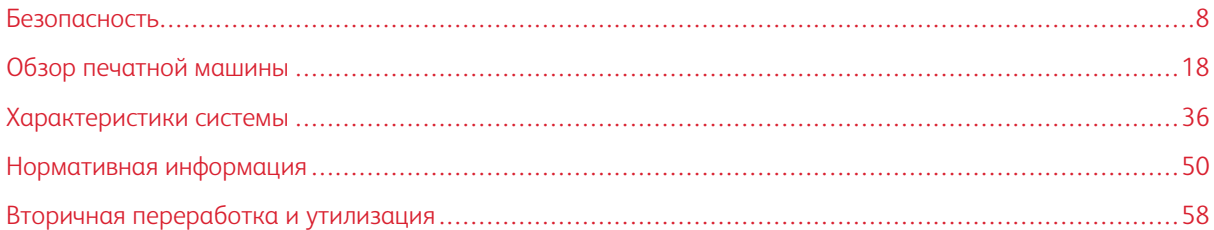

Данный раздел включает в себя темы, посвященные конфигурации системы, функциям и настройкам безопасности, спецификациям, учету и опциональным компонентам подачи и послепечатной обработки.

# <span id="page-7-0"></span>Безопасность

Данная печатная машина и рекомендуемые расходные материалы разработаны с учетом строгих требований обеспечения безопасности и прошли проверку на соответствие этим требованиям. Точное соблюдение следующих правил обеспечит длительную и безопасную работу печатной машины Xerox®.

# <span id="page-7-1"></span>**УВЕДОМЛЕНИЯ ПО ТЕХНИКЕ БЕЗОПАСНОСТИ**

Примечание. Этот аппарат не подходит для использования в местах вероятного присутствия детей.

Печатная машина и расходные материалы Xerox® разработаны и проверены на предмет соответствия строгим требованиям безопасности. Требования безопасности включают проводимые агентствами по безопасности испытания, утверждение и подтверждение соответствия установленным стандартам по электромагнитной совместимости и охране окружающей среды.

Проверки безопасности и функционирования данного аппарата выполнялись только с использованием материалов Xerox®.

Любое несанкционированное изменение, включая добавление новых функций или подключение внешних устройств, может повлиять на соответствие аппарата сертификационным требованиям. Дополнительную информацию можно получить в представительстве Xerox.

# <span id="page-7-2"></span>**ЭЛЕКТРИЧЕСКАЯ БЕЗОПАСНОСТЬ**

#### **Общие инструкции**

**Предупреждение.** Прочитайте следующие предупреждения.

- Не вставляйте никаких предметов в щели и отверстия печатной машины. Прикосновение к электрическим контактам или короткое замыкание могут привести к пожару или поражению электрическим током.
- Не снимайте крышки и ограждения, закрепленные винтами, за исключением случаев установки дополнительного оборудования и выполнения специальных указаний. При выполнении таких операций отключайте питание печатной машины. Устанавливая дополнительное оборудование, выньте шнур питания из розетки. Кроме устанавливаемого дополнительного оборудования, под этими крышками нет деталей, подлежащих обслуживанию пользователем.

#### **Аварийное отключение электропитания**

Угроза вашей безопасности возникает в следующих случаях:

- Шнур питания поврежден или изношен.
- В печатную машину попала жидкость.
- Печатная машина намокла.
- Печатная машина дымится или поверхность нагревается больше обычного.
- Печатная машина издает необычные шумы или запахи.
- Из-за печатной машины срабатывает автоматический выключатель, предохранитель или другое защитное устройство.

При возникновении любой из перечисленных ситуаций выполните следующие действия:

- 1. Сразу отключите питание печатной машины.
- 2. Выньте шнур питания из розетки.
- 3. Обратитесь в уполномоченное сервисное представительство.

#### **Шнур питания и электроснабжение**

**Предупреждение.** Во избежание возгорания или поражения электрическим током не используйте удлинители, сетевые разветвители и переходники. Длина шнура, сечение проводника, заземление и защита должны соответствовать действующим строительным нормам и правилам, нормам пожарной безопасности и правилам устройства электроустановок.

- Используйте шнуры питания, поставляемые с печатной машиной.
- Не снимайте и не заменяйте шнур питания.
- Электрическая розетка должна находиться рядом с печатной машиной и быть легко доступной.
- Подключайте шнур питания напрямую к правильно заземленной электрической розетке. Убедитесь, что шнур надежно подключен с обоих концов. Если вы не знаете, заземлена ли розетка, попросите специалиста проверить ее.
- Не используйте вилку адаптера с заземлением для подключения этого аппарата к сетевой розетке без контакта заземления.
- Электропитание печатной машины должно соответствовать требованиям, указанным на паспортной табличке на задней стороне печатной машины. При необходимости проконсультируйтесь с местной энергокомпанией или лицензированным электриком.
- Не размещайте печатную машину в таком месте, где на шнур питания могут случайно наступить.
- Не ставьте предметы на шнур питания.
- Не вынимайте вилку шнура питания из розетки, когда выключатель питания находится в положении «включено».
- При повреждении или износе шнура питания замените его.
- Во избежание поражения электрическим током и повреждения шнура питания при отсоединении его от розетки держитесь за вилку.

#### **Разъединительное устройство**

Шнур питания является разъединительным устройством для этого аппарата. Для отключения электропитания печатной машины выньте вилку шнура питания из розетки.

# <span id="page-9-0"></span>**МЕРЫ БЕЗОПАСНОСТИ ПРИ РАБОТЕ С ЛАЗЕРНЫМ ОБОРУДОВАНИЕМ**

#### **Меры безопасности при работе с лазерным оборудованием для Северной Америки**

Этот аппарат соответствует нормам техники безопасности и аттестован как лазерное устройство класса 1 согласно нормативам для лазерных устройств, принятым Центром по контролю над оборудованием и радиационной безопасностью (CDRH) Управления по контролю за продуктами и лекарствами США (FDA). Данный аппарат соответствует стандартам производительности FDA для лазерных изделий за исключением положений, приведенных в извещении по лазерной безопасности № 50 от 24 июня 2007 г. Эти нормативы распространяются на лазерные изделия, продаваемые в США. Наклейка на печатной машине указывает на соответствие нормам CDRH и должна прикрепляться ко всем лазерным устройствам, продаваемым в США. Данный аппарат не является источником опасного лазерного излучения.

**Предупреждение об опасности лазера.** Использование элементов управления, регулировок или выполнение процедур, отличных от указанных в данном документе, может привести к опасному воздействию лазерного излучения.

Аппарат не является источником опасного лазерного излучения, поскольку лазерный луч полностью ограничен защитным кожухом и внешними крышками печатной машины на всех этапах эксплуатации пользователем.

На аппарате имеются наклейки, предупреждающие о лазере. Эти наклейки предназначены для сервисных инженеров Xerox и размещены на панелях и ограждениях, требующих специального инструмента для их снятия. Не снимайте эти панели. Под ними нет зон, требующих обслуживания оператором.

#### **Меры безопасности при работе с лазерным оборудованием для Европейского союза (ЕС)**

Этот аппарат соответствует требованиям стандарта безопасности МЭК EN 60825-1: 2014.

Данный аппарат соответствует требованиям стандартов эксплуатации лазерного оборудования, установленными государственными, национальными и международными агентствами, как лазерное изделие класса 1. Аппарат не является источником опасного излучения, поскольку луч полностью закрыт кожухами на всех этапах эксплуатации и технического обслуживания пользователем.

**Предупреждение.** Использование органов управления, регулировок или выполнение процедур, отличных от указанных в данном документе, может привести к опасному излучению.

При необходимости получения дополнительной информации о безопасности, связанной с данным аппаратом или расходными материалами Xerox, отправляйте запрос по электронной почте: [EHS-](mailto:EHS-Europe@xerox.com)[Europe@xerox.com](mailto:EHS-Europe@xerox.com)

#### <span id="page-9-1"></span>**БЕЗОПАСНОСТЬ ПРИ ЭКСПЛУАТАЦИИ**

Оборудование Xerox и расходные материалы разработаны с учетом строгих требований техники безопасности и прошли проверку на соответствие этим требованиям. Это включает проверку и

утверждение агентствами по технике безопасности, а также соответствие установленным стандартам охраны окружающей среды.

Соблюдение вами перечисленных условий обеспечит длительную и безопасную работу печатной машины:

- Не извлекайте бумагу из лотков в процессе печати.
- Не открывайте дверцы во время печати.
- Следите за тем, чтобы руки, волосы, галстук и т. п. не попадали между роликами вывода и подачи.
- Опасные участки печатной машины закрыты крышками, которые снимаются с помощью инструмента. Не снимайте защитные крышки.
- Не пытайтесь извлечь бумагу, застрявшую глубоко внутри печатной машины. Немедленно выключите печатную машину и обратитесь в региональное представительство компании Xerox.
- Во избежание опрокидывания не двигайте аппарат, когда все лотки выдвинуты.
- Не устанавливайте печатную машину в местах, подверженных вибрации.
- Наилучшая производительность печатной машины обеспечивается на высоте, указанной в разделе *Требования к окружающей среде* в документации пользователя.
- Используйте материалы и средства, специально предназначенные для вашей печатной машины. Использование неподходящих материалов может привести к ухудшению работы печатной машины и возникновению опасной ситуации.
- Следуйте всем предупреждениям на маркировке и инструкциям, поставляемым с печатной машиной.
- Размещайте печатную машину в помещении таким образом, чтобы обеспечить достаточно свободного места для вентиляции и обслуживания.
- Печатную машину следует устанавливать не на ковре с толстым ворсом, а на ровной твердой поверхности, которая может выдержать ее вес.
- Не пытайтесь перемещать печатную машину. Выравнивающее устройство, которое было опущено при установке печатной машины, может повредить ковер или пол.
- Не размещайте печатную машину рядом с источником тепла.
- Не размещайте печатную машину в местах воздействия прямых солнечных лучей.
- Печатную машину нельзя хранить и эксплуатировать в условиях высоких и низких температур или влажности.
- Не размещайте печатную машину на пути потока холодного воздуха из кондиционера.
- Не ставьте на печатную машину емкости с кофе или другой жидкостью.
- Не блокируйте и не закрывайте щели и отверстия печатной машины.
- Не блокируйте устройства электрической и механической блокировки.

**ПРЕДУПРЕЖДЕНИЕ ОБ ОПАСНОСТИ ОЖОГА.** Будьте осторожны при работе в областях, отмеченных этим предупреждающим знаком. Эти области могут быть очень горячими, к ним нельзя прикасаться.

Для получения дополнительной информации по безопасности, касающейся печатной машины или материалов, обратитесь в представительство Xerox.

#### **Информация о выделении озона**

В процессе нормальной работы аппарата выделяется озон. Озон тяжелее воздуха, а его количество зависит от объема печати. Аппарат следует устанавливать в хорошо проветриваемом помещении.

Для получения дополнительной информации см. публикации *Facts about ozone* (Факты об озоне) и *Facts about ventilation* (Факты о вентиляции) по адресу [www.xerox.com/EHS](https://www.xerox.com/en-us/about/ehs/health-and-safety) или [www.xerox.com/EHS-eu](https://www.xerox.co.uk/en-gb/about/ehs/health-and-safety).

#### <span id="page-11-0"></span>**ИНФОРМАЦИЯ О ТЕХНИЧЕСКОМ ОБСЛУЖИВАНИИ**

Не выполняйте какое-либо техническое обслуживание этого продукта, не описанное в документации пользователя.

**Предупреждение.** Не применяйте аэрозольные очистители. Аэрозольные очистители при контакте с электромеханическим оборудованием могут быть взрыво- и пожароопасны.

Пользуйтесь только рекомендуемыми средствами и материалами.

Не снимайте крышки и ограждения, закрепленные винтами. Точки обслуживания не находятся за этими крышками.

Примечание. Печатная машина Xerox оснащена энергосберегающим устройством для экономии энергии, когда печатная машина не используется. Печатную машину можно оставить постоянно включенной.

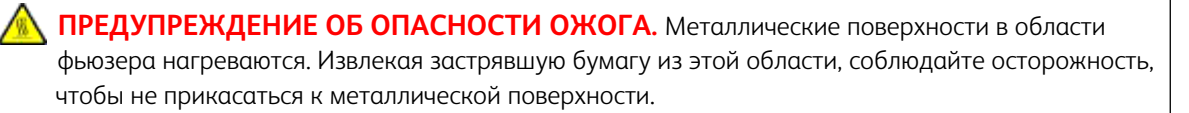

#### **Использование пылесоса для уборки рассыпавшегося тонера**

Для уборки рассыпавшегося тонера используйте щетку или влажную ткань. Сметайте тонер медленно, чтобы уменьшить его распыление во время уборки. Использование пылесоса не рекомендуется. Если необходимо использовать пылесос, убедитесь, что он предназначен для уборки воспламеняющихся веществ (например, оборудован взрывозащищенным двигателем и непроводящим шлангом).

# <span id="page-12-0"></span>**ИНФОРМАЦИЯ О РАСХОДНЫХ МАТЕРИАЛАХ**

**Внимание!** Не рекомендуется использовать расходные материалы других производителей.  $\bullet$ Гарантийные обязательства, соглашения об обслуживании и гарантия Total Satisfaction Guarantee (Общая гарантия качества) не распространяются на поломки, неправильную работу или снижение качества, вызванные использованием расходных материалов других производителей или использованием расходных материалов Xerox, не предназначенных для этой печатной машины. Total Satisfaction Guarantee (Общая гарантия качества) действует в США и Канаде. Гарантийные обязательства в других странах могут различаться. Дополнительную информацию можно получить в представительстве Xerox.

**Предупреждение.** При обращении с картриджами (например, для струйного принтера или фьюзера) соблюдайте осторожность — берегите глаза и незащищенные участки тела. Попадание содержимого картриджа в глаза может вызывать раздражение и воспаление. Не пытайтесь разбирать картридж. Это повышает риск контакта тонера с кожей или глазами.

Храните все расходные материалы, соблюдая указания, приведенные на упаковке.

Храните все расходные материалы в недоступном для детей месте.

Не бросайте тонер, тонер-картриджи и сборники тонера в открытый огонь.

Информация о программах утилизации расходных материалов Xerox®:

- Для США или Канады: [www.xerox.com/recycling](https://www.office.xerox.com/cgi-bin/printer.pl?APP=udpdfs&Page=color&PgName=recyclesupplies)
- Для Европы и других стран: [www.xerox.com/recycling-eu](https://www.xerox.co.uk/about-xerox/recycling/engb.html)

#### <span id="page-12-1"></span>**МЕРЫ БЕЗОПАСНОСТИ ПРИ ИСПОЛЬЗОВАНИИ БАТАРЕЙ И АККУМУЛЯТОРОВ**

Одна или несколько плат в этом принтере содержат литиевую батарею.

Не ремонтируйте и не заменяйте литиевую батарею. В случае проблемы с батареей, обратитесь в уполномоченное сервисное представительство для решения проблемы.

Литиевая батарея в этом принтере содержит перхлорат. Для получения информации о специальных процедурах обращения с перхлоратом см. [www.dtsc.ca.gov/hazardouswaste/perchlorate.](http://www.dtsc.ca.gov/hazardouswaste/perchlorate)

**Предупреждение.** При неправильной установке аккумулятора на плате существует опасность взрыва.

# <span id="page-12-2"></span>**СИМВОЛЫ НА АППАРАТЕ**

Символы на устройстве и их определения приведены в следующей таблице.

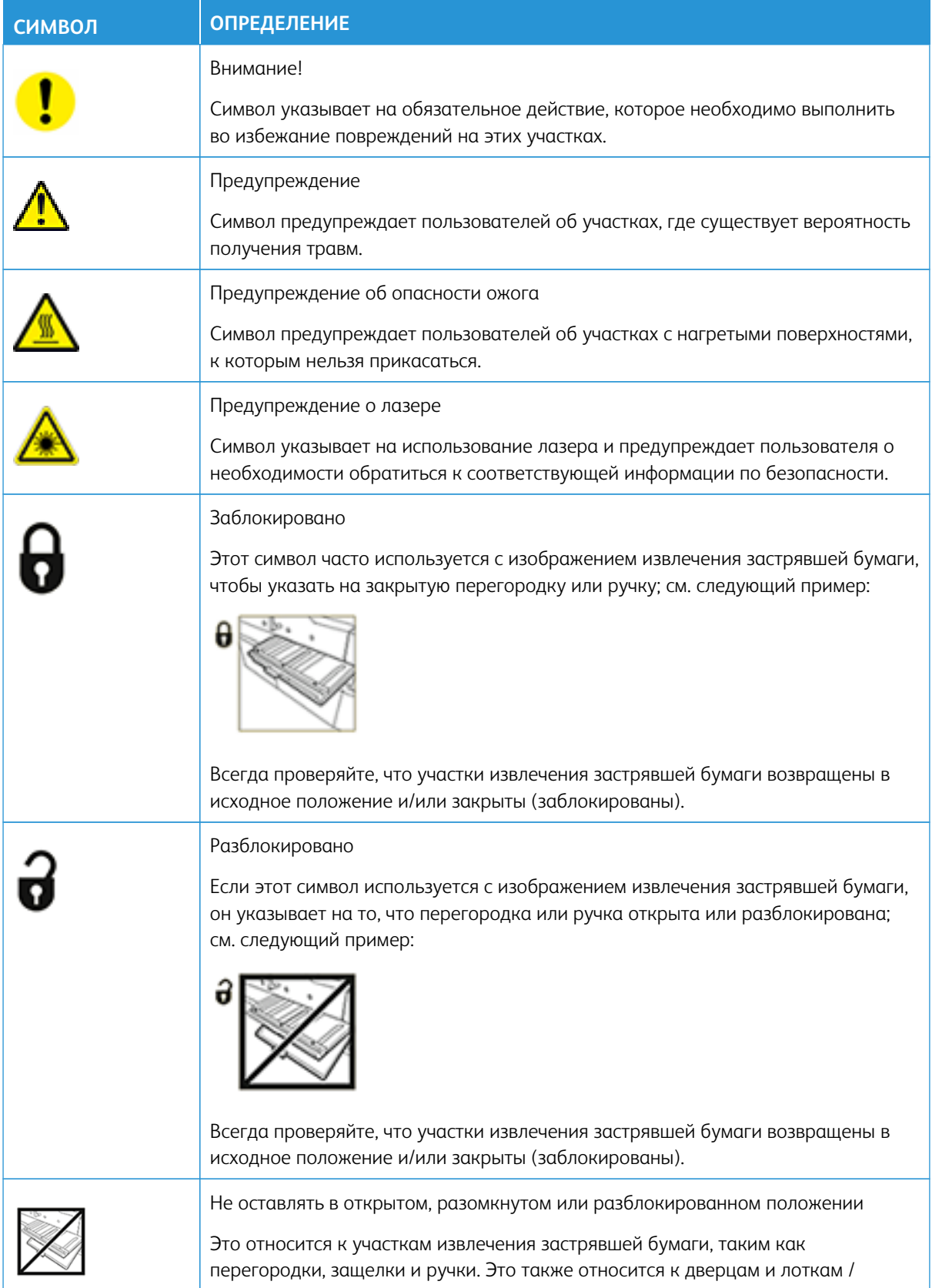

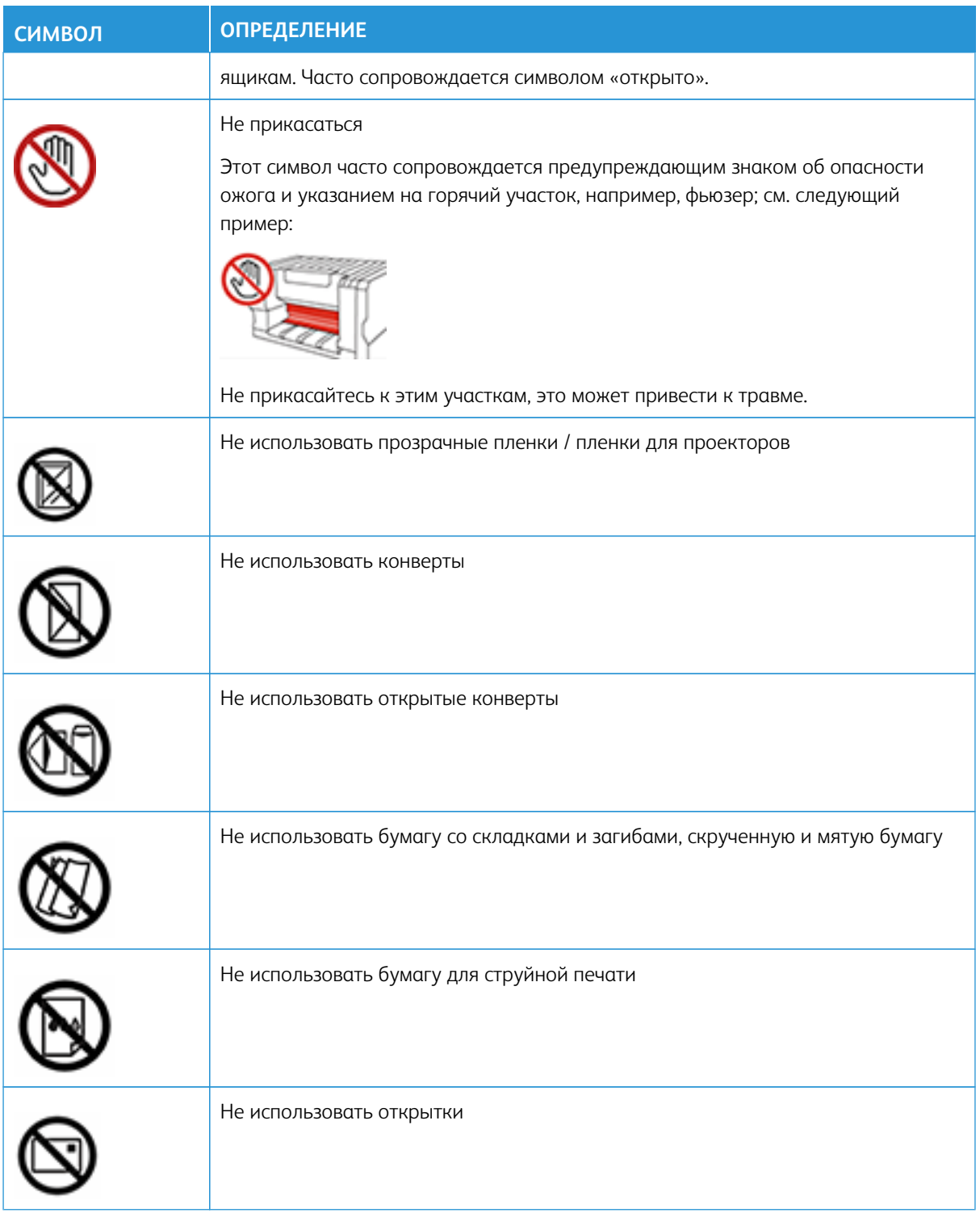

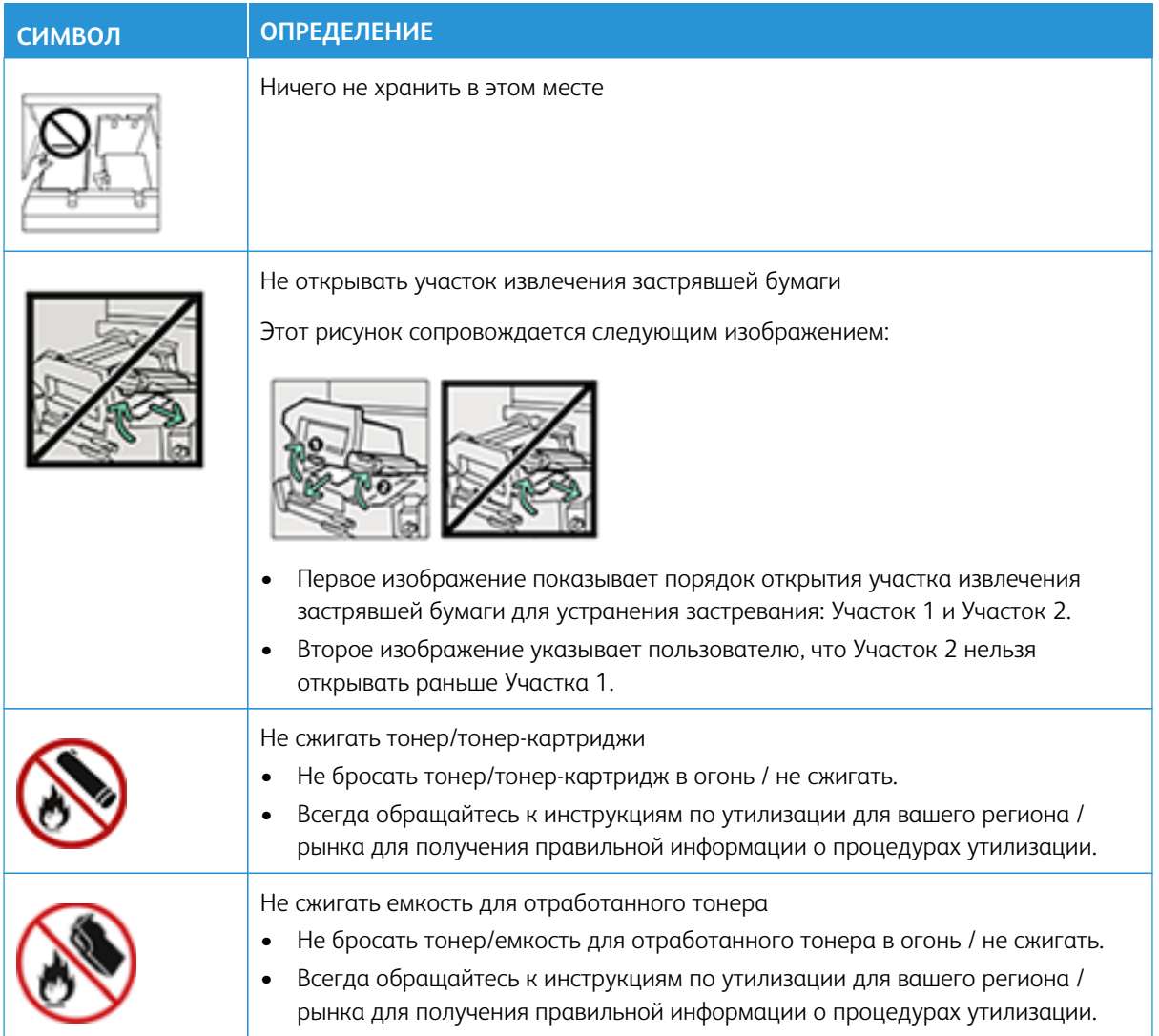

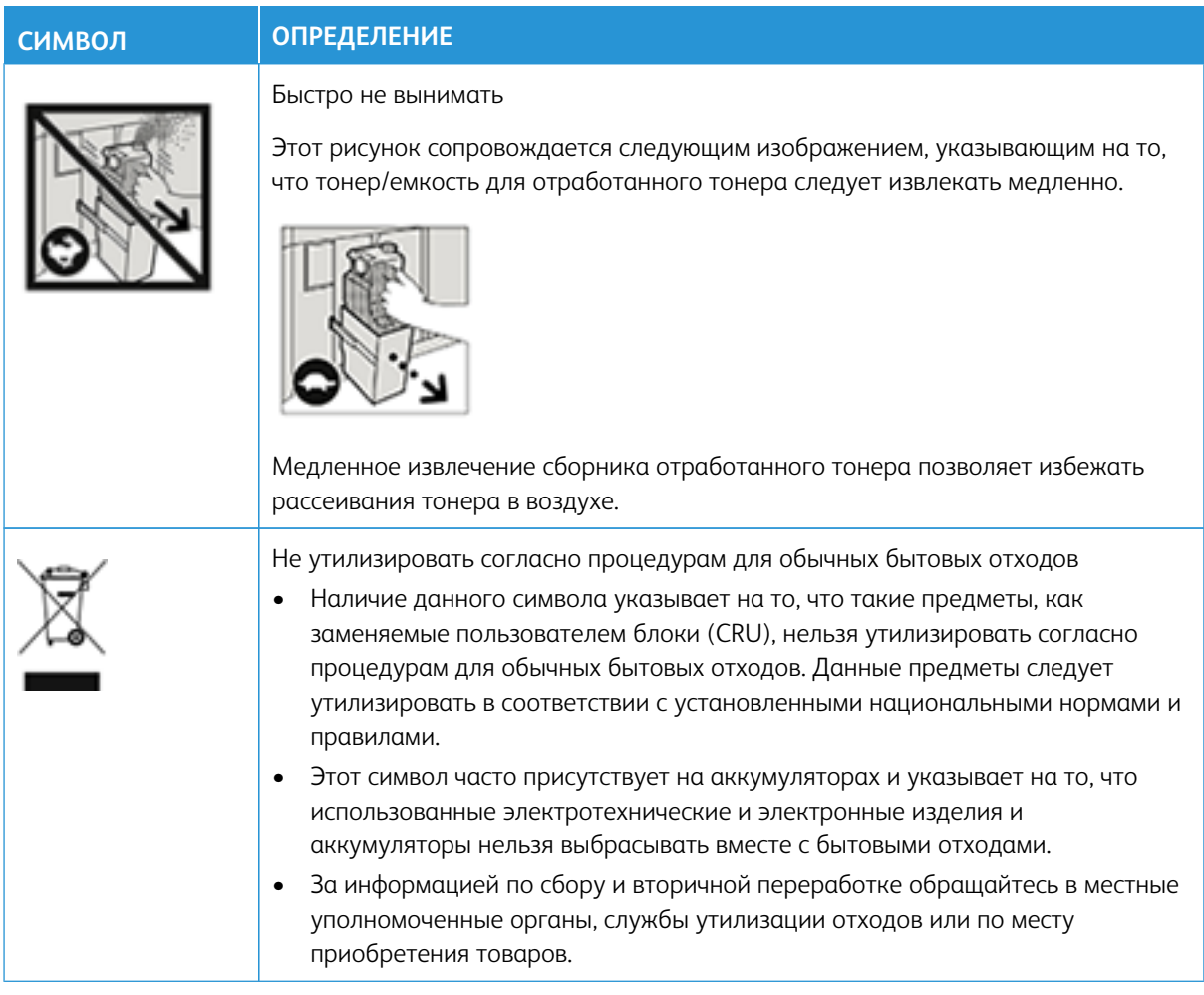

# <span id="page-16-0"></span>**КОНТАКТНЫЕ ДАННЫЕ ДЛЯ ОБРАЩЕНИЯ ПО ВОПРОСАМ ОХРАНЫ ТРУДА, ТЕХНИКИ БЕЗОПАСНОСТИ И ОХРАНЫ ОКРУЖАЮЩЕЙ СРЕДЫ**

За дополнительной информацией по вопросам охраны труда, техники безопасности и охраны окружающей среды, связанным с устройствами и расходными материалами Xerox®, обращайтесь по следующим контактным данным:

- Веб-адрес: [www.xerox.com/environment](https://www.office.xerox.com/cgi-bin/printer.pl?APP=udpdfs&Page=color&PgName=environmentna) или [www.xerox.com/environment\\_europe](https://www.office.xerox.com/cgi-bin/printer.pl?APP=udpdfs&Page=color&PgName=environmenteu)
- США и Канада: 1-800-ASK-XEROX (1-800-275-9376)
- Для других стран отправьте запрос по электронной почте: [EHS-Europe@xerox.com](mailto:EHS-Europe@xerox.com)

# <span id="page-17-0"></span>Обзор печатной машины

Промышленная печатная машина Xerox® Iridesse® представляет собой полноцветную высокоскоростную сетевую печатную систему, способную выполнять печать со скоростью 120 страниц в минуту. На иллюстрации ниже показана базовая конфигурация печатной машины Xerox® Iridesse®.

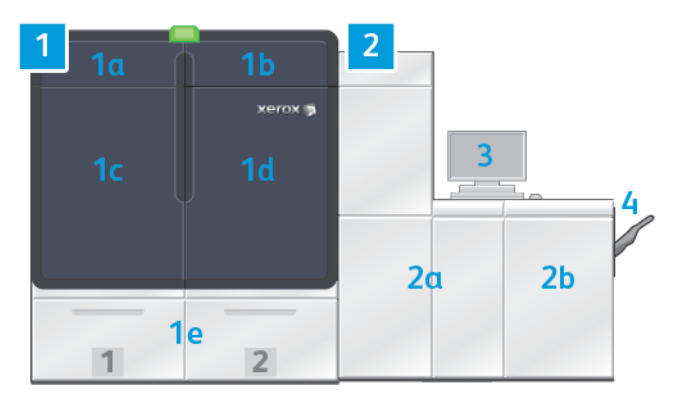

#### 1. Механизм печати: левая сторона

- a. Верхняя левая дверца: за ней расположены картриджи с сухими чернилами или тонером, а также отсек для хранения инструментов для обслуживания
- b. Верхняя правая дверца: за ней расположены картриджи с сухими чернилами или тонером
- c. Левая передняя дверца
- d. Правая передняя дверца
- e. Лотки 1 и 2

Примечание. Доступны дополнительные принадлежности для подачи.

#### 2. Механизм печати: правая сторона

- a. Левая передняя дверца
- b. Правая передняя дверца

# 3. Центр управления

См. раздел [Центр управления печатной машиной](#page-19-0).

#### 4. Опциональный сдвигающий выходной лоток

Примечание. Предусмотрены также другие принадлежности для послепечатной обработки.

#### Другие режимы:

- Специальные чернила и пользовательские цвета: использование золотого и серебряного пользовательских цветов, что позволяет выполнять однопроходную печать со смешанными градациями металлических оттенков золотого или серебряного. Кроме того, можно использовать сухие прозрачные чернила, чтобы добавить блеска и сияния изображениям с наложением прозрачного тонера. Для усиления эффекта можно использовать белые или флуоресцентные розовые сухие чернила.
- Печатная машина для печати на форматной бумаге с высоким разрешением 2400 х 2400 т/д.
- Встроенный сканер с матрицей полной ширины выполняет автоматическую регулировку настроек механизма печати и обеспечивает калибровку и профилирование сервера печати.
- Долговечные двухпроводные коротроны с технологией автоматической очистки обеспечивают более однородное качество.
- Полная интеграция с различными дополнительные устройствами подачи и послепечатной обработки.

# <span id="page-18-0"></span>**СЕРВЕР ПЕЧАТИ**

Промышленная печатная машина настроена на использование вместе с цифровым сервером печати Xerox® EX-P 6 на базе Fiery®. Сервер печати используется для отправки работ и управления ими. Сервер печати также позволяет скоординировать оптимальную обработку цвета для работы, используя функции обработки цвета на печатной машине. Дополнительные сведения об использовании сервера печати см. в прилагаемой к нему документации пользователя. Дополнительная пользовательская документация, предоставляемая Fiery, доступна на сайте [www.xerox.com](http://www.xerox.com) в разделе **Техническая поддержка > Поддержка и драйверы** по ссылке для вашей печатной машины.

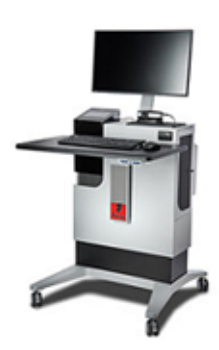

Сервер печати Fiery® версии 4.0 включает версию Fiery System FS600 и обладает уникальными функциями, недоступными на более старых серверах печати Fiery®. Чтобы узнать версию своего сервера печати или версию Fiery System перейдите в окне Command WorkStation в раздел **Сервер > Центр устройств > ОБЩЕЕ > Общие сведения**, а затем выберите **Fiery Server** или **Fiery System**. Эта информация также доступна на странице конфигурации Fiery, распечатанной через сервер печати Fiery®.

#### Xerox Easy Vitals

В версии 4.0 сервера печати Fiery®, FS600, представлена новая функция, которая называется **Easy Vitals**. Это панель в сервере печати, на которой отображаются графические и числовые показатели ключевых элементов цифровой печатной машины. На панели также отображаются предупреждающие сообщения, связанные с печатной машиной. Основные элементы панели Easy Vitals:

- Температура и влажность
- Уровни тонеров
- Статус сборника отработанного тонера
- Статус регулярно обслуживаемых модулей (HFSI).

Вы также можете перейти на панель Easy Vitals с экрана Fiery Command WorkStation. В меню сервера печати щелкните **Easy Vitals**. Данные на панели Easy Vitals обновляются вскоре после завершения цикла печатающего устройства. Данные о температуре и влажности предоставляются датчиками внутри

печатающего устройства и могут отличаться от условий окружающей среды, в которых работает печатная машина.

Для получения дополнительной информации см. [Промышленная печатная машина Fiery — Xerox Iridesse.](https://www.fiery.com/products/fiery-servers-and-software/fiery-digital-print-servers/partners/xerox/color/xerox-iridesse-production-press/)

# Xerox® FreeFlow® Vision Connect

Приложение Xerox® FreeFlow® Vision Connect представляет собой программное веб-решение по наглядному представлению производственного процесса и управлению им в реальном времени. На экране панели контролируется, отслеживается и оценивается производительность принтеров и объектов. Чтобы получить доступ к веб-приложению FreeFlow® Vision Connect, установите Vision Connect Printer Agent на своем сервере печати Fiery. Для получения дополнительной информации см. *Руководство пользователя веб-приложения Xerox® FreeFlow® Vision Connect*, доступное на сайте [Workplace and Digital Printing Solutions | Xerox.](https://www.xerox.com/en-us)

# <span id="page-19-0"></span>**ЦЕНТР УПРАВЛЕНИЯ ПЕЧАТНОЙ МАШИНОЙ**

Центр управления промышленной печатной машины — это интерфейс для взаимодействия с печатной машиной. Этот комплект из компьютера, монитора и клавиатуры позволяет работать с печатной машиной, а также выполнять задачи по администрированию и обслуживанию.

В главном окне центра управления печатной машины отображаются сведения о печатной машине, которые востребованы наиболее часто. Главное окно позволяет пользователю выполнять многие задания, а также просматривать состояние бумаги и сухих чернил / тонера без необходимости переходить в другие меню.

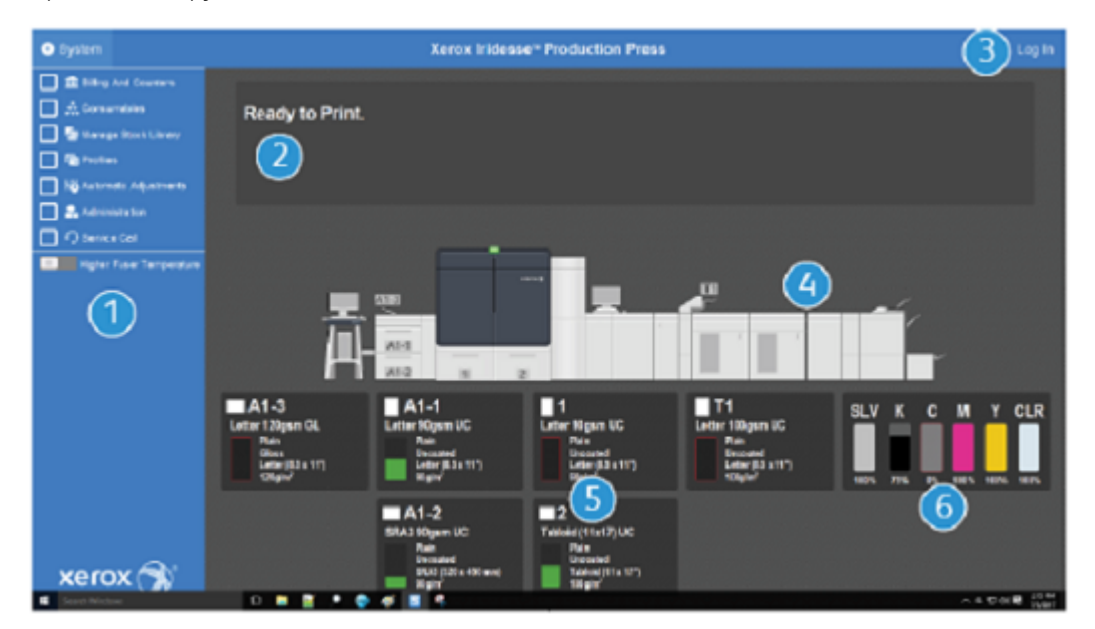

- 1. Меню функций: Меню предоставляет быстрый доступ к дополнительным функциям печатной машины, включая Мастер материалов PredictPrint.
- 2. Область сообщений: здесь отображается информация о статусе работ и ошибках с уведомлениями о том, какие участки печатной машины требуют внимания.
- 3. Ссылка для входа: эта ссылка позволяет системному администратору и основному техническому оператору войти в систему печатной машины и получить доступ к дополнительным функциям. Оператору, работающему на печатной машине, вход в систему не требуется.
- 4. Изображение промышленной печатной машины: эта графическая иллюстрация отображает конфигурацию печатной машины, а также предупреждения и пиктограммы ошибок. Чтобы вызвать диалоговое окно, относящееся к тому или иному компоненту, следует нажать на изображение этого компонента
- 5. Статус лотка для бумаги: нажмите на изображение соответствующего лотка, чтобы просмотреть тип, размер и объем бумаги в этом лотке.

Примечание. Серверы печати Fiery® версии 4.0 включают версию Fiery System FS600 и обладают уникальными функциями, недоступными на более старых серверах печати Fiery®. На сервере печати Fiery® версии 4.0, FS600 или более поздней версии, если материал, загруженный в лоток, зарегистрирован с помощью Мастера материалов PredictPrint, вы можете щелкнуть лоток правой кнопкой мыши, чтобы запустить **Проверку системы качества изображения**. Для активации этой функции см. [Автоматическая проверка системы качества](#page-385-0) [изображения](#page-385-0).

6. Индикаторы уровня сухих чернил: индикаторы, относящиеся к каждому виду сухих чернил показывают примерные уровни чернил CMYK и специальных чернил.

#### **Меню функций**

Главное меню на экране центра управления обеспечивает доступ к указанным далее функциям. Чтобы открыть окно "Функция" для выбранного элемента списка, установите флажок перед функцией:

- **Оплата и счетчики**: этот флажок устанавливается для просмотра счетчиков учета печатной машины и счетчиков использования, показывающих число отпечатков, изготовленных в работах различных типов.
- **Расходные материалы**: Просмотрите статус сухих чернил или тонера, а также других расходных материалов, чтобы понять, следует ли добавить или заменить расходные материалы.
- **Библиотека материалов PredictPrint** или **Управление библиотекой материалов**: Создание, управление и назначение материалов, используемых в работе.
- **Профили**: Создание пользовательских профилей для настроек "Коррекция фальцовки", "Выравнивание изображения", "Обдув лотка", а также для устройств с архитектурой послепечатной обработки (DFA) (если установлены).
- Автокоррекция: позволяет выполнять коррекцию качества изображения, например, автокоррекцию однородности плотности и автовыравнивание.

Для выполнения следующих функций необходимо войти в систему с учетными данными администратора:

- **Администрирование**: изменение параметров системы, таких как таймеры режима энергосбережения, приоритет печати, доступ к библиотеке материалов для операторов, управление паролями и приоритет при переключении лотков.
- **Обращение в сервисную службу**: отправка данных печатной машины в службу технической поддержки Xerox.

• **Обслуживание**: проведение процедур очистки коротрона заряда и картриджей с сухими чернилами.

#### **Меню "Система"**

В меню "Система" выполняется администрирование центра управления и его экрана.

- **Сведения об аппарате**: информация об установленном системном ПО и дополнительных устройствах подачи и послепечатной обработки, сведения журнала ошибок, телефон службы технической поддержки и серийный номер аппарата.
- **Язык**: этот параметр позволяет изменять и настраивать язык по умолчанию для центра управления.
- **Энергосбережение Только механизм печати**: выбор этого варианта переводит в режим энергосбережения механизм печати, что обеспечивает сокращение энергопотребления. Таймер используется для задания промежутка времени, который должен пройти перед тем, как механизм печати перейдет в режим меньшего энергопотребления.
- **Энергосбережение Механизм печати и Управляющий компьютер**: Данная функция используется для задания промежутка времени, который должен пройти перед тем, как механизм печати и центр управления переходят в режим пониженного энергопотребления.
- **Перезапуск центра управления**: эта функция обеспечивает остановку работы, а также выход из центра управления и ОС Windows с последующей немедленной перезагрузкой.
- **Выход из центра управления**: эта функция обеспечивает выход из центра управления, но центр управления при этом остается в рабочем состоянии. При появлении уведомления об обновлении программного обеспечения перед выполнением обновления следует выключить печатную машину. При выполнении обновления эту функцию следует использовать, чтобы отключить центр управления печатной машины.
- **Восстановить нижнюю часть центра управления**: эта функция закрывает половину центра управления печатной машины таким образом, что половина рабочего стола за пользовательским интерфейсом становится видимой.
- **Минимизировать**: эта функция минимизирует экран центра управления и размещает его значок на панели задач в нижней части экрана.
- **Полный экран**: Эта опция восстанавливает максимальный размер экрана центра управления печатной машины после того, как он был свернут.
- **Выключить системный ПК**: эта функция выключает ОС Windows и центр управления.

#### **Уведомления и значки**

Уведомления и значки содержат информацию о методах, которые промышленная печатная машина использует для оповещения о ситуациях, требующих вашего внимания. Эта опция в меню также содержит значки, используемые в программном обеспечении.

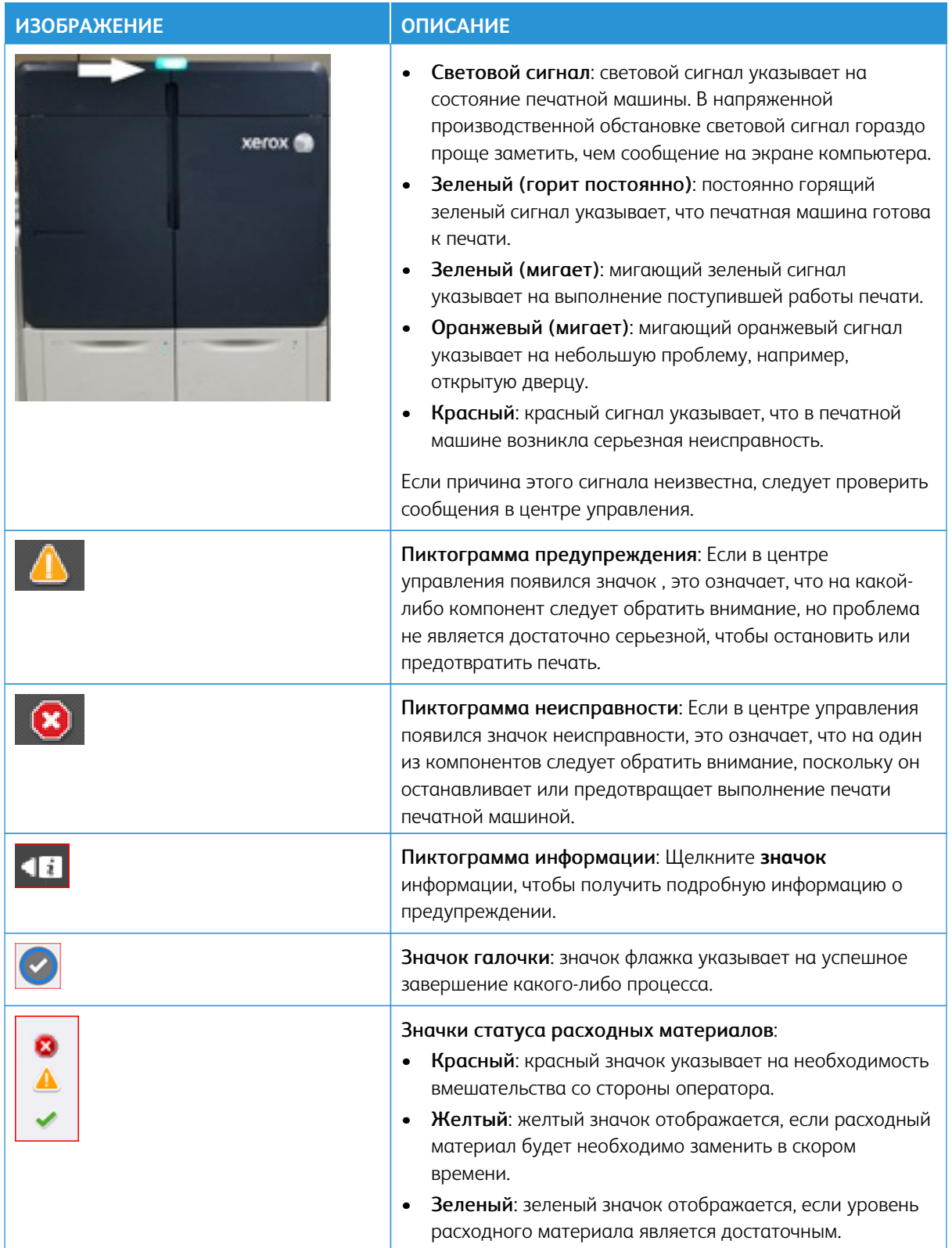

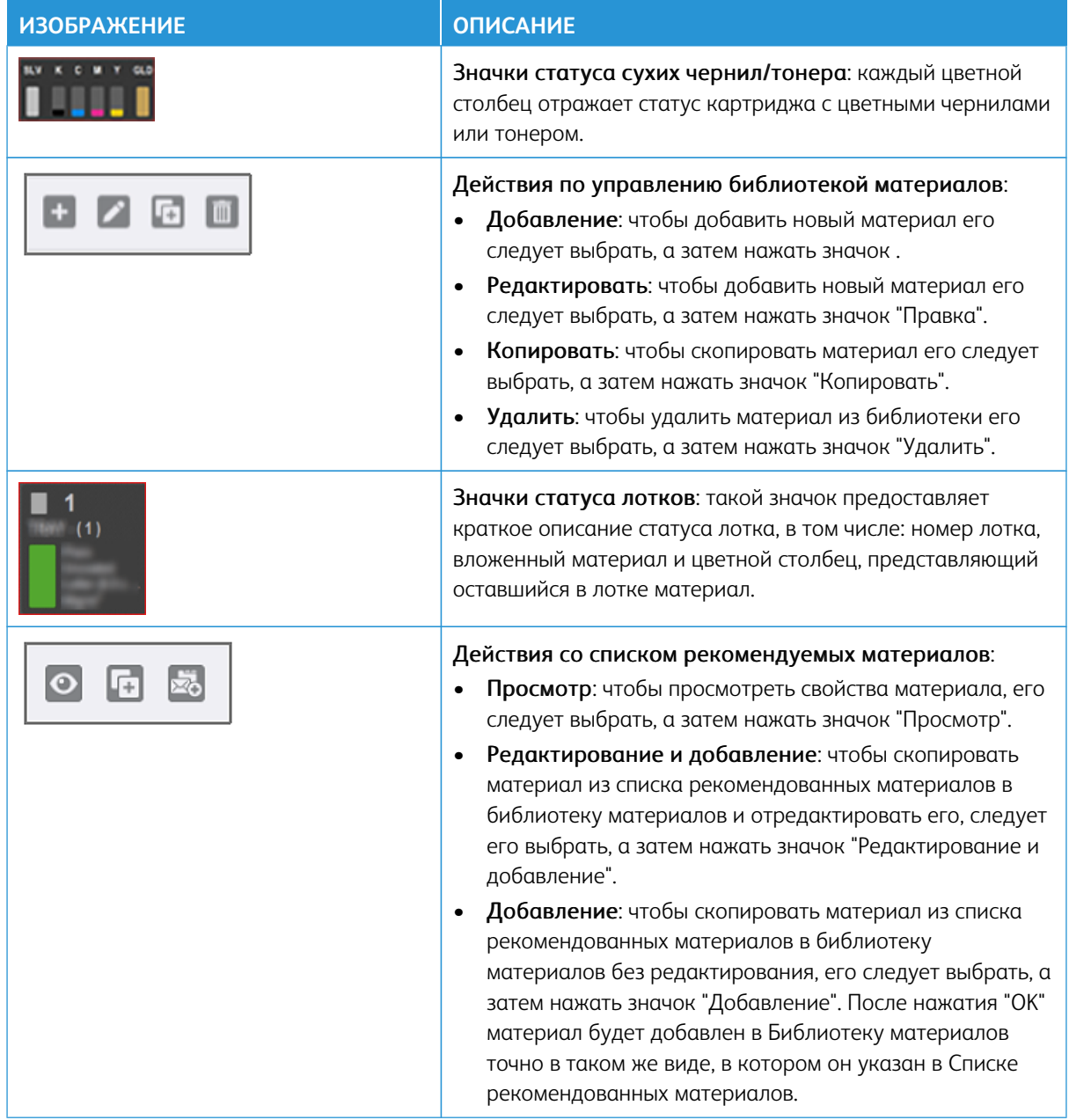

# <span id="page-23-0"></span>**СПЕЦИАЛЬНЫЕ СУХИЕ ЧЕРНИЛА И ТОНЕРЫ**

В промышленной печатной машине Xerox® Iridesse® используются картриджи с цветными тонерами и сухими чернилами. Картриджи располагаются на двумя небольшими дверцами в верхней части печатной машины. Печатная машина поддерживает конфигурации из четырех, пяти и шести цветов.

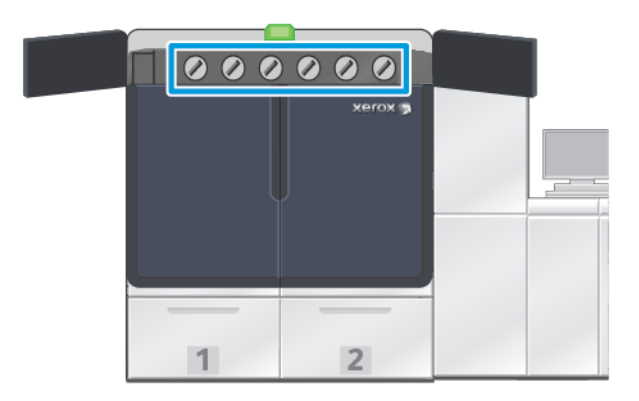

В промышленной печатной машине Xerox® Iridesse® используется тонер HD EA для цветов CMYK и сухие чернила HD EA для золотого, серебряного, прозрачного, белого и флуоресцентного розового цветов.

- Золотые и серебряные сухие чернила обеспечивают высокую отражающую способность. Эти металлизированные сухие чернила применяются для выделения логотипов и графики с использованием золотого или серебряного цвета.
- Для улучшения качества отпечатков можно использовать метод полного заполнения или точечный метод, а также прозрачные сухие чернила. Оба способа обеспечивают нанесение глянцевого прозрачного покрытия, позволяющего добиться различных визуальных эффектов.
- Применяйте белые сухие чернила для выделения определенных участков и добавления специальных эффектов.
- Чтобы получить новые эффекты и цвета, добавьте сухие чернила флуоресцентного розового цвета к цветам CMYK.

#### Расширенная цветовая гамма

Серверы печати Fiery® версии 4.0 включают версию Fiery System FS600 и обладают уникальными функциями, недоступными на более старых серверах печати Fiery®. После загрузки флуоресцентного розового тонера в печатную машину на сервере печати Fiery® версии 4.0, FS600 или более поздней версии можно запустить расширение цветовой гаммы печатной машины. Этот быстрый автоматизированный процесс максимизирует ценность флуоресцентного розового тонера. Хотя расширение цветовой гаммы печатной машины возможно с флуоресцентным розовым тонером на любой рабочей станции, для получения наиболее ярких результатов рекомендуется использовать его на станции подложки. После запуска сервер печати выполняет оценку работы и автоматически определяет, как можно улучшить ее содержимое с помощью флуоресцентного розового тонера. Например, это может быть придание изображениям большей яркости, резкости и детализации или повышение точности важных для бренда плашечных цветов. Для создания более впечатляющих отпечатков средство расширения цветовой гаммы автоматически создает канал управления цветом, который применяет флуоресцентный розовый тонер в идеальных местах и в идеальных процентных соотношениях. При необходимости вы можете просматривать канал и вносить небольшие изменения для тонкой настройки применения флуоресцентного розового тонера. Канал управления цветом предварительно оптимизирован, чтобы избежать необходимости ручной коррекции.

Расширение цветовой гаммы печатной машины можно применять ко всем элементам PDF-файла или только к плашечным цветам. При использовании только для плашечных цветов печатная машина применяет к изображениям стандартный профиль CMYK, а к плашечным цветам — канал

флуоресцентного розового тонера с управлением цветом. Улучшения могут быть определены с помощью следующих элементов:

- Изображения: Расширение цветовой гаммы печатной машины повышает качество изображения CMYK, добавляя яркости и детализации широкому спектру четырехцветных фотографий.
- Плашечные цвета: Расширение цветовой гаммы печатной машины упрощает автоматическое сопоставление наиболее важных для бренда плашечных цветов.

Для получения дополнительной информации о расширении цветовой гаммы розовым цветом см. [Промышленная печатная машина Fiery — Xerox Iridesse](https://www.fiery.com/products/fiery-servers-and-software/fiery-digital-print-servers/partners/xerox/color/xerox-iridesse-production-press/).

#### **Станции специальных сухих чернил и порядок печати**

В стандартной комплектации промышленная печатная машина имеет 4 станции тонера: желтую (Y), пурпурную (M), голубую (C) и черную (K). Дополнительные станции со специальными сухими чернилами: прозрачная (CLR), белая (WHT), золотая (GLD), серебряная (SLV) или флуоресцентная розовая (FPK). Допускается одновременная установка не более двух станций со специальными чернилами.

Номера станций от 1 до 6 указаны справа налево в верхней части печатной машины. Прозрачные или прозрачные низкоглянцевые специальные сухие чернила можно установить только в станцию 1. Золотые, серебряные, белые или флуоресцентные розовые специальные сухие чернила можно установить в станцию 1 или станцию 6.

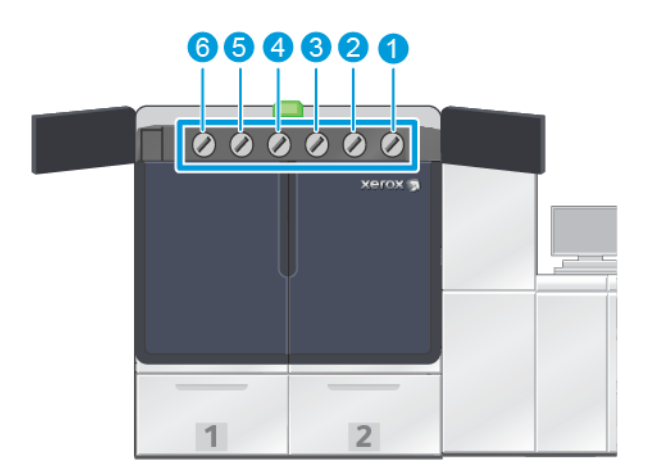

#### Порядок печати для чернил:

принт-картридж переносит ксерографическое изображение на ремень переноса. Ремень переноса вращается против часовой стрелки. Если серебряные чернила установлены на станции 1, а золотые — на станции 6, печатная машина переносит изображение на ремень в следующем порядке цветов: серебряный, желтый, пурпурный, голубой, черный, золотой.

После этого изображение переносится с ремня на бумагу. При переносе изображения на бумагу цвета располагаются в обратном порядке. Когда ремень контактирует с бумагой, золотой цвет наносится первым, за ним следуют черный, голубой, пурпурный, желтый и серебряный. Поскольку серебряный цвет переносится в последнюю очередь, серебряные чернила оказываются в верхнем слое красителей на бумаге.

Станция 1 первой переносит чернила на ремень, а остальные чернила добавляются поверх нее. После переноса изображения на бумагу цвета располагаются в обратном порядке. Таким образом, станцию 1 называют накладкой. После переноса изображения с ремня на бумагу, краситель со станции 6 оказывается под другими цветами и его называют подкладкой.

# <span id="page-26-0"></span>**ПОЛНОШИРИННАЯ МАТРИЦА**

Матрица полной ширины — это узел, расположенный на тракте бумаги, после устройства разглаживания. Матрица полной ширины содержит встроенный сканер, обеспечивающий коррекцию качества изображения, калибровку сервера печати и профилирование назначения. После того как администратор или оператор инициирует процесс, измерения и корректировки выполняются автоматически. Матрица полной ширины повышает производительность оператора и печатной машины и предоставляет пользователю возможность задавать и поддерживать стабильное качество изображения.

Матрица полной ширины позволяет выполнять процесс проверки EZ Press Check. После нескольких простых щелчков кнопкой пользователь сможет выбрать все параметры, необходимые для выполнения одновременной обслуживающей проверки цвета и качества изображения. В проверку также включена автоматическая настройка выравнивания, автоматическая коррекция второго ролика переноса смещения и автоматическая коррекция однородности плотности.

# <span id="page-26-1"></span>**УДАЛЕННЫЕ СЛУЖБЫ XEROX**

Удаленные службы Xerox — ключевая функция вашей печатной машины Xerox. Эта программа предоставляет пользователям несколько важных вспомогательных элементов Xerox:

- Удаленная диагностика: эта функция позволяет выполнять быструю идентификацию потенциальных проблем и помогает в разрешении любых существующих проблем. Периодически функция удаленной диагностики автоматически направляет в сервисный центр Xerox подробные сервисные данные для анализа и диагностики. Многие проблемы можно быстро решить без необходимости вызова на место сервисного инженера.
- Автоматическое считывание показаний счетчиков: эта функция обеспечивает автоматизацию процесса сбора и отправки показаний счетчиков для отслеживания и выставления счетов. Функция автоматического считывания показаний счетчиков обеспечивает генерирование и отправку текущих показателей счетчиков напрямую в Xerox, что устраняет необходимость выполнения этих действий оператором.
- Автоматическое пополнение расходных материалов: с помощью этой функции осуществляется автоматический заказ определенных расходных материалов для печатной машины на основе фактического использования. Автоматическое пополнение расходных материалов обеспечивает экономию времени за счет устранения необходимости ручного размещения заказов и управления запасами расходных материалов.

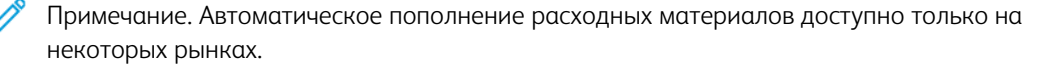

• Защищенная связь: Удаленные службы Xerox создают защищенное интернет-соединение между печатной машиной и Xerox с использованием протоколов SSL и 256-битного шифрования. Это

обеспечивает защиту информации пользователя. Про этому каналу в компанию Xerox отправляется только информация о показателях работы печатной машины.

#### <span id="page-27-0"></span>**ВЫСТАВЛЕНИЕ СЧЕТОВ**

В окне Учет приводится информация о счетчиках учета печатной машины и числе отпечатков изображений, успешно распечатанных на печатной машине. Эти счетчики учета обеспечивают правильное выставление счетов за выполненные работы.

#### **Доступ к вкладке «Информация по счетам»**

Чтобы получить доступ к информации о счетчиках оплаты и использования для различных типов отпечатанных изображений, следует выполнить следующие действия:

1. Нажмите кнопку **Оплата и счетчики** в меню "Система" основного окна.

Откроется окно "Оплата и счетчики".

- 2. Для просмотра данных счетчиков в системе и полного числа отпечатков, выполненных на данный момент, следует перейти на вкладку **Счетчики оплаты**.
- 3. Для просмотра более подробных данных о числе отпечатков, отслеживаемых на печатной машине, следует перейти на вкладку **Счетчик использования**.

#### **Режим учета отпечатков**

Вид режима учета отпечатков для печатной машины устанавливается при установке системы. Режим учета отпечатков определяет способ отслеживания и регистрации на печатной машине крупноформатных отпечатков, например на бумаге формата А3 или Tabloid. Торговый представитель Xerox может указать режим учета отпечатков, подходящий для вашей печатной машины.

Существуют два вида режимов учета отпечатков:

- Режим отпечатков А3: в этом режиме показания счетчика цветных или черно-белых изображения увеличиваются на единицу при изготовлении изображения форматом не более SRA3 (13 x 19.2 дюйма).
- Режим отпечатков А4: в этом режиме показания счетчика цветных или черно-белых изображения увеличиваются на единицу при изготовлении изображения площадью не более 935 см2 (145 кв. дюймов). В этом режиме показания счетчика увеличиваются на две единицы при использовании листов формата от Legal (8,5 х 14 дюймов) до SRA3 (13 x 19.2 дюйма).

Действующий на печатной машине режим учета отпечатков можно проверить или изменить следующим образом:

- 1. Нажмите **Вход** в правом верхнем углу центра управления и войдите в систему с правами администратора.
- 2. Нажмите кнопку **Администрирование**. Откроется окно "Системные настройки".
- 3. Перейдите на вкладку **Интерфейс пользователя** и найдите поле Режим учета отпечатков в правой части окна.
- 4. Чтобы изменить режим учета отпечатков, настроенный в системе, нажмите **Изменить режим отпечатков**.
- 5. В открывшемся окне "Изменить режим отпечатков" введите ПИН-код и нажмите **OK**. Этот код можно получить путем звонка на горячую линию.
- 6. В окне Системные настройки нажмите **OK**.

#### **Счетчики оплаты**

Примечание. Счетчики учета, отображаемые в центре управления, варьируются в зависимости от конфигурации печатной машины, региона и выбранных настроек.

Данная функция позволяет понять, каким образом система выполняет расчеты и выставляет счета за использование услуг печати. На вкладке Счетчики оплаты в окне "Оплата и счетчики" указано полное число изображения для цветных, черно-белых, крупноформатных и удлиненных отпечатков.

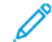

Примечание. An impression is the image on one side of one sheet of media.

Указанные итоговые количества — э $\blacklozenge \Phi$  полные количества с момента начала эксплуатации печатной машины. Сведения о количестве отпечатков делятся на следующие категории:

- Цветных отпечатков— общее количество цветных отпечатков независимо от размера материала.
	- При выполнении каждого цветного одностороннего отпечатка показание счетчика увеличивается на единицу.
	- При выполнении каждого цветного двустороннего отпечатка показание счетчика увеличивается на два.
- Черно-белых отпечатков— общее количество черно-белых отпечатков независимо от размера материала.
	- При выполнении каждого черно-белого одностороннего отпечатка показание счетчика увеличивается на единицу.
	- При выполнении каждого черно-белого двустороннего отпечатка показание счетчика увеличивается на два.
- Всего отпечатков— общее количество всех отпечатков независимо от формата и цвета. Это сумма цветных и черно-белых отпечатков.
- Больших цветных отпечатков— общее количество крупноформатных цветных отпечатков. К таким изображениям относятся 1-сторонние отпечатки на материалах с площадью более 935 см2 (145 квадратный дюймов), например, на бумаге формата А3 (11 x 17 дюймов) черно-белых документов (например, формата А3 или 11 x 17 дюймов).
	- При выполнении каждого крупноформатного цветного одностороннего отпечатка показание счетчика увеличивается на единицу.
	- При выполнении каждого крупноформатного цветного 2-стороннего отпечатка показание счетчика увеличивается на два.

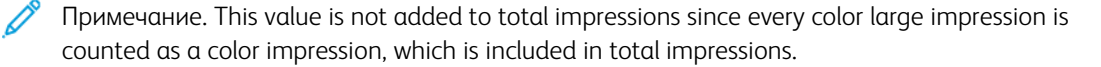

- Больших ч/б отпечатков— общее количество крупноформатных черно-белых отпечатков. К таким изображениям относятся 1-сторонние отпечатки на материалах с площадью более 935 см2 (145 квадратный дюймов), например, на бумаге формата А3 (11 x 17 дюймов) черно-белых документов (например, формата А3 или 11 x 17 дюймов).
	- При выполнении каждого большого черно-белого одностороннего отпечатка показание счетчика увеличивается на единицу.
	- При выполнении каждого большого черно-белого двустороннего отпечатка показание счетчика увеличивается на два.

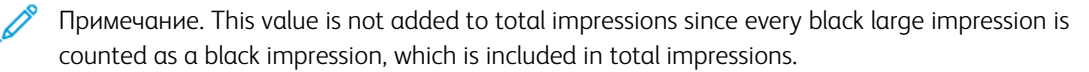

• Очень длинных отпечатков: при изготовлении этого типа отпечатков показания счетчика увеличиваются на две единицы для любого материала длиной от 491 мм (19,33 дюйма) до 661 мм (26 дюймов). Показания счетчика увеличиваются на три единицы для любого материала длиной от 661 мм (26 дюймов) до 887 мм (34,5 дюйма).

#### **Счетчик использования**

На вкладке Счетчик использования в окне Оплата и счетчики можно просматривать еще более подробную информацию о числе отпечатков, отслеживаемых на печатной машине.

Перечисленные типы категорий учета представляют собой определенные типы работ печати. Здесь предусмотрены счетчики листов и изображения различных форматов и цветов. Определения некоторых терминов учета:

- Отпечатков: отпечатком считается изображение на одной стороне листа.
- Крупноформатное (большое): лист материала площадью более 935 см2 (145 кв. дюймов) и длиной менее 491 мм (19,33 дюйма).
- Длина 3xA4: лист материала длиной более 491 мм (19,33 дюйма) и менее 661 мм (26 дюймов).
- Длина 4xA4: лист материала длиной более 661 мм (26 дюймов) и менее 887 мм (34,5 дюйма).
- Цветной— любое изображение, содержащее голубой, пурпурный или желтый тонер.
- Черно-белый: любое изображение, содержащее только черный тонер.
- прозрачный, серебряный, золотой, белый или флуоресцентный розовый: любое изображение, содержащее специальный тонер.

#### <span id="page-29-0"></span>**ОПЦИОНАЛЬНЫЕ КОМПОНЕНТЫ**

Печатная машина Xerox® Iridesse® поставляется в комплекте с различными опциональными компонентами подачи и послепечатной обработки. Эти компоненты позволяют настроить функции печатной машины.

- [Податчики](#page-30-0)
- [Финишеры](#page-31-0)

#### <span id="page-30-0"></span>**Податчики**

Для печатной машины предусмотрены следующие дополнительные податчики. Наличие этих дополнительных лотков позволяет иметь различные виды бумаги загруженными постоянно, что увеличивает производительность и продолжительность непрерывной работы.

#### **Дополнительный податчик большой емкости для крупноформатных оригиналов**

Для повышения емкости системы Xerox по бумаге можно приобрести дополнительный крупноформатный податчик оригиналов большой емкости. Дополнительный податчик большой емкости состоит из двух лотков большой емкости (лоток А1-1 и А1-2).

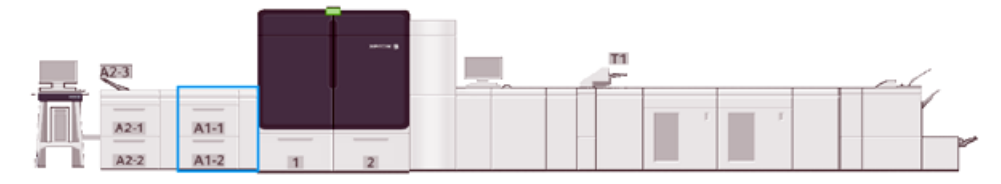

#### **Дополнительный двойной податчик большой емкости**

Для повышения емкости системы Xerox по бумаге можно приобрести дополнительный двойной податчик большой емкости. В дополнительном податчике в зависимости от конфигурации доступно два лотка увеличенной емкости, а также лотки А2-1 и А2-2.

Примечание. Для двойного дополнительного податчика большой емкости требуется дополнительный податчик большой емкости с двумя лотками.

Эти лотки используются для подачи материалов различного размера, в том числе стандартной и высокой плотности. Лотки также используются для подачи материалов большого размера (до 330 x 488 мм (13 x 19,2 дюймов)) плотностью от 52 г/м2 до 400 г/м2. Каждый лоток вмещает по 2000 листов материала плотностью 90 г/м2 с покрытием или без него.

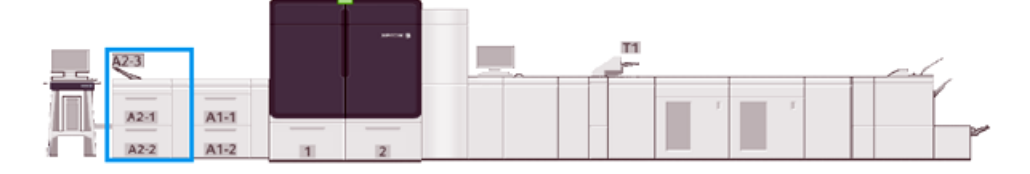

#### **Интерпозер на несколько листов**

Интерпозер на несколько листов, лоток A1-3 или A2-3 (в зависимости от конфигурации податчика) представляет собой лоток для бумаг, расположенный с левой стороны печатной машины. В этот лоток можно вкладывать все типы материалов различного формата и плотности. Максимальная емкость интерпозера на несколько листов составляет 250 листов обычной бумаги плотностью 75 г/м2.

- Если в конфигурацию печатной машины добавляются опциональные податчики, необходимо устанавливать интерпозер на несколько листов в другом расположении.
- Интерпозер на несколько листов является единственным лотком, который поддерживает очень длинные листы длиной более 488 мм (19,2 дюйма) или формата SRA3.

#### <span id="page-31-0"></span>**Финишеры**

В этом разделе приведено описание различных финишеров, доступных для печатной машины.

#### **Выходной лоток со сдвигом**

В сдвигающий выходной лоток выводятся готовые работы печати. Готовые комплекты смещаются относительно друг друга для упрощения разделения. Максимальная емкость сдвигающего выходного лотка составляет 500 листов бумаги плотностью 90 г/м².

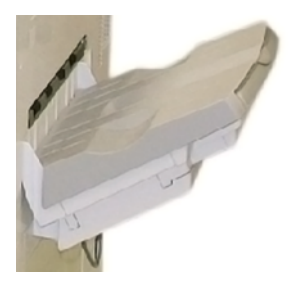

#### **Интерфейсный модуль разглаживания**

Интерфейсный модуль разглаживания необходим, если в системе установлено какое-либо поточное устройство послепечатной обработки. Интерфейсный модуль разглаживания не требуется для сдвигающего выходного лотка.

Интерфейсный модуль разглаживания обеспечивает следующее:

- передача данных между печатной машиной и подключенными к ней устройствами послепечатной обработки;
- выравнивание тракта подачи бумаги между печатной машиной и подключенным к ней устройством послепечатной обработки;
- охлаждение и разглаживание бумаги на выходе из печатной машины.

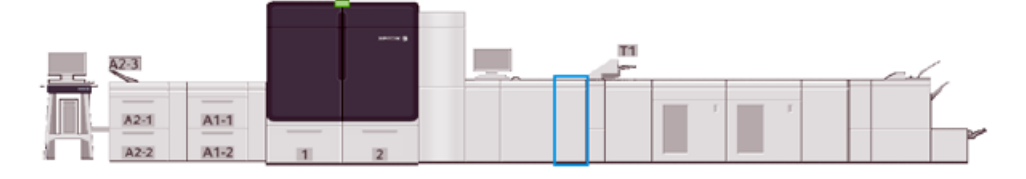

#### **Модуль интерпозера**

Используйте лоток интерпозера, лоток Т1 для загрузки материалов (чистые, специальные или с печатью), которые будут использоваться в готовых отпечатках. Эти материалы используются в качестве разделителей и обложек для готовых отпечатков. Печатная машина не печатает на бумаге, которая подается из интерпозера. Интерпозер расположен в области послепечатной обработки на тракте бумаги. Вместо этого бумага подается в заданные расположения для готовых отпечатков.

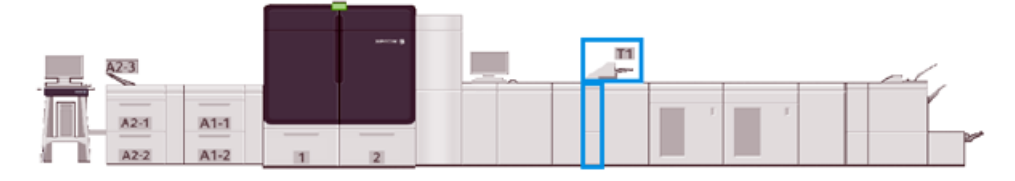

#### **Перфоратор GBC® AdvancedPunch® Pro**

Дополнительный перфоратор GBC®AdvancedPunch® Pro — это автоматический перфорирующий модуль, встроенный в промышленную печатную машину. При его используется обеспечивается оптимизация изготовления отчетов, каталогов, прейскурантов и переплетенных книг. Он не уступает по качеству традиционным средствам перфорации или превосходит их, обеспечивая при этом экономию времени и повышение производительности благодаря исключению трудоемких ручных операций, связанных с перфорацией.

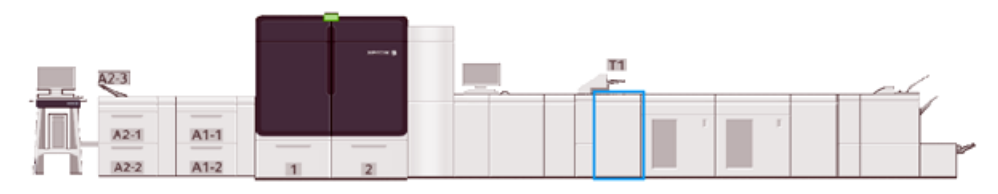

#### **Укладчик большой емкости**

Укладчик большой емкости — это опциональное устройство послепечатной обработки, обеспечивающее сдвиг и укладку готовых работ в лотке укладчика.

Примечание. На иллюстрации ниже показана комплектация с двумя укладчиками большой емкости.

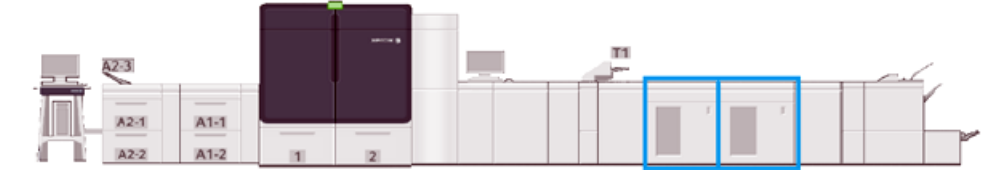

#### **Устройство для отгибания края и двусторонней обрезки**

Модуль отгибания края и 2-стороннего триммера представляет собой опциональное устройство послепечатной обработки, выполняющее отгибание страниц и двустороннюю обрезку отпечатков.

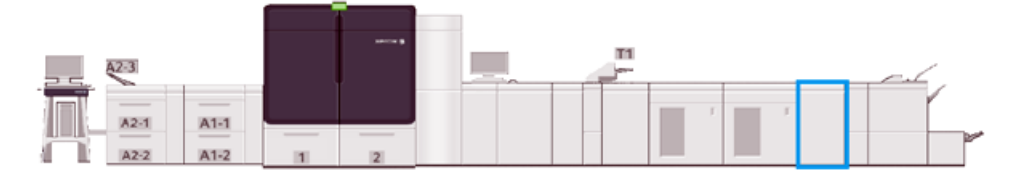

#### **Модуль C/Z-фальцовки**

C/Z-фальцовщик — это опциональное устройство послепечатной обработки, в котором выполняется Сили Z-фальцовка листов формата А4 (8,5 x 11 дюймов) и А3 (11 x 17 дюймов).

Для использования C/Z-фальцовщика требуется интерфейсный модуль разглаживания, и он поставляется только с одним из дополнительных финишеров для промышленной эксплуатации.

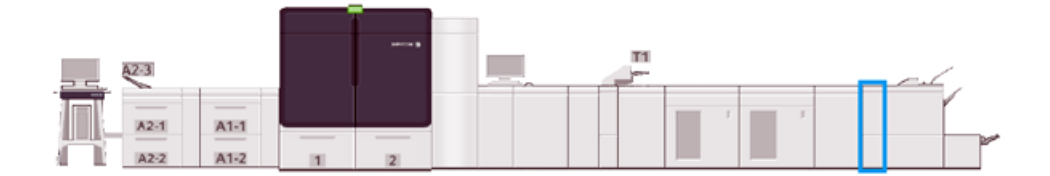

#### **Промышленные финишеры**

Промышленный финишер и промышленный финишер-брошюровщик обеспечивают следующие возможности.

- Работа с материалами формата от А5 (5,83 х 8,27 дюйма).
- Обработка бумаги большого формата: до 330,2 x 488 мм (13 x 19,2 дюйма).

Финишер для промышленной эксплуатации состоит из верхнего лотка укладчика, сшивателя (степлера) с варьируемой длиной и опционального перфоратора. Сшивание до 100 листов одной или двумя скрепками.

Финишер для промышленной эксплуатации с дополнительными функциями предоставляет те же функции, что и финишер для промышленной эксплуатации. Кроме того, чтобы обеспечить встроенные функции подключения к доступным сторонним финишерам, в финишер для промышленной эксплуатации с дополнительными функциями добавлен модуль транспортера финишера.

Финишер-брошюровщик для промышленной эксплуатации имеет те же функции, что и финишер для промышленной эксплуатации. В этом финишере также можно создавать брошюры объемом до 30 листов.

Приведенная далее иллюстрация показывает финишер для промышленной эксплуатации с прикрепленным модулем обрезки SquareFold®.

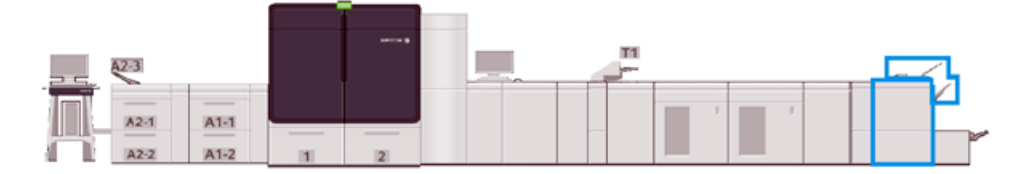

#### **Plockmatic MPS XL (многоцелевой лоток укладчика)**

Многоцелевой лоток укладчика Plockmatic XL — это гибкое решение по укладке, помогающее операторам с укладкой бумаги и обращением с ней в процессе послепечатной обработки. Лоток укладчика предлагает уникальное сочетание функций с принтером в одном устройстве.

Лоток укладчика может выполнять укладку широкого спектра материалов, таких как складываемые вдвое или втрое вкладыши в формате A4 и Letter, брошюры в формате A4 и Letter с горизонтальной ориентацией, а также листовки, меню, визитные карточки, открытки и т. д.

Для совместимости многоцелевого лотка укладчика Plockmatic XL с вашей цифровой печатной машиной необходимо подключение MPS к модулю финишера для промышленной эксплуатации с дополнительными функциями.

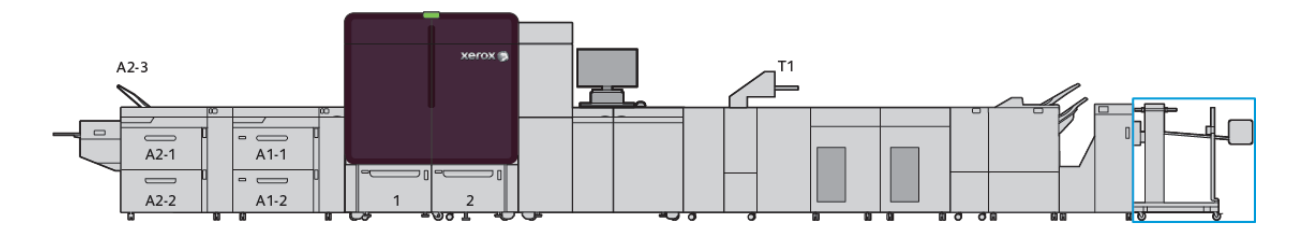

#### **Модуль перпендикулярной фальцовки триммера SquareFold®**

Модуль триммера SquareFold® является опциональным устройством послепечатной обработки, которое используется совместно с финишером, оснащенным брошюровщиком. Модуль перпендикулярной фальцовки триммер SquareFold® обрезает кромку книги, подрезает и обжимает книгу. Эти возможности послепечатной обработки позволяют улучшить внешний вид книги.

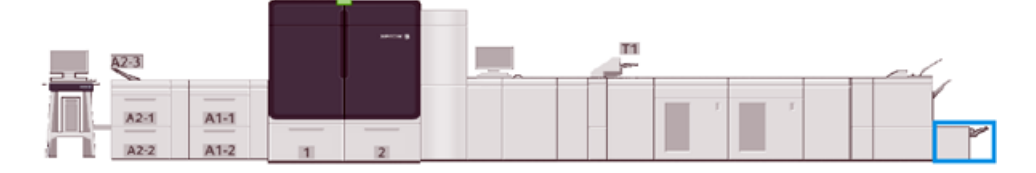

# <span id="page-35-0"></span>Характеристики системы

В этом разделе содержатся требования к окружающей среде для поддержания работы печатной машины и связанных с ней модулей. Кроме того, здесь можно ознакомиться с характеристиками поддерживаемых типов и размеров материала для различных модулей.

- [Характеристики печатной машины](#page-35-1)
- [Требования к окружающей среде](#page-35-2)
- [Спецификации бумаги](#page-36-0)

#### <span id="page-35-1"></span>**ХАРАКТЕРИСТИКИ ПЕЧАТНОЙ МАШИНЫ**

#### Время разогрева печатной машины

Время разогрева печатной машины зависит от условий окружающей среды и текущего состояния (режима) машины. Данные по времени разогрева приводятся ниже:

- При холодном старте (при включении питания или из режима энергосбережения) 5-7 минут.
- Из режима сна или энергосбережения менее 5 минут.
- Из режима ожидания, менее 1 мин.
- При переключении режима печати примерно 2 минуты

#### Время вывода первой копии

- При холодном старте (при включении питания или из режима энергосбережения) промежуток времени до начала печати составляет менее 5 минут.
- При выходе из режима ожидания, когда режим низкого энергопотребления отключен, время до начала печати обычно составляет менее 1 минуты.

Когда режим низкого энергопотребления включен, время до начала печати составляет менее 3 минут.

#### <span id="page-35-2"></span>**ТРЕБОВАНИЯ К ОКРУЖАЮЩЕЙ СРЕДЕ**

#### Окружающая температура и влажность воздуха

10º–32º C, относительная влажность в зоне J 85%

- При температуре 32° С относительная влажность не должна превышать 62,5%.
- Если относительная влажность достигает 85%, температура должна быть не выше 28°С.
- При окружающей относительной влажности свыше 60% результаты использования мелованной бумаги ухудшаются.
- Производительность повышается при температуре 20-25° С и относительной влажности 45-55%.
- Если относительная влажность превышает 55%, на нескольких первых отпечатках могут появиться влажные пятна.
• Печатная машина Xerox® Iridesse® может эксплуатироваться на высоте над уровнем моря до 2500 м без дополнительных настроек или установки дополнительных комплектов. При использовании на высоте свыше 2500 м на уровнем моря может потребоваться использование дополнительных настроек.

# **СПЕЦИФИКАЦИИ БУМАГИ**

- $\mathscr{O}$ Примечание. Полный перечень рекомендованных материалов см. в списке рекомендованных материалов. В зависимости от установленной версии программного обеспечения список рекомендованных материалов доступен в разделе "PredictPrint Media Manager" или "Управление библиотекой материалов". Его также можно загрузить из раздела:
	- PredictPrint Media Manager: <https://www.xerox.com/predictprintmedia>
	- Управление библиотекой материалов: [www.xerox.com/IRIDESSEsupport](https://www.office.xerox.com/cgi-bin/printer.pl?APP=udpdfs&Page=color&Model=IRIDESSE&PgName=tech)

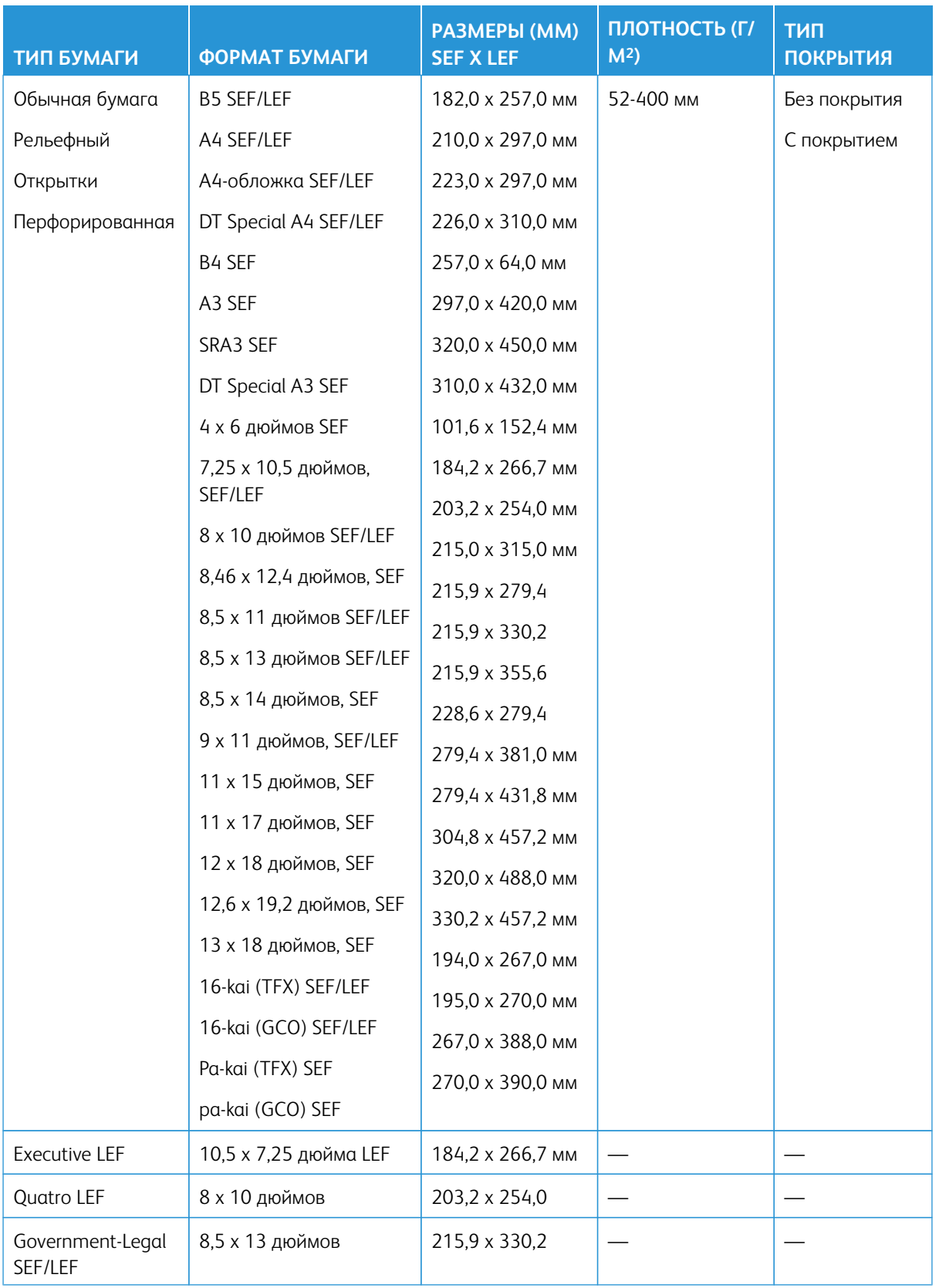

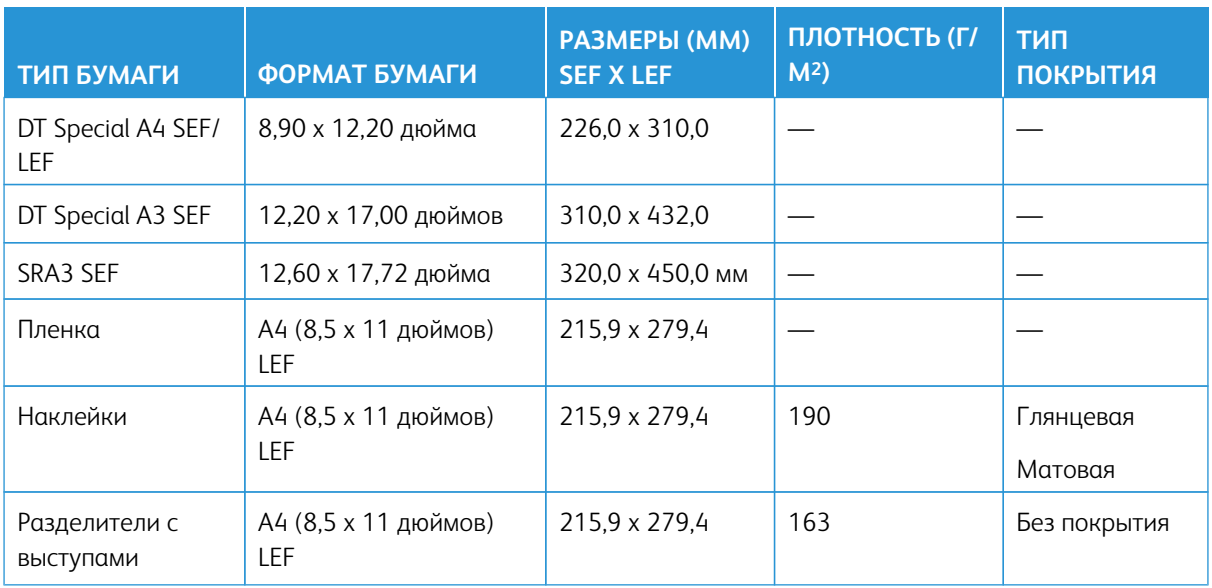

# **Спецификации дополнительных податчиков большой емкости и двойных дополнительных**

# **податчиков большой емкости**

 $\mathscr{O}$ 

Примечание. Для бумаги высотой менее 182 мм (7,16 дюйма) требуется лоток для подачи открыток.

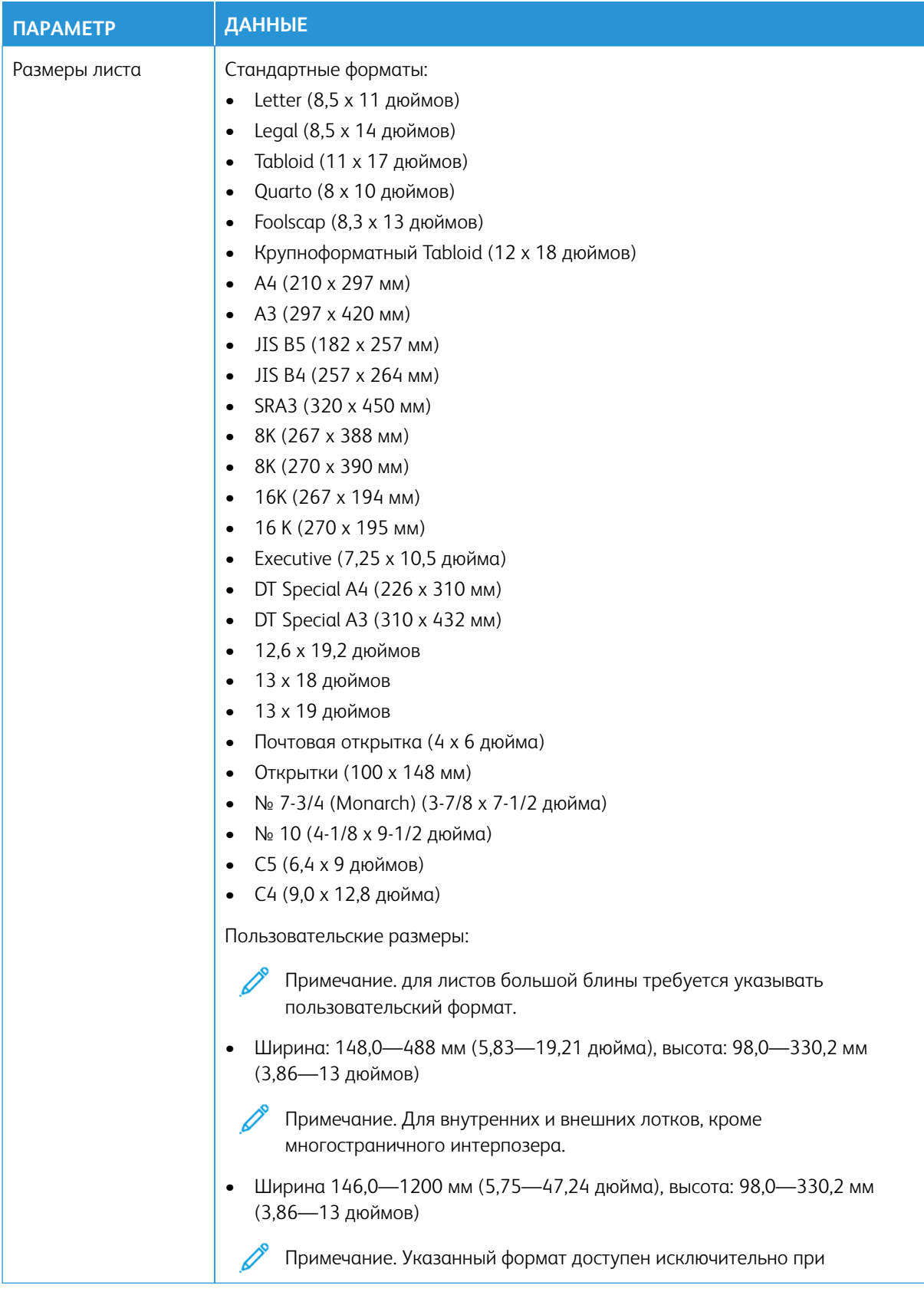

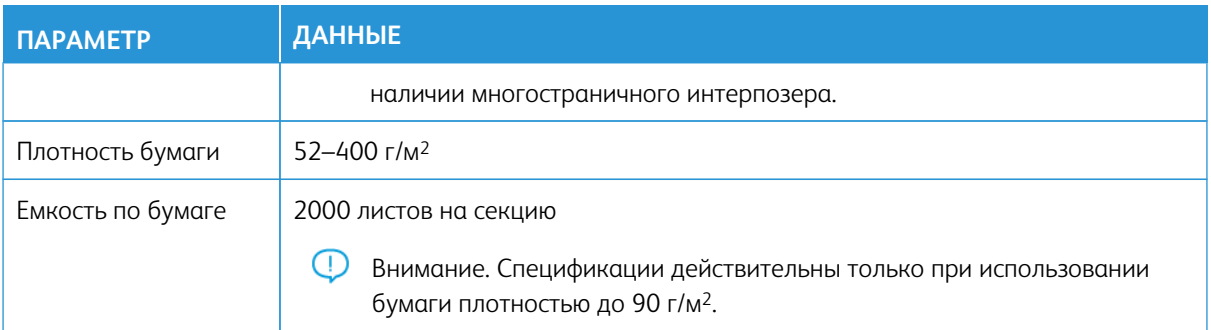

# **Характеристика двойного дополнительного податчика большой емкости для крупноформатных**

# **оригиналов**

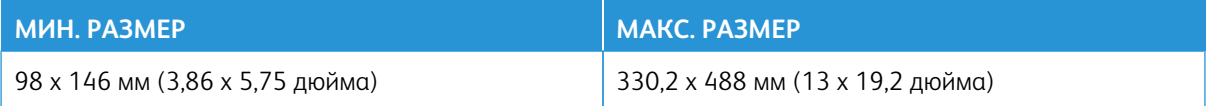

#### **Устройства послепечатной обработки**

В данном разделе приведены следующие сведения:

- [Лоток интерпозера](#page-40-0)
- [Укладчик большой емкости](#page-41-0)
- [Устройство для отгибания края и двусторонней обрезки](#page-42-0)
- [Модуль C/Z-фальцовки](#page-43-0)
- [Промышленные финишеры](#page-43-1)
- [Характеристики триммера с функцией перпендикулярной фальцовки SquareFold®](#page-48-0)

#### <span id="page-40-0"></span>**Лоток интерпозера**

 $\rm _{(T)}$ 

Совет. Печатная машина не выполняет печать на материалах, которые подаются из лотка интерпозера. Вместо этого носитель подается в заданные расположения для готовых копий.

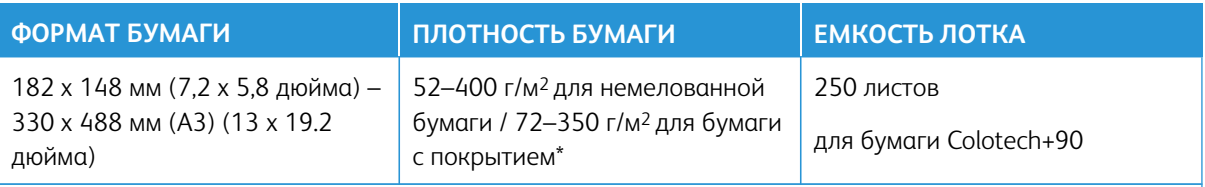

\*

- Примечание. Лоток интерпозера рекомендуется использовать для следующих сочетаний типов бумаги и сшивания внакидку / фальцовки в два сложения:
	- Бумага с покрытием и плотностью 127 г/м2 или меньше
	- Пустые листы, бумага без печати, плотностью 80 г/м2 или меньше

Если используется какой-либо другой лоток, кроме лотка интерпозера, такое сочетание может привести к искажению положения фальцовки и появлению морщин.

#### <span id="page-41-0"></span>**Укладчик большой емкости**

• Лоток укладчика принимает мелованную и немелованную бумагу с плотностью 52-400 г/м2.

Примечание. Использование бумаги с плотностью более 300 г/м2 приводит к ухудшению качества укладки и повышению частоты застреваний.

- Прозрачные пленки можно выводить в верхний лоток или лоток укладчика. Максимальная величина стопки для прозрачных пленок — 100 листов.
- Мелованная бумага с плотностью более 100 г/м<sup>2</sup> обрабатывается с большей надежностью, чем мелованная бумага с плотностью менее 100 г/м2.
- Нестандартная бумага длиной более 305 мм (12 дюймов) в направлении подачи должна иметь ширину не менее 210 мм (8,3 дюйма) поперек направления подачи.
- Нестандартная бумага длиной менее 254 мм (10 дюймов) поперек направления подачи должна иметь ширину не менее 330 мм (13 дюймов) в направлении подачи.

#### Рекомендуемая высота укладки

Следует учитывать следующие пункты:

- Учитывая ограничения по весу стопки в укладчике большой емкости, во избежание повреждения устройства из-за чрезмерного веса стопки необходимо использовать специальные настройки. Для листов форматом более 216 х 270 мм (8,5 х 11 дюймов) или A4: см. приблизительные размеры стопки на следующей схеме.
- При использовании мелованной бумаги плотностью 64–106 г/м2 качество укладки может ухудшаться, а частота застреваний может увеличиваться.
- При отправке бумаги разного формата на укладчик большой емкости следует внимательно следить за неровностями в укладке. Чтобы улучшить выравнивания и целостность стопки в промежутках между выполнением работ разного формата следует убирать из укладчика большой емкости готовые стопки.

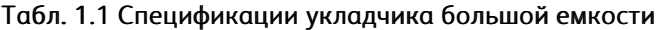

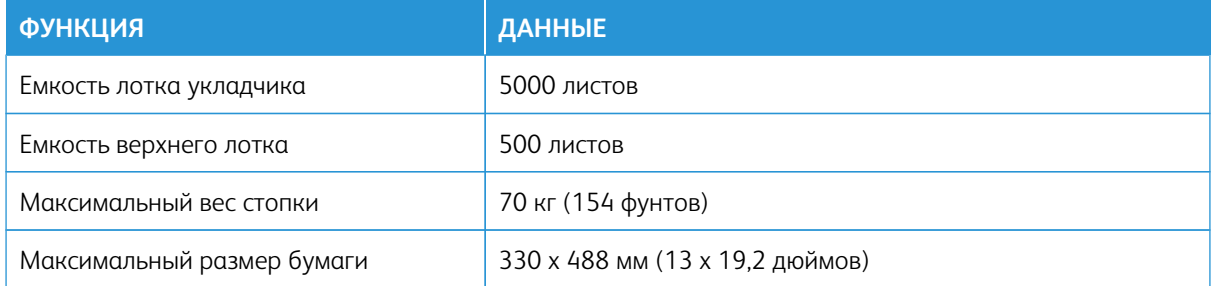

#### Советы и рекомендации

При использовании укладчика большой емкости изучите следующие советы и рекомендации.

- 1. Проверьте, не скручена ли бумага в соответствующем лотке укладчика большой емкости.
	- a. Если бумага не скручена, качество отпечатков приемлемое и отвечает вашим требованиям, то все в порядке.
	- b. Если бумага скручивается, перейдите к следующему пункту.
- 2. Чтобы исправить скручивание бумаги, воспользуйтесь элементами управления для коррекции разглаживания бумаги, которые находятся в верхней части интерфейсного модуля разглаживания бумаги.
- 3. Если качество отпечатков не улучшится, снова выполните корректировку скручивания.
- 4. Если качество по-прежнему будет неприемлемым, обратитесь в сервисный центр.

# <span id="page-42-0"></span>**Устройство для отгибания края и двусторонней обрезки**

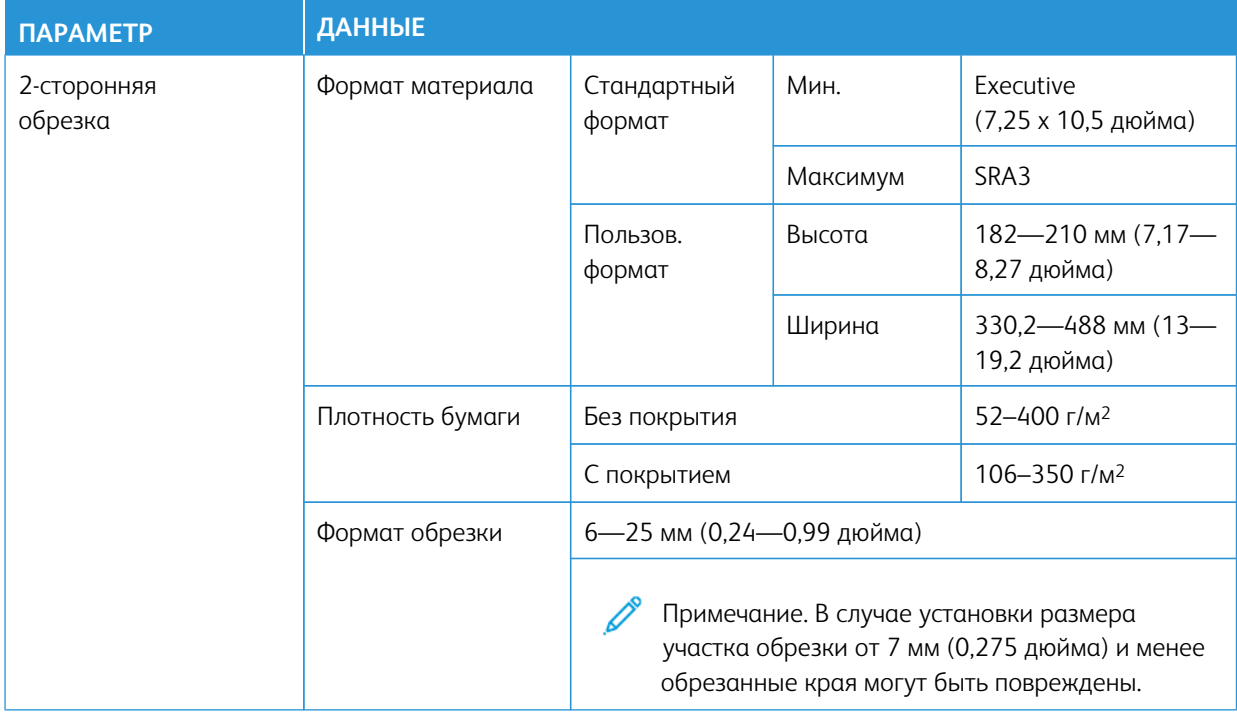

# <span id="page-43-0"></span>**Модуль C/Z-фальцовки**

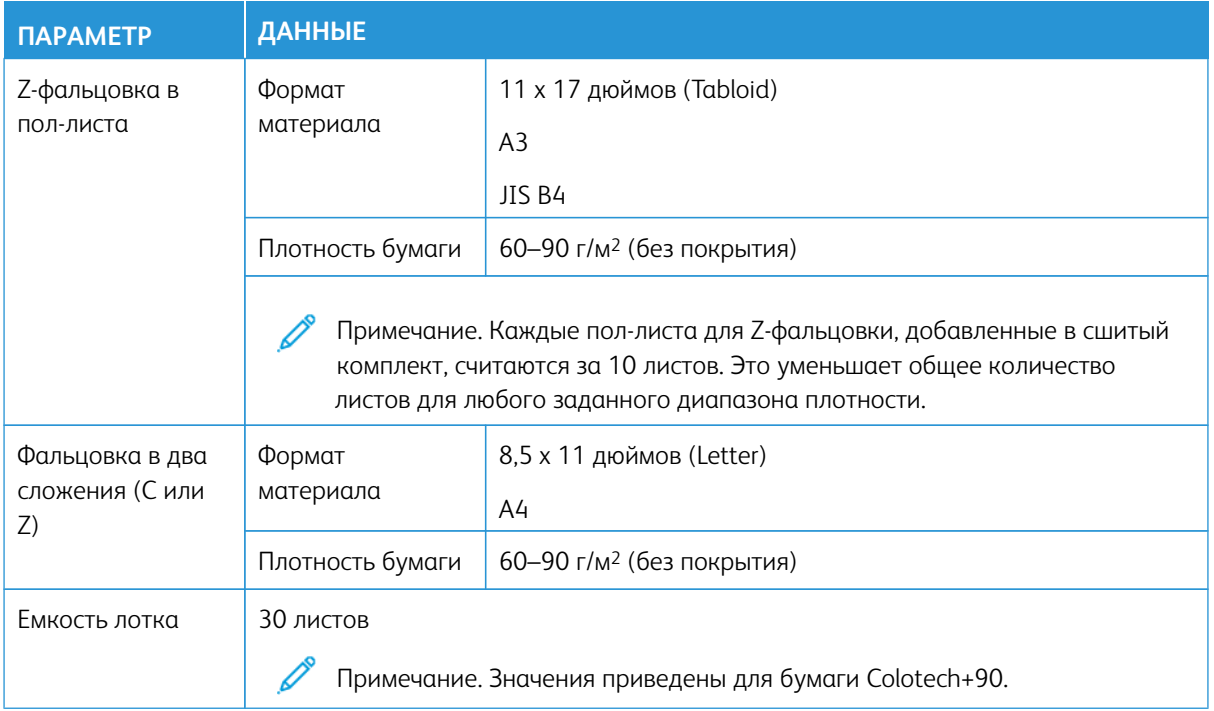

# <span id="page-43-1"></span>**Промышленные финишеры**

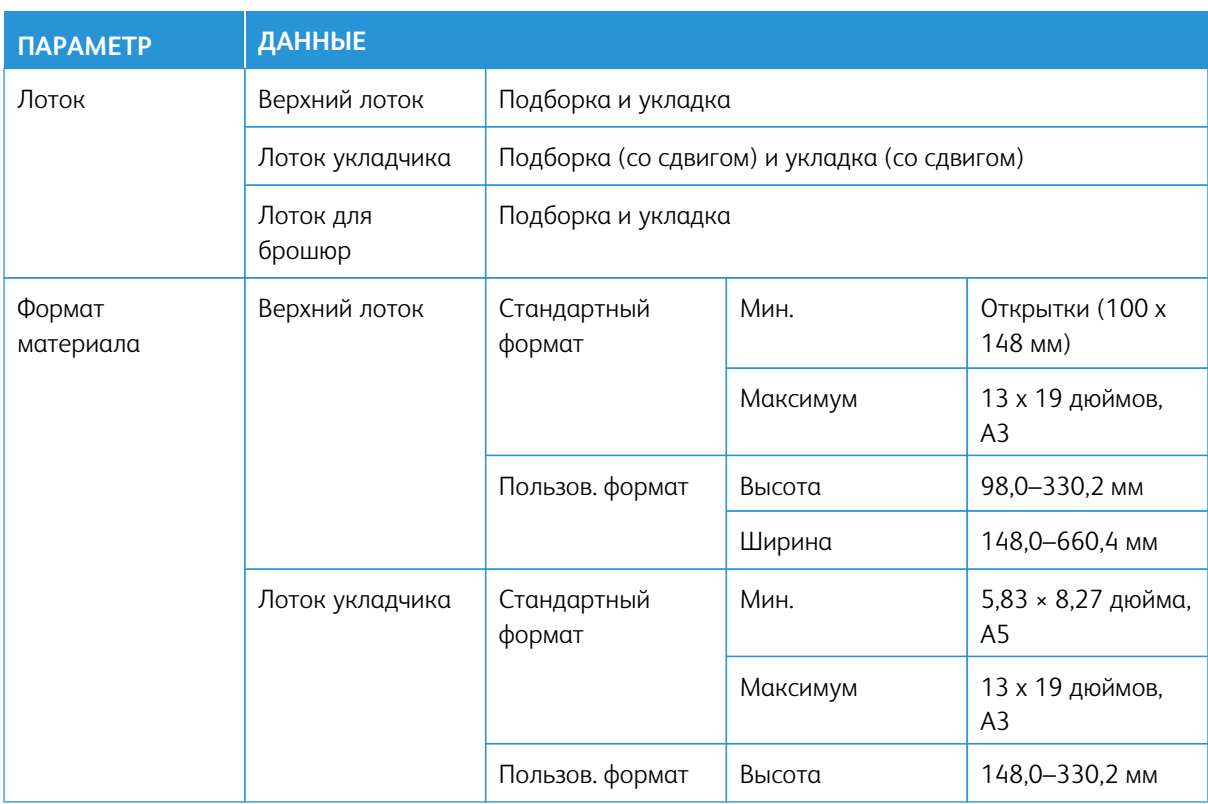

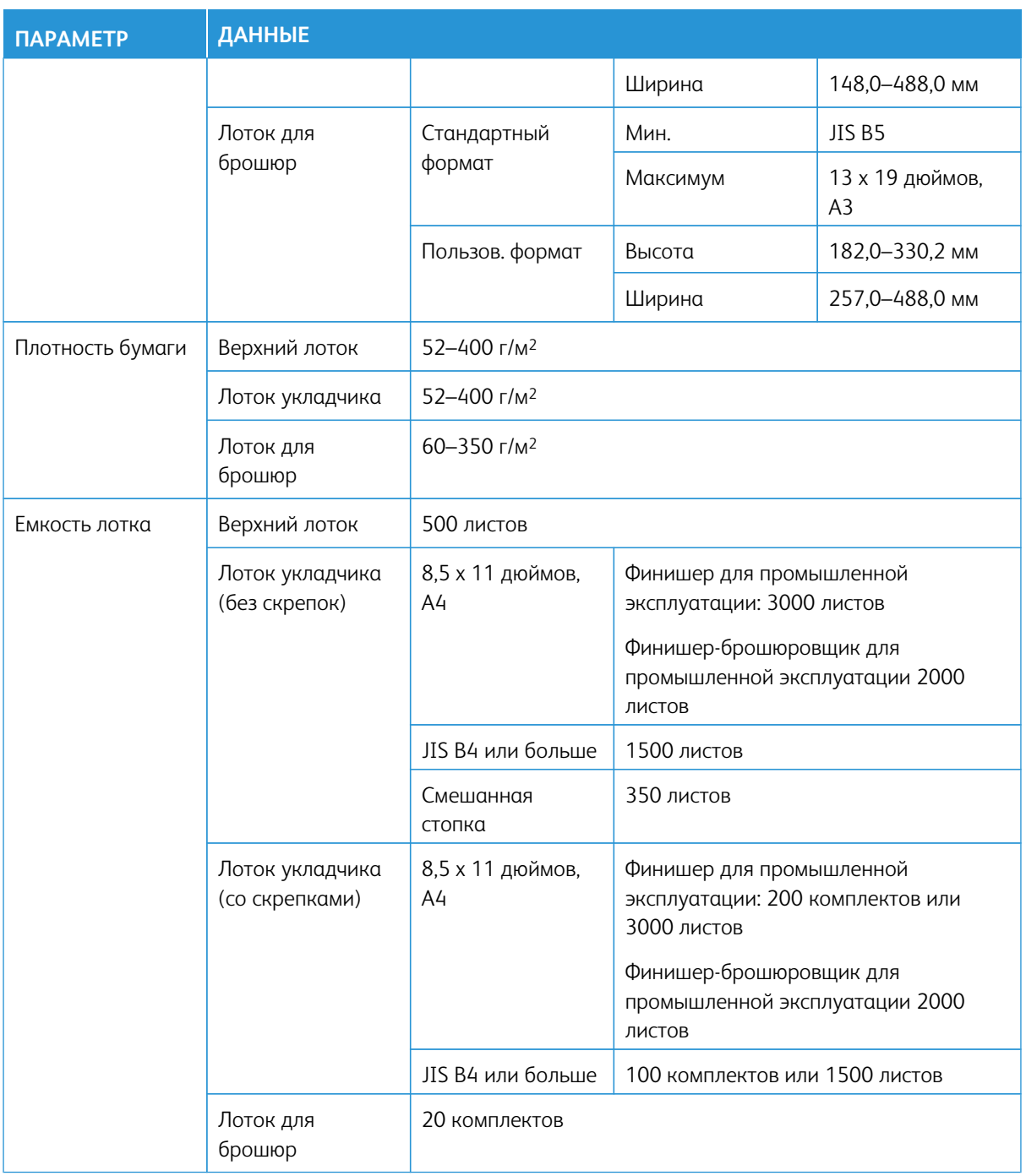

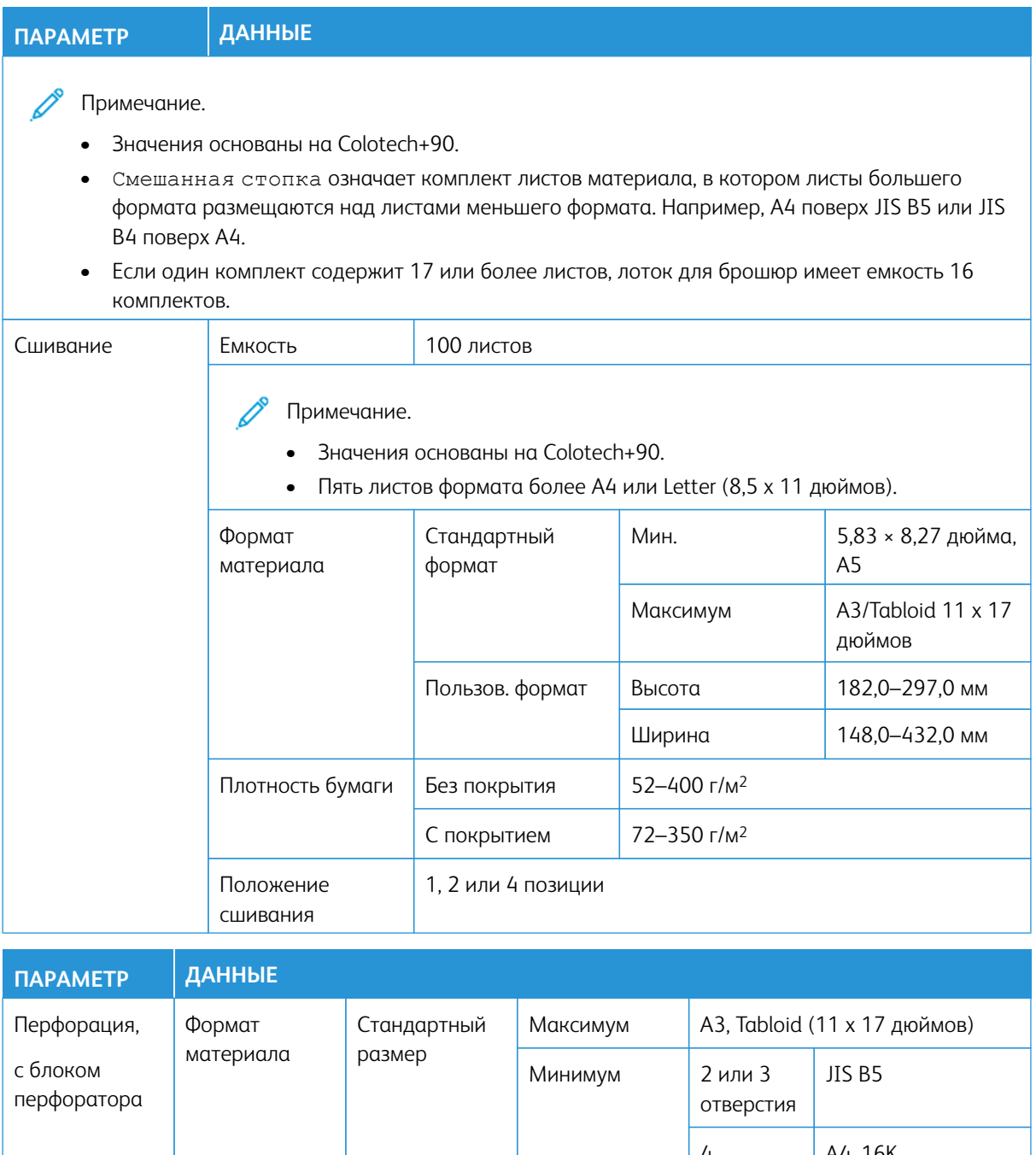

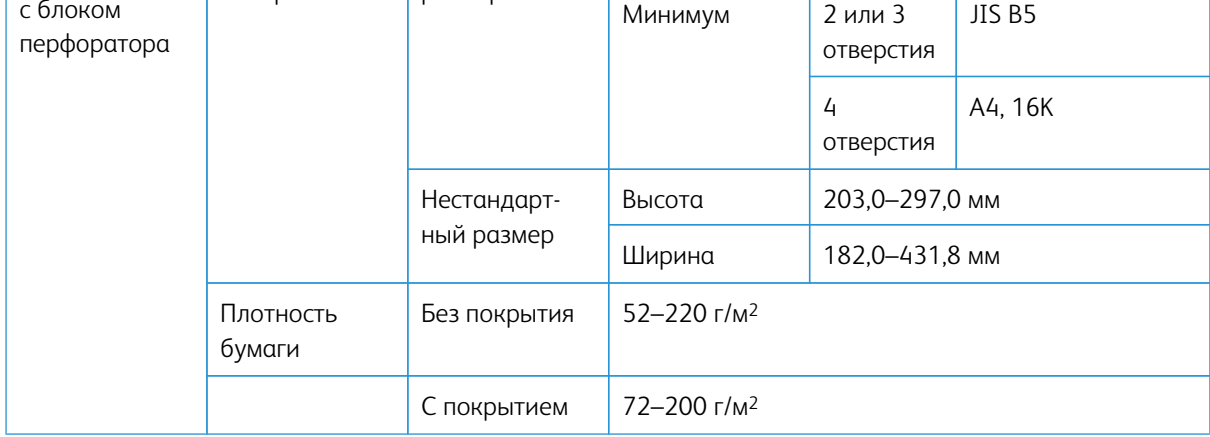

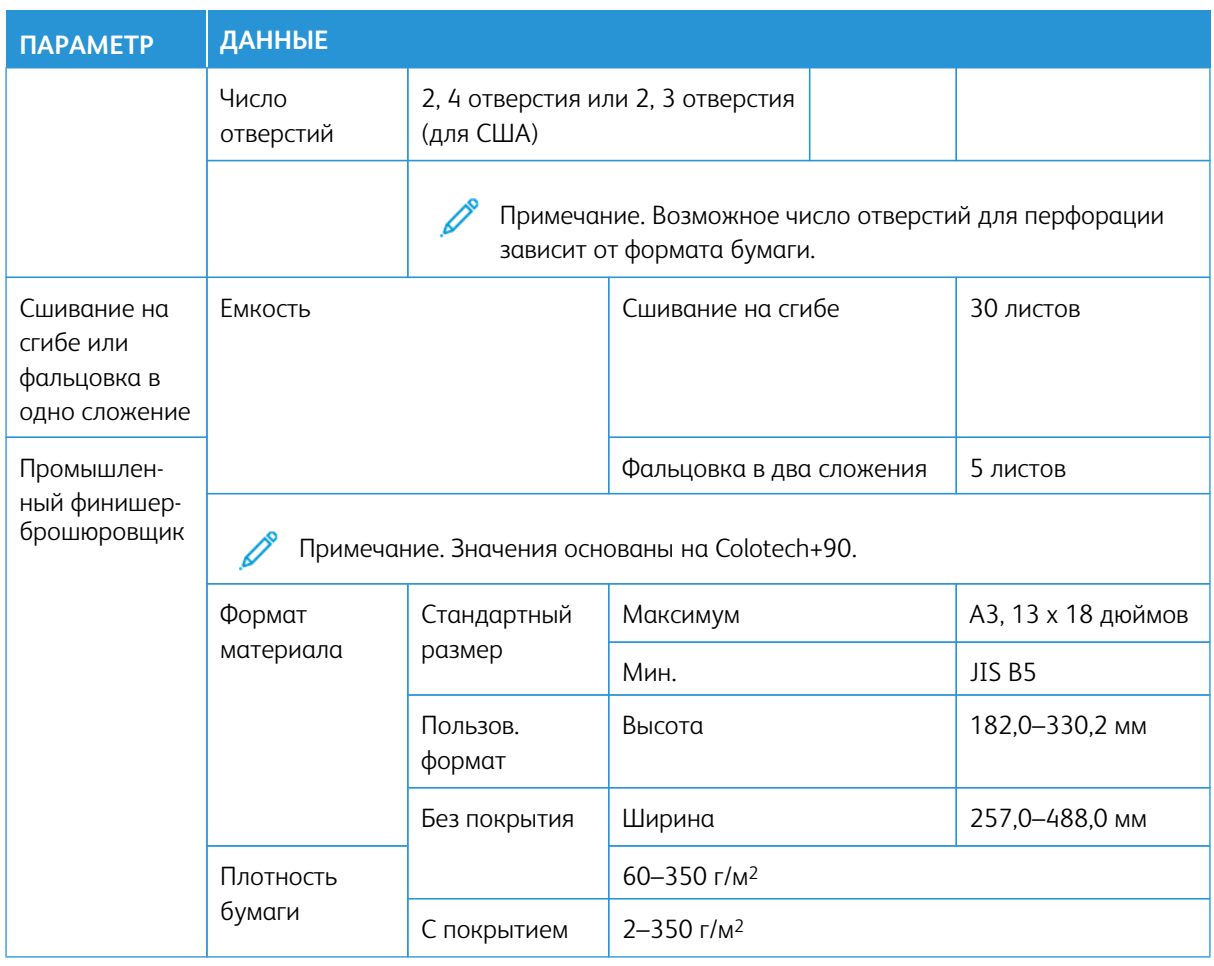

# Производительность сшивателя

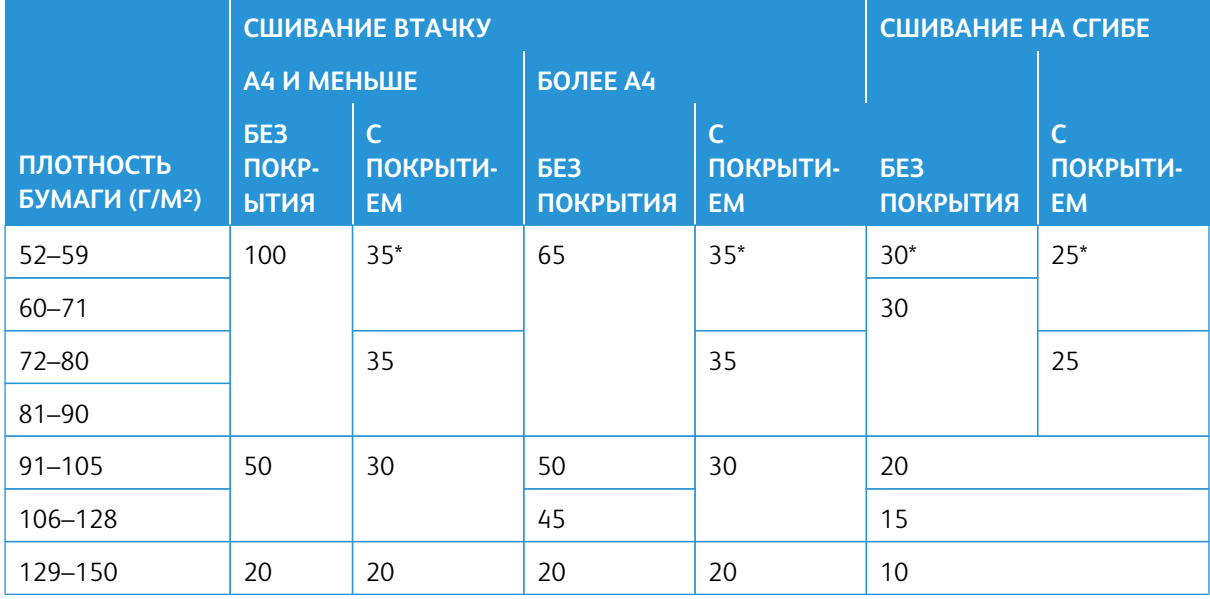

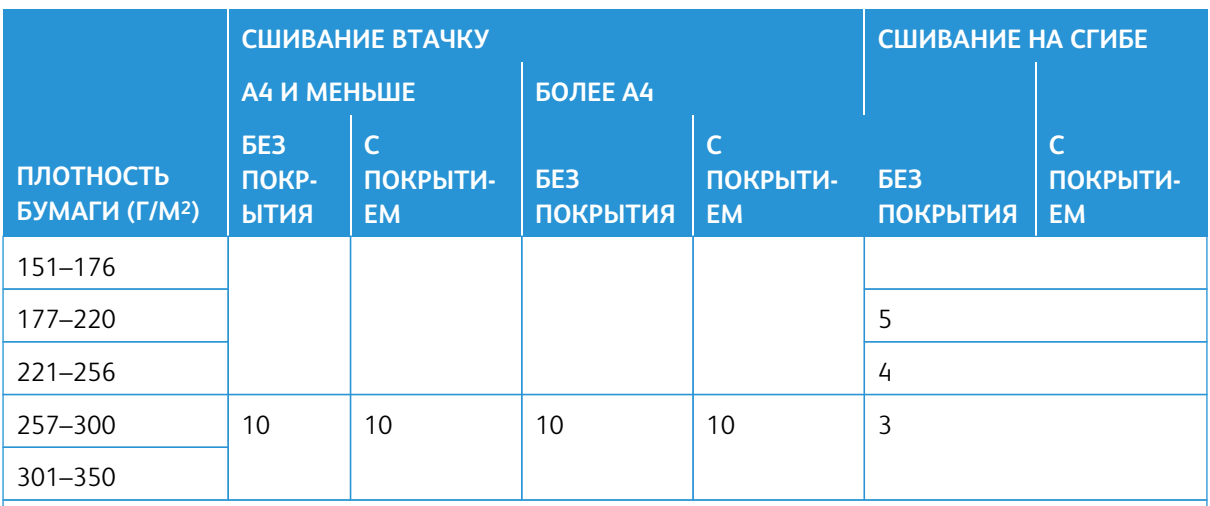

\* Можно сшивать, однако при этом не гарантируется высокая точность переплета или скорость подачи.

Приведенные в таблице значения для максимального числа листов, которые можно сшить, рассчитаны для бумаги следующих типов: 82 г/м2, Colotech+ (200 г/м2, 250 г/м2, 350 г/м2)

# Внимание.

- Работы, распечатанные на рекомендованной бумаге, в которых число страниц находится в рамках установленных пределов, все же могут иметь проблемы со сшиванием, зависящие от следующих факторов:
	- Использованный тип бумаги (особенно при использовании бумаги с глянцевым покрытием)
	- Среда, в которой установлена печатная машина (температура и влажность в помещении)
	- Данные печати
- В условиях низкой температуры и влажности сшивание 40 и более листов может привести к застреванию бумаги.
- Для сшивания сбоку каждые пол-листа для Z-фальцовки, добавленные в сшитый комплект, считаются за 10 листов. Это уменьшает общее количество листов для любого заданного диапазона плотности.

# Примечание.

- Печатная машина определяет тип и плотность материала на основании введенной для данной работы информации о бумаге, а не фактических параметров загруженного в лоток материала.
- Печатная машина определяет число листов в работе на основании информации о работе. Таким образом, при одновременной подаче нескольких листов сшивание продолжается, даже если число листов превышает максимально допустимое. В таком случае при сшивании могут возникать ошибки.

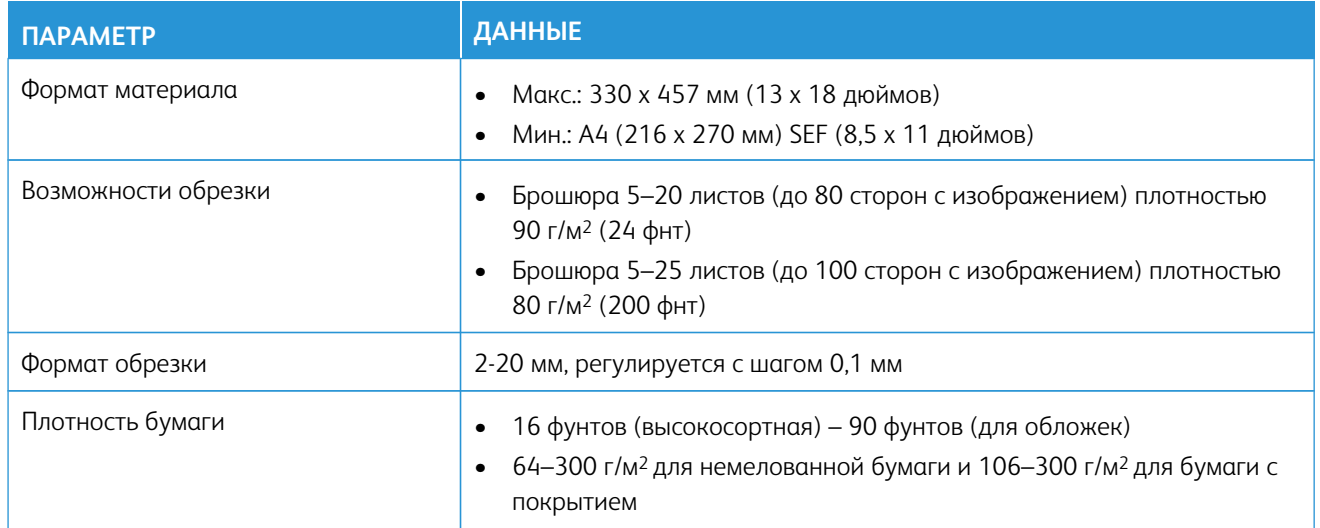

# <span id="page-48-0"></span>**Характеристики триммера с функцией перпендикулярной фальцовки SquareFold®**

# Нормативная информация

В этом разделе представлена нормативная информация для вашей печатной машины.

# **СООТВЕТСТВИЕ ОСНОВНЫМ СТАНДАРТАМ**

Компания Xerox® провела испытания данного принтера на соответствие стандартам по электромагнитному излучению и помехоустойчивости. Данные стандарты разработаны для снижения уровня помех, создаваемых принтером или влияющих на его работу в обычных условиях офиса.

Внесение изменений в данный аппарат или его модернизация без особого разрешения корпорации Xerox® Corporation может привести к потере права пользователя на эксплуатацию этого аппарата.

#### **Правила Федеральной комиссии по связи США**

Проведенные испытания данного аппарата подтверждают, что он соответствует требованиям части 15 правил Федеральной комиссией по связи США (ФКС) для цифровых устройств класса «А». Эти нормы предназначены для обеспечения необходимой защиты от помех при использовании данного аппарата в условиях офиса. Данное оборудование генерирует, использует и может излучать энергию в полосе радиочастот, поэтому при несоблюдении инструкций по установке и эксплуатации может стать источником радиопомех. Эксплуатация этого оборудования в жилом районе может вызвать помехи, и в этом случае пользователь должен будет устранить помехи за свой счет.

Для соблюдения правил Федеральной комиссии по связи США с этим оборудованием необходимо использовать экранированные кабели. Работа с неутвержденным оборудованием или неэкранированными кабелями может привести к помехам приему радио- и телевизионных сигналов.

Данный аппарат соответствует части 15 правил ФКС. При эксплуатации следует учитывать следующие два условия:

- 1. аппарат не должен создавать помехи;
- 2. аппарат должен оставаться исправным при наличии любых помех, включая те помехи, которые могут вызвать нарушения в работе.

Ответственная сторона: Корпорация Xerox® Corporation

Адрес: 800 Phillips Road, Webster, NY 14580

Веб-адрес: [https://www.xerox.com/en-us/about/ehs.](https://www.xerox.com/en-us/about/ehs)

#### **Канада**

Данный цифровой аппарат класса A соответствует стандартам Канады ICES-003 и ICES-001.

Cet appareil numérique de la classe A est conforme à la norme NMB-003 et NMB-001 du Canada.

Это устройство соответствует требованиям RSS Министерства промышленности Канады, применимым к радиоаппаратуре, не подлежащей лицензированию. При эксплуатации следует учитывать следующие два условия:

- 1. аппарат не должен создавать помехи, и
- 2. аппарат должен оставаться исправным при наличии любых помех, включая те помехи, которые могут вызвать нарушения в работе аппарата.

Le present appareil est conforme aux CNR d'Industrie Canada applicables aux appareils radio exempts de licence. L'exploitation est autorisee aux deux conditions suivantes:

- 1. l'appareil ne doit pas produire de brouillage, et
- 2. l'utilisateur de l'appareil doit accepter tout brouillage radioélectrique subi, même si le brouillage est susceptible d'en compromettre le fonctionnement.

#### **Соответствие требованиям Европейского Союза и Европейской экономической зоны**

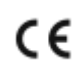

Маркировка CE на этом устройстве указывает на соответствие применимым директивам ЕС. Полный текст декларации соответствия ЕС можно найти по адресу [www.xerox.com/environment\\_europe.](https://www.office.xerox.com/cgi-bin/printer.pl?APP=udpdfs&Page=color&PgName=environmenteu)

#### **Соглашение ЕС по оборудованию для создания изображений (группа 4)**

Компания Xerox® согласилась разработать критерии энергоэффективности и экологические показатели наших продуктов, которые подпадают под действие Директивы Европейского Союза (ЕС) по энергопотребляющей продукции, в частности, группа 4 — оборудование для создания изображений.

Это относится к бытовой технике и офисному оборудованию, удовлетворяющим следующим критериям:

- стандартная техника монохромного формата с максимальной скоростью до 66 изображений А4 в минуту;
- стандартная техника цветного формата с максимальной скоростью до 51 изображения А4 в минуту.

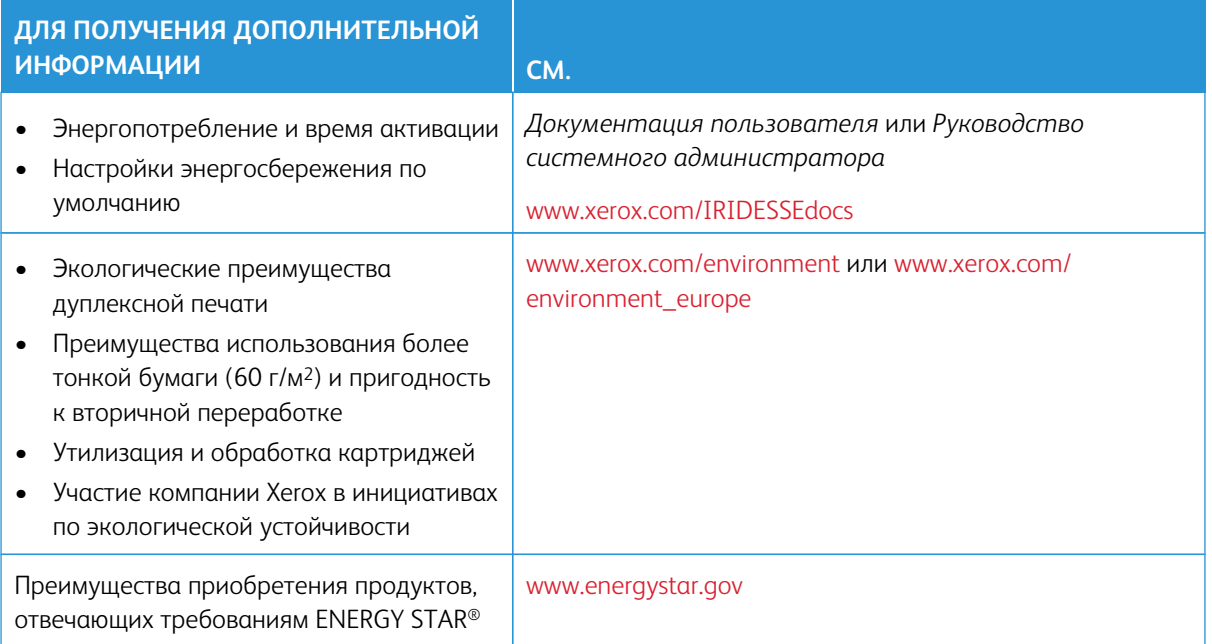

#### **ENERGY STAR**

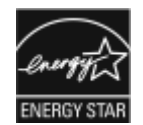

ENERGY STAR представляет собой добровольную программу стимулирования разработки и приобретения энергоэффективных моделей с целью снижения ущерба для окружающей среды. Информацию о программе ENERGY STAR и моделях, удовлетворяющих ее требованиям, можно найти на следующем сайте: [www.energystar.gov.](http://www.energystar.gov/index.cfm?fuseaction=find_a_product.showProductGroup&pgw_code=IEQ)

ENERGY STAR и знак ENERGY STAR являются зарегистрированными товарными знаками в США.

Программа ENERGY STAR в отношении оборудования для обработки изображений — это совместная программа правительств США, Европейского Союза и Японии, а также отрасли по производству офисного оборудования по продвижению на рынок энергосберегающих моделей копировальных аппаратов, принтеров, факсимильных аппаратов, многофункциональных принтеров, персональных компьютеров и мониторов. Снижение уровня потребления энергии позволяет эффективнее бороться со смогами, кислотными дождями и долговременными изменениями климата благодаря сокращению выбросов, связанных с производством электроэнергии.

Для получения дополнительной информации по электроснабжению и другим связанным вопросам перейдите по адресу:

- [www.xerox.com/environment](https://www.office.xerox.com/cgi-bin/printer.pl?APP=udpdfs&Page=color&PgName=environmentna) или
- [www.xerox.com/environment\\_europe](https://www.office.xerox.com/cgi-bin/printer.pl?APP=udpdfs&Page=color&PgName=environmenteu)

#### **Энергопотребление и время активации**

Энергопотребление аппарата зависит от режима его использования. Для данного устройства можно настроить режим энергосбережения.

В целях сокращения энергопотребления на вашем устройстве включен режим низкого энергопотребления. После выполнения последнего отпечатка устройство переходит в режим готовности. В этом режиме печать может начинаться без задержки. Если устройство не используется в течение определенного периода времени, оно переходит в режим низкого энергопотребления. В этом режиме в целях снижения энергопотребления активными остаются только основные функции. После выхода из режима низкого энергопотребления устройству требуется больше времени для вывода первого отпечатка, чем при печати в режиме готовности. Такая задержка при выходе из режима экономии энергии типична для большинства имеющегося на рынке оборудования, создающего изображения.

Это устройство прошло аттестацию ENERGY STAR® в соответствии с требованиями программы ENERGY STAR для оборудования для обработки изображений. Переход в режим низкого энергопотребления осуществляется через 1 минуту.

Информацию об изменении настроек энергосбережения см. в *Документации пользователя* по адресу [www.xerox.com/IRIDESSEdocs.](https://www.office.xerox.com/cgi-bin/printer.pl?APP=udpdfs&Page=color&Model=IRDESSE&PgName=Man) За дополнительной информацией обратитесь к системному администратору.

Дополнительные сведения об участии компании Xerox в инициативах по экологической устойчивости содержатся по адресу:

- [www.xerox.com/environment](https://www.office.xerox.com/cgi-bin/printer.pl?APP=udpdfs&Page=color&PgName=environmentna) или
- [www.xerox.com/environment\\_europe](https://www.office.xerox.com/cgi-bin/printer.pl?APP=udpdfs&Page=color&PgName=environmenteu)

#### **Экологические преимущества дуплексной печати**

Большинство аппаратов Xerox® снабжено функцией дуплексной (двусторонней) печати. Это позволяет автоматически печатать на обеих сторонах листа бумаги, сокращая расходование ресурсов за счет уменьшения потребления бумаги. В соответствии с соглашением ЕС по оборудованию для создания изображений (группа 4) на моделях со скоростью печати от 40 стр/мин в цвете (или 45 стр/мин в чернобелом режиме) во время настройки и установки драйверов функция дуплексной печати должна включаться автоматически. На некоторых моделях аппаратов Xerox с более низкими скоростями печати при установке также могут автоматически включаться настройки двусторонней печати. Использование дуплексной печати снижает ущерб для окружающей среды от применения такого оборудования. В том случае, когда требуется односторонняя печать, в драйвере принтера можно изменить соответствующие настройки.

#### **Типы бумаги**

Данный аппарат предназначен для печати как на бумаге из вторсырья, так и на впервые выпущенной бумаге, соответствующей экологическим требованиям и стандарту качества EN12281 или аналогичному стандарту. В определенных целях может использоваться более тонкая бумага (60 г/м2), для изготовления которой требуется меньше сырья, поэтому ее применение экономит ресурсы. Рекомендуется проверить, подходит ли она для печати.

#### **Соответствие требованиям Евразийского экономического союза**

# H

Маркировка EAC на этом продукте указывает на сертификацию для использования на рынках государств-членов Таможенного союза.

#### **Правила ограничения содержания вредных веществ для Турции**

Согласно Статье 7 (d) настоящим подтверждается «соответствие аппарата нормативным требованиям ЕЕЕ»

EEE yönetmeliğine uygundur. (Соответствие нормативным требованиям EEE).

#### **Соответствие Директиве Украины по ограничению вредных веществ**

Обладнання відповідаєвимогам Технічного регламенту щодо обмеження

використання деяких небезпечних речовин в електричному та електронному

обладнані, затвердженого постановою Кабінету Міністрів України від 3 грудня 2008 № 1057

(Оборудование соответствует требованиям Технического регламента, утвержденного Постановлением Кабинета Министров Украины от 3 декабря 2008 г., в части ограничений на использование определенных вредных веществ в электрическом и электронном оборудовании).

#### **ОГРАНИЧЕНИЯ НА КОПИРОВАНИЕ**

#### **США**

Конгресс США законодательно запретил копирование следующих документов при определенных обстоятельствах. За создание таких репродукций предусмотрено наказание в виде денежного штрафа или лишения свободы.

1. Облигации и ценные бумаги Правительства США, в том числе следующие:

- долговые обязательства;
- валюта национального банка;
- купоны облигаций;
- банкноты федерального резервного банка США;
- серебряные сертификаты;
- золотые сертификаты;
- облигации США;
- казначейские билеты;
- банковские билеты Федерального резерва США;
- мелкие банкноты;
- депозитные сертификаты;
- бумажные денежные знаки;
- займы и облигации некоторых правительственных учреждений, например Федерального управления жилищным фондом FHA и т.п.;
- облигации (сберегательные облигации США можно фотографировать только в целях рекламы для кампаний по продаже таких облигаций).
- внутренние гербовые марки (воспроизводить юридические документы, на которых есть погашенные гербовые марки, можно только в предусмотренных законом целях).
- почтовые марки, погашенные не непогашенные (для целей филателии почтовые марки можно фотографировать при условии, что воспроизводиться они будут черно-белыми и с линейными размерами менее 75% или более 150% от оригинала).
- почтовые платежные поручения;
- счета, чеки и платежные поручения уполномоченных должностных лиц США;
- марки и другие заменители денег любого достоинства, которые были или могут быть изданы в соответствии с законами, принятыми Конгрессом США;
- сертификаты о скорректированной надбавке ветеранам мировых войн.
- 2. Облигации и другие ценные бумаги иностранных правительств, банков и корпораций.
- 3. Охраняемые авторским правом материалы, кроме случаев, когда получено согласие владельца авторских прав, или воспроизведение правомерно без согласия владельца авторских прав, а также когда воспроизведение в библиотеке предусмотрено законом об авторских правах. Дополнительную информацию об этих условиях можно получить в Бюро регистрации авторских прав США (Библиотека Конгресса США, Вашингтон, федеральный округ Колумбия, 20559, циркуляр R21).
- 4. Сертификаты гражданства или натурализации. Иностранные сертификаты о натурализации можно фотографировать.
- 5. Паспорта. Иностранные паспорта можно фотографировать.
- 6. Иммиграционные документы
- 7. Призывные регистрационные повестки
- 8. Документы об освобождении от воинской повинности, которые содержат любую часть из следующих сведений о лице, состоящем на военном учете:
	- заработок или доход,
	- протоколы судебных заседаний,
	- физическое или психическое состояние,
	- статус иждивенца,
	- предыдущая воинская служба.
- Исключение: можно фотографировать сертификаты США об увольнении в запас.
- 9. Значки, удостоверения личности, пропуска и знаки отличия, которые носят военнослужащие и служащие различных федеральных ведомств, в том числе сотрудники ФБР и Министерства финансов США (за исключением случаев, когда фотографирование выполняется по приказу начальника департамента или бюро).

Приведенный выше список не является исчерпывающим. Авторы не несут ответственности за его полноту или точность. В случае сомнений обратитесь к адвокату.

Дополнительную информацию об этих условиях можно получить в Бюро регистрации авторских прав США (Библиотека Конгресса США, Вашингтон, федеральный округ Колумбия, 20559, циркуляр R21).

#### **Канада**

Парламент законодательно запретил воспроизведение следующих предметов при определенных обстоятельствах. За создание таких репродукций предусмотрено наказание в виде денежного штрафа или лишения свободы:

- Находящиеся в обращении банкноты или бумажные денежные знаки.
- Облигации и другие ценные бумаги правительства или банка.
- Казначейские векселя и гербовые марки.
- Государственная печать Канады/провинций или печати государственных органов и учреждений Канады, а также печати судов общей юрисдикции.
- Официальные заявления, приказы, предписания, назначения либо уведомления о таковых (в целях фальсификации аналогичных документов, выпущенных королевской типографией Канады или соответствующими типографиями провинций).
- Знаки, коммерческие обозначения, печати, упаковки или чертежи, используемые правительством Канады или отдельных провинций либо от их имени; правительствами других государств либо ведомствами, организациями, Комиссией или учреждениями правительства Канады, провинций или правительств других государств.
- Печатаемые или наклеиваемые марки, используемые в качестве источника дохода правительства Канады, провинций или правительств других стран.
- Документы, реестры или записи, хранимые государственными должностными лицами, уполномоченными на их легальное копирование (если такое копирование имеет целью имитацию легальных копий).
- Все охраняемые авторским правом материалы и товарные знаки независимо от того, кто является владельцем авторского права или товарного знака.

Приведенный список не является исчерпывающим и предоставлен в качестве вспомогательного материала для удобства пользователя. Авторы не несут ответственности за его полноту или точность. В случае сомнений обратитесь в юридическую консультацию.

# **Другие страны**

Копирование некоторых документов в вашей стране может быть незаконным. Изготовление незаконных копий может наказываться денежным штрафом или лишением свободы.

- Денежные знаки.
- Банкноты и чеки.
- Банковские и государственные ценные бумаги.
- Паспорта и удостоверения личности.
- Охраняемые авторским правом материалы и товарные знаки без согласия их владельцев.
- Почтовые марки и другие оборотные документы.

Этот список неполон и не претендует на полноту и точность. В случае сомнений обратитесь в юридическую консультацию.

# **СЕРТИФИКАЦИЯ БЕЗОПАСНОСТИ**

Данное устройство соответствует стандартам безопасности изделий IEC и EN, сертифицированным Национальной нормативной испытательной лабораторией (NRTL).

# **ПАСПОРТА БЕЗОПАСНОСТИ**

Для получения информации о безопасности материалов, используемых в печатной машине, посетите веб-сайт:

- Веб-адрес: [www.xerox.com/sds](https://www.office.xerox.com/cgi-bin/printer.pl?APP=udpdfs&Page=color&PgName=msdsna) или [www.xerox.co.uk/sds\\_eu](https://www.xerox.co.uk/sds_eu)
- США и Канада: 1-800-ASK-XEROX (1-800-275-9376)
- Для других стран отправьте запрос по электронной почте: [EHS-Europe@xerox.com](mailto:EHS-Europe@xerox.com)

# Вторичная переработка и утилизация

В этом разделе представлена информация о вторичной переработке и утилизации вашей печатной машины.

#### **ВСЕ СТРАНЫ**

При утилизации аппарата Xerox обратите внимание, что в нем может содержаться свинец, ртуть, перхлораты и другие материалы, утилизация которых может регулироваться правилами защиты окружающей среды. Содержание данных материалов полностью соответствует мировым стандартам, принятым на момент выхода аппарата на рынок. За информацией о способах вторичной переработки и утилизации аппарата обращайтесь в местные уполномоченные органы.

Хлорнокислый материал: этот аппарат может содержать одно или несколько устройств с хлорнокислым материалом (перхлоратом), таких как аккумуляторы. Для них может быть предусмотрен особый порядок обращения. Подробные сведения приведены в разделе [www.dtsc.ca.gov/hazardouswaste/perchlorate](http://www.dtsc.ca.gov/hazardouswaste/perchlorate).

#### **Замена аккумуляторов**

Замена аккумуляторов должна проводиться только технической службой, утвержденной производителем.

#### **СЕВЕРНАЯ АМЕРИКА**

Компания Xerox реализует программу по возврату, повторному использованию или вторичной переработке оборудования. Чтобы убедиться, распространяется ли эта программа на данный аппарат Xerox®, обратитесь в представительство компании Xerox (1-800-ASK-XEROX). Для получения дополнительной информации об экологических программах Xerox посетите веб-сайт [www.xerox.com/](https://www.office.xerox.com/cgi-bin/printer.pl?APP=udpdfs&Page=color&PgName=environmentna)  [environment](https://www.office.xerox.com/cgi-bin/printer.pl?APP=udpdfs&Page=color&PgName=environmentna).

За информацией о способах вторичной переработки и утилизации аппарата обращайтесь в местные уполномоченные органы.

# **ЕВРОПЕЙСКИЙ СОЮЗ**

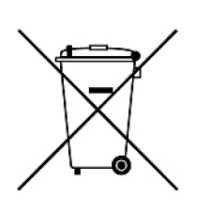

вместе с бытовыми отходами, в соответствии с Директивой ЕС об отходах электрического и электронного оборудования (2012/19/ЕС), Директивой о батареях и аккумуляторах (2006/66 / EC) и национальным законодательством, реализующим эти Директивы.

Наличие данных символов указывает, что оборудование нельзя утилизировать

Если под указанным выше символом напечатан символ химического элемента, в соответствии с Директивой о батареях и аккумуляторах это означает, что в этой батарее или аккумуляторе присутствует тяжелый металл (Hg = ртуть, Cd = кадмий, Pb = свинец) в концентрации выше допустимого порога, указанного в Директиве по батареям и аккумуляторам.

Одно и то же оборудование можно эксплуатировать как в бытовых (домашних) условиях, так и в профессиональных или коммерческих целях. Частные домовладельцы в Европейском союзе могут бесплатно вернуть использованное электротехническое и электронное оборудование в предназначенные для этого пункты сбора. За информацией по сбору и вторичной переработке использованных изделий и аккумуляторов обращайтесь в местные уполномоченные органы, службы утилизации отходов или по месту приобретения товаров. В некоторых странахчленах ЕС при покупке нового оборудования торговые организации предлагают бесплатный прием использованного оборудования. Дополнительную информацию можно получить в торговой организации.

Для корпоративных пользователей в Европейском Союзе в соответствии с европейским законодательством электротехническое и электронное оборудование, подлежащее утилизации по окончании срока своей службы, необходимо утилизировать в соответствии с установленными правилами. Перед утилизацией электротехнического и электронного оборудования обратитесь к дилеру, поставщику, региональному торговому представителю или в представительство Xerox за информацией по возврату оборудования по окончанию его срока службы.

Неправильное обращение с этим типом отходов может оказать возможное воздействие на окружающую среду и здоровье человека из-за потенциально опасных веществ, которые обычно связаны с электрическим и электронным оборудованием. Ваше сотрудничество в правильной утилизации продукта будет способствовать эффективному использованию природных ресурсов.

#### **Утилизация за пределами Европейского Союза**

Данные символы предназначены только для стран Европейского Союза. За информацией по утилизации изделий с такой маркировкой обращайтесь в местные уполномоченные органы или к соответствующему дилеру.

# **ДРУГИЕ СТРАНЫ**

За информацией по утилизации обращайтесь в местные уполномоченные органы по утилизации отходов.

# Описание работы

Содержание этой главы:

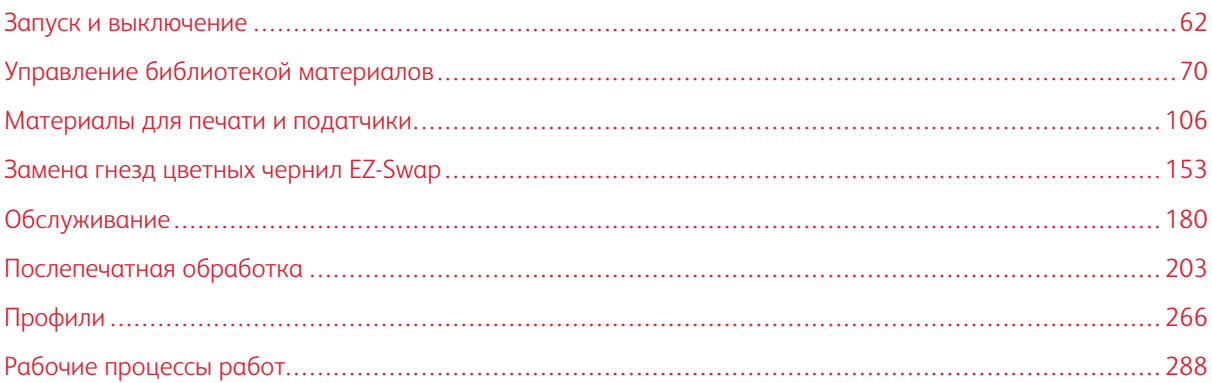

Настоящий раздел содержит сведения о начале работы с вашей промышленной печатной машиной, типичных рабочих процессах, процедурах обслуживания промышленной печатной машины, а также другую информацию о работе.

# <span id="page-61-0"></span>Запуск и выключение

Раздел "Запуск и выключение" включает в себя процедуры включения печатной машины, входа в систему, перезапуска и выключения устройства. Здесь также содержится информация об уровнях пользователей для входа в систему и режиме энергосбережения.

# **ПЕРВОЕ ВКЛЮЧЕНИЕ ПИТАНИЯ ПЕЧАТНОЙ МАШИНЫ**

Если включение печатной машины выполняется в первый раз или после полного отключения системы, следует выполнить указанные далее действия.

1. Откройте правую переднюю дверцу с правой стороны механизма печати.

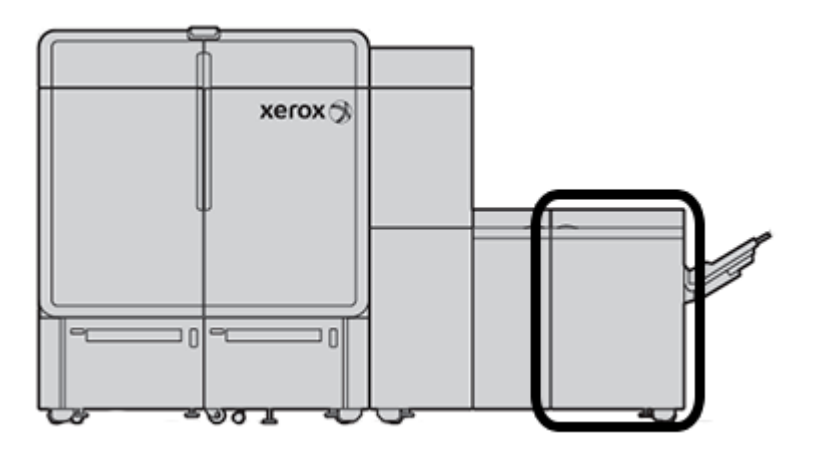

2. Переведите главный красный выключатель питания в положение **Вкл**.

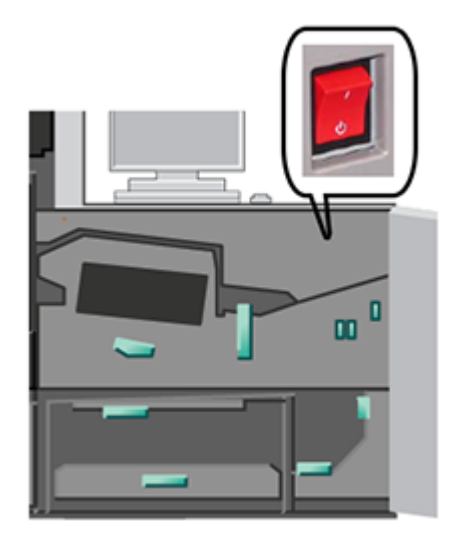

- Примечание. Кроме случаев, когда требуется полное отключение системы, красный главный выключатель питания остается в положении Вкл.
- $\bigcirc$ Внимание. При возникновении аварийной ситуации переведите указанный главный красный выключатель питания (также упоминаемый как аварийный выключатель питания) в положение "Выкл.". Это действие сразу отключает подачу электропитания на все компоненты печатной машины. Этот метод рекомендуется использовать вместо медленного процесса переключения с использованием выключателя питания на правой панели печатной машины.
- 3. Продолжайте запуск всей системы печатной машины. Инструкции по включению питания механизма печати, компьютера центра управления и сервера печати см. в разделе [Включение питания системы](#page-62-0)  [печатной машины.](#page-62-0)

# <span id="page-62-0"></span>**ВКЛЮЧЕНИЕ ПИТАНИЯ СИСТЕМЫ ПЕЧАТНОЙ МАШИНЫ**

Для включения питания всей печатной машины выполняйте следующие действия:

- 1. Убедитесь, что выключатели питания на податчиках и укладчиках находятся в положении **Вкл**.
- 2. Убедитесь в том, что все крышки и дверцы на печатной машине надежно закрыты.
- 3. Нажмите кнопку включения/выключения на компьютере и мониторе центра управления, чтобы включить питание интерфейса центра управления. Подождите около 30 секунд, пока полностью отобразится экран ПО компьютера.
- 4. Включите питание компьютера и монитора рабочей станции сервера печати Fiery. Если ваш сервер печати оснащен сенсорным экраном, кнопка включения/выключения располагается на данном экране.

5. Найдите белую кнопку питания с правой стороны печатной машины рядом с центром управления. Нажмите кнопку питания в положение **Вкл**.

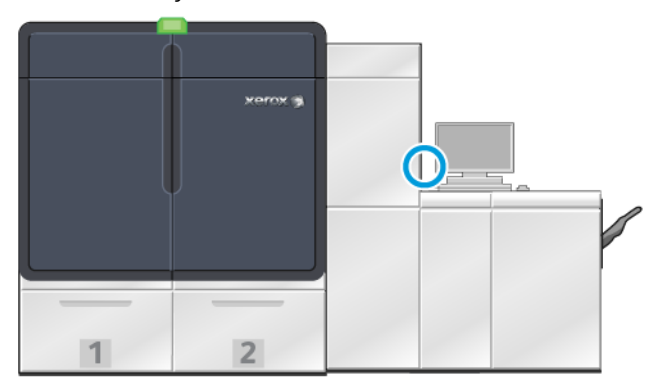

6.

Запустится инициализация всех системных модулей и разогрев фьюзера. Печатная машина запустит проверку системы. Проверка системы может занять несколько минут. В это время можно запрограммировать печатную машину для выполнения работы. Когда печатная машина будет готова к работе, процесс печати запустится автоматически.

По истечении заданного периода времени печатная машина автоматически перейдет в режим энергосбережения. Этот срок задается администратором. Когда пользователь работает с центром управления или отправляет работу на печатную машину, система автоматически выходит из режима энергосбережения.

#### **Энергосбережение**

Печатная машина автоматически переходит в режим энергосбережения по истечении установленного периода простоя. Чтобы изменить или задать промежуток времени, который должен пройти перед выходом системы из режима ожидания, пользователь должен войти в систему с правами администратора. Войдите в систему с правами администратора и перейдите на вкладку "Система" из окна "Системные настройки".

Чтобы активировать режим энергосбережения, выберите одну из следующих режимов энергосбережения в меню "Система" в главном окне.

- **Только механизм печати:** эта опция переводит в режим энергосбережения только механизм печати печатной машины. Центр управления остается в рабочем состоянии.
- **Механизм печати и Управляющий компьютер:** эта опция переводит в режим энергосбережения и печатную машину, и центр управления.

В режиме энергосбережения, если центр управления находится в рабочем состоянии, на основном экране центра управления отображается значок энергосбережения.

Выход из режима энергосбережения:

• Только для механизма печати: в меню "Система" выберите **Экономия энергии - Только выход механизма печати**.

- Примечание. Система также выходит из режима энергосбережения при отправке работы на печать или работе с центром управления.
- Если в режиме энергосбережения находится и механизм печати, и центр управления, нажмите кнопку мыши центра управления или одну из кнопок на клавиатуре.

#### **Вход в систему и выход из нее**

После включения питания системы печатной машины уровень входа в центр управления по умолчанию будет сброшен до оператора. Если вы являетесь базовым оператором, работающим непосредственно на аппарате, нет необходимости входить в систему.

Примечание. Пользователи, осуществившие вход в систему, имеют доступ к дополнительным функциям. Чтобы ознакомиться с функциями и областями системы, доступными при входе под учетной записью администратора или основного технического оператора, см. [Уровни доступа](#page-64-0)  [пользователя](#page-64-0).

Если вы являетесь администратором либо основным техническим оператором, для входа в систему и выхода из нее выполняйте следующие шаги:

- 1. В правом верхнем углу панели заголовка на основном экране найдите ссылку **для входа в систему**  и перейдите по ней. Откроется диалоговое окно входа в систему.
- 2. Выберите уровень **Администратор** или **Основной технический оператор** и введите свой пароль в соответствующее поле. Нажмите кнопку **OK**.

Примечание. Пароль администратора по умолчанию — 11111. Администратор может в любое время сменить пароль к своей учетной записи.

В области ссылки в строке заголовка будет указано новое имя пользователя, например "Администратор".

3. Чтобы выйти из системы и завершить свой сеанс, в правом верхнем углу панели заголовка на основном экране найдите идентификатор пользователя и щелкните по нему. Откроется диалоговое окно.

#### 4. Выберите **Выход**.

Имя пользователя в строке заголовка сменится на ссылку для входа в систему. Уровень доступа при входе будет снова сброшен до базового оператора.

#### <span id="page-64-0"></span>**Уровни доступа пользователя**

По умолчанию на печатной машине установлен уровень доступа для базового оператора. Если вы являетесь основным оператором, работающим непосредственно на аппарате, нет необходимости входить в систему через центр управления. Оператор имеет доступ к большинству функций и работ печати.

Чтобы получить доступ к дополнительной функциональности и административным заданиям, следует воспользоваться ссылкой Вход в правом верхнем углу основного экрана. В окне Вход выберите подходящий уровень доступа пользователя и введите свой пароль:

- **Администратор:** данный уровень позволяет осуществлять доступ к меню Техобслуживание для процедур очистки, настраивать параметры системы, влияющие на производительность, ограничивать доступ оператора к библиотеке материалов, а также работать с профилями послепечатной обработки.
- **Основной технический оператор:** этот уровень предназначен для пользователей, получивших сертификат Xerox на выполнение определенных видов обслуживания, обычно выполняемых сервисным инженером.

Для печати работ и возврата в режим оператора щелкните ссылку с именем пользователя в правом верхнем углу основного экрана и выберите пункт **Выход из системы**.

Примечание. Полный перечень функций, доступных для администратора и основного технического администратора, см. в документации администратора.

# <span id="page-65-0"></span>**ПЕРЕЗАПУСК ПЕЧАТНОЙ МАШИНЫ**

Примечание. Если центр управления отображает сообщение о необходимости перезапуска системы, выполняйте следующую процедуру. Попытайтесь устранить все выявленные неисправности или ошибки сервера печати и центра управления.

Можно перезапускать как всю систему печатной машины, так и только интерфейс центра печати.

1. Чтобы перезапустить печатающее устройство, все его модули и Центр управления, нажмите белую кнопку питания и переведите ее в положение **Выкл**.

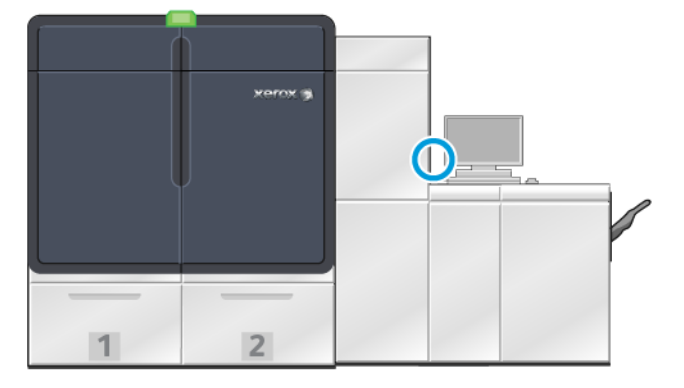

Примечание. Печатная машина должна оставаться в выключенном положении не менее 10 секунд.

a. Нажатием переведите белую кнопку питания в положение **Вкл**.

Примечание. После подключения питания печатной машины обязательно нужно загрузить компьютер центра управления.

- 2. Чтобы перезагрузить только Центр управления, в меню «Система» выберите **Перезагрузка пользовательского интерфейса**.
	- a. Если появляется подтверждающее сообщение, выберите **Да**.
	- b. Система выключится и сразу же перезагрузит как центр управления, так и интерфейс пользователя.

#### **ОТКЛЮЧЕНИЕ ПИТАНИЯ СИСТЕМЫ ПЕЧАТНОЙ МАШИНЫ**

В конце рабочего дня рекомендуется отключать питание всей системы печатной машины. Существует два способа полного отключения:

- нажмите кнопку включения/выключения питания на механизме печати;
- Воспользуйтесь меню Система в Центре управления.
- 1. Включение и выключение принтера одним из указанных ниже способов.
	- Чтобы отключить промышленную печатную машину с помощью кнопки **Питание**, на печатающем устройстве переведите белую кнопку **Питание** в положение «Выкл».

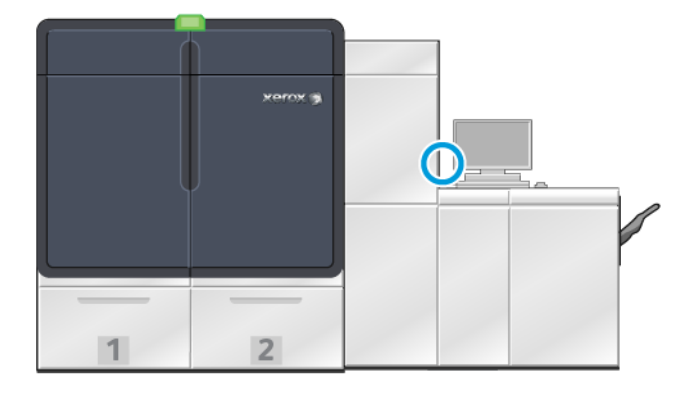

В этом случае будет отключено питание самой печатной машины, всех подключенных к ней модулей и Центра управления. По истечении заданного периода времени пресс автоматически перейдет в режим энергосбережения.

Примечание. Прежде чем снова включать печатную машину, подождите не менее 10 секунд.

• Чтобы отключить питание промышленной печатной машины в Центре управления, в меню Система выберите **Отключить системный ПК**.

В этом случае будет отключено питание самой печатной машины, всех подключенных к ней модулей и центра управления. По истечении заданного периода времени пресс автоматически перейдет в режим энергосбережения.

- 2. Выключите питание компьютера и монитора сервера печати Fiery. Если на машине установлен сенсорный экран, питание можно выключать с него.
- 3. Для перезапуска системы перейдите по адресу [Перезапуск печатной машины](#page-65-0)

Примечание. После подключения питания печатной машины обязательно нужно загрузить компьютер центра управления.

#### **Аварийное отключение питания печатной машины**

Для немедленного отключения печатной машины выполняйте следующие действия:

1. На правой панели механизма печати откройте правую переднюю дверцу.

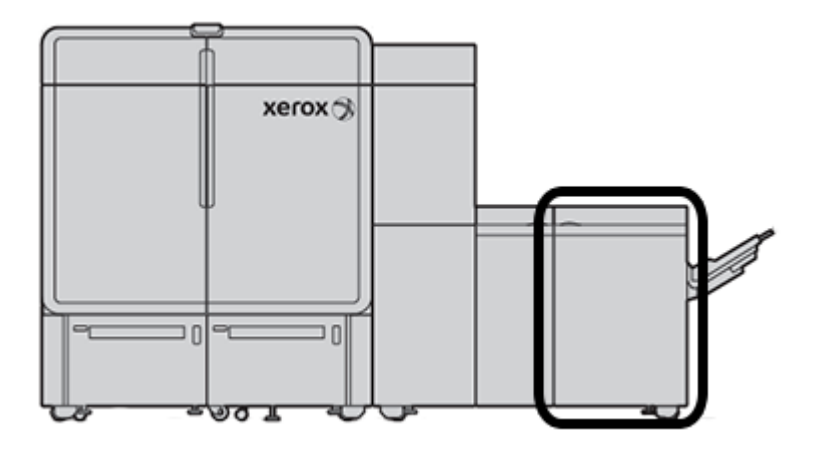

2. Переведите главный красный выключатель питания в положение **Выкл**.

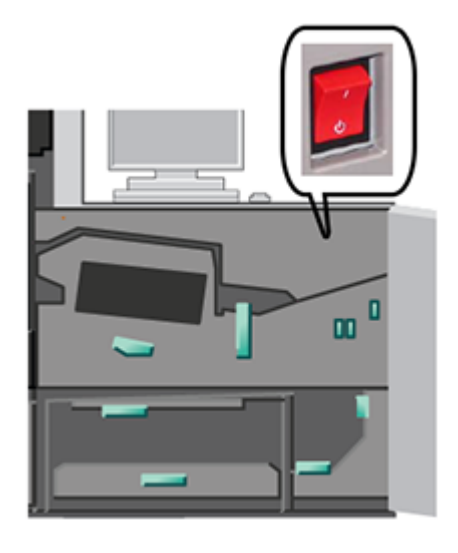

- $\bigcirc$ Внимание. Это действие сразу отключает подачу электропитания на все компоненты печатной машины. Этот метод рекомендуется использовать вместо медленного процесса переключения с использованием кнопки питания на правой панели печатной машины.
- 3. Выньте шнур питания из розетки.
- 4. Для устранения неполадки вызовите уполномоченного представителя сервисной службы Xerox.

# **УДАЛЕННАЯ ЗАГРУЗКА И ОБНОВЛЕНИЕ ПРОГРАММЫ АППАРАТА**

При подключении к интернету печатная машина удаленно получает обновления программы версии 6.0.4x или более поздней. Для удаленной загрузки и обновления программы выполните следующее: 1. Когда доступна новая версия программы, на панели состояния Центра управления отображается предупреждение. Для обновления программы нажмите значок предупреждения. Откроется окно с полным текстом предупреждения.

Примечание. Прежде чем приступать к обновлению программы, закройте все активные работы печати.

2. Выполните инструкции в тексте предупреждения. Откройте любую переднюю дверцу печатной машины и в окне предупреждения щелкните **Старт**. Откроется окно лицензионного соглашения с конечным пользователем.

Примечание. При открывании дверцы аппарата отображается окно с указанием закрыть дверцы модуля транспортера и вывода. Чтобы вернуться к инструкциям по обновлению программы, в этом окне нажмите кнопку **Закрыть**.

- 3. Лицензионное соглашение с конечным пользователем отображается на том языке, который задан администратором. При необходимости можно сменить язык лицензионного соглашения в меню соглашения. Чтобы установить ПО, в окне лицензионного соглашения с конечным пользователем щелкните **Принимаю**.
- 4. В разделе Контроль учетных записей пользователей щелкните **Принимаю**. Аппарат перейдет в режим диагностики, и начнется установка программы. В окне командной строки будет отображаться ход установки программы.

Внимание. В процессе установки не закрывайте окна командной строки.

- 5. После обновления программы, при отсутствии ошибок, Центр управления автоматически перезагрузится с новой версией программы.
- 6. После перезапуска Центра управления обязательно включите печатную машину. Если печатная машина не включается через 1 минуту, выполните следующие действия:
	- a. Откройте правую дверцу на транспортном модуле печатной машины.
	- b. Установите красный переключатель в положение Выкл и подождите 10 секунд.
	- c. Установите красный переключатель в положение Вкл и закройте дверцу.
	- d. Включите печатную машину от обычного внешнего выключателя питания.
- 7. Чтобы убедиться в том, что на печатной машине установлено ПО последней версии, в Центре управления щелкните **Система > Сведения о машине**, а затем просмотрите версию Системного ПО. В случае появления ошибки завершите установку и обратитесь в представительство Xerox.

# <span id="page-69-0"></span>Управление библиотекой материалов

В этом разделе приведена информация об опциях "PredictPrint Media Manager" и "Управление библиотекой материалов". В зависимости от версии программного обеспечения, установленного на печатной машине, доступны функции "PredictPrint Media Manager" или "Управление библиотекой материалов".

В разделе PredictPrint Media Manager доступны все функции "Управление библиотекой материалов". Функция PredictPrint Media Manager создана на основе функции "Управление библиотекой материалов", и в нее также добавлена опция сканирования штрих-кодов, мастер материала PredictPrint и сервер Predict-Print Cloud Server.

#### **МАСТЕР МАТЕРИАЛОВ PREDICTPRINT**

Мастер материалов PredictPrint использует портативный сканер штрих-кодов и программные приложения для выполнения следующих задач:

- программирование лотков для работы с использованием специальных свойств материала;
- регулировка механизма печати для оптимизации производительности печати на конкретном материале;
- калибровка и профилирование материала для достижения максимального качества изображений и цветных отпечатков.

При открытии лотка для бумаги или сканировании штрих-кода мастер материалов PredictPrint сразу открывает и загружает свойства материала для лотка. Затем мастер материалов предоставляет простые пошаговые инструкции для обработки ряда автоматических, полуавтоматических и ручных процедур настройки для оптимизации печати. Веб-сервер PredictPrint Cloud Server определяет процедуры настройки, рекомендованные для конкретного материала.

#### **Общие сведения о мастере материалов PredictPrint**

Мастер материалов PredictPrint представляет собой функцию автоматизации управления материалами для цифровых печатных машин. Администратор может определить, будет ли мастер материалов PredictPrint отображаться в центре управления. См. раздел [Управление доступом к мастеру материалов](#page-381-0)  [PredictPrint..](#page-381-0)

Можно использовать портативный сканер штрих-кодов для сканирования штрих-кодов материала следующим образом:

- Отсканировать штрих-код, а затем загрузить бумагу в лоток
- Загрузить бумагу в лоток, а затем отсканировать штрих-код

При сканировании штрих-кода печатная машина связывается с сервером PredictPrint Cloud Server и получает все свойства, рекомендуемые значения параметров и процедуры настройки для сканируемого материала.

Мастер материалов PredictPrint выполняет все дополнительные процедуры настройки, рекомендованные для оптимизации производительности печати на каждом материале. При первой загрузке материала мастер материалов PredictPrint выполняет полностью автоматизированную процедуру калибровки и профилирования, чтобы обеспечить максимальное качество изображения и цвета.

Мастер материалов PredictPrint использует один из следующих процессов:

#### Сканирование

На странице Сканирование выполняется сканирование штрих-кода конкретного материала с помощью сканера штрих-кодов. При сканировании штрих-кода мастер материалов PredictPrint связывается с сервером PredictPrint Cloud Server и загружает все атрибуты, значения параметров и рекомендованные процедуры настройки для сканируемого материала.

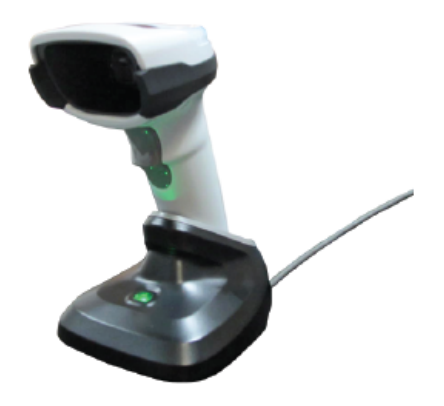

#### Определение

Если штрих-код неизвестен или вы создаете пользовательский штрих-код, отображается окно Определить. При создании пользовательского штрих-кода или сканировании штрих-кода, который отсутствует в списке на сервере PredictPrint Cloud Server, необходимо определить атрибуты материала вручную.

Примечание. Материал определяется всего один раз. После настройки материала данные о нем сохраняются на сервер PredictPrint Cloud Server. Чтобы автоматически получать данные, можно отсканировать соответствующий штрих-код.

#### Загрузка

Вложите материал в лоток для бумаги. После загрузки материала на экране Загрузка выберите соответствующую опцию лотка для бумаги: **Лотки 1–2 или A1-1–A2-2**, **A2-3 (MSI)** или **T1**.

Примечание. Доступные варианты лотков зависят от конфигурации аппарата. Они появляются по мере подсоединения устройств подачи бумаги и финишной обработки.

Загрузить материал можно как до, так и после сканирования штрих-кода или определения свойств материала. При загрузке материала в несколько лотков можно загрузить их все или сканировать штрих-коды в любом порядке:

- Если сначала сканируются штрих-коды: Отсканируйте штрих-коды для всех материалов: Чтобы загрузить материал в нужный лоток, следуйте инструкциям на экране мастера.
- Если сначала материал загружается в лоток: Вложите все материалы в соответствующие лотки. Чтобы проверить штрих-коды для загруженных материалов, следуйте инструкциям на экране мастера.

#### Настройка

На экране Настройка можно проверить правильность заданных свойств материала. Можно выбрать ориентацию подачи бумаги: длинной или короткой кромкой вперед. На странице Настройка Мастер материалов PredictPrint автоматически задает значения и процедуры настройки, рекомендованные для данного материала. Автоматические процедуры настройки:

- Программирование лотка
- Настройка выравнивания: Базовая настройка выравнивания и Дополнительная настройка выравнивания являются автоматическими процедурами настройки, однако их параметры задаются на вкладке Автокоррекция.
	- Базовая настройка выравнивания выполняется при первом сканировании штрих-кода. Базовая настройка выравнивания не выполняется при последующих сканированиях штрихкода того же материала. Управление этой настройкой осуществляется на сервере PredictPrint Cloud Server.
	- Дополнительная настройка выравнивания выполняется при каждом сканировании штрихкода для данного материала. Можно выбрать плотность печати и профиль выравнивания.
- Коррекция напряжения второго ролика переноса
- Калибровка и профилирование

Примечание. Процедура калибровки и профилирования выполняется в последнюю очередь. Эта процедура отображается на экране Настройка только при отсутствии полуавтоматических процедур настройки, доступных для выполнения.

#### Дополнительно

На экране Дополнительно Мастер материалов PredictPrint выполняет полуавтоматические процедуры настройки, рекомендованные для данного материала. Дополнительные процедуры настройки:

- Коррекция давления выравнивающих роликов
- Коррекция температуры фьюзера на стороне ремня
- Коррекция температуры фьюзера на стороне прижимного ролика
- Коррекция нагревателя лотка
- Коррекция обдува лотка
- Коррекция переноса изображения для задней кромки
- Калибровка и профилирование

#### Готово

По завершении автоматических и полуавтоматических процедур настройки на экране Готово отобразится список ручных процедур настройки, которые рекомендуется выполнить после выхода из Мастера материалов PredictPrint. Ручные процедуры настройки можно выполнить в библиотеке материалов PredictPrint. К процедурам настройки вручную относятся:

- Коррекция скручивания бумаги. См. раздел [Коррекция разглаживания бумаги.](#page-99-0)
- Обнаруж. подачи неск. листов. См. раздел [Обнаруж. подачи неск. листов](#page-92-0).
### **Сканирование штрих-кода на материале**

Для сканирования штрих-кодов потребуется портативный сканер.

- 1. Чтобы открыть мастер материалов PredictPrint, можно использовать один из следующих методов:
	- На экране Центра управления щелкните **Мастер материалов PredictPrint**.
	- Отсканируйте штрих-код на материале с помощью сканера.
	- Вложите материал в соответствующих лоток.

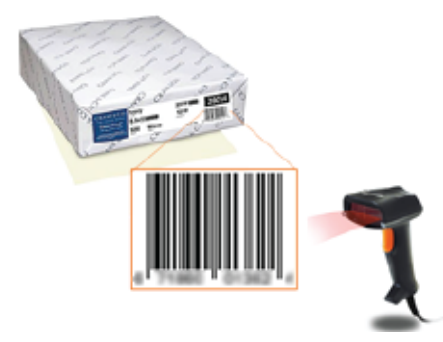

После первого запуска Мастера материалов PredictPrint отобразится экран Приветствие.

Если штрих-код уже зарегистрирован на сервере PredictPrint Cloud Server, то после сканирования штрих-код мастер материалов PredictPrint отобразит свойства материала и отправит на печатную машину параметры, которые обеспечат максимально эффективные настройки печати на данном материале.

Если штрих-код не зарегистрирован на сервере PredictPrint Cloud Server, на экране Сканирование щелкните **Настроить как новый материал**. На экране Задать укажите свойства материала и нажмите **Сохр. и к следующему шагу**.

2. Если вы не загрузили материал до сканирования штрих-кода, загрузите его в один или несколько лотков для бумаги, а затем нажмите **Далее**.

#### **Определение нового материала и создание штрих-кода**

Если для материала отсутствует штрих-код, можно создать его на экране Определение мастера материалов PredictPrint. После создания штрих-кода можно напечатать новый штрих-код и сохранить его, чтобы сканировать при каждой загрузке данного материала.

Создание штрих-кода для нового материала:

- 1. Чтобы открыть мастер материалов PredictPrint, можно использовать один из следующих методов:
	- На экране центра управления нажмите **Мастер материалов PredictPrint**.
	- Вложите материал в соответствующих лоток.

После первого запуска мастера материалов PredictPrint отобразится экран приветствия.

# 2. Нажмите **Определение нового материала и создание штрих-кода**.

Откроется экран Определение.

- 3. Определите следующие элементы для материала:
	- Наименование
	- Изготовитель
	- Формат
	- Тип
	- Модуль (при необходимости)
	- Материал с предварительной печатью (обязательно для печати материалов из лотка Т1)
	- Цветной
	- Покрытие
	- Направление волокон
	- Масса
	- С перфорацией
- 4. Чтобы сохранить изменения и перейти к следующему шагу, нажмите **Сохр. и к след. шагу**.

# **Загрузка материала с помощью мастера материалов PredictPrint**

Загрузка материала в лоток для бумаги:

- 1. Откройте лоток для бумаги. Выберите лотки 1–2 или A1-1–A2-2, лоток A2–3 (MSI) или лоток интерпозера T1 в зависимости от типа материала.
- 2. Вложите материал и закройте лоток.
- 3. На экране Загрузка мастера материалов PredictPrint выберите лоток, который содержит загруженный материал:
	- **Лотки 1—2 или A1-1—A2-2**
	- **A2-3 (MSI)**
	- **T1**

Примечание. Доступные варианты лотков зависят от конфигурации аппарата. Они появляются по мере подсоединения устройств подачи бумаги и финишной обработки.

4. Нажмите **Следующий**.

Откроется экран Настройка. Перейдите к [Загрузка материала в мастере материалов PredictPrint.](#page-73-0)

5. В любой момент этой процедуры можно нажать **Назад**, чтобы изменить данные на предыдущем экране.

# <span id="page-73-0"></span>**Загрузка материала в мастере материалов PredictPrint**

В мастере материалов PredictPrint можно настроить носитель или материал со штрих-кодом или без него. См. инструкцию

- [Настройка материала со штрих-кодом](#page-74-0)
- [Настройка материала без штрих-кода](#page-74-1)
- [Настройка материала с пользовательским штрих-кодом без подключения к Интернету](#page-75-0)

### <span id="page-74-0"></span>**Настройка материала со штрих-кодом**

- 1. На экране Настройка мастера материалов PredictPrint выберите ориентацию бумаги:
	- **Подача длинной кромкой**
	- **Подача короткой кромкой**
- 2. Нажмите **Следующий**.
- 3. Мастер материалов PredictPrint выполняет рекомендованные автоматические процедуры настройки. По завершении каждой процедуры необходимо нажать **Принять и к след. шагу**. Автоматические процедуры настройки:
	- Программирование лотка
	- Настройка выравнивания
	- Коррекция напряжения второго ролика переноса
	- Калибровка и профилирование: эта автоматическая процедура настройки выполняется после полуавтоматических процедур коррекции и до коррекции вручную. Дополнительные сведения см. в разделе [Калибровка и профилирование](#page-77-0).
	- Примечание. Важно помнить, что эти процедуры настройки и все остальные коррекции механизма печати выполняются только при необходимости. Если интеллектуальная система сервера PredictPrint Cloud Server считает, что такие коррекции не требуются, мастер материалов PredictPrint Stock Wizard пропускает их.

Примечание. Процедура калибровки и профилирования выполняется в последнюю очередь. Эта процедура отображается на экране Настройка только при отсутствии полуавтоматических процедур настройки, доступных для выполнения.

- 4. В любой момент этой процедуры можно нажать **Назад**, чтобы изменить данные на предыдущем экране.
- 5. В любой момент процедуры можно нажать **Отм. настройку**, чтобы отменить выполнение процедур настройки.

Примечание. Команда "Отм. настройку" останавливает выполнение всех оставшихся процедур настройки. Команда "Отм. настройку" не отменяет назначение материала лотку.

6. Чтобы перейти к следующей процедуре, нажмите **Принять и к след. шагу**.

### <span id="page-74-1"></span>**Настройка материала без штрих-кода**

Чтобы получить штрих-код для материала, убедитесь в том, что материал, для которого требуется штрихкод, загружен в лоток.

- 1. На экране Настройка выберите ориентацию бумаги:
	- **Подача длинной кромкой**
	- **Подача короткой кромкой**

### 2. Нажмите **Следующий**.

Штрих-код отобразится на следующем экране.

# 3. Чтобы распечатать штрих-код, нажмите **Печать штрих-кода**.

Примечание. Чтобы распечатать штрих-код, загрузите бумагу формата Letter или А4 в любой лоток, кроме того, который в данный момент программируется для этого материала. Если в печатную машину не загружается бумага формата Letter или A4, вы не сможете выполнить печать штрих-кода на этапе настройки в мастере.

Примечание. Сохраните распечатанный штрих-код для сканирования при загрузке такого же материала в будущем.

# 4. Нажмите **Принять и к след. шагу**.

Мастер материалов PredictPrint запустит рекомендованные автоматические процедуры настройки. Автоматические процедуры настройки:

- Программирование лотка
- Настройка выравнивания
- Коррекция напряжения второго ролика переноса
- Калибровка и профилирование: эта автоматическая процедура настройки выполняется после полуавтоматических процедур коррекции и до коррекции вручную.

Примечание. Важно помнить, что эти процедуры настройки и все остальные коррекции механизма печати выполняются только при необходимости. Если интеллектуальная система сервера PredictPrint Cloud Server считает, что такие коррекции не требуются, мастер материалов PredictPrint Stock Wizard пропускает их.

- 5. По завершении каждой процедуры необходимо нажать **Принять и к след. шагу**.
- 6. В любой момент этой процедуры можно нажать **Назад**, чтобы изменить данные на предыдущем экране.
- 7. В любой момент процедуры можно нажать **Отм. настройку**, чтобы отменить выполнение процедур настройки.
	- Примечание. Команда "Отм. настройку" останавливает выполнение всех оставшихся процедур настройки. Команда "Отм. настройку" не отменяет назначение материала лотку.
- 8. Чтобы перейти к следующей процедуре, нажмите **Принять и к след. шагу**.

# <span id="page-75-0"></span>**Настройка материала с пользовательским штрих-кодом без подключения к Интернету**

Если для материала отсутствует штрих-код и печатная машина не подключена к Интернету, мастер материалов PredictPrint не может связаться с сервером PredictPrint Cloud Server, чтобы создать штрих-код. Прежде чем приступить к созданию пользовательского штрих-кода, убедитесь в наличии портативного USB-накопителя.

Примечание. Если печатная машина не подключена к Интернету, можно загрузить списки материалов с сервера PredictPrint Cloud Server. Сведения о загрузке списков материалов с сервера PredictPrint Cloud Server см. в разделе [Загрузка списка материалов.](#page-80-0)

- 1. На экране Настройка мастера материалов PredictPrint выберите ориентацию бумаги:
	- **Подача длинной кромкой**
	- **Подача короткой кромкой**
- 2. Нажмите **Следующий**.
- 3. Чтобы получить штрих-код и завершить настройку материала, вставьте USB-накопитель в USB-порт на печатной машине. Нажмите **Копировать файл материала**.
- 4. Сохраните файл материала на USB-накопителе.
- 5. На устройстве, подключенном к Интернету, перейдите в браузере к [https://www.xerox.com/](https://www.xerox.com/predictprintmedia)  [predictprintmedia.](https://www.xerox.com/predictprintmedia) Нажмите **Получить новый штрих-код**.
- 6. Загрузите файл материала с USB-носителя на сервер PredictPrint Cloud Server. Сервер PredictPrint Cloud Server создаст новый штрих-код с помощью процедур настройки материала. Сохраните данные о настройке и штрих-коде на USB-накопителе.
- 7. Убедитесь в том, что материал, для которого требуется штрих-код, загружен в лоток.
- 8. Вставьте USB-накопитель в USB-порт печатной машины. На экране Настройка мастера материалов PredictPrint выберите **Загрузить файл штрих-кода**.
- 9. Скопируйте файл, содержащий данные о процедурах настройки материала и штрих-кодах, с USBнакопителя в мастер материалов PredictPrint. Нажмите **Следующий**.

Штрих-код отобразится на следующем экране.

- 10. Чтобы распечатать штрих-код, нажмите **Печать штрих-кода**.
	- Примечание. Чтобы распечатать штрих-код, загрузите бумагу формата Letter или А4 в любой лоток, кроме того, который в данный момент программируется для этого материала. Если в печатную машину не загружается бумага формата Letter или A4, вы не сможете выполнить печать штрих-кода на этапе настройки в мастере.

Примечание. Сохраните распечатанный штрих-код для сканирования при загрузке такого же материала в будущем.

# 11. Нажмите **Принять и к след. шагу**.

Мастер материалов PredictPrint запустит рекомендованные автоматические процедуры настройки.

# **Дополнительная настройка материала**

На экране Дополнительно отображаются пошаговые инструкции мастера материалов PredictPrint по установке дополнительных параметров, включая полуавтоматические и автоматические процедуры настройки.

В рамках полуавтоматической процедуры можно выполнить печать образца, проверить образец и при необходимости произвести корректировки. Полуавтоматические процедуры настройки:

- Коррекция давления выравнивающих роликов
- Коррекция температуры фьюзера на стороне ремня
- Коррекция температуры фьюзера на стороне прижимного ролика
- Коррекция нагревателя лотка
- Коррекция обдува лотка
- Коррекция переноса изображения для задней кромки
- Калибровка и профилирование

Примечание. Процедура калибровки и профилирования выполняется в последнюю очередь. Эта процедура отображается на экране Настройка только при отсутствии полуавтоматических процедур настройки, доступных для выполнения.

- 1. Чтобы просмотреть инструкции по корректировке специальной полуавтоматической процедуры настройки, нажмите **Получить инструкции**. Подробную информацию см. в [Создание и изменение](#page-91-0) [опций функции "Дополн. настройка материала".](#page-91-0)
- 2. Чтобы проверить качество отпечатков, нажмите **Печать образца**. При необходимости измените настройки.
- 3. По завершении каждой полуавтоматической процедуры настройки нажмите **Принять и к след. шагу**, чтобы перейти к следующей процедуре.

Примечание. Важно помнить, что эти процедуры настройки и все остальные коррекции механизма печати выполняются только при необходимости. Если интеллектуальная система сервера PredictPrint Cloud Server считает, что такие коррекции не требуются, мастер материалов PredictPrint Stock Wizard пропускает их.

4. В любой момент процедуры можно нажать **Отм. настройку**, чтобы отменить выполнение процедур настройки.

Примечание. Команда "Отм. настройку" останавливает выполнение всех оставшихся процедур настройки. Команда "Отм. настройку" не отменяет назначение материала лотку.

5. Чтобы вернуться к предыдущей процедуре настройки, нажмите **Назад**.

### <span id="page-77-0"></span>**Калибровка и профилирование**

Калибровка цветов и профилирование — это полностью автоматическая процедура, выполняемая в Мастере материалов PredictPrint. Мастер материалов передает сведения о материалах серверу печати Fiery® для запуска процесса. Калибровка и профилирование производятся отдельно от всех остальных настроек.

Необходимость калибровки и профилирования сначала определяется облачным сервером PredictPrint на основе свойств материала, а затем сервер печати Fiery выполняет их и осуществляет управление ими. В процедуре калибровки и профилирования используется полноширинная матрица. Каждый отдельный материал сначала калибруется, а затем профилируется. Профилирование каждого материала выполняется один раз. Повторная калибровка выполняется после истечения установленного срока для штрих-кода материала, и он снова сканируется для загрузки в лоток. Процесс калибровки занимает около 60 листов при первом добавлении материала, а затем около 18 листов при каждой повторной калибровке.

С помощью сервера печати Fiery® версии 4.0, FS600 процедура калибровки и профилирования упрощена и усовершенствована следующим образом:

- 1. С помощью функции **Группировать настройки по** сервер печати может группировать материалы с общими параметрами **Покрытие** или **Имя материала**, когда материал проходит новую процедуру проверки цвета. Для первого проходящего материала необходимо откалибровать только 9 листов, а затем 4 листа для процедуры проверки цвета. Для любого дополнительного материала, добавленного для калибровки, в случае успеха требуется всего 4 листа.
- 2. Если вы решите использовать в качестве метода калибровки и профилирования **Индивидуальный материал**, то для этого процесса потребуется около 30 листов при первом добавлении материала, а затем по 9 листов для каждой повторной калибровки.
- 3. При необходимости перед повторной калибровкой выполняется процедура проверки цвета. Если материал проходит процедуру, то дальнейшая печать листов не требуется, а срок действия калибровки продлевается.
	- Примечание. В сервере печати Fiery® версии 4.0, FS600 и более поздних версиях процесс калибровки и профилирования улучшен. Чтобы узнать версию своего сервера печати или версию Fiery System перейдите в окне Fiery Command WorkStation в раздел **Сервер > Центр устройств > ОБЩЕЕ > Общие сведения**, а затем выберите **Fiery Server** или **Fiery System**. Эта информация также доступна на странице конфигурации Fiery, распечатанной через сервер печати Fiery®.

Срок действия по умолчанию составляет 7 дней. На сервере печати вы можете изменить 7-дневный срок действия калибровки по умолчанию. Для этого в Центре устройств сервера печати Fiery выберите **Общее > Сист. средства > Калибратор**, а затем нажмите небольшой знак шестеренки в нижней части страницы.

Процесс калибровки и профилирования выполняется следующим образом:

1. После завершения полуавтоматических процедур настройки Мастер материалов PredictPrint автоматически запустит на экране Дополнительно процесс калибровки и профилирования.

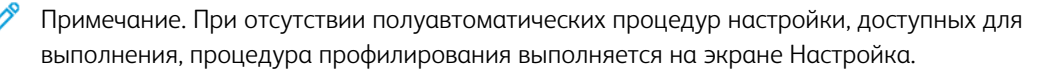

- 2. Работа мастера материалов PredictPrint координируется с сервером печати Fiery. Проверка профилирования и калибровки цвета выполняется автоматически.
- 3. Можно отменить процесс калибровки и профилирования. В Мастере материалов PredictPrint щелкните **Отмена**.
- 4. После завершения процедуры калибровки и профилирования появится экран Готово и закрыть.

При необходимости вы можете выполнить дополнительную калибровку или профилирование вне

Мастера материалов PredictPrint с использованием **Калибратора Fiery** на сервере печати Fiery. Для получения дополнительной информации см. документацию о сервере печати Fiery по ссылке [Промышленная печатная машина Fiery — Xerox Iridesse](https://www.fiery.com/products/fiery-servers-and-software/fiery-digital-print-servers/partners/xerox/color/xerox-iridesse-production-press/).

# **Настройка материала вручную**

По завершении полуавтоматических и автоматических процедур настройки в мастере материалов PredictPrint откроется список рекомендованных процедур настройки вручную. Чтобы внести изменения вручную, перейдите в раздел "Дополнительная настройка" для выбранного материала в библиотеке материалов PredictPrint.

Процедуры настройки вручную выполняются в последнюю очередь. К процедурам настройки вручную относятся:

- Коррекция скручивания бумаги
- Обнаруж. подачи неск. листов
- 1. По завершении процесса калибровки и профилирования, нажмите **Готово и закрыть**, чтобы выйти из мастера материалов PredictPrint.

Отобразится главный экран центра управления, на котором отображаются все лотки и соответствующие свойства для материала, загруженного в каждый из лотков. Значок желтого треугольника отображается для лотка, куда загружен материал, который вы настраиваете.

2. Чтобы просмотреть список рекомендованных процедур настройки вручную, на экране центра управления наведите курсор на значок желтого треугольника для материала, для которого требуется выполнить процедуры настройки вручную.

Отобразится список рекомендованных процедур настройки вручную.

3. Выполните процедуры настройки вручную в библиотеке материалов. Чтобы открыть библиотеку материалов, на главном экране центра управления выберите **Библиотека материалов PredictPrint**. В списке библиотеки материалов выберите тот материал, для которого требуются процедуры настройки вручную. Для доступа к свойствам материала в строке меню Библиотека материалов щелкните значок карандаша для запуска команды Изменить. Для доступа к операциям коррекции вручную выберите **Дополнительная настройка**.

Примечание. Дополнительные сведения о выполнении процедур настройки вручную см. в разделе [Создание и изменение опций функции "Дополн. настройка материала".](#page-91-0)

# **PREDICTPRINT CLOUD SERVER**

Сервер PredictPrint Cloud Server хранит и загружает данные о материале в библиотеку материалов PredictPrint, включая рекомендованные процедуры и значения настройки с учетом данных анализа Cloud Server на момент сканирования штрих-кода.

# <span id="page-80-0"></span>**Загрузка списка материалов**

Если печатная машина подключена к Интернету, то при каждом сканировании соответствующего штрихкода информация о материале обновляется в системе автоматически. Загружать списки материалов в систему не требуется.

Если система не имеет доступа к Интернету, можно загрузить списки материалов из [https://www.xerox.](https://www.xerox.com/predictprintmedia)  [com/predictprintmedia](https://www.xerox.com/predictprintmedia).

- 1. Перейдите к [https://www.xerox.com/predictprintmedia.](https://www.xerox.com/predictprintmedia)
- 2. Выберите **Загрузить список материалов**.

Откроется страница Загрузка списка материалов.

- 3. Выберите один из следующих вариантов:
	- Чтобы загрузить весь список материалов, нажмите **Загрузить весь список материалов**.
	- Чтобы загрузить список рекомендованных материалов, нажмите **Загрузить список рекомендованных материалов**.
	- Чтобы загрузить проверенный список подложек, нажмите **Загрузить проверенный список подложек**.
- 4. Выберите **Печатная машина Xerox IRIDESSE** и нажмите **OK**.
- 5. В окне Сохранить как выберите расположение файла списка материалов и нажмите **Сохранить**.

Файл будет загружен на ваш компьютер.

- 6. Извлеките XML-файл из ZIP-архива.
- 7. Вставьте USB-носитель в USB-порт на компьютере и скопируйте XML-файл на USB-носитель.

Сведения о загрузке списков материалов в библиотеку материалов приведены в разделе [Загрузка базы](#page-384-0)  [данных PredictPrint с устройства.](#page-384-0) Для этой процедуры необходимо войти в систему с учетными данными администратора.

# **БИБЛИОТЕКА МАТЕРИАЛОВ PREDICTPRINT**

Окно "Библиотека материалов PredictPrint" в центре управления позволяет создавать библиотеку часто используемых материалов и управлять ей. Операторы или администраторы могут задавать атрибуты материала (например, формат, цвет, тип и плотность) и назначать бумагу для определенного лотка.

Доступ к библиотеке материалов PredictPrint задается и ограничивается администратором. Если доступ к библиотеке материалов PredictPrint ограничен, кнопка Библиотека материалов PredictPrint не отображается на главном экране центра управления, и операторы не могут изменять или удалять материалы в библиотеке.

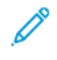

Примечание. Если кнопка "Библиотека материала PredictPrint" не отображается в центре управления, обратитесь к своему администратору для получения дополнительной информации.

# **Окно "Библиотека материалов PredictPrint"**

В верхней части окна "Библиотека материалов PredictPrint" отображается список "Все материалы", в нижней — список "Библиотека материалов". Список "Все материалы" доступен только для чтения. При выборе какой-либо бумаги можно выполнить следующие действия:

- **Восстановление системных значений по умолчанию**: возврат к исходному виду библиотеки материалов PredictPrint.
- **Просмотр**: просмотр свойств материалов, которые содержатся в библиотеке материалов. Смена или исправление имени материала недоступны. Можно просматривать свойства материала, но не изменять их.
- **Правка**: изменение свойств материала в библиотеке материалов.
- **Создать**: создание материала и его сохранение в списке Библиотеки материалов. Эта опция (если она активирована) открывает мастер материалов PredictPrint.
- **Копировать** копирование материала из списка рекомендованных материалов или из библиотеки материалов, изменение его свойств и сохранение в библиотеке материалов в качестве нового материала.
- **Удалить**: позволяет удалять материалы из списка библиотеки материалов.
- **Печать штрих-кода**: печать пользовательского штрих-кода.
- **Добавить в библиотеку материалов**: добавление материала из списка рекомендованных материалов в список "Библиотека материалов".
- **Сортировка**: Предусмотрены варианты **По столбцам** и **Вручную**.
- **Значки "Передвинуть вверх"** или **"Передвинуть вниз"**: перемещение материала вверх или вниз в списке "Библиотека материалов".
- **Закрыть**: закрытие окна библиотеки материалов PredictPrint.

### **Списки материалов**

Список материалов — это составленный компанией Xerox список материалов, рекомендованных для использования на печатной машине. Если ваша система подключена к Интернету, загрузка списков материалов или данных о материалах вручную не требуется. Все сведения о материалах автоматически загружаются и добавляются в библиотеку материалов при каждом сканировании штрих-кода материала. Если система не подключена к Интернету, можно загрузить списки материалов из [https://www.xerox.com/](https://www.xerox.com/predictprintmedia)  [predictprintmedia](https://www.xerox.com/predictprintmedia). Списки материалов, которые вы загружаете вручную, отображаются в списке "Все материалы" в окне библиотеки материалов PredictPrint после сканирования штрих-кода.

Загруженные списки материалов доступны только для чтения. Их нельзя непосредственно добавлять, удалять или редактировать. Вы можете:

- Скопировать материал в библиотеку материалов
- Скопировать и отредактировать материал до перемещения его в библиотеку материалов
- Просмотреть свойства материала
- Назначить материал лотку для бумаги

Доступно три списка материалов:

- Все материалы
- Список рекомендованных материалов
- Проверенный список подложек

Можно обновить все списки материалов, чтобы добавить новые типы бумаги, обновленные точки настройки и рекомендованные процедуры настройки, определенные интеллектуальной системой PredictPrint Cloud Server.

Перечень конкретных материалов, рекомендованных для печатной машины, доступен в списке рекомендованных материалов. Список рекомендованных материалов обновляется по мере необходимости. В него включаются сведения о новых типах бумаги и других материалов.

### **Рейтинги материалов**

Вы можете добавить свою оценку различных материалов. Значения в разделе "Мой рейтинг" сохраняются локально на печатной машине.

Чтобы присвоить рейтинг материалу, щелкните одну из пяти звезд в столбце Мой рейтинг.

# **УПРАВЛЕНИЕ БИБЛИОТЕКОЙ МАТЕРИАЛОВ**

С помощью экрана "Управление библиотекой материалов" выполняется идентификация материала, используемого в печатной машине, и управление атрибутами материала, например типом, плотностью и названиями.

Можно назначить каждый материал в библиотеке материалов одному или нескольким лоткам податчика. Каждый лоток для подачи программируется на подачу какого-либо одного конкретного типа материала (бумаги). Затем печатная машина может выбирать материал из одного или более лотка в соответствии с требованиями работы.

Для получения информации об управлении материалами в библиотеке материалов см. следующий раздел:

- [Управление библиотекой материалов](#page-83-0)
- [Резервное копирование и передача библиотеки материалов](#page-83-1)
- [Список рекомендованных материалов](#page-84-0)
- [Добавление записи о материале](#page-86-0)
- [Создание материала в окне "Св-ва лотка"](#page-89-0)
- [Создание материала в окне "Управление библиотекой материалов"](#page-86-1)
- [Редактирование существующего материала в библиотеке материалов](#page-87-0)
- [Удаление материала из библиотеки материалов](#page-88-0)

# <span id="page-83-1"></span>**Резервное копирование и передача библиотеки материалов**

Примечание. Для защиты данных, хранящихся в печатной машине Iridesse, крайне важно осуществлять резервное копирование всей библиотеки материалов. Оптимальный способ  $c \spadesuit \spadesuit$ здания резервной копии библиотеки материалов — с помощью USB-накопителя.

Для резервного копирования всех файлов библиотеки материалов выполните следующую процедуру и, если требуется, перенесите указанные файлы на другую печатную машину Iridesse.

- 1. В центре управления вставьте USB-накопитель в USB-порт.
- 2. В центре управления выберите и откройте ярлык "Профили" на рабочем столе.
- 3. Найдите папку "Материал" и откройте ее.

В этой папке хранятся файлы материала с расширением .stock.

- 4. Выберите в каталоге материалов все файлы с расширением .stock.
- 5. Выберите **Редактировать > Копировать** или **Ctrl > C**.
- 6. Откройте папку на USB-накопителе.
- 7. Выберите **Редактировать > Вставить** или **Ctrl > V**.

Система скопирует файлы на USB-накопитель.

- 8. Закройте оба каталога.
- 9. Извлеките USB-накопитель из центра управления.

Храните файлы резервной копии библиотеки материалов в безопасном месте, например на флэшнакопителе или другом портативном устройстве. Файлы .stock можно оставить на USB-накопителе в качестве резервной копии.

10. Чтобы воспользоваться одной и той же библиотекой материалов на двух печатных машинах, расположенных рядом, перенесите или скопируйте файлы резервной копии библиотеки материалов на другую печатную машину с помощью флэш-накопителя.

### <span id="page-83-0"></span>**Управление библиотекой материалов**

Окно "Управление библиотекой материалов" в центре управления позволяет создавать библиотеку часто используемых материалов и управлять ей. Операторы или администраторы могут задавать атрибуты материала (например, формат, цвет, тип и плотность) и назначать бумагу для определенного лотка.

Доступ к Библиотеке материалов задается и ограничивается администратором. Если доступ ограничен, кнопка Управление библиотекой материалов не отображается на главном экране пользовательского интерфейса компьютера, и операторы не могут изменять или удалять материалы в библиотеке.

Примечание. Если кнопка Библиотека материалов на интерфейсе пользователя не отображается в меню "Функция" на главном экране, следует обратиться к администратору за дополнительной информацией.

Чтобы открыть окно Управление библиотекой материалов, нажмите на кнопку **Управление библиотекой материалов**. В окне Управление библиотекой материалов содержится Список рекомендованных материалов и список Библиотека материалов:

- Список рекомендованных материалов: Список рекомендуемых материалов (RML) это составленный компанией Xerox список материалов, рекомендованных для использования на печатной машине. В этом списке можно назначать бумагу лоткам или добавлять бумагу в Библиотеку материалов.
- Библиотека материалов: как и RML, данный список содержит имена всех материалов, доступных для печатной машины. Однако, в отличие от списка рекомендованных материалов, он содержит перечень материалов, которые были созданы пользователем или скопированы из списка рекомендованных материалов (в том числе с изменениями). В этом списке можно просто выбрать бумагу для любого лотка, из которого выполняется печать.

#### **Окно "Управление библиотекой материалов"**

В верхней части окна Управление библиотекой материалов отображается Список рекомендованных материалов (RML), в нижней —Библиотека материалов. Список рекомендованных материалов предназначен только для прочтения. Бумагу можно выбрать и назначить какому-либо лотку из любого списка. При выборе какой-либо бумаги можно выполнить следующие действия:

- Макет по умолчанию: возврат к исходному виду "Управление библиотекой материалов".
- **Свойства**: просмотр свойств материалов, которые содержатся в библиотеке материалов. Смена или исправление имени материала недоступны. Можно только просматривать свойства материала в списке рекомендованных материалов. Изменять их нельзя.
- **Создать**: создание материала и его сохранение в списке Библиотеки материалов.
- **Копировать** копирование материала из списка рекомендованных материалов или из библиотеки материалов, изменение его свойств и сохранение в библиотеке материалов в качестве нового материала.
- **Удалить**: позволяет удалять материалы из списка библиотеки материалов.
- **Добавить в библиотеку материалов**: добавление материала из списка рекомендованных материалов в список "Библиотека материалов".
- **Сортировка**: Предусмотрены варианты **По столбцам** и **Вручную**.
- **Кнопки "Передвинуть вверх"** или **"Передвинуть вниз"**: перемещение материала вверх или вниз в списке "Библиотека материалов".
- **Закрыть**: закрытие окна и выход из раздела Управление библиотекой материалов.

## <span id="page-84-0"></span>**Список рекомендованных материалов**

Список рекомендуемых материалов (RML) — это составленный компанией Xerox список материалов, рекомендованных для использования на печатной машине. Список можно загрузить на веб-сайте [www.](https://www.office.xerox.com/cgi-bin/printer.pl?APP=udpdfs&Page=color&Model=IRIDESSE&PgName=tech) [xerox.com/IRIDESSEsupport](https://www.office.xerox.com/cgi-bin/printer.pl?APP=udpdfs&Page=color&Model=IRIDESSE&PgName=tech). Они расположен над списком "Библиотека материалов" в окне "Управление библиотекой материалов".

Список рекомендованных материалов предназначен только для прочтения. Их нельзя непосредственно добавлять, удалять или редактировать. С помощью списка рекомендованных материалов вы можете:

- Скопировать материал в библиотеку материалов
- Скопировать и отредактировать материал до перемещения его в библиотеку материалов
- Просмотреть свойства материала
- Назначить лоткам для бумаги материал из списка рекомендованных материалов

Перечень конкретных материалов, рекомендованных для печатной машины, доступен в списке рекомендованных материалов. Список рекомендованных материалов обновляется по мере необходимости. В него включаются сведения о новых типах бумаги и других материалов.

### **Применение нового списка материалов**

Примечание. Если у вас установлена последняя версия программного обеспечения, список рекомендованных материалов будет обновлен в системе автоматически.

Если на веб-сайте www.xerox.com доступен список рекомендованных материалов, можно применить новый список материалов:

- 1. Перейдите на веб-сайт [www.xerox.com/IRIDESSEsupport](https://www.office.xerox.com/cgi-bin/printer.pl?APP=udpdfs&Page=color&Model=IRIDESSE&PgName=tech).
- 2. Выберите **Служба поддержки > Поддержка и драйверы**.

Отобразится страница "Поддержка и драйверы".

- 3. В поле Поиск введите Печатная машина Xerox Iridesse.
- 4. Нажмите клавишу **Enter**.

Отобразится страница Результаты поиска.

5. Нажмите **Xerox Iridesse Production Press.rml**.

Появится сообщение с вопросом, желаете ли вы загрузить файл.

6. Нажмите **Да** 

Файл будет загружен на ваш компьютер.

7. На рабочем столе дважды нажмите папку **Профили**.

Появится список папок.

- 8. Дважды нажмите папку **rml**.
- 9. В папке rml щелкните файл **Xerox Iridesse Production Press.rml**.

Появится диалоговое окно Замена или пропуск файлов.

10. Нажмите **Заменить файл в папке назначения**.

Список материалов будет обновлен.

### **Управление бумагой**

В окне управления библиотекой материалов доступна справочная информация по типу материала, который можно легко определить, присвоить ему имя и сохранить как новый материал. Можно выбрать и назначить сохраненный материал лотку для бумаги, чтобы быстро выполнить печать.

В окне "Управление библиотекой материалов" можно выполнить следующие задачи:

- Добавление (или копирование) материала непосредственно из списка рекомендованных материалов в библиотеку материалов
- Скопируйте материал из списка рекомендованных материалов в библиотеку материалов и измените его таким образом, чтобы новая запись в библиотеке материалов имела свойства, отличающиеся от свойств в списке рекомендованных материалов.
- После копирования для создания материала в библиотеке скопируйте существующий материал в библиотеку материалов и отредактируйте свойства материала
- Для задания характеристик материала, использующегося на печатной машине, отредактируйте имеющуюся запись материала.
- Создание и сохранение новых материалов. Для создания материалов можно использовать один из двух способов:
	- В окне Управление библиотекой материалов
	- В окне Св-ва лотка
- Удаление записи о материале
- Изменение последовательности отображения материалов путем их перемещения вверх или вниз в списке Библиотеки материалов

#### <span id="page-86-1"></span>**Создание материала в окне "Управление библиотекой материалов"**

- 1. При необходимости в центре управления нажмите **Войти** и войдите в систему с учетной записью администратора.
- 2. Нажмите кнопку **Управление библиотекой материалов** в меню "Функция".

Откроется окно "Управление библиотекой материалов".

3. Нажмите кнопку **Добавить (+)**.

Откроется окно "Настр. нового материала".

- 4. Если нужно создать новый материал, укажите для него имя и задайте выбранные свойства.
- 5. Нажмите **OK**.

Печатная машина добавит этот материал в конец списка "Библиотека материалов".

- 6. Чтобы переместить материал вверх в списке Библиотеки материалов выберите **Вручную** и измените положение материала с помощью кнопки со стрелкой вверх.
- 7. Нажмите **Закрыть**, чтобы выйти из раздела "Управление библиотекой материалов".

#### <span id="page-86-0"></span>**Добавление записи о материале**

При добавлении материала в библиотеку материалов в окне "Управление библиотекой материалов" воспользуйтесь приведенными ниже инструкциями.

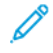

Примечание. В библиотеку материалов можно добавить только материал, уже существующий в списке рекомендованных материалов.

1. В центре управления нажмите **Войти** и войдите в систему с учетной записью администратора.

2. Нажмите кнопку **Управление библиотекой материалов** в меню Функция.

Откроется окно "Управление библиотекой материалов".

- 3. В Списке рекомендованных материалов выберите бумагу, которую нужно изменить или добавить в Библиотеку материалов.
- 4. Нажмите кнопку **Добавить в библиотеку материалов**.
- 5. Если нужно создать новый материал, укажите для него имя и измените свойства.
- 6. Нажмите **OK**.

Материал будет добавлен в конец списка "Библиотека материалов". Исходная бумага остается в Списке рекомендованных материалов.

- 7. Чтобы переместить материал в пределах Списка библиотеки материалов, используйте кнопки со стрелками **вверх** и **вниз**.
- 8. Нажмите **Закрыть**, чтобы выйти из раздела "Управление библиотекой материалов".

### **Копирование записи о материале**

Иногда в существующей записи о материале (в списке рекомендованных материалов или в библиотеке материалов) уже содержится большинство свойств, требуемых для новой записи. В этом случае, чтобы создать запись материала, пользователь может просто скопировать существующий материал и изменить его атрибуты.

- 1. При необходимости в центре управления нажмите **Войти** и войдите в систему с учетной записью администратора.
- 2. Нажмите кнопку **Управление библиотекой материалов** в меню "Функция".

Откроется окно "Управление библиотекой материалов".

- 3. В Списке рекомендованных материалов или в списке Библиотеки материалов выберите бумагу, которую нужно скопировать.
- 4. Нажмите значок **Копировать" (+)** в Списке рекомендованных материалов или в Библиотеке материалов.
- 5. Введите имя нового материала. При необходимости измените какие-либо атрибуты бумаги.
- 6. Нажмите **OK**.

Печатная машина добавит этот материал в конец списка "Библиотека материалов". Исходная бумага остается в списке.

- 7. Чтобы переместить материал в списке Библиотеки материалов выберите **Вручную** и измените положение материала с помощью стрелок **Вверх** и **Вниз**.
- 8. Нажмите **Закрыть**, чтобы выйти из раздела "Управление библиотекой материалов".

# <span id="page-87-0"></span>**Редактирование существующего материала в библиотеке материалов**

Чтобы удалить существующий материал из библиотеки материалов, используйте следующую процедуру.

1. При необходимости в центре управления нажмите **Войти** и войдите в систему с учетной записью администратора.

- 2. Нажмите кнопку **Управление библиотекой материалов** в меню "Функция". Откроется окно "Управление библиотекой материалов".
- 3. В списке Библиотеки материалов выберите бумагу, которую нужно изменить.
- 4. Чтобы изменить свойства, нажмите значок карандаша ("Редактирование").

Откроется окно "Свойства профиля".

- 5. При необходимости измените атрибуты материала.
- 6. Нажмите **OK**, чтобы сохранить изменения настроек бумаги и закрыть окно.
- 7. Нажмите **Закрыть**, чтобы выйти из раздела "Управление библиотекой материалов".

### <span id="page-88-0"></span>**Удаление материала из библиотеки материалов**

Чтобы удалить материал из библиотеки материалов, используйте следующую процедуру.

- 1. При необходимости в центре управления нажмите **Войти** и войдите в систему с учетной записью администратора.
- 2. Нажмите кнопку **Управление библиотекой материалов** в меню "Функция".

Откроется окно "Управление библиотекой материалов".

- 3. В списке Библиотеки материалов выберите бумагу, которую нужно удалить.
- 4. Нажмите значок корзины.

Откроется окно с запросом на подтверждение.

- 5. Нажмите **Да**, чтобы удалить материал из Библиотеки материалов.
- 6. Нажмите **Закрыть**, чтобы закрыть окно "Управление библиотекой материалов".

### **Свойства лотка**

В окне Свойства лотка можно просматривать и выбирать различные функции лотка для бумаги.

- Сведения о материале: в этой области отображаются текущие сведения о материале в лотке, включая формат, тип, покрытие, плотность, модуль, перфорацию, цвет и направление волокон.
	- Подача длинной кромкой/Подача короткой кромкой (LEF/SEF): указывает ориентацию бумаги при вкладывании в лоток: в направлении LEF или SEF.
- Включить лоток: разрешение на использования выбранного лотка для печати.
- Отключить лоток: запрет на использования выбранного лотка для печати.
- Заменить:
	- Если материал, загруженный в настоящее время в лоток, не соответствует данным материала, отображаемым в окне Свойства лотка, то при очистке этой выделенной области печатная машина выводит сообщение. Необходимо вложить в лоток тот же материал, что указан в окне Свойства лотка.
	- Если этот флажок установлен, работа может быть выполнена без ошибок, даже если некоторые свойства бумаги не совпадают со свойствами, указанными для бумаги в лотке.
- Автомат. показывать свойства лотка, когда открыт лоток: Если выбрана эта опция, при открытии лотка всегда отображается окно "Свойства лотка".
- **Библиотека материалов**: Данная опция открывает окно Управление библиотекой материалов, где содержатся имена всех материалов, которые были созданы или скопированы из списка рекомендованных материалов (в том числе с изменениями). В списке выбирается материал, который назначается лотку.
- **Список рекомендованных материалов**: отображает список всех рекомендованных материалов, доступных для печатной машины. Можно выбрать материал в данном списке, чтобы временно назначить его лотку. Когда окно Свойства лотка закрывается, имя материала отображается курсивом синего цвета. Это означает, что данный материал временный. При выборе другого материала этот материал будет удален.
- **Создать материал**: позволяет создать материал, который назначается лотку. Данный материал можно сделать постоянным, сохранив его в библиотеке материалов, или оставить временным.
- **Профиль выравнивания**: позволяет сохранить системный профиль по умолчанию или, воспользовавшись этой кнопкой, выбрать конкретный профиль, который был создан и сохранен с помощью функции "Профили".

### **Несоответствие материала в лотке**

Если бумага в лотке не соответствует сведениям, указанным в разделе Свойства лотка, в центре управления появляется соответствующее сообщение.

Примечание. Такая функциональность действует, только если администратор включил ее в окне "Системные настройки".

Если вы видите это сообщение, следует выполнить шаг 1 или 2.

- 1. Загрузите материал, указанный в окне Несоответствие материала в лотке.
- 2. Измените настройки в окне Св-ва лотка, чтобы они соответствовали содержимому лотка.
	- a. Проверьте формат, тип (с покрытием, без покрытия) и плотность бумаги в лотке.
	- b. Введите эти данные в окне Св-ва лотка.

#### <span id="page-89-0"></span>**Создание материала в окне "Св-ва лотка"**

- 1. Загрузите новую бумагу в лоток.
- 2. Полностью задвиньте лоток в машину.

На экране центра управления откроется окно Свойства материала в лотке. Если это окно не откроется, можно дважды щелкнуть нужный лоток на изображении печатной машины.

Откроется окно Свойства лотка для этого лотка.

- 3. Нажмите кнопку **Создать материал**.
- 4. Примите имя материала по умолчанию или введите новое имя.
- 5. Введите или выберите свойства материала: Формат, Тип, Покрытие, Цвет, Плотность и Напр.волокон.
- 6. Чтобы сохранить этот материал в Библиотеке материалов для последующего использования, следует установить флажок Сохр. в библиотеке матер-в. Если этого не сделать, материал останется временным.
- 7. При необходимости можно нажать на кнопку **Дополнительная настройка**, чтобы настроить дополнительные параметры свойств конкретного материала для работы.
- 8. Нажмите **OK**, чтобы сохранить настройки и закрыть окно Настр. нового материала.
- 9. Чтобы закрыть окно Свойства материала в лотке, нажмите **ОК**.

Новый материал отобразится в лотке.

# **Дополнительная настройка материала**

Функция **Дополнительная настройка материала** позволяет задать дополнительные настройки печатной машины для специальных материалов, помимо обычных настроек размера, плотности, типа и т. п. Чтобы обеспечить максимальное качество изображения на материале, эти дополнительные настройки применяются к работе автоматически.

Совет. Доступ к функции **Дополн. настройка материала** осуществляется либо из окна Св-ва материала, либо из окна Настр. нового материала.

### Функция **Настр. нового материала** позволяет:

- Корректировать настройки термического закрепления и транспортировки бумаги
- Корректировать отпечатки при их скручивании, загибании или чрезмерном/недостаточном покрытии тонером/сухими чернилами
- Корректировать изображения, неверно зарегистрированные на отпечатках, например, в случае неверной регистрации изображения на стороне 1 или стороне 2.

Чтобы обеспечить оптимальное качество работ, можно при необходимости использовать эти пользовательские материалы. Материалы могут быть временными (для определенной, разовой работы) или постоянными, добавленными в библиотеку материалов.

Примечание. При создании пользовательского материала, временного или постоянного, печатная машина передает информацию о нем на сервер печати. Сервер печати, в свою очередь, добавляет эту информацию в опции печати для работ печати.

### **Советы по применению опций функции "Дополн. настройка материала"**

Перед тем как использовать те или иные опции режима "Дополн. настройка материала", Следует принять к сведению следующую информацию:

- Рекомендуется выбирать и тестировать опции по очереди. Это поможет определить, обеспечивает ли данная опция получение лучших отпечатков перед тем, как изменять другие параметры.
	- Внимание. Настоятельно рекомендуется после выбора каждой опции в разделе "Дополн. настройка материала" выполнять пробную печать. Это позволит вам оценить отпечаток и принять решение о приемлемости опции.
- Если вы решите, что качество отпечатка неприемлемое, еще раз измените значение опции (если это возможно) или верните значение опции по умолчанию и перейдите к следующей опции.
- Важно помнить, что любые настройки той или иной опции, применяемые в настоящее время к определенной работе печати, в следующий раз могут не обеспечивать такое же качество отпечатка даже при использовании в аналогичной работе. Это условие особенно важно, если в помещении, где установлена печатная машина, меняется температура и влажность.
- Если после повторного проведения данных процедур и создания нескольких комплектов пробных отпечатков результат все еще будет неудовлетворительным, обратитесь в сервисный центр за помощью.

# **Применение профиля к бумаге (материалу)**

Чтобы применить существующие профили в работе в целях выравнивания коррекции фальцовки и обдува лотка, следует перейти в окно Дополн. настройка материала. Следует выполнить следующие действия.

1. На главном экране центра управления нажмите кнопку **Управление библиотекой материалов**.

Откроется окно "Управление библиотекой материалов".

- 2. Выберите бумагу, к которой вы хотите применить данный профиль.
- 3. Нажмите значок **Редактир-е**.
- 4. В окне Св-ва материала нажмите кнопку **Дополнительная настройка**.

Откроется окно "Настр. нового материала".

- 5. Нажмите поле **Обдув лотка**. В этом поле может отображаться системный параметр по умолчанию или другой профиль.
- 6. Щелкните поле **Профиль настройки фальцовки**. В этом поле может отображаться системный параметр по умолчанию или другой профиль.
- 7. Щелкните поле **Имя файла выравнивания**. В этом поле может отображаться системный параметр по умолчанию или другой профиль.
- 8. Выберите в этом окне другие параметры, которые нужно применить к данному материалу (бумаге).
- 9. Нажмите **OK**, чтобы сохранить настройки и закрыть окно "Дополн. настройка материала".
- 10. Нажмите **OK** в окне Свойства материала.

### <span id="page-91-0"></span>**Создание и изменение опций функции "Дополн. настройка материала"**

Ниже приведены указания по выбору опций в разделе Дополн. настройка материала для создания записи материала или изменения существующей записи.

1. В меню Функция центра управления нажмите кнопку **Управление библиотекой материалов**.

Откроется окно "Управление библиотекой материалов".

- 2. Выберите бумагу, к которой вы хотите применить дополнительные параметры настройки.
- 3. Чтобы изменить существующий профиль следует нажать кнопку **Редактировать**. Чтобы создать новый материал следует нажать значок **Добавить**.

Откроется окно "Свойства профиля".

4. В окне "Св-ва материала" выберите атрибуты бумаги. Введите имя для нового материала.

# 5. Нажмите кнопку **Дополн. настройка**.

Откроется окно "Настр. нового материала".

- 6. Выберите настройки согласно необходимости, например:
	- Материал только по имени
	- Обнаруж. подачи неск. листов
	- Температура фьюзера
	- Уровень определения опустошения лотка
	- Давление выравнивающих роликов
	- Обдув лотка
	- Профиль настройки фальцовки

Примечание. Эта опция доступна, только если на печатной машине установлен дополнительный финишер.

- 7. Нажмите **OK**, чтобы закрыть окно "Дополн. настройка материала".
- 8. Нажмите **OK**, чтобы сохранить настройки и закрыть окно "Св-ва материала".
- 9. Нажмите **Закрыть**, чтобы закрыть окно "Управление библиотекой материалов".

#### Материал только по имени

При выборе этого пункта печатная машина выбирает загруженный материал для работы печати, пользуясь параметром "Имя материала", а не параметрами "Тип материала", "Формат", "Плотность" или другими характеристиками. Эта опция отключает автоматический выбор бумаги путем подбора к свойствам работы, и бумага выбирается по имени. Это полезно для предотвращения непреднамеренного использования дорогостоящей или специальной бумаги.

Если эта опция не выбрана, материал можно задать на сервере печати или в интерфейсе драйвера принтера, указав какой-либо атрибут (например, плотность). При этом имена материалов также проверяются, но не используются исключительно.

### Обнаруж. подачи неск. листов

Установите этот флажок, чтобы печатная машина обнаруживала неправильную подачу бумаги одновременную подачу нескольких листов из лотков для бумаги — и сообщала об этом. Это позволяет продолжить выполнение работы с использованием двух материалов из одного лотка и завершить ее без сбоев и застреваний.

Если этот флажок не установлен, печатная машина не выполняет никаких действий при одновременной подаче нескольких листов по тракту бумаги. Этот флажок следует снимать только в качестве временной меры, чтобы позволить пользователям продолжить работу, пока представитель сервисной службы не устранит проблему. Снимайте флажок, только если датчик сообщает об ошибках подачи, которых на самом деле нет.

# Настройка температуры фьюзера

В большинстве случаев температура фьюзера автоматически регулируется по мере необходимости. Тем

не менее, в указанных далее случаях вам может потребоваться настройка температуры фьюзера для улучшения термического закрепления.

- В зависимости от типа бумаги и изображения может потребоваться увеличение или снижение температуры ремня фьюзера в целях дополнительной коррекции скручивания, если действие одного устройства разглаживания оказывается недостаточным. В частности, при использовании менее плотной бумаги и покрытии тонером больших участков, обычно требуется более низкая температура, чем при использовании плотной бумаги. Температура регулируется с шагом 5 градусов.
- При использовании некоторых типов бумаги (например, бумаги с покрытием) снижение температуры может привести к снижению несколько более высокого глянца на участке ведущей кромки при подаче страницы в узел фьюзера. Попробуйте снизить температуру (регулировка температуры выполняется с шагом 5 градусов).
- При использовании некоторых материалов (например, материала с покрытием) на переходных участках сухих чернил / тонера (от отсутствия покрытия сухих чернил / тонера или незначительного покрытия к высокой степени покрытия) может наблюдаться эффект капель дождя, вызванный влажностью бумаги. Попробуйте снизить температуру (регулировка температуры выполняется с шагом 5 градусов).
- При использовании некоторых материалов может наблюдаться отслоение сухих чернил / тонера, вызванное типом бумажного материала или изображением. В целом, результаты термического закрепления могут быть улучшены либо повышением, либо понижением температуры фьюзера. Попробуйте сначала увеличить температуру на 5 градусов, и если изменений заметно не будет, попробуйте уменьшить исходную температуру на 5 градусов.

### Выбор более высокой температуры профиля

Использование более высокой температуры фьюзера может улучшить адгезию сухих чернил / тонера к материалу. В зависимости от типа и плотности бумаги может потребоваться увеличение или снижение температуры ремня фьюзера. Для настройки температуры фьюзера в диапазоне от -20 до +30 градусов можно воспользоваться значками + или -.

Чтобы улучшить однородность покрытия тонером на бумаге с небольшой плотностью следует использовать функцию коррекции "Со стороны ремня".

Чтобы исправить появление глянцевых полос от бумагоотделителей прижимного ролика следует воспользоваться функцией "Со стороны прижимного ролика" и увеличить или уменьшить указанное значение с шагом 5 градусов, чтобы найти оптимальную температуру.

Внимание. Эксплуатация фьюзера при более высокой температуре может сократить срок службы узла фьюзера.

# Давление выравнивающих роликов

Используйте эту опцию при работе с особыми типами бумаги с тенденцией к сдвигу или перекосу, в результате чего изображение на отпечатке размещается неверно. Во избежание повреждения внешних кромок отпечатка можно использовать эту функцию для материалов низкой или высокой плотности, для которых требуется, соответственно, более сильное или более слабое давление ролика.

Давление, прилагаемое к стороне 1 или стороне 2 можно увеличивать или уменьшать независимо. Обратите внимание на следующие факторы:

- По умолчанию задано значение 0. Рекомендуется оставить значение по умолчанию без изменений, пока не будет выполнена пробная печать и оценка результатов печати.
- Если на стороне 1 и стороне 2 есть различия в плотности изображения, скорректируйте значение для стороны 2. Если лист лежит стороной 1 вверх в момент застревания бумаги, скорректируйте значение только для стороны 1. Если лист лежит стороной 2 вверх, скорректируйте только значение для стороны 2.
- Некоторые виды бумаги высокой плотности с покрытием сдвигаются и перекашиваются, вследствие чего изображение неправильно располагается на отпечатке. Чтобы скомпенсировать сдвиг и перекос следует увеличить давление ролика.
- Для некоторых видов бумаги с низкой плотностью давление прижима роликов может быть слишком велико, из-за чего повреждаются края отпечатков. В случае таких повреждений давление ролика следует уменьшить.
	- Внимание. Поскольку окружающие условия меняются каждый день, настройки по умолчанию следует менять только на временной основе. После завершения работы печати рекомендуется вернуть значения к значениям по умолчанию.

### Коррекция переноса изображения для задней кромки

Эта функция используется для улучшения или устранения дефектов вдоль задней кромки изображения на бумаге. Эта коррекция применяется только к области задней кромки. В результате ее применения на втором ремне переноса смещения, где происходит перенос изображения с ремня на бумагу, повышается или понижается напряжение. Чтобы улучшить качество изображения, увеличивайте или уменьшайте это значение с шагом в 10%.

Если результат после применения этой корректировки не улучшился, причиной может быть закручивание задней кромки. Закручивание задней кромки может происходить при использовании бумаги с высокой плотностью. Когда бумага выходит из участка переноса изображения, задняя кромка бумаги может закручиваться и повреждать изображение до того, как оно будет термически закреплено. Если вы сталкиваетесь с дефектами на задней кромке при использовании плотной бумаги и считаете, что это вызвано закручиванием задней кромки, обращайтесь в службу поддержки Xerox.

### Второй (2-й) ремень переноса смещения

На 2-м ремне переноса смещения происходит перенос изображения с ремня на бумагу. Чтобы улучшить перенос изображения или выровнять неровное покрытие тонером, понизить или повысить ремня при переносе изображения, используйте опцию 2-й ремень переноса смещения. Обычно эта опция используется для плотной бумаги, например бумаги с плотностью 220 г/см<sup>2</sup> или выше. При использовании более или менее плотной бумаги изменения можно выполнять вручную или автоматически, нажав кнопку **Авто**.

Если при печати на очень плотной бумаге постоянно возникают дефекты, проверьте следующие области отпечатка. Результаты определяют, требуется ли коррекция опции 2-й ремень переноса смещения (для стороны 1 или стороны 2).

ଜ

- Если работа печатается лицевой стороной вниз или в режиме 1-N, проверьте сторону 1 на наличие дефектов в верхней части листов в стопке. Проверьте сторону 2 на наличие дефектов в нижней части листов в стопке.
- Если работа печатается лицевой стороной вверх или в режиме N-1, проверьте сторону 2 на наличие дефектов в верхней части листов в стопке. Проверьте сторону 1 в нижней части листов в стопке.

Совет. Для проверки отпечатка перед сохранением изменения настройки 2-й ремень переноса смещения можно выполнить пробную печать.

# Применение контактного датчика изображения (датчика CIS)

Эта опция предназначена для устранения застреваний проблем с боковой регистрацией при использовании цветной бумаги или бумаги с предварительной печатью. Нажмите **Да**, чтобы включить датчик CIS в модуле регистрации. Датчик CIS обнаруживает переднюю кромку каждого листа, поступающего в зону регистрации, затем ролик регистрации сдвигает лист в сторону таким образом, чтобы он правильно совместился с изображением на ремне IBT (промежуточного переноса изображения). Затем датчик CIS обнаруживает заднюю кромку листа при выходе. Эта информация используется для координирования положения бумаги со сканером растрового вывода (ROS), который создает изображений не ремне промежуточного переноса изображения (IBT).

Данный процесс обеспечивает совмещение изображения на ремне с бумагой только в целях боковой регистрации. Когда содержимое предварительной печати размещено на бумаге вплоть до внутренней кромки или бумага цветная, датчик, возможно, не сможет правильно определить положение бумаги. Для правильной работы датчику необходима белая область рядом с кромкой листа, иначе при боковом сдвиге может произойти застревание или возникнуть другая неисправность. Чтобы предотвратить эту ошибку, отключите питание датчика, чтобы предупредить его использование.

### Обдув лотка

Функция "Обдув лотка" позволяет оптимизировать и контролировать окружающие условия в лотках для бумаги, что улучшает подачу бумаги из лотка в печатную машину.

Эта функция используется для настройки работы вентиляторов и задвижек лотков для бумаги в целях разделения листов и устранения неправильной подачи или застреваний. Чтобы обеспечить стабильную подачу бумаги, вентиляторы обдувают воздухом стопку бумаги в процессе подачи и разделяют листы.

Для просмотра опций в разделе Обдув лотка щелкните это поле:

- **Исп. профиль обдува лотка по умолч.**: при выборе этого параметра вентиляторы лотка для бумаги автоматически регулируются согласно системным настройкам, оптимизированным для бумаги Xerox.
- **Таблица сбоев подачи**: этот параметр используется, если несколько листов слипаются вместе. Он также позволяет снизить расход воздуха, чтобы не происходила подача сразу нескольких листов. Предварительно заданная настройка пониженного расхода воздуха уже сохранена в энергонезависимой памяти печатной машины.
- **Таблица поддержки неправильно поданных листов**: данная опция выбирается в случае сбоев подачи листов. Функция обдува лотка позволяет снизить расход воздуха, чтобы предотвратить застревание бумаги, Предварительно заданная настройка пониженного расхода воздуха сохранена в энергонезависимой памяти печатной машины.
- **Принудит. выкл.**: данная опция выбирается, если при выборе остальных опций подача листов не меняется. При выборе данной опции отключаются все вентиляторы обдува лотка.

# Включить обогрев лотка

Опция "Включить обогрев лотка" применяется в сочетании с опцией "Обдув лотка". Если поставить этот флажок, включается обогрев лотка. Обогреватель поддерживает внутреннюю температуру лотка для бумаги на должном уровне. В зависимости от температуры и влажности снаружи обогреватель отправляет информацию вентиляторам лотка. После этого вентиляторы лотка включаются и обеспечивают требуемый обдув стопки, предотвращая подачу нескольких листов одновременно и застревание бумаги.

# Имя файла выравнивания

Примечание. При необходимости следует в первую очередь создать профиль коррекции выравнивания для данной бумаги с помощью функции "Профили".

Применение заранее настроенного профиля к бумаге в целях коррекции размещения изображения:

- 1. Щелкните поле Имя файла выравнивания. В этом поле может отображаться системный параметр по умолчанию или другой профиль.
- 2. Нажмите кнопку **Выбрать библиотеку профилей выравнивания**.
- 3. Выберите конкретный профиль, который нужно применить и назначить данному материалу (бумаге).
- 4. Нажмите кнопку **OK**.

# Профиль настройки фальцовки

Если печатная машина подсоединена к подходящему финишеру, это поле используется для применения к материалу заранее назначенного профиля, обеспечивающего коррекцию положения фальцовки и сшивания для брошюр:

Примечание. При необходимости следует в первую очередь создать профиль коррекции фальцовки для данной бумаги с помощью функции "Профили".

- 1. Щелкните поле Профиль настройки фальцовки. В этом поле может отображаться системный параметр по умолчанию или другой профиль.
- 2. Нажмите кнопку **Выбрать из библиотеки для настройки фальцовки**.
- 3. Выберите конкретный профиль, который нужно назначить данному материалу (бумаге).
- 4. Нажмите кнопку **OK**.

#### Режимы обеспечения производительности

Эта настройка позволяет задавать приоритет скорости или качества печати при печати на прозрачных пленках или тисненой бумаге. Задайте приоритет режима производительности или качества печати.

### Производ-ть для пленок

При печати на пленках настройка "Производительность" сообщает печатной машине о том, что необходимо сократить число коррекций фьюзера и качества изображения, что помогает сэкономить время.

#### Производ-ть для тисненой бумаги

При печати на тисненой бумаге настройка "Производительность" сообщает печатной машине о том, что необходимо сократить число коррекций фьюзера и качества изображения, что помогает

сэкономить время.

### Приоритет производительности фьюзера

Эта настройка используется для регулировки качества нанесения тонера на страницу путем изменения скорости прохода бумаги через фьюзер. Для большинства материалов используется настройка "Норм.". Настройка "Низк." используется для текстурированных или льняной бумаги высокой плотности. Кроме того, настройку "Низк." можно использовать для получения более высокого глянца.

### Уровень определения опустошения лотка

Эта опция доступна только в том случае, если активирован параметр Лоток почти пуст для функции Время автоматического переключения лотков с помощью раздела **Системные настройки > Параметры лотка**. В противном случае эта опция игнорируется. Если эта опция доступна, значит лоток почти пуст. Это сообщение отображается в зависимости от настроек индикатора Уровень опр-я опустошения лотка.

# Вентиляторы V-TRA

Эту опцию можно использовать, чтобы устранить застревания и неполадки в области фьюзера. Эти неисправности могут возникать, если листы не вовремя подаются во фьюзер или не вовремя выводятся из фьюзера. Функция "Вентиляторы V-TRA" обеспечивает регулировку скорости транспортировки на участке №3. Эта функция также регулирует объем воздуха или воздухоотвода от транспортного ремня на участке до фьюзера (участок №4) и на выходе фьюзера. Воздухоотвод через отверстия в ремне удерживает листы на ремне.

Чтобы увеличить скорость ремня на участке до фьюзера (участок №3) следует выбрать более высокую скорость. Чтобы уменьшить скорость ремня на участке до фьюзера (участок №3) следует выбрать более низкую скорость.

Чтобы повысить вакуум (воздухоотвод) на транспортном ремне на участке до фьюзера (участок №4) и на выходе фьюзера, следует выбрать более высокий объем воздуха. Чтобы уменьшить вакуум (воздухоотвод) на транспортном ремне на этих участках, следует выбрать более низкий объем воздуха.

Чтобы получить желаемый результат, попробуйте использовать разные настройки. В целом, при увеличении скорости ремня на участке №3 может потребоваться увеличение объема воздуха на участке №4 и на выходе фьюзера. В целом, при снижении скорости ремня на участке №3 может потребоваться уменьшение объема воздуха на участке №4 и на выходе фьюзера.

# **Обзор пробной печати**

Опция Пробная печать позволяет выполнить пробные отпечатки на определенном материале, вложенном в лоток. С помощью пробных отпечатков можно оценить, насколько заданные свойства материалов, включая опции, выбранные в окне Дополн. настройка материала, соответствуют вложенному материалу. Тест-лист, используемый для пробной печати, может отличаться в зависимости от выбранной и используемой опции **Пробная печать**.

Опция **Пробная печать** доступна со следующими функциями и опциями:

- Св-ва материала
- Настр. нового материала
- Дополнительная настройка материала

### **Советы по использованию опции "Пробная печать"**

Перед использованием опции **Пробная печать** ознакомьтесь со следующими сведениями.

- Если нужно изменить или модифицировать многочисленные Св-ва материала или параметры в окне Дополн. настройка материала, необходимо выполнить следующие действия:
	- 1. Изменение только один атрибут или один параметр.
	- 2. Выполните пробную печать.
	- 3. Оцените результат печати.
	- 4. Если результат пробной печати вас устраивает, приступайте к изменению другого атрибута или параметра.
	- 5. Повторите предыдущие действия для оценки следующего атрибута или опции.
- Если качество отпечатка неудовлетворительное, выполните одно из следующих действий:
	- дополнительно скорректируйте атрибут или опцию и повторите пробную печать;
	- верните для атрибута или опции значение по умолчанию и перейдите к настройке следующего атрибута или опции;
- Любые настройки для определенного атрибута или опции, сделанные в один день, могут не обеспечивать тот же результат в другое время. Это условие особенно важно, если в помещении, где установлена печатная машина, меняется температура и влажность.
- Потребуется снова повторять данные процедуры и создавать новые пробные отпечатки для того или иного атрибута или опции, пока качество печати не станет приемлемым.
- Если после повторного проведения данных процедур и создания нескольких комплектов пробных отпечатков результат все еще будет неудовлетворительным, обращайтесь в сервисный центр за помощью.

# **Использование функции "Пробная печать"**

Ниже приведены инструкции по созданию пробных отпечатков и их оценки после внесения изменений в разделе Дополн. настройка материала.

Функция "Пробная печать" служит для проверки отпечатков с дополнительными настройками, например, при разной температуре фьюзера или разном прижиме роликов, а также при использовании функции коррекции разглаживания бумаги.

- 1. После выбора нужных дополнительных настроек материала в окне "Дополн. настройка материала" нажмите кнопку **Пробная печать**.
- 2. В окне "Пробная печать" задайте параметры работы.
- 3. Нажмите кнопку **Пробная печать**.

Печатная машина выполнит печать с заданными настройками.

4. Возьмите готовые отпечатки в области вывода печатной машины.

5. Оцените результат печати.

Для достижения приемлемого результата может потребоваться несколько раз сделать необходимые настройки в разделе Дополн. настройка материала и выполнить пробную печать.

- 6. Нажмите **OK**, чтобы закрыть окно Дополн. настройка материала.
- 7. Нажмите **OK**, чтобы сохранить настройки и закрыть окно Св-ва материала.
- 8. Нажмите **Закрыть**, чтобы выйти из раздела "Управление библиотекой материалов".

# Опция "Пробная печать" для 2-го ролика переноса смещения

При использовании опции 2-й ролик переноса смещения следует выполнить пробную печать и проверить полученный результат.

Параметры 2-го ролика переноса смещения автоматически вводятся для материала в окне Дополн. настройка материала.

1. Нажмите на кнопку **Авто** или **Вручную** в окне Дополн. настройка материала.

Настр. пробной печати: 2-й ремень переноса смещения.

- 2. Чтобы улучшить изображение, в ручном режиме следует выбрать Стороны и Изменить процент с шагом 10%.
- 3. Нажмите кнопку **Старт**.

Печатная машина выполнит печать 1 или 2 страниц с 16 номерами шаблона в порядке N-1; страницы будут выведены в область вывода. Если результаты будут приемлемыми, следует нажать кнопку **Принять**. Если требуется дополнительная коррекция, нажмите **Отмена** и измените параметры стороны 1 или 2 для конкретного номера шаблона.

# **Коррекция разглаживания бумаги**

Воспользуйтесь этими инструкциями при выборе или настройке опций коррекции разглаживания бумаги для той или иной записи о новом временном материале или об измененном варианте существующего материала.

- 1. В окне Дополн. настройка материала выберите в меню нужный вариант для функции **Коррекция разглаживания бумаги**.
	- Сильный загиб вверх
	- Средний загиб вверх
	- Умеренный загиб вверх
	- Слабый загиб вверх
	- Без загиба
	- Средний загиб вниз
	- Сильный загиб вниз
- 2. Нажмите кнопку **Пробная печать**.
- 3. Выберите нужную настройку плотности печати.
- 4. Выберите лоток, в который загружена бумага, и нужное количество отпечатков.
- 5. Нажмите кнопку **Пробная печать**.
- 6. Нажмите **OK**, чтобы закрыть окно Дополн. настройка материала.
- 7. Нажмите **OK**, чтобы сохранить изменения настроек бумаги и закрыть окно Св-ва материала.
- 8. Нажмите **Закрыть**, чтобы выйти из раздела "Управление библиотекой материалов".

#### **Общие сведения о скручивании бумаги**

С помощью этой функции можно выбрать нужные настройки разглаживания бумаги для предотвращения скручивания отпечатков. В этом разделе приводятся общие сведения о скручивании бумаги, причинах этого дефекта и предусмотренных мерах по обеспечению оптимального качества отпечатков.

При нагревании бумага теряет влагу и скручивается в направлении источника тепла. При выполнении работ с высокой степенью заполнения листа склонность к скручиванию увеличивается из-за эффекта пластификации тонера на поверхности бумаги. Для уменьшения скручивания в системе предусмотрены механические устройства, расположенные в тракте бумаги, которые называются устройствами разглаживания.

Скручивание бумаги может зависеть от множества фактором, в том числе:

- плотность бумаги и наличие на ней покрытия;
- количество тонера и участок листа, на который наносится покрытие (чем плотнее покрытие, тем больше склонность к скручиванию);
- способ загрузки бумаги в лоток (загрузка бумаги должна выполняться в соответствии с инструкциями на упаковке пачки);
- атмосферные условия в помещении, где хранится бумага, при этом особое значение имеют влажность и температура;
- количество тепла, выделяемого в процессе термического закрепления.

В системе предусмотрена автоматическая настройка для коррекции скручивания. При использовании настройки По умолчанию печатная машина автоматически проводит бумагу через соответствующее устройство разглаживания. Чтобы предотвратить скручивание отпечатков, системная настройка По умолчанию автоматически определяет необходимую степень давления для разных устройств разглаживания.

В некоторых работах печати отпечатки могут, тем не менее, скручиваться даже после использования настройки по умолчанию. В этих случаях для устранения скручивания отпечатков, следует использовать опцию Коррекция разглаживания бумаги в окне **Дополн. настройка материала**. Настройки режима Коррекция разглаживания бумаги зависят от типа работы и плотности печати.

Примечание. Следует учесть, что настройки, подходящие в данный момент, могут не обеспечивать ожидаемый результат в следующий раз. Это условие особенно важно, если в помещении, где установлена печатная машина, меняется температура и влажность.

#### **Опции режима "Коррекция разглаживания бумаги"**

Для функции "Коррекция разглаживания бумаги" в окне "Дополн. настройка материала" предусмотрены следующие опции:

- Настроить 1-стор., лицом вверх: эта опция используется для точной настройки параметров разглаживания бумаги в работах односторонней печати, выводящихся из печатной машины лицевой стороной вверх.
- Настроить 1-стор., лицом вниз: эта опция используется для точной настройки параметров разглаживания бумаги в работах односторонней печати, выводящихся из печатной машины лицевой стороной вниз.
- Настроить 2-стор стор. 1: эта опция используется для точной настройки параметров разглаживания бумаги в работах 2-сторонней печати, при возникновении застреваний или скручивания на тракте вывода бумаги после печати стороны 1.
- Настроить 2-стор стор. 2: эта опция используется для точной настройки параметров разглаживания бумаги в работах 2-сторонней печати, при возникновении застреваний или скручивания на тракте вывода бумаги после печати стороны 2.

# **Коррекция напряжения второго ролика переноса**

Опция **Коррекция вторичного напряжения переноса** предназначена для устранения мелких пятен (неравномерного покрытия тонером) и сдвига цветов (неоднородного цвета). Эти проблемы с качеством изображения могут возникать на плотных материалах. Опция **Коррекция вторичного напряжения переноса** позволяет создать и сохранить коррекцию переноса изображения на ролик переноса смещения печатной машина. Ролик переноса смещения расположен в области переноса изображения с ремня на бумагу.

Настройка, созданная для материала, сохраняется, и в дальнейшем ее можно выбрать для этого материала для любого лотка.

Для выполнения коррекции нажмите одну из этих кнопок: **Авто** или **Вручную**.

• **Авто**. Коррекция выполняется печатной машиной автоматически, что позволяет избежать проверки образцов на тест-листах и ручного ввода значений коррекции. Это помогает экономить время и избежать ошибок. Как правило, настройка **Авто** позволяет устранять большинство проблем с качеством изображения.

Примечание. **Автокоррекцию** рекомендуется выполнять во всех случаях до ручной настройки.

• **Ручной**: пользователь должен вручную выполнить настройку, включая печать тест-листов, проверку образцов на этих листах и ручной ввод значений коррекции. Настройку в режиме **Вручную** следует использовать, когда настройка в режиме **Авто** не обеспечивает нужные результаты.

### **Использование автоматической настройки для напряжения второго ролика переноса**

- 1. Выполните одно из следующих действий:
	- создание новой записи материала;
	- копирование существующей записи материала;
	- редактирование материала.

2. В окне Настр. нового материала или Св-ва материала выберите или измените нужные атрибуты, включая новое или исправленное имя материала (при необходимости), формат, цвет и другие атрибуты материала.

При использовании процедуры **Настройка напряжения второго ролика переноса** задайте имя материала или включите сведения в раздел Комментарий, чтобы указать применение этой процедуры. Например, назовите материал **Custom STVAdj\_Auto** или добавьте комментарий Для этого пользовательского материала используется автоматическая настройка напряжения второго ролика переноса".

3. Нажмите кнопку "Дополн. настройка".

Откроется окно "Дополн. настройка материала".

4. Выберите опцию **Авто** для процедуры Настройка напряжения второго ролика переноса.

Откроется окно Пробная печать - Автоматическая настройка напряжения второго ролика переноса.

- 5. Выберите значения для следующих настроек:
	- a. Лоток для бумаги
	- b. Стороны с изображением: **сторона 1** или **стороны 1 и 2**
	- c. Цветной режим
	- d. Не вводите значение в поле **Изменить процент** для стороны 1 или 2.

### 6. Нажмите кнопку **Старт**.

Печатная машина напечатает 16 образцов на одном тест-листе:

- на образцах 1–10 смещение будет больше (напряжение переноса изображения выше);
- на образцах от -1 до -5 смещение будет меньше (напряжение переноса изображения ниже);
- на образце 0 среднее значение; это значение по умолчанию.
- 7. Возьмите пробные отпечатки в выходном лотке печатной машины. Перейдите к следующему действию.
- 8. Во втором окне Пробная печать Автоматическая настройка напряжения второго ролика переноса выберите **Приемлемое смещение**.
	- Окно закроется и откроется окно Дополн. настройка материала.
- 9. Нажмите кнопку **OK**, чтобы выполнить сохранение и закрыть окно Дополн. настройка материала.
- 10. Нажмите кнопку **OK**, чтобы выполнить сохранение и закрыть окно Настр. нового материала или окно Св-ва материала.
- 11. Выберите **Закрыть.**

### **Использование ручной настройки для напряжения второго ролика переноса**

- 1. Выполните одно из следующих действий:
	- создание новой записи материала;
	- копирование существующей записи материала;
	- редактирование материала.

2. В окне Настр. нового материала или Св-ва материала выберите или измените нужные атрибуты, включая новое или исправленное имя материала (при необходимости), формат, цвет и другие атрибуты материала.

При использовании процедуры **Настройка напряжения второго ролика переноса** задайте имя материала или включите сведения в раздел Комментарий, чтобы указать применение этой процедуры. Например, назовите материал **Custom STVAdj\_Manual** или добавьте комментарий Для этого пользовательского материала используется ручная настройка напряжения второго ролика переноса".

3. Нажмите кнопку "Дополн. настройка".

Откроется окно "Дополн. настройка материала".

4. Выберите вариант **Вручную** для настройки напряжения второго ролика переноса.

Откроется окно Пробная печать - Ручная настройка напряжения второго ролика переноса.

- 5. Выберите значения для следующих настроек:
	- a. Лоток для бумаги
	- b. Стороны с изображением: **сторона 1** или **стороны 1 и 2**
	- c. Цветной режим
	- d. При выполнении пробной печати в первый раз не требуется вводить значение в поле **Изменить процент** для стороны 1 и 2.
- 6. Нажмите кнопку **Старт**.

Печатная машина напечатает 16 образцов на одном тест-листе:

- на образцах 1–10 смещение будет больше (напряжение переноса изображения выше);
- на образцах от -1 до -5 смещение будет меньше (напряжение переноса изображения ниже);
- на образце 0 среднее значение; это значение по умолчанию.
- 7. Возьмите пробные отпечатки в выходном лотке печатной машины.

В приложении Stock Library Manager отобразится сообщение для выбора варианта **Приемлемое смещение** или **Коррекция пробных отпечатков**. Перейдите к следующему действию.

- 8. Оцените результаты печати для образца с наиболее оптимальным качеством изображения. Например, лучшее качество изображения — на **образце №2**.
- 9. В поле Номер образца для стороны 1 или 2 введите номер образца с наилучшим качеством изображения.
- 10. Выберите **Приемлемое смещение**.
	- Текущее окно закроется и откроется окно Дополн. настройка материала.
	- Новое значение отобразится в поле Сторона 1 или в полях Сторона 1 и Сторона 2 (в зависимости от значения, ранее выбранного для настройки "Сторон с изображением" в этой процедуре).
- 11. Нажмите кнопку **OK**, чтобы выполнить сохранение и закрыть окно Дополн. настройка материала.
- 12. Нажмите кнопку **OK**, чтобы выполнить сохранение и закрыть окно Настр. нового материала или окно Св-ва материала.

# 13. Выберите **Закрыть.**

- 14. Выполните несколько отпечатков из работы, для которой используется функция Св-ва материала с новой настройкой процедуры **Настройка напряжения второго ролика переноса** (которая была изменена ранее в этой процедуре). Это позволит проверить, обеспечивают ли изменения, внесенные в процедуру Настройка напряжения второго ролика переноса, нужный результат при печати.
- 15. Возьмите полученные отпечатки и проверьте их качество. Выберите один из следующих вариантов:
	- приемлемый результат печати продолжайте стандартные процедуры рабочего процесса;
	- неприемлемый результат печати повторите действия данной процедуры, и если результаты по-прежнему не будут устраивать, обратитесь за помощью в сервисный центр.

# Материалы для печати и податчики

В разделе "Материалы для печати и податчики" приводятся сведения о поддерживаемых видах бумаги, рекомендации по использованию бумаги и загрузке лотков и податчиков.

Примечание. Печатная машина поддерживает бумагу нестандартных форматов. Тем не менее, округление и перевод одних единиц в другие в клиентских приложениях, на сервере печати и в печатной машине может создавать несоответствие между форматами бумаги, указанными в приложении и в печатной машине. При необходимости размеры бумаги можно корректировать в пределах 2,5 мм (0,1 дюйма) таким образом, чтобы печатная машина могла определить нужный размер. Печатная машина интерпретирует некоторые форматы бумаги, включенные в PostScript Printer Description (PPD), как нестандартные.

# **ПОДДЕРЖИВАЕМЫЕ МАТЕРИАЛЫ**

Ниже приведена информация о поддерживаемых типах, форматах и спецификациях материалов для всех лотков, а также о неподдерживаемых материалах.

- [Типы бумаги](#page-105-0)
- [Диапазон форматов бумаги](#page-106-0)
- [Стандартные спецификации бумаги для всех лотков](#page-106-1)
- [Характеристика двойного дополнительного податчика большой емкости для крупноформатных](#page-40-0)  [оригиналов](#page-40-0)
- [Неподдерживаемые материалы](#page-108-0)

## <span id="page-105-0"></span>**Типы бумаги**

Чтобы обеспечить максимальную производительность печатной машины, убедитесь в том, что выбран подходящий тип бумаги, прежде чем приступить к выполнению работы.

Доступные типы бумаги:

- обычная бумага,
- Текстурированная/тисненая
- Пленка
- Пленка
- Металлизированная
- Открытки
- переработанная бумага,
- Наклейка
- Бумага для записок
- Перенос изображения
- Бумага с выступами обычная
- Бумага с выступами тисненая
- Бумага с выступами переработанная
- Листы с выступами обычные
- Листы с выступами тисненые
- Листы с выступами переработанные
- Упорядоченная/последовательная подача обычная бумага
- Упорядоченная/последовательная подача тисненая бумага
- Упорядоченная/последовательная подача переработанная бумага
- Пользовательская

# <span id="page-106-0"></span>**Диапазон форматов бумаги**

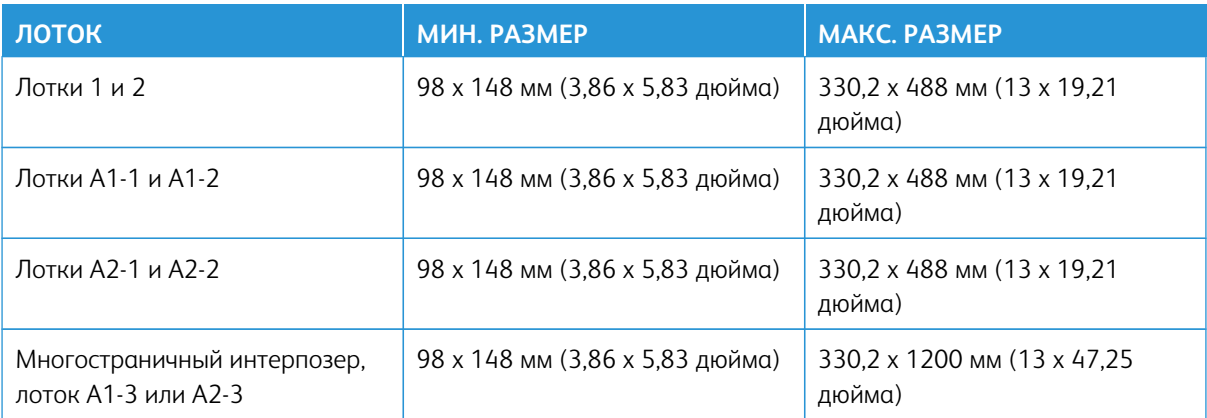

Примечание. Для бумаги высотой менее 182 мм (7,17 дюйма) требуется лоток для подачи открыток.

# <span id="page-106-1"></span>**Стандартные спецификации бумаги для всех лотков**

Примечание. Полный перечень поддерживаемых материалов всегда доступен в списке рекомендованных материалов. Доступ к списку рекомендуемых материалов можно получить из окна "Управление библиотекой материалов"; его также можно загрузить с веб-сайта [www.xerox.](https://www.office.xerox.com/cgi-bin/printer.pl?APP=udpdfs&Page=color&Model=IRIDESSE&PgName=tech) [com/IRIDESSEsupport](https://www.office.xerox.com/cgi-bin/printer.pl?APP=udpdfs&Page=color&Model=IRIDESSE&PgName=tech).

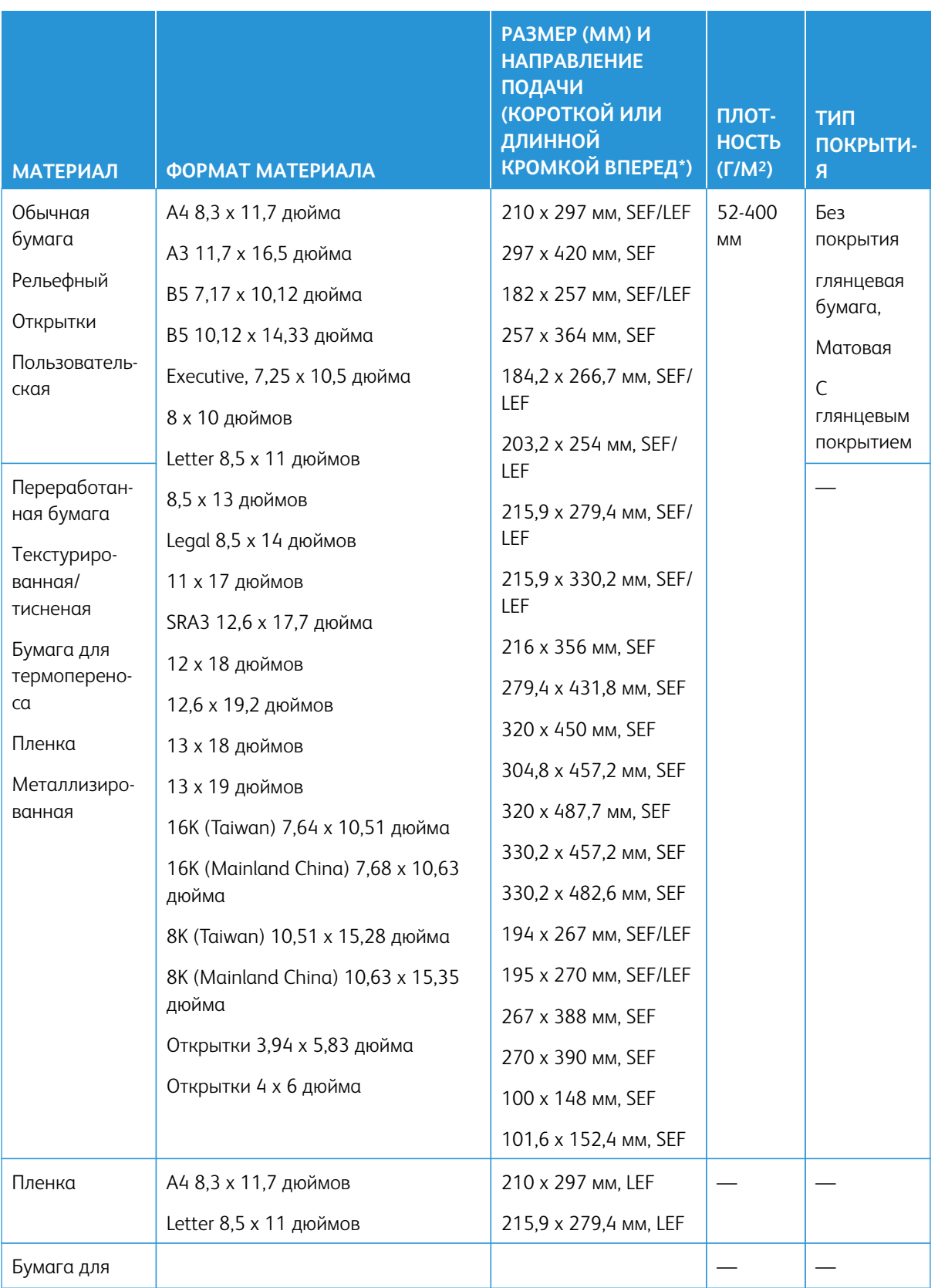
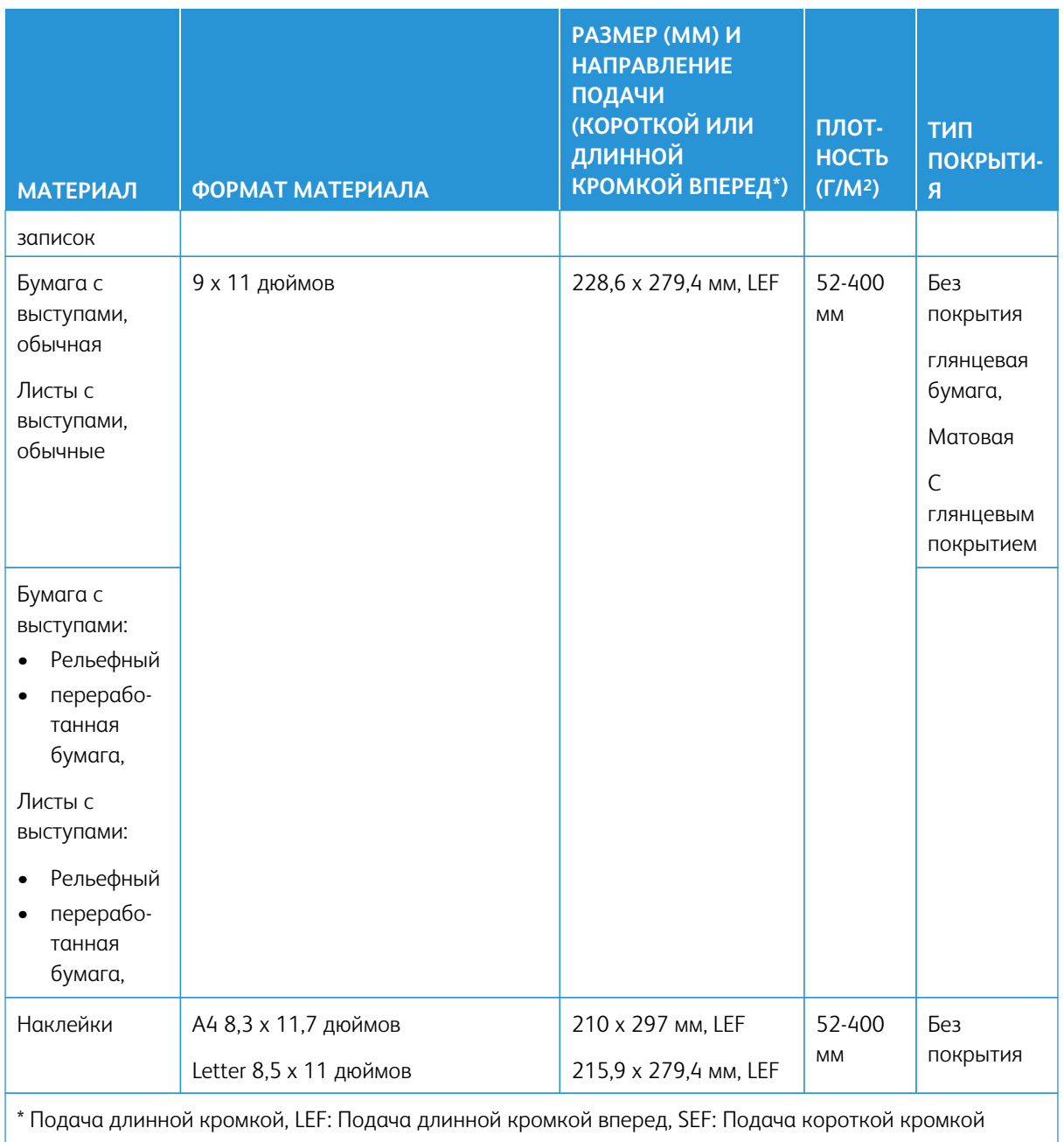

 $\mathscr{O}$ Примечание. Для бумаги высотой менее 182 мм (7,16 дюйма) требуется лоток для подачи открыток.

### **Неподдерживаемые материалы**

Некоторые виды бумаги и других материалов могут привести к низкому качеству отпечатка, повышению частоты застревания или повреждению печатной машины. Запрещается:

- Грубая или пористая бумага
- Бумага для струйной печати
- Бумага размером с визитную карточку
- Смятая или сложенная бумага
- Бумага со скручиванием более чем на 12 мм (0,47 дюйма)
- Бумага с вырезами или перфорацией
- Скрепленные листы бумаги
- Влажная бумага
- Термочувствительная бумага
- Конверты любого типа

Примечание. В дополнение к материалам из списка могут существовать и другие материалы, которые не поддерживаются и не рекомендуются. За подробными сведениями обращайтесь в региональное представительство компании Xerox.

### **ИНСТРУКЦИИ ПО ВЫБОРУ МАТЕРИАЛОВ И НОСИТЕЛЕЙ**

За указаниями по использованию материалов и носителей в печатной машине Xerox® Iridesse® следует обращаться к указанной далее информации.

- [Инструкции по выбору носителей](#page-109-0)
- [Общие указания по вкладыванию материалов в лотки](#page-110-0)
- [Указания по печати на глянцевой бумаге](#page-110-1)
- [Руководство по печати на перфорированной бумаге](#page-111-0)
- [Указания по печати на бумаге с выступами](#page-111-1)
- [Руководство по печати на прозрачной пленке](#page-112-0)
- [Сопоставление сведений о лотках и материалах](#page-116-0)

### <span id="page-109-0"></span>**Инструкции по выбору носителей**

При выборе материала соблюдайте следующие инструкции:

- Чтобы обеспечить максимальную надежность и производительность при обработке бумаги, используйте только рекомендованные Xerox материалы. Для получения самого высокого качества изображения следует использовать бумагу Centerline.
- Как правило, плотная бумага отличается повышенной варьируемостью состава и гладкости поверхности, что может привести к ухудшению качества изображения.
- Производители мелованной бумаги не рекомендуют использовать этот материал, если относительная влажность окружающей среды превышает 60%. При относительной влажности свыше 40% может увеличиться процент неправильной подачи во всех входных лотках.
- В процессе печати все материалы растягиваются некоторой степени. Степень такого растяжения зависит от типа бумаги и окружающих условий. Растяжение особенно заметно при использовании мелованной бумаги (бумаги с покрытием). Растяжение может сказаться на регистрации изображения в направлении от передней к задней кромке страницы. Чтобы предотвратить подобный эффект, используйте функцию Профили выравнивания, описание которой приведено в окне "Управление библиотекой материалов".
- Регистрация изображения, качество изображения, например белые пятна, и надежность печатной машины могут пострадать в следующих условиях:
	- Бумага нестандартного формата обрезана неточно или плохого качества, или на обрезанных кромках имеется бахрома.
	- Бумага с перфорированными или просверленными отверстиями плохого качества, и (или) в стопке бумаги имеются не удаленные конфетти.
- Если планируется направить отпечатки печатной машины в устройства послепечатной обработки, например устройство для нанесения покрытия, ламинатор или другой аппарат, перед выполнением работы следует выполнить тестирование. На успешность использования изготовленных на печатной машине отпечатков на другом оборудовании влияет множество факторов.

Дополнительные сведения и рекомендации по тестированию, подбору и обработке материала см. в списке рекомендованных материалов. Список рекомендованных материалов можно получить у представителя Xerox в вашем регионе или загрузить на веб-сайте [www.xerox.com/IRIDESSEsupport.](https://www.office.xerox.com/cgi-bin/printer.pl?APP=udpdfs&Page=color&Model=IRIDESSE&PgName=tech)

### <span id="page-110-0"></span>**Общие указания по вкладыванию материалов в лотки**

- Перед загрузкой в лоток бумагу следует развести веером.
- Лоток не следует перегружать. Не следует загружать бумагу сверх линии максимальной загрузки.
- Направляющие должны быть отрегулированы по размеру бумаги.
- Если возникает много застреваний, используйте бумагу или другие рекомендованные материалы из новой упаковки.
- Не следует печатать на неполных листах с наклейками.

### <span id="page-110-1"></span>**Указания по печати на глянцевой бумаге**

Глянцевая бумага — это один из видов бумаги с покрытием, печать на которой можно выполнять из всех лотков.

Перед использованием глянцевого материала ознакомьтесь со следующими инструкциями:

- В поле Мелованная выберите **Глянцевое**. В качестве источника бумаги выберите лоток с глянцевым материалом.
- Выберите значения в полях Плотность бумаги и Формат.
- Не вскрывайте запечатанные упаковки глянцевой бумаги до тех пор, пока не будете готовы загрузить ее в печатную машину.
- Храните глянцевую бумагу в горизонтальном положении в оригинальной упаковке.
- Перед тем, как вложить глянцевый материал, уберите весь остальной материал из лотка.
- Загружайте только тот объем глянцевого материала, который вы планируете использовать, и удалите неиспользованную порцию из лотка после завершения печати.
- После использования поместите неиспользованную часть глянцевой бумаги в исходную упаковку и запечатайте ее до следующего раза.
- Запасы бумаги необходимо часто переворачивать.
- Длительное хранение в экстремальных условиях может привести к загибу и застреванию глянцевой бумаги в печатной машине.

### <span id="page-111-0"></span>**Руководство по печати на перфорированной бумаге**

Перфорированная бумага — это бумага с двумя или несколькими отверстиями по краю листа для скрепления в папках с кольцами или блокнотах.

Перед использованием материала с перфорацией ознакомьтесь со следующими инструкциями:

- Печать на материале с перфорацией можно выполнять из любого лотка.
- Бумагу с перфорацией можно вкладывать для подачи длинной кромкой вперед (в вертикальной ориентации) или короткой кромкой вперед (в горизонтальной ориентации). Выберите тип перфорации, который соответствует используемому материалу.
- Как показано на рисунке на передней панели лотка, перфорация должна находиться вдоль кромки подачи.
- Загружать перфорированный материал в лоток следует стороной для печати вверх.
- Во избежание застреваний или повреждений необходимо убедиться, что в стопке бумаги не осталось конфетти после пробивания отверстий.

### <span id="page-111-1"></span>**Указания по печати на бумаге с выступами**

Перед использованием материала с выступами ознакомьтесь со следующими инструкциями:

- Печать на материале с выступами можно выполнять из всех лотков.
- Материалы выступами вкладываются в лоток только длинной кромкой вперед.
- Материал с выступами следует вкладывать так, чтобы прямая кромка листов была обращена в направлении подачи.
- Листы бумаги с одним выступом можно вкладывать в прямом или обратном порядке.
- Дополнительные сведения о настройке на сервере печати работы для материала с выступами см. в документации к серверу печати.
- При застревании во время обработки комплектов с выступами отмените работу и запустите ее заново.
- Перед загрузкой бумаги с выступами в лоток следует настроить работу печати на бумаге с выступами в приложении Библиотека материалов на сервере печати с помощью драйвера принтера:
- Выберите **С выступами** или **Бумага с выступами** в поле Тип бумаги.
- В поле Источник выберите этот лоток.
- Выберите подходящую плотность бумаги для материала с выступами (обычно 163 г/м2). Плотность материалов может составлять 106–176 г/м2.
- Задайте для модулей или комплектов количество листов с выступами в комплекте.

Примечание. Эта опция доступна только после перехода на вкладку.

- Для размера материала следует задать Нестандартный размер 229 x 279 мм (9 х 11 дюймов) с подачей длинной кромкой (LEF).
- Для поля Порядок вывода отпечатков или последовательность выступов выберите **N–1**.
- Для поля **Ориентация вывода** выберите **Лицом вверх**.

#### <span id="page-112-0"></span>**Руководство по печати на прозрачной пленке**

Перед использованием пленок ознакомьтесь со следующими инструкциями:

- Для оптимальных производительности системы и передачи изображения следует использовать пленки Xerox® с накладной полосой. Эти прозрачные пленки высокого качества специально разработаны для обеспечения наивысшего качества печати.
- Использование других прозрачных пленок может привести к повреждению печатной машины и к множественным обращениям в службу поддержки.
- Печатать на прозрачных пленках можно из любого лотка.
- Используйте только прозрачные пленки, указанные в списке рекомендованных материалов (RML).
- Не вкладывайте в лоток одновременно бумагу и прозрачные пленки. Это может привести к застреванию.
- Нельзя вкладывать в лоток более 100 прозрачных пленок за один раз.
- Пленки формата A4 (8,5 x 11 дюймов) вкладываются только длинной кромкой вперед (в вертикальной ориентации).
- Перед загрузкой в лоток распустите листы пленки веером, чтобы они не слипались между собой.
- Вкладывайте пленки в лоток поверх небольшой стопки бумаги того же размера.
- Выберите в "Библиотеке материалов" **Прозрачные пленки** в качестве бумаги или типа носителя, затем укажите лоток, в который загружены прозрачные пленки, в качестве Источника бумаги.
- Количество листов в пачке не должно превышать 100 пленок.

### **Специальные работы печати**

Просмотрите следующие пункты:

### **Печать 2-сторонних отпечатков в дуплексном режиме**

- Примечание. Производительность двусторонней печати может не соответствовать производительности односторонней печати или копирования. При двусторонней печати застревание бумаги происходит чаще, чем при односторонней печати с использованием того же материала.
- Для автоматической двусторонней печати используйте рекомендуемую бумагу размером до SRA3 320 x 450 мм (13 x 19 дюймов) (максимальный размер 320 x 482 мм) с плотностью в диапазоне 52–400г/м2.
- В ручном дуплексном режиме рекомендуется использовать бумагу формата до SRA3 320 х 450 мм (13 x 19 дюймов) (максимальный размер 320 x 482 мм) из многостраничного интерпозера.
- Чтобы уменьшить число застреваний при двусторонней печати на материалах с плотностью более 220 г/м2 (обложка 80 фнт), следует обеспечить, чтобы направление волокна бумаги было перпендикулярным направлению процесса печати (поперечное зерно).

### **Печать на прозрачных пленках**

- Для оптимальной производительности системы и защиты изображения используйте пленки Xerox с накладной полоской. Эти прозрачные пленки высокого качества специально разработаны для обеспечения наивысшего качества печати. Использование других прозрачных пленок может привести к повреждению печатной машины и к множественным обращениям в службу поддержки.
- В связи с тем, что накладная полоса имеет большую толщину, в лоток не следует загружать более 100 прозрачных пленок. Нельзя превышать максимальное количество пленок в пачке (100 пленок).

### **Печать очень длинных листов длиной более 488 мм (19,2 дюйма).**

### Конфигурация

- Подача очень длинных листов осуществляется только из многостраничного интерпозера.
- При использовании листов длиной более 488 мм (19,2 дюйма) отпечатки должны направляться только в лотки или устройства послепечатной обработки, указанные ниже. Иначе могут снизиться емкость и качество укладки.
	- Выходной лоток со сдвигом
	- Верхний лоток
		- Промышленный финишер
		- Промышленный финишер брошюровщика
		- Промышленный финишер с доп. функциями
	- Верхний лоток укладчика большой емкости
- Листы с длиной свыше 488 мм (19,2 дюйма) нельзя сшивать, перфорировать, фальцевать или применять к ним какую-либо иную послепечатную обработку, включая обработку на любых сторонних финишерах DFA.

### **Печать на открытках**

• Кронштейн для подачи открыток, поставляемый вместе с дополнительным крупноформатным податчиком большой емкости, позволяет выполнять печать на материалах меньшего формата без необходимости последующей обрезки или сортировки. Кронштейн для подачи открыток специально предназначен для материалов размером 4 x 152,4 мм (101,6 x 6 дюймов) с подачей короткой кромкой (SEF).

Дополнительные сведения см. в разделе:

- [Загрузка открыток в многостраничный интерпозер](#page-124-0)
- [Загрузка открыток в лотки A1-1 и A1-2, А2-1 и А2-2](#page-132-0)

### **Управление материалом**

- Печать очень длинных листов длиной более 729 мм (28,7 дюйма) осуществляется только в 1 стороннем режиме. Автоматическая 2-сторонняя печать для таких листов не предусмотрена.
- Поддерживаются материалы с покрытием и без покрытия плотностью 52–400 г/м2.

### **Исключения**

- Функция полноширинной матрицы на печатной машине недоступна для листов длиной более 729 мм (28,7 дюйма).
- Риск застреваний при использовании листов длиной более 729 мм (28,7 дюйма) увеличивается.
- При печати на длинных листах застревания могут одновременно затрагивать несколько модулей печатной машины и могут быть более сложными в устранении.
- При использовании мелованной бумаги возможна одновременная подача нескольких листов. Чтобы не допустить одновременную подачу нескольких листов, листы следует подавать по одному.
- При печати на листах длиной более 729 мм (28,7 дюйма) функцию авторегистрации можно использовать только для односторонней печати. В режиме двусторонней печати на листах длиной более 729 мм (28,7 дюйма) авторегистрация не поддерживается.
- На листах длиной более 729 мм (28,7 дюйма) качество регистрации изображения не гарантируется. Любые характеристики регистрации, указанные в документации к печатной машине Xerox® Iridesse®, не действительны в случае использования листов с длиной свыше 729 мм (28,7 дюйма).
- При использовании листов длиной более 729 мм (28,7 дюйма) увеличивается риск возникновения дефектов качества печати.
- При использовании листов длиной более 729 мм (28,7 дюйма) увеличивается риск смятия страниц и появления складок.
- При использовании листов длиной более 729 мм (28,7 дюйма) повышается вероятность увеличения числа корректировок во время печати.
- Функции коррекции однородности при переносе и коррекции однородности плотности на печатной машине недоступны для листов длиной более 729 мм (28,7 дюйма).
- При печати на таком же материале длиной менее 729 мм (28,7 дюйма), необходимо повторно проанализировать все проблемы в работе печатной машины, выявленные при печати на листах с длиной более 729 мм (29,7 дюйма). Прежде чем вызвать специалиста по сервисному обслуживанию, необходимо убедиться в том, что проблема по-прежнему появляется при печати на листах длиной менее 729 мм (28,7 дюйма).
- При обрезке бумаги более крупного формата до формата XLS (очень длинные листы), обрезку, по возможности, следует выполнять в направлении волокон.

### <span id="page-115-0"></span>**Установка и использование лотка для подачи открыток.**

Печать открыток можно выполнять с помощью многостраничного интерпозера или дополнительного податчика большой емкости.

При печати открыток с использованием дополнительного податчика большой емкости можно использовать лоток для подачи открыток, который поставляется в комплекте с податчиком. Кронштейн для подачи открыток позволяет выполнять печать на материалах меньшего формата без необходимости последующей обрезки или сортировки. Кронштейн для подачи открыток специально предназначен для материалов формата 101,6 х 152,4 мм (4 x 6 дюймов). Открытки подаются короткой кромкой (SEF). Дополнительные сведения об установке и использовании лотка для подачи открыток см. в [Загрузка](#page-132-0) [открыток в лотки A1-1 и A1-2, А2-1 и А2-2.](#page-132-0)

### <span id="page-116-0"></span>**Сопоставление сведений о лотках и материалах**

 $\bigcirc$ Внимание. Чтобы обеспечить максимальную производительность и успешное выполнение работ, необходимо во всех случаях проверять, что сведения, приведенные в разделе Свойства лотка (Управление библиотекой материалов в пользовательском интерфейсе центра управления), совпадают с фактическими параметрами бумаге в лотке, который будет использоваться для печати работы.

Перед запуском работы печати проверьте следующее:

- внесение изменений в библиотеку материалов, таких как
	- Добавление материала (бумаги)
	- Копирование материала (бумаги)
	- Создание материала
	- Редактирование существующего материала
- Материал загружен в выбранный лоток для данной работы печати
- Лоток, выбранный для данной работы печати, был открыт или закрыт

 $\mathscr{O}$ Примечание. Если существует любое из этих условий, следует убедиться, что сведения, указанные в разделе Свойства лотка, соответствуют фактическому содержимому лотка.

Если материал в лотке не соответствует сведениям, указанным в разделе Свойства лотка, сообщение может выводиться в одном или нескольких следующих интерфейсах:

- Центр управления печатной машины
- Управление библиотекой материалов в центре управления
- Сервер печати
- "Управление библиотекой материалов" и сервер печати
- "Управление библиотекой материалов", сервер печати и, возможно, центр управления.

Совет. Сведения о несоответствии материала и лотка и способ их отображения зависят от конкретного сервера печати. Если выполняется замена материала в лотке, сообщения могут не отображаться. То есть, перед выполнением работы печати нужно обязательно выполнить следующие действия.

1. Убедитесь в отсутствии сообщений о несоответствии в центре управления печатной машины. Если появилось сообщение о несоответствии, выберите его.

Появится новое сообщение с указанием необходимого материала и расположения лотка.

- 2. Перейдите к серверу печати и проверьте, что в главном окне отображается аналогичное сообщение:
	- Если сообщение отображается, то для устранения несоответствия материала следуйте инструкциям, приведенным на сервере печати, а затем перейдите к следующему шагу.
	- Если сообщение не будет отображаться, перейдите к следующему этапу.
- 3. Вложите материал в лоток.

Если сообщение о несоответствии отображается в центре управления печатной машины, выполните приведенные в нем инструкции о загрузке нужного материала.

- 4. В разделе Управление библиотекой материалов пользовательского интерфейса компьютера измените свойства лотка, чтобы они совпадали с содержимым лотка.
	- a. Проверьте формат, тип (с покрытием, без покрытия) и плотность бумаги в лотке.
	- b. При необходимости введите эти данные в окне Свойства лотка.
- 5. Убедитесь, что лоток закрыт.
- 6. Убедитесь, что все сообщения о несоответствии данных для материала и лотка сняты.
- 7. Запустите работу печати.

### **РАБОТА С МНОГОСТРАНИЧНЫМ ИНТЕРПОЗЕРОМ**

Инструкции по загрузке материала в многостраничный интерпозер:

- [Загрузка материала в многостраничный интерпозер](#page-117-0)
- [Регулировка перекоса длинной бумаги](#page-119-0)
- [Загрузка длинной бумаги в многостраничный интерпозер](#page-121-0)
- [Использование дополнительного расширения баннерного податчика для дополнительного](#page-125-0) [податчика большой емкости](#page-125-0)
- [Загрузка материала с перфорацией в многостраничный интерпозер](#page-121-1)
- [Загрузка прозрачных пленок в многостраничный интерпозер](#page-122-0)
- [Загрузка материала с выступами в многостраничный интерпозер](#page-122-1)
- [Загрузка открыток в многостраничный интерпозер](#page-124-0)
- [Работа с комплектом Xerox® для автоматической подачи бумаги формата XLS](#page-124-1)

### <span id="page-117-0"></span>**Загрузка материала в многостраничный интерпозер**

1. Ослабьте четыре винта на направляющей передней кромки.

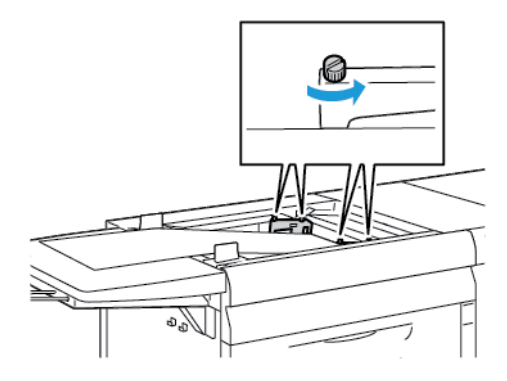

Внимание. Перед коррекцией ослабьте обе стороны направляющей. Если во время регулировки направляющих применять чрезмерное усилие, их выравнивание может нарушиться. В таком случае вам придется обращаться в сервисную службу.

2. Сдвиньте направляющие по размеру бумаги.

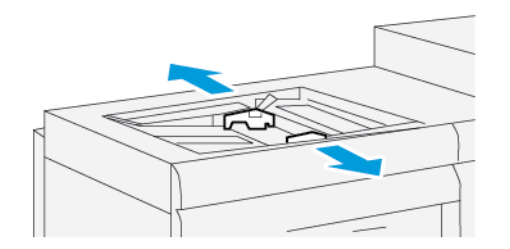

- 3. Выберите подходящий для работы печати материал.
- 4. Откройте пачку бумаги. Сторона со швом должна быть сверху.
- 5. Перед вкладыванием материала в многостраничный интерпозер распустите листы веером.
- 6. Вставьте стопку материала в многостраничный интерпозер до упора.
- 7. Направляющие должны слегка касаться краев стопки.

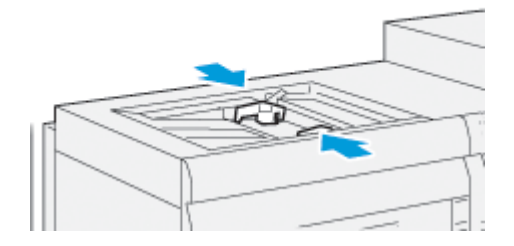

Окно Свойства лотка для бумаги отобразится в главном окне Центра управления.

Примечание. Не загружайте материалы выше линии максимального заполнения MAX, указанной на направляющих.

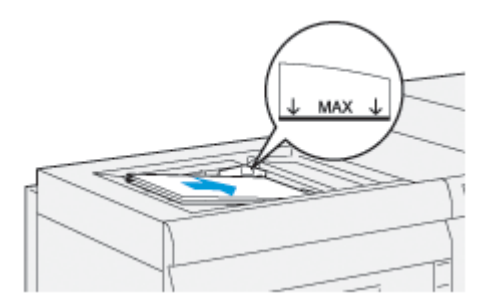

- 8. В окне Свойства лотка проверьте сведения о бумаге, включая размер, тип и плотность, и убедитесь, что они соответствуют материалу, загруженному в многостраничный интерпозер.
- 9. Чтобы сохранить информацию и закрыть окно Свойства лотка, выберите **OK**.

### <span id="page-119-0"></span>**Регулировка перекоса длинной бумаги**

Если вам не удается выполнить процедуру автоматического выравнивания, отрегулируйте перекос.

Для проверки выравнивания и последующей регулировки перекоса выполняйте следующие действия:

1. На направляющей передней кромки ослабьте четыре винта.

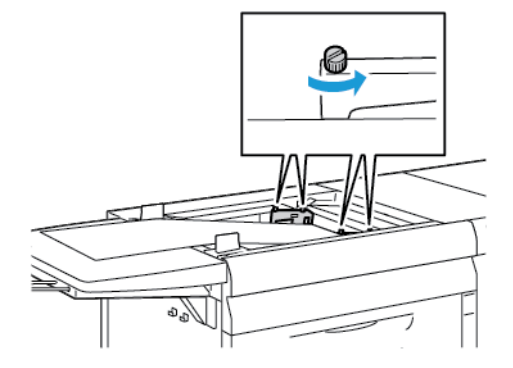

- $\bigcirc$ Внимание. Перед коррекцией ослабьте обе стороны направляющей. Если во время регулировки направляющих применять чрезмерное усилие, их выравнивание может нарушиться. В таком случае вам придется обращаться в сервисную службу.
- 2. Вложите бумагу.
- 3. Отрегулируйте направляющие для многостраничного податчика и баннерного податчика так, чтобы они были максимально параллельны печатной машине.
- 4. Запустите процедуру автоматического выравнивания. См. раздел [Настройка профиля](#page-269-0) [автовыравнивания.](#page-269-0)
- 5. Если результат автоматического выравнивания удовлетворительный, продолжайте улучшать степень выравнивания с применением других процедур, описанных в настоящем документе. Пример: [Корректировка положения изображения на отпечатке](#page-267-0). Если результат автоматического выравнивания неудовлетворительный, продолжайте выполнять описываемую процедуру.
- 6. Ослабьте четыре винта на направляющей передней кромки.
- $\overline{O}$  $\overline{\circ}$ اصرا ᆴ 6
- 7. Переместите заднюю кромку бумаги в положение, соответствующее степени перекоса:

- Если скручивание ориентировано влево, используйте в качестве точки поворота правую переднюю кромку.
- Если перекос направлен вправо, используйте в качестве точки поворота левую переднюю кромку.

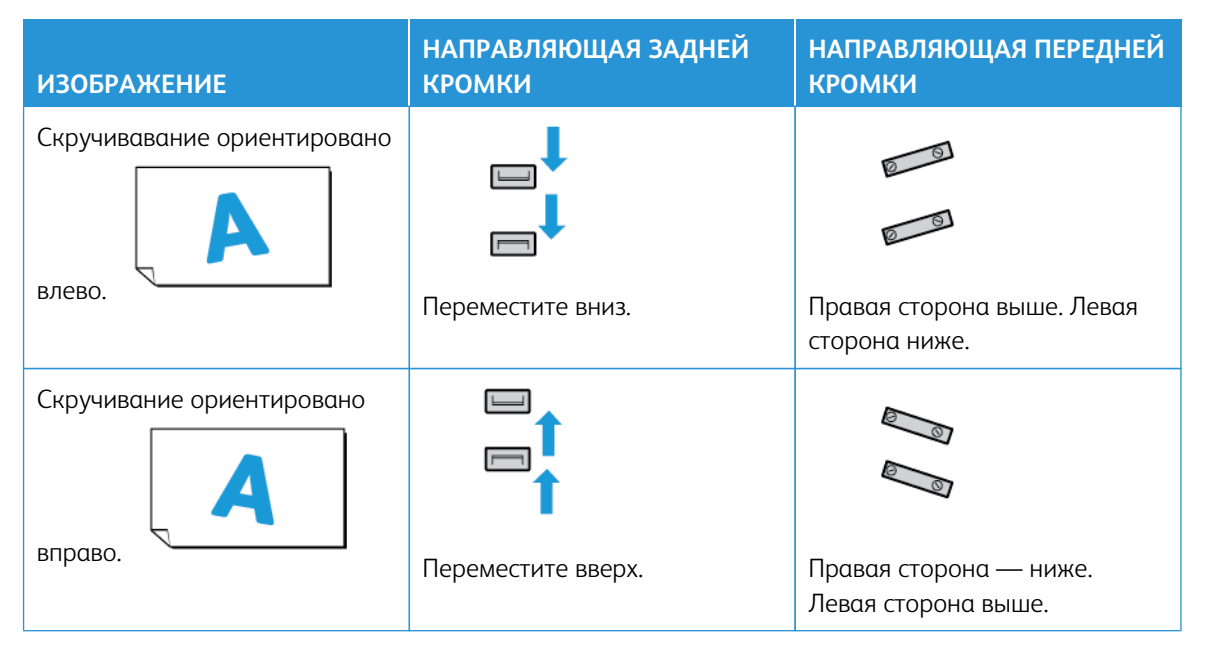

8. Затяните четыре винта на направляющей передней кромки, чтобы обеспечить соответствие размеру бумаги; настройте направляющую задней кромки.

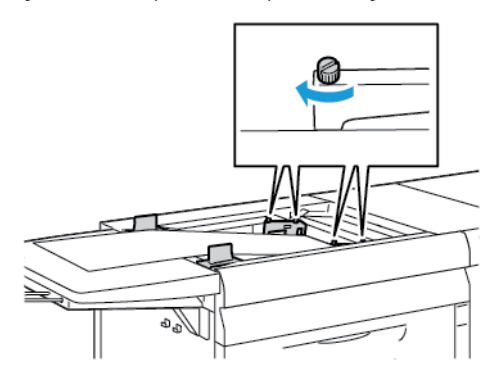

9. Вернитесь к процедуре автоматического выравнивания. См. раздел [Настройка профиля](#page-269-0)  [автовыравнивания.](#page-269-0)

### <span id="page-121-0"></span>**Загрузка длинной бумаги в многостраничный интерпозер**

Загрузка длинной бумаги в многостраничный интерпозер:

- 1. При необходимости отрегулируйте перекос бумаги. См. раздел [Регулировка перекоса длинной](#page-119-0)  [бумаги](#page-119-0).
- 2. Если длина материала превышает 488 мм, для снижения риска подачи нескольких листов одновременно следует загружать каждую страницу отдельно так, чтобы размер стопки не превышал 20 листов.
	- Внимание. Для некоторых материалов необходимо подавать бумагу большой длины в многостраничный интерпозер по одному листу за раз. При использовании настроек по умолчанию печатная машина будет переключаться в течение около двух минут между каждыми двумя листами, вставляемыми вручную.
- 3. Если используется материал, требующий подачи по одному листу за раз, для минимизации времени возобновления работы устройства после расхода бумаги выполняйте следующие действия:
	- a. В окне Свойства материала снимите флажок **Автоматически показывать свойства лотка при добавлении материала**.
	- b. Войдите в систему с правами администратора.
	- c. Перейдите на вкладку **Система**.
	- d. Измените настройку Автовозобновление после устранения ошибки на значение 0 минут и 1 секунду.

### <span id="page-121-1"></span>**Загрузка материала с перфорацией в многостраничный интерпозер**

Вложите перфорированную бумагу отверстиями к правой стороне многостраничного интерпозера и выровняйте края.

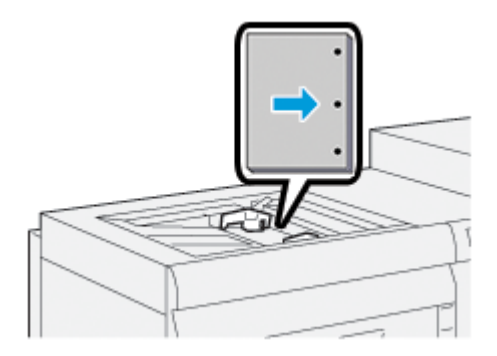

### <span id="page-122-0"></span>**Загрузка прозрачных пленок в многостраничный интерпозер**

Вложите прозрачные пленки для подачи длинной кромкой (в портретной ориентации) и выровняйте край пленок по правому краю многостраничного интерпозера. Пленки должны размещаться стороной для печати вверх.

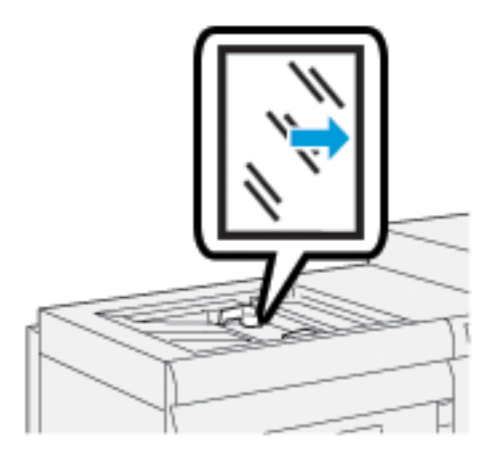

### <span id="page-122-1"></span>**Загрузка материала с выступами в многостраничный интерпозер**

При загрузке в лоток материала с выступами длинной кромкой вперед следует загружать его стороной для печати вверх. Выровняйте прямой край материала с выступами по правому краю многостраничного интерпозера, чтобы выступы были направлены влево.

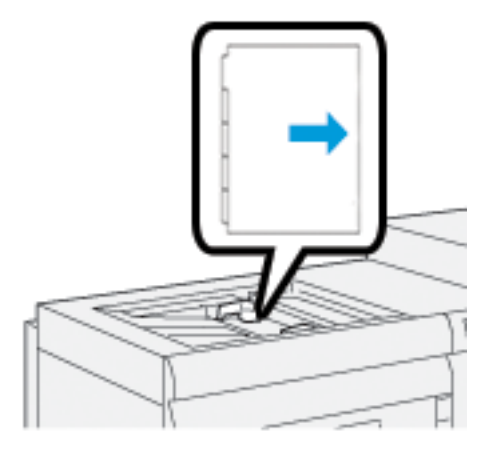

### Загрузка листов с выступом в прямом порядке

Загрузите листы бумаги с одним выступом в прямом порядке так, чтобы первый чистый лист с выступом в стопке был обращен к передней части многостраничного интерпозера.

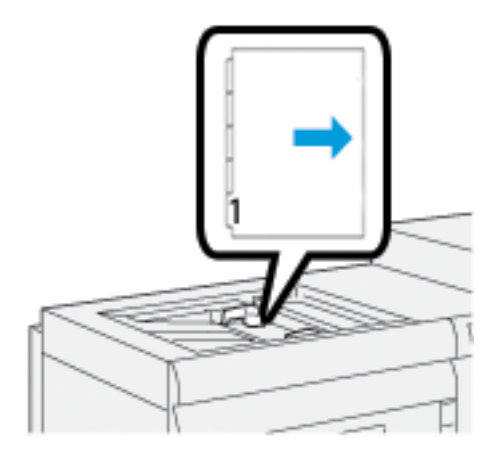

### Загрузка листов с выступом в обратном порядке

Загрузите листы бумаги с одним выступом в обратном порядке так, чтобы первый чистый лист с выступом в стопке был обращен к задней части многостраничного интерпозера.

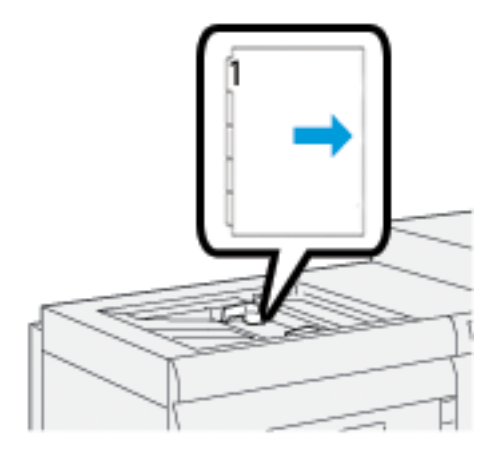

### <span id="page-124-0"></span>**Загрузка открыток в многостраничный интерпозер**

Вкладывайте открытки короткой кромкой вперед (SEF), стороной для печати вверх.

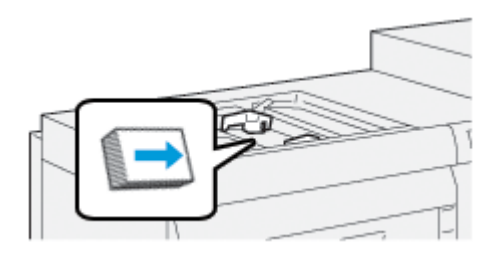

### <span id="page-124-1"></span>**Работа с комплектом Xerox® для автоматической подачи бумаги формата XLS**

Опциональный комплект Xerox® для автоматической подачи сверхдлинных листов (XLS) вкладывает материал в многостраничный интерпозер, используя для этого вентиляторы системы обдува. Комплект Xerox® для автоматической подачи бумаги формата XLS повышает точность подачи листов большого формата и материалов высокой плотности.

Если выключатель питания для комплекта Xerox® для автоматической подачи бумаги формата XLS установлен в положение "Вкл.", то при добавлении материала в многостраничный интерпозер вентиляторы обдува включаются автоматически.

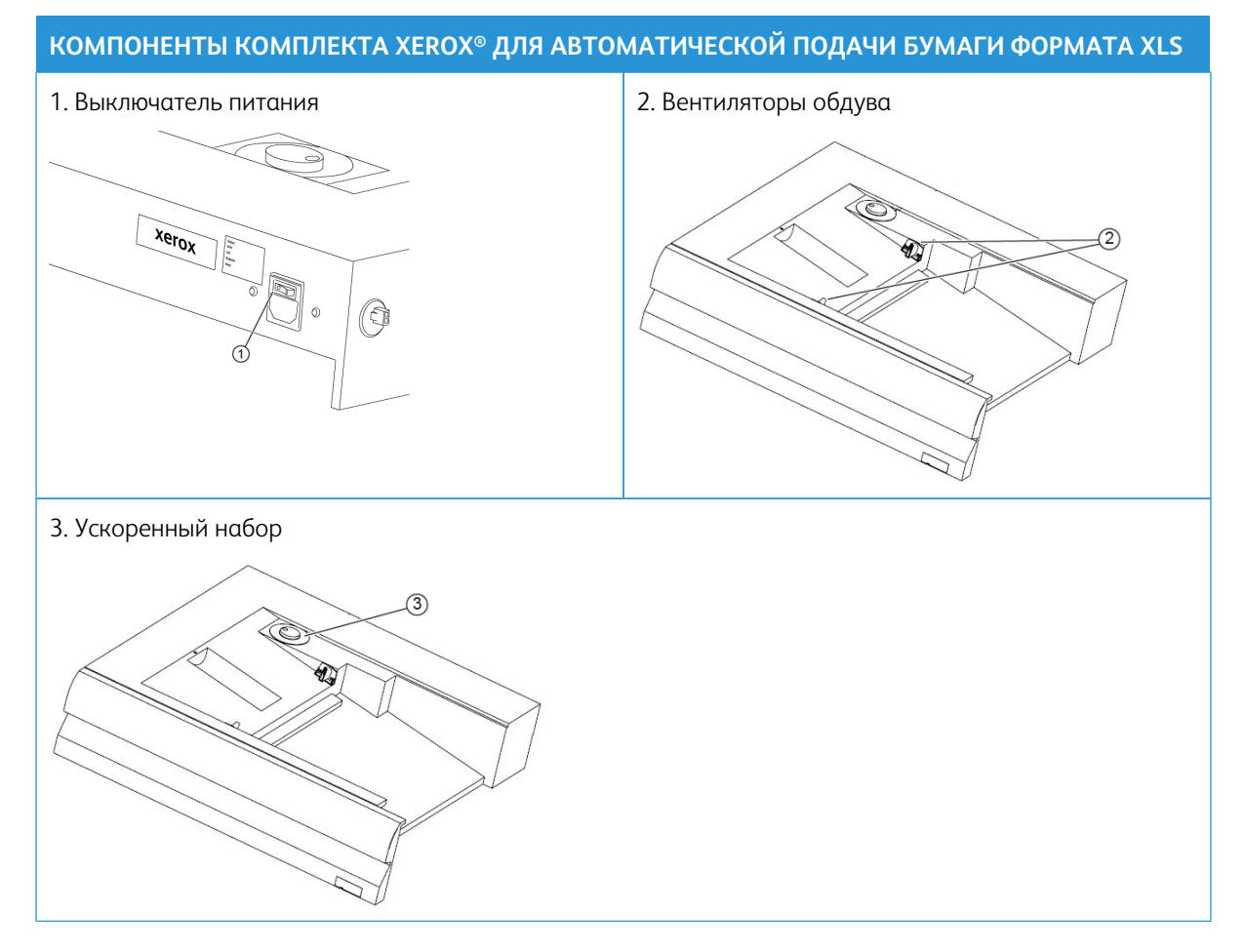

- 1. Чтобы включить комплект Xerox® для автоматической подачи бумаги формата XLS, переведите выключатель питания в положение "Вкл.". Выключатель питания расположен на задней панели лотка многостраничного интерпозера.
- 2. Загрузите материалы в лоток многостраничного интерпозера. Вентиляторы обдува включаются автоматически.
- 3. Чтобы отрегулировать скорость вентилятора обдува, поверните рукоятку настройки, выбрав подходящую скорость в соответствии с плотностью материала.

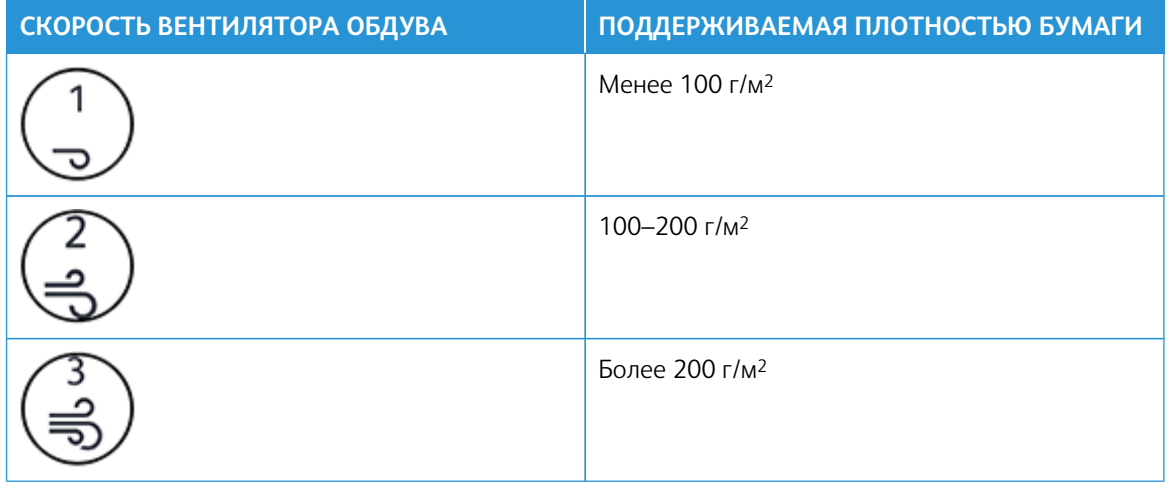

- Примечание. Если комплект Xerox® для автоматической подачи бумаги формата XLS не используется, следует удалить весь материал из лотка многостраничного интерпозера, чтобы убедиться в том, что вентилятор обдува выключены.
- Примечание. При выключении питания печатной машины Xerox рекомендует также отключить питание комплекта Xerox® для автоматической подачи бумаги формата XLS, используя для этого соответствующий выключатель питания.

### <span id="page-125-0"></span>**ИСПОЛЬЗОВАНИЕ ДОПОЛНИТЕЛЬНОГО РАСШИРЕНИЯ БАННЕРНОГО ПОДАТЧИКА ДЛЯ ДОПОЛНИТЕЛЬНОГО ПОДАТЧИКА БОЛЬШОЙ ЕМКОСТИ**

Чтобы при печати на листах бумаги большой длины они оставались на месте и не падали, с левой стороны податчика устанавливается дополнительное расширение баннерного податчика.

Примечание. В расширении баннерного податчика используется новое оборудование, включая расширенный лоток и проволочная опора. Это позволяет увеличить длину лотка. Сам по себе лоток может удерживать листы с длиной свыше 660 мм (25,98 дюйма), но не более 990 мм (39 дюймов). При установке проволочной опоры лоток может удерживать листы с длиной до 1200 мм (47,24 дюйма).

Если у вас имеется дополнительное расширение баннерного податчика, выполняйте следующие действия:

1. Извлеките расширение проволочной опоры из области ее хранения под лотком.

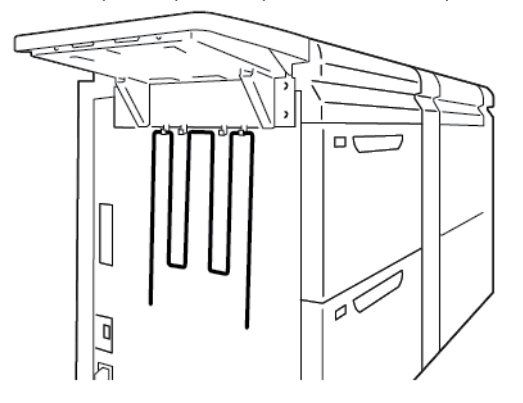

2. Вставьте расширение проволочной опоры в два отверстия с левой стороны лотка. Вставьте расширение до конца, пока оно не зафиксируется на месте.

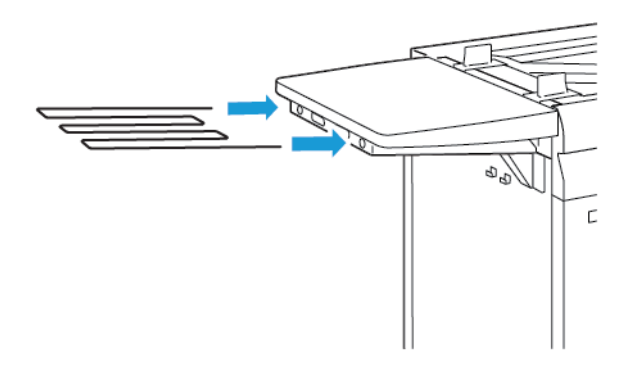

- 3. Запустите работу баннерной печати.
- 4. По завершении выполнения работы верните расширение проволочной опоры в место, в котором оно хранилась.

### **ИСПОЛЬЗОВАНИЕ ПОДАТЧИКОВ БОЛЬШОЙ ЕМКОСТИ И ДВОЙНЫХ ПОДАТЧИКОВ БОЛЬШОЙ ЕМКОСТИ ДЛЯ КРУПНОФОРМАТНЫХ ОРИГИНАЛОВ**

Инструкции по загрузке материалов в лотки A1-1, A1-2, A2-1 и A2-2 дополнительных податчиков большой емкости см. в следующем разделе дополнительной информации.

- [Компоненты лотков A1-1 и A1-2](#page-127-0)
- [Результаты подачи из лотков A1-1 и A1-2](#page-127-1)
- [Загрузка бумаги в лотки A1-1 и A1-2](#page-128-0)
- [Загрузка бумаги с перфорацией в лотки A1-1 и A1-2](#page-129-0)
- [Загрузка прозрачных пленок в лотки A1-1 и A1-2](#page-130-0)
- [Загрузка бумаги с выступами в лотки A1-1 и A1-2](#page-131-0)
- [Загрузка открыток в лотки A1-1 и A1-2, А2-1 и А2-2](#page-132-0)

### <span id="page-127-0"></span>**Компоненты лотков A1-1 и A1-2**

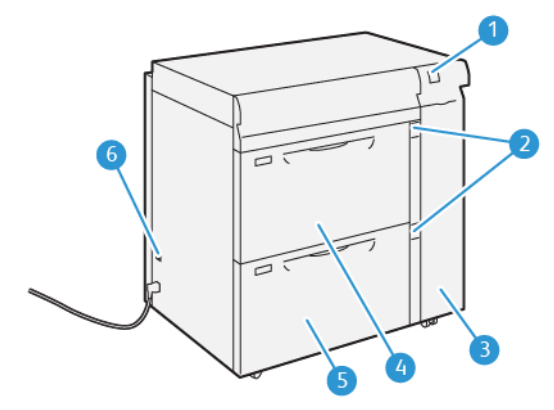

- 1. Панель индикаторов застревания бумаги и ошибок
- 2. Индикатор уровня бумаги
- 3. Передняя крышка податчика
- 4. Лоток A1-1
- 5. Лоток A1-2
- 6. Автоматический выключатель

### <span id="page-127-1"></span>**Результаты подачи из лотков A1-1 и A1-2**

Если на отпечатках из лотков A1-1 и A1-2 есть дефекты регистрации или перекос, ручная корректировка рычажков подачи бумаги может улучшить и исправить вывод отпечатков. Значение по умолчанию — **0**.

Внимание. Для большинства работ печати эти рычажки следует оставлять в положении по умолчанию. Положение этих рычажков можно изменять только в том случае, если при выполнении определенной работы печати и (или) печати на определенном типе материала возникает перекос изображения. Изменение стандартного положения рычажков может вызвать дополнительные проблемы при печати на определенных типах материала, например на бумаге с покрытием, бумаге с выступами, перфорированной бумаге, прозрачных пленках, защитной пленке и открытках.

Чтобы повысить точность подачи и уменьшить перекос бумаги, используйте рычажки регулировки подачи бумаги в лотках А1-1 и А1-2.

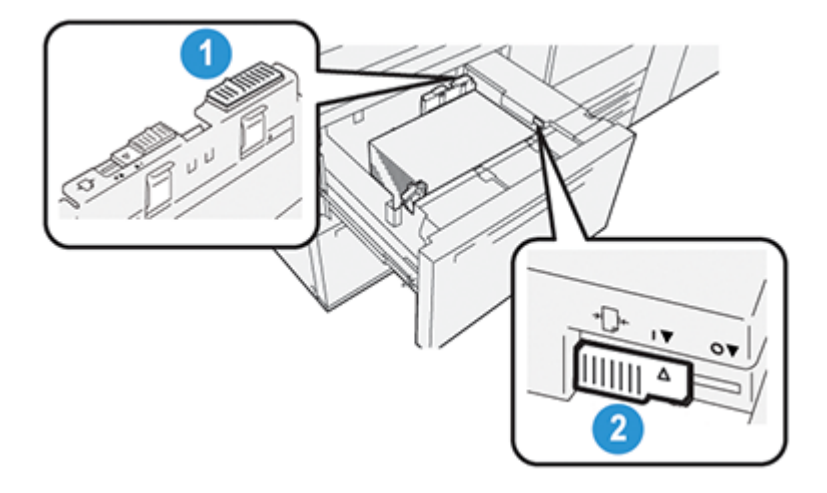

- 1. Задний рычажок регулировки перекоса
- 2. Правый рычажок регулировки перекоса

### <span id="page-128-0"></span>**Загрузка бумаги в лотки A1-1 и A1-2**

- 1. Выберите подходящий бумагу для данной работы печати.
- 2. Аккуратно выдвиньте лоток до упора.

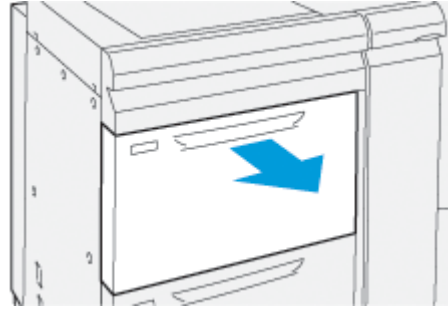

- 3. Вскройте пачку бумаги так, чтобы шов упаковки находился сверху.
- 4. Перед вкладыванием бумаги в лоток распустите листы веером.
- 5. Двигайте направляющие для бумаги вовне до остановки.

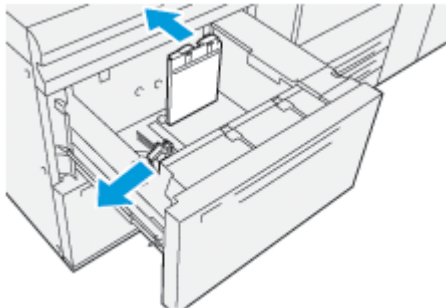

6. Вложите бумагу и выровняйте ее по левому переднему углу лотка.

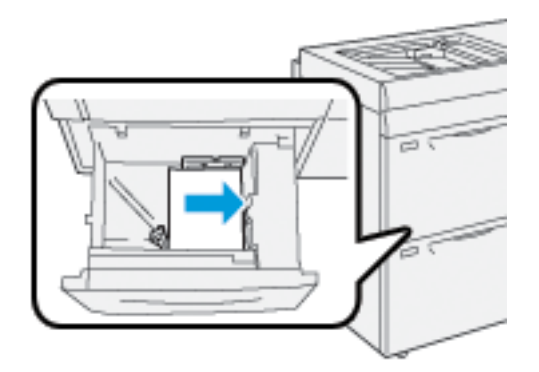

Бумагу можно вкладывать для подачи длинной кромкой вперед (в вертикальной ориентации) или короткой кромкой вперед (в горизонтальной ориентации).

- 7. Чтобы отрегулировать направляющие бумаги, нажмите защелки направляющих и аккуратно сдвиньте направляющие, пока они не будут касаться краев стопки бумаги в лотке.
	- Примечание. Не загружайте носители выше линии максимального заполнения МАХ, указанной на направляющих.

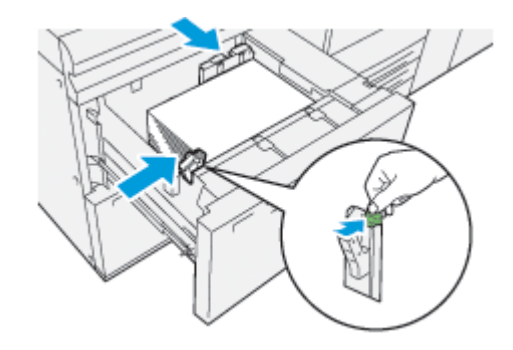

8. Аккуратно задвиньте лоток до упора.

Окно Свойства лотка для бумаги отображается на главном экране пользовательского интерфейса ПК. Вы можете проверить и установить параметры бумаги и убедиться, что материал для лотков указан правильно.

- 9. В окне Свойства лотка введите или проверьте сведения о бумаге, включая размер, тип и плотность, и при необходимости укажите для лотка параметры разглаживания и/или выравнивания. Выберите бумагу и задайте ее для соответствующего лотка.
- 10. Чтобы сохранить информацию и закрыть окно Свойства лотка, выберите **OK**.

# <span id="page-129-0"></span>**Загрузка бумаги с перфорацией в лотки A1-1 и A1-2**

### Направление подачи длинной кромкой (LEF)

Если выбрано это направление подачи, вложите бумагу длинной кромкой вперед и выровняйте ее по

правой стороне лотка.

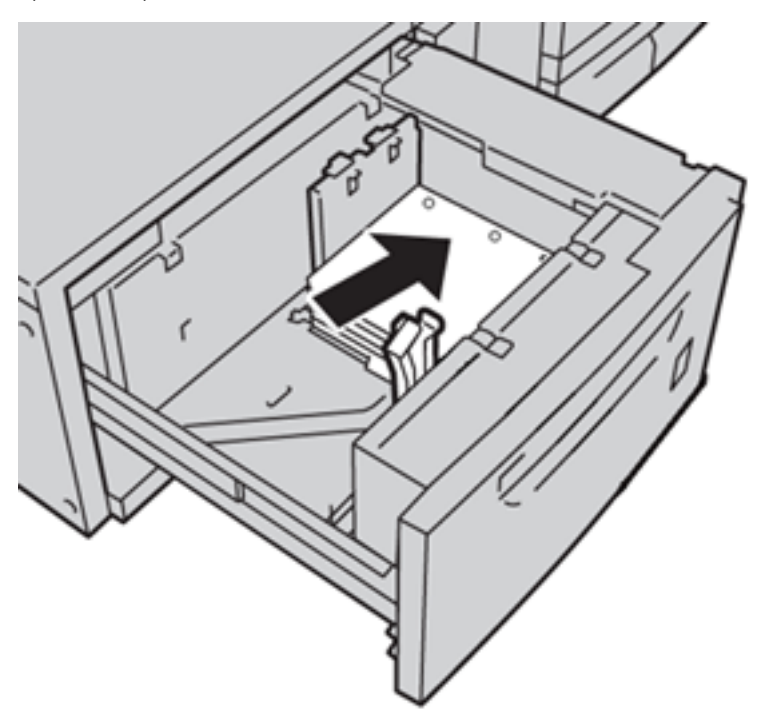

### Направление подачи коротким краем (SEF)

Если выбрано это направление подачи, вложите бумагу короткой кромкой вперед и выровняйте ее по правой стороне лотка.

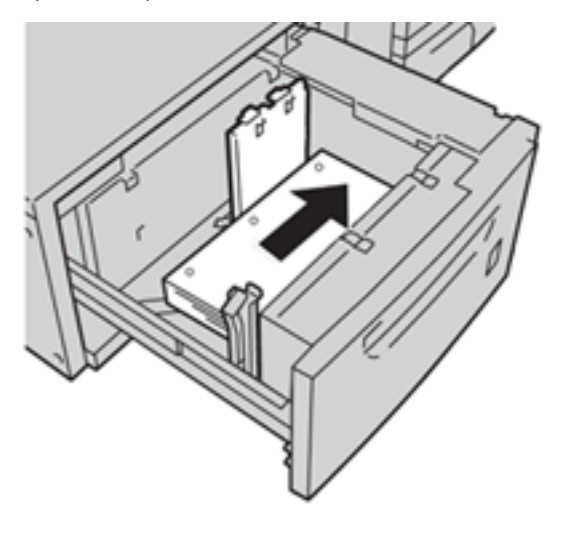

### <span id="page-130-0"></span>**Загрузка прозрачных пленок в лотки A1-1 и A1-2**

Вложите прозрачные пленки для подачи длинной кромкой (в портретной ориентации) и выровняйте край пленок по правому краю лотка. Пленки должны размещаться стороной для печати вверх.

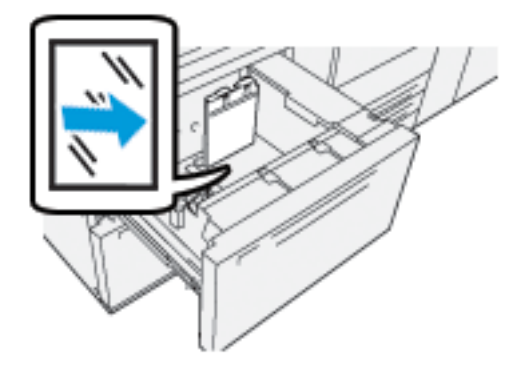

### <span id="page-131-0"></span>**Загрузка бумаги с выступами в лотки A1-1 и A1-2**

При загрузке в лоток материала с выступами длинной кромкой вперед следует загружать его стороной для печати вниз. Выровняйте прямой край материала с выступами по правому краю лотка, чтобы выступы были направлены влево.

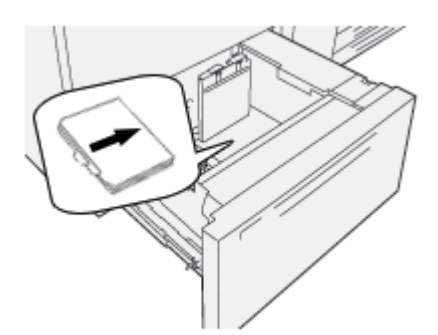

### Загрузка листов с выступом в прямом порядке

Листы с одним выступом вставляйте в прямом порядке так, чтобы первый чистый лист с выступом в стопке был обращен к передней части лотка.

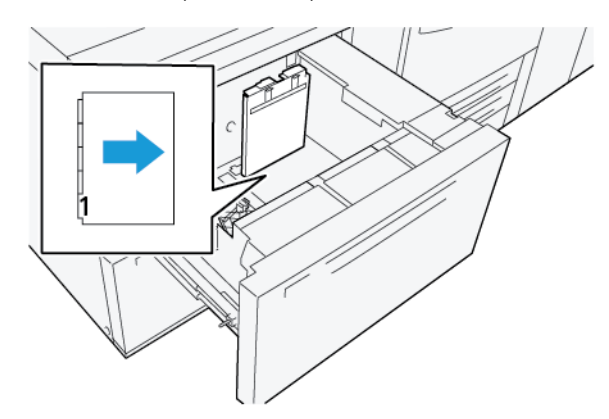

### Загрузка листов с выступами в обратном порядке

Листы с одним выступом вставляйте в обратном порядке так, чтобы первый чистый лист с выступом в стопке был обращен к задней части лотка.

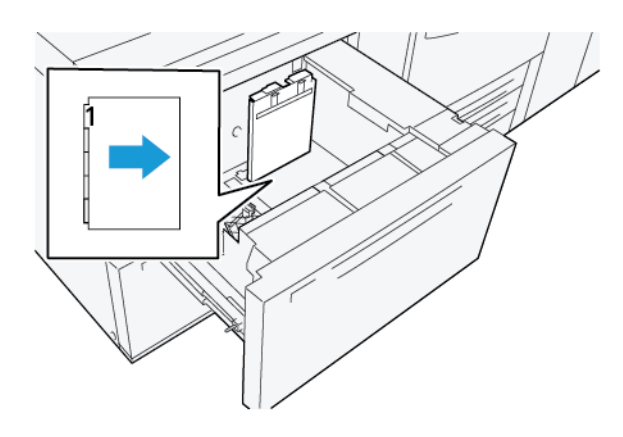

### <span id="page-132-0"></span>**Загрузка открыток в лотки A1-1 и A1-2, А2-1 и А2-2**

Í

Примечание. Перед печатью открыток необходимо установить лоток для подачи открыток. См. раздел [Установка и использование лотка для подачи открыток.](#page-115-0).

1. Аккуратно откройте до конца один из лотков и извлеките из него материал.

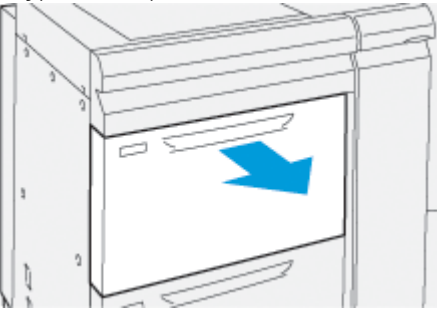

2. Сдвиньте направляющие в положение для максимального размера бумаги.

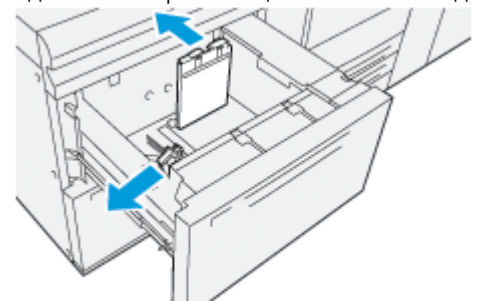

3. Чтобы удалить кронштейн для открыток, ослабьте винт на левой стороне лотка (1) и снимите скобку (2).

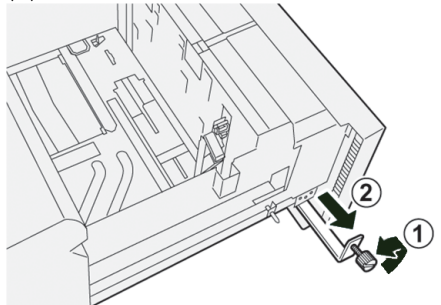

4. Установите лоток для подачи открыток:

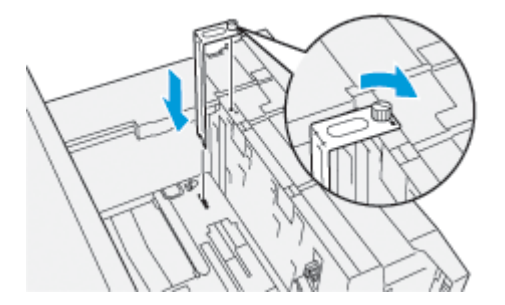

- a. Расположите кронштейн для открыток на штырьках верхней рамки и в пазах в нижней части лотка.
- b. Затяните винт так, чтобы он зафиксировал лоток для подачи открыток.
- 5. Вложите открытки для подачи короткой кромкой (SEF) в правой стороне лотка.

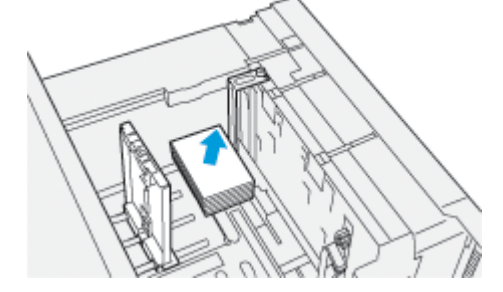

6. Настройте направляющие бумаги по бумаге.

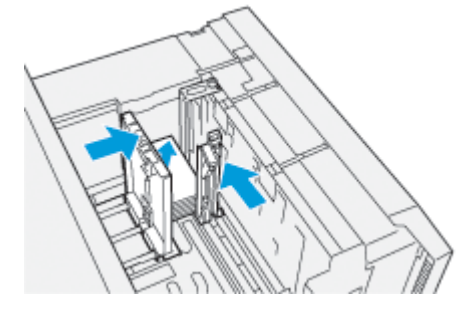

7. Закройте лоток для бумаги и подтвердите новые настройки на сервере печати.

- 8. Запустите работу печати.
- 9. После завершения работы печати уберите открытки из лотка для бумаги и снимите кронштейн для открыток.
- 10. Кронштейн для открыток хранится в ячейке с левой стороны лотка (1), где он крепится винтом (2).

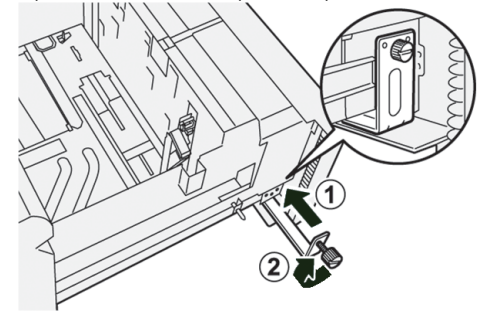

## **ИСПОЛЬЗОВАНИЕ ВАКУУМНОГО ПОДАТЧИКА БОЛЬШОЙ ЕМКОСТИ ДЛЯ ОЧЕНЬ ДЛИННЫХ ЛИСТОВ И ДВОЙНОГО ВАКУУМНОГО ПОДАТЧИКА БОЛЬШОЙ ЕМКОСТИ ДЛЯ ОЧЕНЬ ДЛИННЫХ ЛИСТОВ**

Для загрузки материала в лотки A1-1, A1-2, A2-1 и A2-2 вакуумного податчика большой емкости для очень длинных листов и двойного вакуумного податчика большой емкости для очень длинных листов примите к сведению следующую информацию:

- [Компоненты вакуумного податчика большой емкости для очень длинных листов \(HCVF\)](#page-135-0)
- [Компоненты двойного вакуумного податчика большой емкости для очень длинных листов](#page-136-0)
- [Автоматический выключатель](#page-136-1)
- [Характеристики вакуумного податчика большой емкости для очень длинных листов](#page-137-0)
- [Бумага и другие материалы для вакуумного податчика большой емкости для очень длинных листов](#page-138-0)
- [Загрузка бумаги в лотки вакуумного податчика сверхдлинных листов \(XLS\) большой емкости \(HCVF\)](#page-139-0)
- [Специальная бумага](#page-140-0)
- [Настройка открыток](#page-141-0)
- [Загрузка бумаги в автоматический податчик сверхдлинных листов \(XLS\)](#page-144-0)

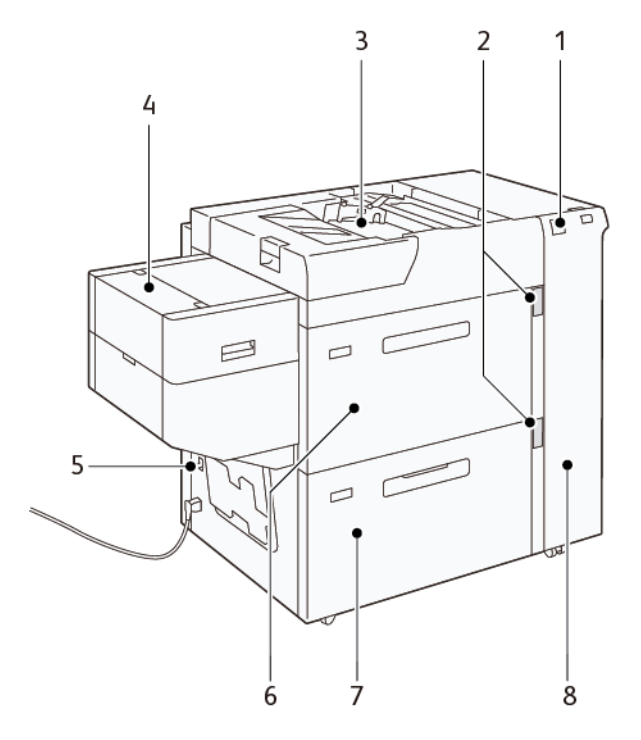

### <span id="page-135-0"></span>**Компоненты вакуумного податчика большой емкости для очень длинных листов (HCVF)**

- 1. Индикатор ошибки
- 2. Индикатор уровня бумаги и используемого лотка
- 3. Лоток A1-3, обходной лоток
- 4. Податчик очень длинных листов
- 5. Автоматический выключатель
- 6. Лоток A1-1 вакуумного податчика большой емкости для очень длинных листов
- 7. Лоток A1-2 вакуумного податчика большой емкости для очень длинных листов
- 8. Правая крышка

Следующая информация относится к вакуумному податчику большой емкости для очень длинных листов:

- При застревании бумаги загорается индикатор ошибки.
- Для индикатора уровня бумаги: когда активен соответствующий лоток, горит верхний активный индикатор. 4 центральных индикатора, 1=25%, указывают количество оставшейся бумаги. Если не горят все четыре индикатора, значит лоток пуст — тогда горит индикатор отсутствия бумаги.
- При аварийном токе или коротком замыкании автоматический выключатель размыкает цепь электропитания аппарата.
- Для устранения застревания бумаги откройте правую крышку.

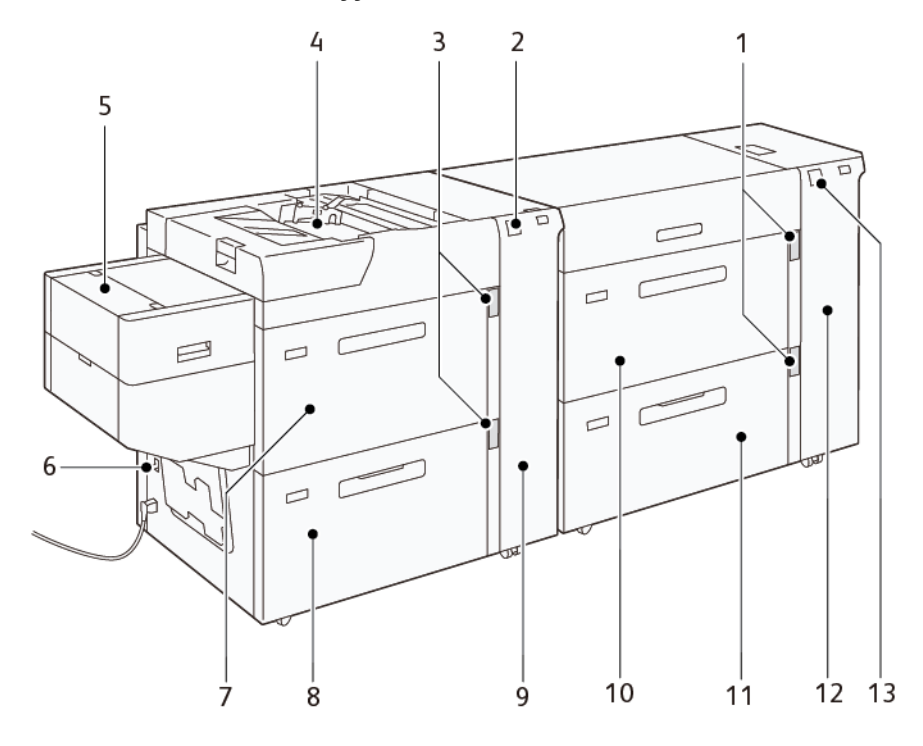

### <span id="page-136-0"></span>**Компоненты двойного вакуумного податчика большой емкости для очень длинных листов**

- 1. Индикатор уровня бумаги и используемого лотка для лотков A1-1 и A1-2
- 2. Индикатор ошибки для лотков A2-1 и A2-2
- 3. Индикатор уровня бумаги и используемого лотка для лотков A2-1 и A2-2
- 4. Лоток A2-3, обходной лоток
- 5. Податчик очень длинных листов
- 6. Автоматический выключатель
- 7. Лоток A2-1 вакуумного податчика большой емкости для очень длинных листов
- 8. Лоток A2-2 вакуумного податчика большой емкости для очень длинных листов
- 9. Правая крышка для лотков A2-1 и A2-2
- 10. Лоток A1-1 вакуумного податчика большой емкости для очень длинных листов
- 11. Лоток A1-2 вакуумного податчика большой емкости для очень длинных листов
- 12. Правая крышка для лотков A1-1 и A1-2
- 13. Индикатор ошибки для лотков A1-1 и A1-2

### <span id="page-136-1"></span>**Автоматический выключатель**

При нормальных условиях работы автоматический выключатель находится в верхнем положении. Перед перемещением HCVF или в случае его простоя в течение длительного периода времени выключите

автоматический выключатель. Для выключения автоматического выключателя переместите переключатель в нижнее положение.

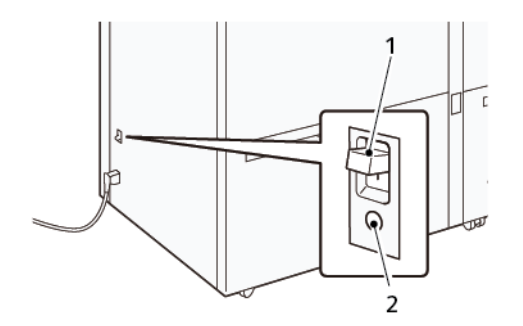

- 1. Автоматический выключатель
- 2. Кнопка тестирования

Примечание. При обнаружении неисправности в цепи автоматический выключатель отключает электропитание. Не трогайте автоматический выключатель в обычных рабочих условиях.

# <span id="page-137-0"></span>**Характеристики вакуумного податчика большой емкости для очень длинных листов**

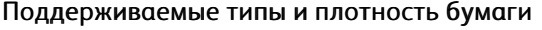

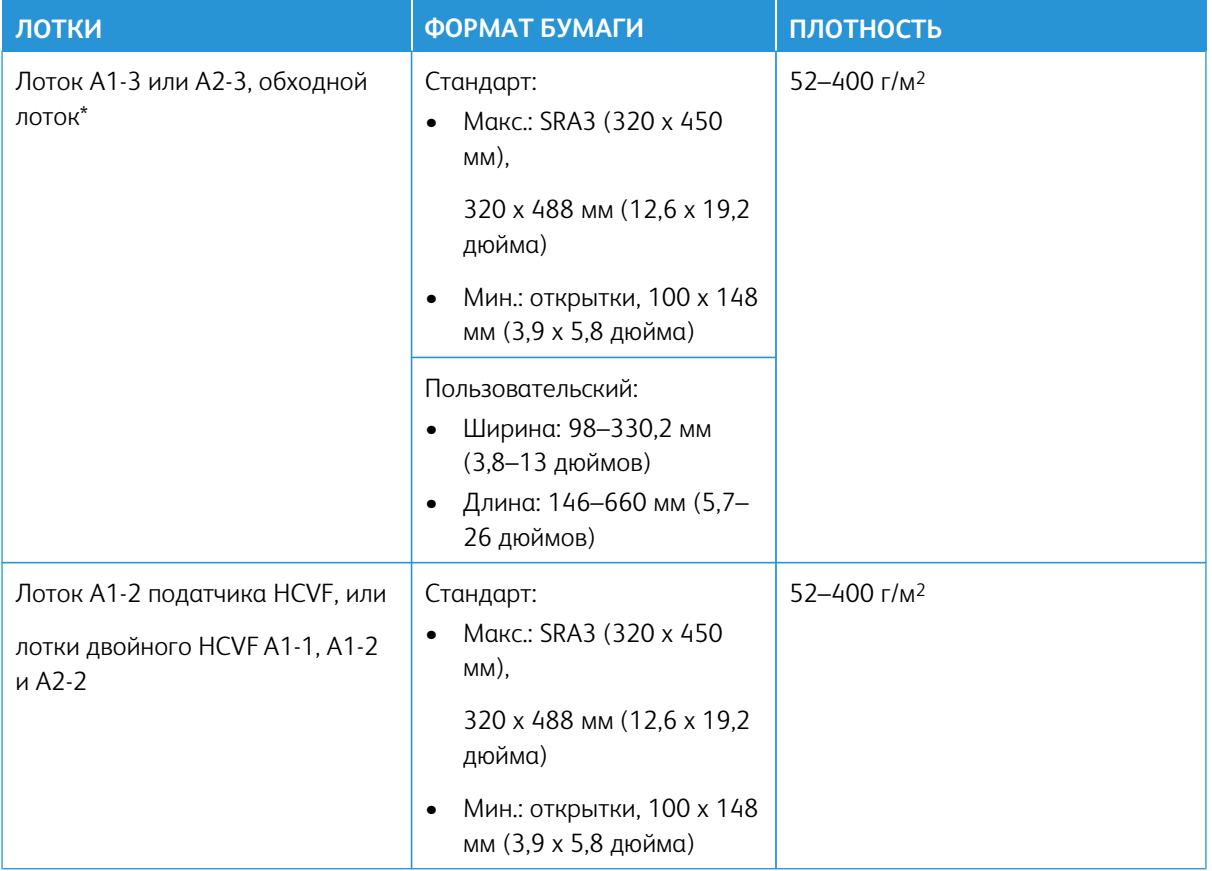

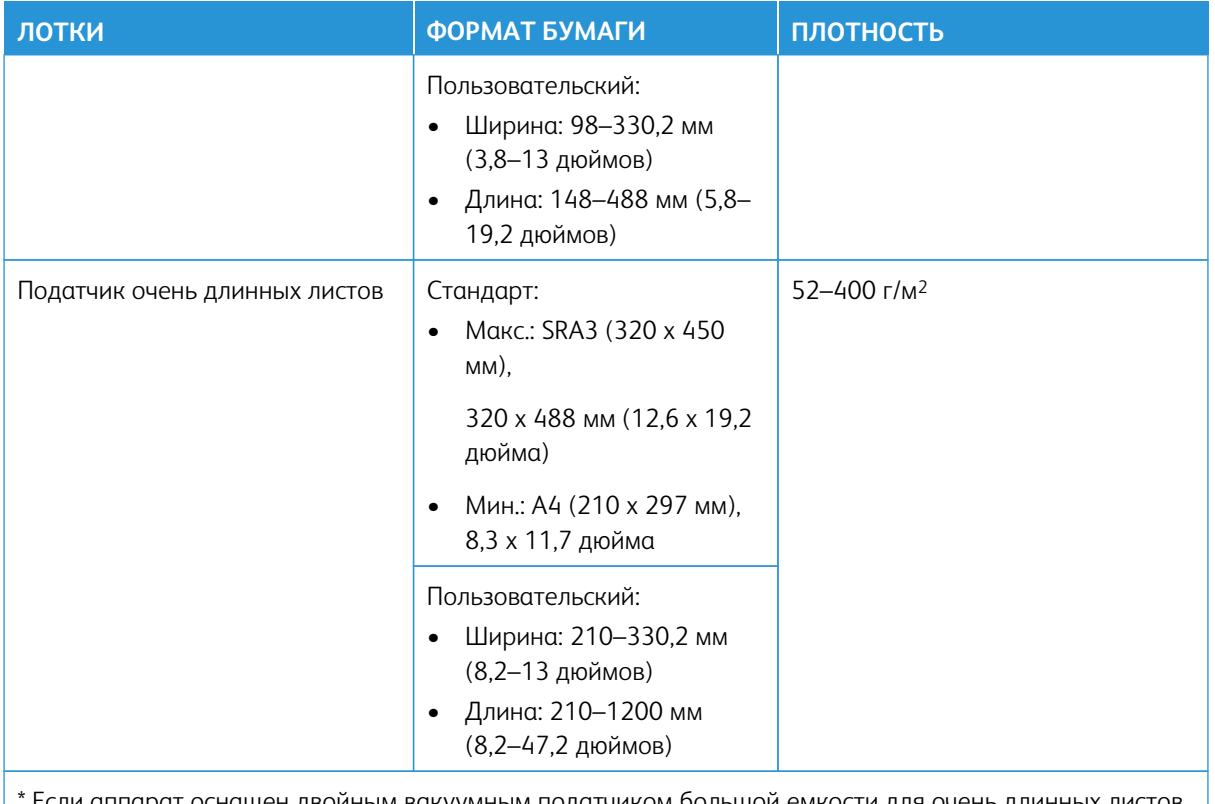

Если аппарат оснащен двойным вакуумным податчиком большой емкости для очень длинных листов (HCVF), обходной лоток устанавливается на втором податчике HCVF.

### Емкость лотков вакуумного податчика большой емкости для очень длинных листов

- Лоток A1-3 или A2-3, обходной лоток: 250 листов
- Лотки HCVF A1-2 или лотки двойного HCVF A1-1, A1-2 и A2-2: 2100 листов для каждого лотка
- Податчик очень длинных листов: 700 листов

Примечание. Это показатели для бумаги плотностью 90 г/м2.

### <span id="page-138-0"></span>**Бумага и другие материалы для вакуумного податчика большой емкости для очень длинных листов**

Внимание.

- При загрузке бумаги выше линии максимального заполнения может привести к застреванию бумаги и сбоям в работе аппарата.
- Устанавливайте направляющие по формату бумаги. Неправильная установка направляющих может привести к сбоям подачи и застреванию бумаги.
- Когда питание включается во время подъема нижней пластины лотка она может остановиться. В этом случае выдвиньте лоток, до конца пустите пластину и вставьте лоток в аппарат плавно и надежно.

Примечание. При загрузке и подаче листов лоток обдувается с характерным звуком. Это связано с функцией обдува и не является посторонним шумом.

### <span id="page-139-0"></span>**Загрузка бумаги в лотки вакуумного податчика сверхдлинных листов (XLS) большой емкости (HCVF)**

- Внимание. Когда загружается менее 100 листов, направляющие лотка прижимаются к бумаге намного сильнее, вызывая ее перекос. Перекошенная бумага застревает.
- 1. Выдвиньте лоток на себя до упора.

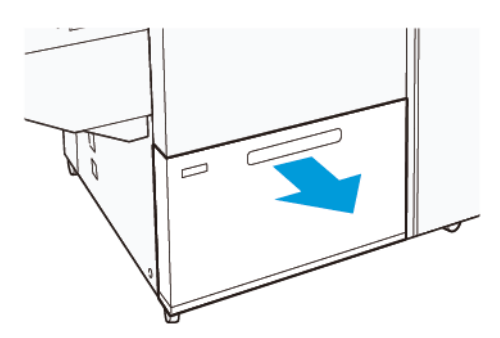

- 2. Извлеките из лотка оставшуюся бумагу.
- 3. Согните листы вперед и назад и распушите их, затем выровняйте края стопки на ровной поверхности. Эта процедура разделяет слипшиеся листы и уменьшает вероятность застревания бумаги.

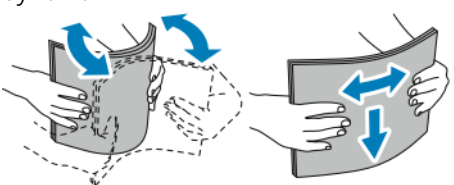

4. Загрузите от 100 до 500 листов бумаги. При загрузке бумаги с предварительной печатью сторона с печатью должна быть обращена вверх.

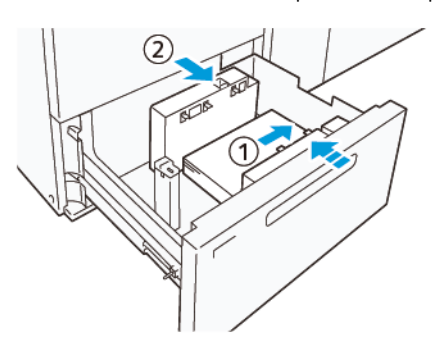

- a. Выровняйте края бумаги по правому краю лотка (1). Бумагу можно загружать длинным краем (LEF) или в книжной ориентации, а также коротким краем (SEF) или в альбомной ориентации.
- b. Чтобы отрегулировать направляющие бумаги, нажмите защелку направляющих и аккуратно передвиньте направляющие, чтобы они чуть касались краев бумаги в лотке (2).

5. Загрузите оставшиеся листы в лоток, а затем выровняйте края бумаги в указанном направлении (1). Чтобы отрегулировать направляющие бумаги, нажмите защелку направляющих и аккуратно передвиньте направляющие, чтобы они чуть касались краев бумаги (2).

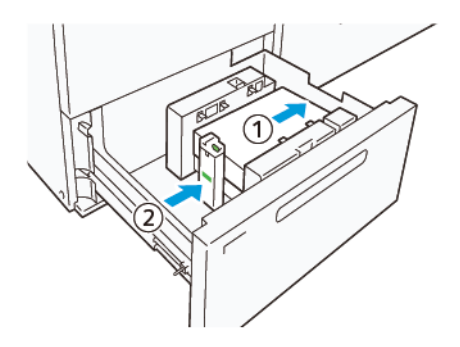

6. Аккуратно задвиньте лоток в печатную машину до упора.

### <span id="page-140-0"></span>**Специальная бумага**

### Бумага с перфорацией

При использовании перфорированной бумаги размещайте бумагу отверстиями справа, если смотреть на переднюю сторону вакуумного податчика большой емкости (HCVF).

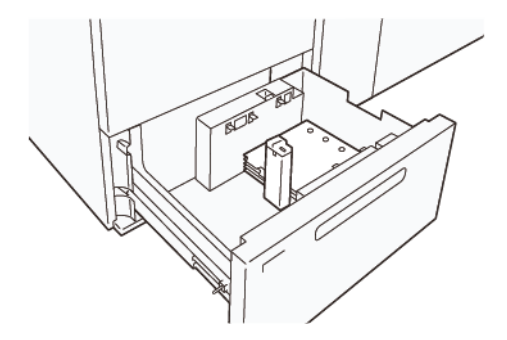

### Бумага с выступами

При использовании бумаги с выступами размещайте бумагу выступами слева, если смотреть на переднюю сторону HCVF. После загрузки бумаги установите соответствующую направляющую выступа на концевой направляющей у короткого края бумаги.

Примечание. Убедитесь, что выступы бумаги входят в паз направляющей для выступов.

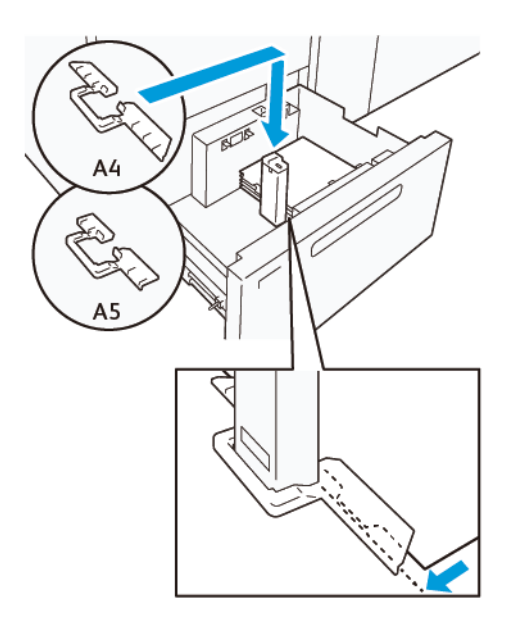

### <span id="page-141-0"></span>**Настройка открыток**

Для загрузки бумаги размером 98–181,9 мм (в книжной ориентации) или меньше прикрепите комплект для подачи открыток к лотку вакуумного податчика большой емкости (HCVF). Комплект для подачи открыток можно использовать только в лотках HCVF. Комплект открыток не может использоваться с лотками для сверхдлинных листов (XLS).

Следующая процедура определяет, как загружать бумагу с помощью направляющих для открыток.

1. Выдвиньте лоток на себя до упора.

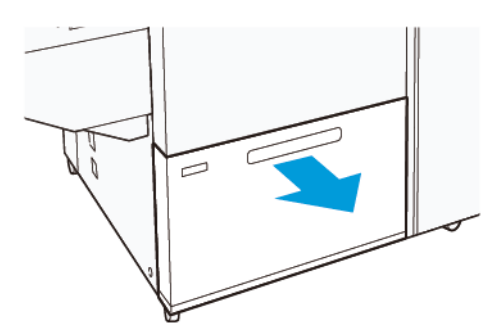

- 2. Извлеките из лотка оставшуюся бумагу.
- 3. Чтобы установить комплект для подачи открыток, извлеките направляющие для открыток из места их хранения.
- 4. Снимите заслонки.
	- a. Сложите заслонки (1).
	- b. Поднимите стопку заслонок и извлеките их (2).

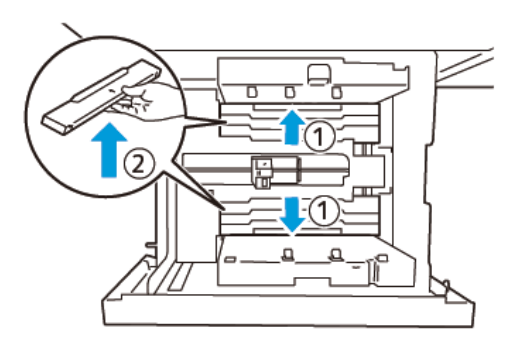

5. Вставьте направляющую B в прорези сбоку (1) и снизу (2) лотка. Затяните винт для фиксации направляющей (3).

**Внимание!** Если винт не затянуть до конца, он может отвернутся и удариться в транспортер,  $\bigcirc$ вызвав его поломку.

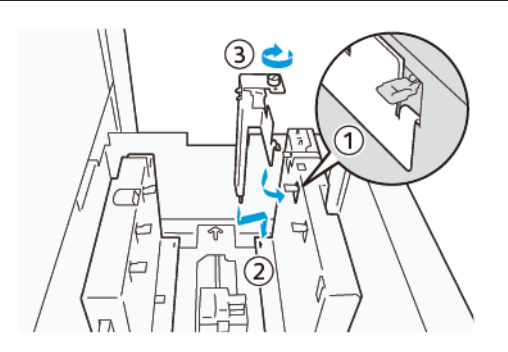

6. Вставьте направляющую А в прорезь внутри (1) и снизу (2) лотка. Затяните винт для фиксации направляющей (3).

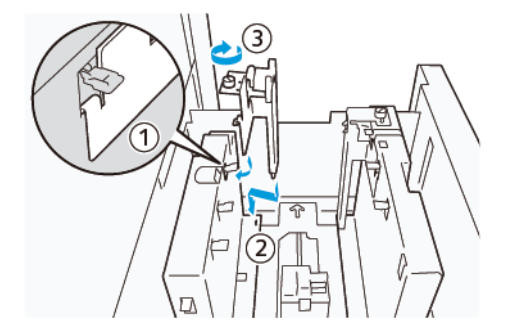

7. Загрузите от 100 до 500 листов бумаги и выровняйте их края в указанном направлении (1). При загрузке бумаги с предварительной печатью сторона с печатью должна быть обращена вверх. Удерживая боковые направляющие за держатель, придвиньте их, чтобы они слегка коснулись длинных краев бумаги (2).

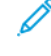

Примечание. Загружайте бумагу короткой кромкой вперед (SEF). Правая сторона короткой кромки открытки — это передняя кромка (1).

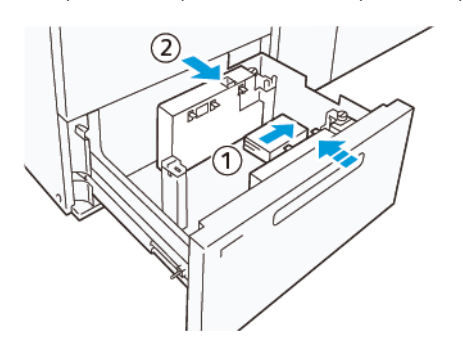

- 8. Загрузите оставшиеся листы в лоток.
	- a. Выровняйте края бумаги в указанном направлении (1).
	- b. Придвиньте концевую направляющую, чтобы она чуть касалась коротких краев бумаги (2). Чтобы отрегулировать направляющие бумаги, нажмите защелку направляющих и аккуратно передвиньте направляющие, чтобы они чуть касались краев бумаги.

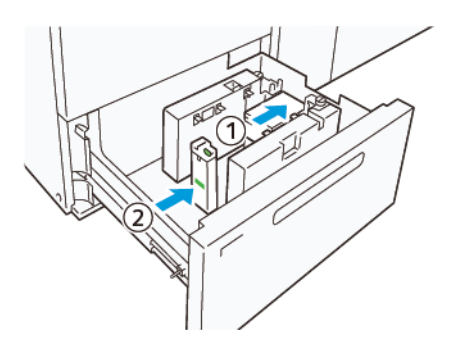

- 9. Аккуратно задвиньте лоток в печатную машину до упора.
- 10. Чтобы снять и сохранить направляющие для открыток, выполните следующие действия:
	- a. Извлеките бумагу из лотка.
	- b. Выверните винт из направляющей для открыток.
- 11. После снятия направляющих для открыток установите заслонки в их исходное положение, а затем разверните их.
	- Примечание. Повесьте заслонки на их держатели со скосами, расположенными на концах регулируемой боковой направляющей. Убедитесь, что они надежно зафиксированы.

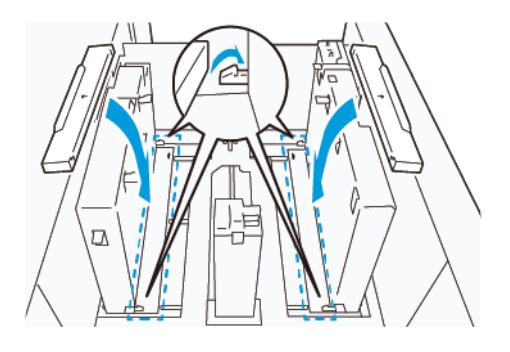

- 12. Храните направляющие для открыток в специальном месте для хранения.
	- Примечание. Совместите треугольные метки, чтобы установить заслонки в правильной ориентации. На следующем изображении метку на направляющей верхней кромки бумаги не видно, а метка на направляющей нижней кромки бумаги показана в нужном месте.

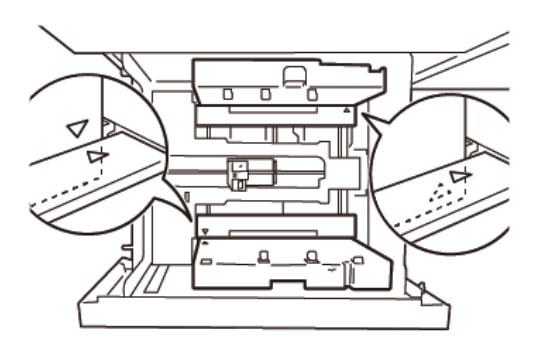

#### **Загрузка бумаги в автоматический податчик сверхдлинных листов (XLS)**

**Внимание!** Когда в лоток подачи очень длинных листов загружается менее 100 листов,  $\bullet$ направляющие прижимаются к бумаге сильнее. Это может вызывать перекос бумаги, которые приводит к ее застреванию. Например, бумага может застревать при загрузке 10–20 листов длиной 864 мм(34 дюймов) или более.

Примечание. Комплект для подачи открыток для вакуумного податчика большой емкости для очень длинных листов (HCVF) нельзя устанавливать на лоток подачи очень длинных листов.

### **Загрузка бумаги размером не более 488 мм (19,21 дюйм.)**

1. Извлеките бумагу из обходного лотка, а затем откройте две крышки.

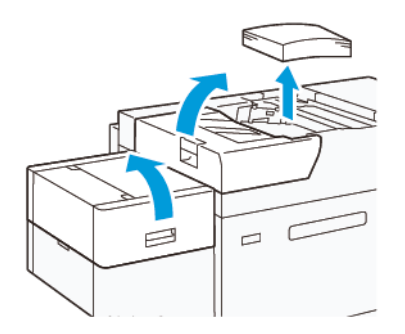

2. Опустите рычаг слева от боковых направляющих у длинного края бумаги. Извлеките из лотка оставшуюся бумагу.

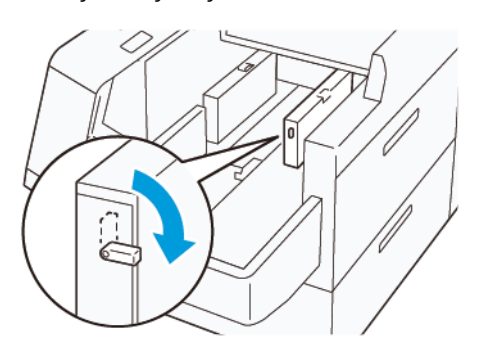

3. Если концевая направляющая хранится, откройте заслонку концевой направляющей, а затем поверните концевую направляющую, чтобы зафиксировать ее в вертикальном положении.

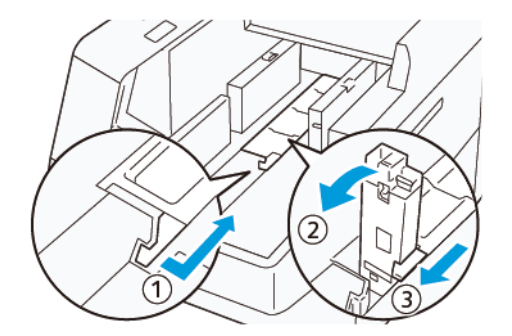

- a. Зажмите рычаг и откройте заслонку (1).
- b. Удерживая направляющую бумаги, потяните ее вверх (2). Вытяните направляющую бумаги на себя до щелчка.
- c. Зажмите рычаг (3) и закройте заслонку.

 $\bigcirc$ **Внимание!** Не берите направляющую за ее зажим, пытаясь ее приподнять. Это может привести к поломке зажима направляющей.

4. Загрузите от 100 до 500 листов бумаги так, чтобы края бумаги были выровнены в указанном направлении (1). При загрузке бумаги с предварительной печатью сторона с печатью должна быть обращена вверх. Удерживая боковые направляющие за держатель, придвиньте ее так, чтобы они чуть касались краев бумаги (2).

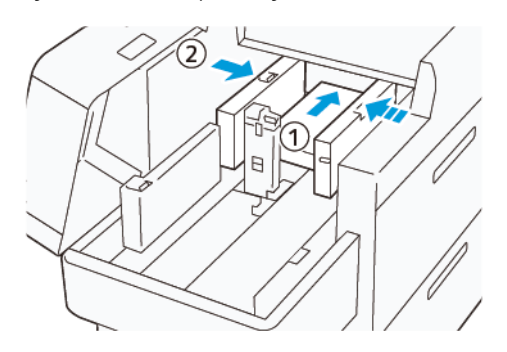

5. Загрузите оставшиеся листы в лоток, а затем выровняйте края бумаги в указанном направлении (1). Придвиньте концевую направляющую, чтобы она чуть касалась краев бумаги (2). Чтобы отрегулировать направляющие бумаги, нажмите защелку направляющих и аккуратно передвиньте направляющие, чтобы они чуть касались краев бумаги.

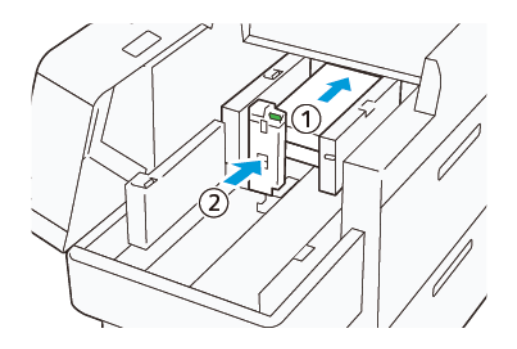

6. Закройте две крышки.

## **Загрузка бумаги размером 488,1–864 мм (19,21–34,0 дюйм.)**

1. Извлеките бумагу из обходного лотка, а затем откройте две крышки.

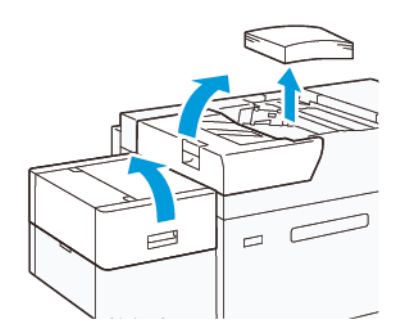

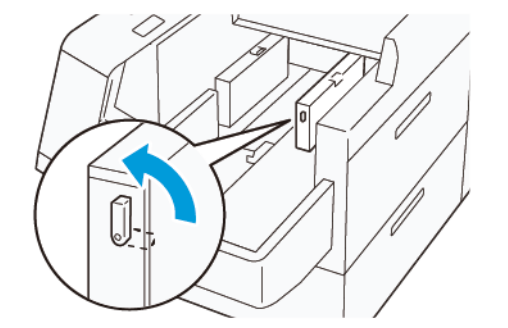

2. Поднимите рычаг на левой стороне боковой направляющей. Извлеките из лотка оставшуюся бумагу.

3. Если концевая направляющая стоит, сохраните ее:

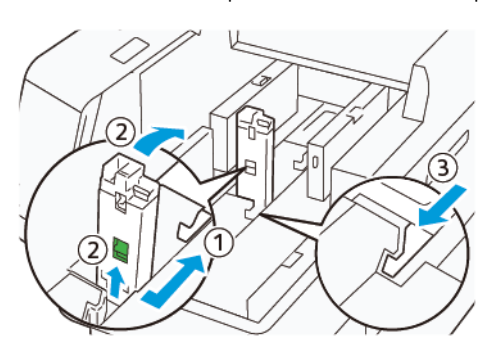

- a. Зажмите рычаг и откройте заслонку (1).
- b. Удерживая защелку, положите направляющую бумаги (2).
- c. Зажмите рычаг (3) и закройте заслонку.
- 4. Загрузите примерно 100 листов бумаги так, чтобы края были выровнены в указанном направлении (1). При загрузке бумаги с предварительной печатью сторона с печатью должна быть обращена вверх. Удерживая боковую направляющую за держатель, придвиньте ее так, чтобы она чуть касалась краев бумаги (2).

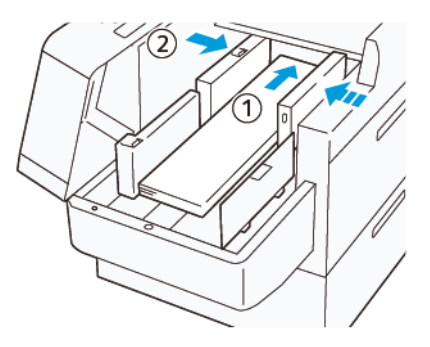

5. Удерживая заднюю направляющую XLS за держатель, придвиньте ее так, чтобы она чуть касалась краев бумаги (1). Установите переднюю направляющую XLS по размеру загруженной бумаги (2). Передняя направляющая XLS является съемной. Установите переднюю направляющую в направлении, обеспечивающем соприкосновение металлической поверхности с бумагой.

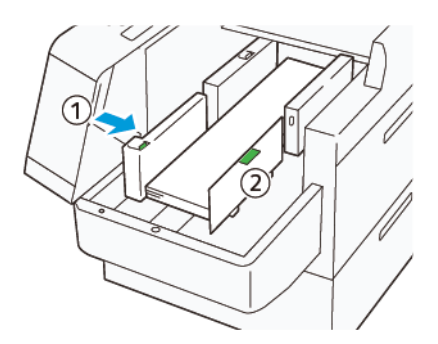

6. Загрузите оставшиеся листы в лоток, а затем выровняйте края бумаги в указанном направлении.

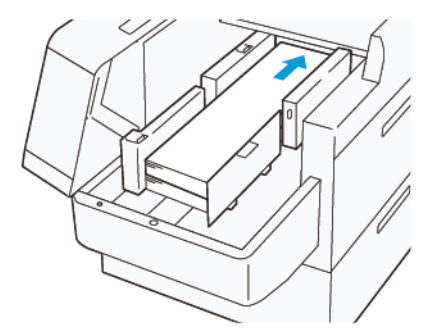

7. Установите заднюю направляющую XLS по размеру загруженной бумаги. Задняя направляющая является съемной. Установите заднюю направляющую в направлении, обеспечивающем соприкосновение металлической поверхности с бумагой.

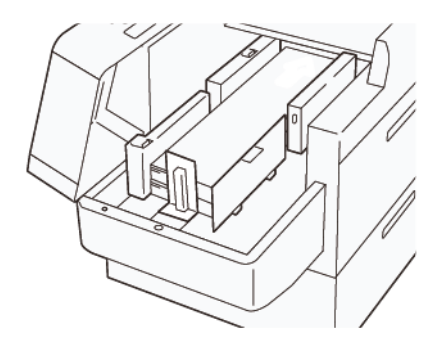

8. Закройте две крышки.

#### **Загрузка бумаги размером не менее 864,1 мм (34,02 дюйм.)**

Вы можете загрузить макс. 100 листов бумаги плотностью 90 г/м2 (864,1 фнт) размером 864,1 мм (34,02 дюйм.) или более.

1. Отверните и удалите винты сверху левой крышки. Снимите крышку.

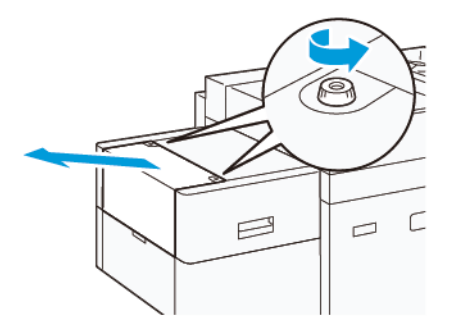

2. Извлеките бумагу из обходного лотка, а затем откройте две крышки.

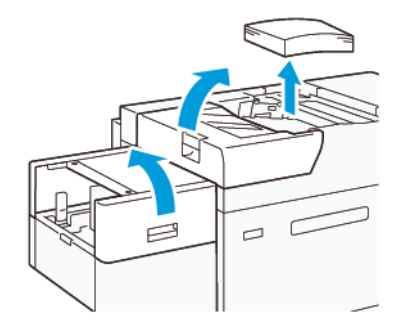

- 3. Прикрепите удлинительный лоток XLS и удлинительную пластину.
	- a. Вставьте удлинительный лоток XLS, а затем затяните винты для закрепления, как показано на рисунке.

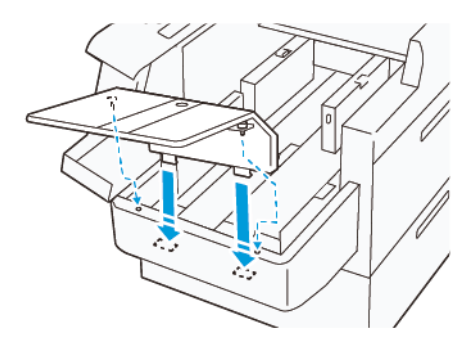

b. Вставьте удлинительную пластину XLS.

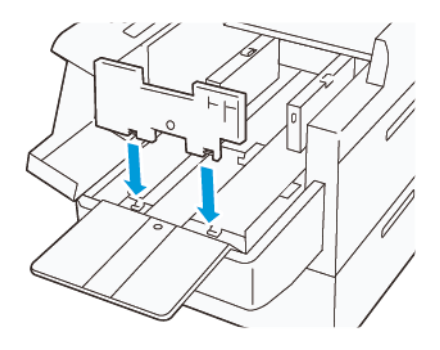

c. Когда детали не используются, подвешивайте их на держатель нижней части.

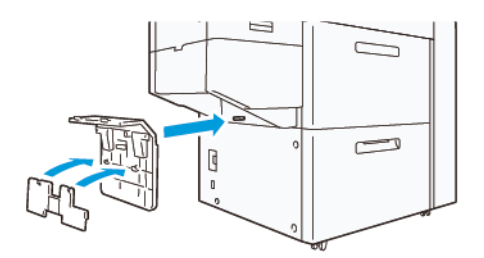

4. Поднимите рычаг на левой стороне передней боковой направляющей. Извлеките из лотка оставшуюся бумагу.

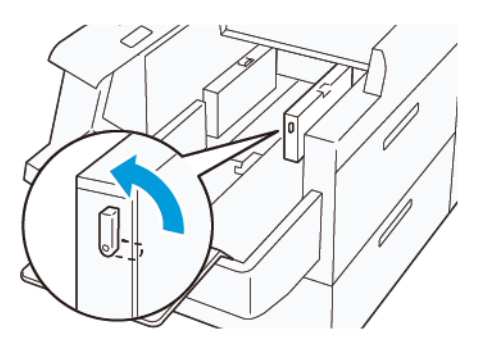

5. Если концевая направляющая стоит, сохраните ее:

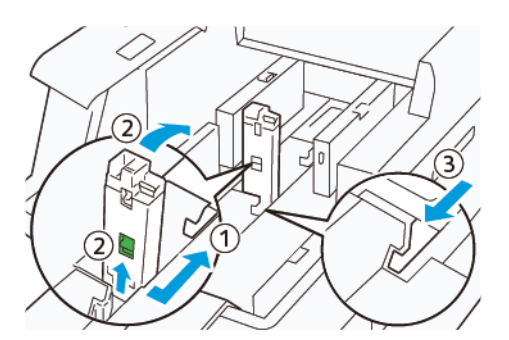

- a. Зажмите рычаг и откройте заслонку (1).
- b. Удерживая защелку, положите направляющую бумаги (2).
- c. Зажмите рычаг (3) и закройте заслонку.

6. Загрузите не более 100 листов бумаги так, чтобы края были выровнены в указанном направлении (1). При загрузке бумаги с предварительной печатью сторона с печатью должна быть обращена вверх. Удерживая заднюю направляющую за держатель, придвиньте ее так, чтобы она чуть касалась краев бумаги (2).

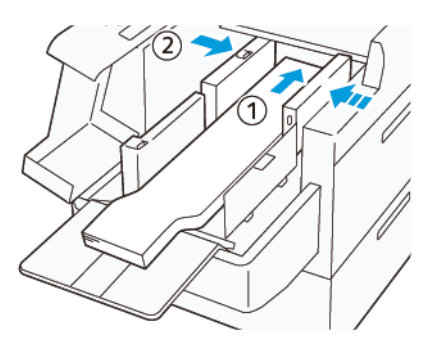

7. Удерживая заднюю направляющую XLS за держатель, придвиньте ее так, чтобы она чуть касалась краев бумаги (1). Установите переднюю направляющую XLS по размеру загруженной бумаги (2). Передняя направляющая XLS является съемной. Установите переднюю направляющую в направлении, обеспечивающем соприкосновение металлической поверхности с бумагой.

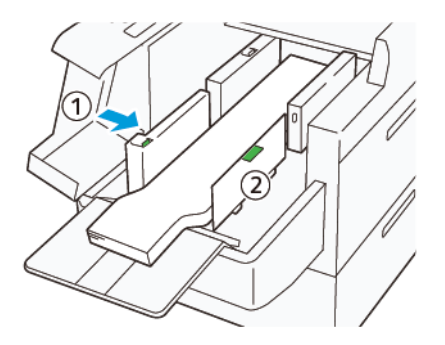

8. Закройте обе крышки (1), а затем подождите, пока нижняя пластина не поднимется. Установите концевую направляющую XLS по размеру загруженной бумаги (2). Концевая направляющая XLS является съемной. Установите концевую направляющую в направлении, обеспечивающем соприкосновение металлической поверхности с бумагой.

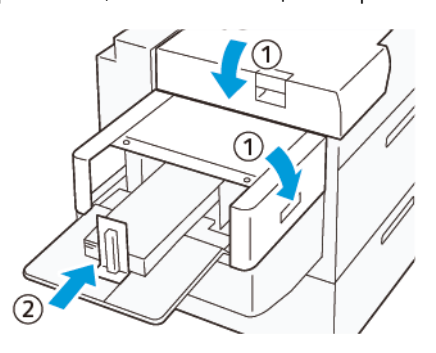

# Замена гнезд цветных чернил EZ-Swap

Печатная машина оснащена двумя цветными станциями для специальных сухих чернил: станции 1 и 6. Эти две станции позволяют загрузить одновременно не более двух типов специальных сухих чернил.

Если нужно переключиться с одних сухих чернил на другие, выполните процесс замены EZ-Swap для гнезд специальных цветных сухих чернил. Этот процесс включает в себя удаление и замену сухих чернил / тонера, загруженных (-ого) в станции 1 или 6.

[Извлечение картриджа с сухими чернилами на станции 1 или 6](#page-152-0)

[Замена специальных сухих чернил на станции 1 или 6](#page-168-0)

 $\bf{D}$ 

## <span id="page-152-0"></span>**ИЗВЛЕЧЕНИЕ КАРТРИДЖА С СУХИМИ ЧЕРНИЛАМИ НА СТАНЦИИ 1 ИЛИ 6**

**Внимание!** Перед выполнением этой процедуры убедитесь, что печатная машина не работает.

**Внимание!** При выполнении данной операции необходимо пользоваться защитными перчатками. При работе без перчаток из-за воздействия на модуль барабана может ухудшиться качество изображения.

**Внимание!** Принт-картриджи отличаются высокой светочувствительностью. Убедитесь в том, что они надежно защищены от попадания солнечного света.

**Внимание!** Не допускаются демонтаж каких-либо деталей или узлов и попытки выполнения каких-либо действий, кроме описанных в данном разделе, а также использование звездообразных отверток, помимо отвертки предоставленной Xerox. Если заказчик выполнил запрещенное действие, это означает отказ заказчика от всех претензий, которые возникают в связи с таким действием, а компания Xerox отказывается от любой ответственности. К запрещенным действиям относятся несанкционированный демонтаж деталей и узлов, а также несанкционированное использование звездообразной отвертки.

Примечание. Вся процедура по извлечению и замене сухих чернил/тонера на станции 1 или 6 требует использования двух тележек. При выполнении извлечения пустую тележку для хранения материалов следует поставить рядом с печатной машиной. Все винты, снятые при выполнении настоящей операции, следует поместить в лоток тележки для инструментов.

- 1. Выключите печатную машину.
- 2. Откройте левую переднюю дверцу печатной машины.
- 3. Снимите крышку ксерографического маркировочного модуля (1) и переднюю крышку секции ремня промежуточного переноса (IBT) (2):
	- a. Ослабьте 3 верхних винта и 3 нижних винта передней крышки ксерографического маркировочного модуля. Снимите крышку модуля (1).
	- b. Ослабьте 4 винта на передней крышке секции ремня промежуточного переноса (IBT). Снимите переднюю крышку (2).

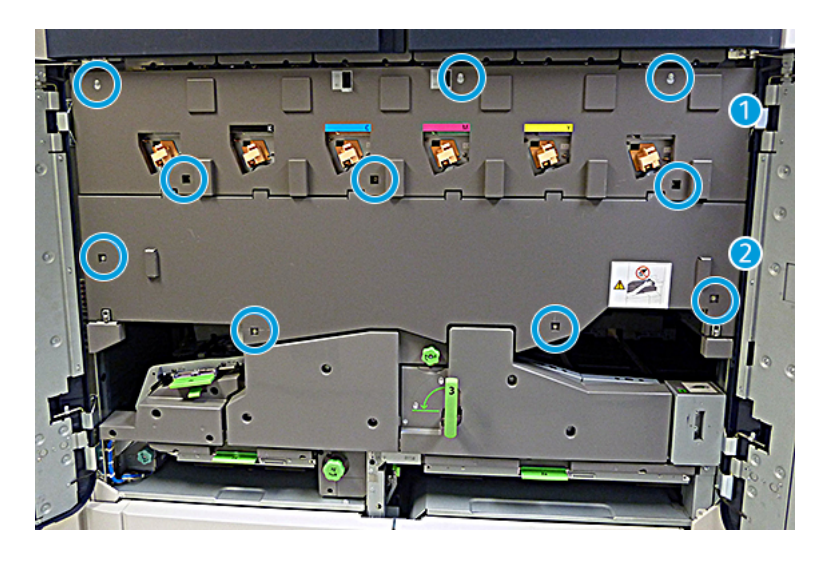

1 Крышка ксерографического маркировочного модуля

### 2 Передняя крышка секции ремня промежуточного переноса (IBT)

- 4. Освободите модуль тракта бумаги, поставив зеленую запорную рукоятку 3 в открытое положение.
- 5. Чтобы освободить лоток переноса, поверните фиксатор (А) по часовой стрелке и потяните вниз фиксирующую планку (В).

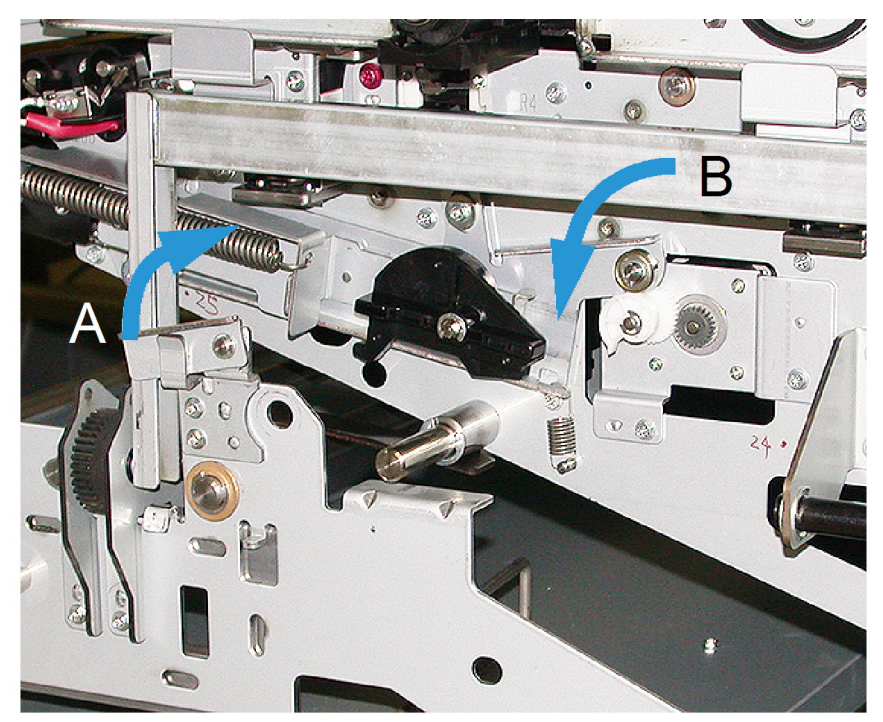

6. Перед выполнением этого шага используйте защитную черную шторку. Если выполняется замена сухих чернил/тонера на станции 6, следует снять два винта на маховике, а затем снять маховик.

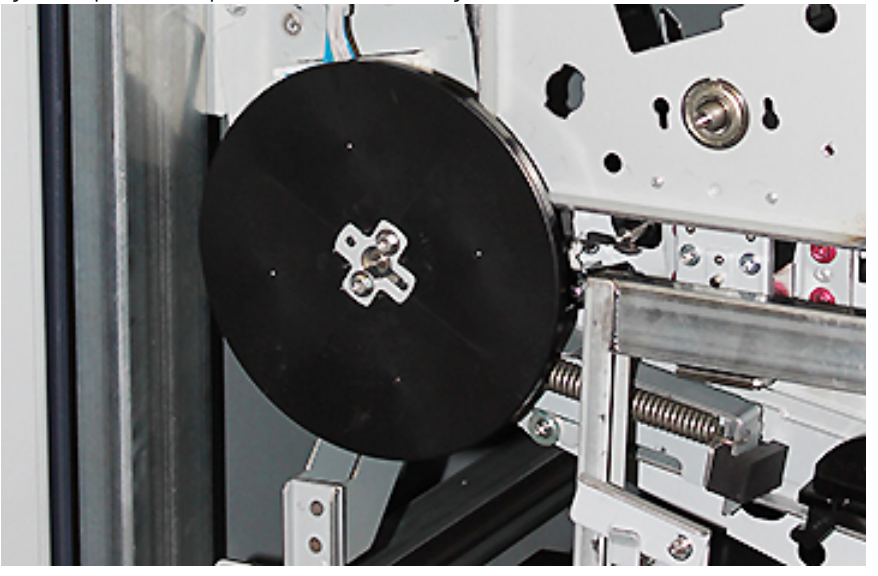

7. Положите винты и маховик в лоток на тележке.

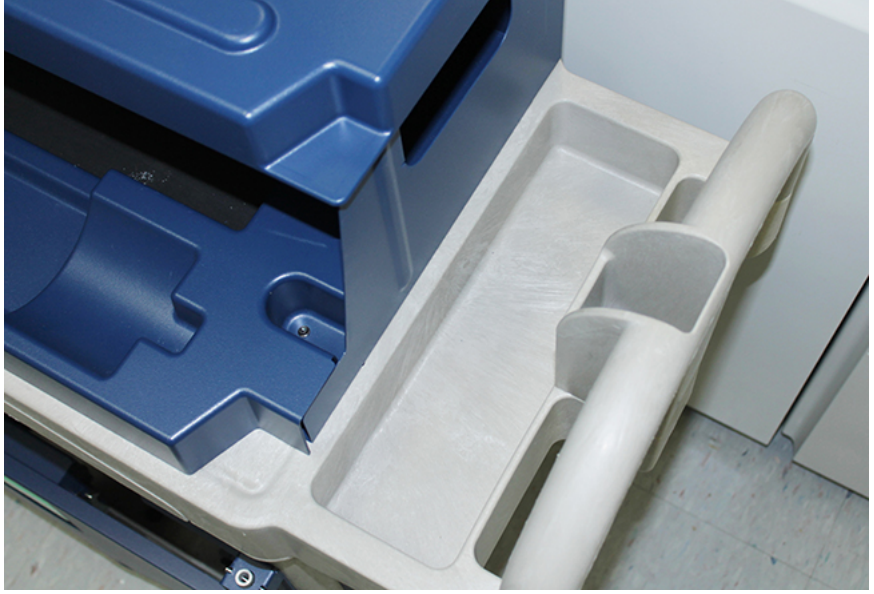

8. Установите пустую тележку для хранения материалов перед станцией 1 или 6. Выдвиньте лоток для улавливания избытка сухих чернил/тонера, а затем поднимите верхнюю крышку тележки.

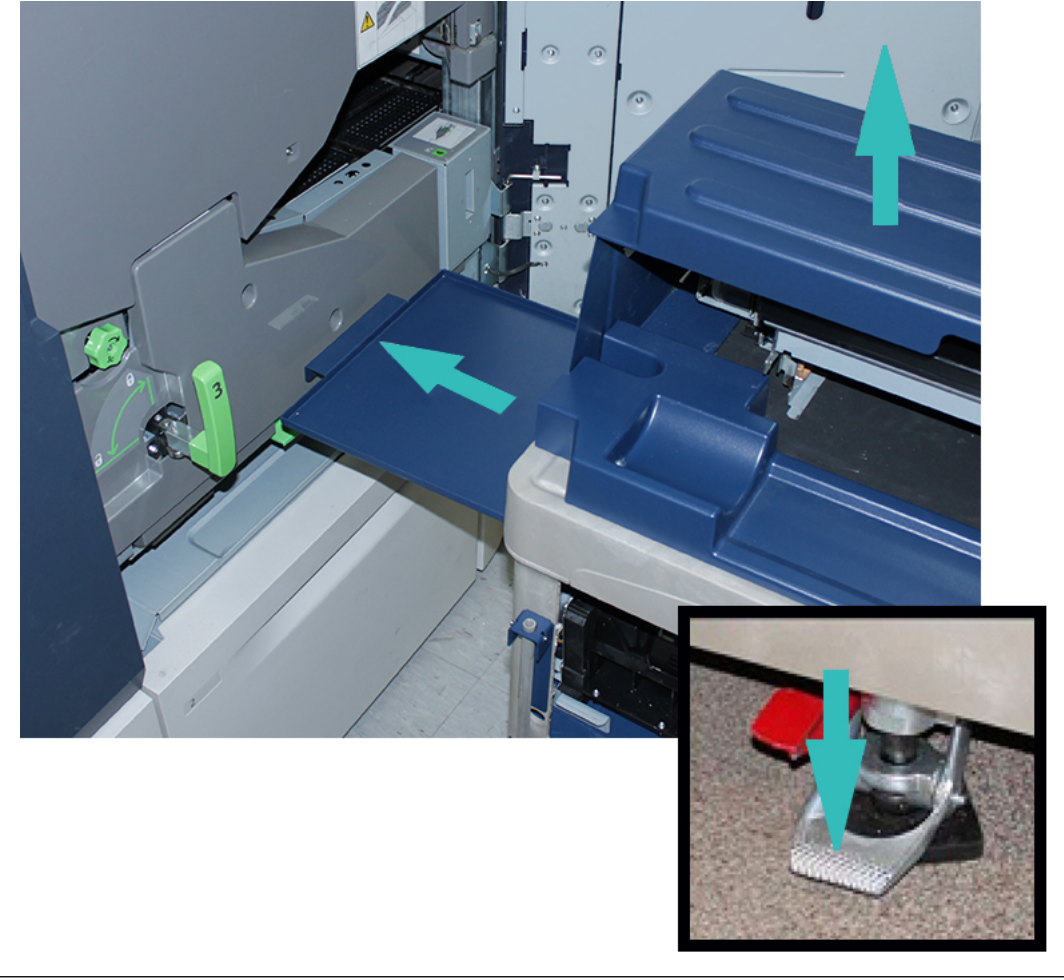

 $\bigcirc$ **Внимание!** На следующем этапе следует соблюдать осторожность при нажатии на ножной тормоз.

9. Чтобы предотвратить перемещение тележки, нажмите на ножной тормоз.

10. Откройте верхнюю левую крышку секции сухих чернил на печатной машине. Извлеките инструмент для снятия коротрона заряда из верхнего левого отсека.

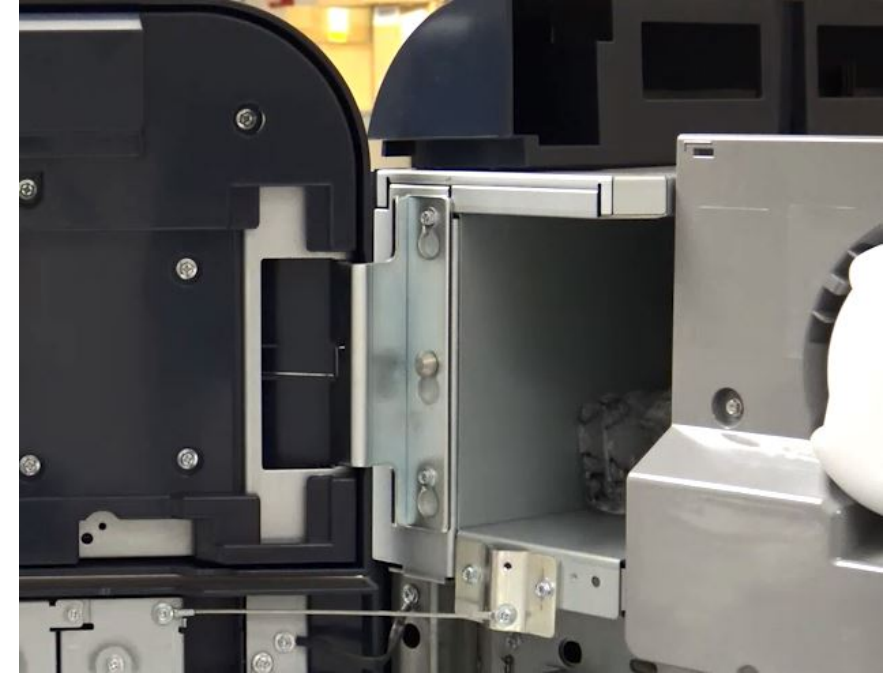

11. На лицевой панели ксерографического маркировочного модуля насадите инструмент для снятия коротрона на два штырька.

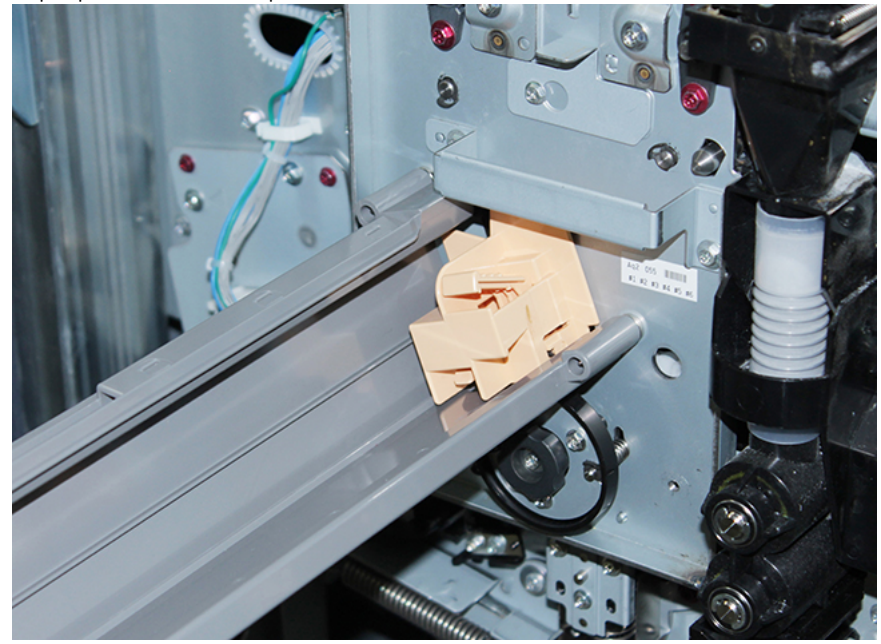

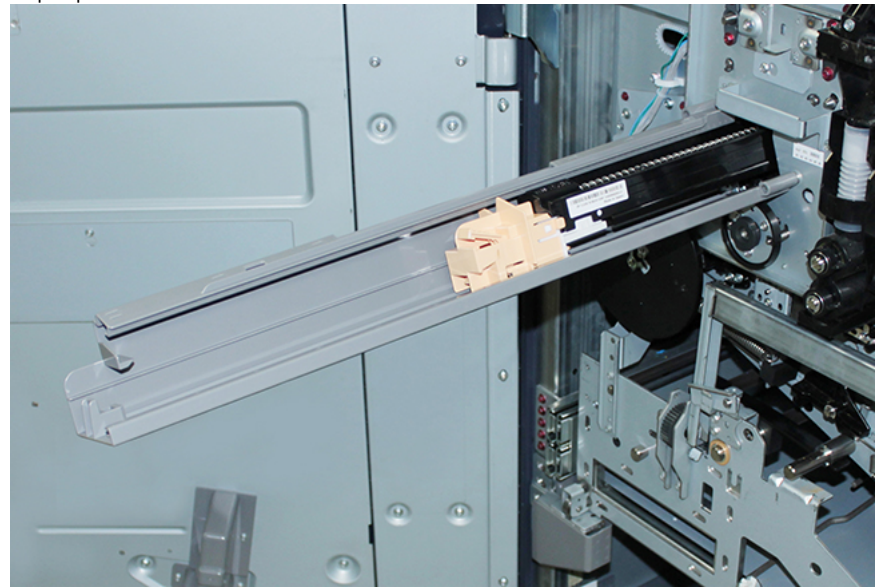

12. Чтобы разблокировать и освободить коротрон заряда, нажмите вниз на выступ и выдвиньте коротрон из печатной машины.

13. Поместите коротрон заряда вместе с инструментом для снятия коротрона на тележку.

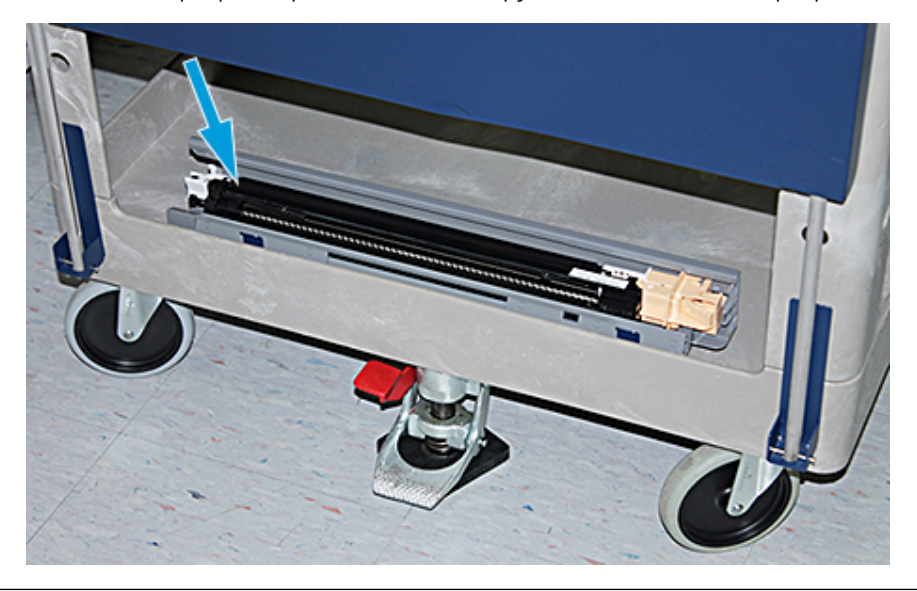

**Внимание!** Чтобы не допустить повреждения принт-картриджа и поворота принт-картриджа, при ослаблении нижнего винта следует придерживать рукоятку модуля.

 $\bigcirc$ 

14. Ксерографический маркировочный модуль крепится на трех винтах. Ослабьте два верхних винта и, держа рукоятку модуля, ослабьте нижний винт внутри рукоятки модуля.

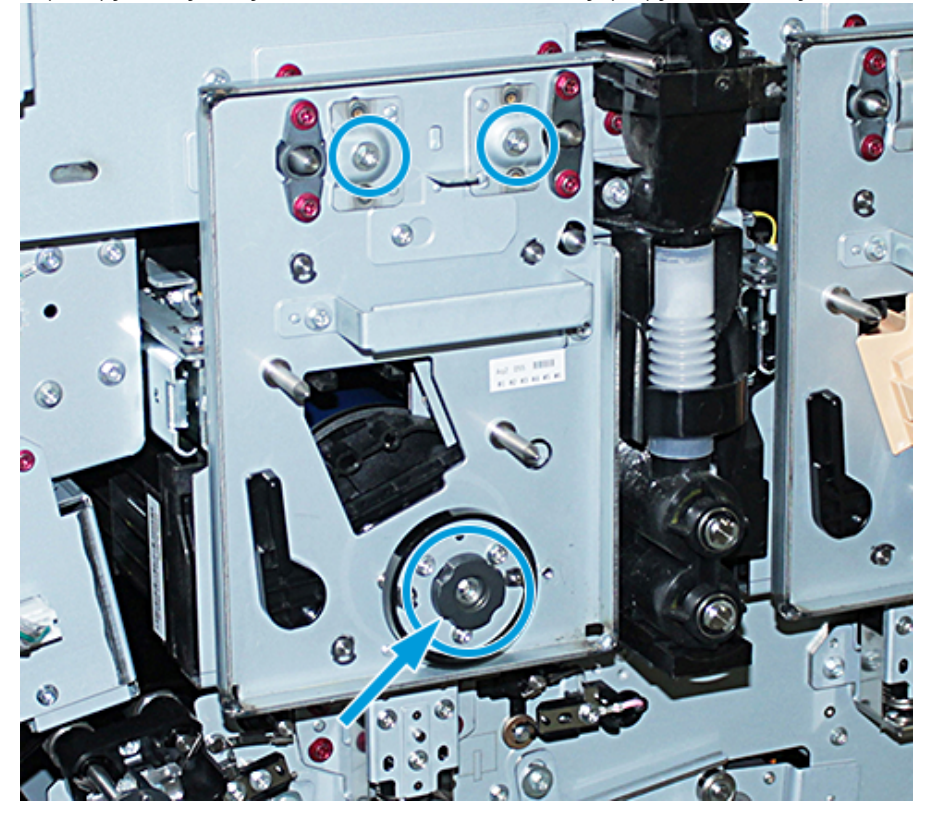

15. Чтобы извлечь переднюю направляющую принт-картриджа из принт-картриджа, следует потянуть направляющую по направлению к передней части печатной машины и провернуть ее против часовой стрелки.

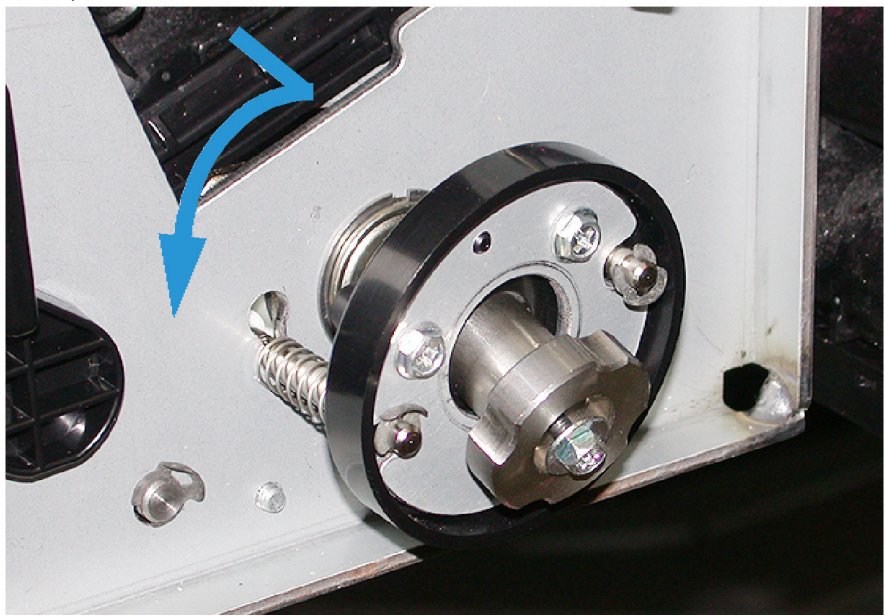

16. Выдвиньте маркировочный модуль в сервисное положение. Поверните фиксирующую защелку принткартриджа по часовой стрелке и потяните ее в сторону передней части печатной машины.

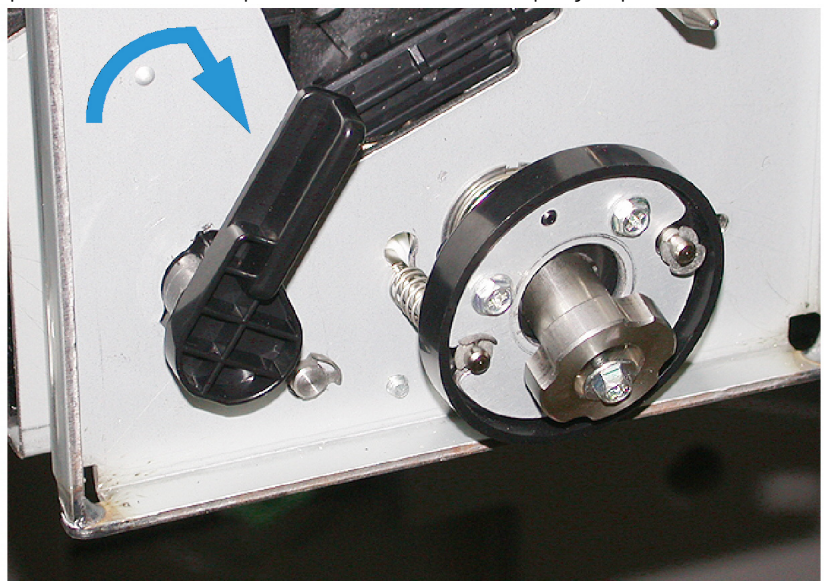

17. Извлеките защитный черный пакет из верхнего левого отсека за дверцей сухих чернил.

**Внимание!** Чтобы не допустить засветки принт-картриджа, его нельзя оставлять под светом в течение более чем одной минуты. После извлечения принт-картриджа его необходимо сразу же поместить в защитный пакет.

**Внимание!** Не выдвигайте ксерографический маркировочный модуль из печатной машины, пока вы не будете полностью готовы к извлечению принт-картриджа.

- 18. Возьмитесь за рукоятку и выдвиньте ксерографический маркировочный модуль в сервисное положение.
- 19. Чтобы снять принт-картридж, необходимо встать сбоку от ксерографического маркировочного модуля. Сдвиньте принт-картридж к передней части ксерографического модуля, а затем вверх и в сторону от модуля.

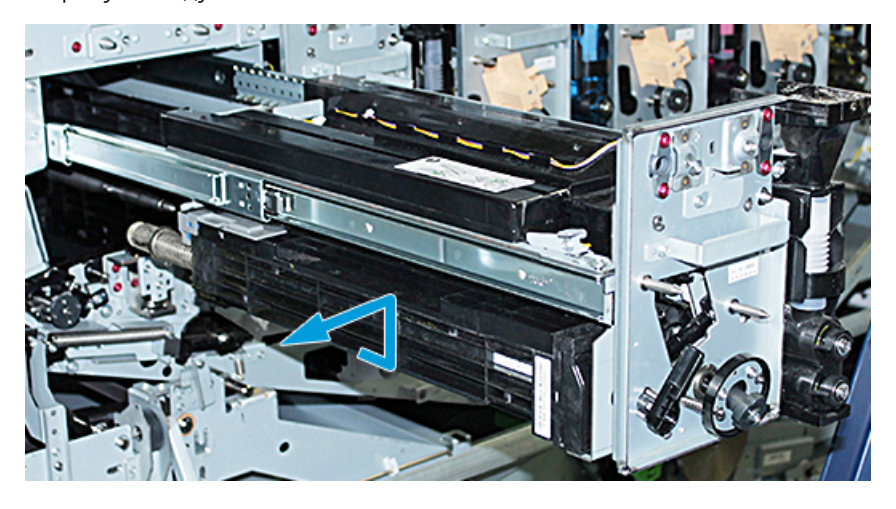

 $\mathbf{T}$ 

20. Сразу же поместите принт-картридж в черный защитный пакет. Чтобы не допустить повреждения принт-картриджа, поместите его плоской стороной вниз на тележку.

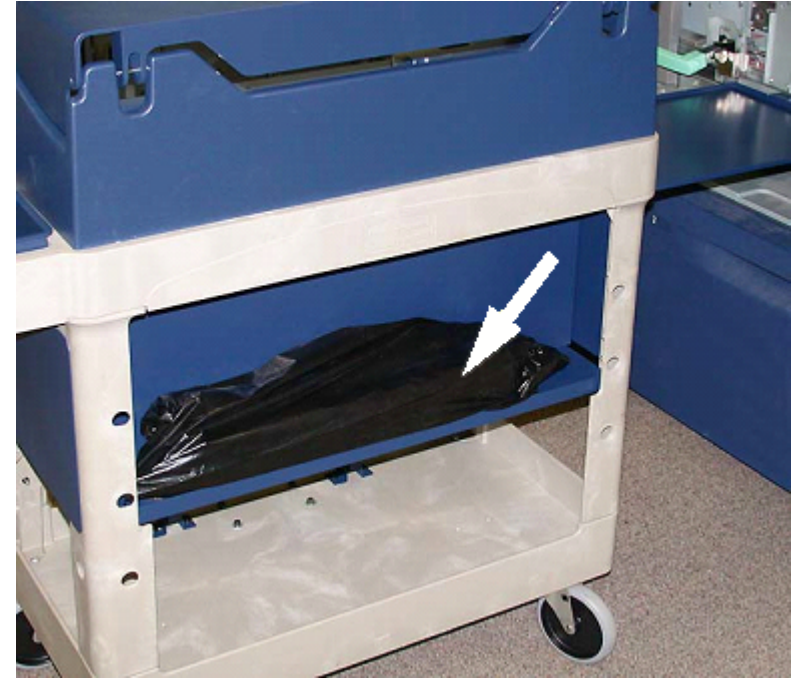

21. Выверните винты с буртиком на каждой направляющей ксерографического маркировочного модуля. Сложите винты в лоток для инструментов на тележке.

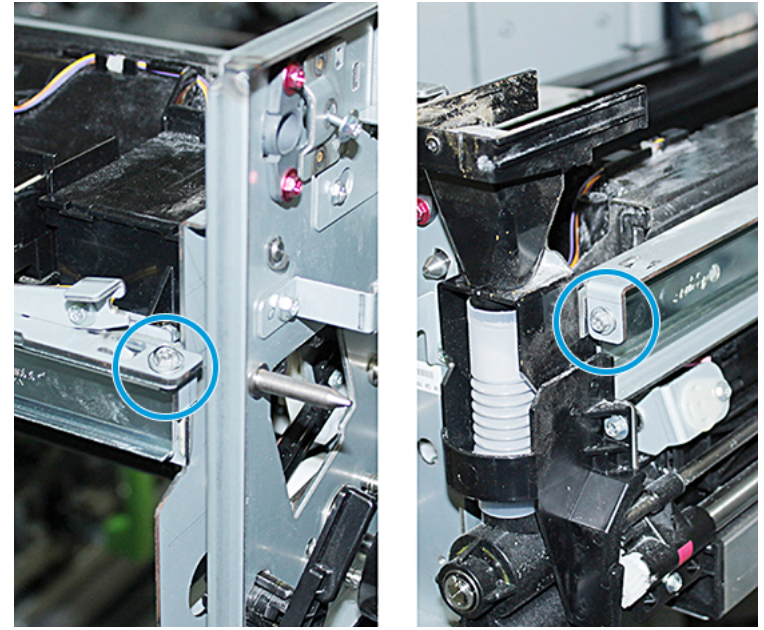

 $\bigcirc$ **Внимание!** При поднимании ксерографического маркировочного модуля не используйте фиксирующий штифт.

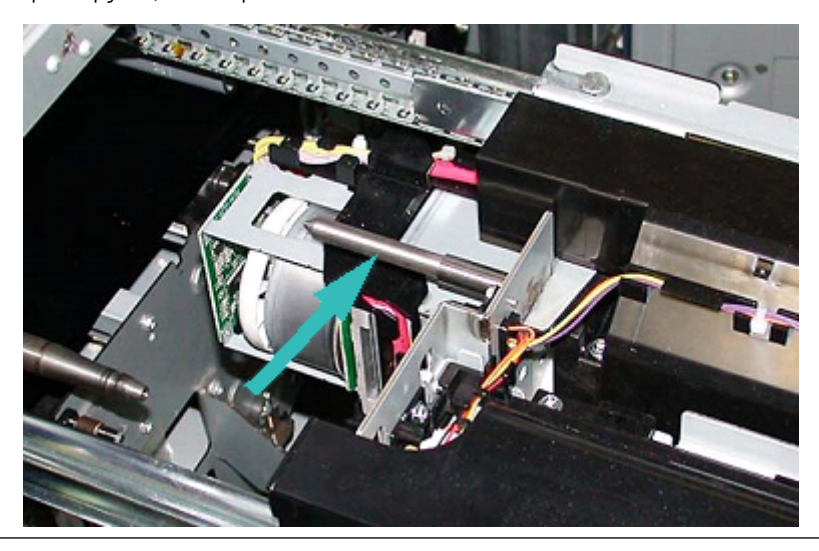

**Внимание!** При выполнении описанной ниже операции, из-за высоты и веса модуля следует использовать подставку.

 $\bigcirc$ 

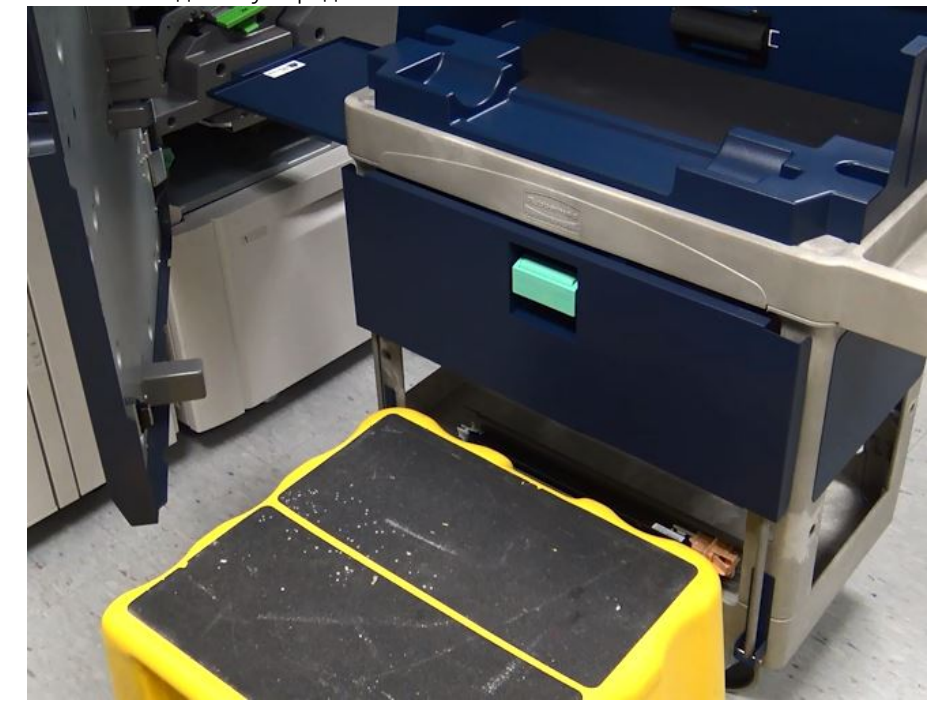

22. Поставьте подставку перед тележкой и печатной машиной.

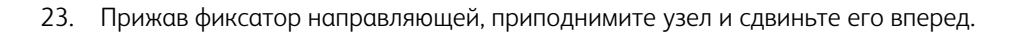

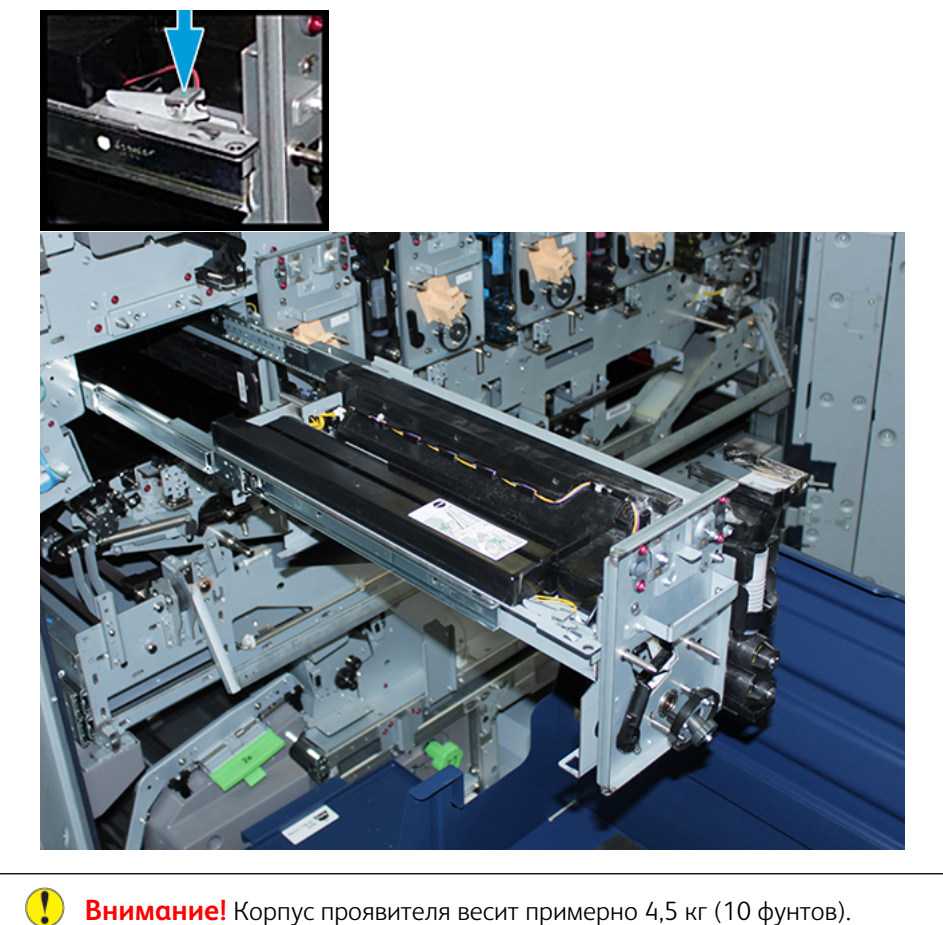

**Внимание!** Корпус проявителя весит примерно 4,5 кг (10 фунтов).

24. Приподнимите и извлеките ксерографический маркировочный модуль обеими руками. Поместите модуль в тележку.

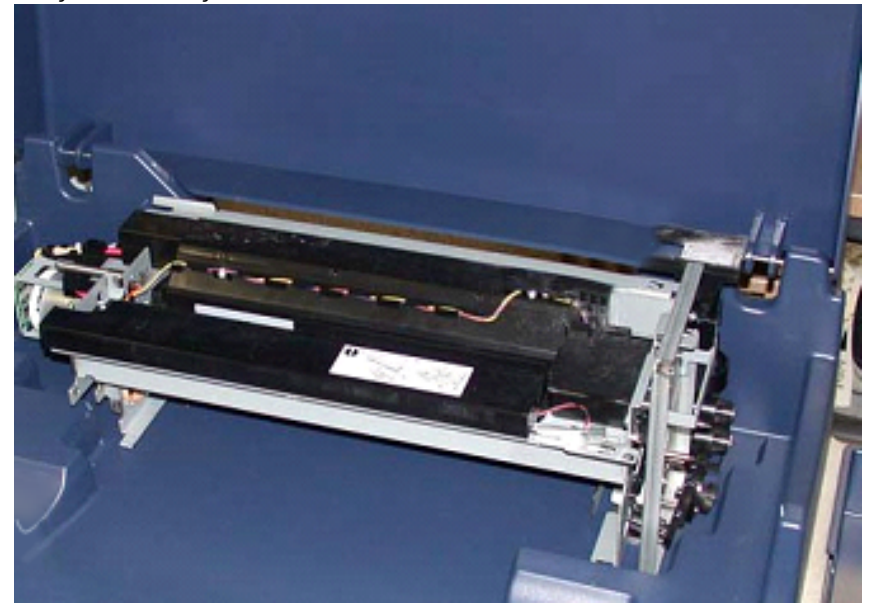

25. В печатной машине следует на боковой части каждой направляющей освободить язычок направляющей ксерографического маркировочного модуля и полностью задвинуть направляющие в печатную машину.

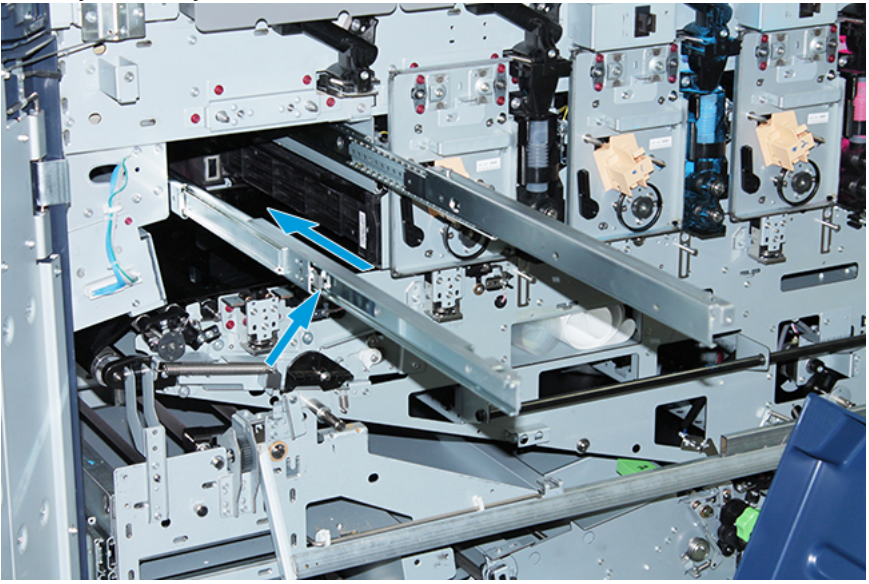

26. Извлеките установленный картридж с сухими чернилами/тонером из станции 1 или 6, взявшись за картридж и вытянув его из печатной машины, не допуская перекосов.

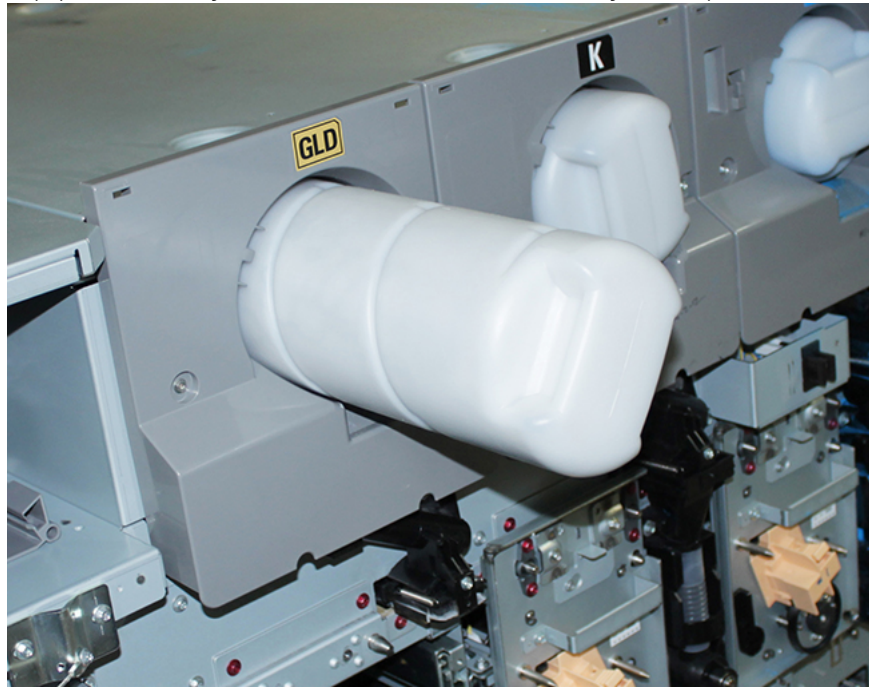

27. Положите картридж на тележку.

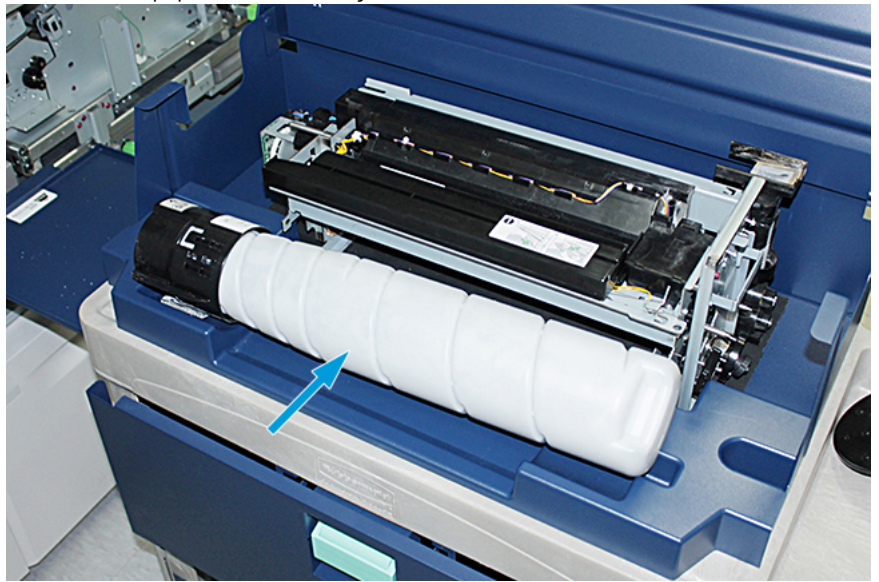

28. Отпустив винт на узле шнека, выверните два винта крепления узла на раме, фиксирующей узел дозатора. Сложите винты в лоток для инструментов на тележке.

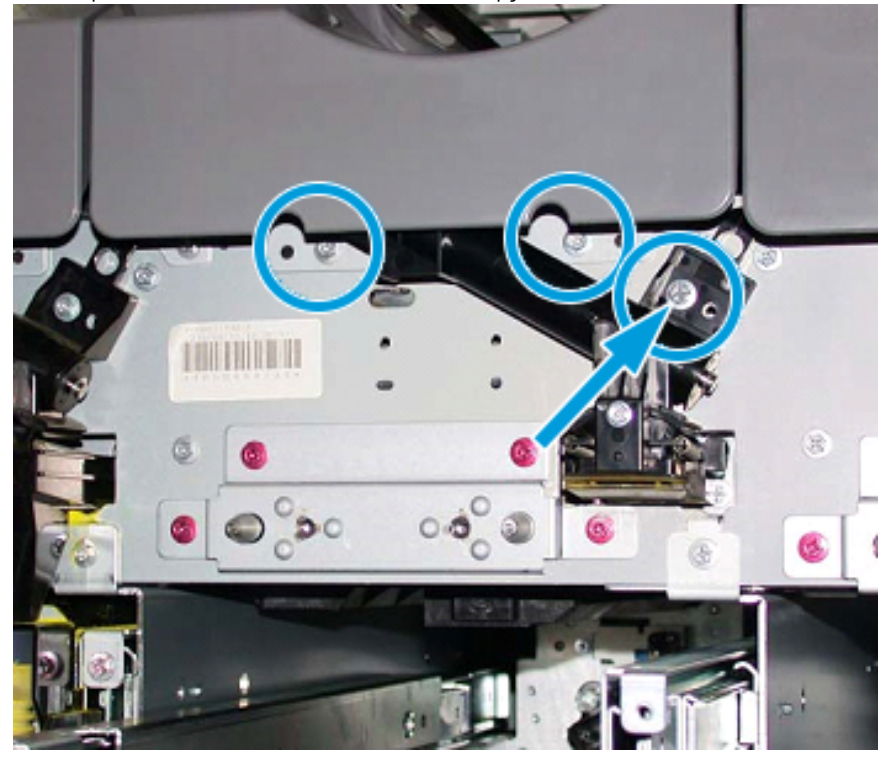

**Внимание!** На следующем этапе при освобождении защелки нижней дверцы тележки, дверца резко откидывается вниз. Опустите дверцу, придерживая ее за ручку.

 $\mathbf{O}$ 

 $\bf( \Gamma )$ 

29. Взявшись за ручку дверцы на тележке, освободите защелку и сдвиньте дверцу вниз до упора.

**Внимание!** Перед тем как установить узел дозатора на тележку, поднимите и зафиксируйте модуль шнека.

30. При выдвижении узла дозатора из печатной машины следует повернуть узел шнека вверх до фиксации. Приподнимите переднюю модуля шнека и поднимите черную защелку, чтобы зафиксировать его.

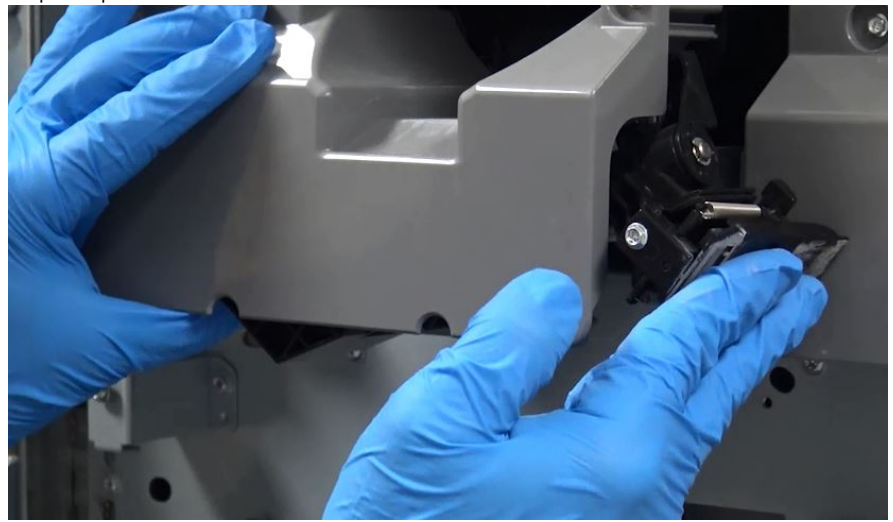

- 
- 31. Снимите узел дозатора, взявшись за него обеими руками, и поставьте его на тележку.

32. Нажав на ручку дверцы, сдвиньте дверцу вверх до фиксации.

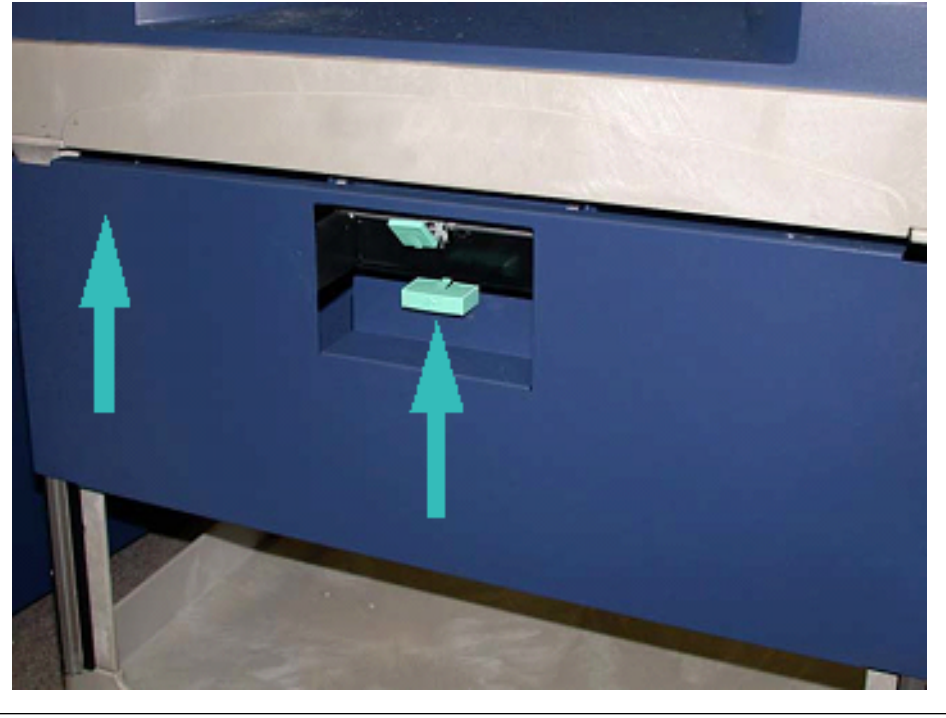

**Внимание!** Будьте осторожны, отпуская ножной тормоз.

 $\bigcirc$ 

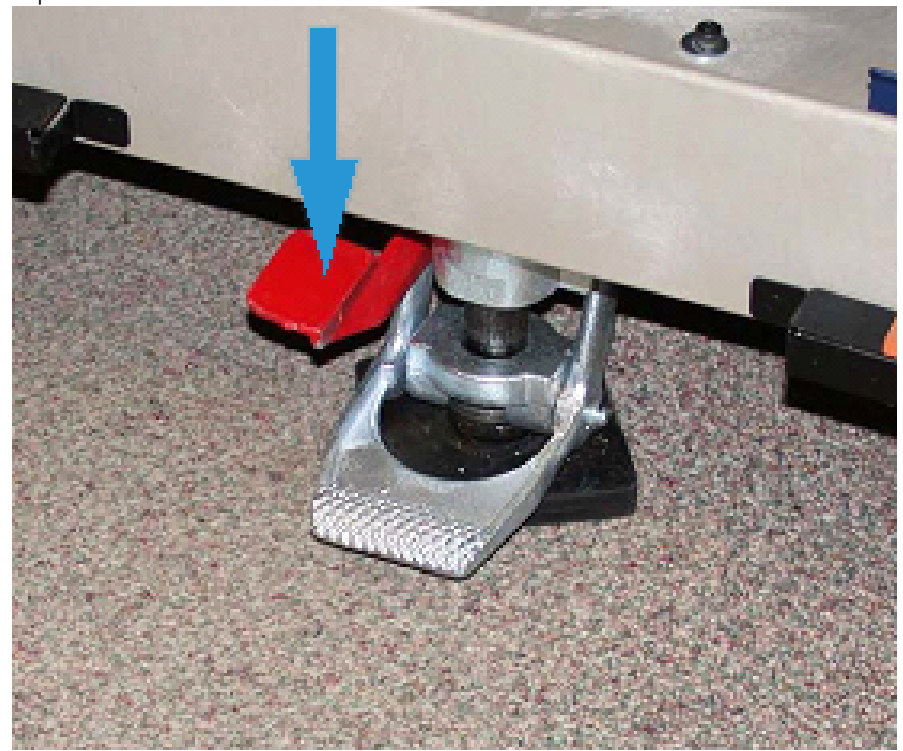

33. Чтобы освободить ручной тормоз возьмитесь за тележку и осторожно нажмите на педаль ножного тормоза.

- 34. Задвиньте лоток и закройте верхний лоток тележки.
- 35. Поместите тележку в безопасное место.
- 36. Перенесите детали с тележки, на который вы поместили снятую станцию сухих чернил на другую тележку, где находится неиспользованная станция сухих чернил.

#### <span id="page-168-0"></span>**ЗАМЕНА СПЕЦИАЛЬНЫХ СУХИХ ЧЕРНИЛ НА СТАНЦИИ 1 ИЛИ 6**

**Внимание!** При выполнении данной операции необходимо пользоваться защитными перчатками. При работе без перчаток из-за воздействия на модуль барабана может ухудшиться качество изображения.

- 1. **Выключите** печатную машину и подождите 20 секунд.
- 2. Поставьте тележку с новыми, неиспользованными специальными сухими чернилами / новым тонеркартриджем напротив станции 1 или 6.
- 3. Выдвиньте лоток для улавливания избытка сухих чернил/тонера.

 $\mathbf{O}$ **Внимание!** При задействовании ножного тормоза необходимо соблюдать осторожность.

4. Чтобы предотвратить перемещение тележки, нажмите на ножной тормоз.

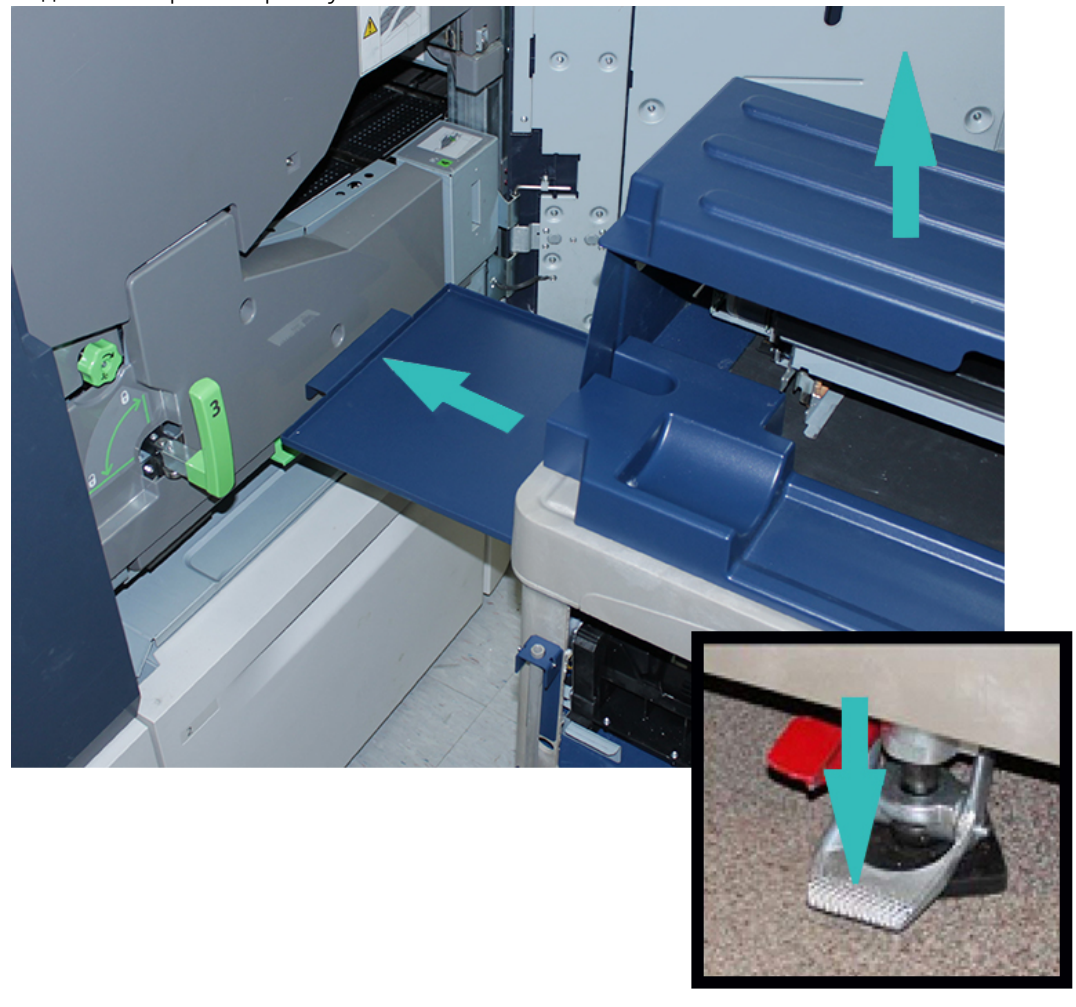

5. Поднимите верхнюю крышку тележки.

 $\bigcirc$ **Внимание!** На следующем этапе при освобождении защелки нижней дверцы она резко откидывается вниз. Опустите дверцу, придерживая ее за ручку.

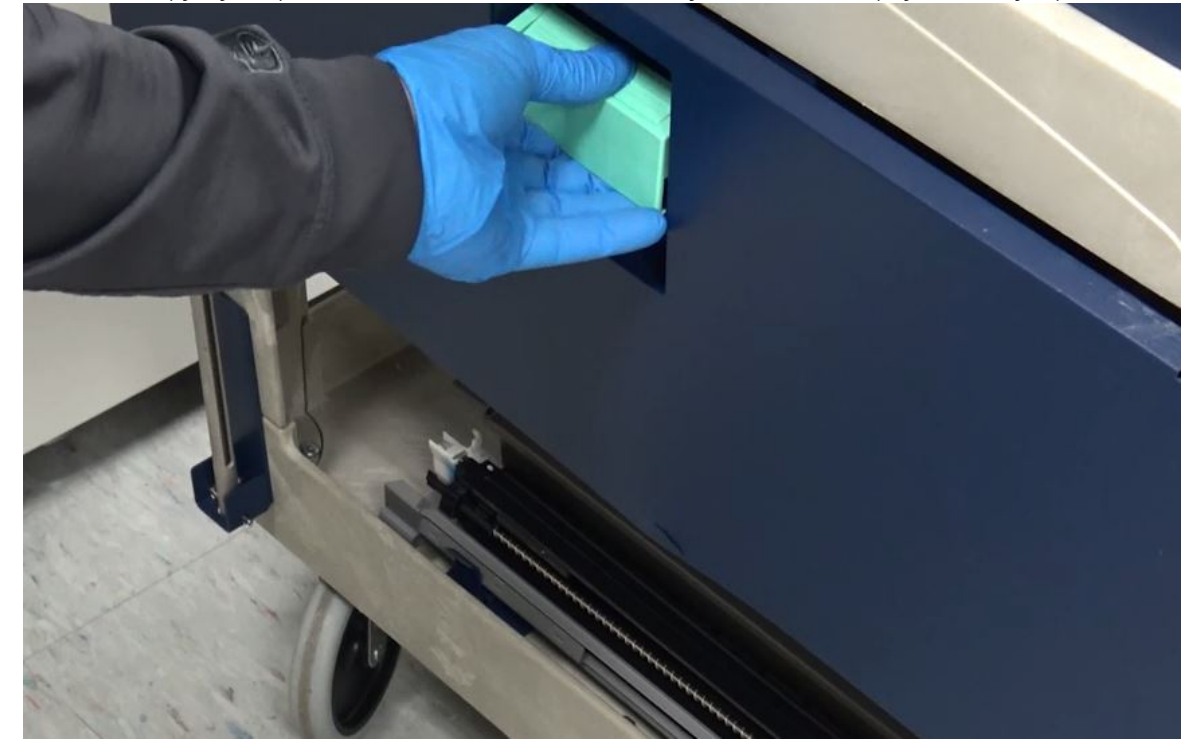

6. Взявшись за ручку дверцы на тележке, освободите защелку и сдвиньте дверцу вниз до упора.

7. Возьмите с тележки модуль дозатора станции 1 или 6 и поставьте его на раму.

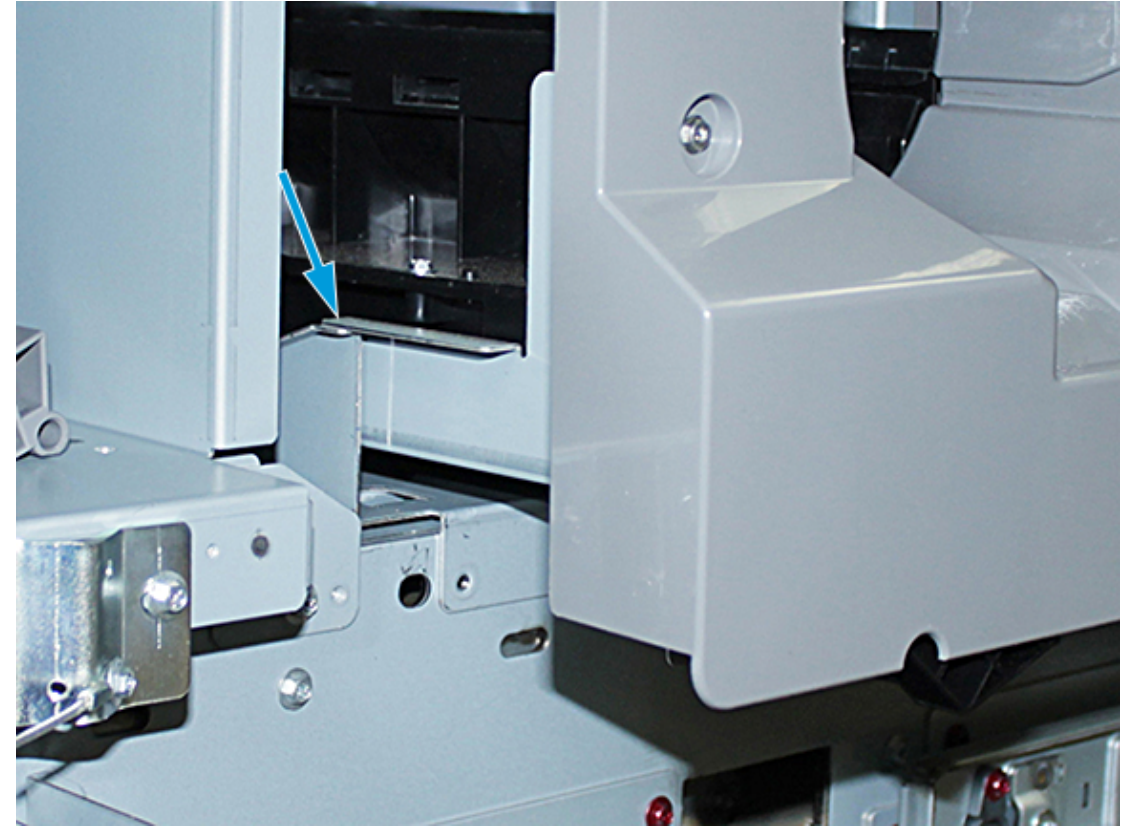

- 8. Поднимите переднюю часть узла дозатора и вставьте ее в печатную машину до черной защелки.
- 9. Чтобы высвободить модуль шнека приподнимите его переднюю часть и нажмите черную защелку, чтобы зафиксировать модуль. Задвиньте модуль в печатную машину до упора.

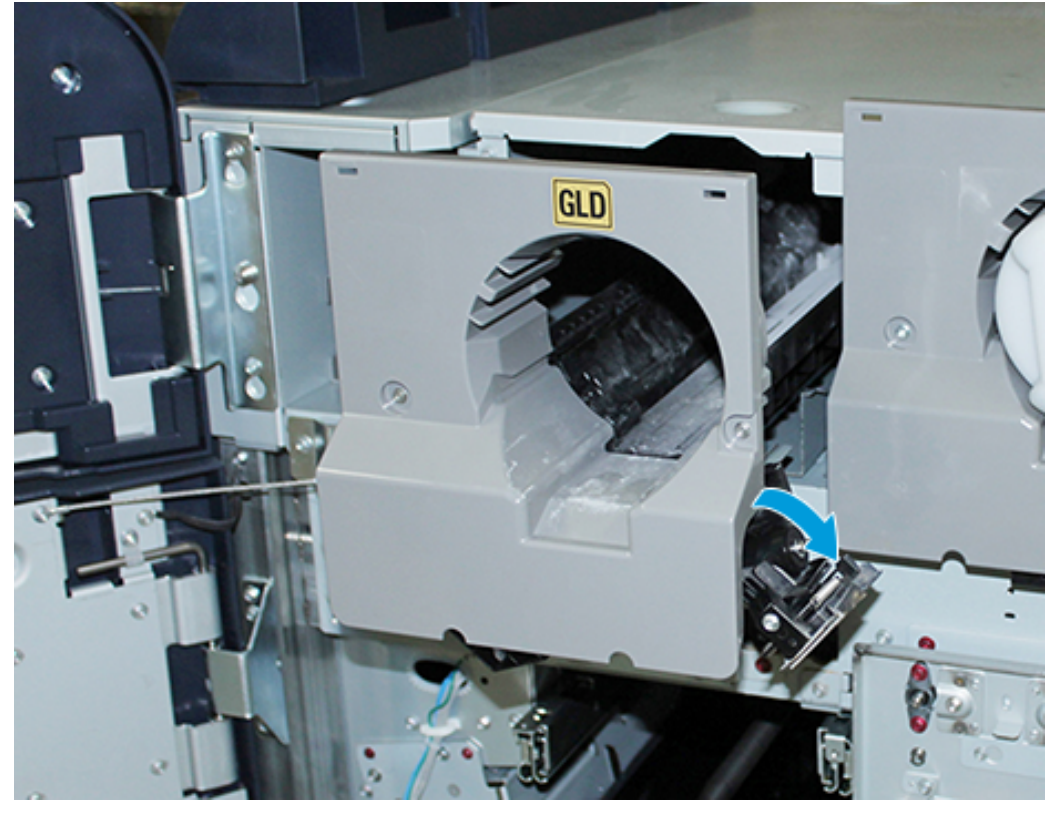

10. Возьмите винты, сложенные в лотке тележки и закрепите узел шнека тремя винтами.

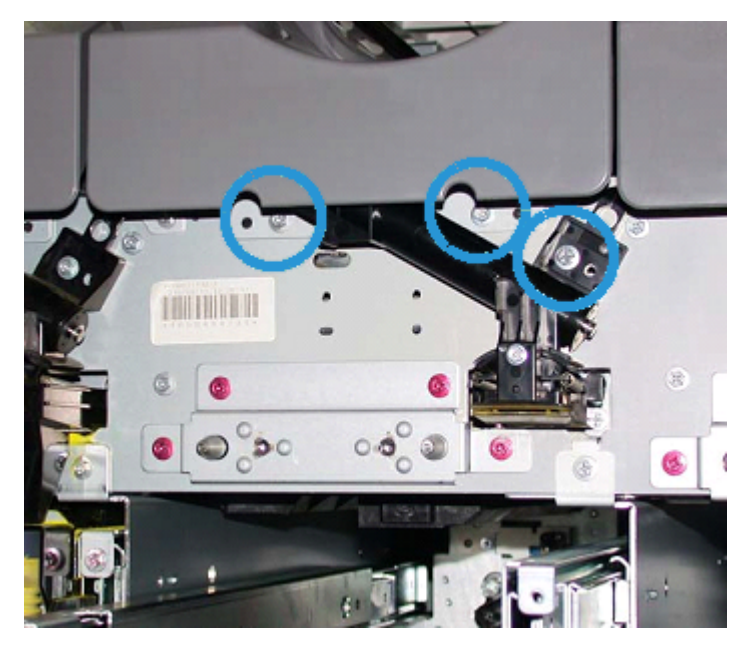

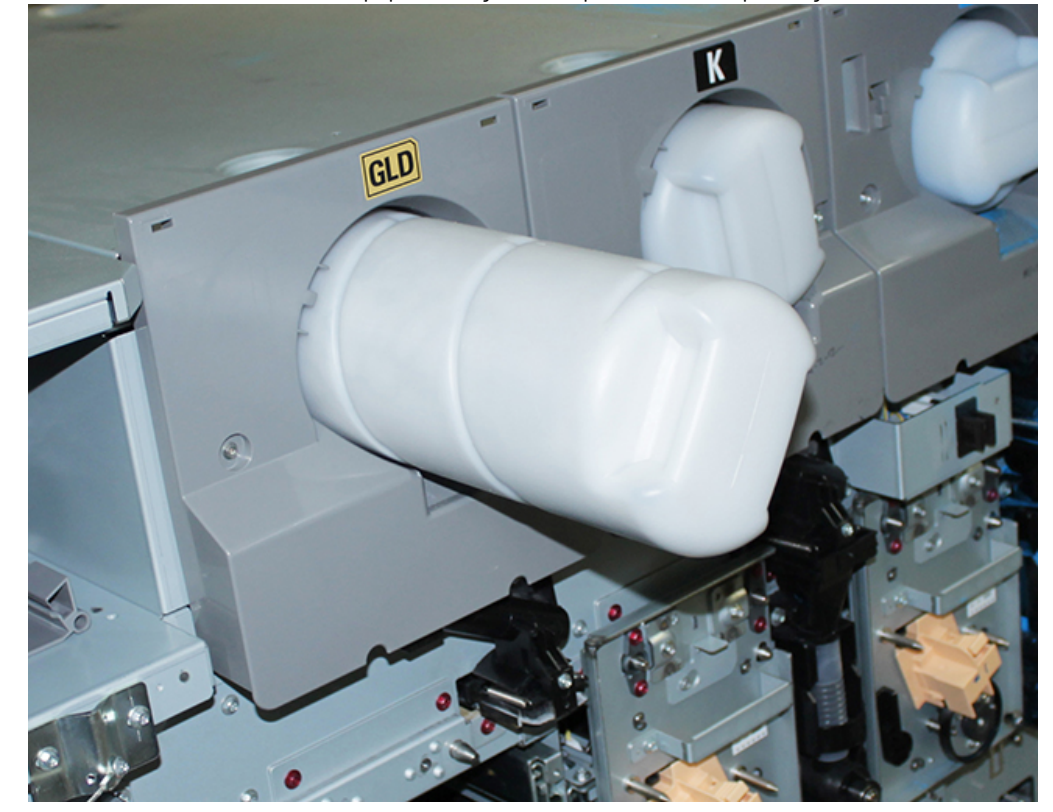

11. Возьмите с тележки новый картридж с сухими чернилами/тонером и установите его в гнездо.

12. Чтобы установить ксерографический маркировочный модуль, выдвиньте две направляющие модуля для станции 1 или 6 до фиксации.

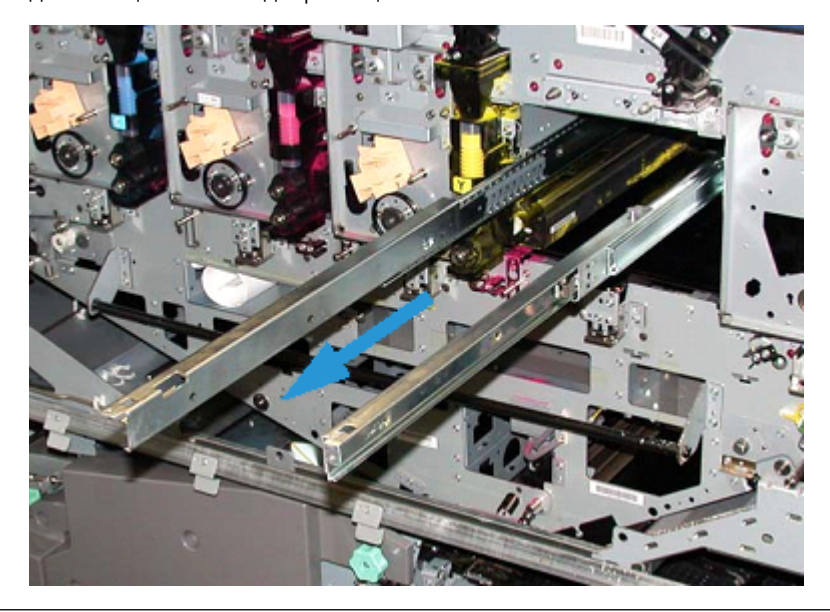

**Внимание!** При выполнении описанной ниже операции, из-за высоты и веса модуля следует использовать подставку.

 $\mathbf T$ 

- 13. Возьмите с тележки модуль ксерографического маркировочного модуля и поставьте его на направляющие. Поставьте модуль на направляющие и задвиньте его в печатную машину до сервисного положения.
- 14. Зафиксируйте модуль. Возьмите два винта с буртиком с тележки и закрепите ими модуль на направляющих.

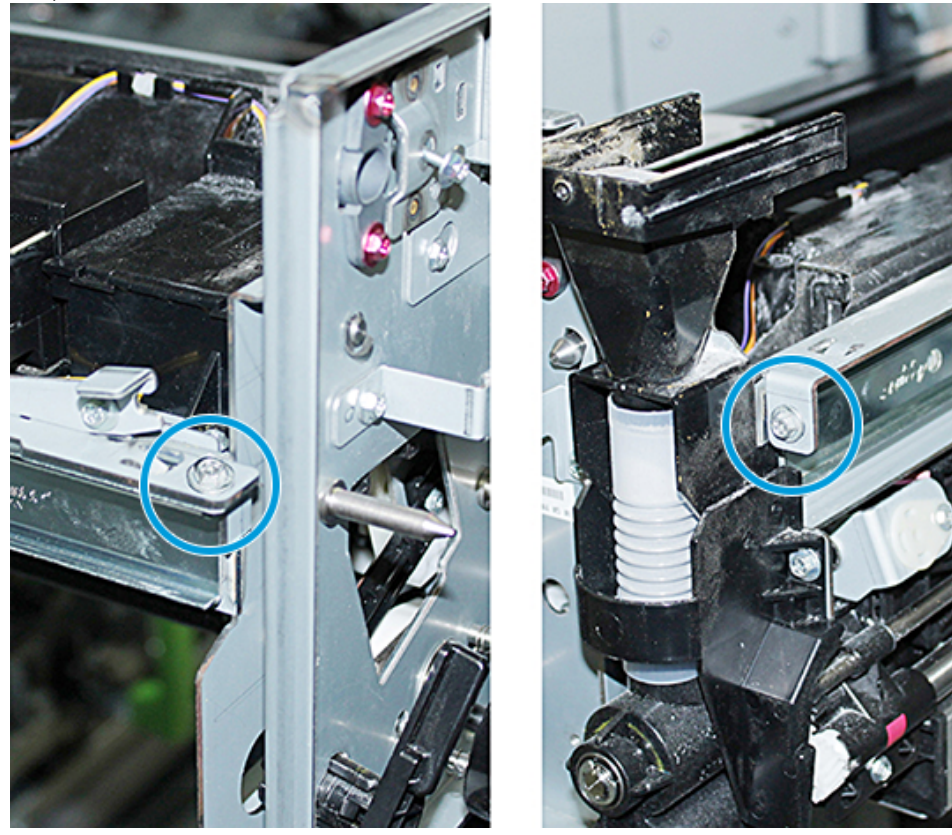

15. Чтобы заменить принт-картридж, вытащите его и защитного пакета, оставленного на тележке.

16. Вставьте принт-картридж в боковую часть ксерографического маркировочного модуля и задвиньте его в печатную машину сначала вперед, а потом вниз.

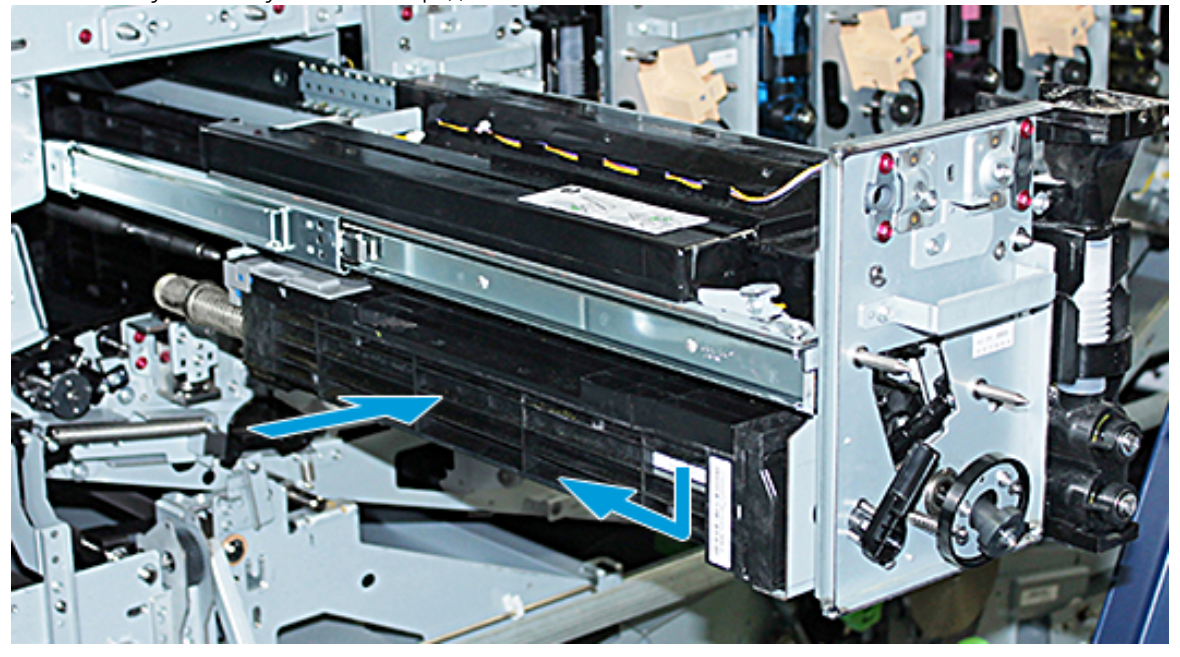

17. Зафиксируйте запор принт-картриджа (против часовой стрелки) и освободите переднюю направляющую принт-картриджа (по часовой стрелке).

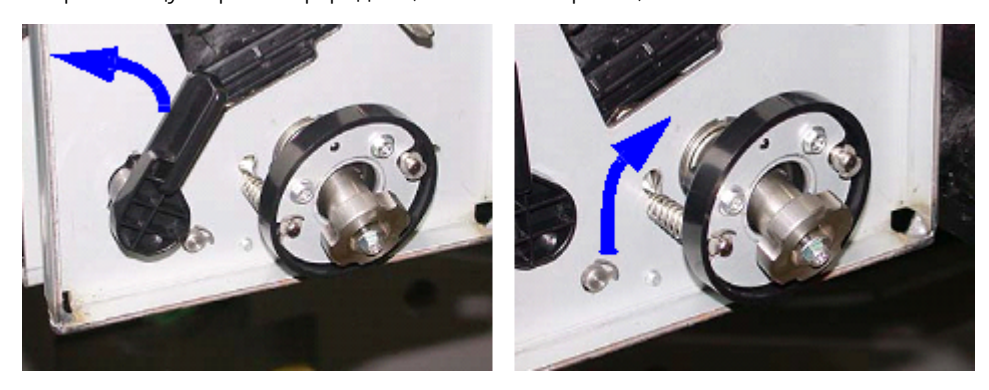

18. Освободив фиксаторы направляющей, задвиньте ксерографический маркировочный модуль в печатную машину.

 $\bigcap$ **Внимание!** Чтобы не допустить повреждения принт-картриджа и поворота принт-картриджа, при затягивании нижнего винта внутри модуля следует придерживать рукоятку модуля.

19. Убедитесь, что верхняя и нижняя части ксерографического маркировочного модуля полностью вставлены в печатную машину. Затяните три винта на модуле: два верхних винта и нижний винт внутри рукоятки модуля.

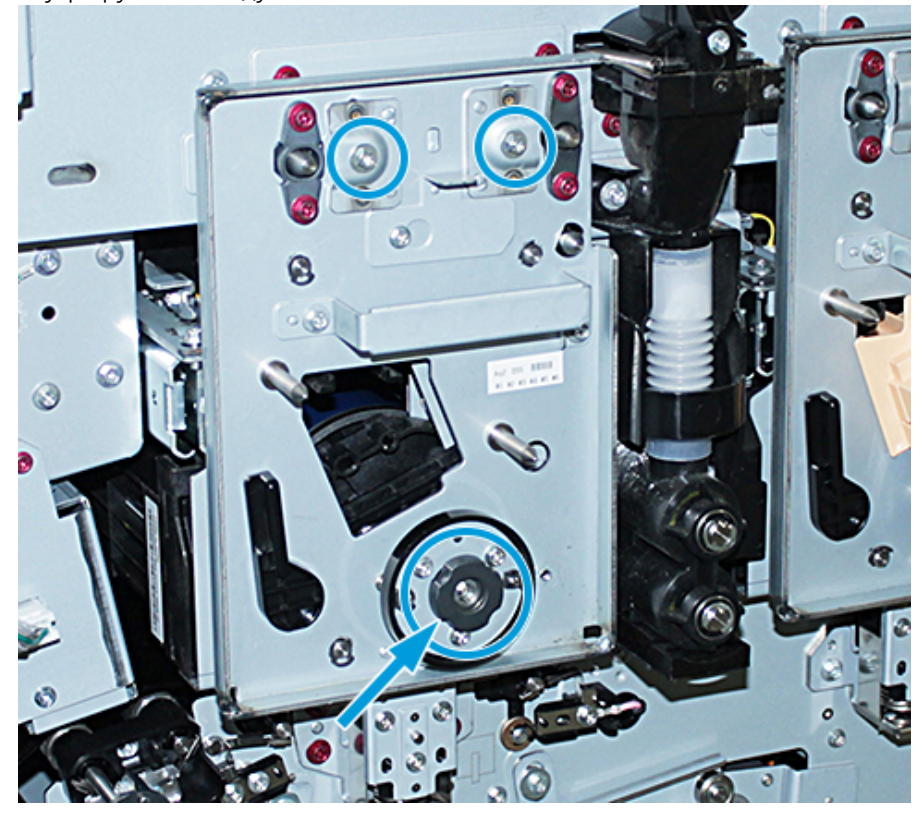

- 20. Возьмите с тележки коротрон заряда и инструмент для снятия коротрона заряда.
- 21. На лицевой панели ксерографического маркировочного модуля насадите инструмент для снятия коротрона на два штырька.
- 22. Установите коротрон заряда, освободив штырек на коротроне и задвинув коротрон вместе с инструментом в печатную машину.
- 23. Снимите инструмент для снятия коротрона с передней панели и поместите его в отсек за верхней левой дверцей сухих чернил/тонера. Коротрон фиксируется на месте.

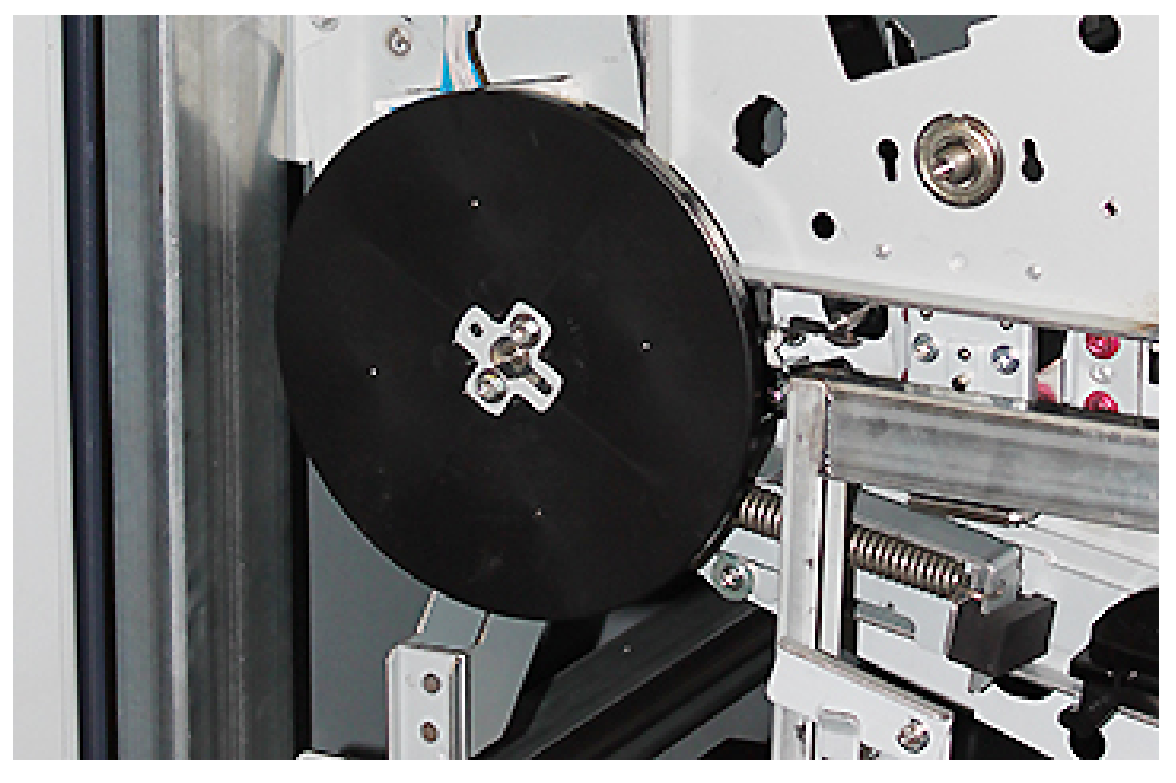

24. Если вы заменили сухие чернила/тонер на станции 6, следует установить маховик. Возьмите винты с тележки и затяните их на маховике.

- 25. Закройте верхнюю крышку тележки, задвиньте лоток и снимите тележку с ножного тормоза. Поставьте тележку в безопасное место.
- 26. Зафиксируйте секцию переноса запором.

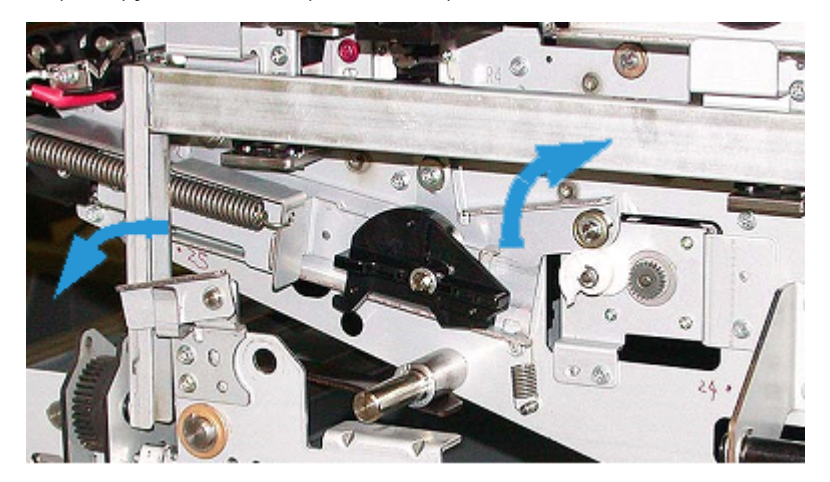

- 27. Зафиксируйте модуль тракта бумаги, поставив зеленую запорную рукоятку 3 в положение блокировки.
- 28. Чтобы установить крышку модуля ремня промежуточного переноса (IBT) и крышку ксерографического маркировочного модуля, поднимите крышки и задвиньте их. Затяните три верхних винта и три нижних винта на крышках.
- 29. Закройте передние дверцы печатной машины.
- 30. **Включите** печатную машину. Печатная машина перезагрузится. Возможно, отобразится следующее сообщение об ошибке. Если оно отобразилось, его следует проигнорировать и закрыть диалоговое окно.

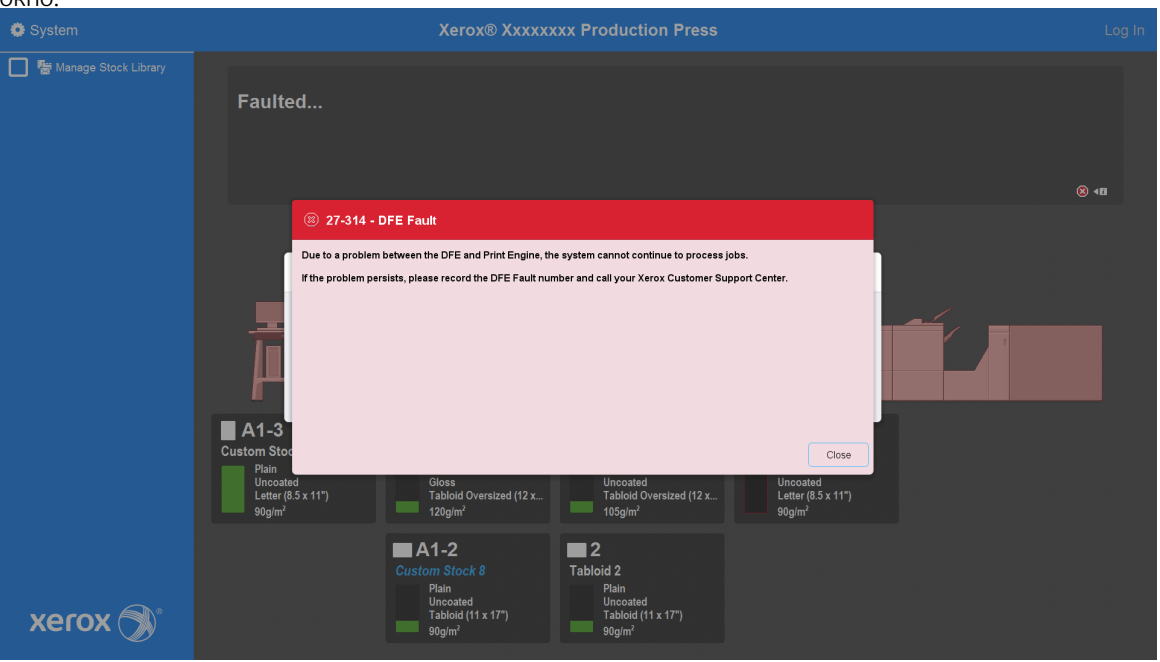

Примечание. В процессе перезагрузки отображается следующее сообщение. Оно отображается в течение не более чем 10 минут для каждой вновь установленной цветной станции. Если вы заменили две цветных станции одновременно, процесс перезагрузки печатной машины может занять до 20 минут.

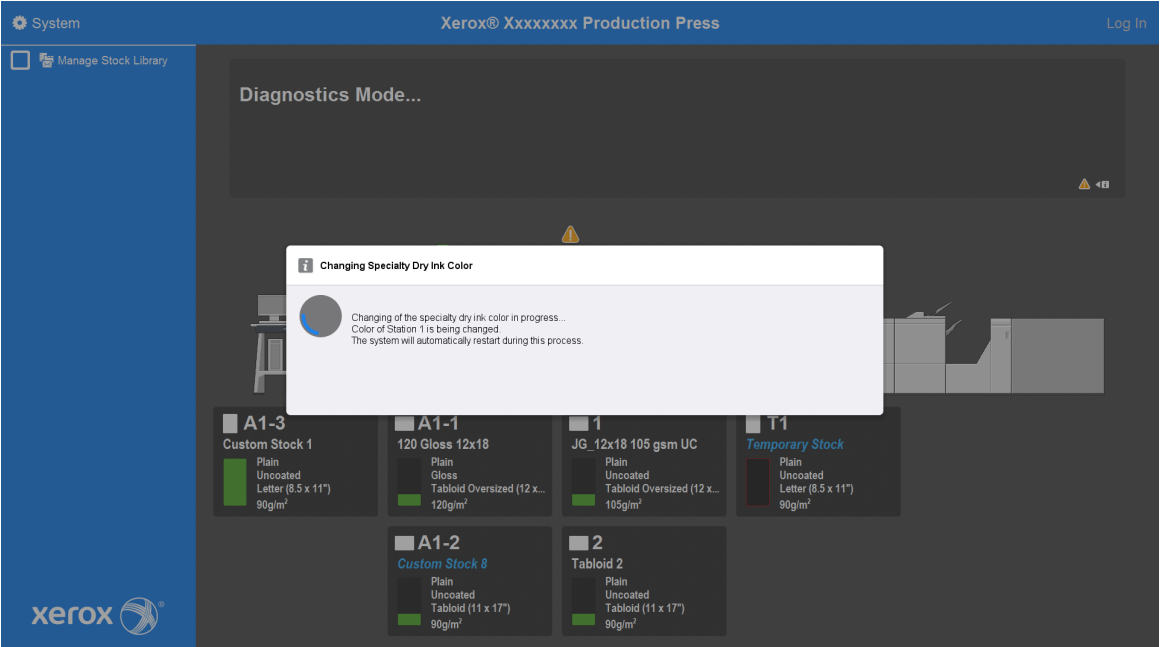

31. После завершения перезагрузки системы печатная машина снова запускается, и в Центре управления отображается график выбранных специальных сухих чернил.

# Обслуживание

В разделе "Обслуживание" приведены сведения и процедуры, призванные помочь пользователю в обеспечении беспроблемной эксплуатации печатной машины. Здесь также содержатся сведения о заказе расходных материалов для всех встроенных модулей системы печатной машины.

Информация об общих задачах техобслуживания для отдельных податчиков и устройств послепечатной обработки приведена в разделах "Работа с" для этих устройств.

## **ПРОЦЕДУРЫ ОЧИСТКИ**

Для очистки наружных поверхностей печатной машины смочите бумажное полотенце или чистую мягкую ткань жидким неабразивным средством для очистки стекол или водой.

**Внимание!** Не следует использовать другие чистящие средства и растворители для очистки печатной машины. Они могут растворить краску на крышках и вызвать ее отслоение.

**Внимание!** Не проливайте и не распыляйте жидкость непосредственно в лотки. Жидкость необходимо сначала нанести на ткань.

#### **Чистка экрана центра управления**

Как часто: ежедневно, в начале дня

Протрите экран с помощью чистой безворсовой ткани. Удалите пыль и отпечатки пальцев.

**Внимание!** Во избежание повреждений не используйте для чистки экрана очистители Xerox, воду или промышленные очистители.

#### **Очистка тракта бумаги**

Примечание. Указанные далее действия следует выполнять ежедневно, предпочтительно при включении печатной машины, пока фьюзер не нагрелся. Очищать необходимо только рекомендуемые участки тракта бумаги, согласно приведенному описанию.

**ОПАСНО!** Если печатная машина включена и фьюзер нагрет, то прежде чем выполнять эту процедуру, следует выключить печатную машину и подождать 50 минут, пока фьюзер остынет.

Примечание. Если в аппарате часто скапливается большое количество бумажной пыли, обратитесь к специалисту Xerox® по расходным материалам за рекомендациями по использованию других видов бумаги. Если в ходе анализа специалист Xerox выяснит, что загрязнение постоянно возникает в связи с использованием бумаги нерекомендуемых форматов и типов, на заказчика могут быть возложены дополнительные расходы за услуги, не покрываемые контрактом на обслуживание.
## **Очистка участка 2 тракта бумаги**

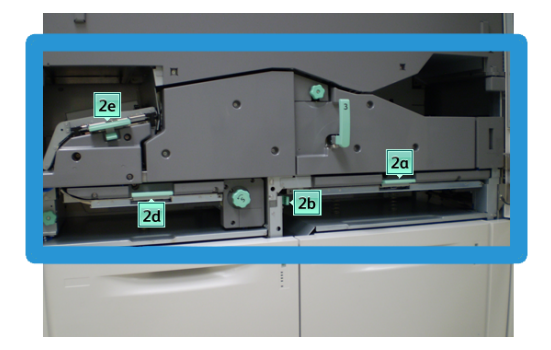

- 1. Откройте передние левую и правую дверцы механизма печати.
- 2. Для очистки тракта бумаги следует использовать смоченную водой (но не мокрую) безворсовую ткань. Очистка выполняется только на участках с зелеными рычажками, предназначенных для извлечения застрявшей бумаги.
	- a. Откройте каждый участок и очистите поверхности участков, обозначенных на рисунке зелеными рычажками.
	- b. Удалите оставшуюся влагу сухой безворсовой тканью.
- 3. Верните все зеленые рычажки в исходное положение.
- 4. Закройте передние левую и правую дверцы механизма печати.

# **Очистка участков 3 и 4 тракта бумаги**

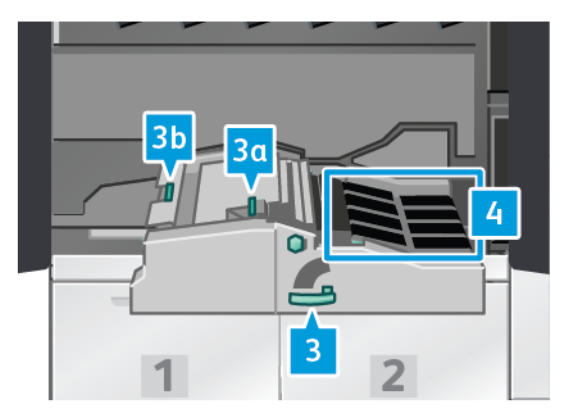

- 1. Откройте передние левую и правую дверцы механизма печати.
- 2. Возьмитесь за рукоятку 3 и поверните ее против часовой стрелки.
- 3. Аккуратно выдвиньте секцию транспортера бумаги до упора.
- 4. Для очистки тракта бумаги следует использовать смоченную водой (но не мокрую) безворсовую ткань. Очистка выполняется только на участках с зелеными рычажками, предназначенных для извлечения застрявшей бумаги.
	- a. Откройте каждый участок с зелеными рукоятками и очистите поверхности.
	- b. Удалите оставшуюся влагу сухой безворсовой тканью.
- 5. Верните все зеленые рычажки в исходное положение.
- 6. С помощью безворсовой ткани очистите ремни в участке 3, поворачивая их по ходу продвижения бумаги. Продолжайте протирать ремни, поворачивая их.

Примечание. Ремни нельзя проворачивать голыми руками. Если ремней коснуться голыми руками, то на ремнях могут остаться следы жира и грязи, что, в свою очередь может привести к застреванию бумаги.

- 7. Возьмитесь за ручку 3 и аккуратно задвиньте секцию транспортера бумаги до упора. Поверните зеленую рукоятку по часовой стрелке, чтобы запереть секцию.
- 8. С помощью безворсовой ткани очистите ремни в участке 4, поворачивая их по ходу продвижения бумаги. Продолжайте протирать ремни, поворачивая их.
	- Примечание. Ремни нельзя проворачивать голыми руками. Если ремней коснуться голыми руками, то на ремнях могут остаться следы жира и грязи, что, в свою очередь может привести к застреванию бумаги.
- 9. Закройте передние левую и правую дверцы механизма печати.

# **Очистка участка 5 тракта бумаги**

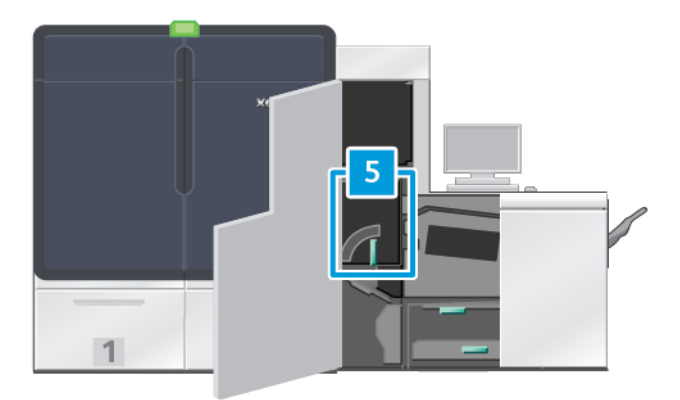

- 1. На правой панели механизма печати откройте левую переднюю дверцу.
- 2. Возьмитесь за рукоятку 5 и поверните ее против часовой стрелки, затем аккуратно выдвиньте фьюзер до упора.

3. С помощью безворсовой ткани очистите ремни с левой стороны от фьюзера, поворачивая в направлении движения бумаги. Продолжайте протирать ремни, поворачивая их.

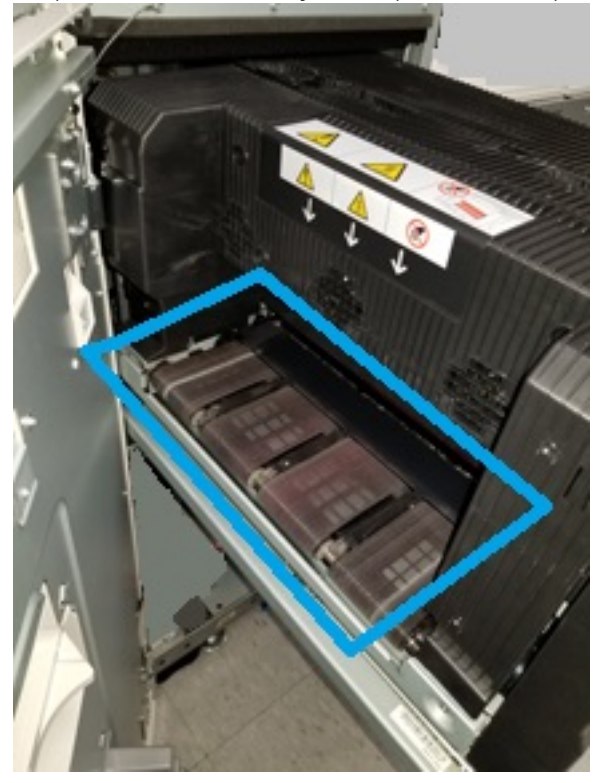

Примечание. Ремни нельзя проворачивать голыми руками. Если ремней коснуться голыми руками, то на ремнях могут остаться следы жира и грязи, что, в свою очередь может привести к застреванию бумаги.

4. С помощью безворсовой ткани очистите ремни с правой стороны от фьюзера, поворачивая в направлении движения бумаги. Продолжайте протирать ремни, поворачивая их.

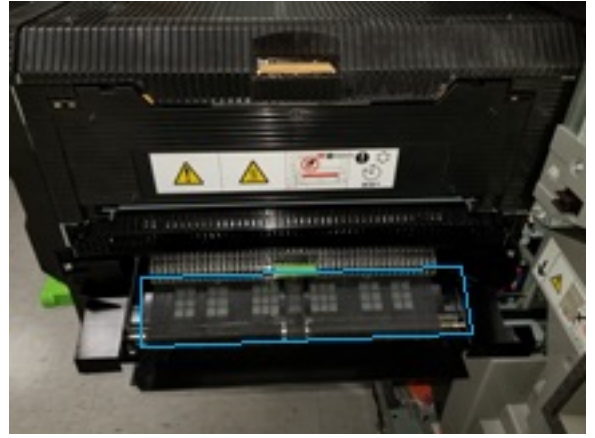

 $\mathscr{O}$ 

Примечание. Ремни нельзя проворачивать голыми руками. Если ремней коснуться голыми руками, то на ремнях могут остаться следы жира и грязи, что, в свою очередь может привести к застреванию бумаги.

- 5. Возьмитесь за ручку 5 и аккуратно задвиньте фьюзер до упора.
- 6. Закройте дверцу механизма печати.

## **Очистка участка 6 тракта бумаги**

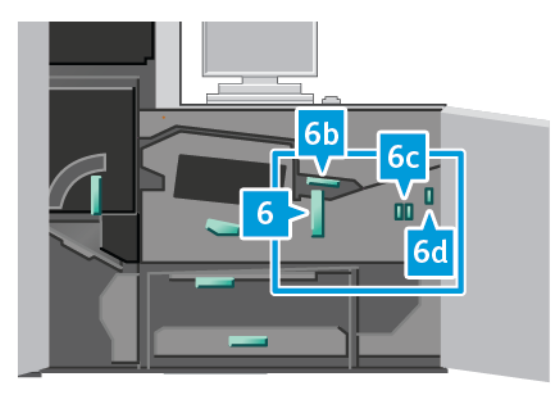

- 1. Откройте передние левую и правую дверцы с правой стороны механизма печати.
- 2. Возьмитесь за рукоятку 6 и поверните ее против часовой стрелки, затем аккуратно выдвиньте до упора узел выходной секции.
- 3. Для очистки тракта бумаги следует использовать смоченную водой (но не мокрую) безворсовую ткань. Очистка выполняется только на участках с зелеными рычажками, предназначенных для извлечения застрявшей бумаги.
	- a. Откройте каждый участок и очистите поверхности участков, обозначенных на рисунке зелеными рычажками.
	- b. Удалите оставшуюся влагу сухой безворсовой тканью.

 $\mathscr{O}$ Примечание. Во время очистки участка 6 не касайтесь белого валика опорного напряжения.

- 4. После очистки всех участков рукоятки 6b, 6c и 6d следует вернуть в их исходные положения.
- 5. Возьмитесь за ручку 6 и аккуратно задвиньте узел выходной секции до упора.
- 6. Поверните ручку 6 по часовой стрелке, чтобы зафиксировать узел выходной секции на месте.
- 7. Закройте дверцы механизма печати.

#### **Очистка участка 7 тракта бумаги**

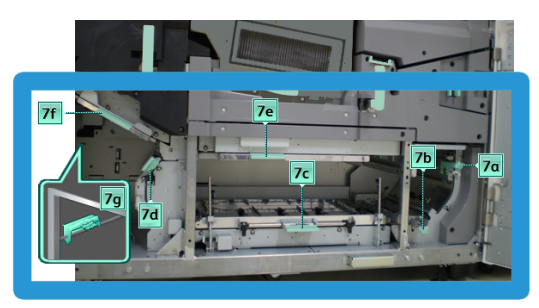

1. Откройте передние левую и правую дверцы с правой стороны механизма печати.

- 2. Поднимите рычажок 7g и переместите его вправо.
- 3. Для очистки тракта бумаги следует использовать смоченную водой (но не мокрую) безворсовую ткань. Очистка выполняется только на участках с зелеными рычажками, предназначенных для извлечения застрявшей бумаги.
	- a. Откройте каждый участок и очистите поверхности участков, обозначенных на рисунке зелеными рычажками.
	- b. Удалите оставшуюся влагу сухой безворсовой тканью.
- 4. Верните рычажок 7g в исходное положение.
- 5. Возьмитесь за рычажок 7f и переместите его вниз.
- 6. Для очистки тракта бумаги следует использовать смоченную водой (но не мокрую) безворсовую ткань. Очистка выполняется только на участках с зелеными рычажками, предназначенных для извлечения застрявшей бумаги.
	- a. Откройте каждый участок и очистите поверхности участков, обозначенных на рисунке зелеными рычажками.
	- b. Удалите оставшуюся влагу сухой безворсовой тканью.
- 7. Верните рычажок 7f в исходное положение.
- 8. Возьмитесь за рычажок 7d и переместите его влево.
- 9. Для очистки тракта бумаги следует использовать смоченную водой (но не мокрую) безворсовую ткань. Очистка выполняется только на участках с зелеными рычажками, предназначенных для извлечения застрявшей бумаги.
	- a. Откройте каждый участок и очистите поверхности участков, обозначенных на рисунке зелеными рычажками.
	- b. Удалите оставшуюся влагу сухой безворсовой тканью.
- 10. Верните рычажок 7d в исходное положение.
- 11. Возьмитесь за рычажок 7e и переместите его вниз.
- 12. Для очистки тракта бумаги следует использовать смоченную водой (но не мокрую) безворсовую ткань. Очистка выполняется только на участках с зелеными рычажками, предназначенных для извлечения застрявшей бумаги.
	- a. Откройте каждый участок и очистите поверхности участков, обозначенных на рисунке зелеными рычажками.
	- b. Удалите оставшуюся влагу сухой безворсовой тканью.
- 13. Верните рычажок 7e в исходное положение.
- 14. Поднимите рычажок 7c.
- 15. Для очистки тракта бумаги следует использовать смоченную водой (но не мокрую) безворсовую ткань. Очистка выполняется только на участках с зелеными рычажками, предназначенных для извлечения застрявшей бумаги.
	- a. Откройте каждый участок и очистите поверхности участков, обозначенных на рисунке зелеными рычажками.
- b. Удалите оставшуюся влагу сухой безворсовой тканью.
- 16. Верните рычажок 7c в исходное положение.
- 17. Поднимите рычажок 7b.
- 18. Для очистки тракта бумаги следует использовать смоченную водой (но не мокрую) безворсовую ткань. Очистка выполняется только на участках с зелеными рычажками, предназначенных для извлечения застрявшей бумаги.
	- a. Откройте каждый участок и очистите поверхности участков, обозначенных на рисунке зелеными рычажками.
	- b. Удалите оставшуюся влагу сухой безворсовой тканью.
- 19. Верните рычажок 7b в исходное положение.
- 20. Возьмитесь за рычажок 7a и переместите его влево.
- 21. Для очистки тракта бумаги следует использовать смоченную водой (но не мокрую) безворсовую ткань. Очистка выполняется только на участках с зелеными рычажками, предназначенных для извлечения застрявшей бумаги.
	- a. Откройте каждый участок и очистите поверхности участков, обозначенных на рисунке зелеными рычажками.
	- b. Удалите оставшуюся влагу сухой безворсовой тканью.
- 22. Верните рычажок 7a в исходное положение.
- 23. Закройте дверцы механизма печати.

# **КАЛИБРОВКА ПЕЧАТНОЙ МАШИНЫ**

Примечание. Информация в этом разделе относится только к калибровке печатной машины.

Информацию о калибровке сервера печати см. в документе [Информация для администраторов](#page-374-0) для промышленной печатной машины. См. также документацию сервера печати по ссылке [Промышленная](https://www.fiery.com/products/fiery-servers-and-software/fiery-digital-print-servers/partners/xerox/color/xerox-iridesse-production-press/)  [печатная машина Fiery — Xerox Iridesse](https://www.fiery.com/products/fiery-servers-and-software/fiery-digital-print-servers/partners/xerox/color/xerox-iridesse-production-press/).

Для серверов печати Fiery® версии 4.0, FS600 или более поздней версии, если материал, загруженный в лоток, зарегистрирован с помощью Мастера материалов PredictPrint, вы можете щелкнуть лоток правой кнопкой мыши, чтобы запустить **Проверку системы качества изображения**. Для активации этой функции см. [Автоматическая проверка системы качества изображения](#page-385-0).

# **Полноширинная матрица**

Полноширинная матрица — это узел, расположенный на тракте бумаги перед устройством разглаживания. Чтобы обеспечить коррекцию качества изображения, калибровку сервера печати и профилирование назначения, в полноширинной матрице доступен встроенный сканер. В качестве эталонов известных цветов тест-листа применяются внутренние контрольные полоски для калибровки цвета. Для получения точных и согласованных отпечатков выполняется коррекция данных значений цвета выполняется автоматически. Вмешательство заказчика более не требуется.

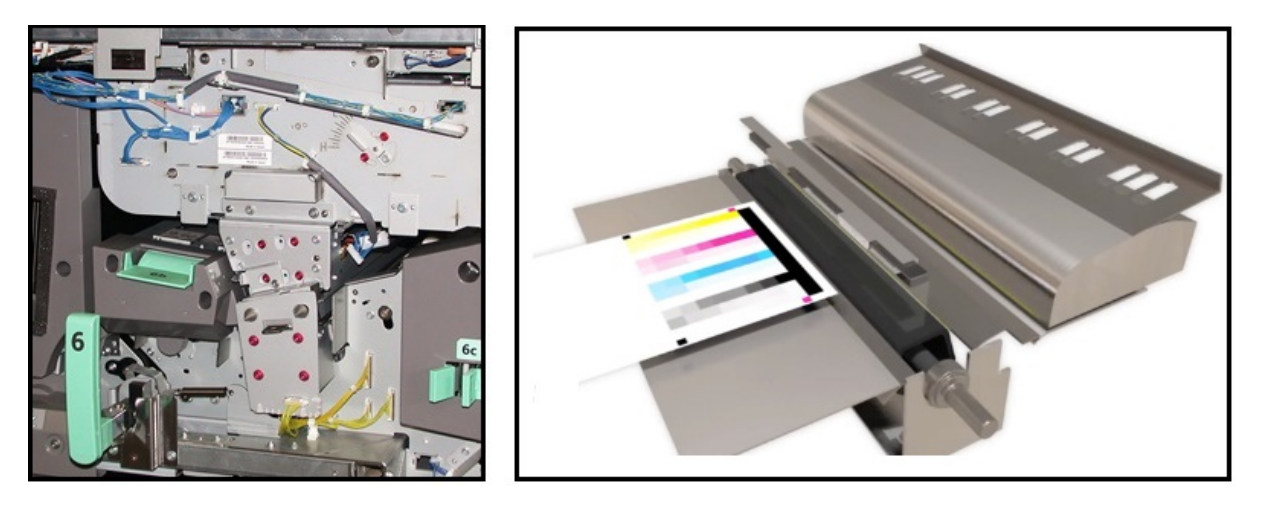

После запуска оператором или администратором измерения и корректировки выполняются автоматически. Матрица полной ширины:

- повышает производительность оператора и печатной машины
	- Заменяет длительные ручные процедуры калибровки сервера печати и создания профилей назначений
	- Экономит время за счет автоматического сканирования и измерение шаблонов без использования внешнего спектрофотометра
	- Использует простые поэтапные действия для некоторых видов коррекции механизма печати, которые ранее требовали вызова специалиста по техобслуживанию.
- Обеспечивает способность быстрой настройки и поддержания стабильного, высококачественного изображения
	- Быстрое исполнение помогает поддерживать центрирование печатной машины
	- Автоматическая калибровка обеспечивает точную цветопередачу

В дополнение к калибровке и профилированию матрица полной ширины обеспечивает указанные далее три вида коррекции изображения:

- **Автоматическое выравнивание**: для коррекции размещения изображения на отпечатках. Корректируются такие параметры, как регистрация (для одно- и двусторонних отпечатков), перпендикулярность, перекос и увеличение.
- **2-й ролик переноса смещения**: коррекция неравномерного покрытия тонером и сдвига цветов или улучшение переноса изображения на текстурированной или льняной бумаге.
- **Автоматическая коррекция однородности плотности**: от тип коррекции качества изображения используется, если плотность печати различается на разных частях отпечатанной страницы. Неоднородная плотность проявляется как выцветшие цвета на некоторых частях отпечатка. Эта функция обеспечивает коррекцию от внутренней кромки к внешней и однородность направления процесса для плотности тонера. Применение такой коррекции для исправления неоднородной плотности может позволить избавиться от простоев аппарата и необходимости обращения в сервисную службу.

## **Коррекция однородности плотности**

Коррекция однородности плотности выполняется, чтобы обеспечить плотность тонера на каждой странице.

Печатная машина печатает узоры для проверки плотности, сканирует их и автоматически корректирует различия, меняя настройки ПО. Однородность важна для материалов с высоким покрытием изображением, где изменение плотности с одного конца на другой может повлиять на качество изображения. Коррекция однородности плотности помогает сэкономить время, поскольку в ином случае для такой регулировки потребовалось бы вызывать сервисного специалиста.

Чтобы исправить дефекты однородности от внутренней кромки к внешней, выполните **автокоррекцию однородности плотности**. Например, изображение может быть светлее (блеклое) или темнее (плотнее) с левой или правой стороны отпечатков (на внутренней или внешней стороне). После замены ксерографических компонентов выполните также **автокоррекцию однородности плотности**.

Примечание. Автокоррекция однородности плотности не требует участия системного администратора. Оператор может выполнить эту операцию, перейдя в меню "Система" и выбрав **Система > Автокоррекция**.

#### **Автокоррекция – однородность плотности**

- 1. Нажмите кнопку **Администрирование** в центре управления.
- 2. Нажмите кнопку **Авто плотность** для параметра Автокоррекция однородности плотности.
- 3. Выберите лоток с бумагой формата A3 (11 x 17 дюймов) или SRA3 (12 x 18 дюймов).
- 4. Нажмите кнопку **Старт**.

Печатная машина выполнит печать тест-листов для плотности и соответствующее автоматическое обновление настроек системы.

- 5. Выберите один из следующих вариантов:
	- Если отпечатки приемлемы, выбирается опция **Принять изменения**.
	- Если отпечатки неприемлемы, нажмите **Старт** еще раз, чтобы выполнить коррекцию.
	- Примечание. Если после нескольких попыток отпечатки все равно будут получаться неприемлемого качества, обратитесь в сервисный центр.
- 6. Для возврата в главное окно, в окне Системные настройки, нажмите **ОК**.

#### **Автокоррекция**

Все настройки качества изображения, использующие матрицу полной ширины, отображаются в одном окне. Их можно выбирать и применять в виде группы или по отдельности. Функции Коррекция автовыравнивания и Автокоррекция 2-го ролика переноса смещения следует выполнять еженедельно. Функцию Автокоррекция однородности плотности следует выполнять менее часто.

Качество изображения оптимизируется путем выполнения указанных далее автоматических корректировок качества изображения с помощью матрицы полной ширины.

#### Коррекция автовыравнивания

Данный инструмент выполняет генерирование отдельного профиля выравнивания для каждого сочетания бумаги и лотка. Эти корректировки обеспечивают корректное размещение изображения на бумаге. Корректировки сохраняются в разделе "Управление библиотекой материалов" для последующего использования.

#### Автокоррекция 2-го ролика переноса смещения

Целью этой настройки является коррекция неравномерного покрытия тонером и сдвига цветов. Инструмент автоматически создает и сохраняет корректировку настроек для ролика переноса смещения. Параметры корректировки сохраняются в разделе "Управление библиотекой материалов" для последующего использования.

#### Автокоррекция однородности плотности

Этот инструмент выполняет коррекцию таблиц механизма печати в целях обеспечения равномерного и последовательного размещения сухих чернил / тонера на странице. Коррекцию однородности можно выполнять как в направлении, перпендикулярном процессу, так и в направлении процесса.

Примечание. Эту корректировку можно выполнять менее часто, чем другие. Отмените ее выбор в группе и выполняйте по мере необходимости.

#### **Настройка автокоррекции**

1. Нажмите кнопку **Автокоррекция** в центре управления.

Откроется окно Автоматическая настройка коррекции.

- 2. Чтобы выполнить все три процедуры коррекции одновременно, в окне Автоматическая настройка коррекции нажмите на кнопку **Выполнить все корректировки FWA**. Чтобы выполнить каждую корректировку по отдельности, следует нажать кнопку соответствующей корректировки.
- 3. Нажмите кнопку **Старт**. По мере завершения каждой корректировки в окне статуса появляется зеленая галочка.

Когда эта процедура будет завершена, откроется окно с результатами.

- 4. Чтобы распечатать страницы для визуальной проверки результатов, следует нажать **Пробная печать**.
- 5. Чтобы вернуться к предыдущему окну, нажмите **Закрыть**.

#### **Сведения об автоматическом выравнивании**

Если печатная машина оснащена функцией Массив с полной шириной, параметр Автовыравнивание станет доступным для использования. Данная функция обеспечивает автоматическую коррекцию изображения для материалов различных типов вместо ручного выполнения операций в "Профиле выравнивания". Такая коррекция, выполняемая непосредственно при необходимости является простой, быстрой и позволяет избежать потерь производительности.

Чтобы получить доступ к функции Автовыравнивание следует войти в систему с правами администратора. Нажмите кнопку **Профили** в центре управления. Когда откроется функция Профили, для открытия окна Свойства профилей, где находится функция Автовыравнивание, выберите **Создать** 

## или **Редактировать**.

Дополнительные сведения о функции Автовыравнивание см. в разделе [Отступ от боковой кромки листа](#page-266-0).

## **Выполнение автокоррекции однородности плотности**

Для запуска Автокоррекции однородности плотности выполните следующие действия:

Примечание. Администратор определяет стандартный материал, который используется для печати тест-листов.

- 1. В Центре управления нажмите кнопку **Автокоррекция**.
- 2. В окне Настройка автокоррекции выберите **Настройки лотка**.
- 3. В окне Настройка лотка выберите лоток с бумагой формата A3 (11 x 17 дюймов) или SRA3 (12 x 18 дюймов). Выберите **OK**.
- 4. Чтобы включить эту операцию, нажмите поле перед пунктом **Автокоррекция однородности плотности**.

Перед функцией появится значок галочки.

5. Выберите **Старт**.

Печатная машина распечатает тест-листы для коррекции плотности, будет произведено их измерение и выполнена автоматическая коррекция плотности тонера для обеспечения равномерного нанесения тонера на страницах. Следует отметить, что распечатанные листы еще не отражают новые настройки — они используются только для коррекции.

- 6. Примите решение, хотите ли вы визуально проверить новые настройки:
	- Если вы не хотите распечатывать новые листы с исправленными настройками, выберите **Закрыть**.
	- Если вы хотите распечатать новые листы с исправленными настройками, выберите **Пробный отпечаток**. Пробные листы распечатаются с измененными настройками.
- 7. Проверьте однородность плотности на распечатанных образцах.

Чтобы проверить пробные отпечатки, следует проверить, что каждая строка цвета на листе имеет однородную плотность:

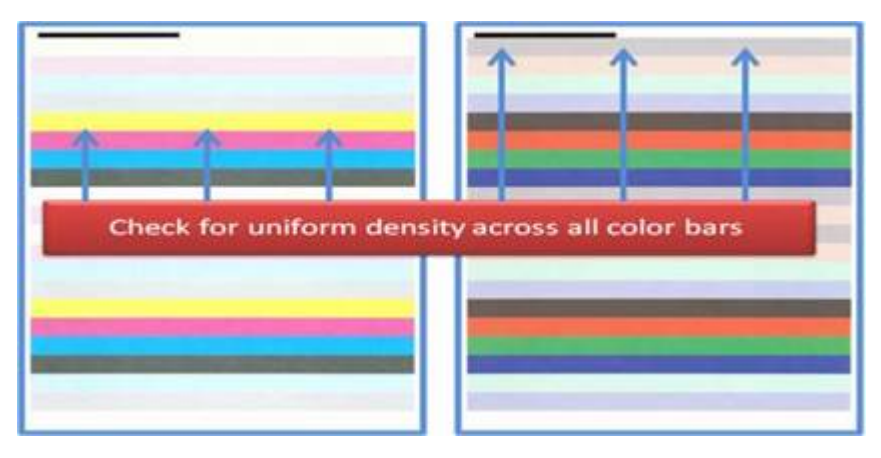

- 8. Примите решение о том, являются ли эти результаты удовлетворительными или нет:
	- Если результаты вас удовлетворяют, выберите **Сохранить** и **Закрыть**.
	- Если результаты вас не удовлетворяют, повторите процедуру.

# **ВЫПОЛНЕНИЕ ПРОСТОЙ ПРОВЕРКИ ПЕЧАТНОЙ МАШИНЫ EZ CHECK**

В процессе простой проверки печатной машины EZ Check все три виды коррекции выполняются путем выбора лишь нескольких пунктов меню. Кроме того, из этого окна виды корректировки можно выполнять по отдельности. В целом, если коррекция выполняется в комплекте с помощью функции "Выполнить все корректировки FWA", следует отключить параметр Автокоррекция однородности плотности. Данную программу не обязательно выполнять так же часто, как две другие. Тщательно проверьте свои настройки; после выполнения автокоррекции, на экране Настройка отображаются последние использованные параметры.

- Автовыравнивание: коррекция изображения на бумаге за счет таких параметров как регистрация, перпендикулярность, перекос и увеличение. Эта корректировка сохраняется в разделе "Управление библиотекой материалов" для выбранного материала, а затем применяется при выборе этого материала для какой-либо работы. Система присваивает имя автоматически. Например, "Выравнивание 1", "Выравнивание 2" или "Выравнивание 3".
- 2-й ролик переноса смещения: коррекция неравномерного покрытия тонером и сдвига цветов, а также улучшение переноса изображения на текстурированной или льняной бумаге. Эта корректировка сохраняется в разделе "Управление библиотекой материалов" для выбранного материала, а затем применяется при выборе этого материала для какой-либо работы.
- Автокоррекция однородности плотности: коррекция однородности плотности тонера от внутренней кромки к внешней и от ведущей кромки к задней. Такая коррекция выполняется для стандартного материала на уровне системы, заданного системным администратором. В отличие от остальных коррекций эту коррекцию нельзя изменять для отдельного материала.
- Автокоррекция
	- Направление прямого угла
	- Направление процесса для бумаги

#### **Выполнение проверки EZ для печатной машины — базовый порядок действий**

Выполнение комплексной проверки печатной машины EZ Check

- 1. Нажмите **Автокоррекция** в центре управления.
- 2. Если эта функция еще не включена, в окне Автокоррекция выберите **Вкл**. для функции Выполнить все корректировки FWA.
- 3. Убедитесь, что включены все кнопки для корректировок, которые вы хотите выполнить. Если вы хотите выполнить только одну или две из этих корректировок, выключите кнопки для тех функций, которые выполнять не нужно.
	- Автовыравнивание
	- 2-й ролик переноса смещения
	- Автоматическая однородность плотности:
		- Автокоррекция
			- Направление прямого угла
			- Направление процесса для бумаги

Функцию "Автоматическая однородность плотности" не нужно выполнять при каждом выполнении проверки печатной машины EZ. Чтобы пропустить эту корректировку, следует выключить **Автокоррекция однородности плотности**. Выполнять Автокоррекцию однородности плотности следует только в том случае, если вы заметили варьирование плотности тонера на странице — от внутренней кромки к внешней или от ведущей кромки к задней.

4. Проверьте, что лоток или бумага, указанные напротив каждой корректировки, это те лоток и бумага, для которых требуется выполнить автоматическую коррекцию.

Следует отметить, что изменить бумагу для "Автоматической однородности плотности" может только администратор. Настройки, которые вы обычно используете пр проведении проверки EZ, вероятно, не изменяются. Тем не менее, если пользователь меняет значения настроек, следует проверить, что это правильно сделано для выбранных типов бумаги и работ.

5. Нажать кнопку **Старт**.

По мере завершения каждой из трех корректировок в окне статуса появляется зеленая галочка.

6. Нажмите кнопку **Закрыть**.

Когда эта процедура будет завершена, откроется окно с результатами. Чтобы распечатать страницы для визуальной проверки результатов, можно также нажать **Пробная печать**.

# **РАСХОДНЫЕ МАТЕРИАЛЫ**

Заказ всех необходимых расходных материалов и бумаги осуществляется в компании Xerox через вебсайт [www.xerox.com/IRIDESSEsupplies.](https://www.office.xerox.com/cgi-bin/printer.pl?APP=udpdfs&Page=color&Model=IRDESSE&PgName=order) Выполните на веб-сайте одно из следующих действий:

- Контактные данные представительства в вашем регионе можно найти в разделе **Контактная информация**.
- Нажмите **Расходные материалы**, а затем выберите нужный пункт меню.

Примечание. Текущие каталожные номера (номера деталей) для блоков, заменяемых заказчиком, следует во всех случаях сверять на сайте [www.xerox.com/IRIDESSEsupplies](https://www.office.xerox.com/cgi-bin/printer.pl?APP=udpdfs&Page=color&Model=IRDESSE&PgName=order).

Магазин поставляет детали Xerox в исходной упаковке.

В таблице ниже указаны все расходные материалы для печатной машины Xerox® Iridesse®. Чтобы сократить время простоя, поддерживайте необходимый запас этих материалов.

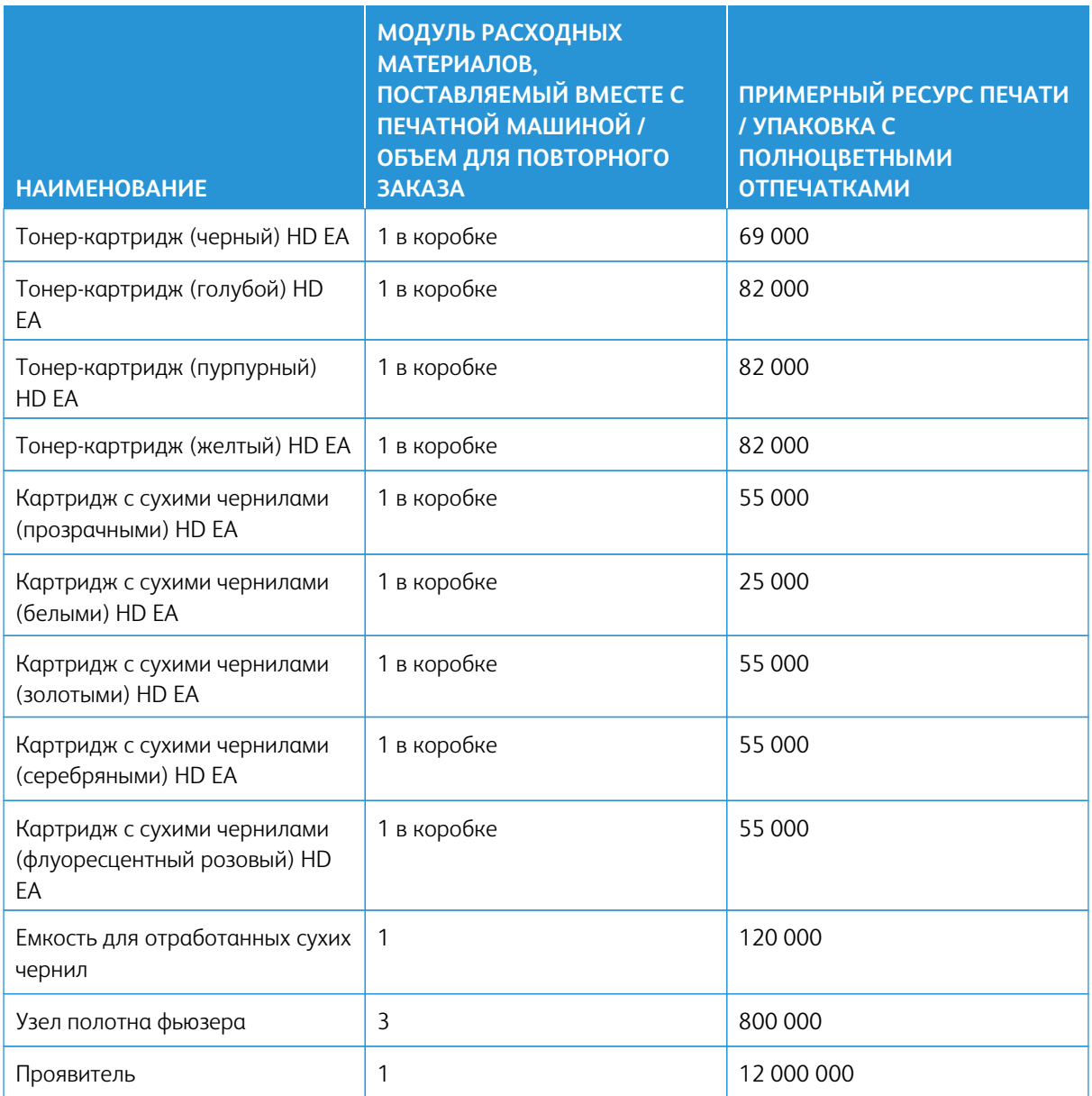

- Прогноз ресурса тонер-картриджа основывается на 7,5-процентном заполнении для каждого цвета (4 цвета = 30 %) при стандартизованных условиях печати на листе A4 (8,5 x 11 дюймов) эталонной бумаги для печатной машины Xerox® Iridesse® и другой бумаги с аналогичными гладкостью, форматом, качеством и структурой. Частота замены может быть более высокой при операциях печати с использованием больших объемов мелованной бумаги, при площади покрытия листа более 70% для каждого цвета и при использовании бумаги с форматом больше чем A4 (8,5 x 11 дюймов). Проявитель для сухих чернил специальных цветов не включен в планы по расходным материалам с ограничением объемов. Фактический ресурс может значительно отличаться в зависимости от интенсивности цвета, площади заполнения, материала и режима печати.
- Для бесплатного повторного заказа сборника отработанных сухих чернил/тонера, узлов паутинки фьюзера или коротрона заряда обратитесь к специалисту сервисного представительства Xerox в вашем регионе.

Сведения о заказе расходных материалов для устройств послепечатной обработки приведены в разделе [Расходные материалы для финишера](#page-238-0).

#### **Замена расходных материалов**

Замена расходных материалов в печатной машине выполняется согласно трем уровням компетенции операторов:

- Операторы могут заменять узлы, заменяемые заказчиком, например сухие чернила / тонер, сборники отработанных чернил (тонера) и коротроны заряда.
- Основные технические операторы, прошедшие специальное обучение, могут заменять остальные узлы расходных материалов.
- Квалифицированные сервисные инженеры могут заменять узлы, подлежащие замене квалифицированными сервисными инженерами. Эти узлы оснащены специально разработанными функциями, которые позволяют им функционировать гораздо дольше, чем предусмотрено указателем среднего срока службы. Если в статусе указано, что уровень материала низкий или материал израсходован, печатная машина не прерывает работу и не останавливается. Специалист сервисного представительства использует данные с этого индикатора состояния в процессе сервисного обслуживания печатной машины.

# **ЗАМЕНА СУХИХ ЧЕРНИЛ / ТОНЕР-КАРТРИДЖЕЙ**

Используются черный (K), голубой (C), пурпурный (M) и желтый (Y) тонер-картриджи, а также любые приобретенные вами опциональные картриджи.

В станциях 1 и 6 можно использовать следующие опциональные картриджи с сухими чернилами:

- Белые сухие чернила
- Серебряные сухие чернила
- Золотые сухие чернила
- Флуоресцентные розовые сухие чернила

В станции 1 можно использовать следующие опциональные картриджи с сухими чернилами:

- Бесцветные сухие чернила
- Низкоглянцевые бесцветные сухие чернила

Примечание. Чтобы предотвратить утечку сухих чернил / тонера, следует извлекать картриджи с сухими чернилами /тонером только при появлении на экране центра управления сообщения с соответствующими инструкциями.

- 1. Поместите защитную подкладку под область, где установлены тонер-картриджи.
- 2. Откройте верхние дверцы механизма печати.
- 3. Извлеките пустой картридж. Утилизацию картриджа следует выполнять в соответствии с требованиями местного законодательства.
- Совет. Не используйте теплую или горячую воду, или чистящие средства для удаления тонера с кожи или одежды. Это приведет к закреплению тонера и затруднит удаление его остатков. Если тонер попадет на кожу или одежду, попробуйте удалить его с помощью щетки, сдуть или смыть холодной водой с мягким мылом.
- 4. Извлеките новый картридж из упаковки.
- 5. Сильно встряхните новый картридж и (или) постучите по нему рукой, чтобы равномерно распределить тонер внутри картриджа.

**Внимание!** Во время транспортировки сухие чернила (тонер) могут слеживаться. Содержимое картриджа перед его установкой в печатную машину следует разрыхлить. Если тонер/сухие чернила не удастся разрыхлить, это может привести к повреждению механизма на выходе картриджа.

6. Новый картридж следует вставить в отсек стороной со стрелкой вверх. Аккуратно вставьте новый картридж до упора.

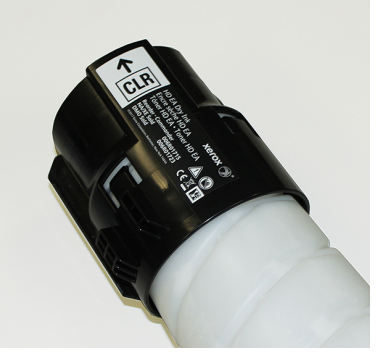

**Внимание!** Все флаконы с цветными чернилами привязаны к конкретному расположению. Если за один раз требуется заменить несколько картриджей, следите за тем, чтобы не перепутать их цвета.

7. Закройте дверцы механизма печати.

# **ЕМКОСТЬ ОТРАБОТАННОГО ТОНЕРА**

Сборник отработанного тонера служит для сбора отходов тонера, которые остаются в процессе печати. В задней части печатной машины расположены два сборника отработанных сухих чернил / тонера.

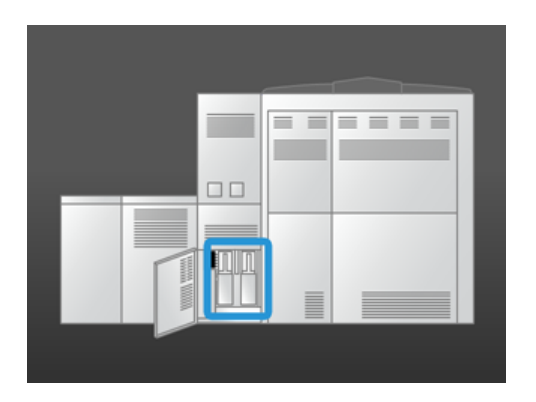

При заполнении сборника на экране появляется сообщение с указанием о необходимости замены. Если второй сборник отходов не заполнен, печатная машина продолжит работу, пока выполняется замена заполненного сборника отходов.

## **Замена сборника отработанных сухих чернил (тонера)**

Примечание. Заполненный сборник отработанных сухих чернил/тонера необходимо извлекать из печатной машины медленно, чтобы избежать разлития.

1. Откройте панель сборника отработанных сухих чернил / тонера с тыльной стороны печатной машины.

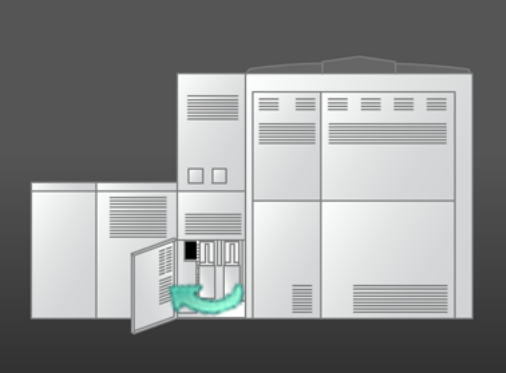

2. Возьмитесь за рукоятку полного сборника и вытяните его из промышленной печатной машины.

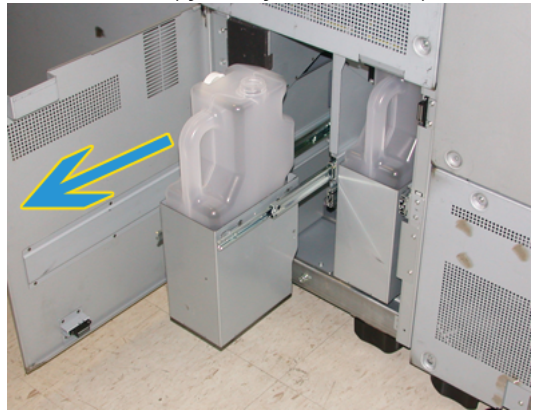

- 
- 3. Извлеките заполненный сборник из промышленной печатной машины.

4. Извлеките колпачок из держателя на стороне заполненного сборника. Плотно установите колпачок в отверстие на верхней части заполненного сборника.

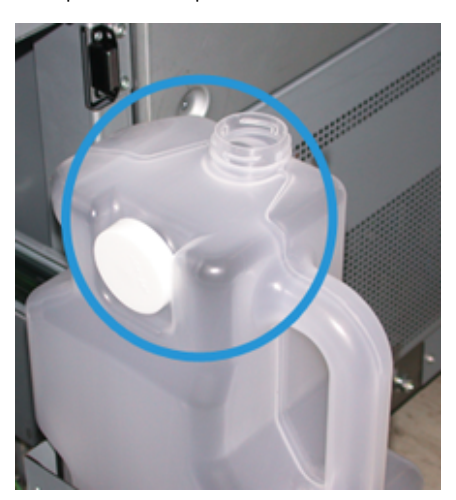

- 5. Утилизацию полного сборника следует выполнять в соответствии с требованиями местного законодательства.
- 6. Извлеките новый пустой сборник из упаковки и вставьте его в гнездо.
- 7. Аккуратно вставьте новый сборник в печатную машину.
- 8. Закройте панель со сборником отработанных сухих чернил/тонера в задней части печатной машины.

# **ЗАМЕНА УЗЛА КОРОТРОНА ЗАРЯДА**

Примечание. Операции по снятию всех коротронов заряда одинаковые.

1. Установите направляющую коротрона заряда на штифты ксерографического модуля.

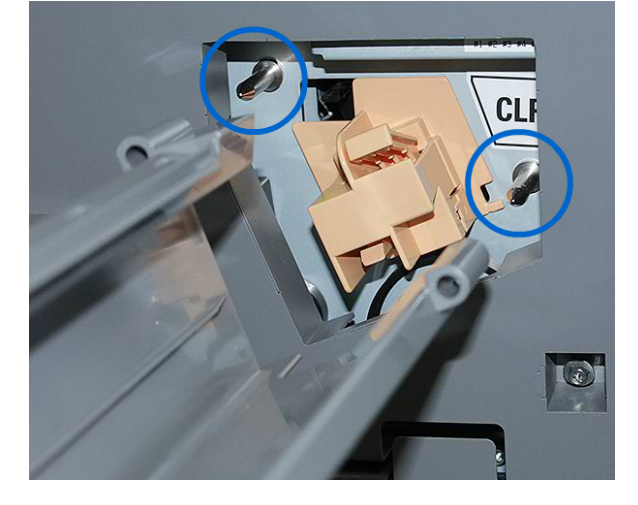

2. Прижав язычок спереди коротрона заряда, выдвиньте коротрон, чтобы он зафиксировался на направляющей.

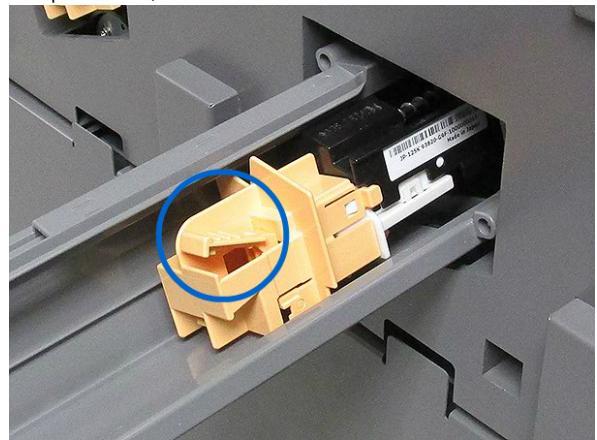

- 3. Снимите направляющую и коротрон заряда с ксерографического модуля.
- 4. Прижав фиксирующий язычок спереди коротрона заряда, выдвиньте из задней части направляющей.

5. Аккуратно вставьте новый коротрон заряда с задней стороны направляющей, чтобы выступы коротрона скользили по салазкам направляющей. Сдвиньте коротрон заряда вперед, чтобы он зафиксировался на направляющей.

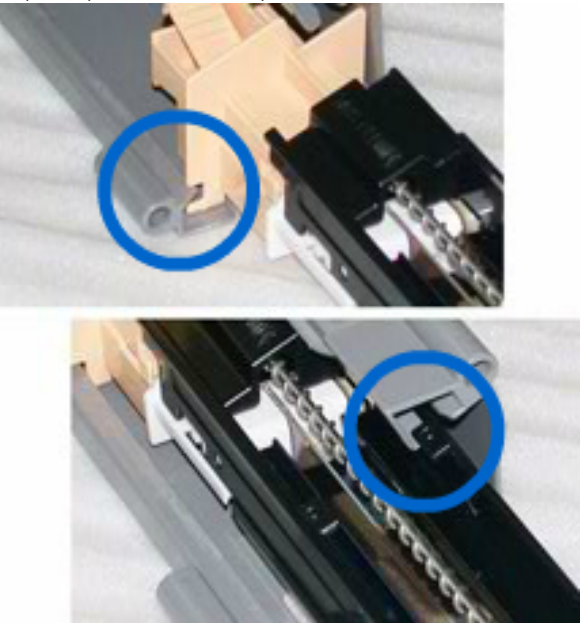

- 6. Установите направляющую коротрона заряда на штифты ксерографического модуля.
- 7. Прижав фиксирующий язычок спереди коротрона заряда, задвиньте его в ксерографический модуль до фиксации со щелчком.
- 8. В центре управления выполните сброс HFSI.

Примечание. Сброс HSFI должен выполняться только основным техническим оператором.

9. Если установлен новый коротрон, следуйте указаниям на экране центра управления. При замене существующего коротрона щелкните **Отмена**.

# **ЗАМЕНА УЗЛА ПОЛОТНА ФЬЮЗЕРА**

На экране центра управления отображается два сообщения, касающиеся узла полотна фьюзера. Первое уведомляет о том, что полотно почти изношено и следует приготовить новый узел. Второе сообщение отображается, когда полотно фьюзера полностью изношено и требует замены. При появлении этого сообщения печатная машина отключится и не будет печатать, пока не будет заменена паутинка фьюзера.

**ОПАСНО!** Будьте осторожны при извлечении застрявшей бумаги на участке фьюзера фьюзер сильно нагревается и можно обжечься.

1. Откройте правую и левую передние дверцы на правой панели механизма печати.

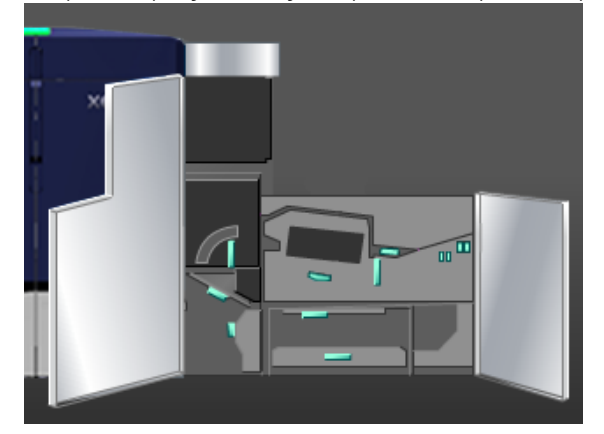

2. Возьмитесь за ручку **5** и поверните ее в направлении стрелки. Медленно выдвиньте фьюзер до упора.

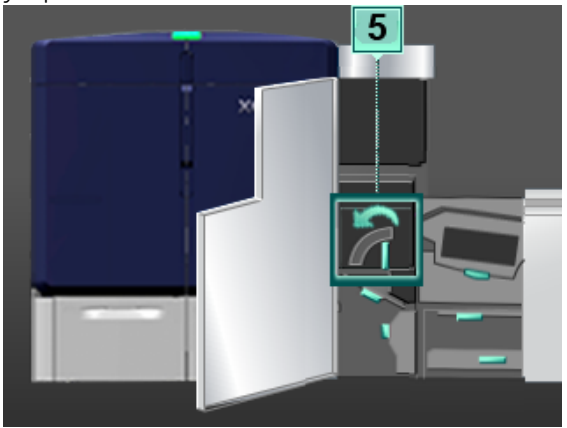

3. Нажмите на рычажок в направлении вниз.

Откроется зона выхода фьюзера.

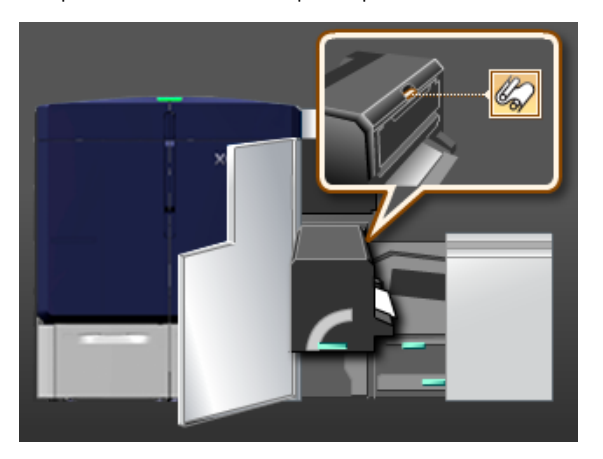

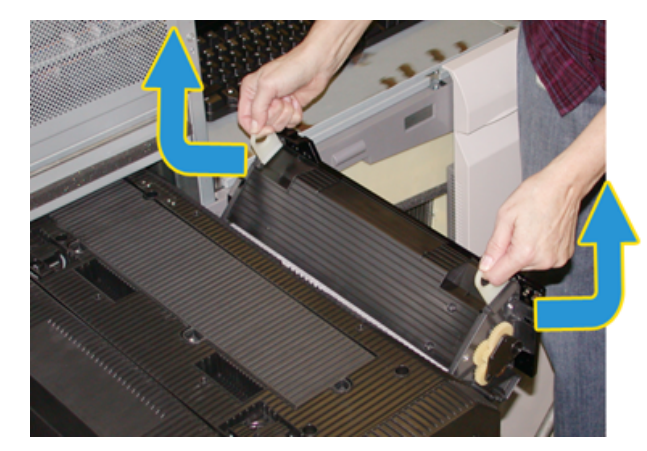

4. Возьмитесь за рукоятки на узле полотна фьюзера, потяните его вверх и наружу, чтобы извлечь его.

Утилизацию старого полотна фьюзера следует осуществлять в соответствии с требованиями местного законодательства.

- 5. Извлеките новый узел полотна фьюзера из коробки и освободите его от защитной оболочки.
- 6. Держа узел полотна за рукоятки, вставьте его во фьюзер.

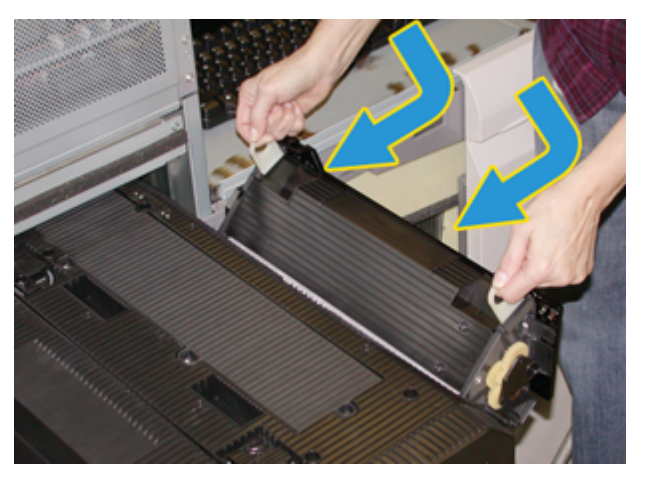

7. Закройте зону выхода фьюзера.

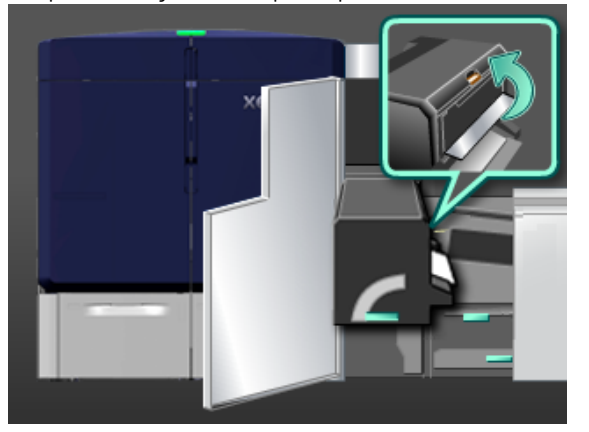

8. Возьмитесь за ручку **5** и аккуратно задвиньте фьюзер до упора.

- 9. Чтобы зафиксировать модуль фьюзера на месте, поверните ручку **5** в направлении стрелки.
- 10. Откройте правую и левую передние дверцы на правой панели механизма печати.
- 11. Чтобы перезапустить работу печати, следуйте инструкциям в центре управления.

#### **Выбор подходящего узла паутинки фьюзера**

Для печатной машины доступны два разных узла паутинки фьюзера:

- паутинка фьюзера для стандартных материалов;
- паутинка фьюзера для пленки.

 $\bigcirc$ Внимание. Обратите внимание, что в данном случае речь не идет о прозрачных пленках.

Паутинка фьюзера для пленки поставляется в коробке с четкой маркировкой Узел паутинки фьюзера для прозрачной пленки. После извлечения данного продукта из коробки не выбрасывайте ее. При смене одной паутинки фьюзера на другую поместите неиспользуемую паутинку фьюзера в коробку.

Паутинка фьюзера для пленки не совместима с бумажными материалами или стандартными прозрачными пленками. Перед запуском работы печати позаботьтесь об установке надлежащей паутинки фьюзера. Применение неподходящей паутинки фьюзера может привести к появлению ошибки.

При установке узла паутинки фьюзера на экране отображается соответствующий значок. При наведении курсора мыши на значок отображается сообщение с указанием установленной паутинки фьюзера (для обычной бумаги или пленки). Пример:

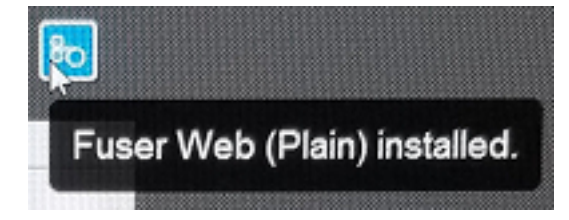

# Послепечатная обработка

В разделе послепечатной обработки предоставлена информация о конфигурации и программировании различных дополнительных устройств послепечатной обработки, которые можно использовать вместе с печатной машиной.

# **ИНТЕРФЕЙСНЫЙ МОДУЛЬ РАЗГЛАЖИВАНИЯ**

 $\bigcap$ Внимание. Интерфейсный модуль разглаживания необходим, если в системе установлено какоелибо поточное устройство послепечатной обработки. Этот модуль не требуется, если установлен сдвигающий выходной лоток.

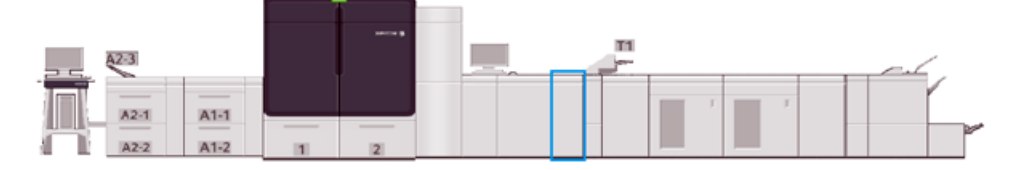

Интерфейсный модуль разглаживания выполняет перечисленные ниже функции.

- передача данных между печатной машиной и подключенным к ней устройством послепечатной обработки;
- выравнивание тракта подачи бумаги между печатной машиной и подключенным к ней устройством послепечатной обработки;
- выравнивание скорости подачи бумаги в печатной машине и подключенными к ней устройствами послепечатной обработки;
- охлаждение и разглаживание бумаги на выходе из печатной машины.

## **Компоненты интерфейсного модуля разглаживания**

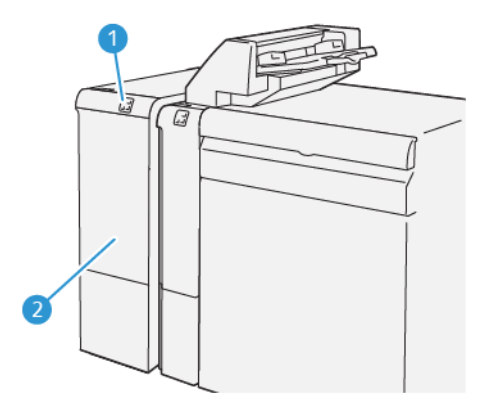

- 1. Панель индикаторов застревания бумаги и ошибок
- 2. Передняя крышка интерфейсного модуля разглаживания

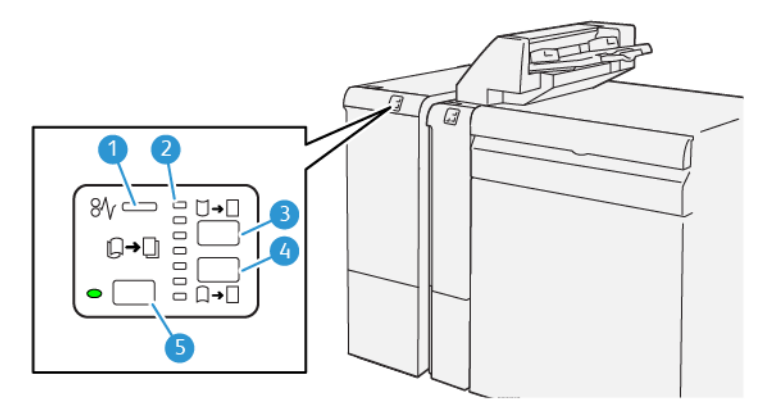

## **Панель управления интерфейсного модуля разглаживания**

- 1. Индикатор застревания бумаги и ошибок
- 2. Индикаторы разглаживания вогнутого и выпуклого скручивания
- 3. Кнопка разглаживания вогнутого скручивания в ручном режиме
- 4. Кнопка разглаживания выпуклого скручивания в ручном режиме
- 5. Кнопка автоматического разглаживания с индикатором

# **Коррекция разглаживания в интерфейсном модуле разглаживания**

⊕ Совет. Назначение вида разглаживания — разгладить загиб бумаги после того, как она покинула печатную машину, но до того, как она достигла следующего поточного устройства послепечатной обработки. Функция разглаживания в интерфейсном модуле разглаживания используется в процессе работы печатной машины.

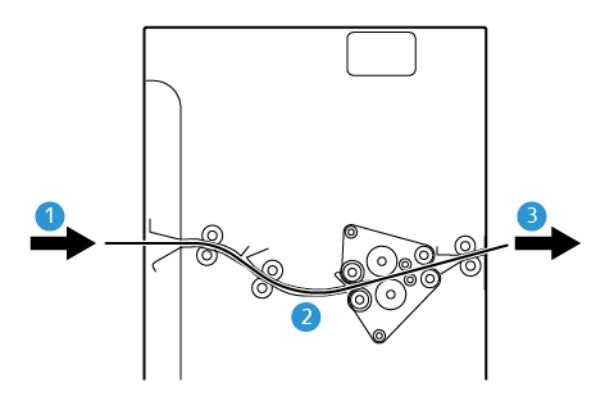

- 1. Отпечаток из промышленной печатной машины
- 2. Тракт бумаги в интерфейсном модуле разглаживания
- 3. Отпечаток из интерфейсного модуля разглаживания в поточное устройство послепечатной обработки

При входе материала в модуль он подается в устройство разглаживания. Устройство разглаживания интерфейсного модуля оснащена роликом разглаживания, прилагающего давление к бумаге в соответствии со следующими настройками:

- Настройка системы по умолчанию **Авто** включена
- Ручные настройки, заданные на панели управления интерфейсного модуля разглаживания.

Если скручивание отпечатков нужно оперативно устранить прямо на месте, можно воспользоваться кнопками ручного разглаживания выпуклого или вогнутого скручивания. Если отпечаток слишком сильно скручен после использования этих кнопок, дополнительные сведения о коррекции можно получить в разделе [Коррекция разглаживания бумаги](#page-99-0).

После прохождения интерфейсного модуля разглаживания отпечатки охлаждаются и направляются на следующее дополнительное устройство послепечатной обработки, подключенное к печатной машине.

#### **Режимы и функции интерфейсного модуля разглаживания**

Примечание. При выборе режима коррекции разглаживания для интерфейсного модуля разглаживания, новый режим применяется к следующему листу, поступившему на интерфейсный модуль разглаживания.

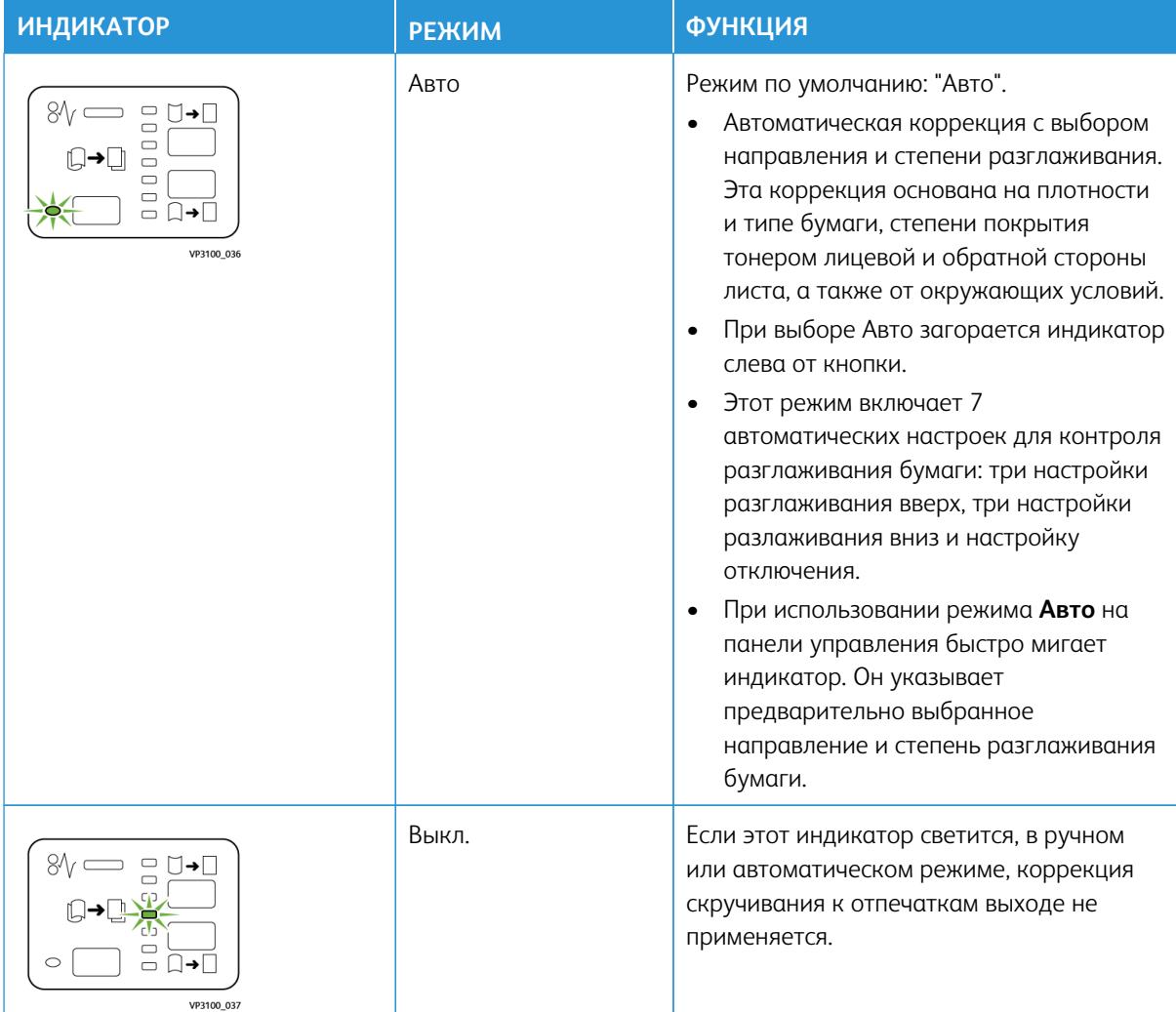

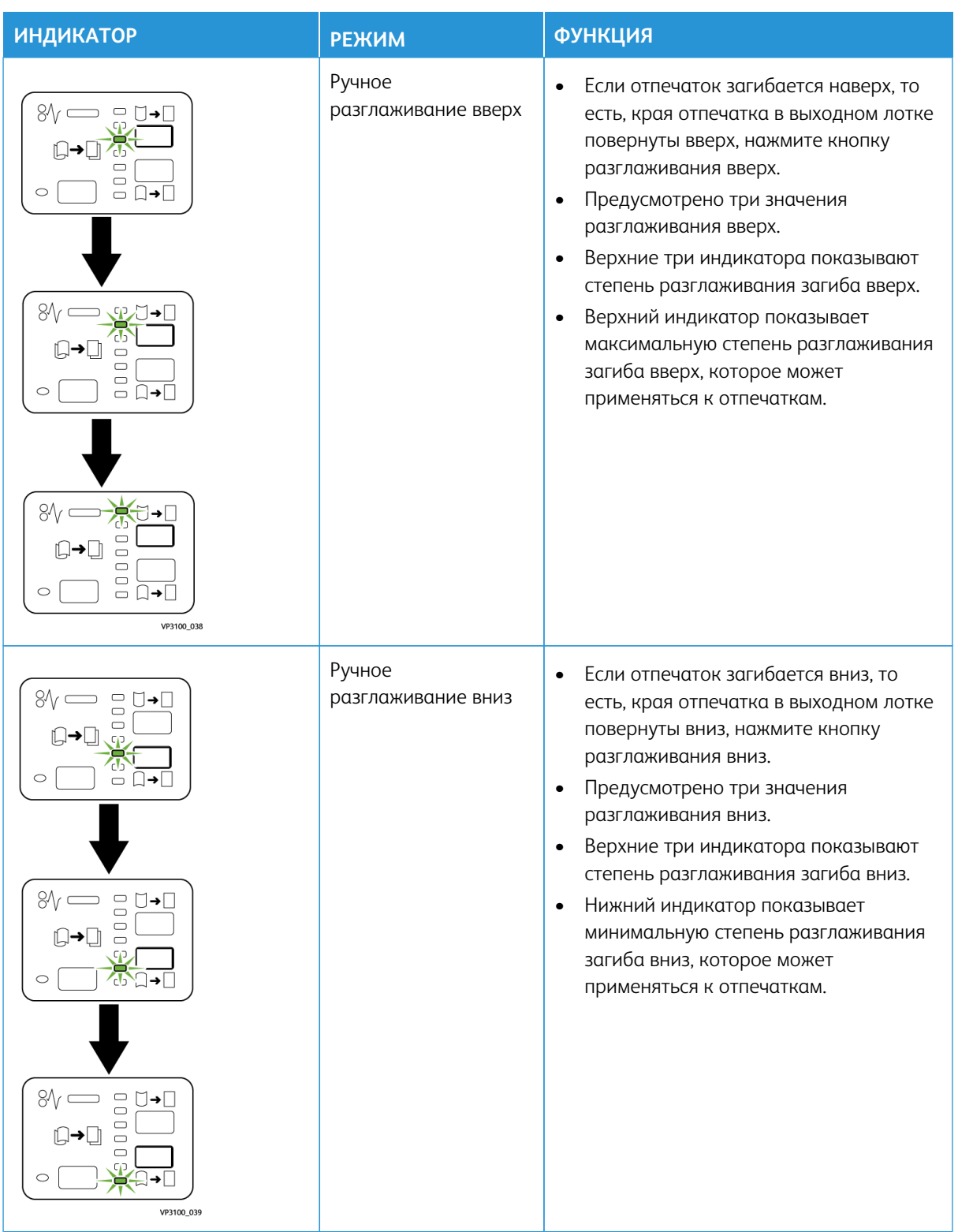

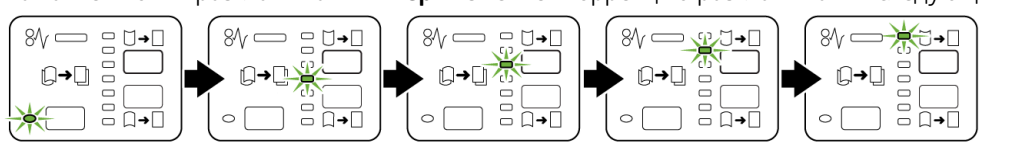

Нажатие кнопки разглаживания **Вверх** изменяет коррекцию разглаживания следующим образом:

Нажатие кнопки разглаживания **Вниз** изменяет коррекцию разглаживания следующим образом:

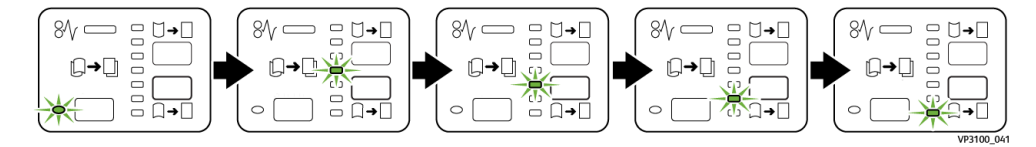

# **МОДУЛЬ ИНТЕРПОЗЕРА**

Примечание. Для использования интерпозера необходим укладчик большой емкости или одного из указанных ниже дополнительных финишеров для промышленной эксплуатации:

- Промышленный финишер
- Промышленный финишер брошюровщика
- Промышленный финишер с доп. функциями

Информация об этих финишерах приводится в [Финишер для промышленной эксплуатации и](#page-228-0) [финишер-брошюровщик для промышленной эксплуатации](#page-228-0) и [Промышленный финишер с доп.](#page-236-0)  [функциями.](#page-236-0)

Используйте интерпозер для загрузки носителя (чистые, специальные или с печатью), которые будут использоваться в готовых отпечатках. Эти материалы служат разделителями и обложками для готовых отпечатков. Печатная машина не выполняет печать на материалах, которые подаются из интерпозера, лоток Т1. Вместо этого носитель подается в заданные расположения для готовых копий.

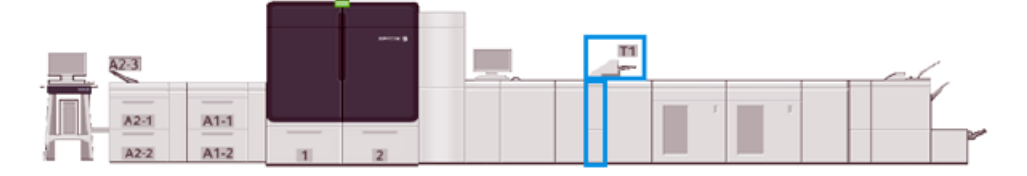

Примечание. Иногда интерпозер также называют "устройством послепечатной вставки листов" и (или) "податчиком".

# **Компоненты модуля интерпозера**

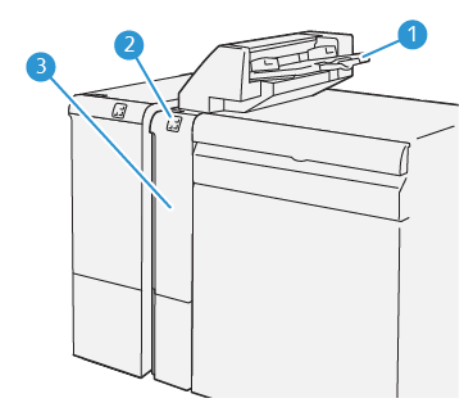

- 1. Лоток интерпозера или лоток Т1
- 2. Панель управления интерпозера
- 3. Передняя крышка интерпозера

# **Панель управления интерпозера**

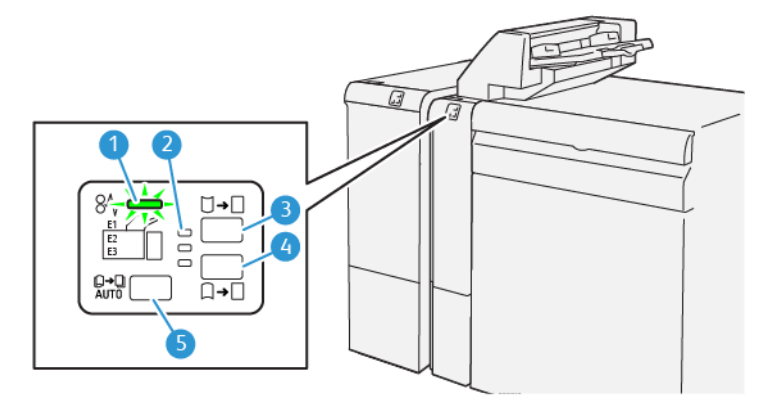

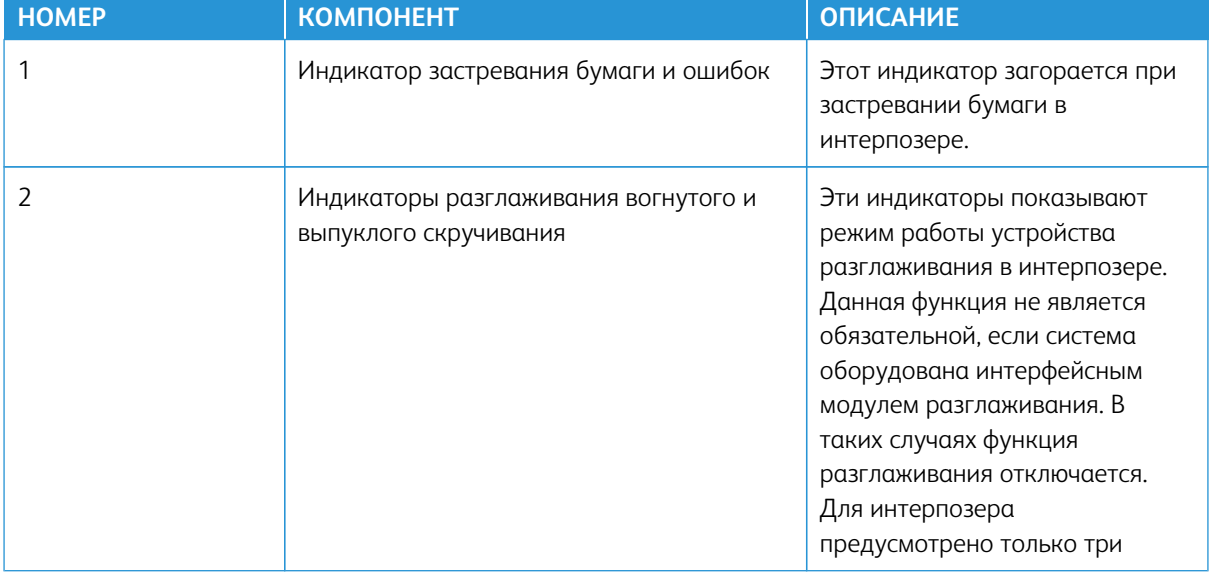

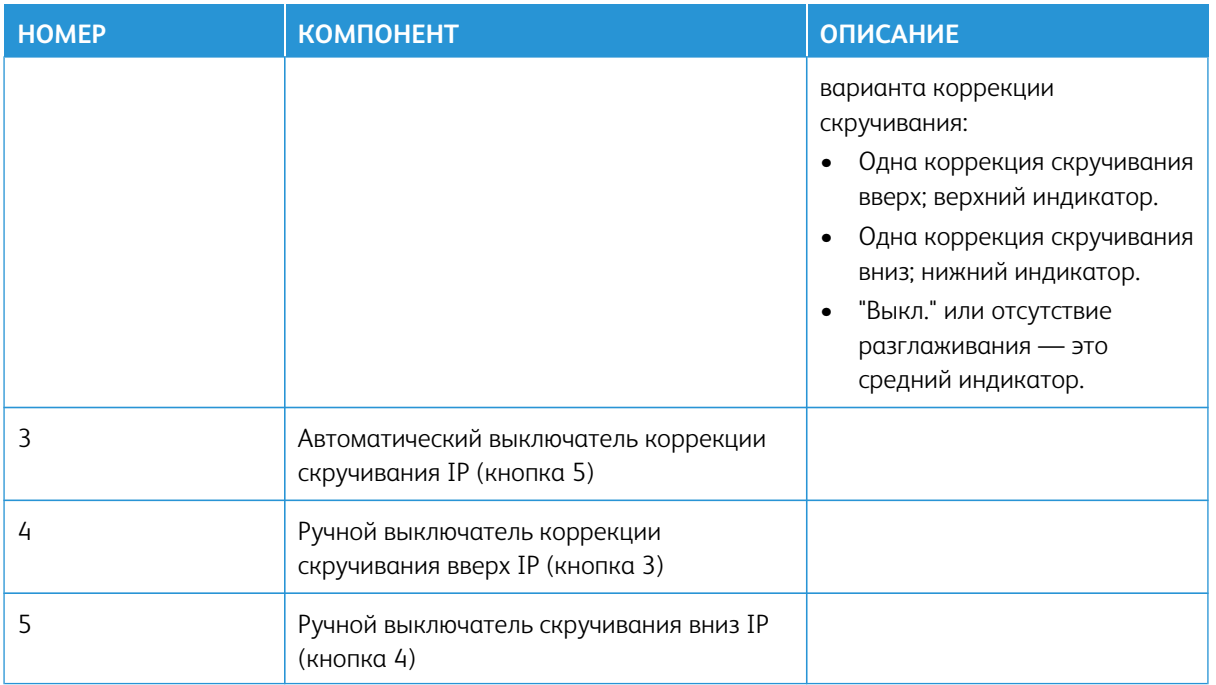

#### **Типы бумаги для лотка интерпозера T1**

ଜ

Совет. Из интерпозера выполняется подача материала с предварительной печатью или чистого материала. Интерпозер помещает эти листы в отпечатки в выбранных расположениях.

## **Поддерживаемые материалы для лотка интерпозера T1**

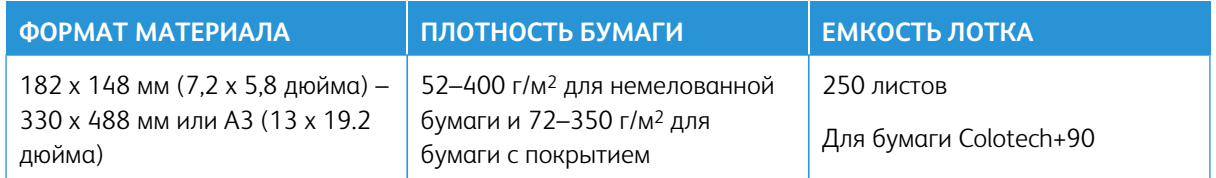

#### **Загрузка материала в лоток интерпозера**

Перед использованием лотка интерпозера следует ознакомиться с приведенными ниже указаниями.

- Из лотка следует удалить всю оставленную в нем бумагу.
- Вложите в лоток бумагу в нужном для данной работы печати количестве.
- Для использования функций сшивания внакидку / фальцовки в два сложения в основной лоток для подачи (например, лоток 1) должна быть загружена бумага такого же формата, что и в лоток интерпозера.
- Дополнительные сведения о поддерживаемых материалах см. в разделе [Лоток интерпозера](#page-40-0).

ଜ

Примечание. Если в лоток интерпозера вложен материал шириной 216 мм (8,5 дюйма) короткой кромкой вперед, по умолчанию его размер составляет 356 х 216 мм (8,5 x 14 дюймов). Если вы вложили в лоток материал формата 216 х 280 мм (8,5 x 11 дюймов), измените значение по умолчанию NVM 769–503 с помощью инструментов в режиме администратора. См. раздел [Информация для администраторов.](#page-374-0)

Для вставки листов, используемых в качестве разделителей или обложек, например: чистых листов или листов с печатью, следует пользоваться лотком интерпозера. Загруженная в лоток интерпозера бумага вставляется в готовые отпечатки. В лотке интерпозера может поместиться до 250 листов бумаги Colotech +90.

Совет. Печатная машина не выполняет печать на материалах, которые подаются из интерпозера. Вместо этого носитель подается в заданные расположения для готовых копий.

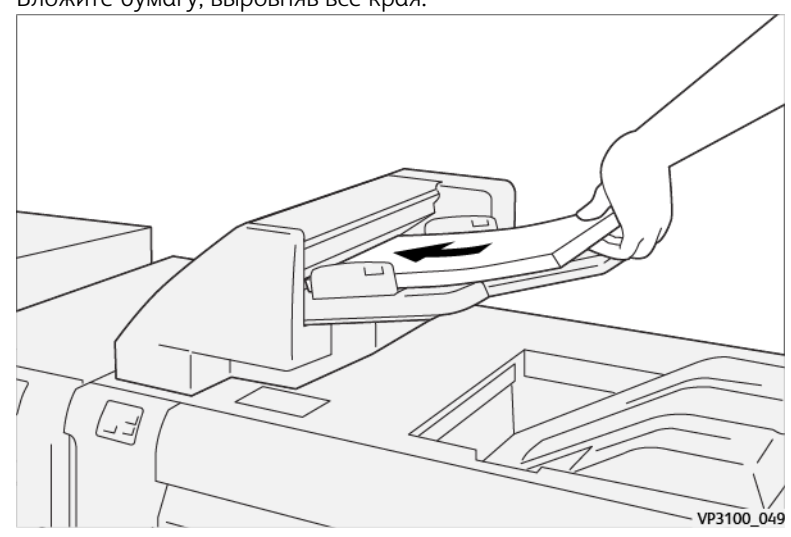

1. Вложите бумагу, выровняв все края.

Материал с предварительной печатью загружается стороной с печатью вверх.

Примечание. Во избежание застревания бумаги и сбоя печатной машины не загружайте бумагу выше линии максимального заполнения.

2. Возьмитесь за направляющие бумаги посередине и аккуратно сдвиньте их по размеру бумаги таким образом, чтобы они касались кромок стопки.

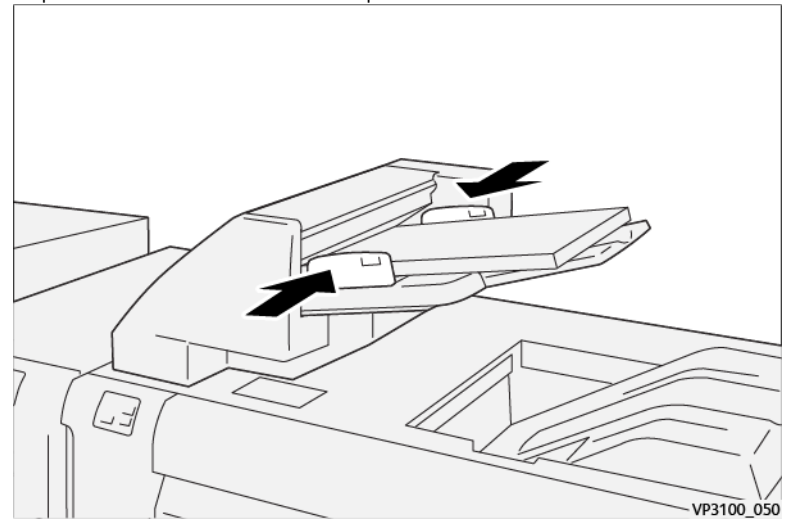

Слишком большое или маленькое расстояние между направляющими относительно бумаги может привести к ее застреванию.

В главном окне Центра управления откроется окно Свойства лотка, если эта опция задана системным администратором.

- 3. В окне Свойства лотка следует ввести или проверить правильные сведения о бумаге.
- 4. Чтобы сохранить информацию и закрыть окно Свойства лотка, выберите **OK**.

## **Печать на специальных материалах**

#### Бумага с перфорацией

Вложите перфорированную бумагу в лоток интерпозера для подачи длинной кромкой (LEF) таким образом, чтобы отверстия на бумаге находились с правой стороны (если смотреть на переднюю часть интерпозера).

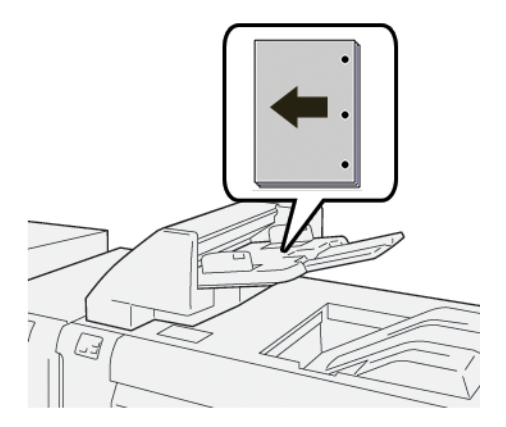

# Бумага с выступами

Вложите бумагу с выступами в лотки интерпозера для подачи длинной кромкой (LEF) таким образом,

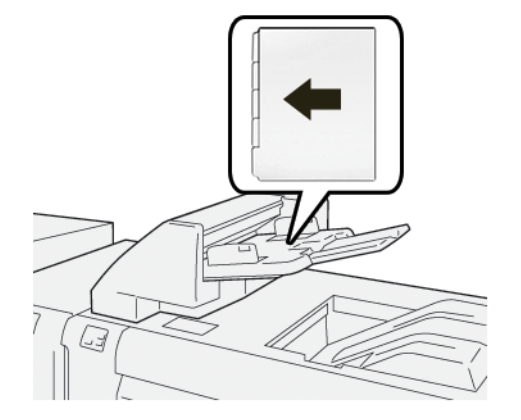

чтобы выступы на бумаге находились с левой стороны (если смотреть на переднюю часть интерпозера).

#### **Управление производительностью интерпозера**

Вы можете выбрать способ управления производительностью печатной машины при использовании лотка интерпозера (лоток Т1). Настройка Производительность интерпозера определяет поведение печатной машины в следующих случаях:

- Если в отпечатки на выходе вставляются чистые листы или листы с предварительной печатью из лотка интерпозера.
- Если в лотке интерпозера закончился материал

Настройка Производительность интерпозера дает возможность задать следующие две опции:

- **"Приоритет точности последовательности"**: до начала печати печатная машина проверяет загрузку бумаги в лоток интерпозера для каждого набора. После подтверждения загрузки бумаги в лоток интерпозера печатная машина начинает печать работы. Печатная машина приостанавливает печать непосредственно перед вставкой листа из лотка интерпозера. После вставки листа печатная машина возобновляет печать. Применение этой настройки увеличивает время ожидания и тем самым снижает производительность. Однако отпечатки не выбрасываются, если в лотке интерпозера закончилась бумага.
- **"Приоритет производ-ти"**: Печатная машина начинает печать независимо от статуса лотка интерпозера. Если бумага загружена в лоток интерпозера, печать не приостанавливается при вставке листа. Однако если бумага в лотке интерпозера закончилась, принтер приостанавливает работу и отпечатки в тракте бумаги между механизмом печати и интерпозером выбрасываются в первый выходной лоток за интерпозером. После повторной загрузки бумаги в лоток для интерпозера печать возобновляется. В первую очередь выполняется печать листов, которые были выброшены. Эта настройка позволяет поддерживать высокую производительность.

Примечание.

- Во избежание застревания бумаги не используйте повторно отпечатки, которые удалены из тракта бумаги.
- Настройка "Приоритет производительности" используется по умолчанию для интерпозера.

# **ПЕРФОРАТОР GBC ® ADVANCEDPUNCH ® PRO**

GBC® AdvancedPunch® Pro — это автоматический модуль перфорации, который интегрируется с промышленной печатной машиной и оптимизирует изготовление отчетов, каталогов, прейскурантов и другой переплетной продукции. Модуль перфорации устраняет необходимость выполнять перфорацию вручную, помогая сэкономить время и повысить производительность. Компактный перфоратор GBC®AdvancedPunch Pro® занимает мало места и может работать с самыми разными дополнительными комплектами штампов.

Примечание. Перфоратор GBC®AdvancedPunch® Pro требует использования укладчика большой емкости или одного из дополнительных финишеров для промышленной эксплуатации.

- Промышленный финишер
- Промышленный финишер брошюровщика
- Промышленный финишер с доп. функциями

Информация об этих финишерах приводится в [Финишер для промышленной эксплуатации и](#page-228-0) [финишер-брошюровщик для промышленной эксплуатации](#page-228-0) и [Промышленный финишер с доп.](#page-236-0)  [функциями.](#page-236-0)

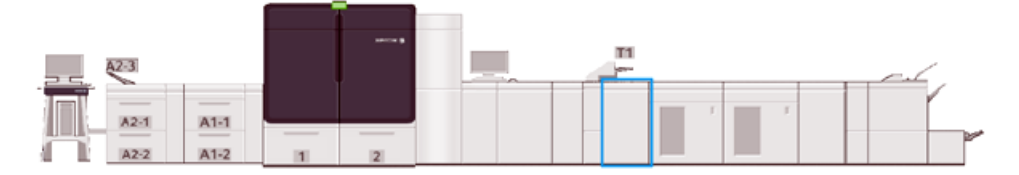

Модуль GBC® AdvancedPunch® Pro поддерживает следующие возможности.

- Широкий диапазон типов и форматов перфорируемых материалов
- Перфорирование по задней кромке, с подачей листа длинной (LEF) или короткой (SEF) кромкой вперед
- Отображение типа комплекта штампов и количества циклов на панели управления
- Пользовательские варианты настройки высечного ножа включают гребенчатую перфорацию, перфорацию под спираль и перфорацию на 3–7 отверстий, что соответствует наиболее распространенным форматам переплета.
- работа при номинальной скорости печатающего устройства для большинства форматов бумаги;
- Быстрая смена комплектов штампов без применения инструментов
- Все комплекты штампов снабжены идентифицирующей наклейкой, на которой указано наименование комплекта и схема расположения отверстий
- Удобный отсек для хранения двух дополнительных комплектов штампов, расположенный над обходным трактом аппарата

Подробная информация и инструкции по использованию перфоратора GBC® AdvancedPunch® Pro приводятся в руководстве, записанном на входящий в комплект поставки устройства компакт-диск с пользовательской документацией, а также на сайте [www.xerox.com/IRIDESSEsupport](https://www.office.xerox.com/cgi-bin/printer.pl?APP=udpdfs&Page=color&Model=IRIDESSE&PgName=tech).

# **УКЛАДЧИК БОЛЬШОЙ ЕМКОСТИ**

Примечание. Для этого дополнительного устройства послепечатной обработки требуется наличие интерфейсного модуля разглаживания бумаги.

Укладчик большой емкости представляет собой дополнительное, высокоемкое устройство послепечатной обработки, обеспечивающее сдвиг и укладку отпечатков в лотке и тележке укладчика. Для удобства вывода небольших тиражей в укладчике большой емкости предусмотрен верхний лоток.

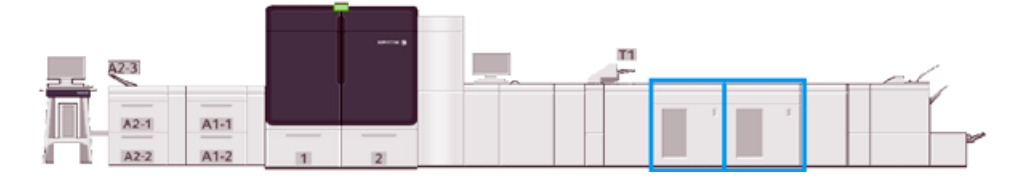

## **Инструкции по использованию бумаги в укладчике большой емкости**

- Лоток/тележка укладчика принимает мелованную и немелованную бумагу плотностью 52-400 г/м<sup>2</sup>. При использовании бумаги плотностью выше 300 г/м2 возможно снижение качества укладки и увеличение частоты застреваний.
- Прозрачные пленки могут выводиться в верхний лоток, а также в лоток или тележку укладчика. Максимальная величина стопки для прозрачных пленок — 100 листов.
- Мелованная бумага с плотностью менее 100 г/м2 обрабатывается с меньшей надежностью, чем мелованная бумага с плотностью более 100 г/м2.
- Укладчик не выполняет смещение или укладку стопкой для материала размером 320 х 450 мм (13 х 19 дюймов) или SRA3.

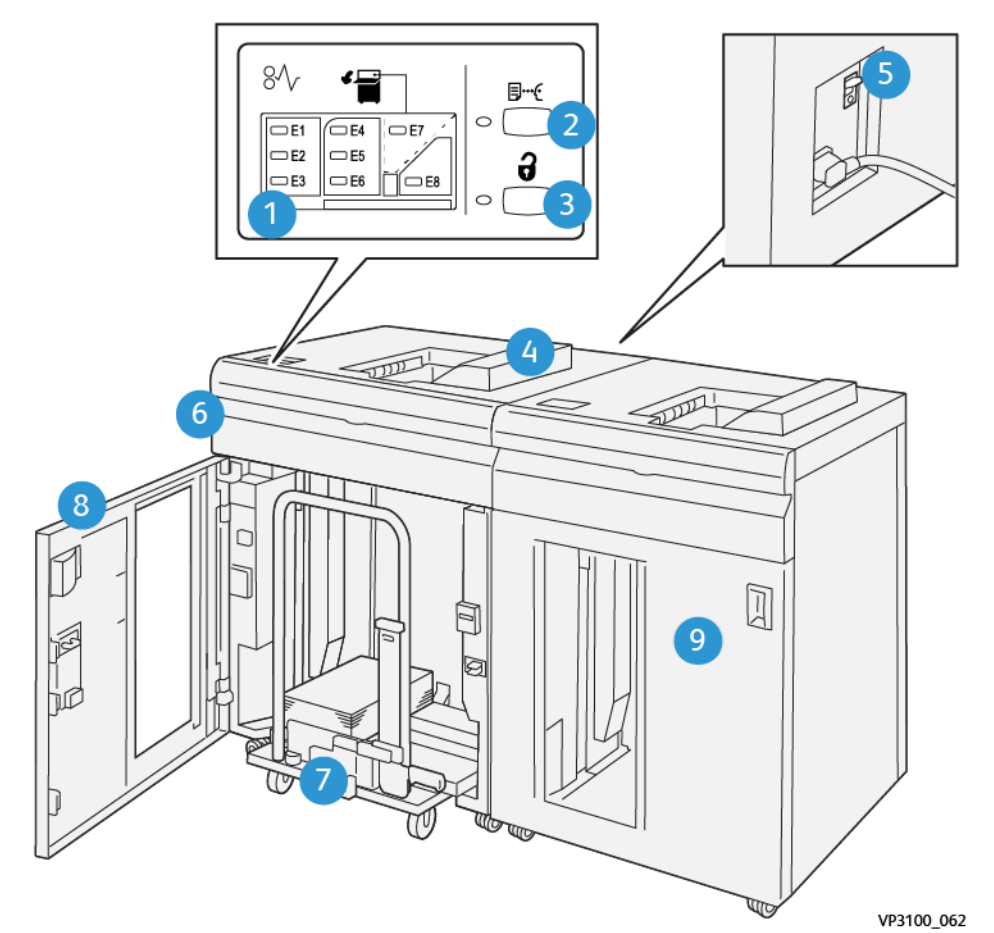

# **Компоненты укладчика большой емкости**

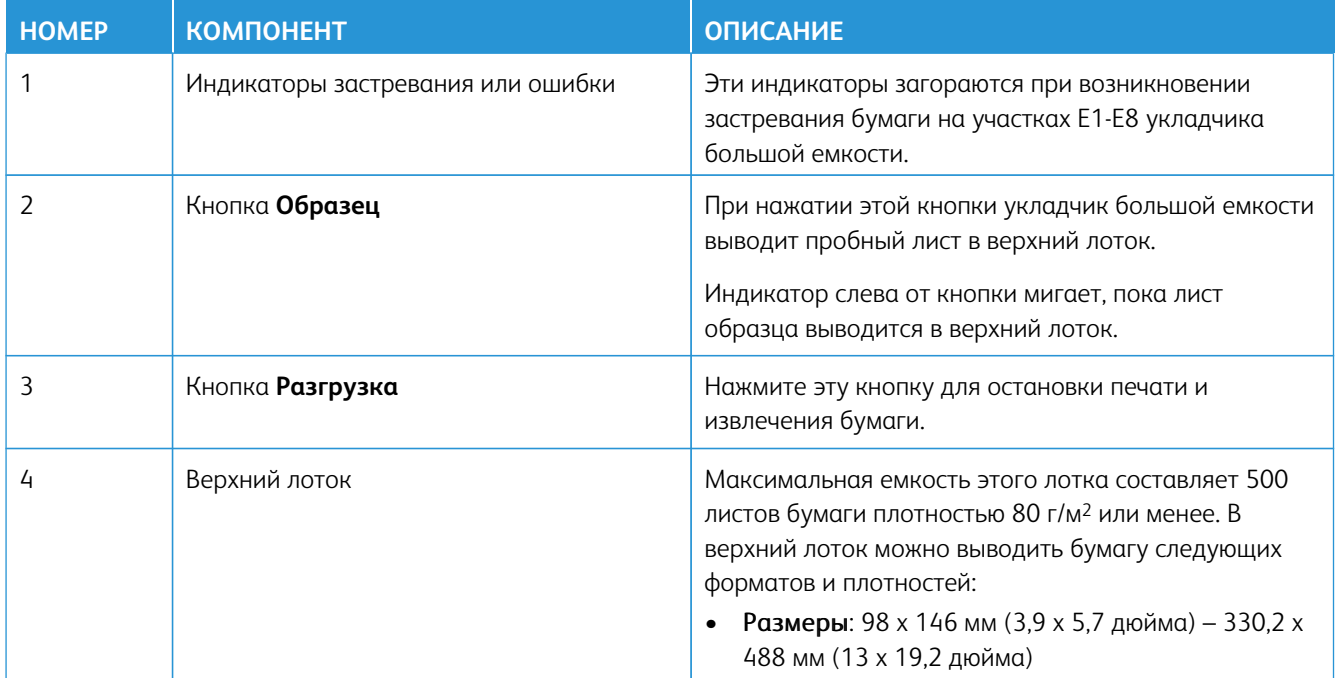

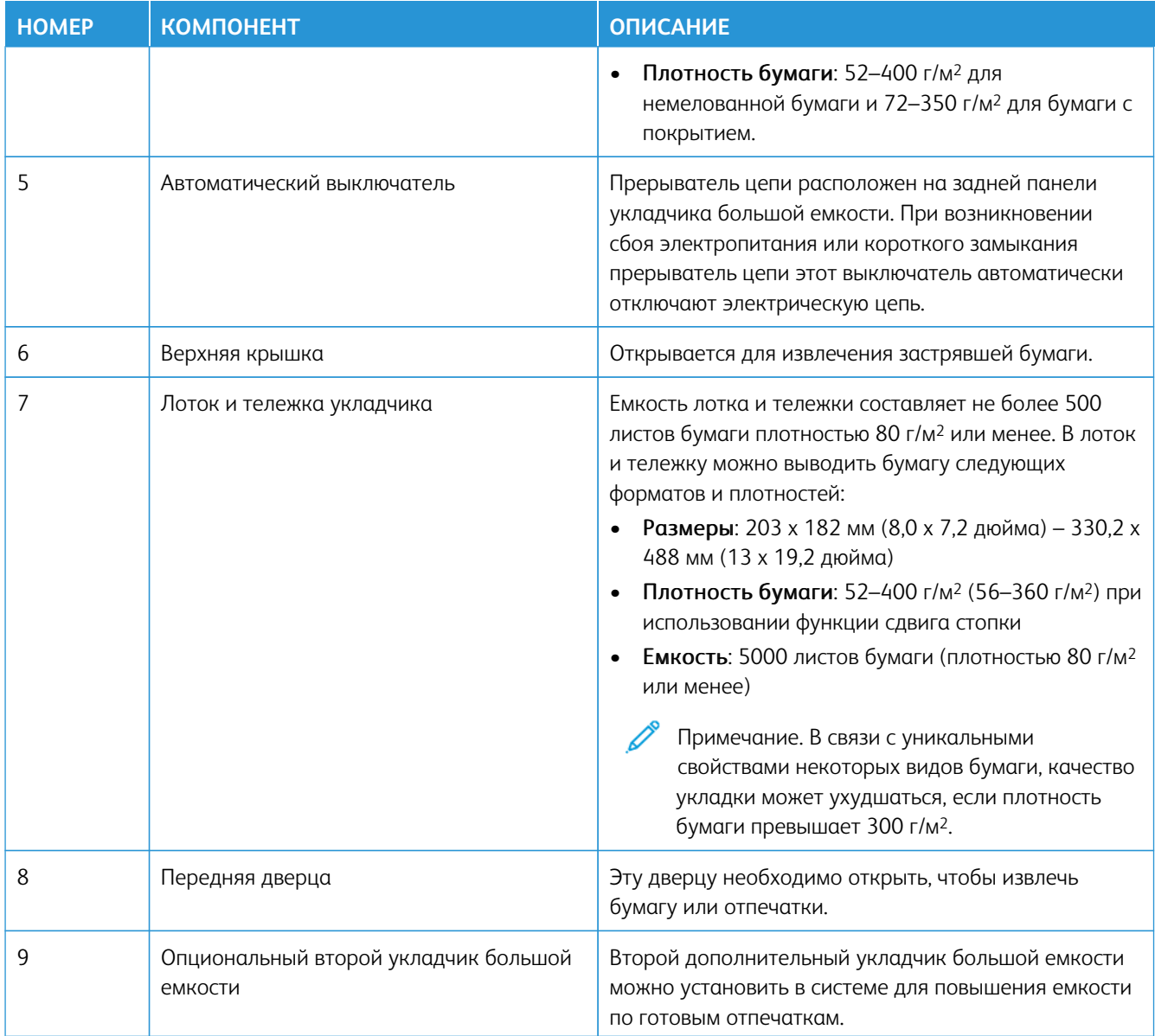
### **Прерыватель цепи укладчика большой емкости**

Прерыватель цепи укладчика большой емкости расположен в тыльной части укладчика.

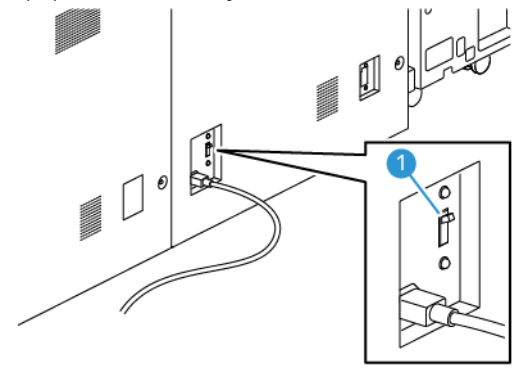

1. Выключатель питания

Автоматический выключатель обычно находится в положении **ВКЛ**.

Примечание. В случае перебоев в электропитании, переключатель прерывателя цепи автоматически отключается, чтобы заблокировать подачу электропитания на укладчик большой емкости. Дополнительные сведения см. раздел [Электрическая безопасность](#page-7-0).

### **Выходные лотки**

В укладчике большой емкости предусмотрено два выходных лотка.

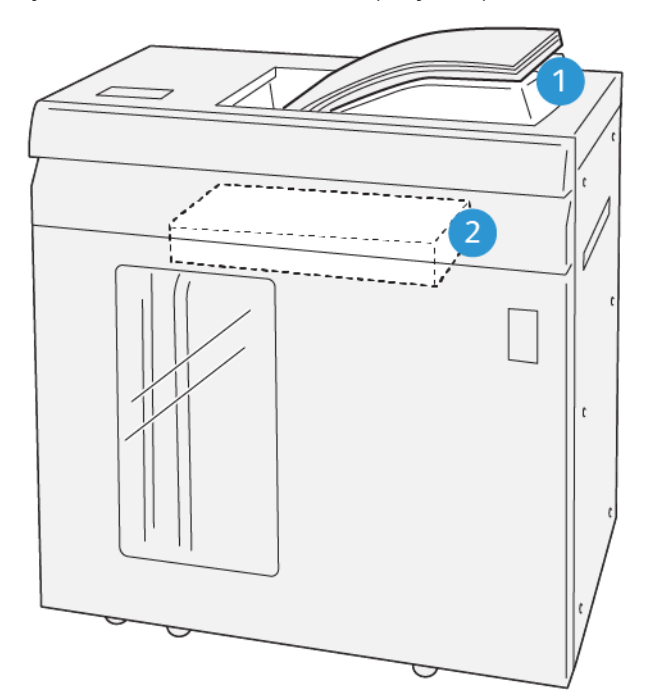

VP3100\_064

- 1. Верхний лоток
- 2. Лоток и тележка укладчика

Верхний лоток обеспечивает следующее:

- Удобный вывод небольших тиражей (до 500 листов) без сдвига.
- Вывод выбрасываемых листов

#### **Кнопки управления**

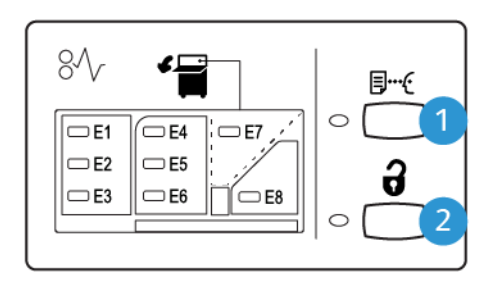

VP3100 065

- 1. Кнопка **Образец**: Нажмите на эту кнопку, чтобы вывести пробный отпечаток в верхний лоток.
- 2. Кнопка **Разгрузка**: Нажмите на эту кнопку, чтобы остановить печать и удалить бумагу.

#### **Разгрузка лотка (тележки) укладчика**

Í Примечание. Если установлен второй дополнительный укладчик большой емкости, то первый укладчик большой емкости можно разгрузить, пока отпечатки направляются во второй укладчик.

- 1. На панели управления укладчика большой емкости нажмите кнопку **Разгрузка**.
- 2. Когда загорится Индикатор разгрузки, откройте переднюю дверцу укладчика большой емкости.
- 3. Поместите удерживающую планку сверху стопки бумаги.
- 4. Выдвиньте **Тележку укладчика** из укладчика большой емкости.

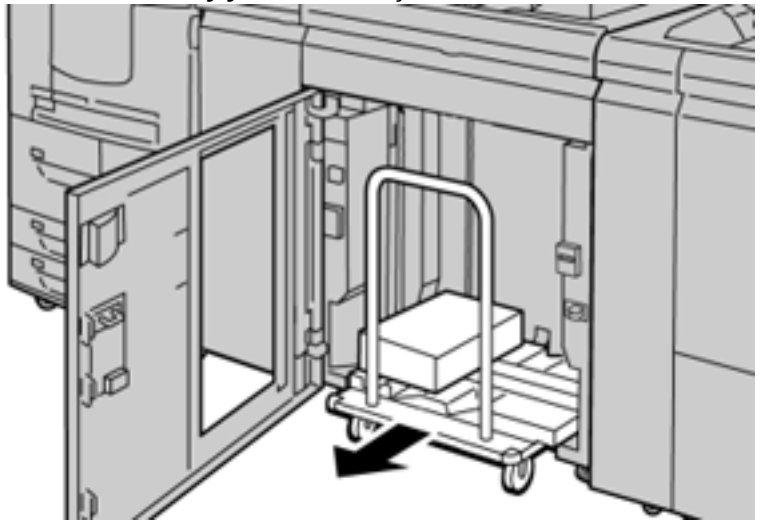

5. Снимите удерживающую планку.

- 6. Извлеките бумагу из лотка укладчика.
- 7. Задвиньте пустую тележку обратно в укладчик.
- 8. Поместите удерживающую планку в место для хранения в тележке укладчика.
- 9. Закройте переднюю дверцу.

Лоток поднимется в рабочее положение.

### **Советы и рекомендации**

При использовании укладчика большой емкости изучите следующие советы и рекомендации.

- 1. Проверьте, не скручена ли бумага в соответствующем лотке укладчика большой емкости.
	- a. Если бумага не скручена, качество отпечатков приемлемое и отвечает вашим требованиям, то все в порядке.
	- b. Если бумага скручивается, перейдите к следующему пункту.
- 2. Чтобы исправить скручивание бумаги, воспользуйтесь элементами управления для коррекции разглаживания бумаги, которые находятся в верхней части интерфейсного модуля разглаживания бумаги.
- 3. Если качество отпечатков не улучшится, снова выполните корректировку скручивания.
- 4. Если качество по-прежнему будет неприемлемым, обратитесь в сервисный центр.

# **УСТРОЙСТВО ДЛЯ ОТГИБАНИЯ КРАЯ И ДВУСТОРОННЕЙ ОБРЕЗКИ**

Модуль отгибания края и 2-стороннего триммера выполняет обрезку верхней и нижней кромок листов или брошюр для получения ровных краев без полей в сочетании с использованием модуля обрезки SquareFold®.

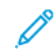

Примечание. Это опциональное устройство послепечатной обработки нуждается в одном из следующих промышленных финишеров.

- Промышленный финишер
- Промышленный финишер брошюровщика
- Промышленный финишер с доп. функциями

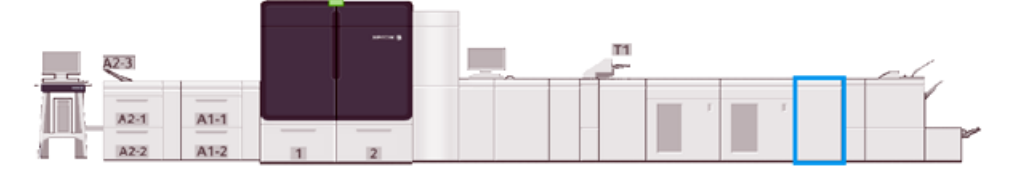

Модуль отгибания края и 2-стороннего триммера представляет собой опциональное устройство послепечатной обработки, выполняющее отгибание страниц и двустороннюю обрезку отпечатков.

Устройство для отгибания края и двусторонней обрезки выполняет указанные ниже задачи.

• Обрезка на расстояние 6-25 мм (0,24-0,99 дюйма) верхней и нижней части отпечатков и брошюр для получения результатов с соответствующей готовой шириной и необходимым внешним видом.

Примечание.

- Если материал отгибается в пределах 62 мм от передней кромки, шансы на его застревание возрастают.
- Минимальное значение отгибания "1", возможно, не даст видимых результатов для некоторых материалов.
- Обрезает материалы формата от 194 x 257 мм (7,6 x 10,1 дюйма) до -330,2 x 488 мм (13 x 19,2 дюйма).
- Обрезка подаваемой бумаги плотностью 52–400 г/м2 или мелованной бумаги плотностью 106–350 г/ м2

В сочетании с устройством обрезки с функцией перпендикулярной фальцовки SquareFold® можно обрезать брошюры со всех сторон, кроме переплета, что позволяет создавать брошюры без полей. См. раздел [Модуль прямоугольного сложения® триммера.](#page-250-0)

### **Конфигурация устройства для отгибания края и двусторонней обрезки**

Устройство для отгибания края и двусторонней обрезки обрезает верхний и нижний край материала на выходе по вертикали и накладывает друг на друга два выходных листа.

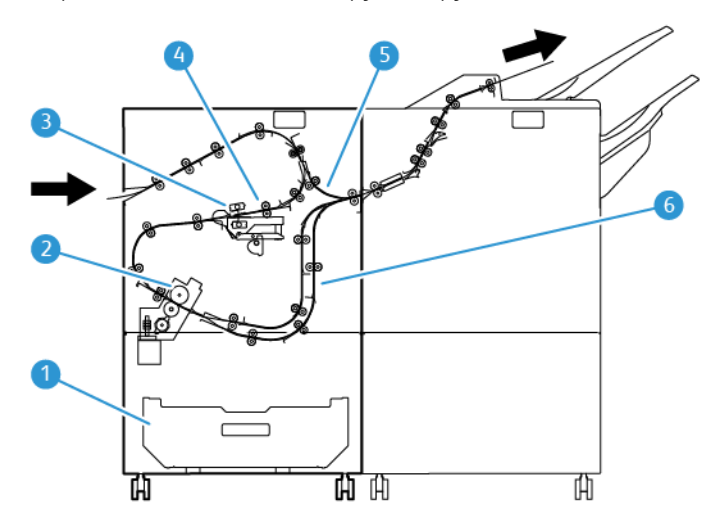

- 1. Контейнер отходов: В контейнере отходов хранятся отходы обрезки.
- 2. Триммер Триммер обрезает верхнюю и/или нижнюю края в направлении обрезки.
- 3. Устройство отгибания края Устройство отгибания края отгибает край в вертикальном направлении.
- 4. Регистрация Регистрация регулирует перекос материала и определяет положение материала.
- 5. Обх. лоток: Обходной лоток проводит материал через оставшиеся модули без послепечатной обработки.
- 6. Буфер В буфере выполняется наложение двух готовых листов бумаги.

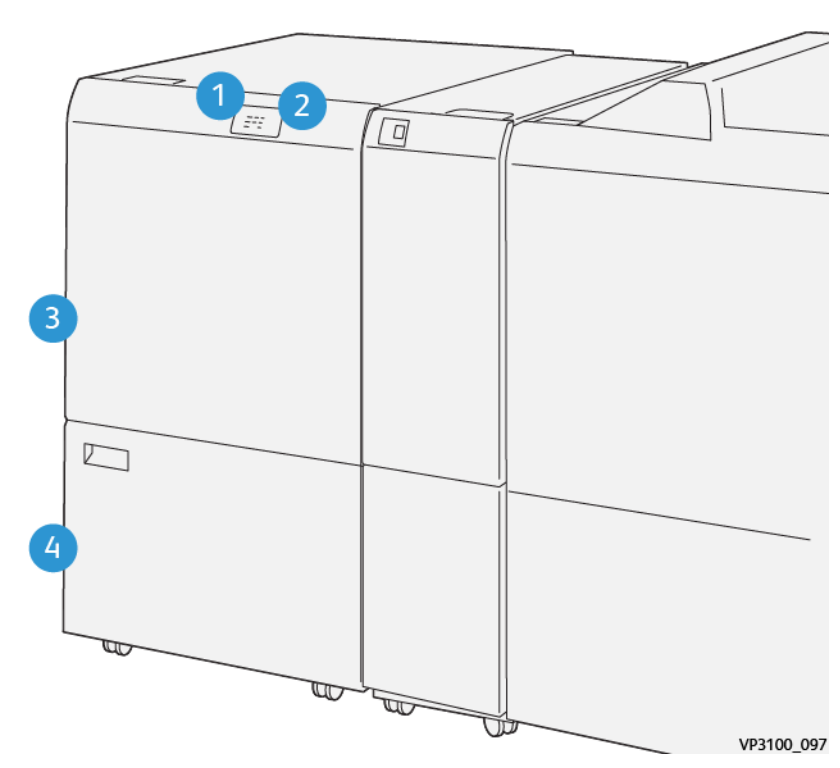

# **Компоненты устройства для отгибания края и двусторонней обрезки**

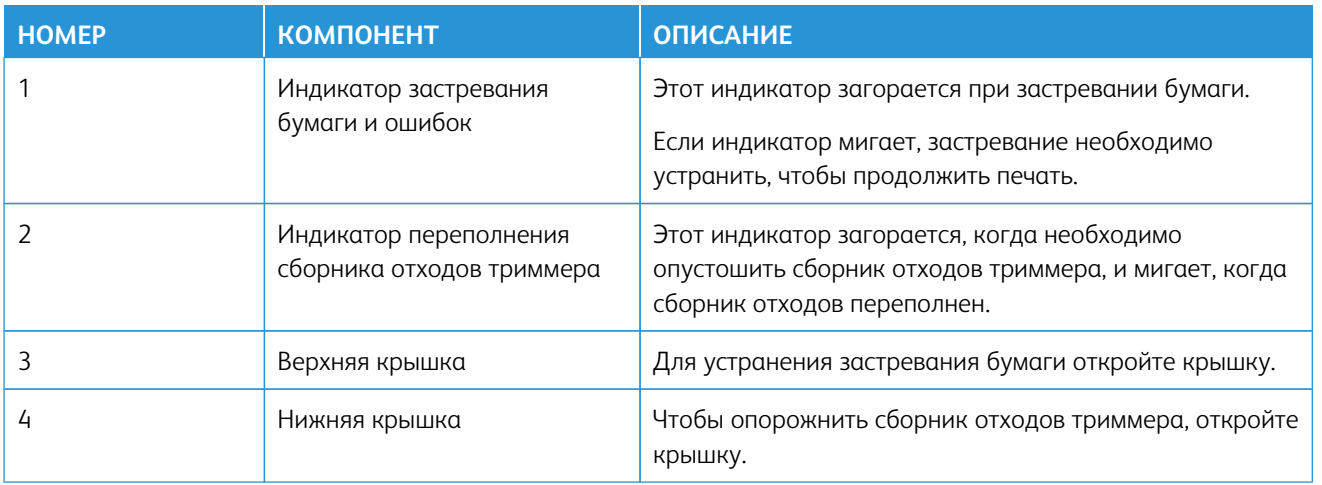

# **Обслуживание устройства для отгибания края и двусторонней обрезки**

Сведения о поддержании оптимальной работы модуля отгибания края и 2-стороннего триммера путем удаления отходов и очистки мусора см. в разделе [Опорожнение сборника отходов устройства для](#page-221-0)  [отгибания края и двусторонней обрезки.](#page-221-0)

### <span id="page-221-0"></span>**Опорожнение сборника отходов устройства для отгибания края и двусторонней обрезки**

Когда сборника отходов модуля отгибания края и 2-стороннего триммера будет почти заполнен светоиндикатор подсветит верхнюю часть дополнительной принадлежности.

 $\mathscr{O}$ 

Примечание. Сборник отходов можно опустошить до того, как он будет переполнен, и это можно сделать в процессе работы печатной машины.

Когда сборник отходов переполняется, происходит следующее:

- Начинает мигать светоиндикатор, который ранее горел ровно.
- На экране печатной машины появляется сообщение о заполнении сборника отходов.

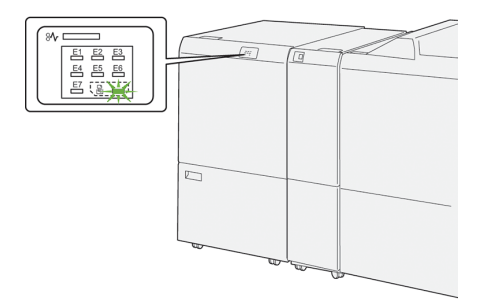

Чтобы опорожнить сборник отходов, выполните следующие действия.

1. Откройте нижнюю крышку устройства для отгибания края и двусторонней обрезки.

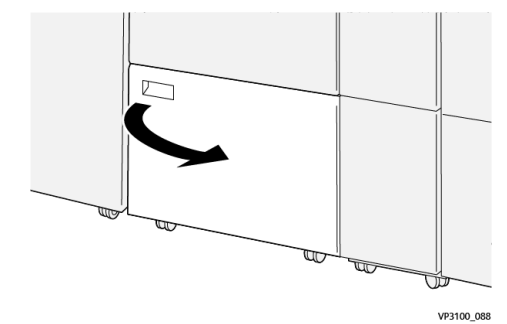

2. Вытяните и извлеките сборник отходов.

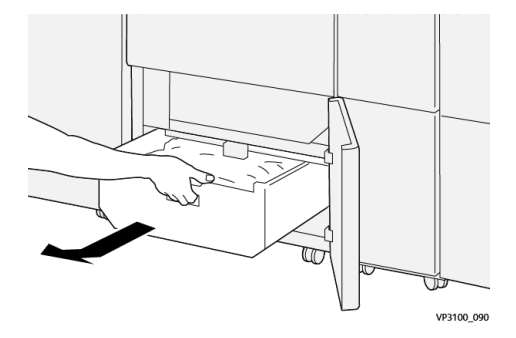

- 3. Удалите отходы.
	- Внимание. Убедитесь, что из контейнера полностью удалены все отходы. Если в сборнике останутся отходы или мусор, триммер может работать неправильно.
- 4. Чтобы обеспечить полное удаление отходов, особенно под рамой в задней части контейнера, используйте лопатку для удаления оставшегося мусора из внутренней части триммера.

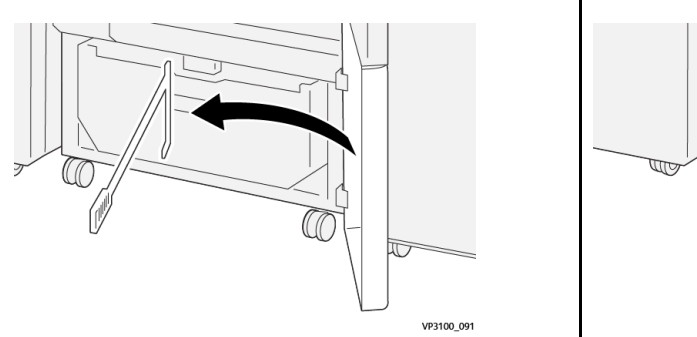

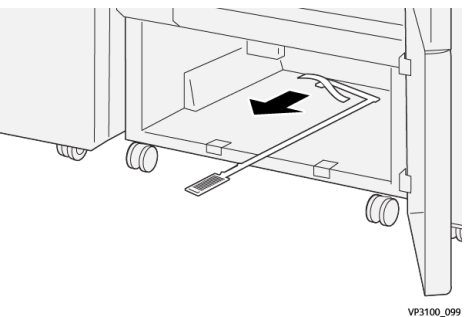

- 5. Верните чистящий стержень на место за нижней крышкой.
- 6. Верните на место сборник отходов и задвиньте его до упора.

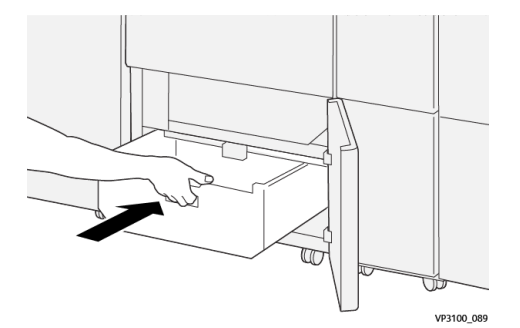

7. Закройте нижнюю крышку.

## **Модуль для отгибания края и двусторонней обрезки**

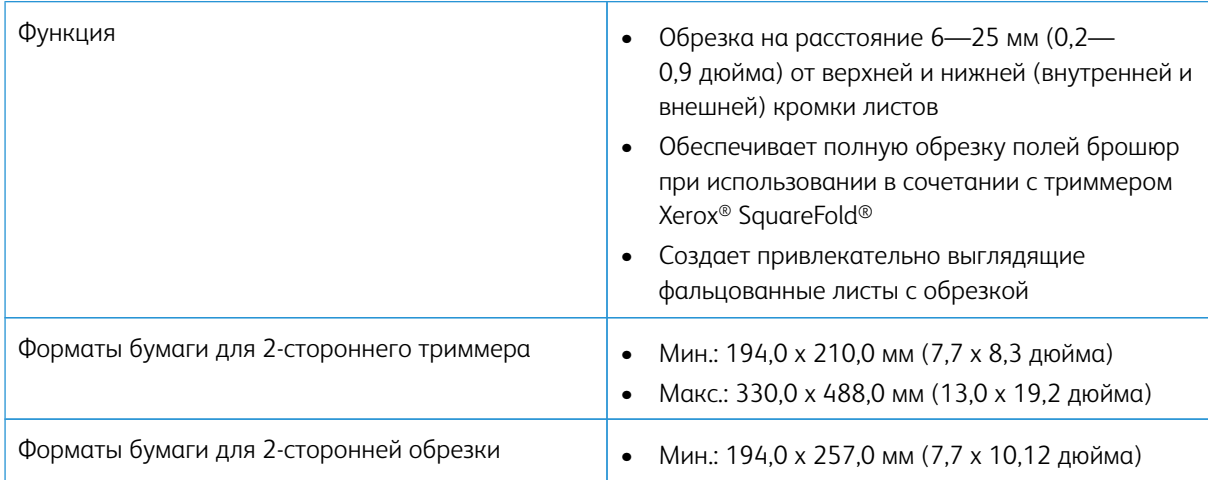

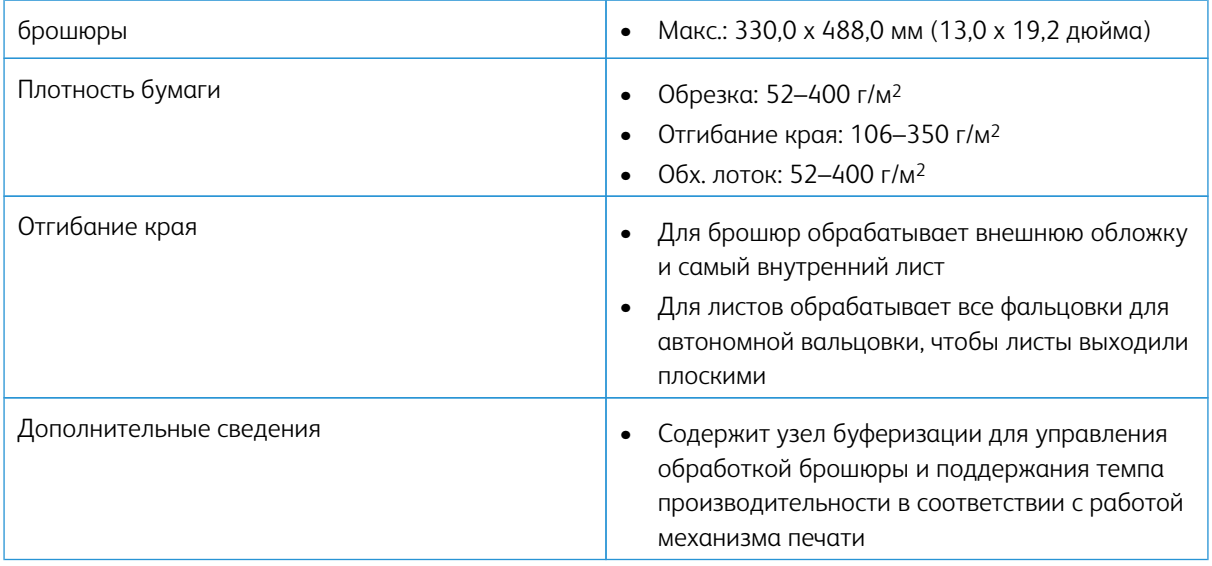

#### **Характеристики материалов для устройства отгибания края**

### Примечание.

- Плотность 157 г/м<sup>2</sup> и выше, если не используется сшивание в накидку или фальцовка в два сложения. Отгибание краев можно применять к бумаге с плотностью не выше 156 г/м2. При этом качество отгибания не может гарантироваться, например если вы легко можете сгибать листы бумаги на выходе одной рукой по линиям сгиба.
- Если при использовании сшивания по перегибу / фальцовки в два сложения рядом с линиями сгиба появляются морщины, следует уменьшить Давление отгибания в разделе "Управление библиотекой материалов".

### Плотность бумаги

60—350 г/м2 (сшивание по перегибу и фальцовка в одно сложение)

### Формат бумаги

### **Стандартные и нестандартные размеры**

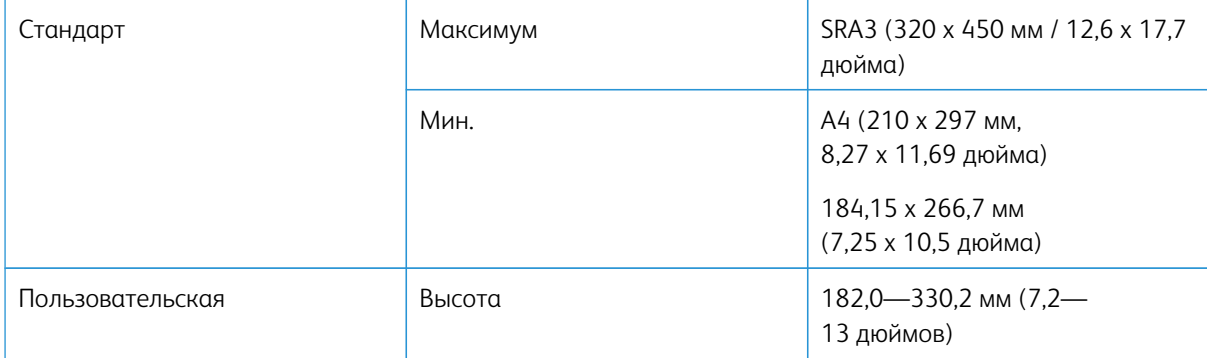

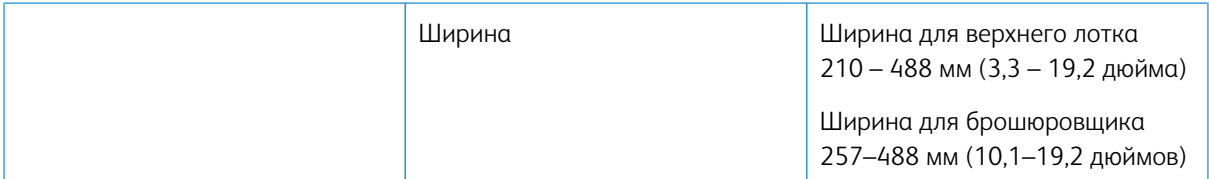

### Число линий

 $1 - 5$ 

 $\mathscr{O}$ Примечание. Если размер бумаги в горизонтальной ориентации меньше 254 мм (10 дюймов) или составляет 437 мм (17,2 дюйма) либо больше, допускается не более трех линий изгиба.

### **Узел буферизации отгибания края**

- Данный узел может создавать до пяти изгибов на одном листе бумаги.
- Данный узел может создавать несколько изгибов в ориентациях корешком вверх и корешком вниз.
- Давление на линии изгиба регулируется по пяти позициям.

### **Типы фальцовки с обрезкой**

В модуле отгибания края и 2-стороннего триммера можно создавать различные типы фальцовки с обрезкой:

### Изгиб с одной и двумя линиями — печать внутри

#### Типы фальцовки

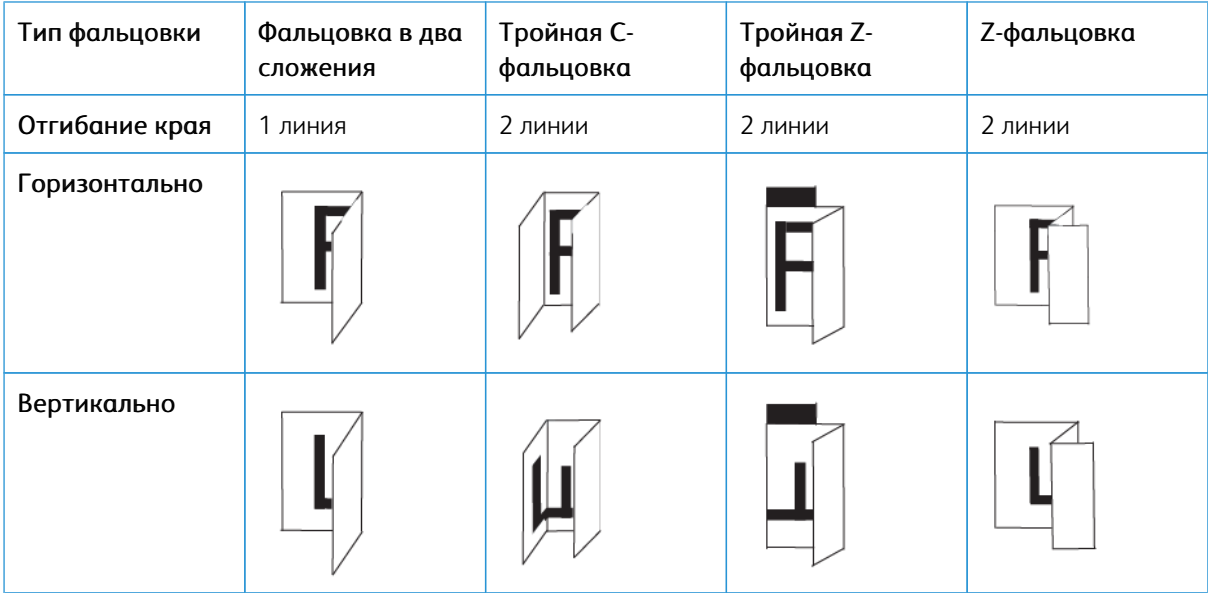

# Изгиб с одной и двумя линиями — печать снаружи

# Типы фальцовки

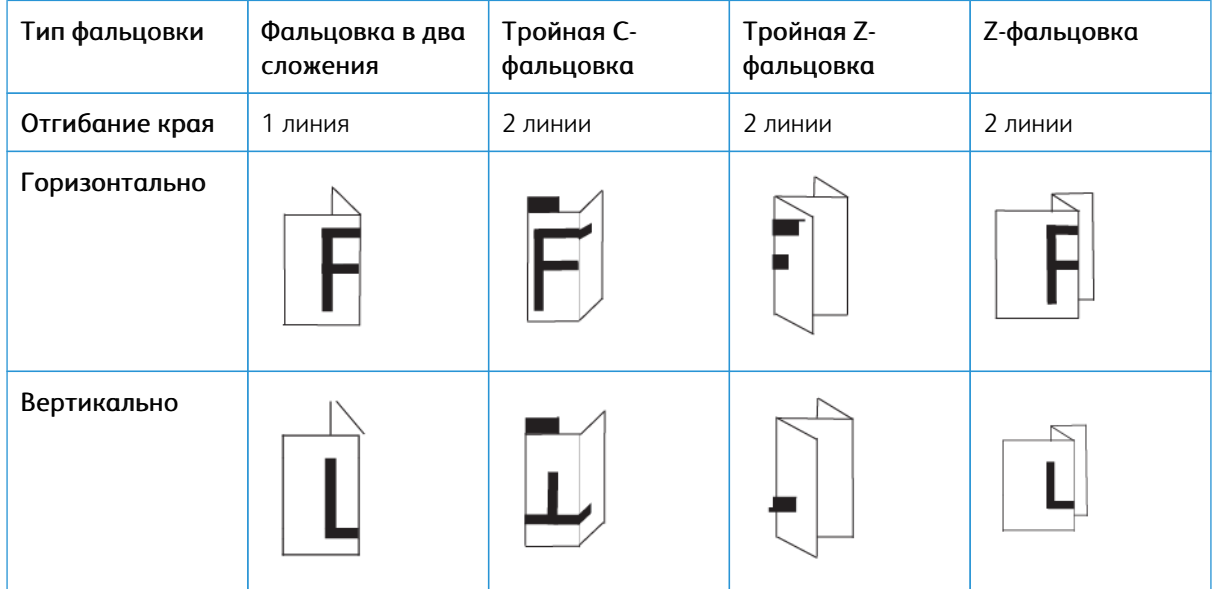

Изгиб с тремя, четырьмя и пятью сгибами — печать снаружи

# Типы фальцовки

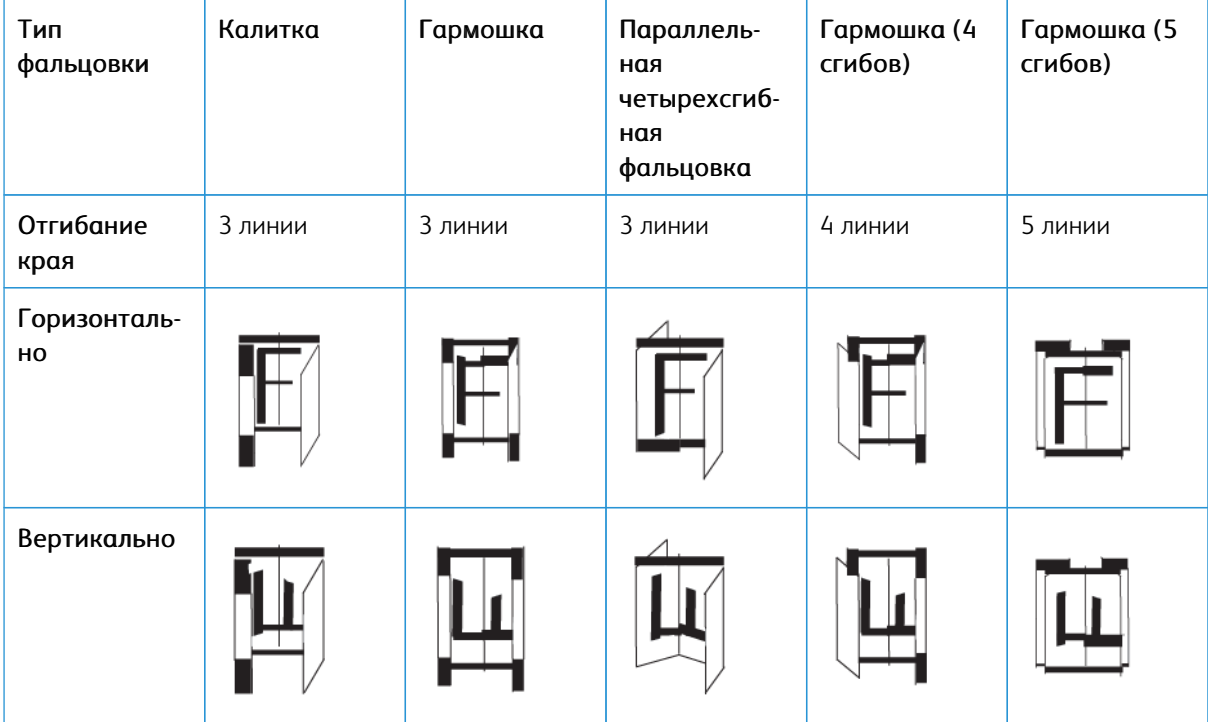

### Изгиб с тремя, четырьмя и пятью линиями — печать снаружи

#### Типы фальцовки

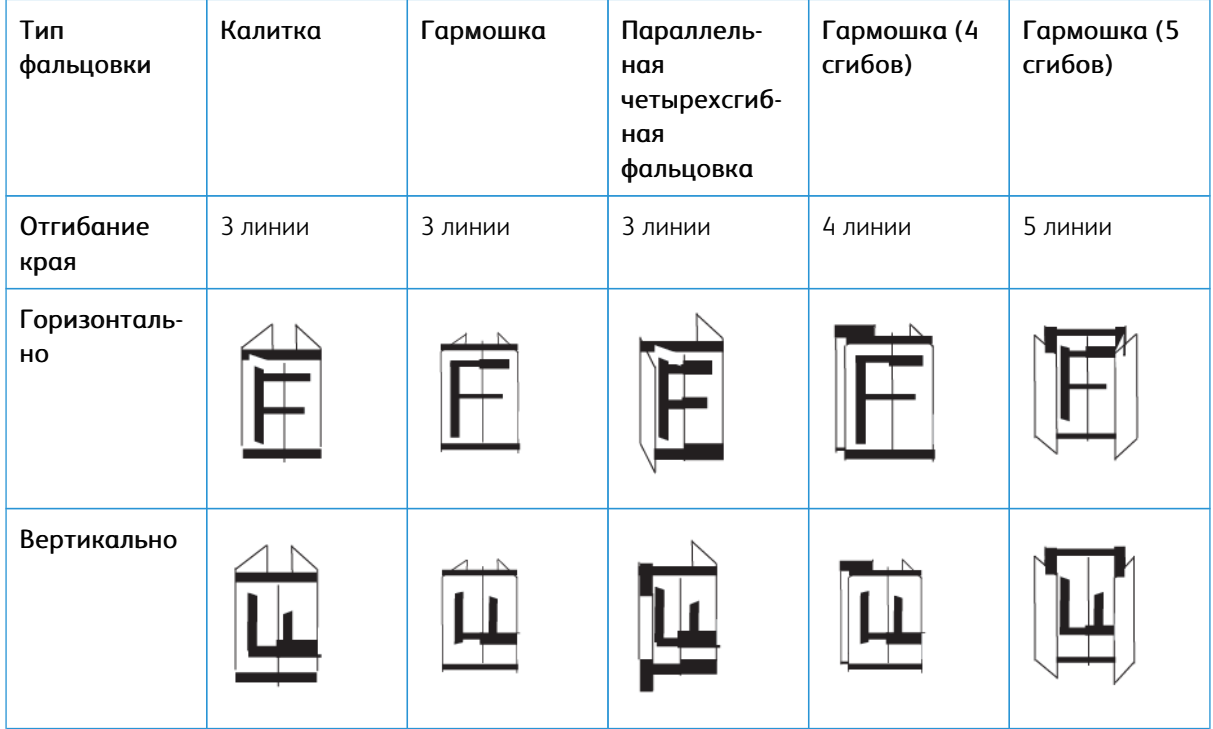

#### **Диапазоны отгибания для модуля отгибания края и 2-стороннего триммера**

Диапазоны отгибания для модуля отгибания края и 2-стороннего триммера задаются изначально, но их также можно изменять по мере необходимости. См. сайт Fiery по ссылке [Промышленная печатная](https://www.fiery.com/products/fiery-servers-and-software/fiery-digital-print-servers/partners/xerox/color/xerox-iridesse-production-press/) [машина Fiery — Xerox Iridesse.](https://www.fiery.com/products/fiery-servers-and-software/fiery-digital-print-servers/partners/xerox/color/xerox-iridesse-production-press/) Прокрутите вниз и выберите опцию *Отгибание краев Fiery для стандарт. и пользов.*, щелкните необходимую версию (или «Н/д»), а затем щелкните **Вперед**. Откройте PDF-файл с дополнением.

## <span id="page-226-0"></span>**МОДУЛЬ C/Z-ФАЛЬЦОВКИ**

Примечание. C/Z-фальцовщик требует использования интерфейса модуля разглаживания и доступен только с одним из дополнительных финишеров для промышленной эксплуатации.

- Промышленный финишер
- Промышленный финишер брошюровщика
- Промышленный финишер с доп. функциями

Информация об этих финишерах приводится в [Финишер для промышленной эксплуатации и](#page-228-0) [финишер-брошюровщик для промышленной эксплуатации](#page-228-0) и [Промышленный финишер с доп.](#page-236-0)  [функциями.](#page-236-0)

Лоток C/Z-фальцовщика — это дополнительное устройство послепечатной обработки, которое служит для вывода отпечатков, когда используется С- или Z-фальцовка листов формата А4 (8,5 x 11 дюймов) и А3 (11 x 17 дюймов).

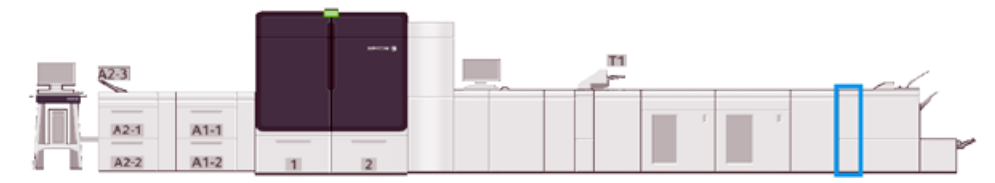

Для получения сложенных отпечатков выберите функцию **Фальцовка**.

- Для сетевых работ печати выберите подходящий драйвер печати, а затем выберите функцию **Фальцовка**.
- Для использования функции **Фальцовка** оригиналы необходимо подавать короткой кромкой (SEF). Выберите лоток с носителями, подаваемыми короткой кромкой вперед.
- Доступны три варианта фальцовки в одно сложение: C-фальцовка, Z-фальцовка и Z-фальцовка в поллиста.

### **Компоненты модуля C/Z-фальцовки**

Примечание. Подробная информация о функции Настройка фальцовки приводится в пункте *Дополнительная настройка материала* в разделе *Управление библиотекой материалов (Профили настройки фальцовки).*

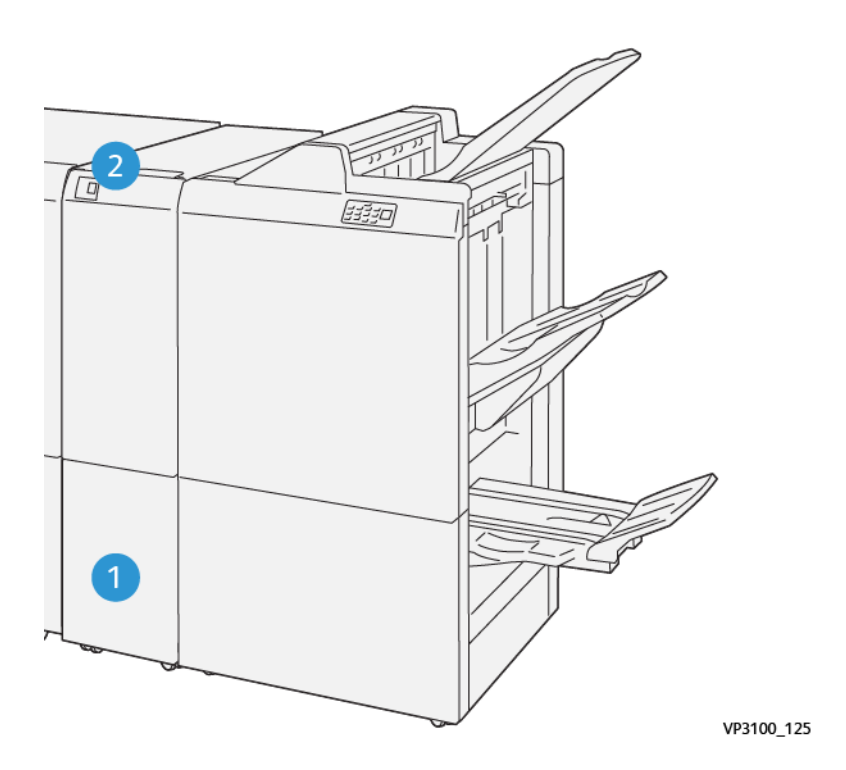

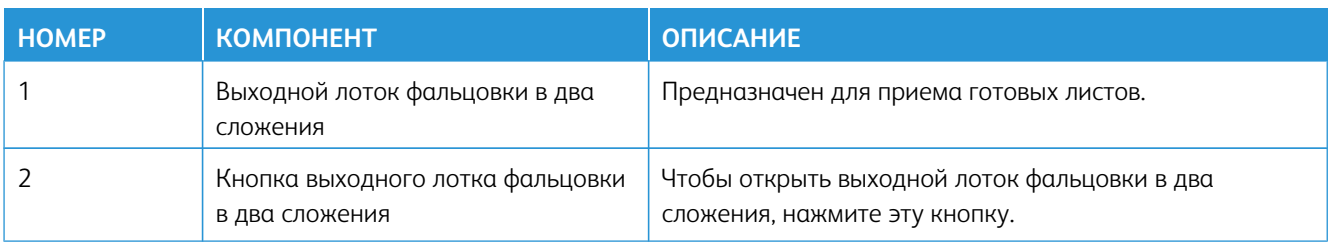

#### **Выходной лоток фальцовки в два сложения**

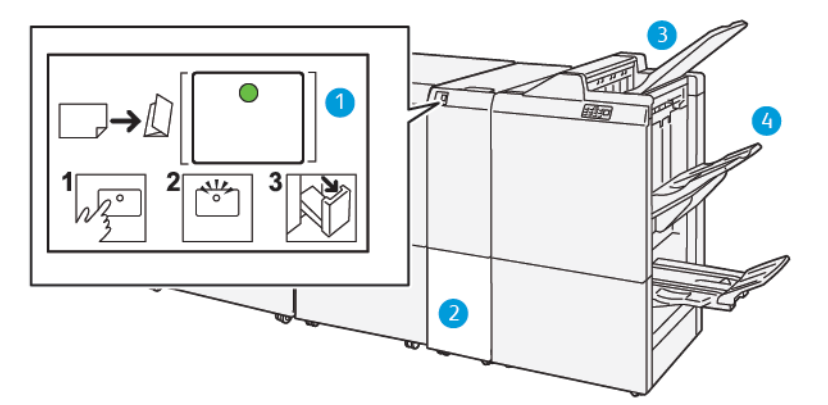

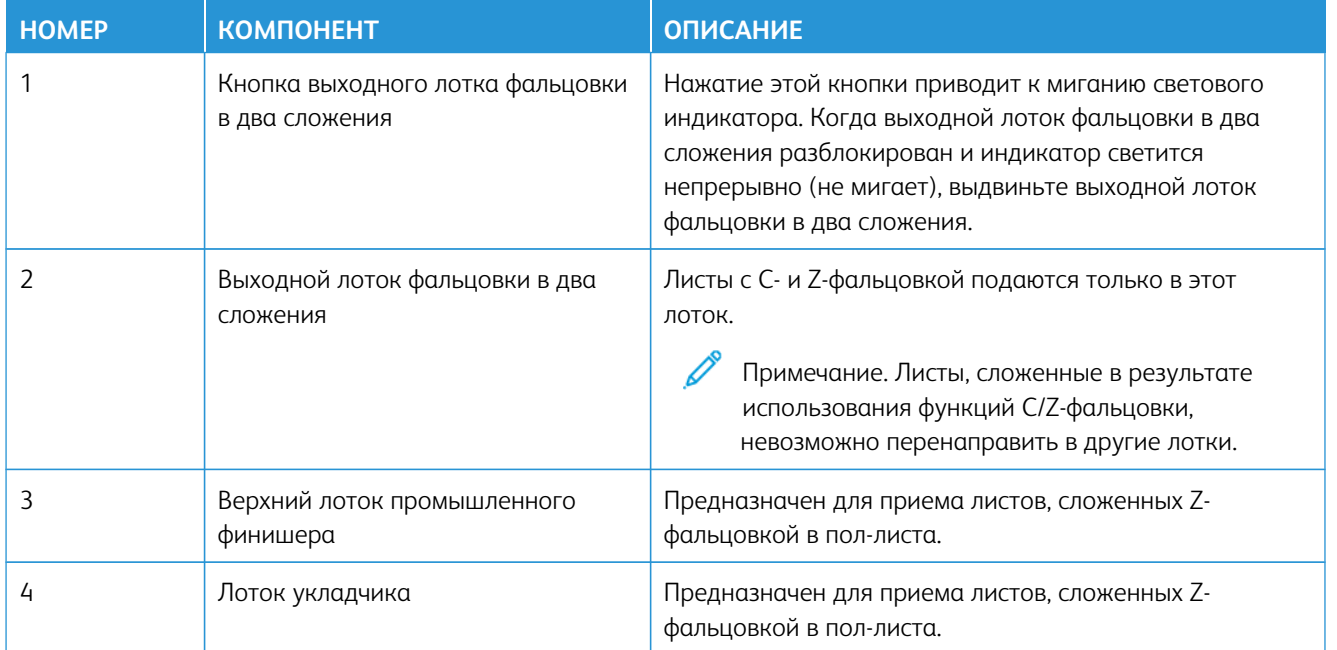

# <span id="page-228-0"></span>**ФИНИШЕР ДЛЯ ПРОМЫШЛЕННОЙ ЭКСПЛУАТАЦИИ И ФИНИШЕР-БРОШЮРОВЩИК ДЛЯ ПРОМЫШЛЕННОЙ ЭКСПЛУАТАЦИИ**

Примечание. Для этих опциональных устройств послепечатной обработки требуется интерфейсный модуль разглаживания бумаги.

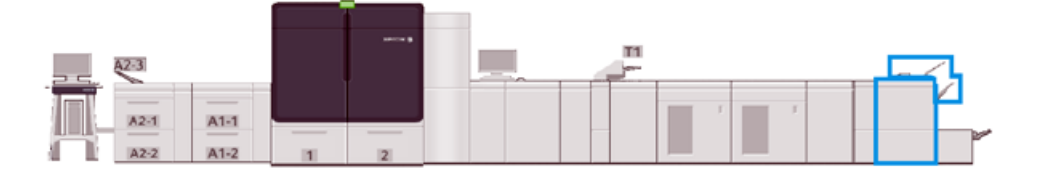

Примечание. В этом разделе финишер для промышленной эксплуатации и финишерброшюровщик для промышленной эксплуатации называются просто "финишер". Использование точного названия выделяет различия между этими двумя финишерами.

Промышленный финишер и промышленный финишер-брошюровщик обеспечивают следующие возможности.

- Верхний лоток
	- Форматы бумаги: 98 x 146 мм (3,9 x 5,7 дюйма) 330,2 x 488 мм (13 x 19,2 дюйма)
	- Плотность бумаги: 52–400 г/м2
	- Емкость: 500 листов (бумаги плотностью не более 82 г/м2)

### • Лоток укладчика:

- Форматы бумаги только для укладки: 148 x 146 мм (5,8 x 5,7 дюйма) 330 x 488 мм (13 x 19,2 дюйма)
- Форматы бумаги для укладки и сдвига: 203 x 146 мм (8,0 x 5,7 дюйма) 297x 488 мм (11,7 x 19,2 дюйма)
- Форматы бумаги для укладки и сшивания: 182 x 182 мм (7,2 x 7,2 дюйма) 297x 432 мм (11,7 x 17,0 дюйма)
- Плотность бумаги для укладки: 52–400 г/м2 (макс. 360 со смещением)

Примечание. В связи с уникальными свойствами некоторых видов бумаги, качество укладки может ухудшаться, если плотность бумаги превышает 350 г/м2.

- Плотность бумаги для сшивания: 52–400 г/м2
- Плотность бумаги для Z-фальцовки (или фальцовки полугармошкой): 60–105 г/м2

Примечание. В связи с ориентацией волокон в некоторых типах бумаги, качество и надежность фальцовки может ухудшаться, если плотность бумаги превышает 90 г/м2.

– Емкость: 3000 листов — промышленный финишер; 2000 листов — промышленный финишерброшюровщик (плотность бумаги не более 82 г/м2)

#### **Промышленный финишер**

Примечание. Для этого дополнительного устройства послепечатной обработки требуется наличие интерфейсного модуля разглаживания бумаги.

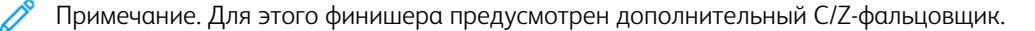

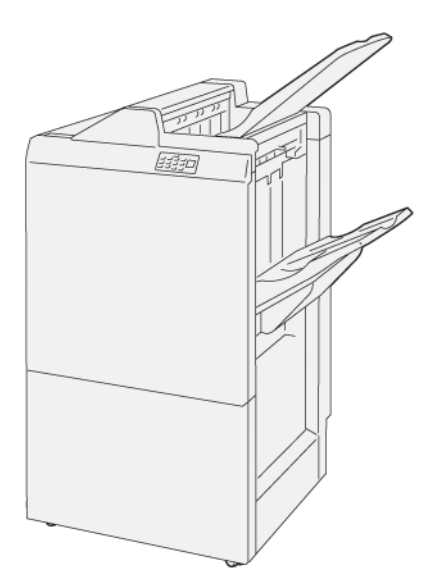

Финишер для промышленной эксплуатации состоит из следующих компонентов:

- Два выходных лотка: верхний лоток и лоток укладчика
- Сшиватель

Í

• Дополнительный основной перфоратор

### **Промышленный финишер брошюровщика**

Примечание. Для этого дополнительного устройства послепечатной обработки требуется наличие интерфейсного модуля разглаживания бумаги.

### Промышленный финишер брошюровщика

Финишер-брошюровщик для промышленной эксплуатации имеет те же функции, что и финишер для промышленной эксплуатации. Кроме того, финишер-брошюровщик для промышленной эксплуатации может автоматически создавать брошюры толщиной до 30 листов со сшиванием внакидку и фальцовкой в два сложения.

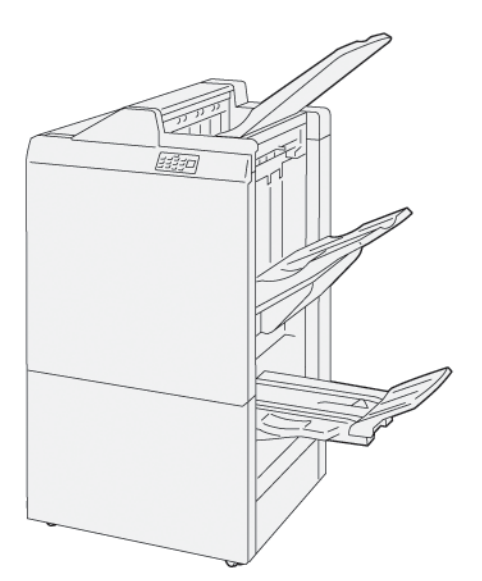

Промышленный финишер-брошюровщик состоит из следующих компонентов:

- Три выходных лотка: верхний лоток, лоток укладчика, выходной лоток для брошюр
- Блок брошюровщика
- Сшиватель
- Дополнительный основной перфоратор

#### **Компоненты финишера**

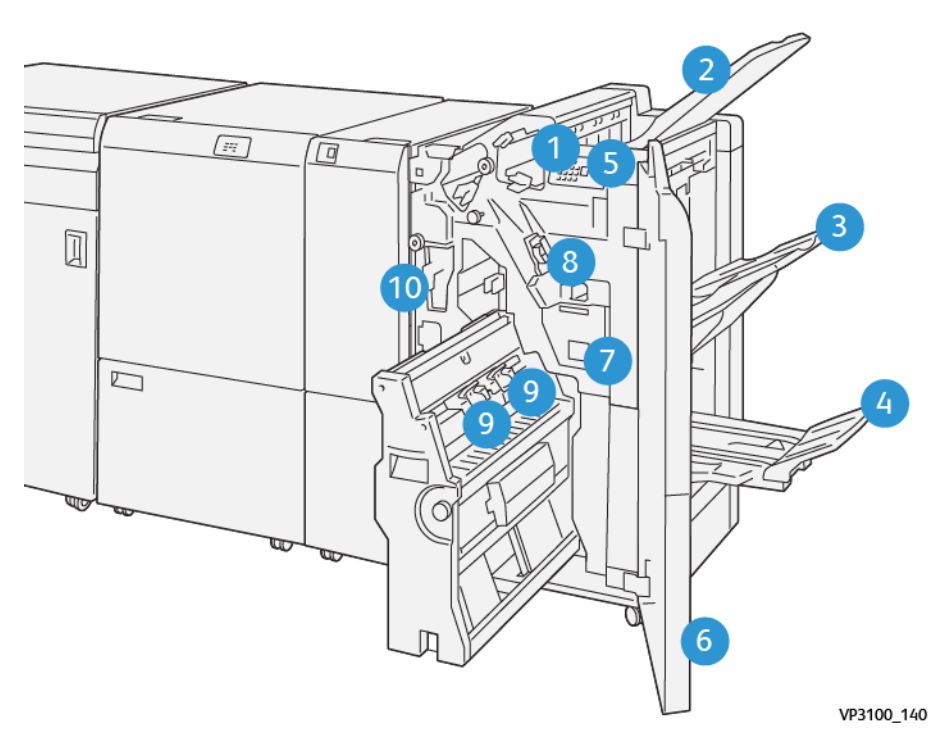

- 1. Индикатор ошибки о застревании бумаги
- 2. Верхний лоток
- 3. Лоток укладчика
- 4. Лоток для брошюр\*
- 5. Кнопка вывода брошюр\*
- 6. Передняя крышка
- 7. Сборник отходов сшивателя
- 8. Основной картридж сшивателя для сшивания втачку
- 9. Два картриджа сшивателя брошюровщика для сшивания на сгибе\*
- 10. Сборник отходов перфоратора\*\*

Примечание. \* Только при наличии финишера-брошюровщика для промышленной эксплуатации.

Примечание. \*\* Сборник отходов перфорации требуется, только если установлен базовый D перфоратор.

## Выходные лотки финишера

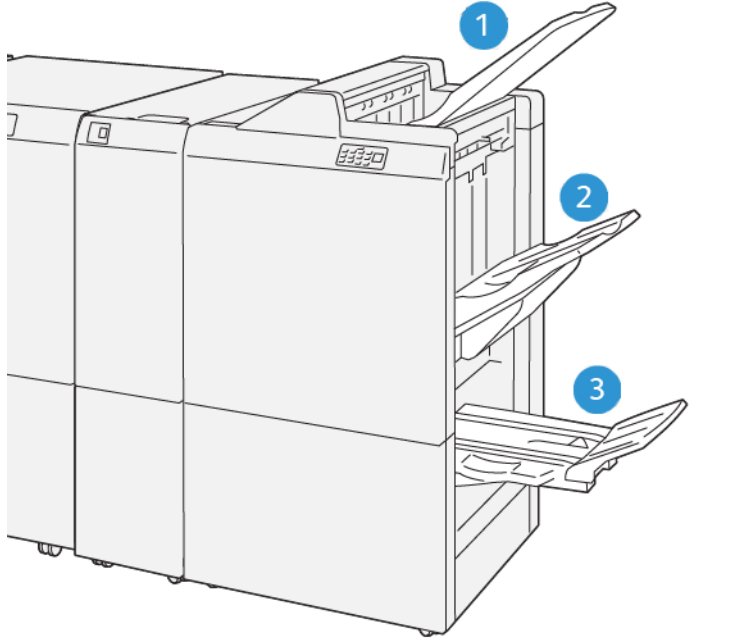

VP3100\_141

- 1. Верхний лоток
- 2. Лоток укладчика
- 3. Лоток для брошюр\*

\*Доступно только для промышленного финишера-брошюровщика.

### Верхний лоток

Описание:

- принимает отпечатки и листы образцов;
- Вмещает 500 листов форматом 330 x 488 мм (13 x 19,2 дюйма).
- Собирает все листы, автоматически выброшенные до и после застревания.
- Используется для печати на открытках.

Если отпечатки выбрасываются не полностью, печатная машина выдает сообщение "Лоток полон". Если такое случается часто, измените угол наклона верхнего лотка.

Ознакомьтесь с приведенными ниже рекомендациями по изменению угла наклона верхнего лотка.

• При стандартной эксплуатации лоток следует установить в нижнее (стандартное) положение.

Внимание. Продолжительное использование лотка в верхнем положении может привести к застреванию бумаги или выпадению отпечатков из лотка.

- При использовании перечисленных далее типов следует изменить угол наклона верхнего лотка. Использование бумаги этих типов может привести к частому появлению сообщения "Лоток полон".
	- Мелованная бумага небольшой плотности (не более 106 г/м2)
	- Мелованная бумага с длиной кромки 364 мм или более.
	- Длинные листы.

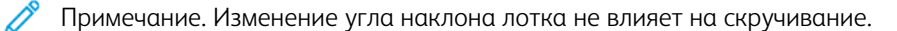

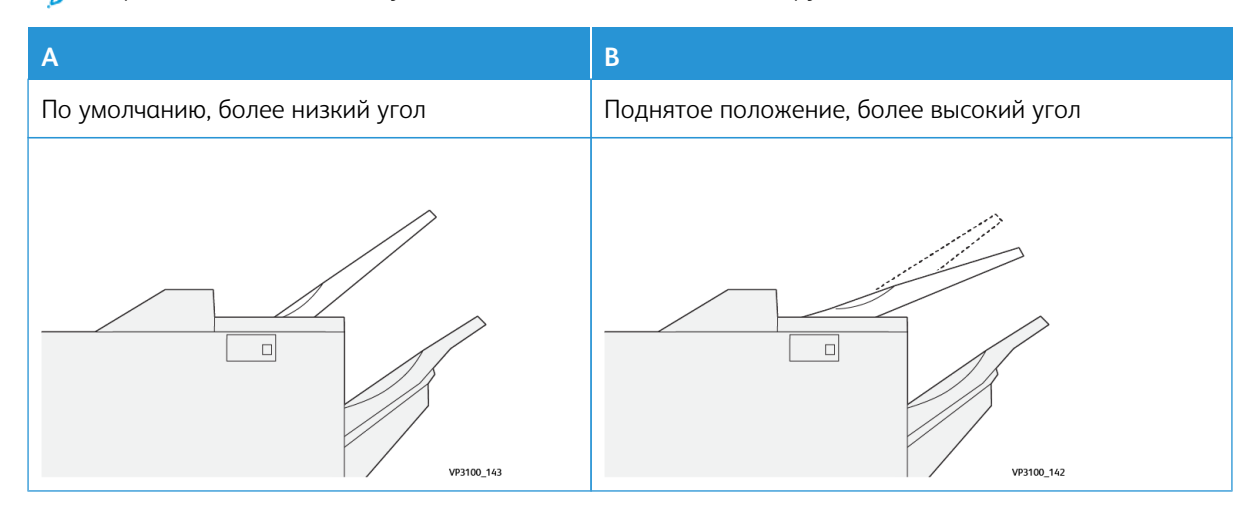

Чтобы изменить угол лотка, выполните следующие действия.

- 1. Извлеките верхний лоток из нижних канавок (A), потянув его вправо.
- 2. Вставьте зажимы на передней кромке лотка в верхние канавки (B).

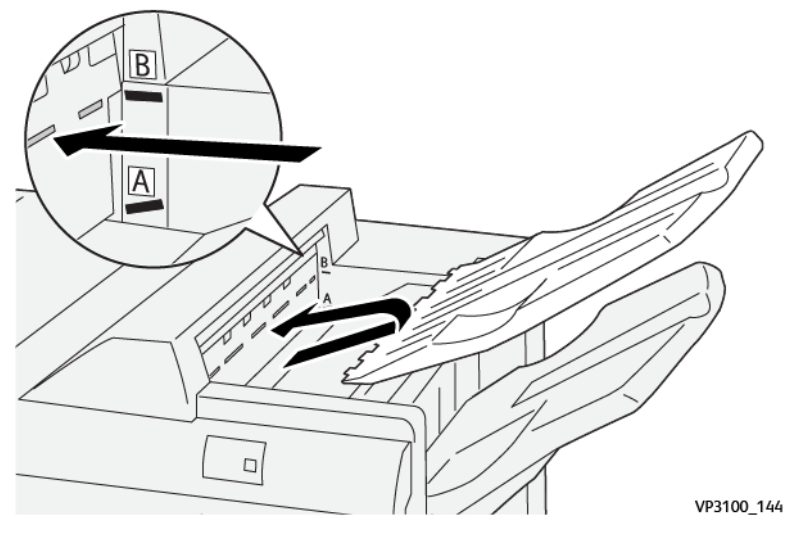

#### Лоток и тележка укладчика

Описание: Сшитые втачку листы подаются только в этот лоток.

- Подборка комплектов с суммарным числом страниц не более 5000.
- Расположение на передвижной тележке укладчика.
	- Примечание. Подача в этот лоток 2000 и более листов с чрезмерным скручиванием вниз может привести к выпадению отпечатков из лотка. Если это произошло, установите уровень коррекции разглаживания в интерфейсном модуле разглаживания на **низшее** значение. В интерпозере для коррекции разглаживания следует установить значение **вниз**.

#### Выходные лотки

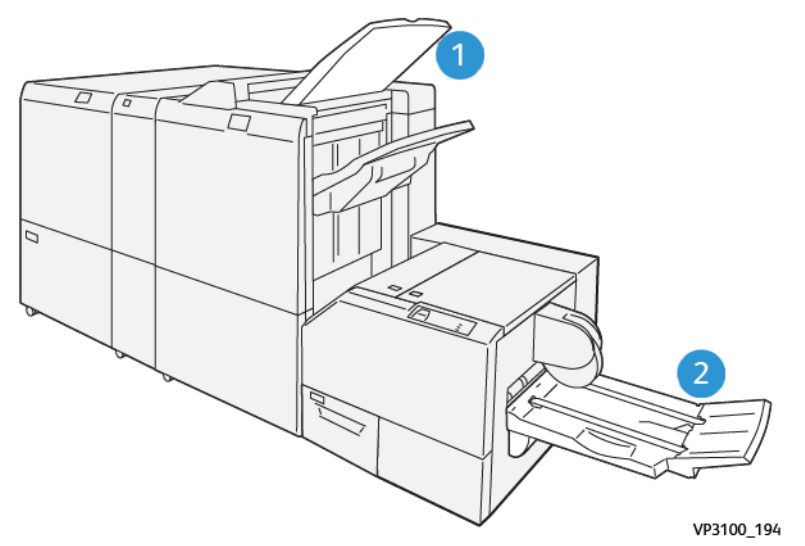

- 1. Выходной лоток финишера: печатная машина выбрасывает все неиспользованные листы в этот выходной лоток.
- 2. Лоток для брошюр: работы со сшиванием по перегибу / фальцовкой в одно сложение и обрезкой / перпендикулярной фальцовкой подаются только в этот лоток. Дополнительные сведения см. в разделе [Модуль прямоугольного сложения® триммера.](#page-250-0)

#### Лоток для брошюр

Описание: Лоток брошюровщика рассчитан на прием листов формата 182 x 257 мм – 330.2 x 488 мм (7 x 10 – 13 x 19 дюймов) в стопки толщиной до 20 готовых комплектов (или готовые комплекты перемещаются в приемный лоток).

Примечание. Лоток брошюровщика устанавливается на финишере-брошюровщике для промышленной эксплуатации. Тем не менее, если к аппарату подключено устройство обрезки SquareFold®, лоток брошюровщика устанавливается на устройстве обрезки SquareFold®.

Отпечатки с фальцовкой в одно сложение, а также сшитые на сгибе отпечатки с фальцовкой в одно сложение подаются только в этот лоток.

### Кнопка вывода для брошюр

Эта кнопка предназначена для извлечения готовых брошюр из финишера.

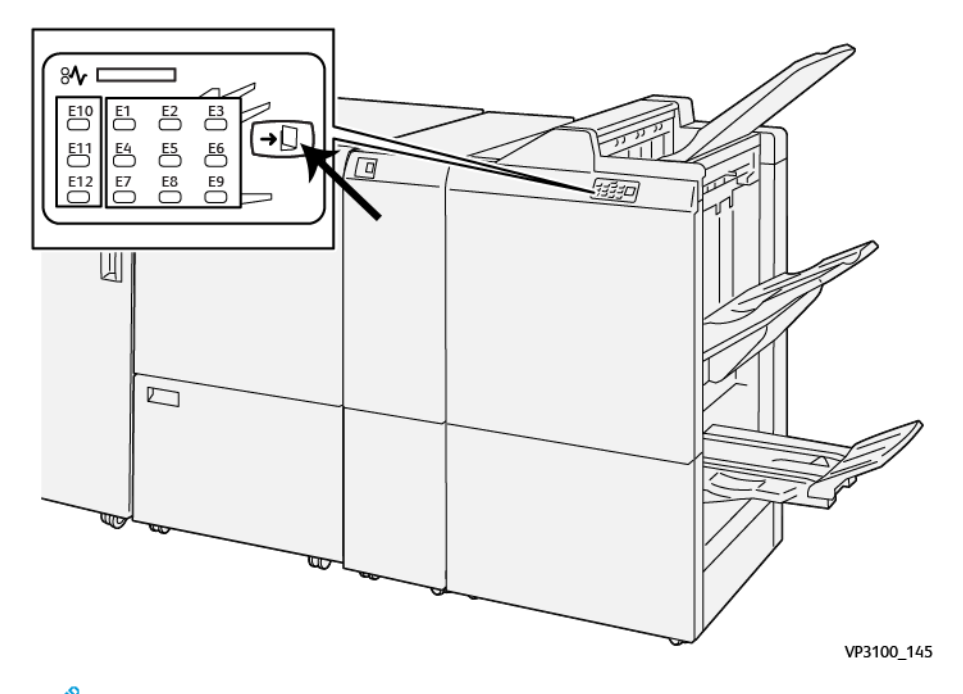

Примечание. Если установлено устройство обрезки SquareFold®, нажатие этой кнопки перемещает брошюры в лоток брошюровщика, установленный на устройстве обрезки SquareFold®.

**Функция фальцовки в одно сложение для промышленного (PR) финишера-брошюровщика**

Примечание. Функция фальцовки в два сложения имеется только на готовом к коммерческому использованию финишере-брошюровщике

- Для использования функции фальцовки в два сложения оригиналы должны быть в ориентации для подачи короткой кромкой (SEF) и необходимо выбрать лоток, в который загружена бумага для подачи короткой кромкой.
- Для сетевых работ печати выберите подходящий драйвер печати, затем выберите функцию **Фальцовка в два сложения**.
- $\bigcap$

Внимание. Функциями С-фальцовки и Z-фальцовки оснащен только C/Z-фальцовщик. Дополнительные сведения о C/Z-фальцовщике приведены в разделе [Модуль C/Z-фальцовки.](#page-226-0)

Примечание. При фальцовке в два сложения лист бумаги складывает вдвое с получением двух створок.

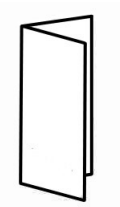

На промышленной печатной машине предусмотрено три функции фальцовки в одно сложение:

- Фальцовка отдельных листов в одно сложение
- Фальцовка нескольких листов в одно сложение
- Фальцовка нескольких сшитых листов в одно сложение

Примечание. Подробная информация о типах фальцовки и Настройке фальцовки приведена в разделе [Информация о настройке фальцовки](#page-275-0).

#### <span id="page-236-0"></span>**Промышленный финишер с доп. функциями**

Примечание. Для этих опциональных устройств послепечатной обработки требуется интерфейсный модуль разглаживания бумаги.

Финишер для промышленной эксплуатации с дополнительными функциями имеет те же функции, что и финишер для промышленной эксплуатации. Кроме того, финишер для промышленной эксплуатации с дополнительными функциями служит интерфейсом для перемещения бумаги от печатаной машины устройства к любому стороннему DFA-устройству, подключенному к печатной машине.

- Лоток укладчика:
	- Емкость: 2000 листов бумаги плотностью 82 г/м2 или менее.
- Транспорт архитектуры послепечатной обработки:
	- Форматы бумаги: 182 x 182 мм / 7,2 x 7,2 дюйма 330,2 x 488 мм / 13 x 19.2 дюйма
	- Плотность бумаги: 52-400 г/м2

Примечание. В связи с уникальными свойствами некоторых видов бумаги, надежность транспортировки может ухудшаться, если плотность бумаги меньше 80 г/м2 или больше 350 г/м2.

- Обработка бумаги большого формата: до 330,2 x 488 мм (13 x 19,2 дюйма).
- Подача документа на выходе печатной машины (и любого потокового устройства послепечатной обработки) на стороннее DFA-устройство с архитектурой послепечатной обработки документов.

#### **Компоненты финишера для промышленной эксплуатации с дополнительными функциями**

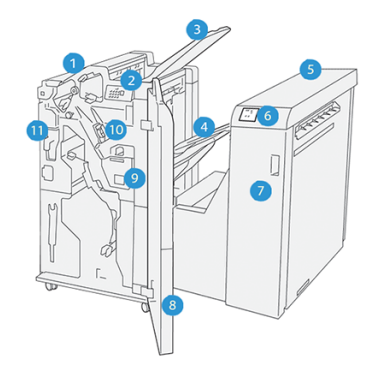

- 1. Модуль финишера
- 2. Индикаторы застревания бумаги / ошибки модуля финишера
- 3. Верхний лоток финишера
- 4. Лоток укладки финишера
- 5. Транспортер финишера
- 6. Индикаторы застревания бумаги / ошибки транспортера финишера
- 7. Передняя крышка транспортера финишера
- 8. Передняя крышка модуля финишера
- 9. Сборник отходов сшивателя финишера
- 10. Основной сшиватель финишера для бокового сшивания
- 11. Сборник отходов перфорации финишера

Примечание. Подробная информация о функциях устройства послепечатной обработки стороннего производителя приводится в руководстве, которое входит в комплект поставки этого устройства.

# **Обслуживание финишера**

Информация о порядке обслуживания финишеров для промышленной эксплуатации приведена по следующим ссылкам:

- [Расходные материалы финишера](#page-238-0)
- [Проверка состояния расходных материалов финишера](#page-239-0)
- [Замена основного картриджа сшивателя для бокового сшивания](#page-239-1)
- [Замена картриджа сшивателя брошюр для бокового сшивания](#page-241-0)
- [Замена сборника отходов сшивателя финишера](#page-244-0)
- [Опорожнение сборника отходов перфорации](#page-247-0)

#### <span id="page-238-0"></span>**Расходные материалы финишера**

Заказ в компании Xerox расходных материалов, включая скрепки, картриджи скрепок и сборники отходов сшивателя, осуществляется на сайте [www.xerox.com/supplies.](https://www.office.xerox.com/cgi-bin/printer.pl?APP=udpdfs&Page=color&PgName=order) На веб-сайте следует выбрать один следующих вариантов:

- Выберите **Контактная информация**, чтобы получить конкретную контактную информацию для своего региона.
- Выберите **Расходные материалы**, а затем выберите нужный пункт меню.

Примечание. Текущие каталожные номера (номера деталей) для блоков, заменяемых заказчиком, следует во всех случаях сверять на сайте [www.xerox.com/supplies](https://www.office.xerox.com/cgi-bin/printer.pl?APP=udpdfs&Page=color&PgName=order).

Магазин поставляет детали Xerox в исходной упаковке.

В приведенной далее таблице показаны расходные материалы для следующих дополнительных устройств послепечатной обработки: финишер для промышленной эксплуатации, финишерброшюровщик для промышленной эксплуатации и финишер для промышленной эксплуатации с дополнительными функциями. Чтобы сократить время простоя, следует иметь запас этих расходных материалов.

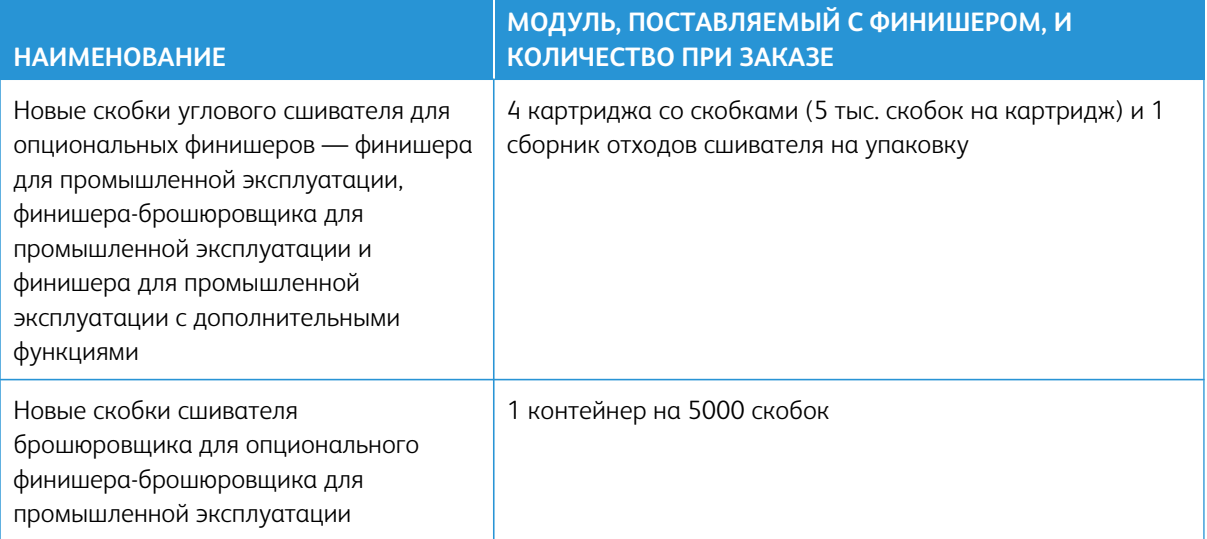

Сведения о пополнении расходных материалов промышленной печатной машины приведены в разделе [Расходные материалы печатной машины](#page-191-0).

#### <span id="page-239-0"></span>**Проверка состояния расходных материалов финишера**

По мере приближения ко времени замены расходного материала, на панель управления выводится соответствующее сообщение. Для некоторых заменяемых пользователем блоков в сообщениях указывается, что печатная машина может продолжить печать без немедленной замены блока. В других случаях после появления сообщения работа печатной машины будет остановлена.

Проверка состояния расходных материалов:

- 1. Нажмите кнопку **Расходные материалы** в Центре управления.
- 2. Чтобы вывести на экран дополнительные сведения о расходных материалах и их статусе, нажмите

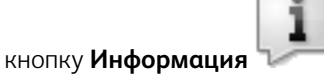

На вкладке Расходные материалы отображается статус для следующих расходных материалов:

- Коротрон заряда
- Модуль расходных материалов
- Модуль финишера

#### <span id="page-239-1"></span>**Замена основного картриджа сшивателя для бокового сшивания**

Примечание. Перед выполнением операции убедитесь, что печатная машина выключена.

1. Откройте переднюю крышку финишера.

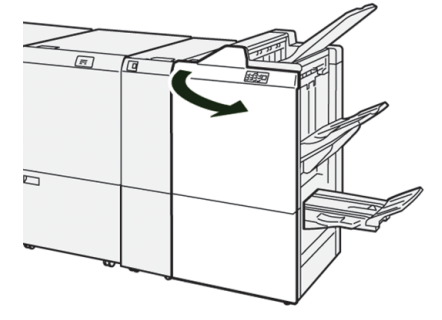

# 2. Выдвиньте R1.

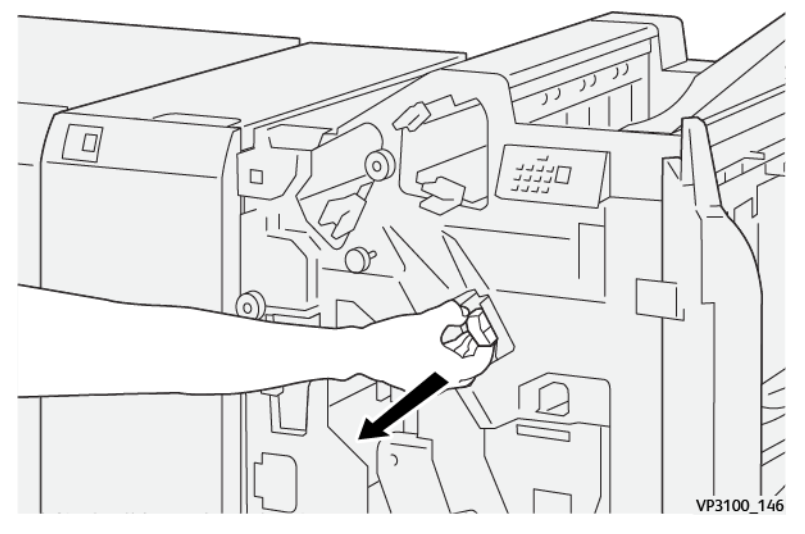

P Примечание. Можно удалить только пустой картридж сшивателя. Если картридж не удается удалить или в нем застряли скрепки, обратитесь к специалисту сервисной службы.

3. Держа картридж сшивателя в положении, обозначенном стрелкой, удалите его из модуля.

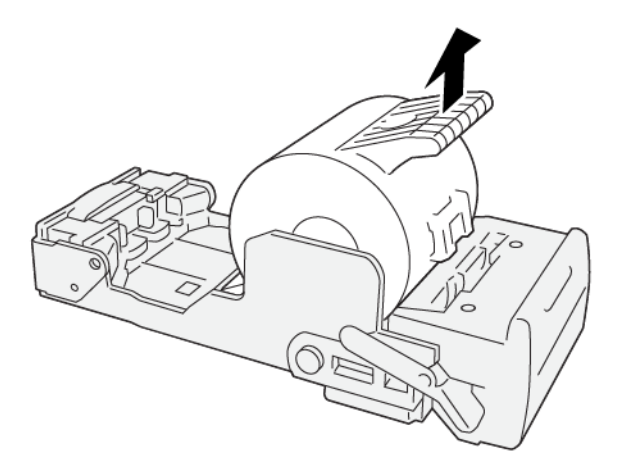

VP3100\_147

4. Вставьте новый картридж сшивателя в блок.

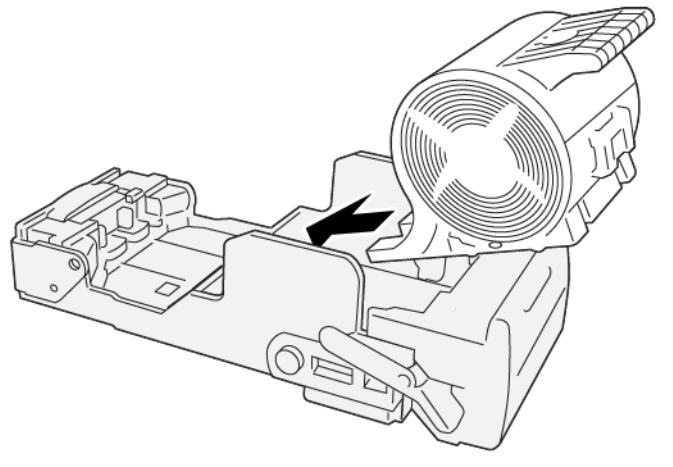

VP3100\_148

5. Верните блок в исходное положение.

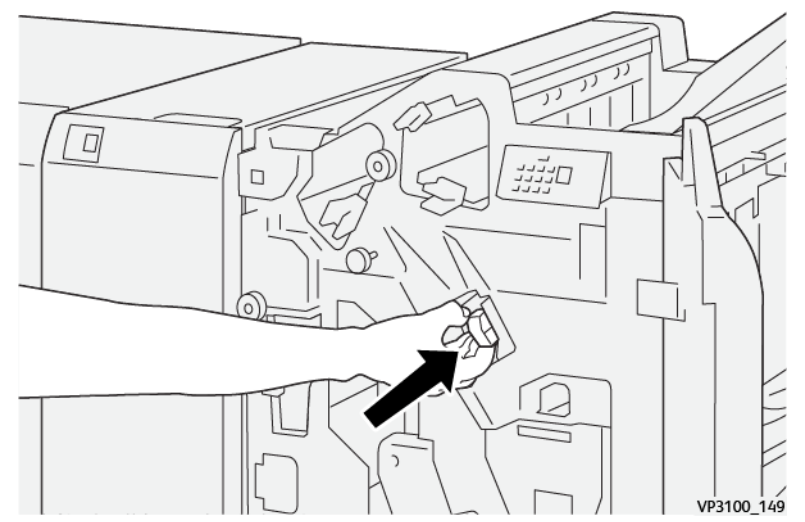

6. Закройте переднюю крышку финишера.

### <span id="page-241-0"></span>**Замена картриджа сшивателя брошюр для бокового сшивания**

Примечание. Перед выполнением этой процедуры следует убедиться, что печатная машина не находится в работе.

Примечание. Данная процедура применима только для финишера-брошюровщика для промышленной эксплуатации.

1. Откройте переднюю крышку финишера.

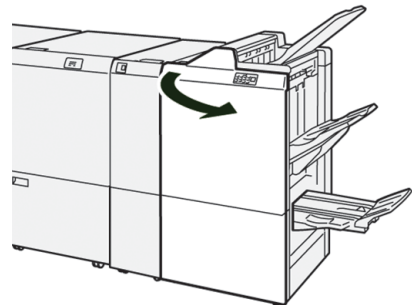

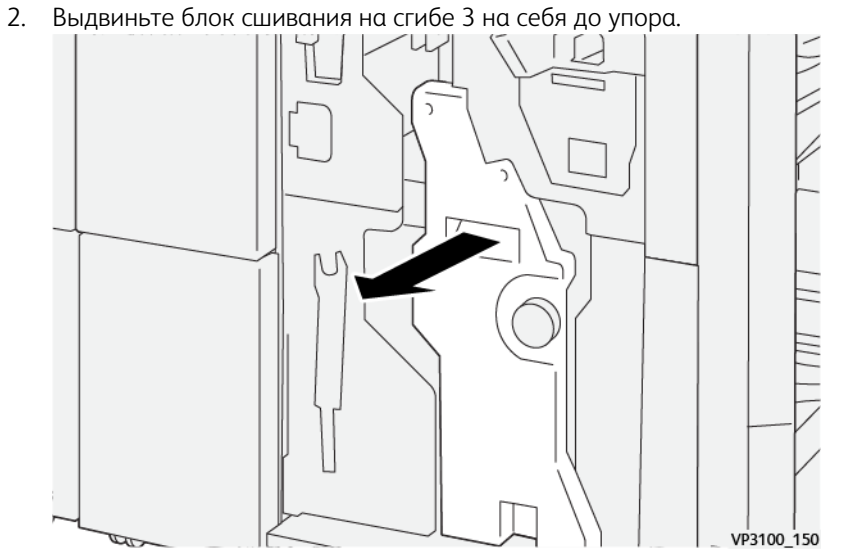

- 3. Извлеките картридж сшивателя, удерживая его за выступы.
	- $\mathscr{O}$ Примечание. В комплект входят два картриджа сшивателей для брошюровщика. В отображаемом сообщении указывается картридж, который необходимо заменить.

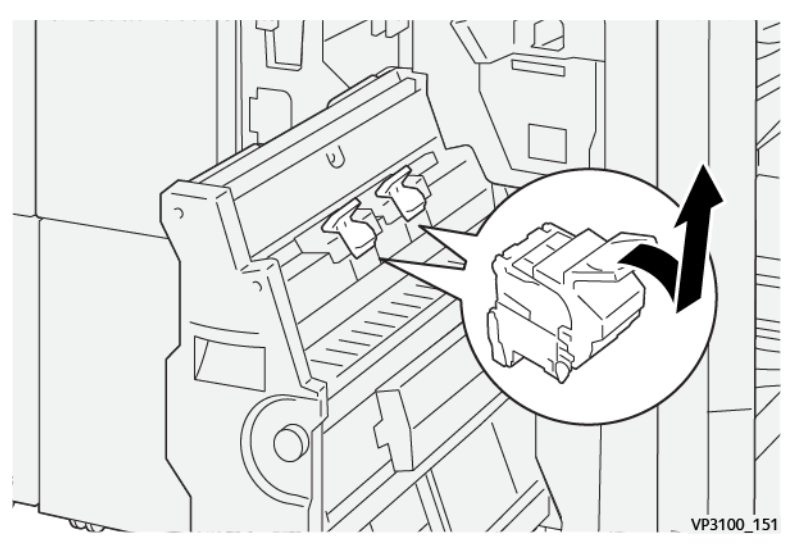

4. Удерживая новый картридж сшивателя за выступы, установите его на место.

Примечание. Отметки на картридже и аппарате должны совместиться.

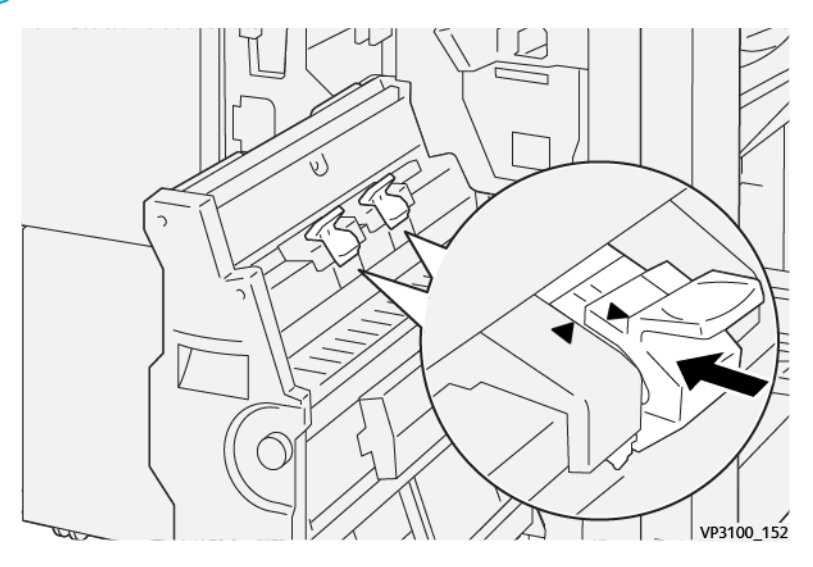

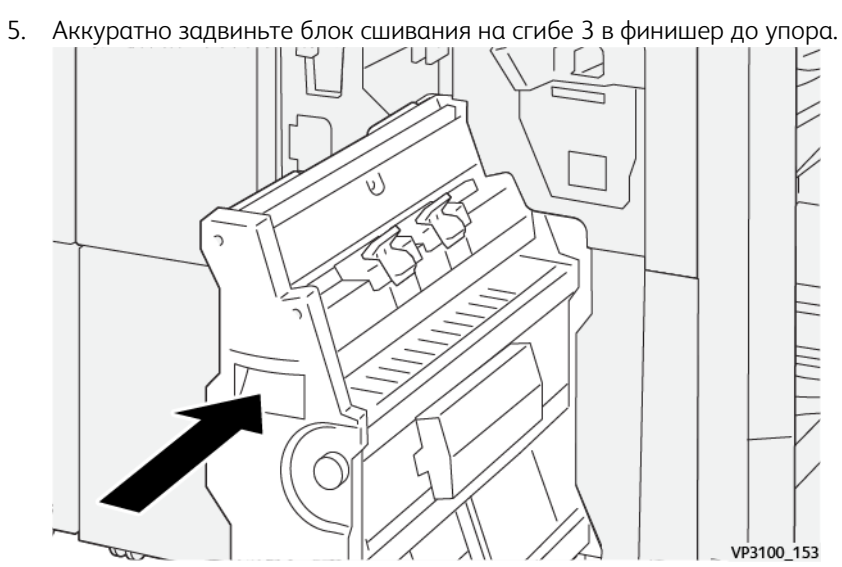

6. Закройте переднюю крышку финишера.

#### <span id="page-244-0"></span>**Замена сборника отходов сшивателя финишера**

**ПРЕДУПРЕЖДЕНИЕ.** Чтобы избежать травм, доставайте сборник отходов сшивателя осторожно.

При переполнении сборника отходов сшивателя на печатной машине появится соответствующее сообщение. При появлении этого сообщения необходимо заменить сборник на новый.

# Внимание.

- Перед выполнением этой процедуры следует убедиться, что печатная машина не находится в работе.
- При замене сборника отходов сшивателя печатную машину следует оставить включенной. Если отключить питание, печатная машина не определит, что сборник отходов был заменен, и сообщение о переполненном контейнере останется на экране.
- Чтобы печатная машина продолжила работу после замены сборника отходов, необходимо закрыть переднюю крышку финишера.

Примечание. Сборник отходов сшивателя входит в комплект базового картриджа сшивателя.

1. Откройте переднюю крышку финишера.

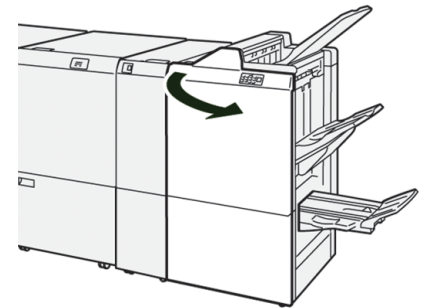

2. Передвиньте стопорный рычажок под R5 в левую сторону в положение отпирания.<br>  $\begin{bmatrix} 1 & 0 & 0 \\ 0 & 1 & 0 \\ 0 & 0 & 0 \end{bmatrix}$ 

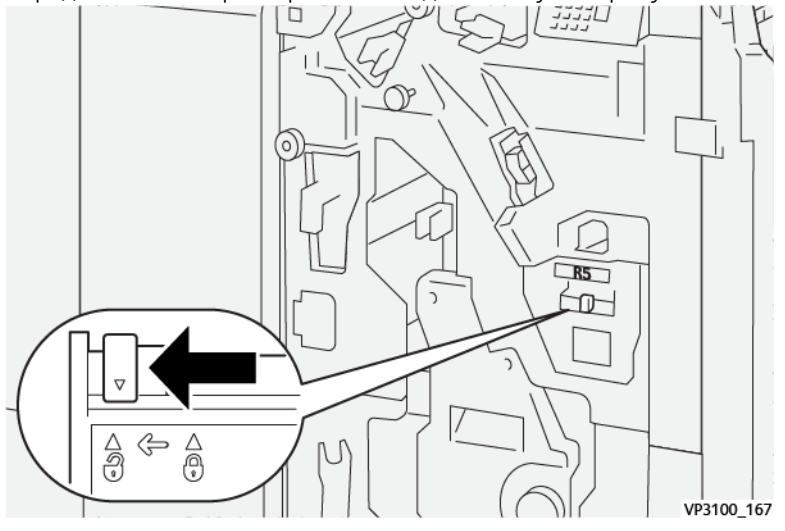

# 3. Выдвиньте R5.

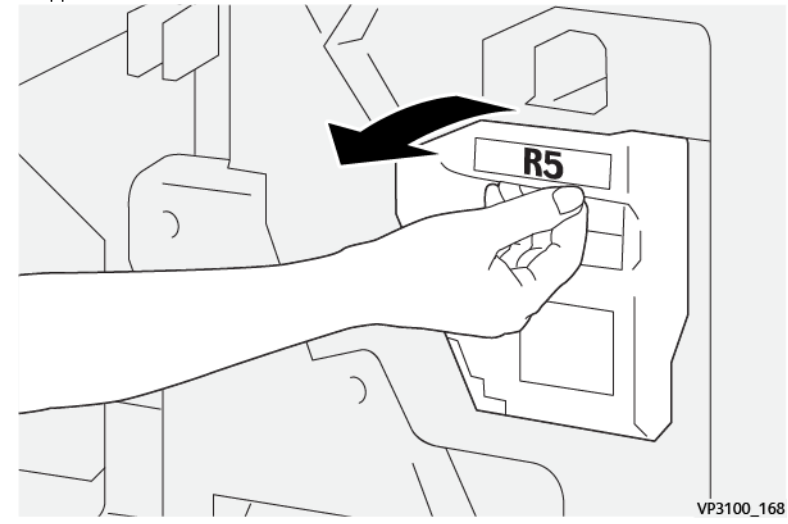

4. Поместите использованный сборник отходов сшивателя в пластиковый пакет, входящий в комплект поставки.

Примечание. Не разбирайте использованные сборники отходов. Верните использованные сборники отходов в центр технической поддержки.

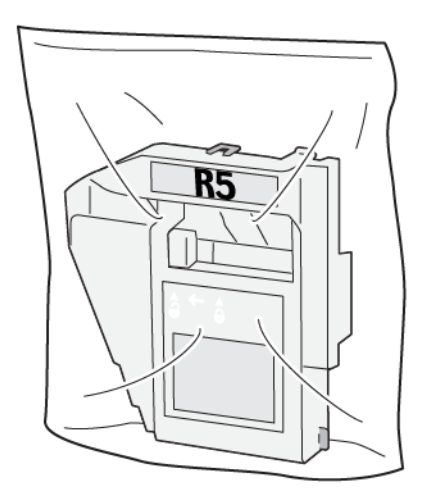

VP3100\_169

- 5. Вставьте новый сборник отходов сшивателя, опустив его на место установки и аккуратно нажав.
	- **ПРЕДУПРЕЖДЕНИЕ.** Во избежание травм не держите за верхнюю часть сборника.  $\bigwedge$

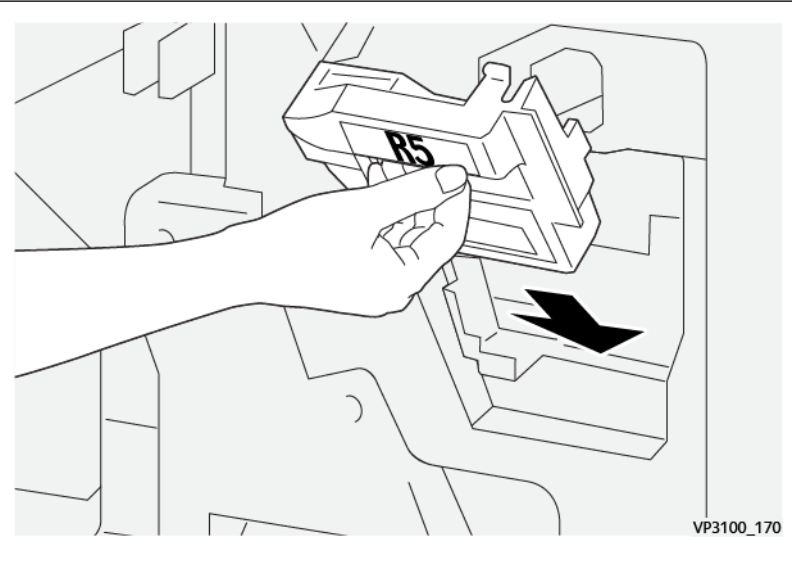

6. Передвиньте стопорный рычажок под R5 в правую сторону в положение запирания.

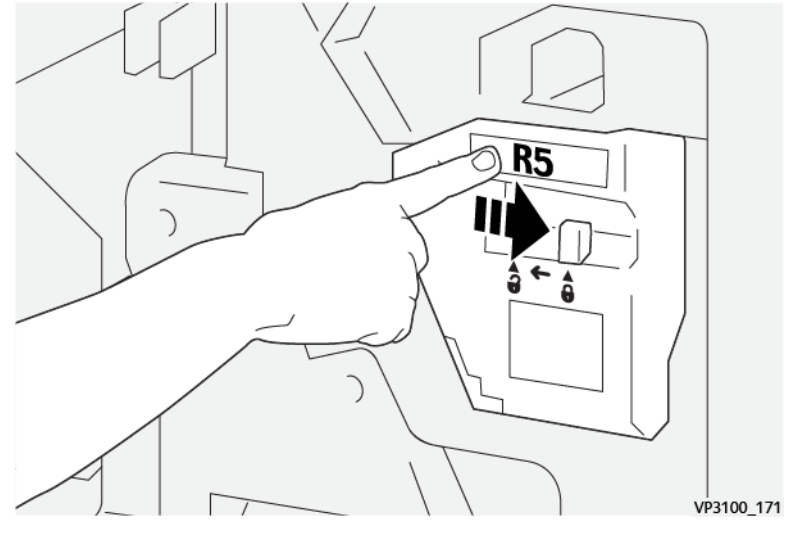

7. Закройте переднюю крышку финишера.

### <span id="page-247-0"></span>**Опорожнение сборника отходов перфорации**

При переполнении сборника отходов перфорации на печатной машине отобразится соответствующее сообщение. При появлении сообщения удалите бумажные отходы из сборника.

Внимание.

- Перед выполнением операции убедитесь, что печатная машина выключена.
- При очистке контейнера не отключайте печатную машину от питания. Если отключить питание, печатная машина не сможет определить, что контейнер был опустошен, и сообщение о переполненном контейнере останется на экране.
- Чтобы печатная машина продолжила работу после опустошения контейнера, необходимо закрыть переднюю крышку финишера.
- 1. Откройте переднюю крышку финишера.

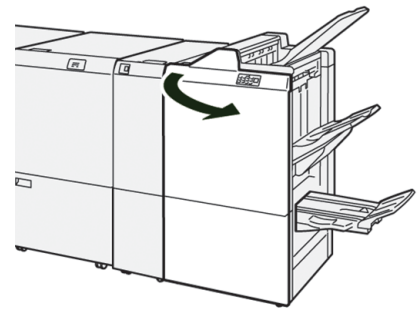

2. Выдвиньте **R4**.

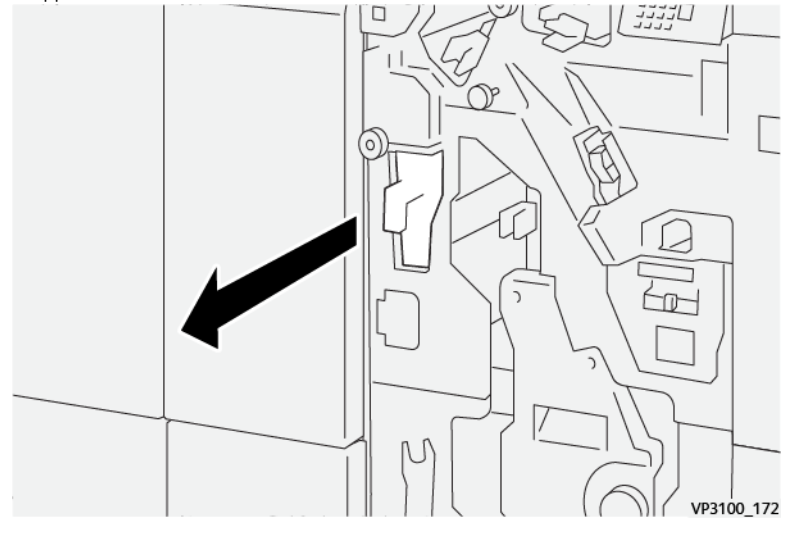

- 3. Удалите мусор из контейнера.
	- Внимание. Опорожните сборник полностью. Если в контейнере останутся мусор или отходы, контейнер переполнится до появления сообщения о его переполнении, что приведет к сбою.

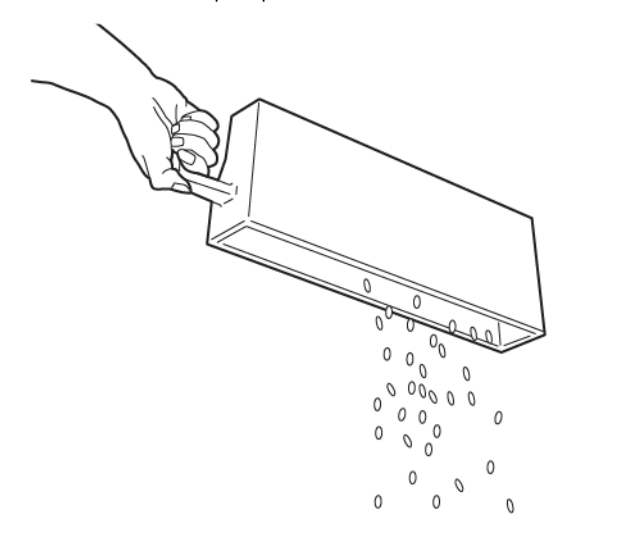

VP3100 173

- 4. Верните **R4** в исходное положение.
- 5. Закройте переднюю крышку финишера.

#### **Устройства послепечатной обработки сторонних производителей**

Опция "Устройства финишной обработки" становится доступна, если к печатной машине подключено дополнительное стороннее устройство с архитектурой послепечатной обработки документов (Document Finishing Architecture — DFA).

На вкладке "Устр-ва финиш. обр-ки" можно создавать, включать или удалять профили для каждого стороннего модуля, настроенного в системе. Эти профили предназначены для передачи информации об устройстве послепечатной обработки в печатную машину. Заданные вами параметры настройки отображаются в разделе Устр-ва финиш. обр-ки для каждого конкретного профиля.

## **PLOCKMATIC MPS XL (МНОГОЦЕЛЕВОЙ УКЛАДЧИК)**

Многоцелевой укладчик Plockmatic XL — это гибкое решение по укладке, которое помогает операторам с укладкой и перемещением бумаги во время послепечатной обработки. Укладчик предлагает уникальное сочетание функций с принтером в одном продукте.

Укладчик может укладывать самые разные материалы — например, брошюры в формате A4 или Letter с фальцовкой в два сложения или со сложенной вкладкой, а также брошюры листовки, меню, визитные карточки, открытки и т. д. формата A4 или Letter в альбомной ориентации.

Укладчик полностью интегрирован в цифровые печатные машины Xerox®.

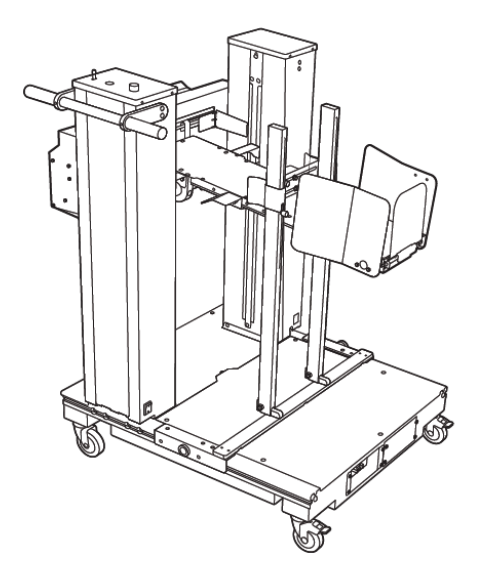

Укладчик обладает следующими функциями:

- Устанавливает связь между устройствами печати и послепечатной обработки для создания полного рабочего цикла.
- Предлагает уникальное сочетание таких функций, как укладка, поднятие, транспортировка и интеграция с принтером в одном продукте.
- Укладчик оснащен несколькими датчиками, которые могут обнаруживать застревания и ограничения на размер стопки, вызывая плавный останов принтера.
- Интеграция и связь с принтером позволяют оператору с удобством приостанавливать и возобновлять выполнение работ непосредственно с панели управления укладчиком.
- Простой механизм стыковки и большие опорные ролики позволяют многократно состыковать и расстыковывать бумагу и легко транспортировать ее от принтера к системе послепечатной обработки.

Примечание. Подключенный лоток укладчика запитывается через соединительный кронштейн, который крепится к вышестоящему устройству.

- Возможность укладки широкого спектра материалов в листовой форме размером до 330 х 1200 мм (13 x 47,2 дюйм.) и плотностью до 400 г/м2.
- Стол укладки по умолчанию имеет длину по 715 мм (28 дюйм.) для удлиненных листов, и ее можно увеличить до 1200 мм (47,2 дюйм.). Вышестоящее печатающее устройство определяет максимальный размер листа.
- Поддерживает максимальную массу укладки 40 кг (88,2 фнт) и максимальную высоту укладки 330 мм (13 дюйм.) для листов длиной до 715 мм (28 дюйм.) и 140 мм (5,5 дюйм.) для листов длиной более 715 мм (28 дюйм.).

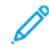

Примечание. Максимальная высота стопки может составлять от -10 мм (-0,4 дюйма) до +5 мм (+0,2 дюйма), в зависимости от типа и плотности бумаги.

- Активный внутренний блок подачи получает бумагу от вышестоящего устройства и подает каждый лист в укладчик. Он также оснащен вентилятором, который помогает охлаждать носитель и предотвращает прилипание листов друг к другу.
- Активный боковой сталкиватель на внутреннем блоке подачи помогает выравнивать листы и формировать высококачественные стопки.
- Моторизованный стол для укладки устраняет необходимость поднимать тяжелые стопки бумаги вручную.

Для получения подробной информации и инструкций по использованию многоцелевого укладчика Plockmatic XL перейдите на сайт <https://www.support.xerox.com>, а затем найдите свою печатную машину и Plockmatic MPS XL.

# <span id="page-250-0"></span>**МОДУЛЬ ПРЯМОУГОЛЬНОГО СЛОЖЕНИЯ ® ТРИММЕРА**

Примечание. Это опциональное устройство послепечатной обработки нуждается в промышленном финишере брошюровщика.

Модуль триммера с функцией перпендикулярной фальцовки SquareFold® представляет собой дополнительное устройство послепечатной обработки, обеспечивающее прессование корешка и обрезку передней кромки брошюры.

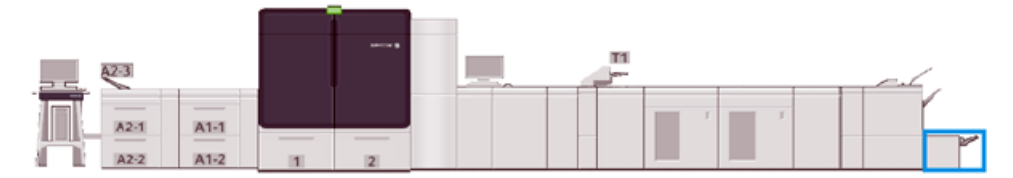

Модуль перпендикулярной фальцовки триммера SquareFold® выполняет следующие функции:

- Получает брошюру из секции брошюровщика финишера.
- Прессует корешок брошюры, уменьшая ее толщину и придавая внешний вид, аналогичный переплетенной книге.
- Обрезает кромку (внешнюю) брошюры, с образованием аккуратного края.

В секции брошюровщика финишера брошюра собирается и сшивается. После этого брошюра поступает в устройство обрезки SquareFold®. Поэтому настройку изображений оригинала и их размещения на страницах брошюры следует выполнять на сервере печати.

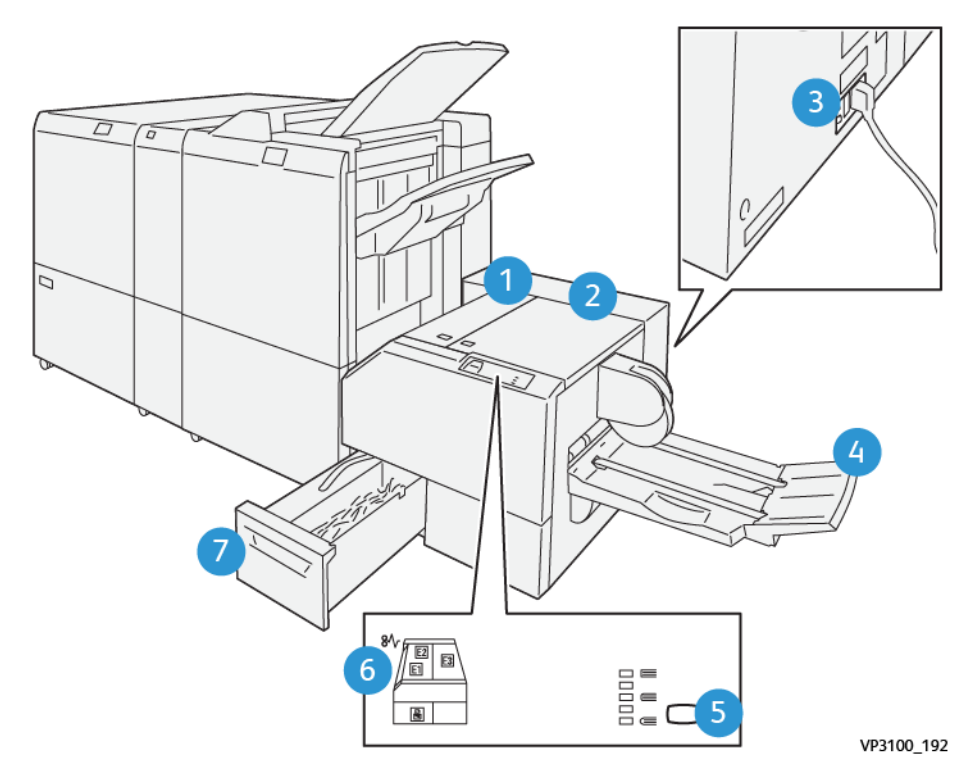

# **Компоненты триммера перпендикулярной фальцовки SquareFold®**

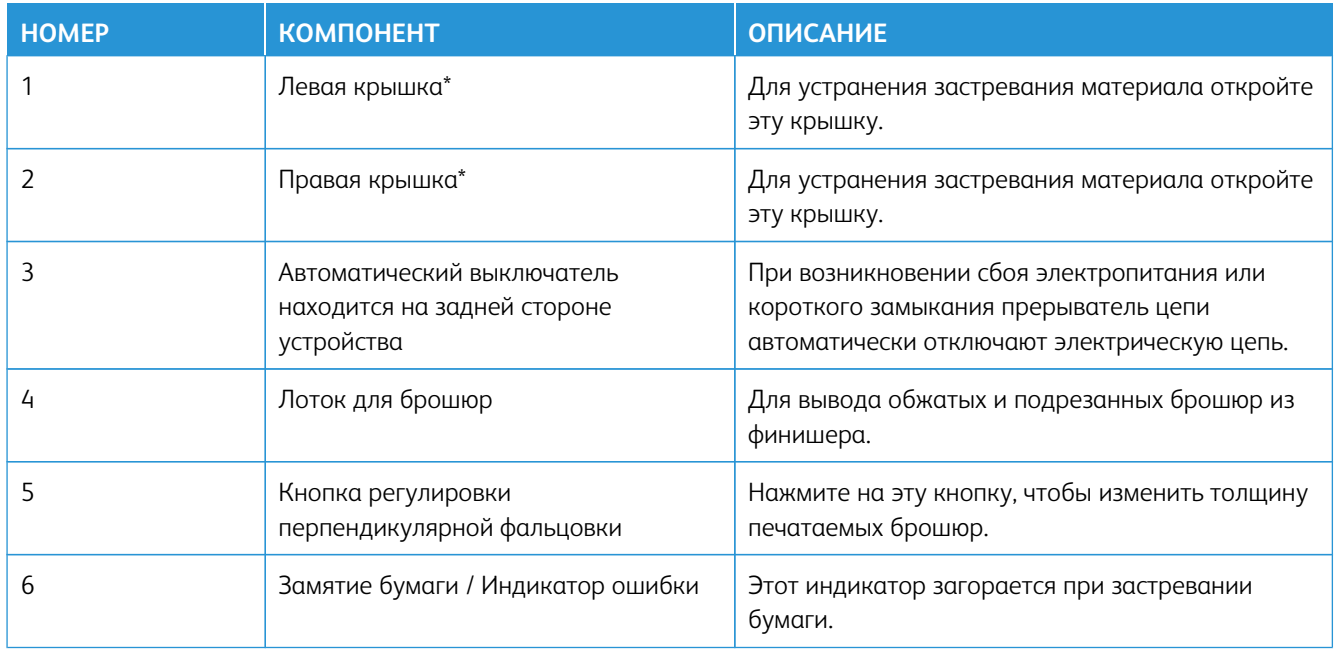
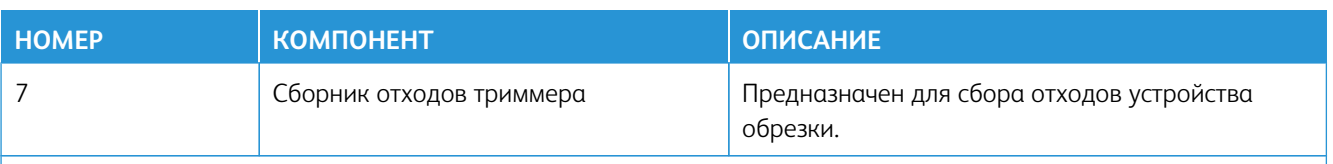

\* Запрещается открывать крышки во время штатной работы печатной машины и при ее простое. Крышки можно открывать, только когда загорается индикатор и возникает застревание или сбой в устройстве обрезки SquareFold®.

# **Панель управления**

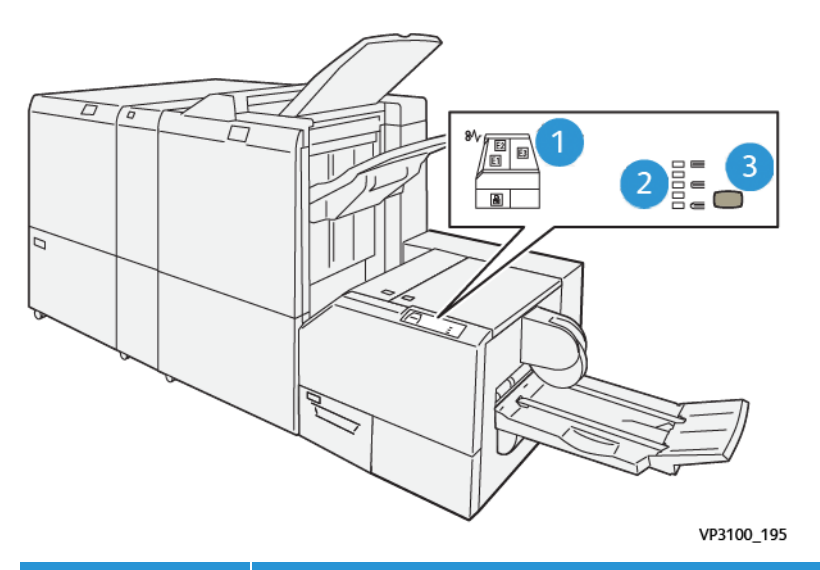

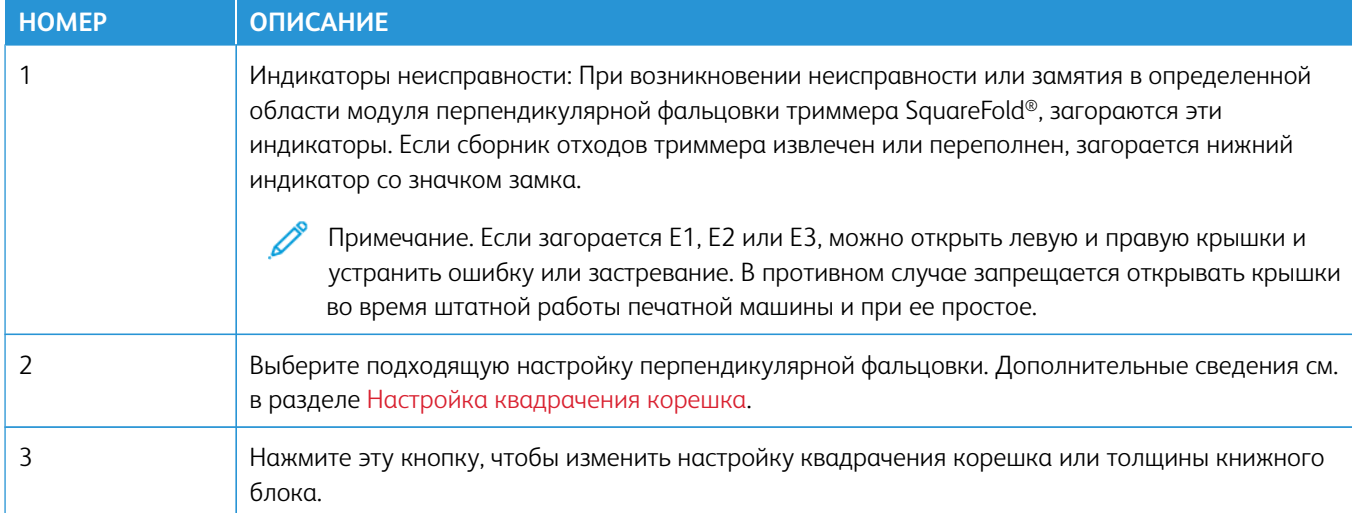

# **Автоматический выключатель триммера SquareFold®**

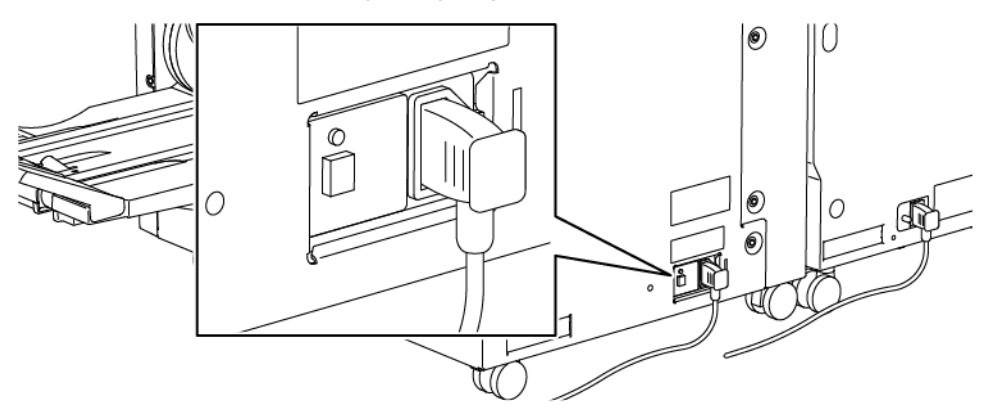

Прерыватель цепи расположен на задней панели устройства. В нормальном состоянии автоматический выключатель находится в положении **ВКЛ**.

Примечание. В случае перебоев в электропитании, переключатель прерывателя цепи автоматически отключается, чтобы заблокировать подачу электропитания на устройство. Дополнительные сведения см. раздел [Электрическая безопасность.](#page-7-0)

В нормальных условиях эксплуатации прикасаться к этому выключателю не следует. При перемещении печатной машины нажмите на эту кнопку, чтобы отключить питание устройства.

# **Путь бумаги в триммере с функцией перпендикулярной фальцовки SquareFold®**

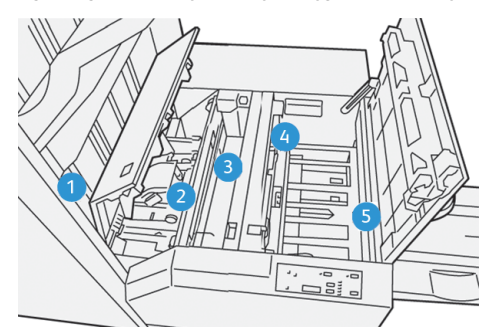

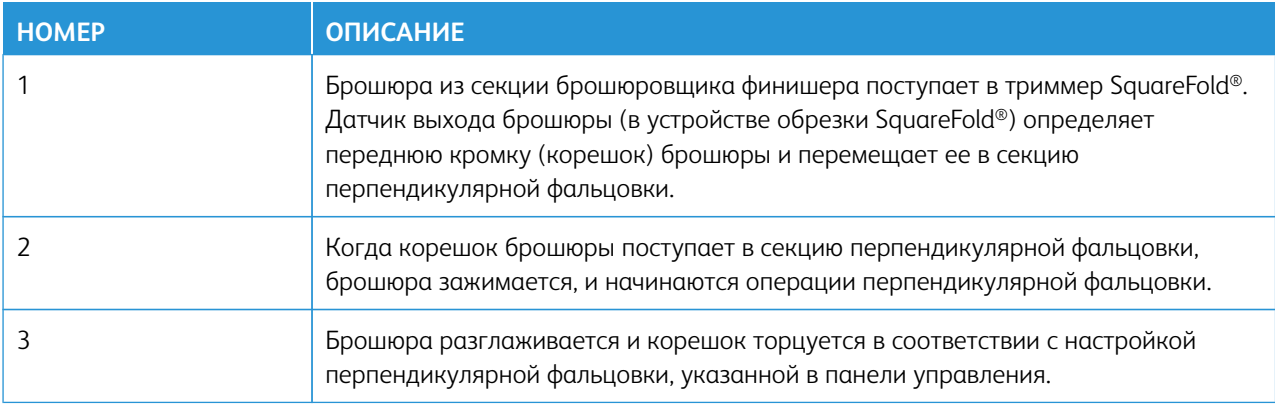

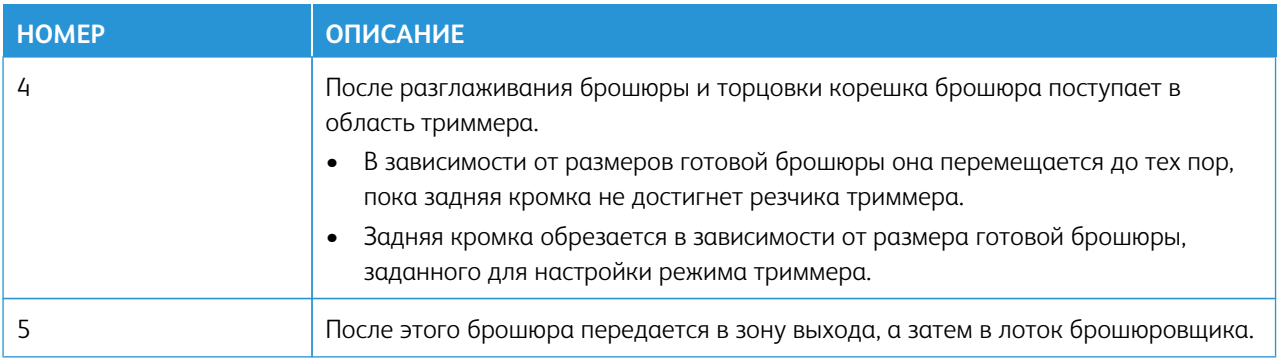

Примечание. При выходе из устройства обрезки SquareFold® на брошюре могут оставаться отходы от обрезки предыдущей брошюры. Это происходит под воздействием статического электричества и не является неисправностью. Если на брошюре остались отходы обрезки их следует удалить и выбросить.

# **Функции перпендикулярной фальцовки Square Fold® и обрезки**

В данном разделе приведены следующие сведения:

- [Функция квадрачения корешка](#page-254-0)
- [Функция обрезки](#page-256-0)

# <span id="page-254-0"></span>**Функция квадрачения корешка**

Примечание. Термин «прессование блока» используется наравне с термином «квадрачение корешка».

Нажмите кнопку **Перпендикулярная фальцовка**, чтобы отрегулировать форму корешка (перпендикулярную фальцовку) печатаемых брошюр.

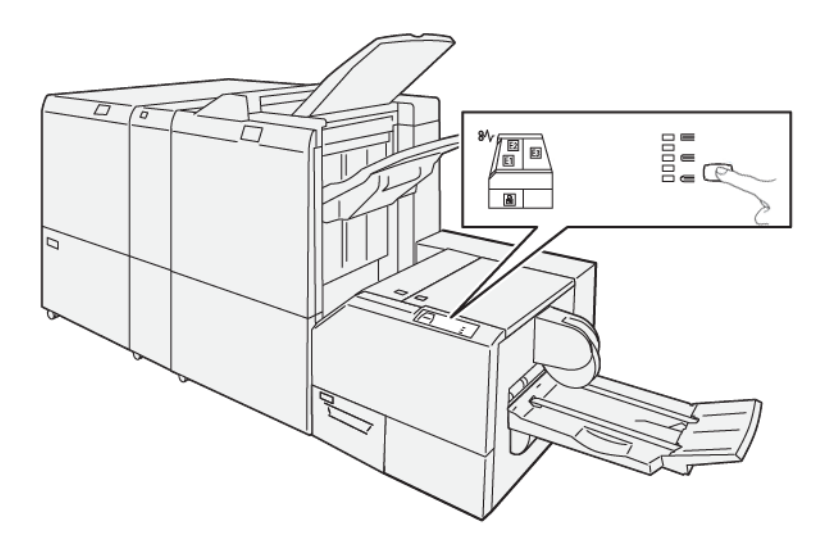

Кроме того, доступ к функции перпендикулярной фальцовки можно получить в драйвере принтера компьютера или на сервере печати.

# <span id="page-255-0"></span>Настройка квадрачения корешка

Можно включить или отключить функцию "Перпендикулярная фальцовка". При включении этой функции можно выбрать одну из пяти опций в зависимости от требований к готовой брошюре.

 $\mathscr{O}$ Примечание. Прежде чем печатать крупную работу, следует выполнить один или несколько пробных отпечатков.

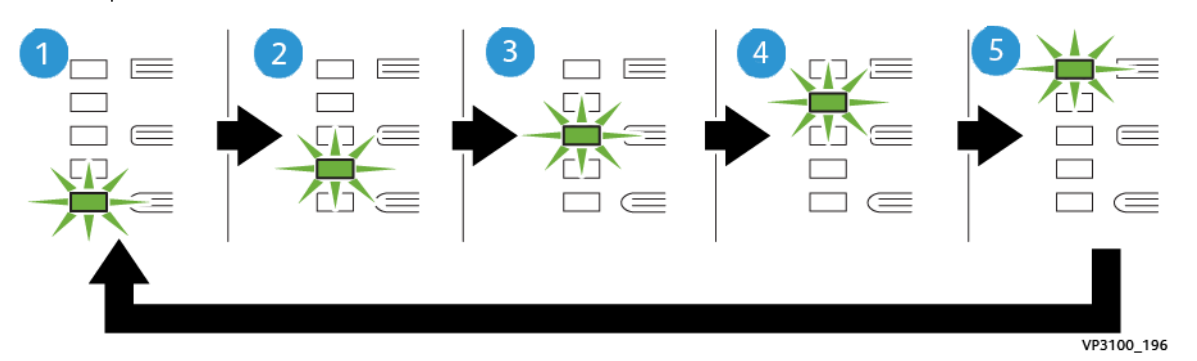

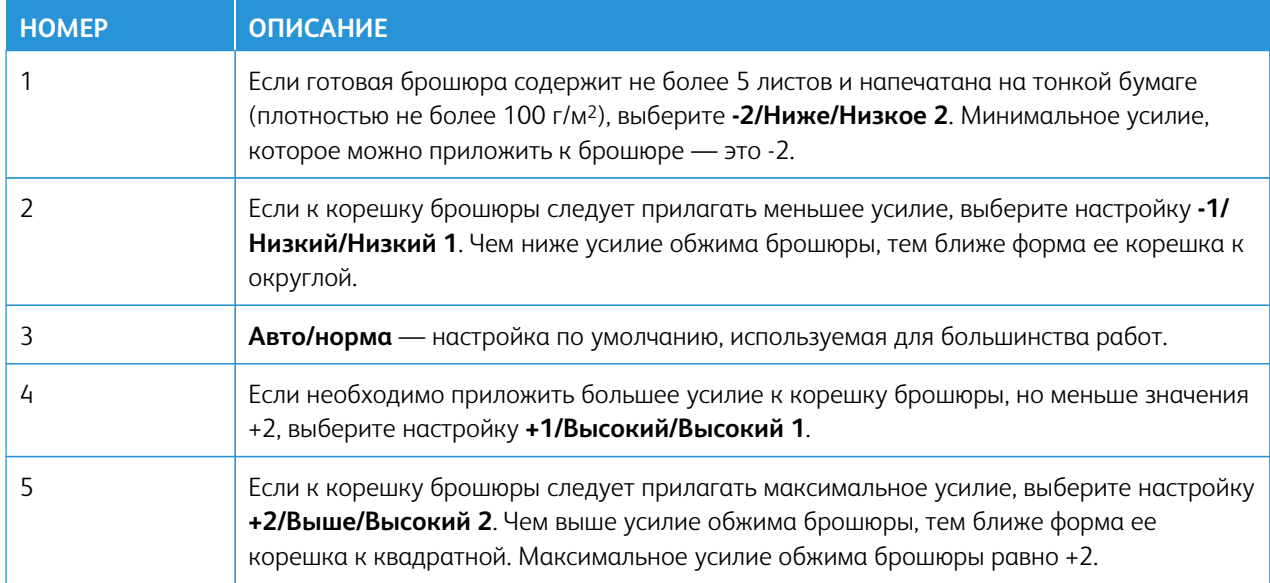

# Пример брошюры

На следующей иллюстрации приведены два разных типа брошюр:

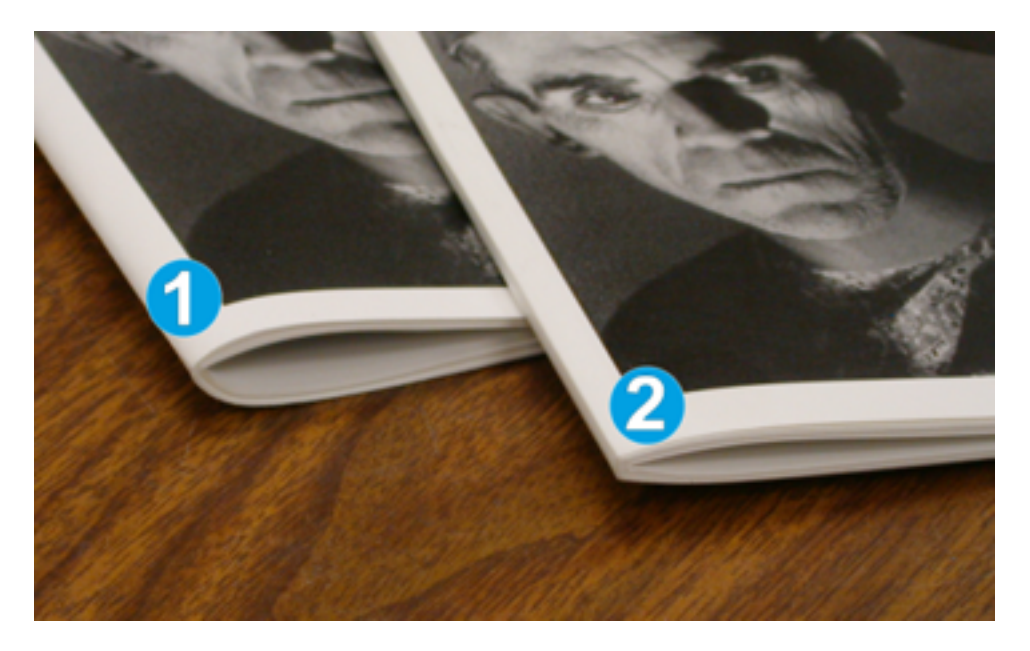

- 1. К этой брошюре перпендикулярная фальцовка не применялась. Ее корешок более округлый и толстый.
- 2. К этой брошюре применена перпендикулярная фальцовка. Корешок брошюры плоский и имеет форму, близкую к квадрату, что придает брошюре вид идеально переплетенной книги.

#### <span id="page-256-0"></span>**Функция обрезки**

Доступ к функции обрезки можно получить с помощью драйвера печати компьютера или на сервере печати.

#### Опции обрезки

При использовании параметров обрезки необходимо учитывать следующие факторы.

- При выходе из устройства обрезки SquareFold® на брошюре могут оставаться отходы от обрезки предыдущей брошюры. Это происходит под воздействием статического электричества и не является неисправностью. Если на брошюре остались отходы обрезки их следует удалить и выбросить.
- Можно включить или выключить функцию обрезки. Если функция включена, то в зависимости от требований к готовой брошюре можно регулировать параметр обрезки с шагом в 0,1 мм (0,0039 дюйма).

Предусмотрены следующие опции обрезки:

- **Обрезка: вкл./выкл. включение** и **отключение** функции обрезки. По умолчанию задано значение **Выкл.**
- **Обрезать в размер** чтобы уменьшить или увеличить настройку обрезки, воспользуйтесь кнопками со **стрелками влево/вправо**. Настройка выполняется с шагом 0,1 мм (0,0039 дюйма).

Настройка обрезки зависит от следующих факторов:

- количество листов в готовой брошюре;
- ширина готовой брошюры;
- тип материала (с покрытием или без него);
- плотность материала.

Примечание. Чтобы определить оптимальные параметры для работы, поэкспериментируйте с различными настройками. Для оптимального вывода брошюры выполните несколько пробных печатей, прежде чем запускать крупные работы.

Примечание. Настройки обрезки предусматривают обрезку кромки брошюры только в пределах от не менее чем 2 мм до не более чем 20 мм. Настройка менее 2 мм может привести к ухудшению качества обрезки. Настройка более 20 мм может привести к тому, что обрезка кромки брошюры выполняться не будет.

# Указания по обрезке

В таблице ниже приведены схемы, характерные для использования разной плотности бумаги, типов материалов и настроек обрезки. При выборе параметра обрезки для конкретной работы можно использовать для справки эту таблицу.

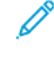

Примечание. Настройки, показанные в нижеприведенной таблице, даны в качестве примеров и не могут представлять все возможные сценарии. Эту таблицу следует использовать только в качестве справки.

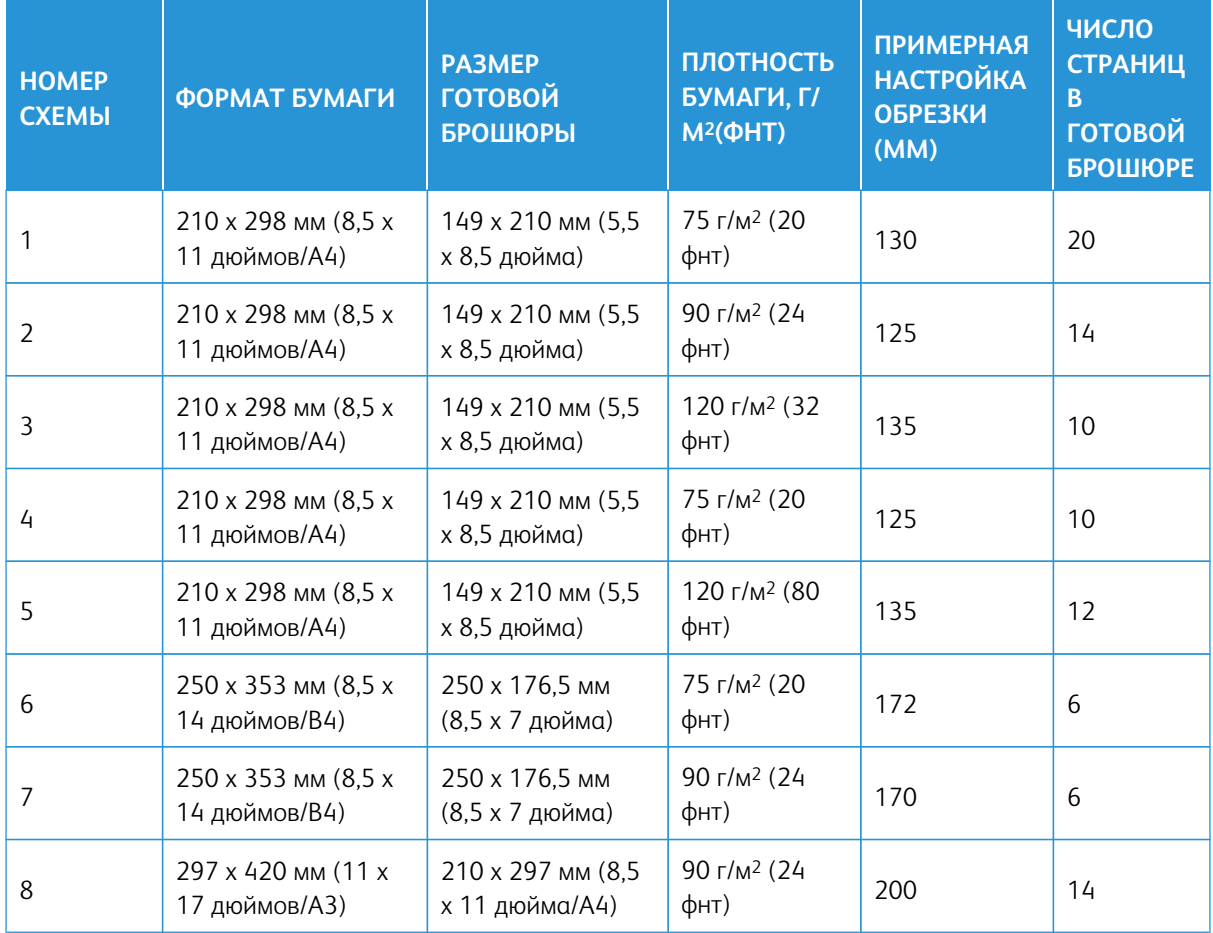

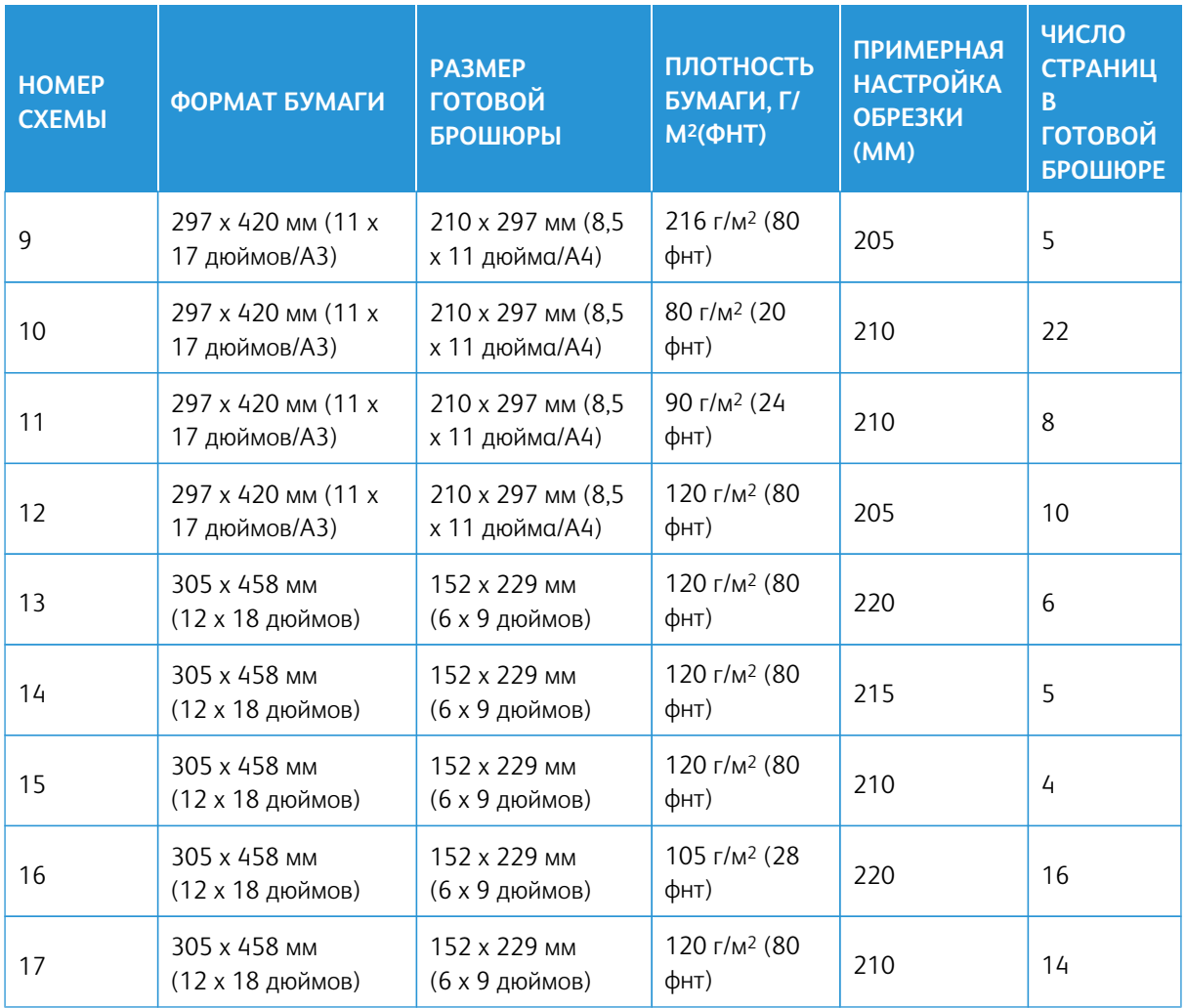

# **Рекомендации по использованию устройства обрезки с функцией перпендикулярной фальцовки SquareFold®**

В данном разделе приведены следующие сведения:

- [Полностраничные изображения в брошюрах](#page-258-0)
- [Замечания по брошюрам](#page-259-0)
- [Замечания по достижению необходимой производительности при печати брошюр](#page-259-1)

# <span id="page-258-0"></span>**Полностраничные изображения в брошюрах**

При использовании изображений, печатаемых на всю страницу, убедитесь в том, что размеры готовой брошюры соответствуют размерам таких изображений. Также необходимо проверить, что изображения не будут повреждены при обрезке брошюры.

Далее приведены примеры брошюры с передней и задней обложками, имеющими предварительную печать, и полностраничным изображением, но различными размерами:

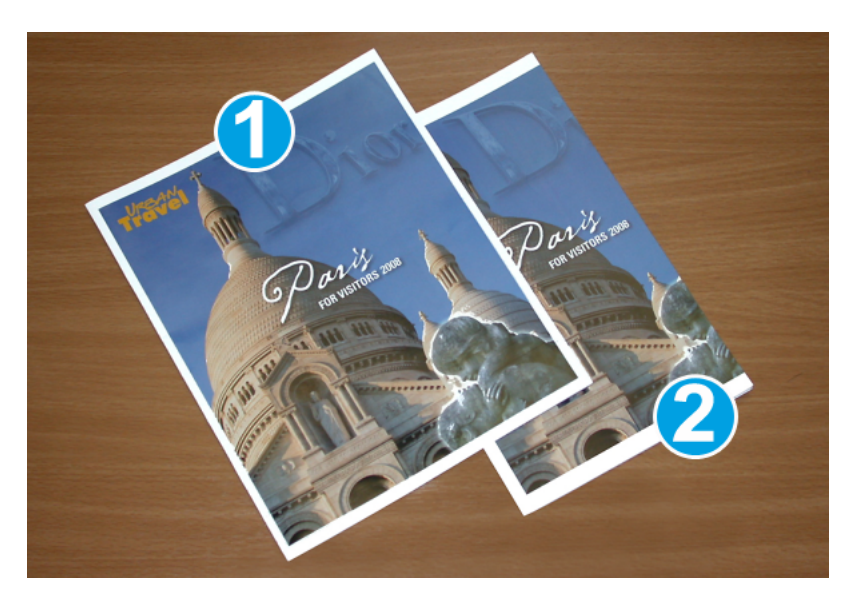

- 1. Брошюра № 1 на бумаге формата B4 (8,5 x 14 дюймов): передняя обрезанная обложка содержит изображение полностью.
- 2. Брошюра № 2 на бумаге формата A4 (8,5 x 11 дюймов): изображение на передней обложке обрезано.

#### <span id="page-259-0"></span>**Замечания по брошюрам**

При печати брошюр необходимо учитывать следующее:

- Расположение изображения на оригинале: изображение более не может располагаться по центру страницы. Есть ли необходимость смещения изображений, чтобы обеспечить их должное размещение в готовой брошюре?
- нужный размер готовой брошюры;
- наличие в брошюре изображений на всю страницу;
- использование обложек печати с изображениями на всю страницу;
- необходимость обрезки брошюры;

#### <span id="page-259-1"></span>**Замечания по достижению необходимой производительности при печати брошюр**

Чтобы получить надлежащие отпечатки, следуйте приведенным ниже рекомендациям.

- Прежде чем начать большую по объему печать, всегда следует напечатать одну или несколько тестовых пробных отпечатков из этой работы.
- Проверяйте пробные отпечатки на наличие обрезанных изображений или текста.
- Если требуется сдвинуть изображение или текст, попробуйте применить различные настройки драйвера принтера. Обратитесь к справке по драйверу печати.
- Внимание. Возможно, потребуется напечатать один или несколько пробных отпечатков, пока не будет достигнуто приемлемое качество.

## **Обслуживание модуля триммера перпендикулярной фальцовки SquareFold®**

Сведения о поддержании оптимальной работы модуля отгибания края и 2-стороннего триммера путем удаления отходов и очистки мусора см. в разделе [Опорожнение сборника отходов триммера с функцией](#page-260-0)  [перпендикулярной фальцовки SquareFold®](#page-260-0).

#### <span id="page-260-0"></span>**Опорожнение сборника отходов триммера с функцией перпендикулярной фальцовки SquareFold®**

При заполнении сборника отходов в верхней части устройства обрезки SquareFold® срабатывает соответствующий световой индикатор. На экране печатной машины также появляется сообщение о заполнении сборника отходов. При появлении такого сообщения извлеките все обрезки из сборника отходов.

 $\mathscr{O}$ Примечание. Не выключайте питание печатной машины, чтобы извлечь отходы. Если отключить питание, печатная машина не определит, что контейнер отходов был опустошен.

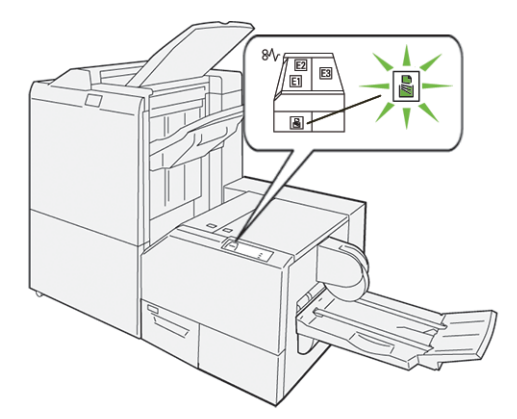

Чтобы опорожнить сборник отходов триммера, выполните следующие действия.

1. Убедитесь, что на печатной машине не выполняются никакие работы, и осторожно извлеките сборник отработанного тонера устройства обрезки.

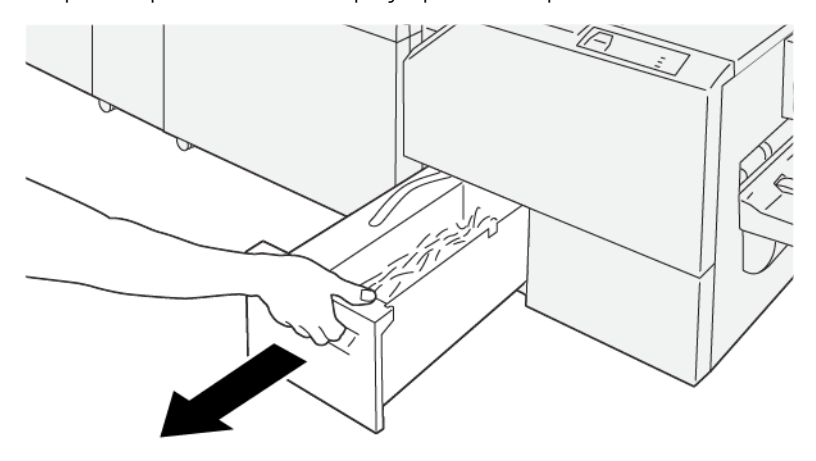

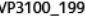

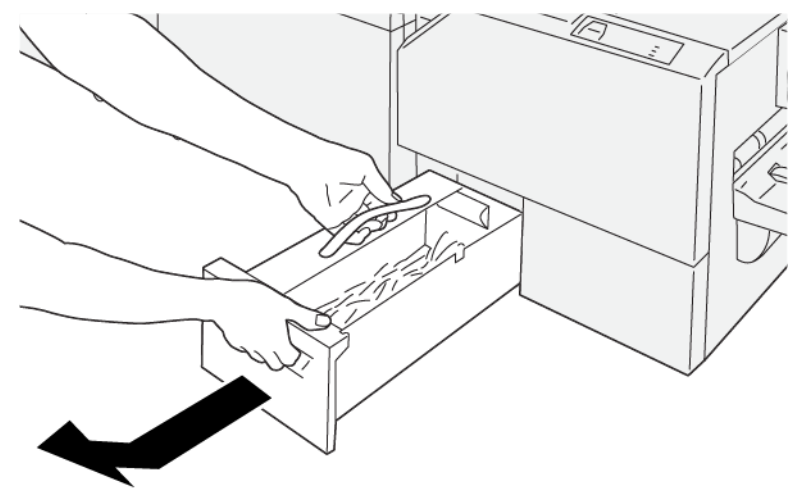

2. Придерживая ремень сборника отходов, извлеките сборник отходов двумя руками.

VP3100\_200

- 3. Извлеките все отходы и обрывки.
	- $\mathscr{O}$ Примечание. Убедитесь, что из контейнера полностью удалены все отходы. Если в сборнике останутся отходы или обрывки бумаги, он будет заполнен еще до появления сообщения о наполнении, что приведет к сбою печатной машины.

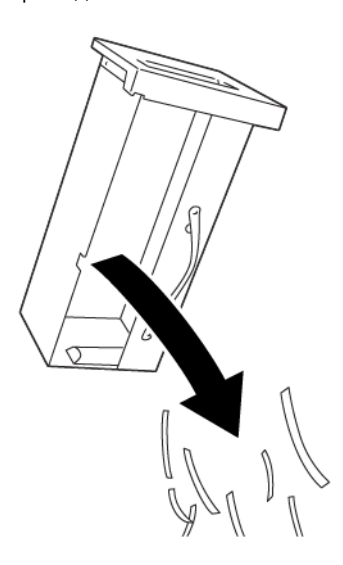

VP3100\_201

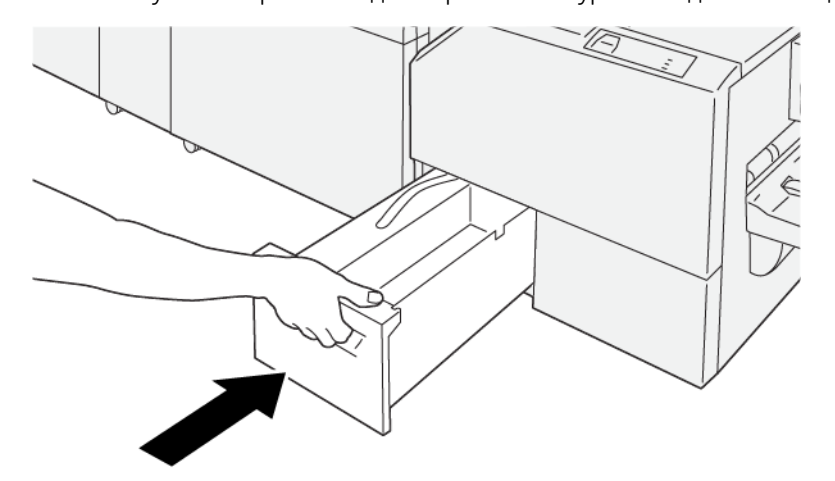

4. Вставьте пустой сборник отходов обратно и аккуратно задвиньте его до упора.

VP3100\_202

# **ИСПОЛЬЗОВАНИЕ ДОПОЛНИТЕЛЬНОГО РАСШИРЕНИЯ ЛОТКА ДЛЯ БУМАГИ БОЛЬШОЙ ДЛИНЫ НА ФИНИШЕРАХ ДЛЯ ПРОМЫШЛЕННОЙ ЭКСПЛУАТАЦИИ**

Для работы с листами баннерной бумаги и удерживания их на месте в выходном лотке устанавливается дополнительное расширение лотка для бумаги большой длины.

Примечание. В расширении лотка используется новое оборудование, включая проволочные опоры, проволочные направляющие и направляющий шаблон. Сами по себе проволочные направляющие позволяют укладывать бумагу с длиной до 729 мм (28,7 дюйма). При установке проволочных направляющих лоток может удерживать листы с длиной до 1200 мм (47,24 дюйма).

Чтобы воспользоваться расширением лотка для бумаги большой длины, выполняйте следующие действия:

1. Извлеките проволочные опоры и проволочную направляющую из места их хранения на верхней задней крышке.

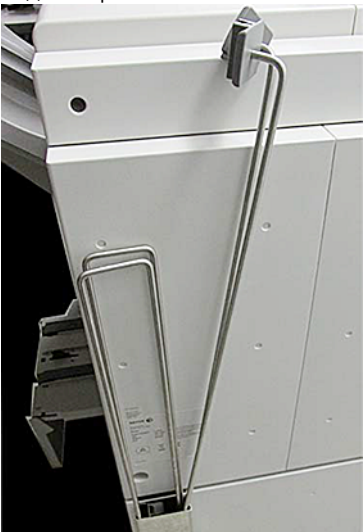

2. Вставьте две проволочные опоры в четыре отверстия на лотке позади скоб проволочной опоры.

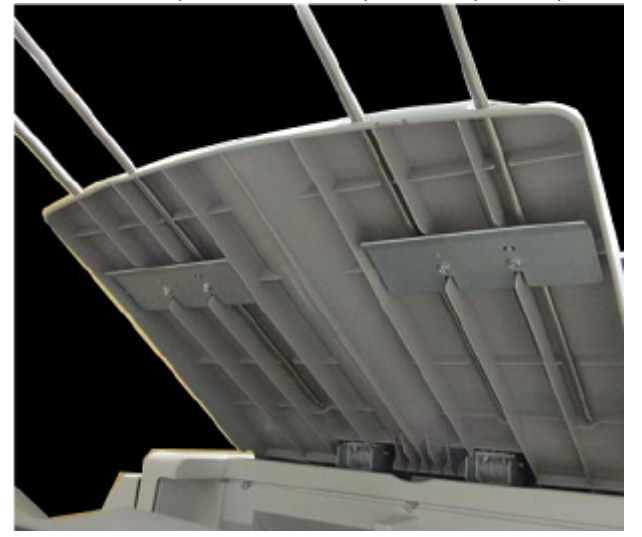

3. Прикрепите пластиковый конец проволочных направляющих с зажимом к проволочным опорам.

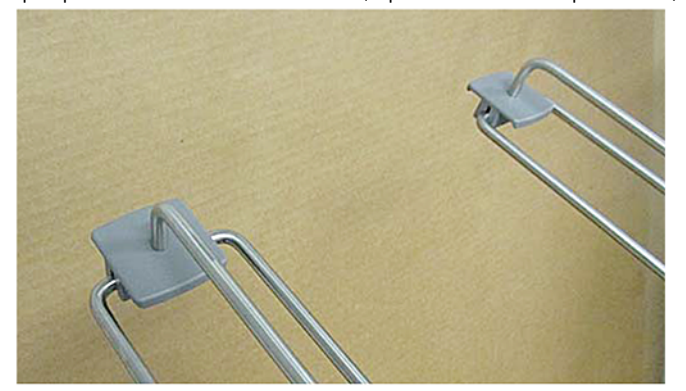

4. Выровняйте противоположный конец проволочных направляющих по стрелками на направляющем шаблоне.

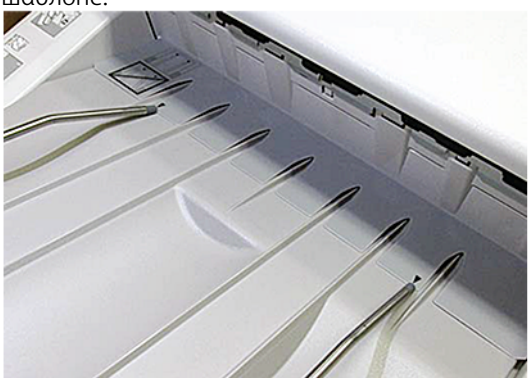

5. Запустите работу баннерной печати.

Бумага в проволочных направляющих будет слегка согнута, что предотвратит ее падение на пол.

6. По завершении выполнения работы верните проволочные направляющие и проволочные опоры в место, в котором они хранились.

# Профили

Пользователи могут создавать и применять нестандартные настройки профилей бумаги в процессе печати. К доступным типам профилей относятся профили выравнивания изображения, коррекции фальцовки документов, обдува лотков и опций послепечатной обработки с архитектурой пос $\clubsuit\spadesuit$ епечатной обработки (DFA).

# **ОБЗОР ПРОФИЛЕЙ**

Функция "Профили" позволяет создавать и настраивать разные профили для использования с конкретными работами печати.

- Примечание. В качестве альтернативы использованию функции "Профили" можно создать профиль выравнивания с помощью функции автокоррекции. Обе функции применяют одинаковые параметры коррекции изображения к бумаге, выбранной для данной процедуры. Тем не менее, при использовании процедуры автокоррекции система назначает имя и автоматически вводит скорректированные значения для бумаги в окне Дополн. настройка материала.
- Выравнивание— Исправить нарушения выравнивания или перекос можно на вкладке "Выравнивание", которая позволяет определить профиль конкретного материала, чтобы изменить положение изображения на отпечатке. Эти профили используются при необходимости для специализированных работ печати.
- Настройка фальцовки Если к печатной машине подключены опциональные устройства, вкладка "Настройка фальцовки" становится доступной. Вкладка "Настройка фальцовки" позволяет настроить профиль, регулирующий положение фальцовки для различных типов бумаги. Этот профиль используется, чтобы задать значения корректировки для различных стандартных типов.
- Обдув лотка: на вкладке "Обдув лотка" можно настраивать параметры обдува на участках подачи бумаги в лотках. Если возникают проблемы при подаче материала во время выполнения прохода печати, следует применить эти настройки, чтобы исправить ситуацию.
- Устройства послепечатной обработки: Если к печатной машине подключено стороннее устройство с архитектурой послепечатной обработки (DFA) и вы выполнили вход с правами администратора, вкладка "Устройства послепечатной обработки" становится доступной. Пользователи с правами администратора могут включать или отключать финишер, а также настраивать параметры профиля финишера.

# **ВХОД В МЕНЮ "ПРОФИЛИ" И ВЫХОД ИЗ НЕГО**

Создавать, изменять и удалять профили могут как администраторы, так и операторы.

1. Нажмите кнопку **Профили** в меню "Функция" в левой части главного окна.

Откроется окно "Профили".

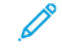

Примечание. Вкладка "Послепечатная обработка" отображается, только если вы вошли в систему с правами администратора и к печатной машине подключено стороннее устройство с архитектурой послепечатной обработки документов (Document Finishing Architecture — DFA).

- 2. Для создания или изменения профиля выравнивания изображения, следует перейти на вкладку **Выравнивание**.
- 3. Для создания или изменения профиля настройки фальцовки, следует перейти на вкладку **Настройка фальцовки**.
- 4. Для создания или изменения профиля обдува лотка, следует перейти на вкладку **Обдув лотка**.
- 5. Для создания или изменения профиля стороннего устройства DFA, следует войти в систему с учетными данными администратора и перейти на вкладку **Устр-ва финиш. обр-ки**.
- 6. Нажмите **Закрыть**, чтобы закрыть окно Профили, и вернуться в главное окно.

# **ОТСТУП ОТ БОКОВОЙ КРОМКИ ЛИСТА**

Примечание. Можно отсортировать список профилей по имени, по дате изменения и по комментариям. При необходимости можно использовать полосу горизонтальной прокрутки, чтобы просмотреть длинные имена профилей целиком.

С помощью функции Выравнивание можно создать и сохранить специальные профили коррекции выравнивания. Эти профили учитывают свойства разных типов материалов и задают вариант размещения, выравнивания или увеличения изображения на первой и второй сторонах отпечатка. Чтобы обеспечить оптимальное качество отпечатков, можно при необходимости использовать эти профили.

Выполните корректировку выравнивания, если изображение на отпечатке неправильно расположено или перекошено. Такие ошибки могут возникать из-за растяжения или сжатия бумаги, неаккуратной обрезки или условий хранения бумаги.

Примечание. Перед созданием (изменением) или выполнением той или иной корректировки выравнивания рекомендуется прочесть весь раздел "Выравнивание".

## **Сведения о выравнивании**

При печати 2-сторонних работ и использовании разных типов материалов (в том числе, отличающихся по типу и плотности бумаги, а также наличию покрытия) может потребоваться особый тип перемещения листов по тракту бумаги печатной машины. При использовании определенных типов материала и при выполнении 2-сторонних работ изображения на стороне 1 или на стороне 2 могут быть неправильно расположены, перекошены, не выровнены перпендикулярно или растянуты. Чтобы предотвратить такие ошибки, используйте профили выравнивания.

С помощью профилей корректировки выравнивания можно сделать следующее:

- Внести корректировку в изображение, касающуюся выравнивания результатов печати. Можно изменить различные параметры, например, регистрацию, перпендикулярность, перекос и увеличение.
- Выполните корректировку, если изображение на отпечатке неправильно расположено или перекошено. Такие ошибки могут возникать из-за растяжения или сжатия бумаги, неаккуратной обрезки или условий хранения бумаги.

ଜ

#### <span id="page-267-0"></span>**Что следует учесть при создании или использовании профиля выравнивания**

Совет. Рекомендуется сначала попробовать использовать функцию автовыравнивания до того, как перейти к выравниванию вручную.

При создании профилей Выравнивание для печати на стороне 1 или стороне 2 имейте в виду следующее:

- Поскольку размер бумаги может отличаться, возможно смещение изображений на стороне 1 и 2. Размер бумаги может отличаться незначительно, +/- 1 мм, что приведет к смещению изображения. Чтобы снизить вероятность расхождения в размерах, при выполнении работ двусторонней печати рекомендуется использовать бумагу из одной пачки.
- В процессе термического закрепления на бумагу влияет тепло и оказывается давление, из-за чего она растягивается. Если изображения на сторонах 1 и 2 совпадают по размеру, изображение на стороне 1 может быть немного больше изображения на стороне 2.

Создав для работ такого типа профиль Выравнивание, вы сможете снизить или устранить эффект увеличения изображения на стороне 1 по сравнению со стороной 2.

Примечание. Если профиль Выравнивание задан и используется, сервер печати не отображает данный профиль в опциях печати для работ печати.

#### **Корректировка положения изображения на отпечатке**

Корректировка положения изображения на отпечатке:

- Приводка:
	- Регистрация спереди: для коррекции передней кромки изображения для регистрации стороны 1 и (или) стороны 2.
	- Регистрация сбоку: Эта функция используется для коррекции боковой кромки изображения для приводки стороны 1 и/или стороны 2.

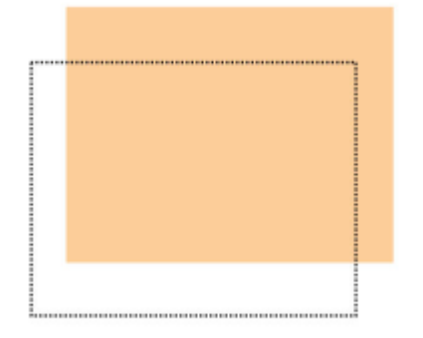

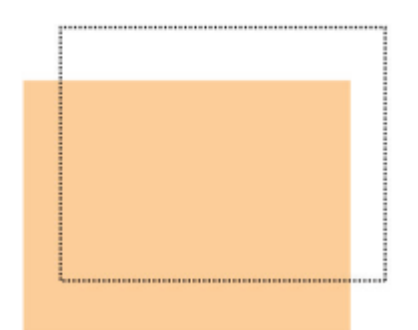

• Перпендикулярность: Эта корректировка используется, если изображение расположено на странице прямо, его углы не прямые, т. е. скошены по отношению друг к другу. Она обеспечивает коррекцию цифровых параметров изображения на принт-картридже, выравнивающую его в соответствии с бумагой и на стороне 1, и на стороне 2.

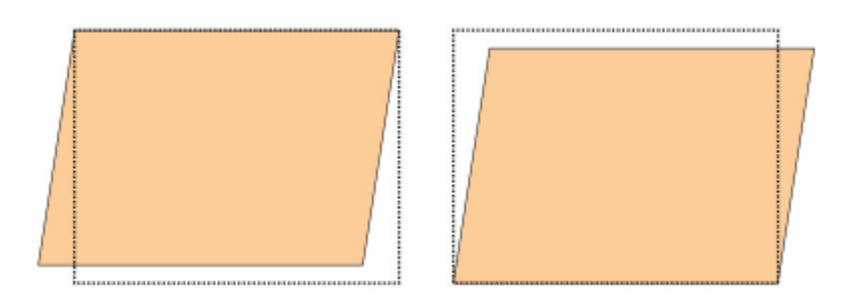

• Скручивание: Эта корректировка применяется при перекосе всего изображения относительно страницы. Она обеспечивает такое положение листа бумаги, при котором изображения на стороне 1 или на стороне 2 не перекашиваются и взаимно выравниваются.

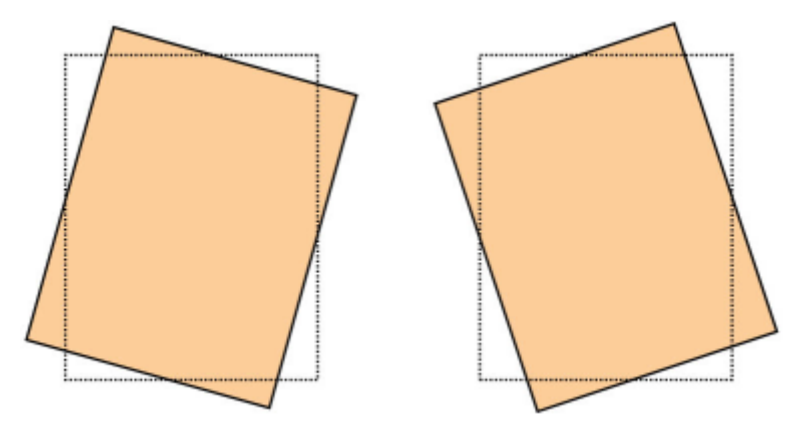

• Увеличение: Эта функция используется для коррекции растягивания изображения от стороны 1 до стороны 2. Изображение при необходимости можно увеличить или уменьшить.

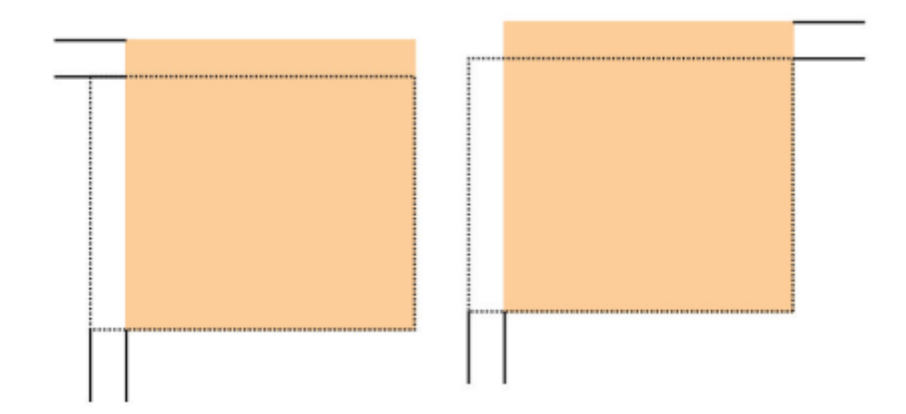

- ଜ Совет. Предпочтительно следует выбрать только одну функцию профиля Выравнивание (например, перекос). Затем несколько раз выполните тестовую печать, чтобы оценить перекос отпечатка. Если необходимо изменить несколько функций профиля Выравнивание, то чтобы оценить перекос этого отпечатка, выберите каждую из них по отдельности, создайте для проверки каждой функции несколько пробных отпечатков и оцените результат. Когда результат печати с применением выбранного варианта профиля будет приемлемым, перейдите к настройке другого варианта профиля "Выравнивание".
- $\rm _{(T)}$ Совет. При коррекции нескольких элементов следует выполнять коррекцию изображения в следующем порядке:
	- Коррекция перпендикулярности
	- Перекос
	- Увеличение
	- Регистрация

#### **Настройка профиля автовыравнивания**

Функция автоматического выравнивания обеспечивает автоматическую коррекцию регистрации, перпендикулярности, перекоса и увеличения.

- 1. Нажмите кнопку **Профили**.
- 2. Убедитесь в том, что выбрана вкладка Выравнивание.
- 3. Чтобы создать новый или изменить существующий профиль выравнивания, щелкните значок **Создать (+)** или **Изменить**.

Появится окно Создать св-ва профиля или Редакт. св-ва профиля.

- 4. При необходимости введите новое имя или измените существующее.
- 5. Нажмите кнопку **Автовыравнивание**.

Откроется окно Автовыравнивание - настр. пробной печати.

6. Выберите лоток и имя профиля.

- 7. Выберите уровни плотности печати для стороны 1 и стороны 2, близко соответствующие работам печати, которые будут использовать данный профиль. Уровни плотности печати можно выбрать в диапазоне от 1 до 10, где 1 — это минимальный уровень, а 10 — максимальный. Следует выбрать 5 или 6 для обычных работ и 8 или 9 для работ, которые использует большое количество чернил. Для работ, содержащих только текст, следует выбрать 3 или 4.
- 8. В цветовом режиме следует выбирать цвета сухих чернил / тонера, которые используются в работе, где требуется использование данного профиля.
- 9. Для параметра "Заполнение цветовой режим стороны 1" (и стороны 2) следует выбирать цвета сухих чернил / тонера, которые используются в работе, где требуется использование данного профиля.
- 10. Для параметра "Схема размещения заполнения сторона 1" (и сторона 2) следует установить один или несколько флажков "ВерхСлева", "ВерхСправа", "НизСлева" или "НизСправа". Выберите участок страницы с высокой степенью покрытия сухими чернилами / тонером. Уровни плотности, которые вы укажете, будут определять объем сухих чернил / тонера, размещенный на этих участках.
- 11. Нажмите кнопку **Старт**.

Печатная машина выполнит пробную печать и будет применять последовательные корректировки до тех пор, пока не будет достигнуто оптимальное выравнивание изображения. Последняя страница отражает оптимальное выравнивание.

- 12. Проверьте тест-листы и удостоверьтесь, что регистрация является приемлемой.
- 13. Чтобы применить настройки, нажмите кнопку **OK**. Если это нежелательно, выберите **Отмена** для возврата к исходным настройкам.

В окне Свойства профиля отобразятся результаты автоматической коррекции регистрации, перпендикулярности, перекоса и увеличения.

14. Если вы хотите еще раз проверить отпечатки с примененными корректировками, нажмите кнопку **Пробная печать**.

Откроется окно Проб. печать для выравн.

- 15. Выберите нужные параметры для режима Пробная печать, включая следующие:
	- a. Для настройки "Тест-лист" выберите опцию **PH-Regi**.
	- b. Нужный лоток для бумаги.
	- c. Количество отпечатков. Чтобы наиболее полно оценить качество отпечатка, задайте количество пробных отпечатков равным 10.
	- d. Другие параметры, например, "1-стор." или "2-стор.", "Цветной режим" и "Схемы заполнения".

# 16. Нажмите кнопку **Старт**.

В окне отобразится сообщение с информацией о том, что выполняется пробная печать.

# 17. Извлеките отпечатки.

Не принимайте во внимание первые несколько отпечатков, поскольку первые изображения обычно получаются менее однородными.

- 18. Оцените пробные отпечатки, держа их на уровне глаз поблизости от источника света. Если вы выбрали 2-стор. печать, этот этап позволит просмотреть регистрационные метки для стороны 1 и стороны 2.
- 19. Нажмите **OK**, чтобы сохранить настройки и закрыть окно Св-ва профиля. Новая или исправленная процедура профиля фальцовки, например "ПрофильВыравнивания2" появится в окне Выравнивание. Эту процедуру профиля можно будет выбрать в любой момент в будущем.
- 20. Нажмите **Закрыть**, чтобы закрыть окно Профили, и вернуться в главное меню.
- 21. Перейдите по ссылке **Пользователь**, а затем для выхода из режима администратора выберите **Выход**.

## **Опции выравнивания**

Предусмотрены следующие параметры выравнивания:

- Приводка
- Перпендикулярность
- Перекос
- Увеличение

При выборе или изменении опций выравнивания следует принимать во внимание следующее:

- Стрелки над изображением бумаги указывают направление подачи.
- Чтобы изменить значения выравнивания, нажимайте значок плюс (+) или минус (+).
- По мере изменения значений иллюстрация перемещается, указывая направление, в котором изображение на бумаге переместится или увеличится (уменьшится).

Примечание. По умолчанию все опции режима "Выравнивание" имеют нулевое значение.

#### **Перед созданием/использованием профиля выравнивания**

Прежде чем создать новый или использовать существующий профиль выравнивания, выполните следующую процедуру.

- 1. Загрузите соответствующую бумагу в нужный лоток.
- 2. Напечатайте образец и проверьте его на наличие смещения изображения.
- 3. Если изображение на готовом отпечатке не выровнено, воспользуйтесь инструкциями из раздела [Что](#page-267-0)  [следует учесть при создании или использовании профиля выравнивания.](#page-267-0)

#### **Создание или редактирование профиля выравнивания**

Создавать, изменять и удалять профили могут как администраторы, так и операторы. Воспользуйтесь приведенными ниже инструкциями для создания или редактирования профиля выравнивания в целях коррекции изображений на стороне 1 или 2 готового отпечатка. После этого администратор назначает профиль для определенной бумаге в окне Дополн. настройка материала.

 $\Omega$ Совет. Выберите только один вариант профиля Выравнивание, например, перекос. Затем, чтобы оценить перекос этого отпечатка, несколько раз выполните тестовую печать. Если необходимо изменить несколько функций профиля Выравнивание, выберите каждую из них по отдельности, создайте несколько пробных отпечатков и оцените результат. Когда результат печати с применением выбранного варианта профиля будет приемлемым, перейдите к настройке другого варианта профиля "Выравнивание".

#### 1. Выберите **Профили**.

- 2. Убедитесь в том, что выбрана вкладка **Выравнивание**.
- 3. Чтобы создать новый или выбрать существующий профиль выравнивания из списка, щелкните значок **Создать**. Затем щелкните значок **Редактировать**, чтобы отредактировать существующий профиль выравнивания.

Появится окно Создать св-ва профиля или Редакт. св-ва профиля.

- 4. Введите новое имя измените существующее имя в поле Имя профиля.
- 5. Выберите или измените вариант профиля выравнивания ("Регистрация", "Перпендикулярность", "Перекос" или "Увеличение") и задайте его настройки. При внесении корректировок в несколько вариантов профиля выполняйте настройку изображения в следующем порядке:
	- Коррекция перпендикулярности
	- Перекос
	- Увеличение
	- Регистрация
- 6. Нажмите **Пробная печать**.
- 7. Выберите нужные параметры режима Пробная печать для использования в работах, которым требуется этот профиль, включая:
	- a. Нужный лоток для бумаги.
	- b. Количество отпечатков. Чтобы наиболее полно оценить качество отпечатка, задайте количество пробных отпечатков равным 10.
	- c. Стороны с изображением, в том числе "1-стор. лицевой стороной вверх" или "2-стор.".
	- d. Нужный вариант тест-листа, если это требуется.
	- e. В цветовом режиме следует указать используемые цвета сухих чернил / тонера
- f. Для параметра "Схема размещения заполнения сторона 1" (или сторона 2) следует выбрать области страниц работы с большой степенью покрытия чернилами. Уровни плотности, которые вы укажете, будут определять объем чернил, размещенный на этих участках пробных отпечатков.
- 8. Нажмите кнопку **Старт**.
- 9. Извлеките отпечатки.

Не принимайте во внимание первые несколько отпечатков, поскольку первые изображения обычно получаются менее однородными.

- 10. Оцените пробные отпечатки, держа их на уровне глаз поблизости от источника света. Если вы выбрали 2-стор. печать, этот этап позволит просмотреть регистрационные метки для стороны 1 и стороны 2.
	- a. Если вы решите, что выравнивание между сторонами 1 и 2 неприемлемо и требует корректировки, повторите процедуру.

 $\gg$  Примечание. Возможно, вам потребуется произвести неоднократно изменить параметры выравнивания и пробную печать, прежде чем качество отпечатков удовлетворит заказчика.

- b. Добившись приемлемых результатов печати, перейдите к следующему этапу.
- 11. При необходимости выберите другой вариант выравнивания и внесите нужные изменения.
	- a. Выполните пробную печать.
	- b. Оцените результат.
	- c. Повторите приведенные выше действия для других вариантов выравнивания, требующих коррекции.

Когда результат вас удовлетворит, перейдите к следующему этапу.

- 12. Нажмите **OK**, чтобы сохранить настройки и закрыть окно Св-ва профиля. Имя нового или измененного профиля отображается в окне Выравнивание, и в дальнейшем его можно будет выбрать в любой момент.
- 13. Нажмите **Закрыть**, чтобы закрыть окно Профили, и вернуться в главное меню.

#### **НАСТРОЙКА ФАЛЬЦОВКИ**

С помощью функции «Настройка фальцовки» можно скорректировать положение сгиба на разных типах бумаги, а также задать значения настройки для различных типов по умолчанию. Каждому лотку можно назначить тип комплекта.

Помимо этого, можно настроить расположение сгиба для функции "Фальцовка в два слож. - один лист", "Фальцовка в два слож. - несколько листов", "Фальцовка в два слож. - несколько сшитых листов", "Cфальцовка", "Z-фальцовка" и "Z-фальцовка в пол-листа".

## **Типы фальцовки**

Тип фальцовки, заданный для работы, определяет количество линий изгиба, применяемых к бумаге при печати. Форма бумаги может варьироваться в зависимости от того, какая выбрана ориентация бумаги портретная или ландшафтная. Ниже приведены термины, которые используются для определения типов

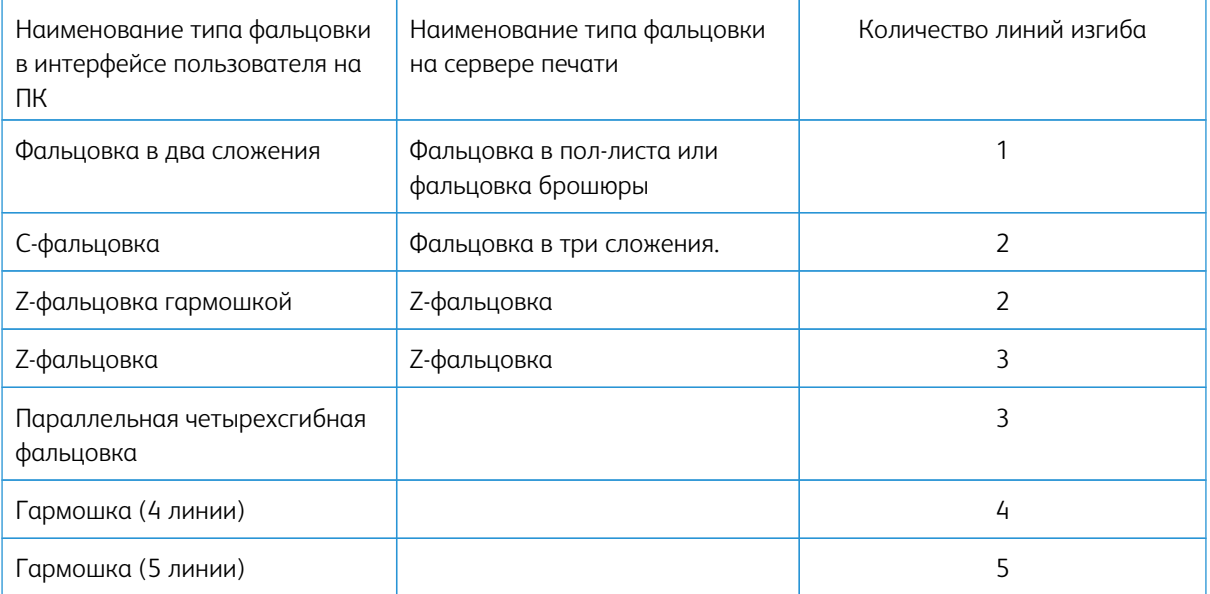

фальцовки как в интерфейсе пользователя на ПК, так и на сервере печати.

# **Опция "Профиль настройки фальцовки"**

С помощью этой опции можно выбрать нужный профиль предварительной настройки фальцовки.

 $\mathscr{O}$ Примечание. Данная опция доступна только в том случае, если к печатной машине подключен финишер для промышленной эксплуатации, финишер-брошюровщик для промышленной эксплуатации или финишер для промышленной эксплуатации с дополнительными функциями.

Чтобы просмотреть предварительно настроенные профили или создать и поддерживать новые профили, используйте функцию **Профили** в главном окне центра управления и перейдите на вкладку Настройка фальцовки.

# **Информация о настройке фальцовки**

- Примечание. Функция "Настройка фальцовки" доступна только если финишер-брошюровщик для промышленной эксплуатации оснащен опциональным модулем C/Z-фальцовки. Модуль C/Zфальцовки может быть установлен на финишер для промышленной эксплуатации, финишерброшюровщик для промышленной эксплуатации и на финишер для промышленной эксплуатации с дополнительными функциями.
- Фальцовка в два сложения: При фальцовке в два сложения отпечаток сгибается один раз и делится на две части. Сложенные опечатки выводятся в выходной лоток для брошюр. На иллюстрации ниже приведен пример применения функции "Фальцовка в два слож. - один лист":

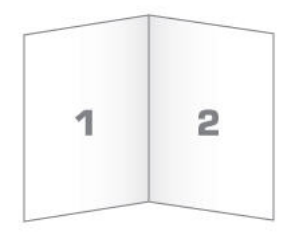

В настройку фальцовки в два сложения также можно добавить несколько листов или несколько листов со скобками, как показано на следующих иллюстрациях:

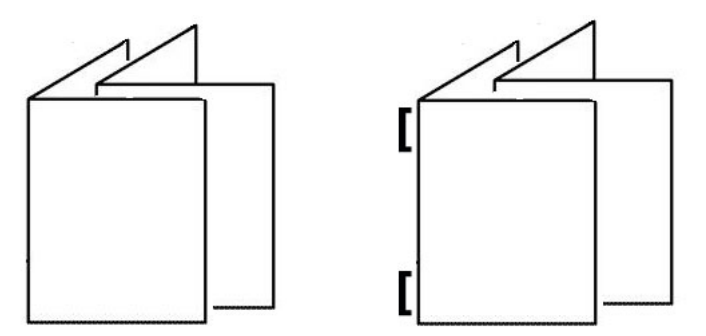

• C-фальцовка: При C-фальцовке отпечаток сгибается дважды и делится на три части. Сложенные опечатки выводятся в выходной лоток C/Z-фальцовки. На иллюстрации ниже приведен пример применения C-фальцовки:

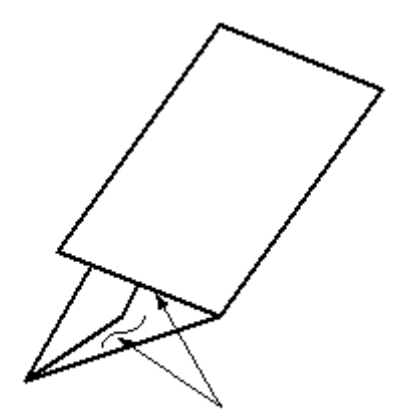

• Z-фальцовка: при Z-фальцовке отпечаток сгибается дважды в противоположных направлениях, в результате чего получается подобие веера. Сложенные опечатки выводятся в выходной лоток C/Zфальцовки. На иллюстрации ниже приведен пример применения Z-фальцовки:

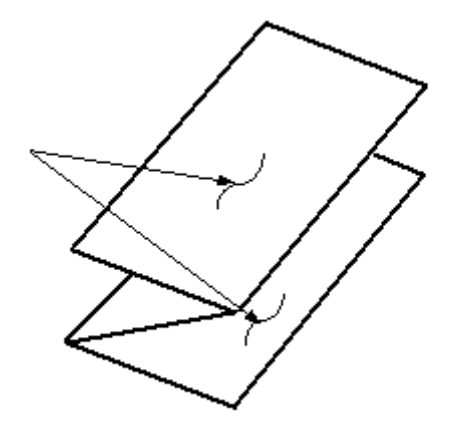

• Z-фальцовка в пол-листа: как и при обычной Z-фальцовке, отпечаток сгибается дважды в противоположных направлениях. Разница между обычной Z-фальцовкой и Z-фальцовкой в пол-листа состоит в том, что в последнем случае отпечаток сгибается дважды на неравные части. В результате при Z-фальцовке один край отпечатка получается длиннее, На более длинном крае можно выполнять сшивание или перфорацию. Отпечатки с Z-фальцовкой в пол-листа выводятся в выходной лоток C/Zфальцовщика. См. следующий рисунок:

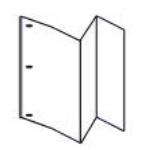

Примечание. Каждые пол-листа для Z-фальцовки, добавленные в сшитый комплект, считаются за 10 листов. Это уменьшает общее количество листов для любого заданного диапазона плотности.

# **Инструкции по созданию и редактированию настройки фальцовки в два сложения для одного**

# **или нескольких листов**

Примечание. Функция "Настройка фальцовки" доступна только в том случае, если к печатной машине присоединен финишер для промышленной эксплуатации, финишер-брошюровщик для промышленной эксплуатации или финишер для промышленной эксплуатации с дополнительными функциями.

Создавать, изменять и удалять профили могут как администраторы, так и операторы. Чтобы настроить положение фальцовки для брошюр, необходимо сначала создать профиль с настройками. В приведенных ниже инструкциях изложены основные действия по созданию нового или редактированию существующего профиля настройки фальцовки в два сложения для одного листа или для нескольких листов.

1. Следует убедиться, что в печатную машину загружена соответствующая бумага, затем выполнить программирование лотка. В случае печати брошюр бумага должна быть загружена с подачей короткой кромкой (SEF).

# 2. Выберите **Профили**.

Откроется окно Профили.

- 3. Перейдите на вкладку **Настройка фальцовки**.
- 4. Чтобы создать новый профиль следует нажать значок **Создать**. Чтобы изменить какой-либо существующий профиль, выберите нужный профиль в списке, затем нажмите значок **Редактир-е**.

Откроется окно Свойства профиля.

- 5. Введите новое имя или измените существующее имя в поле Имя профиля. Рекомендуется использовать описательные имена типа фальцовки, например "фальцовка в одно сложение обычная бумага".
- 6. Выберите нужный тип фальцовки, например, **Фальцовка в два слож. неск. листов** в раскрывающемся меню Тип фальцовки.
- 7. Выберите нужные настройки бумаги, например Размер, Тип, Покрытие и Плотность.
- 8. Для параметра "Кромка подачи" следует выбрать значение "Подача короткой кромкой".
- 9. Нажмите **Пробная печать**.

Откроется окно Настройка фальцовки - пробная печать.

- 10. В меню Лоток с помощью кнопки со стрелкой выберите лоток с используемым материалом.
- 11. Если для биговки страниц используется устройство обрезки, для функции "Отгибание края" следует установить значение **Вкл**. В брошюре отгибаются только первая и последняя страницы. В противном случае эту настройку следует установить на **Выкл.**
- 12. Нажмите **Пробная печать**. На экране появится уведомление о создании работы пробной печати, а затем о том, печать завершена.
- 13. Чтобы закрыть окно с сообщением, нажмите **Закрыть**.
- 14. Отметьте участок настройки для Комплекта 1, на котором показаны два параметра A и B, которые необходимо измерить и ввести.
- 15. Возьмите пробный отпечаток из области вывода печатной машины и поместите его перед настройками для комплекта 1 в положении, показанном на экране. Большая черная стрелка должна смотреть вверх и влево.
- 16. Определите равны ли левая (верхний значок) и правая (нижний значок) стороны сложения, или одна из них длиннее другой. Если одна из сторон длиннее, измерьте длину перекрывания, т. е., расстояние между кромками. Запишите результат измерения в миллиметрах.
- 17. Выберите правильное положение фальцовки для одного или нескольких листов.
	- Левая сторона фальцовки длиннее
	- Правая сторона фальцовки длиннее
	- Левая и правая стороны равны
- 18. Если выбрать "Левая сторона фальцовки длиннее" или "Правая сторона фальцовки длиннее", нужно затем указать расстояние перекрывания с помощью кнопки со стрелкой "вверх". Поскольку величина вводится в миллиметрах, изображение фальца изменится, подтверждая кромку, выбранную как более длинную. Убедитесь, что изображение соответствует макету пробного отпечатка.
- 19. В разделе Листов в комплекте 1 следует выбрать **Пробная печать** и проверить отпечаток, выполненный с новыми настройками.
- 20. Если позиции фальцовки требуется дополнительная коррекция, следует повторить описанные выше действия. Если нет, следует перейти к следующему пункту.
- 21. В правой части окна параметр Листов в комплекте 2 отражает максимальное число листов, которое можно включить в брошюру для выбранной плотности бумаги. Это число можно указать как точное число листов в брошюре, но оно не должно превышать значение, указанное в данном поле.
- 22. Нажмите кнопку **Пробная печать** в правой части окна.
- 23. Нажмите кнопку **Старт** в меню "Лоток".
- 24. Чтобы изменить настройки для комплекта 2, повторите действия, описанные для комплекта 1.
- 25. После завершения всех настроек нажмите **OK**. Новый или исправленный профиль фальцовки появится в окне Настройка фальцовки.
- 26. Нажмите **Закрыть**, чтобы закрыть окно Профили, и вернуться в главное меню.

# **Создание и редактирование настройки фальцовки в два сложения для одного или нескольких**

# **листов со сшиванием**

Примечание. Функция "Настройка фальцовки" доступна только в том случае, если к печатной машине присоединен финишер для промышленной эксплуатации, финишер-брошюровщик для промышленной эксплуатации или финишер для промышленной эксплуатации с дополнительными функциями.

Создавать, изменять и удалять профили могут как администраторы, так и операторы. Чтобы настроить положение фальцовки и сшивания для брошюр, необходимо сначала создать профиль с настройками. В приведенных ниже инструкциях изложены основные действия по созданию нового или редактированию существующего профиля настройки фальцовки в два сложения для нескольких сшитых листов.

1. Следует убедиться, что в печатную машину загружена соответствующая бумага, затем выполнить программирование лотка. В случае печати брошюр бумага должна быть загружена с подачей короткой кромкой (SEF).

# 2. Выберите **Профили**.

Откроется окно Профили.

3. Перейдите на вкладку **Настройка фальцовки**.

Откроется окно Настройка фальцовки.

4. Чтобы создать новый профиль следует нажать значок **Создать**. Чтобы изменить какой-либо существующий профиль, выберите нужный профиль в списке, затем нажмите значок **Редактир-е**.

Откроется окно Свойства профиля.

- 5. Введите новое имя измените существующее имя в поле Имя профиля. Рекомендуется использовать описательные имена типов фальцовки.
- 6. Выберите нужный тип фальцовки, например, **Фальцовка в два слож. неск. листов** в раскрывающемся меню Тип фальцовки.
- 7. Выберите подходящие настройки бумаги для брошюр: Размер, Покрытие и Плотность.
- 8. Нажмите **Пробная печать**.

Откроется окно Настройка фальцовки - пробная печать.

- 9. В меню "Лоток" с помощью кнопки со стрелкой выберите лоток с используемым материалом.
- 10. Если для биговки страниц используется устройство обрезки, для функции "Отгибание края" следует установить значение **Вкл**. В брошюре отгибаются только первая и последняя страницы. В противном случае эту настройку следует установить на **Выкл.**

#### 11. Нажмите **Пробная печать**.

На экране появится уведомление о создании работы пробной печати, а затем о том, печать завершена.

- 12. Чтобы закрыть окно с сообщением, нажмите **Закрыть**.
- 13. Отметьте участок настройки для Комплекта 1, на котором показаны два параметра A и B, которые необходимо измерить и ввести.
- 14. Возьмите пробный отпечаток из области вывода печатной машины и поместите его перед настройками для комплекта 1 в положении, показанном на экране. Большая черная стрелка должна смотреть вверх и влево.
- 15. Определите равны ли левая (верхний значок) и правая (нижний значок) стороны сложения, или одна из них длиннее другой. Если одна из сторон длиннее, измерьте длину перекрывания, т. е., расстояние между кромками. Запишите результат измерения в миллиметрах.
- 16. Выберите правильное положение фальцовки для нескольких сшитых листов:
	- Левая сторона фальцовки длиннее
	- Правая сторона фальцовки длиннее
	- Левая и правая стороны равны
- 17. Установите величину перекрытия с помощью кнопки со стрелкой "вверх". Поскольку величина вводится в миллиметрах, изображение фальца изменится, подтверждая кромку, выбранную как более длинную. Убедитесь, что изображение соответствует макету пробного отпечатка.
- 18. Выберите нужный вариант положения сшивания. Если скобка располагается точно на сгибе, коррекция положения не требуется. Если положение сшивания будет сдвинуто от середины фальца, измерьте величину сдвига в миллиметрах. Если скобка смещена вверх к верхней странице, следует выбрать **Слева от изгиба**. Если скобка смещена вниз к нижней странице, следует выбрать **Справа от изгиба**.
- 19. Установите величину сдвига с помощью кнопки со стрелкой "вверх". Поскольку величина вводится в миллиметрах, изображение положения сшивания изменится, подтверждая выбранное направление. Посмотрите на изображение и подтвердите, что оно соответствует положению скобки на пробном отпечатке.
- 20. В разделе Листов в комплекте 1 следует выбрать **Пробная печать** и проверить отпечаток, выполненный с новыми настройками.
- 21. Если позиции фальцовки и сшивания требуется дополнительная коррекция, следует повторить описанные действия. Если нет, следует перейти к следующему пункту.
- 22. В правой стороне окна параметр Листов в комплекте 2 отражает максимальное число листов, которое можно включить в брошюру для выбранной плотности бумаги. Это число можно указать как точное число листов в брошюре, но оно не должно превышать значение, указанное в данном поле.
- 23. Нажмите кнопку **Пробная печать** в правой части окна.
- 24. Нажмите кнопку **Старт** в меню "Лоток".
- 25. Чтобы изменить настройки для комплекта 2, повторите действия, описанные в пунктах 12–20.
- 26. После завершения всех настроек нажмите **OK**. Новый или исправленный профиль фальцовки появится в окне Настройка фальцовки.
- 27. Нажмите **Закрыть**, чтобы закрыть окно Профили, и вернуться в главное меню.

# **Инструкции по созданию и редактированию настройки C-фальцовки**

Примечание. Функция "Настройки С-фальцовки" доступна только в том случае, если к печатной машине присоединен С/Z фальцовщик, который может быть поставлен вместе с финишером для промышленной эксплуатации, финишером-брошюровщиком для промышленной эксплуатации или финишером для промышленной эксплуатации с дополнительными функциями.

Создавать, изменять и удалять профили могут как администраторы, так и операторы. Прежде чем создать новый или использовать существующий профиль настройки C-фальцовки, выполните следующую процедуру. Чтобы изменить положение С-фальцовки для отпечатков, необходимо сначала создать профиль с настройками фальцовки.

- 1. Следует убедиться, что в печатную машину загружена соответствующая бумага, затем выполнить программирование лотка. Необходимо загрузить бумагу для подачи короткой кромкой (SEF) и выбрать лоток с бумагой, подаваемой короткой кромкой.
- 2. Выберите **Профили**.

Откроется окно Профили.

3. Перейдите на вкладку **Настройка фальцовки**.

Откроется окно Настройка фальцовки.

4. Чтобы создать новый профиль следует нажать значок **Создать**. Чтобы изменить какой-либо существующий профиль, выберите нужный профиль в списке, затем нажмите значок **Редактир-е**.

Откроется окно Свойства профиля.

- 5. Введите новое имя или измените существующее имя в поле Имя профиля. Рекомендуется использовать описательные имена типов фальцовки.
- 6. В меню Тип фальцовки выберите нужный тип С-фальцовки.
- 7. Выберите нужные настройки бумаги, например Размер и Плотность. Убедитесь в том, что выбрана опция "Подача короткой кромкой вперед".
- 8. Отметьте участок настройки положения фальцовки на котором показаны два параметра A и B. Эти точки представляют собой размеры, которые необходимо измерить и изменить.

#### 9. Нажмите **Пробная печать**.

Откроется окно Настройка фальцовки - пробная печать.

- 10. Выберите лоток с используемой вами бумагой.
- 11. Выберите качество печати.

#### 12. Выберите **Пробная печать**.

На экране появится уведомление о создании работы пробной печати, а затем о том, печать завершена.

- 13. Возьмите пробный отпечаток из области вывода печатной машины и поместите его так, как показано на значке коррекции положения фальцовки в окне. Большая черная стрелка должна смотреть вверх и влево.
- 14. Определите равны ли левая (верхний значок) и правая (нижний значок) стороны сложения, или одна из них длиннее другой. Если одна из сторон длиннее, измерьте длину перекрывания, т. е., расстояние между кромками. Запишите результат измерения в миллиметрах.
- 15. Пользуясь значками "+" и "-", укажите размеры А и В для положения фальцовки
- 16. Нажмите **Пробная печать**.
- 17. Оцените результаты новых настроек. Если позиции фальцовки требуется дополнительная коррекция, следует повторить действия, указанные в пунктах 10-17.
- 18. После завершения всех настроек нажмите **OK**. Новый или исправленный профиль фальцовки появится в окне Настройка фальцовки.
- 19. Нажмите **Закрыть**, чтобы закрыть окно Профили, и вернуться в главное меню.

## **Порядок создания и редактирования настройки Z-фальцовки**

Примечание. Функция "Настройки Z-фальцовки" доступна только в том случае, если к печатной машине присоединен С/Z-фальцовщик, который может быть поставлен вместе с финишером для промышленной эксплуатации, финишером-брошюровщиком для промышленной эксплуатации или финишером для промышленной эксплуатации с дополнительными функциями.

Создавать, изменять и удалять профили могут как администраторы, так и операторы. Прежде чем создать новый или использовать существующий профиль настройки Z-фальцовки, выполните следующую процедуру. Чтобы изменить положение Z-фальцовки для отпечатков, необходимо сначала создать профиль с настройками фальцовки.

1. Следует убедиться, что в печатную машину загружена соответствующая бумага, затем выполнить программирование лотка. Необходимо загрузить бумагу для подачи короткой кромкой (SEF) и выбрать лоток с бумагой, подаваемой короткой кромкой.

# 2. Выберите **Профили**.

Откроется окно Профили.

3. Перейдите на вкладку **Настройка фальцовки**.

Откроется окно Настройка фальцовки.

4. Чтобы создать новый профиль следует нажать значок **Создать**. Чтобы изменить какой-либо существующий профиль, выберите нужный профиль в списке, затем нажмите значок **Редактир-е**.

Откроется окно Свойства профиля.

- 5. Введите новое имя измените существующее имя в поле Имя профиля. Рекомендуется использовать описательные имена типов фальцовки.
- 6. В меню Тип фальцовки выберите нужный тип Z-фальцовки гармошкой.
- 7. Выберите нужные настройки бумаги, например Размер и Плотность. Убедитесь в том, что выбрана опция "Подача короткой кромкой вперед".
- 8. Отметьте участок настройки положения фальцовки на котором показаны два параметра A и B. Эти точки представляют собой размеры, которые необходимо измерить и изменить.
- 9. Нажмите **Пробная печать**.

Откроется окно Настройка фальцовки - пробная печать.

- 10. Выберите лоток с используемой вами бумагой.
- 11. Выберите качество печати.

#### 12. Выберите **Пробная печать**.

На экране появится уведомление о создании работы пробной печати, а затем о том, печать завершена.

13. Возьмите пробный отпечаток из области вывода печатной машины и поместите его так, как показано на значке коррекции положения фальцовки в окне. Большая черная стрелка должна смотреть вверх и влево.

- 14. Определите равны ли левая (верхний значок) и правая (нижний значок) стороны сложения, или одна из них длиннее другой. Если одна из сторон длиннее, измерьте длину перекрывания, т. е., расстояние между кромками. Запишите результат измерения в миллиметрах.
- 15. Пользуясь значками "+" и "-", укажите размеры А и В для положения фальцовки
- 16. Нажмите **Пробная печать**.
- 17. Оцените результаты новых настроек. Если позиции фальцовки требуется дополнительная коррекция, следует повторить действия, указанные в пунктах 10-17.
- 18. После завершения всех настроек нажмите **OK**. Новый или исправленный профиль фальцовки появится в окне Настройка фальцовки.
- 19. Нажмите **Закрыть**, чтобы закрыть окно Профили, и вернуться в главное меню.

## **Порядок создания и редактирования настройки Z-фальцовки в пол-листа**

Примечание. Функция "Настройки Z-фальцовки в пол-листа" доступна только в том случае, если к печатной машине присоединен С/Z фальцовщик, который может быть поставлен вместе с финишером для промышленной эксплуатации, финишером-брошюровщиком для промышленной эксплуатации или финишером для промышленной эксплуатации с дополнительными функциями.

Создавать, изменять и удалять профили могут как администраторы, так и операторы. Прежде чем создать новый или использовать существующий профиль настройки Z-фальцовки в пол-листа, выполните следующую процедуру. Чтобы изменить положение Z-фальцовки в пол-листа для отпечатков, необходимо сначала создать профиль с настройками фальцовки.

- 1. Следует убедиться, что в печатную машину загружена соответствующая бумага, затем выполнить программирование лотка. Необходимо загрузить бумагу для подачи короткой кромкой (SEF) и выбрать лоток с бумагой, подаваемой короткой кромкой.
- 2. Выберите **Профили**.

Откроется окно Профили.

3. Перейдите на вкладку **Настройка фальцовки**.

Откроется окно Настройка фальцовки.

4. Чтобы создать новый профиль следует нажать значок **Создать**. Чтобы изменить какой-либо существующий профиль, выберите нужный профиль в списке, затем нажмите значок **Редактир-е**.

Откроется окно Свойства профиля.

- 5. Введите новое имя измените существующее имя в поле Имя профиля. Рекомендуется использовать описательные имена типов фальцовки.
- 6. В раскрывающемся меню Тип фальцовки выберите нужный тип Z-фальцовки в пол-листа.
- 7. Выберите нужные настройки бумаги, например Размер и Плотность. Убедитесь в том, что выбрана опция "Подача короткой кромкой вперед".
- 8. Отметьте участок настройки положения фальцовки на котором показаны два параметра A и B. Эти точки представляют собой размеры, которые необходимо измерить и изменить.

#### 9. Нажмите **Пробная печать**.

Откроется окно Настройка фальцовки - пробная печать.

- 10. Выберите лоток с используемой вами бумагой.
- 11. Выберите качество печати.
- 12. Выберите **Пробная печать**.

На экране появится уведомление о создании работы пробной печати, а затем о том, печать завершена.

- 13. Возьмите пробный отпечаток из области вывода печатной машины и поместите его так, как показано на значке коррекции положения фальцовки в окне. Большая черная стрелка должна смотреть вверх и влево.
- 14. Определите равны ли левая (верхний значок) и правая (нижний значок) стороны сложения, или одна из них длиннее другой. Если одна из сторон длиннее, измерьте длину перекрывания, т. е., расстояние между кромками. Измерьте готовый образец и запишите оба положения Z-фальцовки в пол-листа на листе бумаги. Запишите результат измерения в миллиметрах.
- 15. Пользуясь значками "+" и "-", укажите размеры А и В для положения фальцовки.
- 16. Нажмите **Пробная печать**.
- 17. Оцените результаты новых настроек. Если для положения фальцовки требуется дополнительная коррекция, следует повторить действия, указанные в пунктах 10-17.
- 18. После завершения всех настроек нажмите **OK**. Новый или исправленный профиль фальцовки появится в окне Настройка фальцовки.
- 19. Нажмите **Закрыть**, чтобы закрыть окно Профили, и вернуться в главное меню.

# **ОБДУВ ЛОТКА**

Профиль "Обдув лотка" позволяет создать группу пользовательских настроек, обеспечивающих коррекцию воздушного потока в лотках для бумаги в целях улучшения процесса подачи бумаги в печатную машину.

Если при подаче какого-то вида бумаги происходят застревания или подается несколько листов ха один раз, то для этого типа бумаги следует создать профиль "Обдув лотка". Эти настройки контролирую скорость вентилятора и скорость подачи воздуха в лотке для бумаги, а также положение задвижек, которые направляют воздушный поток. Вентиляторы обдувают воздухом стопку бумаги в процессе подачи и разделяют листы.

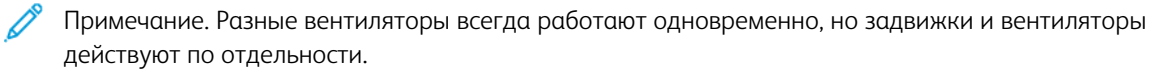

## **Создание или редактирование профиля обдува лотка**

Создавать, изменять и удалять профили могут как администраторы, так и операторы. Если при подаче какого-то вида бумаги происходят застревания или подается несколько листов за один раз, то для этого типа бумаги можно создать пользовательский профиль обдува лотка и назначить его на время печати.

Примечание. Перед созданием профиля обдува лотка и его назначения какой-либо бумаге, администратор может попытаться устранить проблему неправильной подачи, отрегулировав настройки обдува лотка в окне Дополн. настройка материала. Чтобы применить профиль обдува лотка, следует перейти в окно Дополнительная настройка материала раздела "Управление библиотекой материалов".

Прежде чем создать новый или использовать существующий профиль обдува лотка, выполните следующую процедуру.

# Совет. Если листы слипаются вместе, следует постепенно увеличивать значения до устранения проблемы.

- 1. Нажмите кнопку **Профили** в основном окне.
- 2. Перейдите на вкладку **Обдув лотка**.
- 3. Чтобы создать новый профиль следует нажать значок **Создать (+)**. Можно также выбрать профиль из списка, изменить существующий профиль и щелкнуть значок **Правка**.

Появится окно Настройка нового профиля или Изменить настройки обдува лотка.

- 4. Введите новое имя измените существующее имя в поле Имя профиля.
- 5. В поле Число предварит. циклов обдува следует задать число открытий и закрытий задвижки перед передними и задними вентиляторами лотка подачи (1 раз, 2 раза, 4 раза или 8 раз).
- $\Omega$  Совет. Циклы предварительного обдува это короткие импульсы подачи воздуха в лоток сразу же после закрытия лотка (но не во время печати), которые помогают в разделении листов. Эта настройка применяется ко всем внутренним и внешним лоткам для бумаги, кроме многостраничного интерпозера.
- 6. В пункте Объем воздуха:
	- a. Установите "Обдув спереди и сзади" на **Выкл**, **Низкий**, **Средний** или **Высокий**.
	- b. Установите "Обдув спереди и сзади" на **Выкл**, **Низкий**, **Средний** или **Высокий**.
	- c. Установите "Обдув сзади" на **Выкл**, **Низкий**, **Средний** или **Высокий**, только если длина бумаги в направлении подачи превышает 297,2 мм (117 дюйма).
- 7. В пункте Работа задвижки:
	- a. Установите "Передняя задвижка" на **Выкл**, **Сдвиг малый** или **Сдвиг большой**.
	- b. Установите "Концевая задвижка" на **Выкл**, **Сдвиг малый** или **Сдвиг большой**, только если длина бумаги в направлении подачи превышает 297,2 мм (117 дюйма).
- 8. Чтобы оценить как настройки работают с данным профилем, загрузите в лоток бумагу, для которой требуется использование данного профиля.

## 9. Нажмите **Пробная печать**.

Откроется окно Пробная печать.

- 10. Нажмите **Пробная печать**, чтобы сохранить настройки и закрыть окно настройки.
- 11. Нажмите **Закрыть**, чтобы закрыть окно Профили, и вернуться в главное меню.

# **ПРОФИЛИ УСТРОЙСТВ ПОСЛЕПЕЧАТНОЙ ОБРАБОТКИ**

Если к печатной машине подключено дополнительное стороннее устройство с архитектурой послепечатной обработки документов (Document Finishing Architecture — DFA), функция "Устройства послепечатной обработки" становится доступной и вкладка Устр-ва финиш. обр-ки отображается в окне Профили.

Перед физическим подключением устройства с архитектурой послепечатной обработки документов (DFA) к печатной машине представитель компании Xerox должен выполнить конфигурацию печатной машины согласно необходимым профилям DFA. Эти профили предназначены для передачи информации об устройстве послепечатной обработки в печатную машину.

Администраторы могут создавать, изменять и удалять профили. На вкладке Устр-ва финиш. обр-ки в разделе Профили можно создавать, включать или удалять профили для каждого стороннего модуля, настроенного в системе. Параметры настройки для каждого конкретного профиля отображаются в разделе Устр-ва финиш. обр-ки.

- 1. В центре управления нажмите **Войти** и войдите в систему с учетной записью администратора.
- 2. Нажмите кнопку **Профили** в меню Система основного окна.
- 3. Перейдите на вкладку **Устр-ва финиш. обр-ки**.
- 4. Нажмите название устройства, которое нужно подключить, просмотреть, изменить или удалить.
- 5. Щелкните имя устройства, чтобы включить его в системе. Перед именем появится значок галочки.
- 6. Чтобы отключить устройство в системе и снять флажок перед ним, щелкните его имя.
- 7. Чтобы добавить новый профиль устройства, выберите его название, а затем нажмите значок **Редактирование**.
- 8. Чтобы создать новый профиль устройства, выберите его название, а затем нажмите значок **Создать**.
- 9. Чтобы удалить новый профиль устройства, выберите его название, а затем нажмите значок **Удалить**.

# Рабочие процессы работ

В разделе рабочих процессов приведены описания и пошаговые инструкции для часто используемых рабочих процессов.

# **ИСПОЛЬЗОВАНИЕ СПЕЦИАЛЬНЫХ СУХИХ ЧЕРНИЛ**

Порядок печати с использованием прозрачных, белых, флуоресцентных розовых, металлизированных (серебряных и золотых) сухих чернил напоминает порядок печати с помощью цветных чернил CMYK.

Прозрачные, белые, флуоресцентные розовые и металлизированные сухие чернила можно накладывать:

- на полные страницы;
- на заранее определенные в файле плашечные цвета;
- на выбранные в файле объекты.

Если вы располагаете двумя опциональными станциями тонера 1 и 6, в одной и той же работе печати можно использовать два вида специальных сухих чернил.

- Специальные сухие чернили из станции тонера 1 накладываются поверх цветов CMYK. Это называется накладкой.
- Специальные сухие чернили из станции тонера 6 накладываются под цветами CMYK. В данном случае речь о подкладке.

#### **Выбор настроек для специальных сухих чернил**

- 1. Отправьте работу в очередь удержания на сервере печати.
- 2. Чтобы открыть окно Свойства работы, дважды щелкните файл работы.
- 3. Выполните общие настройки работы.
- 4. Откройте вкладку **Цвет** и прокрутите меню вниз. Проверьте, что установлен флажок Композитное надпечатывание.
- 5. Откройте вкладку **Специальный цвет**.
- 6. Выполните одно из следующих действий:
	- Если вы применяете специальный цвет поверх цветов CMYK со Станции 1, установите флажок **Наложить специальный цвет поверх CMYK**.
	- Если вы применяете специальный цвет под цветами CMYK со Станции 6, установите флажок **Наложить специальный цвет под CMYK**.
	- Если специальные чернила установлены как на Станции 1, так и на Станции 6, и хотите выполнить печать с обоими цветами, установите флажки для обоих вариантов **поверх** и **под**.
- 7. После установки флажка для нужного варианта CMYK, можно выбрать любую из следующих настроек, необходимых для работы:
	- Выберите сухие чернила специального цвета для наложения поверх или под цветам CMYK.
	- Чтобы полностью покрыть страницу специальными сухими чернилами, выберите пункт **Полная страница**.

При выборе варианта Полная страница чернилами покрывается вся страница.

- Чтобы нанести чернила на плашечные цвета, определенные в файле, выберите цвет в раскрывающемся меню. Доступны следующие варианты цветов: **Золотой**, **Серебряный**, **Белый**, **Прозрачный**, **Низкоглянцевый бесцветный**, **Специальный цвет двойной печати** или **Флуоресцентный розовый**. Нажмите на кнопку **[выбранный цвет] плашечные цвета и выбранные типы объектов**. Чтобы определить объекты, находящиеся на сервере печати, к которым следует применить специальные сухие чернила, нажмите соответствующий переключатель.
- Чтобы определить объекты, находящиеся на сервере печати, к которым следует применить "Золотой", "Серебряный", "Белый", "Прозрачный" или "Флуоресцентный розовый" цвет, выберите один или несколько конкретных объектов: **Текст**, **Графика**, **Изображение** или **Плашечный цвет**. Чернила будут наложены на все объекты этого типа, расположенные на выбранных страницах. При выборе Плашечный специальный цвет будет наложен на все плашечные цвета, определенные в файле печати.
- Чтобы наложить специальные чернила на все страницы в документе, следует выбрать **Все страницы**. Чтобы наложить специальные чернила на выбранные страницы, следует нажать **Страницы**. Если выбран вариант Страницы, следует указать конкретные страницы или диапазон страниц. Пример: 1 или 12-16, или 3, 5, 7-10.
- Если вы хотите ограничить объем специальных сухих чернил, задайте нужно значение в процентах для пункта Лимит сухих чернил.
- 8. Чтобы завершить настройку и отправить работу на печатную машину, нажмите **Печать**.

#### **Использование печати в несколько проходов**

Функция печати в несколько проходов добавляет к работе несколько слоев специальных чернил для дополнительного усиления специальных эффектов чернил. Работа проходит через печатную машину несколько раз. При каждом проходе печатная машина добавляет к работе еще один слой. Максимальное число слоев поверх цветов CMYK составляет 6. При печати в несколько проходов печать остальных работ приостанавливается.

- 1. Загрузите бумагу для работы, а затем запрограммируйте материал в центре управления.
- 2. На сервере печати отправьте работу в очередь **ожидания**.
- 3. Чтобы открыть окно Свойства работы, дважды щелкните файл работы.
- 4. На вкладке Носитель выберите загруженную бумагу в разделе Каталог бумаги.
- 5. На вкладке Носитель для параметра Бумага с предварительной печатью выберите **Да**.
- 6. На вкладке Специальные цвета выберите способ наложения прозрачных сухих чернил. См. перечисленные варианты.
- 7. Нажмите **OK** в окне Свойства работы.
- 8. Чтобы открыть окно Несколько проходов прозрачным в верхнем левом углу меню командной рабочей станции нажмите значок двойной стрелки >>. Нажмите значок **Несколько проходов прозрачными сухими чернилами**.
- 9. Выберите свою работу в пункте Имя работы.
- 10. Установите нужный режим. Предусмотрено два режима:
	- Норма: в этом режиме печать выполняется прозрачным цветом плюс цветами CMYK. Если работа не распечатана, следует использовать режим Норма. В этом режиме печать выполняется чернилами CMYK, а затем на последнем проходе — прозрачными чернилами, и только прозрачными чернилами на всех последующих проходах.
	- Только прозрачный: в этом режиме печать выполняется только прозрачными сухими чернилами. Этот режим следует использовать, когда работа распечатана и вы хотите добавить дополнительные слои прозрачных чернил.
- 11. Задайте число проходов. Можно задать от 7 проходов.
- 12. Нажмите **Печать первого прохода**.
- 13. После каждого прохода следует собрать отпечатки и снова загрузить их для печати следующего прохода.
	- Нельзя менять ориентацию стопки бумаги.
	- Стопку следует загружать лицевой стороной вверх в тот же лоток для подачи.
	- Проверьте, что стопка находится в той же ориентации, в которой она находилась при извлечении из выходного лотка.
- 14. После первого прохода следует определить загруженные в лоток отпечатки как **С печатью**. По мере обработки листов печатная машина может регулировать температуру фьюзера. Следует выполнить следующие действия:
	- a. Выберите **Управление библиотекой материалов** в главном окне центра управления, затем найдите материал (бумагу), который вы использовали для печати первого прохода.
	- b. Выберите бумагу, затем нажмите **Копия**.
	- c. Отметьте имя, приписанное системой новому материалу "Пользоват. материал XX". На одном из последующих этапов этот новый материал нужно будет выбрать для лотка.
	- d. Установите флажок **С печатью** для нового материала, затем нажмите **OK**.
	- e. Закройте окно **Управление библиотекой материалов**.
	- f. В центре управления выберите номер лотка для лотка, который вы используете.
	- g. Нажмите кнопку **Управление библиотекой материалов**, затем выберите материал, который вы создали для лотка, в котором задан материал С печатью.
- 15. Нажмите **Печать (следующего) прохода**.

16. Когда работа будет завершена, закройте окно Несколько проходов прозрачными сухими чернилами, чтобы разрешить печать других работ.

#### **Добавление эффекта металлизированной краски с помощью визуального редактора улучшения**

#### **качества изображения**

Визуальный редактор улучшения качества изображения (IEVE) — это приложение для редактирования изображения, установленное на командной рабочей станции. Этот инструмент позволяет вам добавлять эффекты специальных цветов к изображениям в работе, а также просматривать скорректированные изображения по мере ввода изменений.

- 1. Отправьте работу в очередь ожидания.
- 2. Щелкните правой кнопкой мыши и выберите пункт **Image Enhance Visual Editor**. Перед тем как работа будет открыта, из нее удаляются все растровые изображения. После редактирования работу следует обработать повторно.
- 3. Для пункта Special Effects Layer (Слой специальных эффектов) следует выбрать **Вкл**.
- 4. В окне предосмотра появится слой специального цвета. Для отображения или скрытия специального цвета следует использовать настройку режима **Предосмотр**.
- 5. Для параметра **Тип** следует выбрать специальный цвет.
- 6. Чтобы указать количество специального красителя следует воспользоваться параметром **Регулировка уровня чернил**.
- 7. Выберите в пункте **Стиль**, нужные эффекты.
	- **Панно**: эта функция обеспечивает приложение специального цвета к темным участкам определенной интенсивности; к менее темным участкам специальный цвет не прикладывается. В результате получается изображение с высокой контрастностью.
	- **Рельефный**: эта функция обеспечивает приложение специальных цветов к кромкам листа. В результате получается трехмерное изображение.
	- **Выбор оттенка**: эта функция обеспечивает приложение специального цвета к оттенку, заданному в пункте Оттенок/выделение. Настройка Оттенок/выделение включает угол оттенка в градусах.
	- **Выбор выделения**: эта функция обеспечивает приложение специального цвета к выделенному уровню, заданному в пункте Оттенок/выделение. Цвета этого и более светлого уровня надпечатываются.
	- Примечание. Чтобы использовать пункты "Выбор оттенка" или "Выбор выделения", следует установить значение "Амплитуда". Необходимо задать угол оттенка или уровень выделения, а затем указать необходимый уровень амплитуды. Чтобы указать степень применения эффекта используется функция "Амплитуда". Чем выше амплитуда, тем больше площадь затронутого участка. Для создания противоположного эффекта можно выбрать функцию "Инверсия". Настройка "Инверсия" обеспечивает приложение специального цвета ко всем областям изображения, кроме тех, которые указаны в стиле.
- 8. Сохраните работу и выйдите из программы.
- 9. Перед печатью работы откройте ее окно "Свойства", затем выберите вкладку **Специальные цвета**.

10. Нажмите **Применить** для серебряного, золотого, белого или флуоресцентного розового плашечного цвета (цветов) и выбранных объектов. Убедитесь, что сняты флажки напротив объекта.

#### **Задание эквивалентных названий плашечных цветов**

Если получена работа, содержащая объекты специальные сухие чернила, определенные дизайнером в файле печати, на сервере печати следует задать имена для использования в определении плашечных цветов. По умолчанию имена "Прозрачный", "прозрачный", "Белый", "белый", "Флуоресцентный розовый", "флуоресцентный розовый", "Серебряный", "серебряный", "Золотой" и "золотой" автоматически задаются на сервере печати. Однако если дизайнер использовал другие имена для указания фактического имени, которое используется в файле, на сервере печати необходимо использовать такое же имя.

- 1. В меню Сервер следует выбрать пункт **Центр устройств**.
- 2. В разделе Ресурсы, выберите **Специальные цвета**.
- 3. В области Имя группы выберите общее имя для используемых специальных чернил: "серебряный", "золотой", "белый", "флуоресцентный розовый" или "прозрачный".
- 4. Необходимо проверить имена, перечисленные в правой части экрана, чтобы альтернативное имя не повторялось.
- 5. Над списком Имя группы выберите **+ Создать**. Откроется окно Новый специальный цвет.
- 6. В области Имя введите точное имя плашечного цвета для печати с использованием прозрачных сухих чернил.

Внимание. Введите имя в точности так, как оно было задано дизайнером. Имена плашечных цветов на сервере зависят от регистра.

7. Нажмите кнопку **OK**.

Новое эквивалентное имя расположено в правой части окна под именами цветов по умолчанию, предоставленными сервером печати. Если рядом с названием цвета не отображается значок замка, его можно удалить. Чтобы удалить имя в списке, щелкните его правой кнопкой, затем нажмите **Удалить**.

# **ПЕЧАТЬ БРОШЮР БЕЗ ПОЛЕЙ С ИСПОЛЬЗОВАНИЕМ ЧЕТЫРЕХ ДОПОЛНИТЕЛЬНЫХ УСТРОЙСТВ ПОСЛЕПЕЧАТНОЙ ОБРАБОТКИ**

Процессы работ печати включают создание брошюр без полей с помощью интерпозера, финишераброшюровщика для промышленной эксплуатации, устройства для 2-стороннего триммера и устройства обрезки SquareFold®.

#### **Включение режима сдвига**

Если при печати работ появляется сообщение о том, что сдвигающий выходной лоток не сдвигает готовые работы, следует проверить сервер печати. Убедитесь, что на сервере печати включен режим сдвига. Ниже приведен порядок включения режима сдвига.

- 1. При необходимости отмените печать работы.
- 2. Выберите нужную работу.
- 3. Откройте окно **Свойства** для работы.
- 4. Перейдите на вкладку **Послепечатная обработка**.
- 5. Убедитесь, что в качестве выходного лотка выбран Сдвигающий вых. лоток.
- 6. Установите флажок **Режим сдвига**.
- 7. Нажмите **OK**, чтобы сохранить настройки и закрыть окно Свойства.
- 8. Отправьте работу печати еще раз.

#### **Печать брошюр из страниц без полей с обрезанными краями со сшиванием по перегибу и**

#### **вставка заранее распечатанных обложек**

Данный рабочий процесс обеспечивает изготовление привлекательно выглядящих результатов печати.

Финишер-брошюровщик для промышленной эксплуатации создает брошюры, сшитые внакидку. Модуль отгибания края и 2-стороннего триммера, а также устройство обрезки SquareFold® обрезают брошюру с трех сторон таким образом, чтобы края изображений совпадали с кромками страниц. Кроме того, для вставки обложек с предварительной печатью можно использовать интерпозер. Страницы без полей создают привлекательный внешний вид во многих документах. Этот рабочий процесс включает следующие действия:

- загрузка бумаги и ее программирование из сервера печати;
- отправка работы и открытие раздела Свойства работы;
- задание Свойств для материалов, компоновки, фальцовки и обрезки;
- настройка параметров для вставки обложек с предварительной печатью;
- Разблокирование работы для печати пробного отпечатка
- проверка отпечатков и внесение изменений в настройки обрезки или наложения;
- Печать работы

Примечание. Чтобы определить параметры обрезки, необходимые для создания страниц без полей, следует распечатать файл без обрезки, а затем выполнить нужные настройки.

#### **Создание брошюр со страницами без полей**

Для изготовления брошюр с трехсторонней обрезкой без полей следует выполнить приведенные далее действия.

- 1. Вложите материал в лоток печатной машины.
	- Чтобы получить готовый формат A4/210 x 297 мм (8,5 x 11 дюймов), в лоток следует загрузить бумагу формата А3/297 x 420 мм (12 x 18 дюймов). Два изображения формата A4/210 x 297 мм (8,5 x 11 дюймов) следует наложить на каждую сторону листов. Такой метод обеспечивает наличие полей вокруг изображения, по которым можно обрезать страницу.
	- Если загрузить в лоток бумагу 279 х 432 мм (11 х 17 дюймов) два изображения формата A4/210 х 297 мм (8,5 x 11 дюймов) можно наложить на каждую сторону. После обрезки кромок размер готового листа будет меньше, чем 210 x 297 мм (8,5 x 11 дюймов).
- 2. Задайте параметры бумаги в лотке в центре управления.
	- a. Укажите номер лотка, к который загружена бумага.

Откроется окно Свойства лотка.

b. В окне Свойства лотка нажмите кнопку **Создать материал**.

Откроется окно Настр. нового материала.

- c. Выберите в окне Настр. нового материала бумагу, загруженную в лоток, и укажите свойства материала.
- d. Нажмите **OK**, чтобы сохранить настройки и закрыть окно Настр. нового материала.
- e. Нажмите **OK**, чтобы закрыть окно Свойства лотка.
- f. Минимизируйте окно центра управления.
- 3. В очереди Удержание на сервере печати, дважды щелкните нужную работу, чтобы открыть окно Свойства.
- 4. На вкладке Быстрый доступ введите значения для параметров Формат бумаги и Источник бумаги для лотка, в который была загружена нужная бумага. Введите число Копий.
- 5. На вкладке Носитель для параметра 2-сторонняя печать, если печать выполняется в дуплексном режиме, укажите **Верх к верху**. Для 1-сторонней печати оставьте значение Выкл..
- 6. На вкладке Послепечатная обработка в пункте Фальцовка укажите Стиль фальцовки как **Фальцовка брошюры**.
- 7. На вкладке Послепечатная обработка в пункте Сшиватель укажите Режим сшивателя как **Центр**.
- 8. На вкладке Послепечатная обработка в пункте Обрезка установите флажок **Обрезка верхней и нижней части страницы**.
- 9. Чтобы указать Готовый размер страниц следует использовать кнопки со стрелками "вверх" и вниз". Готовый размер— это расстояние от верхней до нижней кромки страницы.
- 10. Для параметра Корешок выберите значение **Норма**.
- 11. Установите флажок **Обрезка передней кромки**.
- 12. Чтобы указать параметры обрезки передней кромки следует использовать кнопки со стрелками "вверх" и вниз". Можно указать либо Готовый размер, либо параметры обрезки передней кромки. Для брошюры с переплетом справа "Готовый размер" является расстоянием от корешка до кромки страницы.
- 13. Если наложение файла выполнено заранее, настройка завершена, и работу можно разблокировать для печати.

Если наложение файла не выполнено, следует перейти на вкладку Макет. Чтобы установить наложение для данной работы, следует выбрать пункт **Брошюра**.

- 14. Если обложки с предварительной печатью вставлять не нужно, нажмите **Пробная печать**, чтобы проверить работу. Чтобы полностью распечатать работу, нажмите **Печать**.
- 15. Вставка обложек для предварительно наложенных работ:

Если к печатной машине подключен интерпозер, в брошюры можно вставлять обложки с предварительной печатью. Формат обложек должен совпадать с форматом остальных листов в брошюре. Брошюровщик оборачивает обложку с предварительной печатью вокруг остальных листов, образуя переднюю и заднюю обложку.

- a. Вложите материал для обложек с печатью в лоток интерпозера.
- b. Задайте параметры бумаги в центре управления. Выберите лоток **T1**.

Откроется окно Свойства лотка.

c. В окне Свойства лотка нажмите кнопку **Создать материал**.

Откроется окно Настр. нового материала.

- d. В окне Настр. нового материала выберите загруженную в лоток бумагу. Укажите сведения о бумаге.
- e. Нажмите **OK**, чтобы сохранить настройки и закрыть окно Настр. нового материала.
- f. Нажмите **OK**, чтобы закрыть окно Свойства лотка.
- g. Сверните окно Управление библиотекой материалов.
- h. В окне **Свойства работы** сервера печати откройте вкладку **Носитель**. Прокрутите меню вниз и выберите пункт **Задать обложку**.
- i. Установите флажок **Передняя обложка**. Выберите в меню пункт **Вставить**.
- j. Для параметра Источник бумаги выберите значение **T1**.
- k. Если бумага, заданная для обложек, отличается от бумаги, заданной для страниц документа, следует задать все остальные уникальные свойства для бумаги для обложек. Например плотность обложки (г/м2) может быть больше, чем плотность бумаги для остальных листов брошюры.
- l. Нажмите **OK** в окне Материал обложки.
- m. Нажмите **Печать** на вкладке Носитель, чтобы разблокировать работу.

#### 16. Вставка обложек в случае работ, для которых не выполнено предварительное наложение:

- a. Вложите материал для обложек с печатью в лоток интерпозера.
- b. Задайте параметры материалов в разделе **Управление библиотекой материалов**.
- c. Перейдите на вкладку **Макет**.
- d. Перейдите к разделу Обложка.
- e. Выберите **С печатью**.
- f. Выберите **Define Cover** (Задать параметры обложки).
- g. В качестве источника в поле Обложки выберите лоток **T1**.
- h. Укажите **Плотность материала** в г/м2, затем задайте другие уникальные свойства материала обложки.
- i. Нажмите **OK**.
- 17. Нажмите **Печать** на вкладке Макет, чтобы разблокировать работу.

#### **Использование финишера для промышленной эксплуатации, базового перфоратора и C/Z-**

#### **фальцовщика**

Если у вас установлен C/Z-фальцовщик можно выполнять C- и Z-фальцовку листов формата A4, 216 x 279 мм или 8,5 х 11 дюймов.

Кроме того, можно выполнять Z-фальцовку в пол-листа материалов формата A3/B4 (11 х 17 дюймов). После Z-фальцовки и Z-фальцовки в пол-листа бумага формата A3 (11 х 17 дюймов) складывается в печатной машине до листов формата A4 / (8,5 х 11 дюймов). Листы формата В4 складываются до формата В5. Это позволяет вставлять сфальцованные листы в документы формата A4 (8,5 х 11 дюймов), и читатели смогут их разворачивать, чтобы увидеть увеличенное изображение.

 $\bigcap$ Внимание. При загрузке или выборе материалов для фальцовки бумага должна подаваться короткой кромкой (SEF).

#### **Печать страниц с простой фальцовкой**

- 1. Для выполнения работы вложите бумагу для подачи короткой кромкой (SEF) в нужный лоток и задайте параметры материала в центре управления.
- 2. Чтобы открыть окно Свойства на сервере печати, дважды щелкните нужную работу. Задайте нужное число Копий для печати.
- 3. Задайте все необходимые свойства работы (количество, формат бумаги, лоток подачи, 1-сторонняя или 2-сторонняя печать).

Примечание. Для С- и Z-фальцовки следует использовать бумагу формата A4/210 x 297 мм (8,5 x 11 дюймов). Для Z-фальцовки в пол-листа следует использовать бумагу формата А3/297 x 420 мм (11 x 17 дюймов) или В4/250 x 253 мм (9,8 x 13,9 дюйма).

- 4. Откройте вкладку **Послепечатная обработка** и перейдите к разделу Фальцовка.
- 5. В пункте Фальцовка задайте нужный Стиль фальцовки. Выберите один из следующих вариантов:
	- Фальцовка в пол-листа (фальцовка в два сложения)
	- Z-фальцовка в пол-листа
	- Z-фальцовка (гармошкой)
	- Фальцовка в три сложения (C-фальцовка)
- 6. Укажите порядок фальцовки —**Внутри** или **Снаружи**. При выборе варианта Внутри 1-я страница будет внутри сложенного листа. При выборе значения Снаружи 1-я страница окажется на внешней стороне.
- 7. Если появится следующее сообщение о выводе, исправьте настройку. "Лицом вниз в обычном порядке", но должна быть задана "Лицом вниз — в обратном порядке". Чтобы исправить настройку, нажмите **OK**.
- 8. При использовании бумаги с перфорацией в пункте Перфорация выберите **Слева**, **Справа** или **Сверху** для Кромки перфорации. Задайте один из указанных ниже вариантов для функции Перфорация:
	- Выкл.
	- 2 отверстия
	- 3 отверстия
	- 4 отверстия
	- $\bigcap$ Внимание. Перфорации подлежат только листы, с Z-фальцовкой в пол-листа.

#### 9. Выберите **Распечатать**.

10. Соберите сфальцованные отпечатки из верхнего лотка финишера или из нижнего лотка C/Zфальцовщика. Чтобы открыть нижний лоток C/Z-фальцовщика, нажмите кнопку в верхнем левом углу.

#### **Использование интерпозера для вставки листов или выступов в готовые отпечатки**

Интерпозер используется для вставки обложек, страниц или листов с выступами в распечатанные документы. Вставка происходит после вывода документов из печатной машины, но до того, как они попадут в окончательное устройство послепечатной обработки, из которого извлекаются готовые изделия. В качестве материалов вставок используются пустые листы или бумага с предварительной печатью.

#### Примечание.

- При использовании указанных далее принадлежностей листы с выступами следует располагать в лотке интерпозера так, чтобы выступы располагались на ведущей кромке.
	- Перфоратор GBC® Advanced Punch® Pro
	- Сшиватель
	- Промышленный финишер
- Для печати на вставляемых листах следует использовать многостраничный интерпозер или другой лоток.

#### **Вставка листов и листов с выступами в готовые отпечатки**

- 1. При необходимости вложите основные материалы для документа в лоток подачи длинной кромкой вперед. Правильно запрограммируйте материал в центре управления.
- 2. Если на длинной кромке есть выступы, листы с выступами необходимо вкладывать в лоток интерпозера.

При загрузке бумаги с выступами листы должны располагаться стороной для печати вверх, выступами в левой части лотка на задней кромке. При вставке чистых материалов с выступами или материалов с выступами с печатью система выполняет вставку листов с выступами по одному, в том же порядке, в котором они вложены в лоток. Убедитесь, что неполных комплектов не имеется.

3. Задайте параметры бумаги для вставок в центре управления.

Примечание. Свойства Специальных страниц должны быть уникальными. Если эти свойства не будут уникальными, сервер печати может выбрать бумагу такого же типа из другого лотка. Поскольку вы хотите использовать только материалы с предварительной печатью из лотка интерпозера, убедитесь, что в других лотках отсутствуют материалы с такими же свойствами, как у специальных страниц. В частности, уникальными должны быть такие параметры Специальных страниц как имя, формат и плотность. Если различные типы бумаги имеют такие же свойства, как у Специальных страниц, задайте для бумаги, которую вы хотите использовать, уникальное имя на сервере печати. В большинстве случаев материалы для обложек, подаваемые из лотка интерпозера, отличаются более высокой плотностью по сравнению с бумагой, загруженной в другие лотки, что делает их свойства уникальными.

- a. Выберите лоток **Т1** в центре управления.
- b. Если вы вложили материал с выступами, заданный в библиотеке материалов, нажмите кнопку **Библиотека материалов** и выберите нужный материал с выступами. Если вложенный материал с выступами не определен в библиотеке материалов, нажмите кнопку **Создать временный материал** и введите необходимую информацию.
	- Формат бумаги, например, А4 или 8,5 x 11 дюймов.
	- Плотность бумаги с выступами (обычно 164 г/м2, но этот параметр зависит от конкретно материала).
	- В разделе Тип выберите тип материала, например, Бумага с выступами обычная.
- 4. Установите переключатель **Подача длинной кромкой**.
- 5. Нажмите **OK**, чтобы закрыть окно Свойства лотка.
- 6. Пользуясь рабочей станцией для команд Fiery, отправьте работу в очередь удержания на сервере печати.
- 7. Чтобы открыть меню Свойства, дважды щелкните нужную работу.
- 8. Задайте все Свойства для работы (формат бумаги, 1-стор. или 2-стор., Вкл/Выкл, Верх к верху, Верх к низу и число копий).
- 9. Откройте вкладку **Материал** и найдите в ней раздел Разный материал. Выберите вариант **Новая вставка**.
- 10. Выберите параметр **Номер страницы** и введите номера страниц, после которых следует вставить листы или материалы с выступами (чистые или с печатью). Для разделения номеров страниц используйте запятые. Например, чтобы вставить пустые листы после страницы 7 и страницы 13, введите 7,13.
- 11. В параметре Формат бумаги укажите формат используемых материалов с выступами: **8.5 x 11 in. Tab LEF** (Листы с выступами, 8,5 х 11 дюймов, подача длинной кромкой) или **A4 Tab LEF** (Листы с выступами формата A4, подача длинной кромкой).
- 12. Выберите для параметра Media Type (Тип материала) значение **С выступами (без покрытия)** или **С выступами (рельефный)**.
- 13. Выберите опцию **Вставка**.
- 14. Выберите **Закрыть**.
- 15. Выберите **Распечатать**.

#### **Отгибание краев страниц и брошюр, сшивание**

Чтобы настроить положение фальцовки и сшивания для брошюр, необходимо сначала создать профиль с настройками. Чтобы связать профиль с бумагой для данной работы, следует применить профиль к работе брошюры.

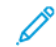

Примечание. В результате этой процедуры происходит только корректировка горизонтального положения скобки на бумаге так, чтобы скобки брошюры располагались точно на сгибе. Эта процедура не позволяет перемещать скобки вверх или вниз по сгибу. Если необходимо выполнить корректировку вертикального расположения скобок на сгибе, следует обратиться к сервисному специалисту Xerox.

#### **Регулировка положения фальцовки и сшивания в брошюре**

- 1. Если в печатную машину не загружен материал для печати брошюры, его следует загрузить в лоток для подачи короткой кромкой (SEF). Задайте параметры лотка.
- 2. Установите флажок напротив пункта **Профили** в центре управления.
- 3. Перейдите на вкладку **Настройка фальцовки**.
- 4. Чтобы создать новый профиль или выбрать существующий, следует нажать значок **Создать** (+). Чтобы изменить существующий профиль следует нажать кнопку **Редактир-е**.
- 5. В меню Тип фальцовки выберите **Фальцовка в два слож. неск. сшитых листов**.
- 6. В поле Имя следует ввести уникальное значимое название профиля. Можно принять имя по умолчанию, например Настройка фальцовки 1 или Настройка фальцовки 2.
- 7. Для материала печати брошюры следует указать Формат бумаги, Плотность и Покрытие.
- 8. Нажмите кнопку **Пробная печать** в правой части окна.
- 9. Чтобы указать лоток для используемой бумаги, выберите его с помощью кнопки со стрелкой в меню Лоток.
- 10. Если для биговки страниц в брошюрах используется устройство обрезки, для функции Отгибание края следует установить значение **Вкл**. Если для биговки страниц устройство обрезки не используется, для функции Отгибание края следует установить значение **Выкл**. В брошюре отгибаются только первая и последняя страницы. После фальцовке эти станицы становятся передней и задней обложкой и внутренним листом в центре брошюры.

#### 11. Нажмите **Пробная печать**.

На экране появится информационное сообщение о том, что устройство создает пробный отпечаток. После завершения процесса пробной печати на экране появится соответствующее сообщение.

- <span id="page-298-1"></span>12. Закройте окно с сообщением. В окне настройки для комплекта 1 показаны два параметра — A и B, которые потребуются в дальнейшем процессе.
- 13. Заберите пробный отпечаток. Поместите пробный отпечаток перед настройками для комплекта 1, как показано в левой стороне окна. Большая черная стрелка должна смотреть вверх и влево.
- <span id="page-298-0"></span>14. Определите равны ли левая (верх) и правая (низ) стороны сложения, или одна из них длиннее другой. Если стороны равны, коррекция не требуется. Перейдите к [п. 18..](#page-299-0)
- 15. Если одна из сторон длиннее, измерьте длину перекрывания. Перекрывание это расстояние между кромками. Запишите результат измерения в миллиметрах.
- 16. Выберите вариант **Левая сторона фальцовки длиннее** или **Правая сторона фальцовки длиннее**. Следует учесть, что на иллюстрации левая сторона показана сверху, а правая — снизу.
- 17. Установите величину перекрытия с помощью кнопки со стрелкой "вверх". Поскольку величина вводится в миллиметрах, изображение фальца изменится, подтверждая кромку, выбранную как более длинную. Посмотрите на изображение и подтвердите, что оно соответствует компоновке пробного отпечатка.
- <span id="page-299-0"></span>18. Проверьте положение сшивания и выполните необходимые действия:
	- Если скобка располагается точно на сгибе, коррекция положения не требуется. Перейдите к [п.](#page-299-1)  [21.](#page-299-1).
	- Если положение скобки смещено от центра сгиба, следует измерить расстояние смещения в миллиметрах. Перейдите к следующему действию.
- 19. Проверьте положение скобки:
	- Если скобка смещена вверх к верхней странице, следует выбрать **Слева от изгиба**.
	- Если скобка смещена вниз к нижней странице, следует выбрать **Справа от изгиба**.
- 20. Установите величину сдвига с помощью кнопки со стрелкой "вверх". После того как вы начнете вводить расстояние в миллиметрах, изображение положения скобки начнет меняться, отображая указанное вами направление. Убедитесь, что изображение соответствует положению сшивания на пробном отпечатке.
- <span id="page-299-1"></span>21. Чтобы сделать отпечаток с новыми настройками, нажмите **Пробная печать** в области Комплект 1. Если новые позиции фальцовки и сшивания вас устраивают, переходите к следующему шагу. Чтобы провести дополнительные корректировки, вернитесь к предыдущим пунктам. Измерьте и скорректируйте либо положение сгиба (пункт [\), либо положение скобки \(](#page-298-0)[п. 18.\)](#page-299-0), либо оба положения.
- 22. Посмотрите на значение в поле Sheets in Set 2 (Листов в комплекте 2) в правой части окна. 30 — это число листов в комплекте 2, и это максимальное число листов, которое можно включить в брошюру для бумаги с выбранной плотностью. Чтобы добавить больше станиц следует уменьшить плотность бумаги, которую вы используете. Данное число можно оставить без изменения и завершить выполнение шагов. Этот метод предоставляет наиболее гибкий профиль для печати брошюр с диапазоном страниц от комплекта 1 до комплекта 2. Если вы всегда печатает брошюры определенного размера, который меньше, чем указанный максимальный размер листов, установите это значение равным точному числу страниц в брошюрах.
- 23. В правой части окна настройки нажмите кнопку **Проб. отпечаток**.
- 24. Нажмите кнопку **Старт** в меню Лоток.
- 25. Чтобы изменить настройки для комплекта 2, повторите действия, описанные в пунктах [п. 12.](#page-298-1)[–п. 21..](#page-299-1)
- 26. После завершения всех настроек нажмите **OK**.

Новый профиль появится на вкладке Настройка фальцовки.

27. Нажмите кнопку **Закрыть**.

#### **Применение профиля для регулировки положения фальцовки и (или) сшивания в брошюре**

- 1. Выберите функцию **Управление библиотекой материалов**.
- 2. Когда откроется окно Управление библиотекой материалов, выберите конкретный материал, к которому вы хотите применить данный профиль.
- 3. Нажмите значок **Редактир-е**.
- 4. Нажмите **Дополнительная настройка** в окне Свойства материала.
- 5. Щелкните поле **Профиль настройки фальцовки**. В этом поле может отображаться системный параметр по умолчанию или другой профиль.
- 6. Нажмите переключатель **Выбрать из библиотеки для настройки фальцовки**.
- 7. Выберите конкретный профиль, который нужно применить к данному материалу (бумаге).
- 8. Нажмите **OK** для пункта Библиотека для настройки фальцовки.
- 9. Нажмите **OK** для пункта Дополн. настройка материала.
- 10. Нажмите **OK** в окне Св-ва материала.

#### **Печать полностраничных изображений на брошюрах**

При использовании изображений, печатаемых на всю страницу, убедитесь в том, что размеры готовой брошюры соответствуют размерам таких изображений, и что они не будут повреждены при обрезке брошюры.

- Если на передней и задней обложке брошюры есть предварительная печать полностраничного изображения, и брошюра напечатана на бумаге формата В4 (8,5 x 14 дюймов), изображение на передней обложке отображается после обрезки полностью.
- Если та же брошюра печатается на бумаге формата А4 (8,5 х 11 дюймов), то изображение будет усечено в результате обрезки изображения на передней обложке.

Прежде чем приступать к печати работ с брошюровкой, следует учесть все характеристики работы, включая следующее:

- размер готовой брошюры;
- наличие в брошюре изображений на всю страницу;
- использование обложек печати с изображениями на всю страницу;
- необходимость обрезки брошюры;
- Есть ли необходимость смещения каких-либо полностраничных изображений, чтобы обеспечить их должное размещение в готовой брошюре?

Эти факторы важны, так как могут повлиять на результаты выполнения работ с брошюровкой, особенно при использовании изображений на всю страницу и обрезки кромок брошюры.

#### **Использование перфоратора GBC ®AdvancedPunch® Pro**

Примечание. Руководство пользователя для дополнительного перфоратора GBC®AdvancedPunch® Pro поставляется сохранено на компакт-диске, входящем в комплект поставки.

- 1. При необходимости вложите бумагу для работы и задайте необходимые параметры в центре управления.
- 2. Отправьте работу в очередь **удержания** на сервере печати.
- 3. Чтобы открыть меню Свойства, дважды щелкните нужную работу.
- 4. Задайте все необходимые свойства работы —Копий, Формат бумаги, Лоток и 1-стор. или 2-стор.
- 5. Перейдите на вкладку **Послепечатная обработка**.
- 6. Найдите раздел Перфорация.
- 7. Задайте расположение отверстий на бумаге в пункте Кромка перфорации: **Слева**, **Справа** или **Сверху**.
- 8. Выберите для параметра Перфорация значение **Advanced Pro-ANSI** или **Advanced Pro-ISO**. Точное название устройства зависит от географического региона.
- 9. Нажмите **Печать** на вкладке Послепечатная обработка, чтобы разблокировать работу.

# Устранение неисправностей

## Содержание этой главы:

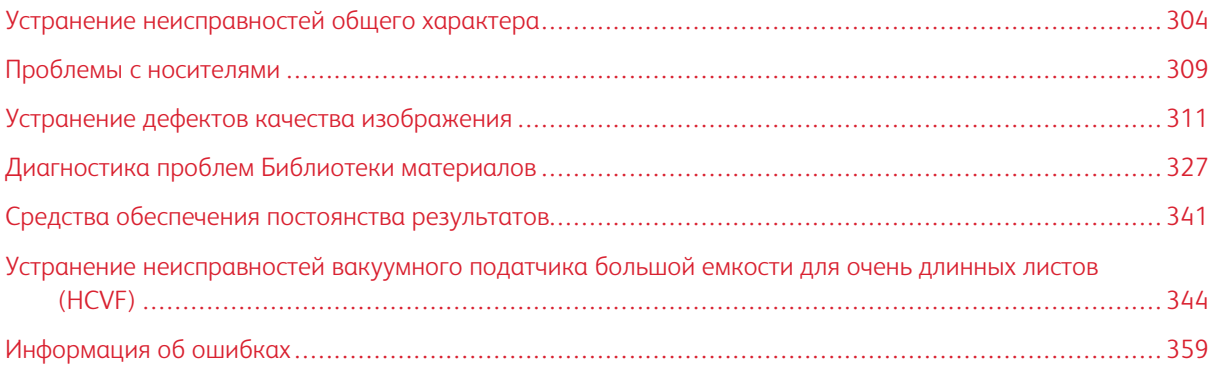

В данном разделе приведена информация о восстановлении работы после системных ошибок, неисправностей и застреваний. Кроме того, здесь приведены сведения о том, как система уведомляет пользователя о проблемах, а также другие советы и рекомендации, которые помогут в эксплуатации печатной машины и повышении качества отпечатков.

# <span id="page-303-0"></span>Устранение неисправностей общего характера

Приведенная ниже таблица поможет вам решить некоторые основные проблемы с печатной машиной. Если после выполнения данных инструкций неисправность не устранится, обратитесь в представительство или сервисный центр Xerox®.

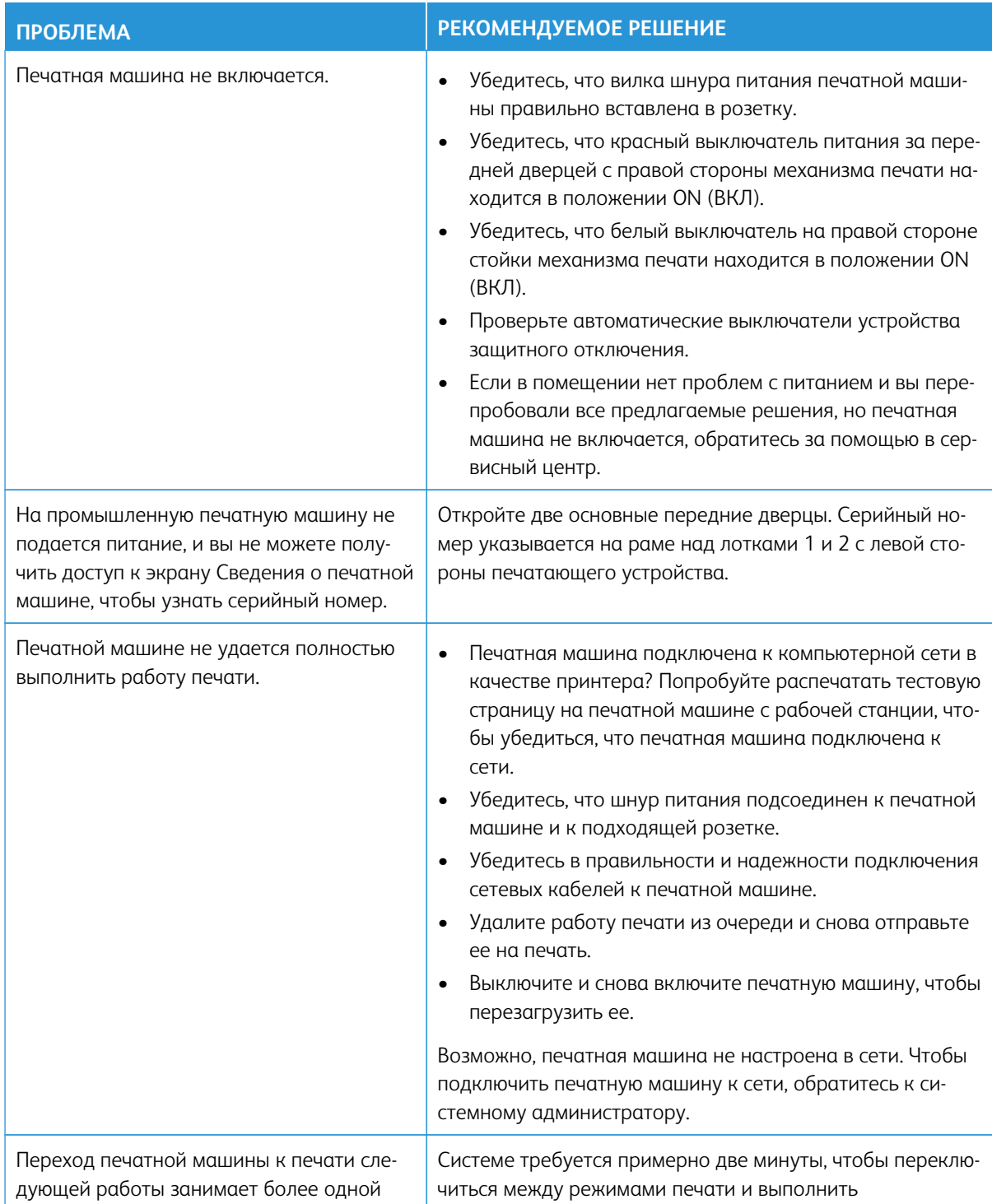

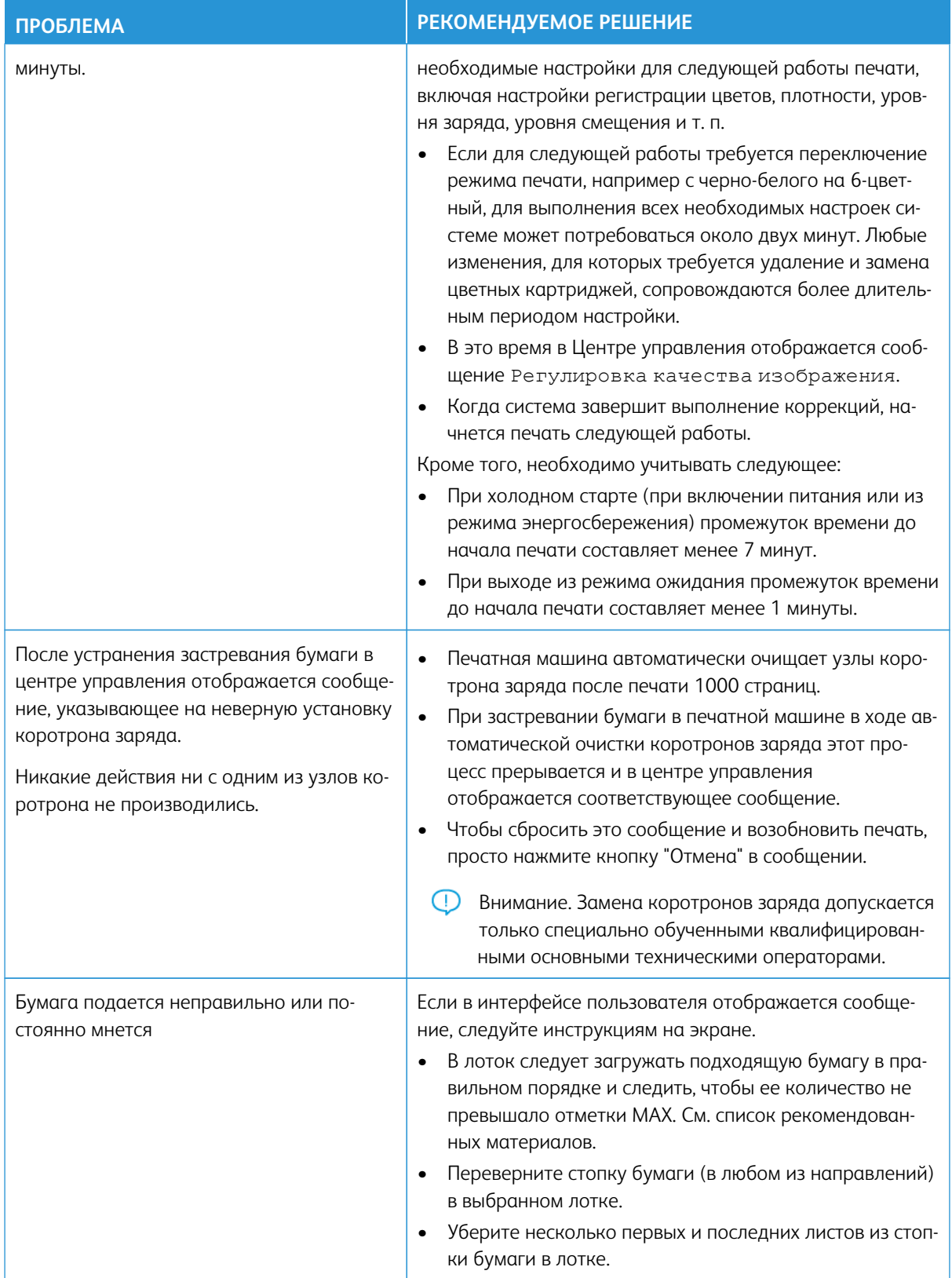

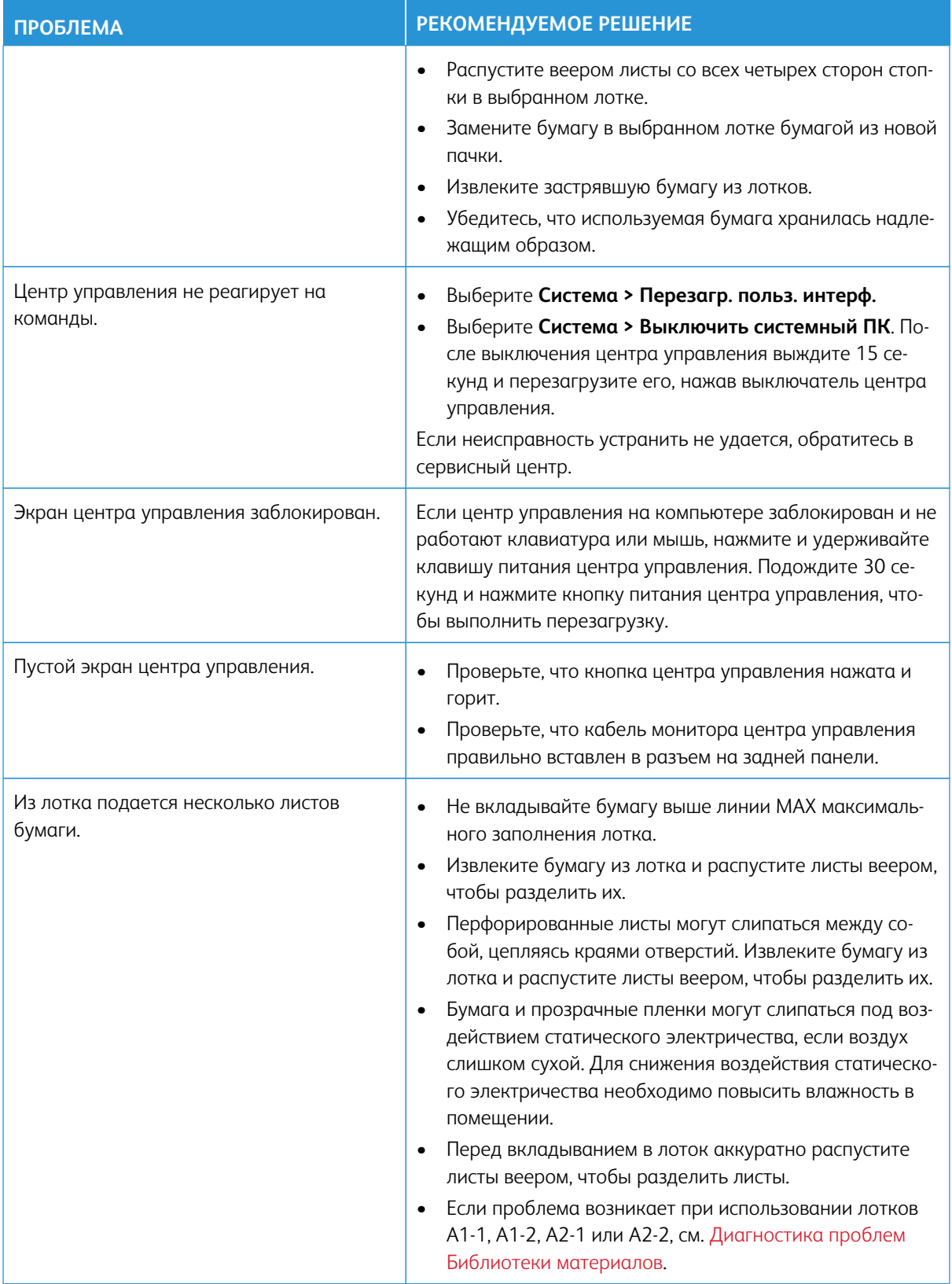

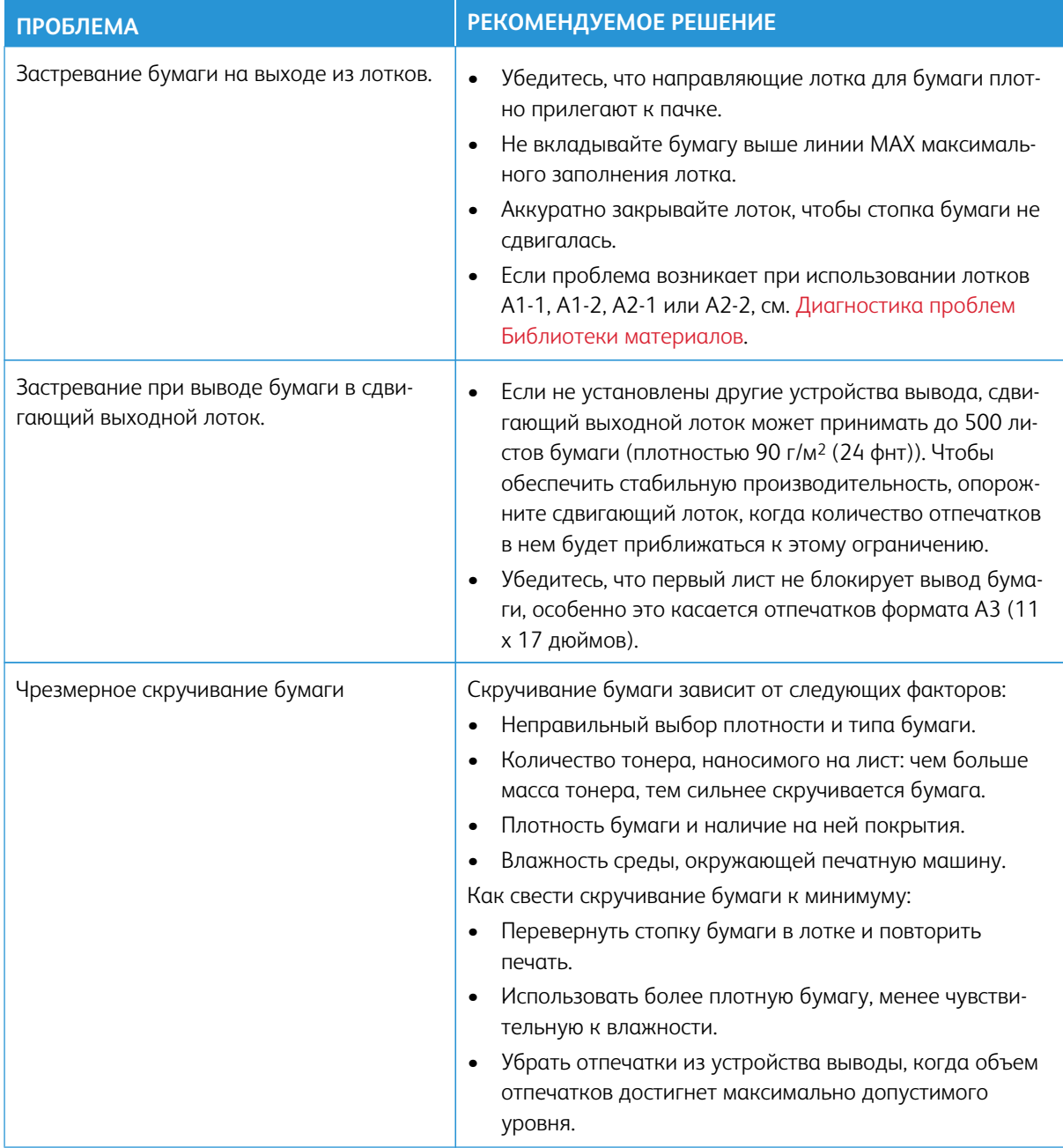

# **СБОИ И ОШИБКИ СКАНЕРА ШТРИХ-КОДОВ**

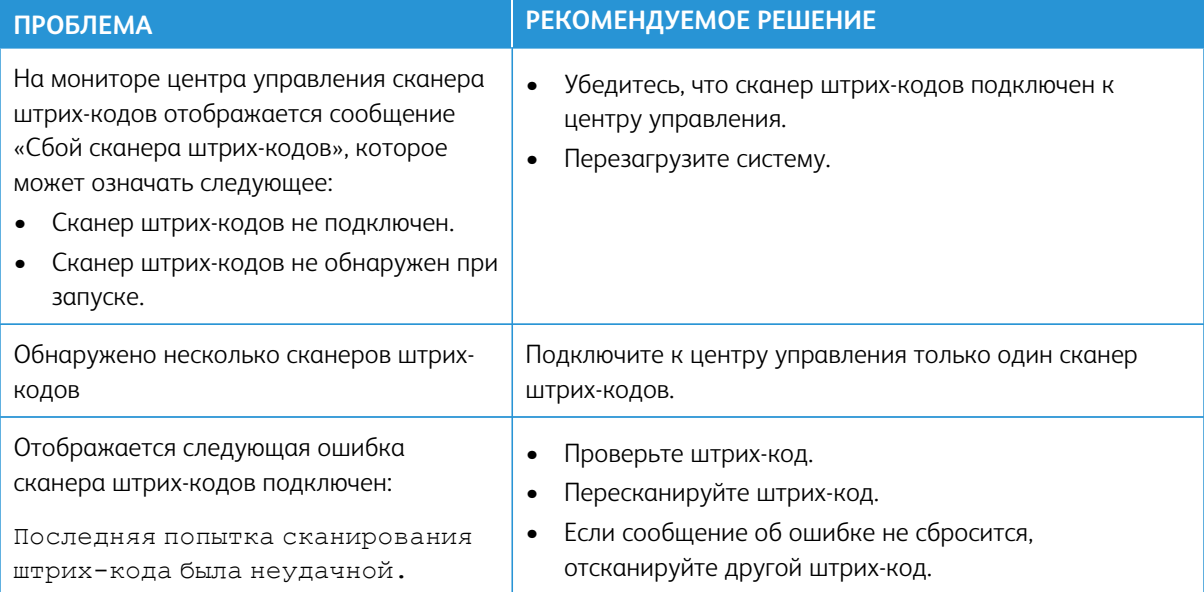

### <span id="page-308-0"></span>Проблемы с носителями

По мере прохождения носителя (бумаги) через компоненты печатной машины носитель может рваться, застревать, сминаться или подаваться неправильно.

При возникновении таких проблем печатная машина либо выполняет автоматический выброс поврежденных или излишних страниц, либо застрявшие страницы должны быть удалены пользователем. Дополнительные сведения см. в разделах [Автоматический выброс бумаги](#page-308-1) и [Застревание.](#page-308-2)

#### <span id="page-308-1"></span>**АВТОМАТИЧЕСКИЙ ВЫБРОС БУМАГИ**

Когда в печатной машине застревает бумага, выводится сообщение "Идет выброс". Все неиспользованные листы, находящиеся до места застревания, автоматически выводятся из тракта бумаги в ближайший выходной лоток. Однако возможно, что автоматически будут выброшены не все листы, расположенные в печатной машине до места застревания. Обязательно очистите эти участки вручную.

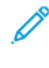

Примечание. После завершения вывода на экране интерфейса отображается сообщение с указанием выходных лотков с выброшенными листами и количества этих листов. Следует проверить, что извлечено ровно столько листов, сколько указано в сообщении.

#### <span id="page-308-2"></span>**ЗАСТРЕВАНИЕ**

При возникновении застревания бумаги на экране центра управления появляется сообщение об ошибке. Чтобы устранить застревание, следуйте инструкциям в сообщении.

Порядок устранения застреваний связан с указанием конкретных участков тракта по номерам. При устранении неисправности пользователь может идентифицировать участки модулей по их номерам, наклеенным на зеленых рычажках, или по номерам на зеленых наклейках. Каждый модуль имеет свой набор номеров участка. Например, "область податчика 1", "область модуля вывода изображения 1" и "область укладчика 1". Чтобы убедиться в том, что вы очистили нужный транспортер, запомните, в каком модуле произошло застревание. Перед перезапуском печатной машины следует очистить все участки. Любые неудаленные листы могут вызвать еще один останов при следующем пуске печатной машины.

При возникновении ошибки (например, при заеданием материала, открытых дверцах или крышках либо при неисправности печатной машины) произойдет следующее:

- Печатная машина остановится, и на экране пользовательского интерфейса печатной машины отобразится сообщение о сбое.
- Это сообщение будет содержать графическую иллюстрацию, показывающую место сбоя с кратким объяснением корректирующих действий по его устранению.
- Если сбой произошел в опциональном устройстве, иллюстрация отобразит несколько местоположений и необходимые корректирующие действия.

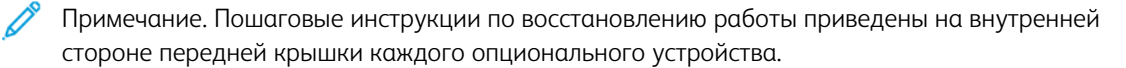

При устранении застревания бумаги всегда изучайте следующие сведения.

- При извлечении застрявшей бумаги не следует отключать печатную машину.
- Если отключить питание печатной машины, вся информация, сохраненная в системной памяти, будет утрачена.
- Прежде чем возобновить работы печати убедитесь, что извлечена вся застрявшая бумага, включая самые мелкие фрагменты бумаги.
- К внутренним компонентам печатной машины нельзя прикасаться во избежание дефектов печати.
- При извлечении застрявшей бумаги, следует соблюдать осторожность, чтобы не порвать ее. Если бумага порвалась, необходимо извлечь все обрывки.
- Перед выполнением печати следует проверить, что все застревания устранены, включая удаление всех мелких обрывков.
- Сообщение об ошибке отображается на экране вплоть до устранения застревания. Чтобы устранить все оставшиеся застревания, следуйте инструкциям на экране пользовательского интерфейса печатной машины.
- После удаления всех застреваний необходимо закрыть все дверцы и крышки. Если дверцы или крышки открыты, печатная машина не выполняет печать.
- После устранения застревания печать автоматически возобновляется с того момента, когда произошло застревание.
- Если устранены не все заедания материала, на экране пользовательского интерфейса печатной машины продолжает отображаться сообщение об ошибке. Чтобы устранить все оставшиеся застревания, следуйте инструкциям на экране пользовательского интерфейса.
- Кроме того, если сбой произошел в дополнительном устройстве, на панели управления устройства загорается индикатор, который показывает область устройства, где произошел сбой.

# **ДУБЛИКАТЫ ШТРИХ-КОДОВ ДЛЯ МАТЕРИАЛОВ**

#### Проблема:

Некоторые поставщики или дистрибьюторы материалов используют один штрих-код для нескольких материалов. Дубликаты штрих-кодов помечаются на облачном сервере PredictPrint, однако их использование в лотках не запрещено. Печатная машина определяет дубликат штрих-кода как неизвестный. Штрих-код можно использовать хотя бы один раз для каждого серийного номера печатной машины и общего кода при использовании при создании штрих-кода. После программирования конкретная система может использовать только первые запрограммированные свойства материала.

#### Предлагаемые решения:

Используйте кнопку **Мастер материалов**, чтобы создать новый индивидуальный штрих-код для каждого материала с использованием известного дубликата штрих-кода. Создайте новый собственный штрих-код для любого материала с разными свойствами материала, которые повторно используют один и тот же штрих-код.

# <span id="page-310-0"></span>Устранение дефектов качества изображения

На качество отпечатков, помимо выполнения задач по устранению неполадок, может влиять несколько факторов.

При выполнении пробной печати и до того, как обратиться в сервисную службу следует проверить следующее:

- Влажность в помещении, где находится печатная машина, находится в пределах спецификаций [\(Требования к окружающей среде\)](#page-35-0).
- В печатную машину загружена бумага (материал для печати) соответствующего типа и плотности [\(Спецификации бумаги](#page-36-0)).

В данном разделе приведен список примеров проблем с качеством изображения, которые могут возникать на отпечатках, и действия, которые вы можете предпринять для их устранения.

Совет. Все перечисленные здесь решения доступны из функции **Дополн. настройка материала**. См. раздел [Дополнительная настройка материала.](#page-90-0)

#### **ПРОБЛЕМЫ С КАЧЕСТВОМ ИЗОБРАЖЕНИЯ**

В данном разделе приведены следующие темы для поиска и устранения проблем, связанных с качеством изображения. Определите, какое описание проблемы подходит под дефект, и выполните предлагаемое решение. Если после выполнения данных инструкций неисправность устранить не удается, обратитесь в сервисный центр Xerox.

- [Белые линии, полосы, пятна или пробелы](#page-311-0)
- [Светлое изображение](#page-312-0)

 $\Omega$ 

- [Заметны незакрепленные сухие чернила \(тонер\), они стираются с листа](#page-313-0)
- [Пятна на отпечатках](#page-314-0)
- [Произвольное расположение пятен](#page-316-0)
- [Повторяющиеся пятна или полосы](#page-317-0)
- [Изменение внутренней и наружной плотности](#page-318-0)
- [Перекос или искажение изображения](#page-319-0)
- [Неправильное расположение или сдвиг изображения](#page-320-0)
- [На одной и той же странице имеются участки с различным уровнем глянца](#page-321-0)
- [Пропуски изображения на задней кромке](#page-322-0)
- [Появление полос](#page-323-0)
- [Полосы](#page-324-0)

#### <span id="page-311-0"></span>**Белые линии, полосы, пятна или пробелы**

Проблема: На отпечатке появляются белые линии, полосы, пятна или пробелы.

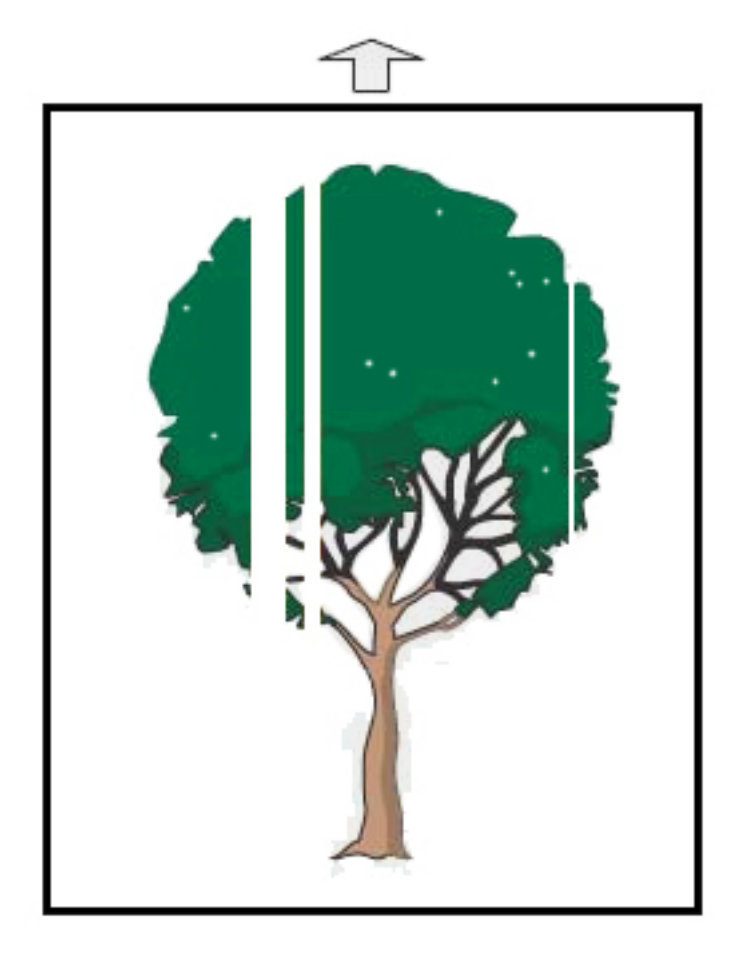

- Проверьте, соответствует ли вложенная бумага характеристикам печатной машины.
- Дополнительные сведения о спецификациях бумаги и хранении см. в разделе [Характеристики](#page-35-1)  [системы](#page-35-1) и [Материал и податчики.](#page-105-0)
- Следует очистить коротроны заряда:
	- 1. В центре управления перейдите в режим "Администратор".
	- 2. Выберите **Обслуживание**.
	- 3. В меню Система выберите **Качество изображения**.
	- 4. Очистите коротроны заряда.
- Выполните Автокоррекцию 2-го ролика переноса смещения:
- 1. В меню Система выберите **Автокоррекция**.
- 2. Переведите кнопку Автокоррекция 2-го ролика переноса смещения вправо.
- 3. Выберите **Старт**.
- Примечание. Описанная коррекция занимает около 1,5 минуты: за это время печатается пробный отпечаток, после чего система сообщит о завершении процедуры.

#### <span id="page-312-0"></span>**Светлое изображение**

#### Проблема: Отпечатки слишком светлые или размыты

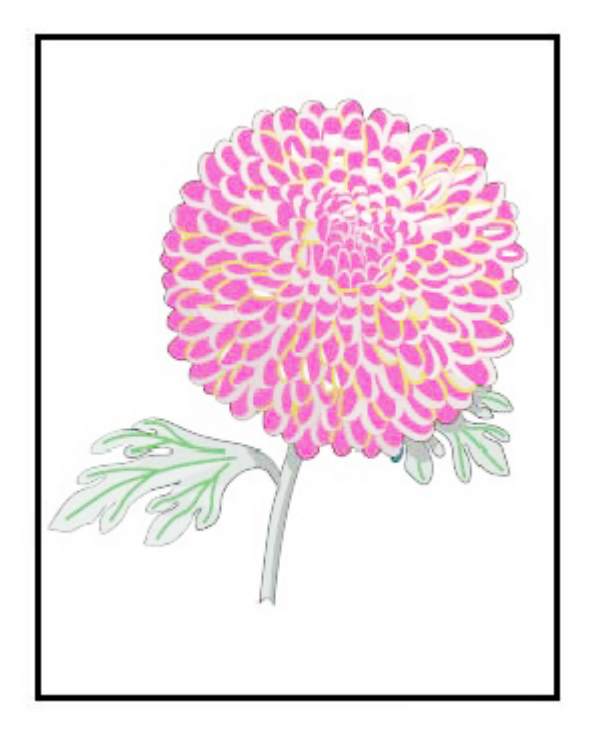

- Проверьте правильность настроек Библиотеки материалов:
	- 1. Выберите **Управление библиотекой материалов**.
	- 2. Выберите нужный тип бумаги для данной работы.
	- 3. Для отображения свойств материала выберите **Изменить**. Для получения дополнительных сведений выберите **Дополнительная настройка материала**.
- Выполните Автокоррекцию 2-го ролика переноса смещения:
- 1. В меню Система выберите **Автокоррекция**.
- 2. Переведите кнопку Автокоррекция 2-го ролика переноса смещения вправо.
- 3. Выберите **Старт**.
- 

Примечание. Описанная коррекция занимает около 1,5 минуты: за это время печатается пробный отпечаток, после чего система сообщит о завершении процедуры.

# <span id="page-313-0"></span>**Заметны незакрепленные сухие чернила (тонер), они стираются с листа** Проблема: Заметны незакрепленные сухие чернила (тонер), они стираются с листа

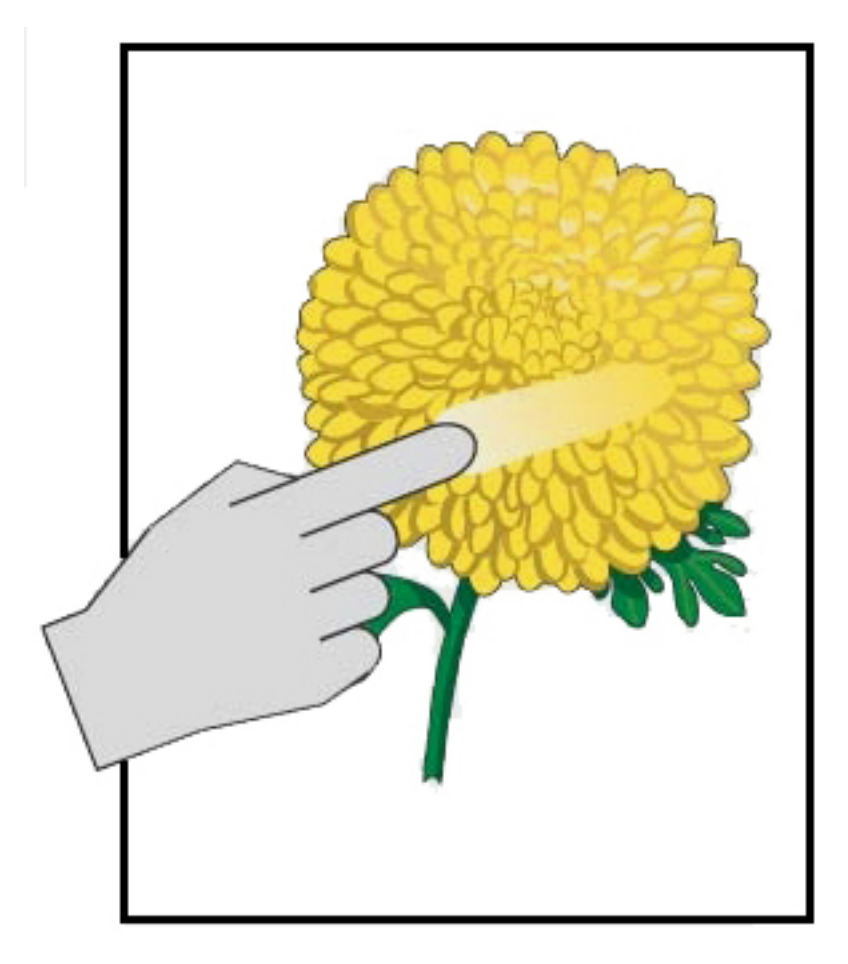

- Проверьте, соответствует ли вложенная бумага характеристикам печатной машины. Дополнительные сведения о спецификациях бумаги и хранении см. в разделе [Характеристики системы](#page-35-1) и [Материал и](#page-105-0) [податчики](#page-105-0).
- Проверьте правильность настроек в разделе Библиотека материалов для бумаги данной плотности и типа.
- Увеличьте температуру фьюзера.
- 1. Выберите **Управление библиотекой материалов**.
- 2. Выберите нужный тип бумаги для данной работы.
- 3. Для отображения свойств материала выберите **Изменить**.
- 4. Для получения дополнительных сведений выберите **Дополнительная настройка материала**.
- 5. Отрегулируйте температуру фьюзера для ремня и прижимного ролика.
- См. раздел [Частицы незакрепленных сухих чернил / тонера на отпечатке.](#page-335-0)

#### <span id="page-314-0"></span>**Пятна на отпечатках**

### Проблема: Высокая плотность и крапины

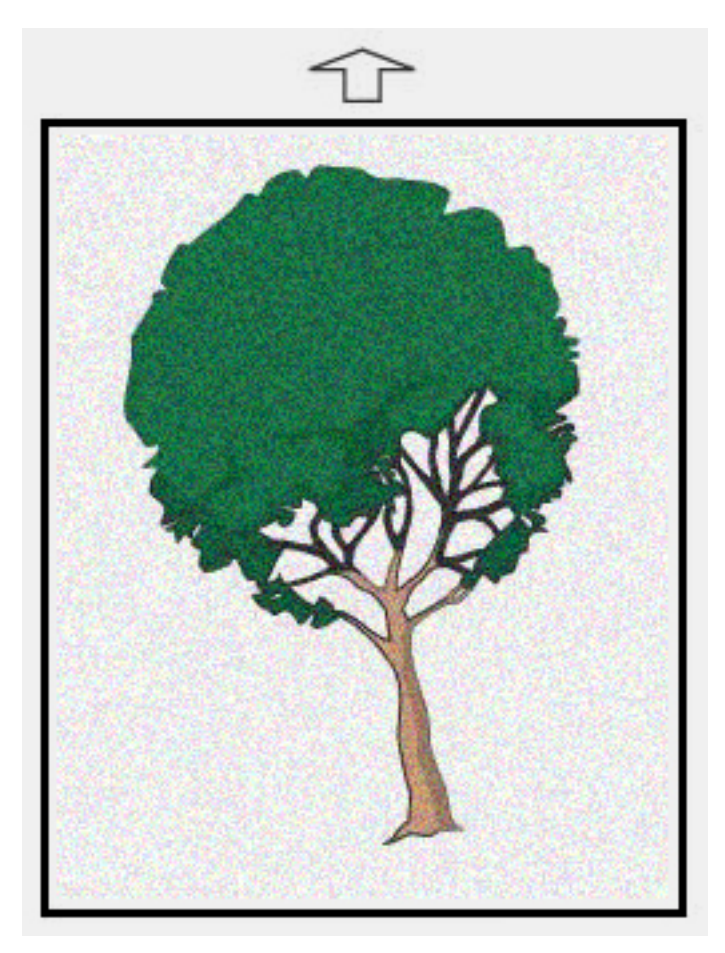

- Проверьте правильность настроек плотности материала в разделе Управление библиотекой материалов.
- Выполните Автокоррекцию 2-го ролика переноса смещения:
- 1. В меню Система выберите **Автокоррекция**.
- 2. Переведите кнопку Автокоррекция 2-го ролика переноса смещения вправо.
- 3. Выберите **Старт**.
- Примечание. Описанная коррекция занимает около 1,5 минуты: за это время печатается пробный отпечаток, после чего система сообщит о завершении процедуры.
- Корректировка плотности:

Примечание. Для выполнения описанных шагов потребуется программное обеспечение версии 5.0 или выше.

- 1. В Центре управления войдите в режим Администратор.
- 2. В меню Система выберите **Администрирование**.
- 3. Выберите вкладку **Качество изображения**.
- 4. Выберите Настройка управления максимальной плотностью.
- 5. Добавьте или отнимите значение для каждого необходимого цвета и выберите **Применить**.
- 6. Повторите печать на проверенном рекомендованном материале.
- 7. Оцените, требуется ли дополнительная коррекция.
- 8. См. раздел [Неравномерная плотность и появление крапин](#page-331-0).

Примечание. Чтобы устранить мелкие пятна, попробуйте увеличить плотность.

• Для правильного выбора цвета в меню Система выберите **Обслуживание**, а затем выберите Очистка от сухих чернил.

Примечание. При необходимости можно выбрать несколько цветов.

#### <span id="page-316-0"></span>**Произвольное расположение пятен**

Проблема: Произвольное расположение пятен

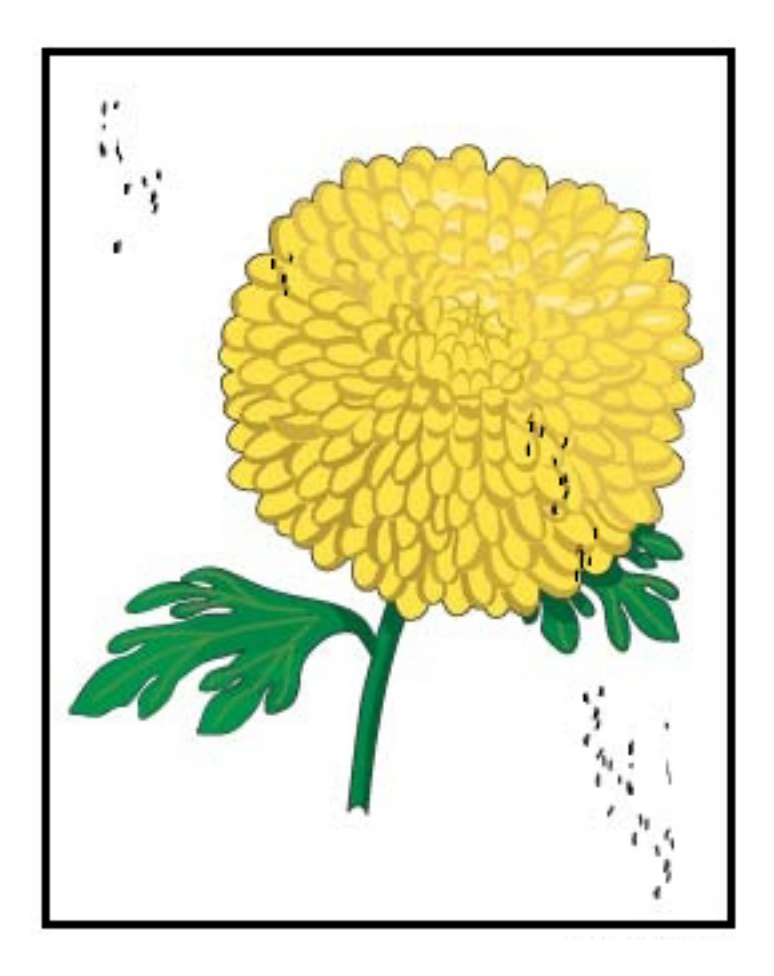

#### Рекомендуемые действия

 $\mathscr{O}$ Примечание. Если доступен один укладчик большой емкости, следующие операции должен выполнять основной технический оператор, а не оператор.

- Запустите процедуру Очистка сухих чернил/тонера в режиме Администратор.
- Очистите пылесосом области машины согласно рекомендациям в документе *Xerox® Productivity Plus, Руководство по обслуживанию уровня 1 для основного технического оператора.*
- Установите новое устройство очистки IBT. См. *Xerox® Productivity Plus, Руководство по обслуживанию уровня 1 для основного технического оператора.*

### <span id="page-317-0"></span>**Повторяющиеся пятна или полосы**

Проблема: Повторяющиеся пятна или полосы

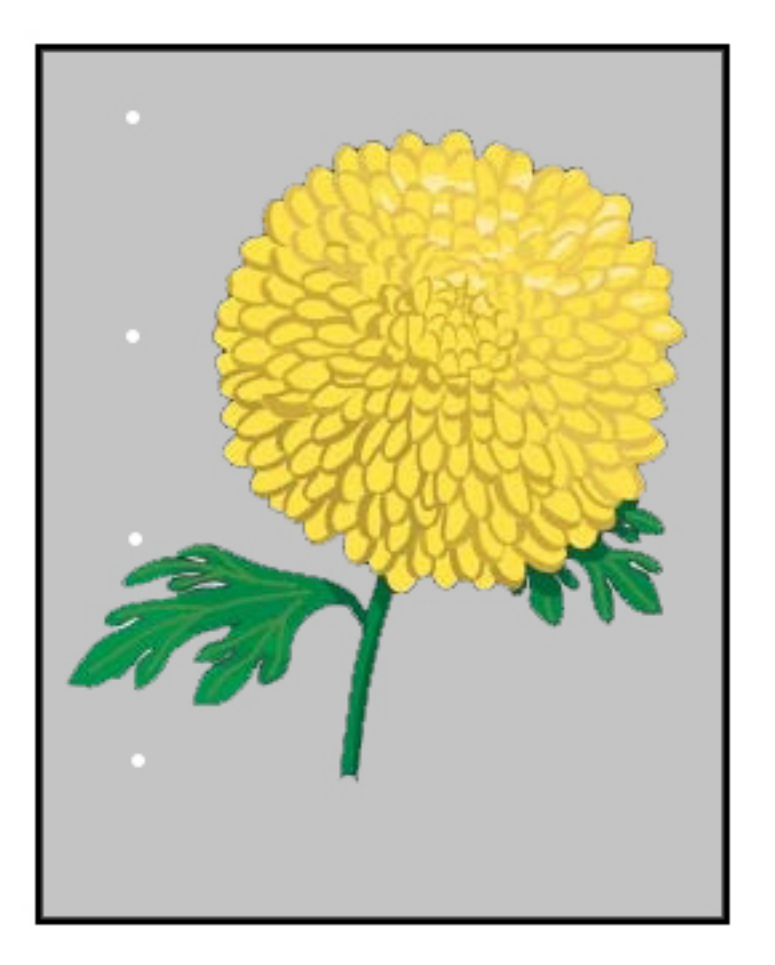

- Определите, какой цвет вызывает повторяющиеся дефекты.
- Измерьте интервал и сравните его с графиком в разделе Проблемы с качеством изображения документа *Xerox® Productivity Plus, Руководство по обслуживанию уровня 1 для основного технического оператора.*
- Запустите соответствующую коррекцию однородности плотности в направлении процесса или направлении, поперечном процессу.

#### <span id="page-318-0"></span>**Изменение внутренней и наружной плотности**

Проблема: Изменение внутренней или наружной плотности

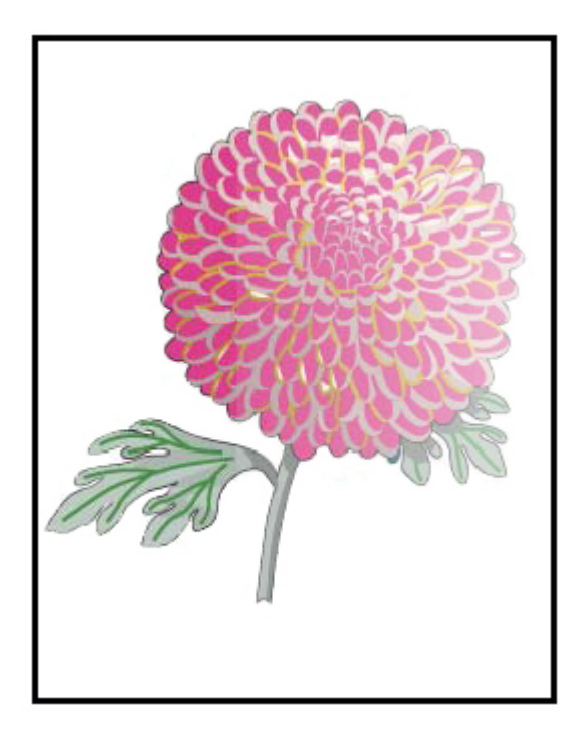

- Убедитесь в том, что настройки материала подходят для используемой бумаги.
- Выполните автокоррекцию плотности:
	- 1. В меню Система выберите **Автокоррекция**.
	- 2. Переведите кнопку **Автокоррекция однородности плотности** вправо
	- 3. Выберите **Настройки автокоррекции**.
	- 4. Выберите переключатель для параметра Направление прямого угла и соответствующий Цветовой режим.
	- 5. Вернитесь на экран Настройка, выбрав **OK**.
	- 6. Чтобы запустить процедуру, выберите **Старт**.
	- 7. Повторите те же шаги для параметра Направление процесса для бумаги.

#### <span id="page-319-0"></span>**Перекос или искажение изображения**

Проблема: Перекос или искажение изображения

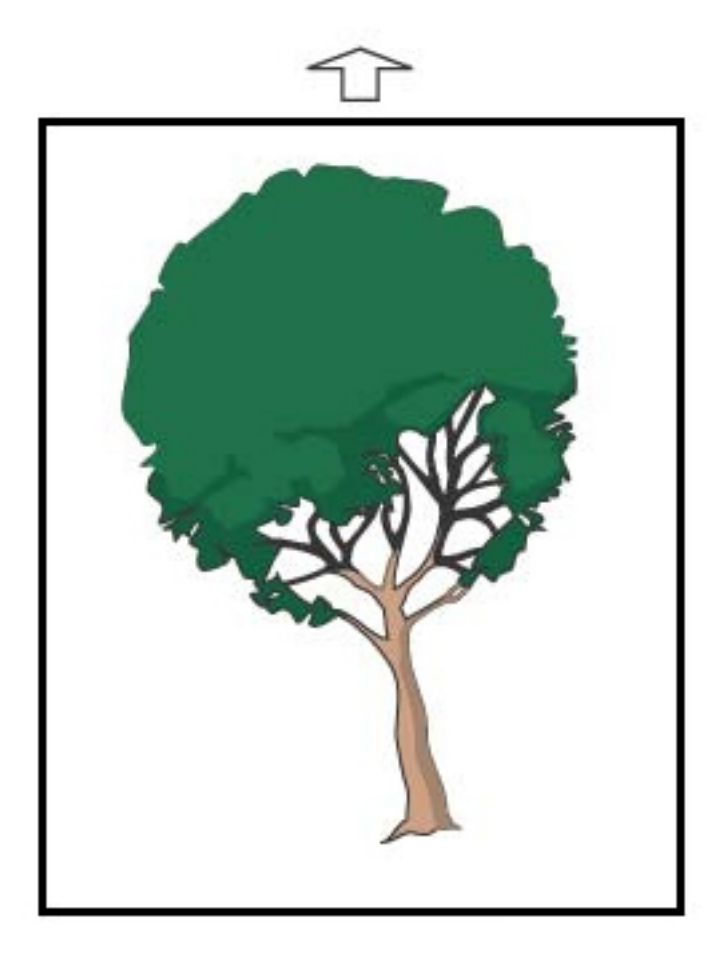

- Убедитесь, что направляющие лотка придвинуты к кромкам вложенной бумаги.
- Убедитесь, что вы используете правильный профиль выравнивания или создайте новый профиль выравнивания. См. раздел [Регистрация изображения, перекос и увеличение](#page-333-0).
- Откройте переднюю дверцу и убедитесь в отсутствии препятствий в тракте бумаги.

# <span id="page-320-0"></span>**Неправильное расположение или сдвиг изображения**

Проблема: Изображение неправильно расположено или сдвинуто

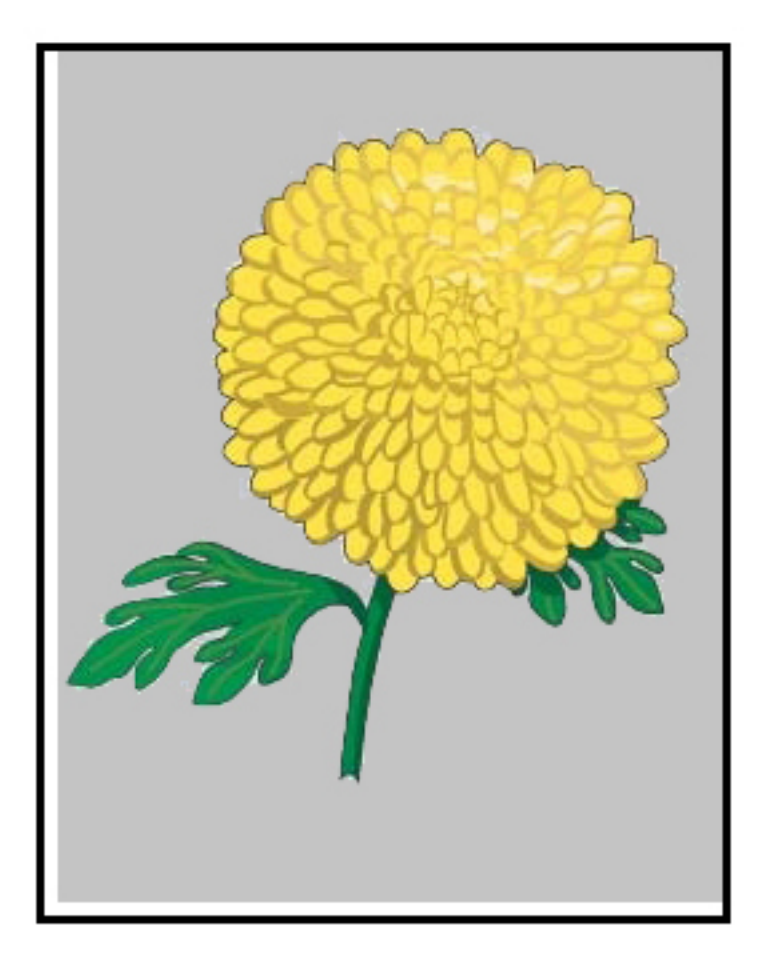

- Скорректируйте регистрацию автоматически или вручную.
- Выполните следующее: **Автокоррекция плотности > Режим коррекции > Направление прямого угла и направление процесса для бумаги**.

# <span id="page-321-0"></span>**На одной и той же странице имеются участки с различным уровнем глянца** Проблема: На одной и той же странице имеются участки с различным уровнем глянца

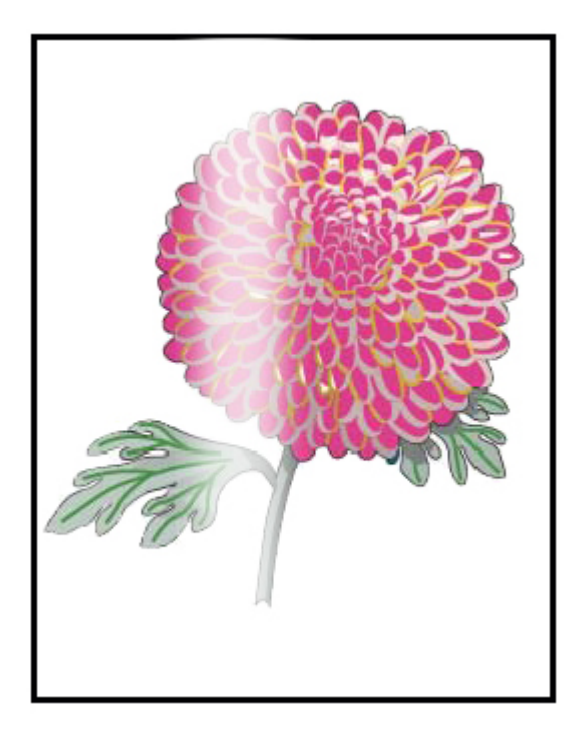

- Проверьте правильность настроек в разделе Управление библиотекой материалов для бумаги данной плотности и типа.
- Чтобы повысить равномерность нанесения глянца, увеличьте температуру фьюзера в разделе Дополнительные настройки в соответствующем профиле материала, отображающем разницу в наложении глянца.
	- 1. В Центре управления войдите в режим Администратор.
	- 2. В меню Система выберите **Качество изображения**.
	- 3. Выберите настройки **Замена максимальной плотности**.
	- 4. Измените режим Продуктивность на **IQ**.
	- 5. Запустите процедуру **Обновление ремня фьюзера**.

#### <span id="page-322-0"></span>**Пропуски изображения на задней кромке**

Проблема: Пропуски изображения на задней кромке

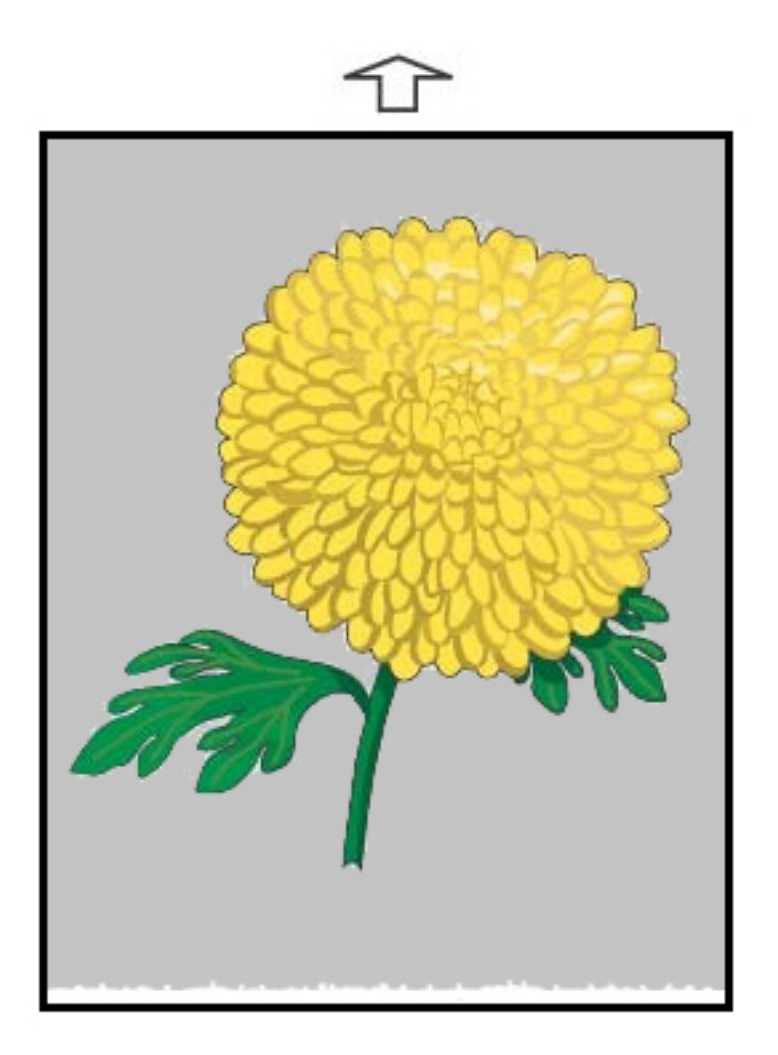

#### Рекомендуемые действия

Используйте эту функцию, чтобы изменить параметр Напряжение на 2-м ролике переноса смещения (BTR); в этом месте изображение переносится с ремня на материал.

- 1. Доступ к описанной функции: "Управление библиотекой материалов" > "Свойства материала" > "Дополнительная настройка".
- 2. Шаг за шагом снижайте значение параметра Коррекция переноса изображения для задней кромки на 10% за раз для конкретного материала, по которому отображается ошибка.
- 3. Повторите печать работы и оцените результаты.

### <span id="page-323-0"></span>**Появление полос**

# Проблема: Появление полос

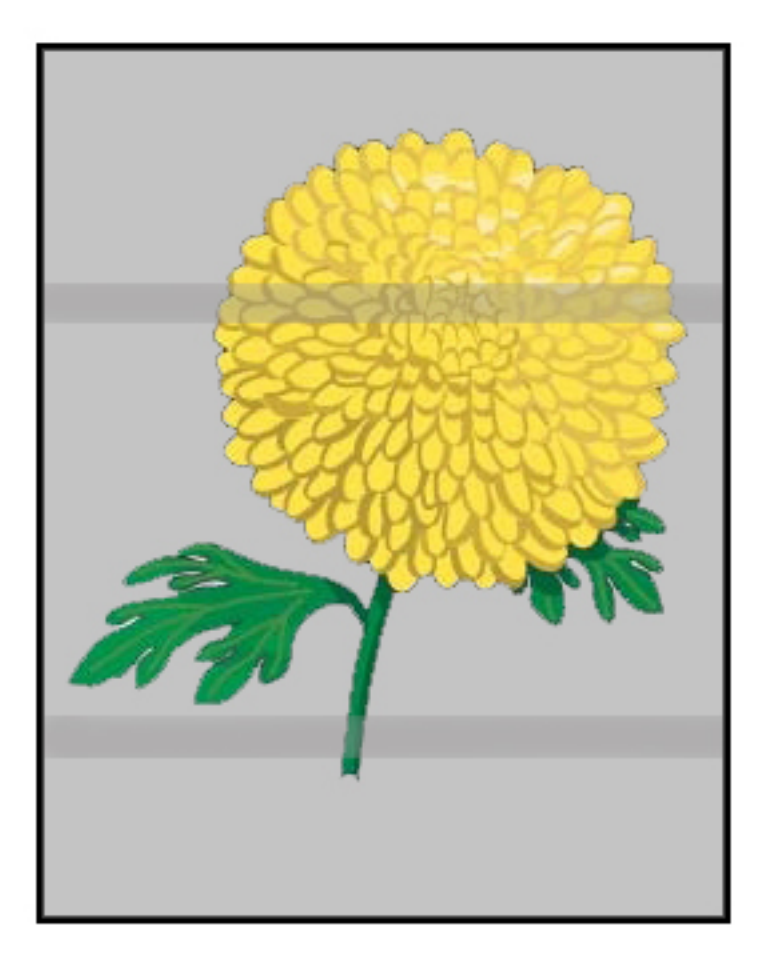

#### Рекомендуемые действия

Проверьте статус расходных материалов в центре управления.

- Если линии или темные грязно-коричневые полосы появляются на всей странице, это может указывать на износ или повреждение устройства очистки ремня переноса изображения. Чтобы оценить состояние узла и при необходимости заменить его (если это доступно), сообщите о проблеме основному техническому оператору.
- Если появляются только черные линии, штрихи или пробелы в направлении обработки, замените узел черного коротрона.
- Если на отпечатках пятна или полосы появляются через каждые 264 мм, значит повреждены или засвечены принт-картриджи.
- Выполните работы с отдельными цветами (желтый, пурпурный, голубой), чтобы определить, какой из принт-картриджей может быть поврежден или засвечен.
# **Полосы**

Проблема: Полосы

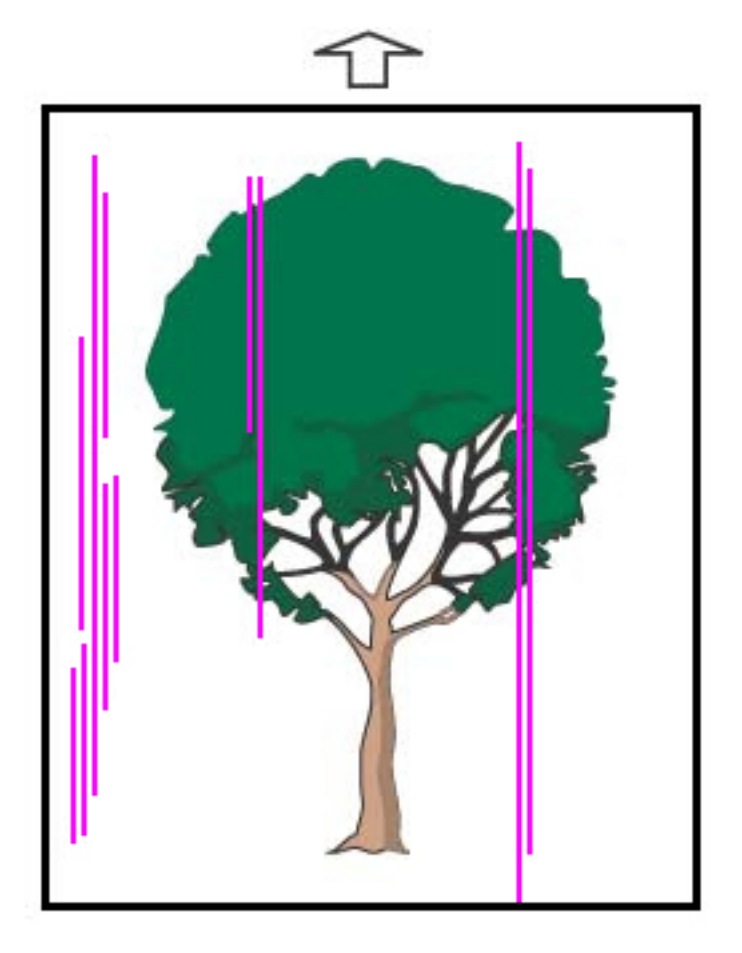

## Рекомендуемые действия

- Следует очистить коротроны заряда:
	- 1. В Центре управления войдите в режим Администратор.
	- 2. Выберите **Обслуживание**.
	- 3. В меню Система выберите **Качество изображения**.
	- 4. Очистите коротроны заряда.
- Проверьте статус расходных материалов в центре управления.
	- Если линии или темные грязно-коричневые полосы появляются на всей странице, это может указывать на износ или повреждение устройства очистки ремня переноса изображения. Чтобы оценить состояние узла и при необходимости заменить его, сообщите о проблеме основному техническому оператору.
	- Если появляются только черные линии, штрихи или пробелы в направлении обработки, установите новый узел черного коротрона. См. раздел [Замена узла коротрона заряда](#page-196-0).
- При возможности попросите основного технического оператора проверить принт-картриджи на наличие признаков повреждения или засветки.
- Выполните работы с отдельными цветами (желтый, пурпурный, голубой), чтобы определить, какой из принт-картриджей может быть поврежден или засвечен.
- Выполните Автокоррекцию из меню Система.
	- 1. Выберите **Автокоррекцию** в меню Система.
	- 2. Переведите кнопку **Автокоррекция однородности плотности** вправо.
	- 3. Выберите **Настройки автокоррекции**.
	- 4. Выберите переключатель для параметра **Направление прямого угла** и соответствующую настройку **Цветовой режим**.
	- 5. Для возврата на экран Настройка выберите **OK**.
	- 6. Чтобы запустить процедуру, выберите **Старт**.
	- 7. Повторите процедуру для параметра Направление, поперечное процессу.

## Диагностика проблем Библиотеки материалов

Этот раздел помогает найти и разрешить определенные проблемы с использованием раздела **Управление библиотекой материалов**. Чтобы получить подробную информацию о функциях, на которые ссылаются данные таблицы, следует перейти на главный экран центра управления и отрыть раздел **Управление библиотекой материалов**.

## **ДЕЙСТВИЯ**

### Первоначальные действия

Чтобы повысить качество печати, сначала выполните следующие действия:

- Следует убедиться, что использованный материал соответствует следующим критериям:
	- совместимость с печатной машиной;
	- соответствует установленным требованиям;
	- находится в хорошем состоянии;
	- назначение в правильном лотке.

## Последующие действия

Чтобы просмотреть предложенные действия, щелкните описание соответствующей проблемы ниже. Если выполнение предложенных действий не приведет к устранению проблемы, следует обратиться в сервисный центр.

- [Ошибки подачи, одновременная подача нескольких листов и застревание бумаги в лотках A1-1 —](#page-326-0) [A2-2](#page-326-0)
- [Скручивание бумаги](#page-328-0)
- [Застревание бумаги](#page-330-0)
- [Неравномерная плотность / появление крапин](#page-331-0)
- [Приводка, перпендикулярность, перекос и увеличение изображения](#page-333-0)
- [Частицы незакрепленных сухих чернил / тонера на отпечатке](#page-335-0)
- [Повреждение кромки](#page-337-0)
- [Настройка фальцовки](#page-338-0)

## <span id="page-326-0"></span>**Ошибки подачи, одновременная подача нескольких листов или застревание бумаги в лотках A1-**

## **1 — A2-2**

Проблема: Ошибки подачи, одновременная подача нескольких листов или застревание бумаги в лотках A1-1 — A2-2

В лотках A1–1 — A1–2 возникают ошибки подачи, одновременная подача нескольких листов или застревание бумаги.

## Рекомендуемые действия

В разделе **Управление библиотекой материалов** центра управления выполните следующие действия.

- 1. Измените настройку **Обдув лотка**.
	- Используйте эту функцию, чтобы изменить объем воздуха, подаваемого вентиляторами лотка, для содействия разделению листов при подаче бумаги. При использовании бумаги низкой или высокой плотности, которая склонна к слипанию, выберите настройку более сильного потока воздуха, чтобы отделить листы и предотвратить застревание бумаги или одновременную подачу нескольких листов.
	- Доступ к данной функции: **Управление библиотекой материалов > Свойства материала > Дополнительная настройка материала > Обдув лотка**.
	- Для этой функции доступны следующие настройки:
		- **По умолчанию**: Объем воздуха настроен на соответствующее значение согласно материалу и состоянию окружающей среды.
		- Примечание. Для проверки оставшихся настроек нажмите **Системные значения по умолчанию**. Отобразится полный перечень настроек для этой функции.
			- **Поддержка подачи неск. листов**: Выберите эту опцию, если вы используется бумага, которая обычно вызывает одновременную подачу нескольких листов. Эта настройка увеличивает объем воздуха до уровня, превышающего значение настройки **По умолчанию**.
			- **Поддержка сбоев подачи**: Выберите эту опцию, если вы используется бумага, которая обычно вызывает застревание. Эта настройка повышает объем воздуха до уровня, превышающего значение настройки **Поддержка сбоев подачи**.
			- **Принудит. выкл.**: Выберите эту опцию при работе со специальными материалами, которые склонны застревать в результате подачи воздуха, при использовании функции **Обдув лотка**. Эта настройка отключает настройку **Обдув лотка**.
			- **Выберите необходимый профиль в библиотеке профилей обдува лотка**. Выберите один из созданных профилей обдува лотка.
- 2. Измените значение параметра **Включить обогрев лотка**.
	- Эта функция используется для **включения** (флажок установлен) или **отключения** (флажок не установлен) обогрева лотка. При использовании функции **Обдув лотка** обогреватель лотка нагревает воздух, который направляется в лоток, чтобы помочь в предотвращении застревания бумаги и одновременной подачи нескольких листов, снижая сцепление между страницами.
	- Обогрев лотка может подсушить бумагу и повлиять на качество печати. Если на качество печати влияет высушивание бумаги, для функции нагревания лотка следует выбрать параметр **Отключить**.

Примечание. Отключение нагревателя лотка может привести к увеличению случаев одновременной подачи нескольких листов.

• Доступ к данной функции: **Управление библиотекой материалов > Свойства материала > Дополнительная настройка материала > Включить обогрев лотка**

- Чтобы **отключить** (снять флажок) нагреватель лотка:
- a. Удалите всю бумагу, загруженную в лоток.
- b. В разделе **Обдув лотка** выберите любую опцию, кроме **Принудит. выкл**.
- c. **Отключите** (снимите флажок) нагревание лотка и зарегистрируйте материал.

Принтер выполнит техническое обслуживание в течение примерно одной минуты. Во время принудительного выпуска воздуха не меняйте настройки и не открывайте лоток.

Внимание. Принудительный выпуск воздуха с бумагой в лотке может привести к проблемам с качеством изображения.

d. После завершения принудительного выпуска воздуха загрузите бумагу в лоток.

- 3. Измените настройку **Обнаружение подачи нескольких листов**.
	- Эта функция используется для **включения** (флажок установлен) или **отключения** (флажок не установлен) уведомлений о подаче нескольких листов. Эта функция не выполняет других коррекций.
	- Доступ к функции **Обнаружение подачи нескольких листов Управление библиотекой материалов > Свойства материала > Дополнительная настройка материала > Обнаружение подачи нескольких листов**.
	- Для настройки **Обнаруж. подачи неск. листов** доступны следующие значения:
		- **Включено** (установлен флажок): уведомление о подаче нескольких листов **включено**.
		- **Отключено** (снят флажок): уведомление о подаче нескольких листов **отключено**.

Примечание. Чтобы не выдавались сообщения о сбоях из-за подачи сразу нескольких листов, временно отключите уведомления. Это действие позволяет пользователю продолжить выполнение рабочего процесса до устранения причины проблемы. Отключение этой функции не влияет на частоту подачи нескольких листов, и при ее отключении подача нескольких листов может привести к застреванию бумаги в системе и/или привести к пустым листам в результате выполнения работы.

## <span id="page-328-0"></span>**Скручивание бумаги**

## Проблема: Скручивание бумаги

В отпечатках скручивается бумага.

## Рекомендуемые действия

- 1. Если конфигурация печатной машины включает интерфейсный модуль разглаживания (IDM), подтвердите, что опция **Коррекция разглаживания IDM** на панели управления IDM установлена на **Авто**.
- 2. Измените настройку **Коррекция разглаживания бумаги** в разделе **Управление библиотекой материалов**.
	- ⊕ Совет. Изменение значения по умолчанию следует рассматривать как временное решение, поскольку условия окружающей среды ежедневно меняются. После завершения этой работы печати рекомендуется восстановить значение по умолчанию.
	- Используйте функцию **Коррекция скручивания бумаги**, чтобы исправить скручивание бумаги, возникшее от температуры и давления, и применить более тонкие регулировки в зависимости от характеристики каждого типа бумаги. Скручивание бумаги может привести к застреванию и морщинам на отпечатках. Доступ к данной функции: **Управление библиотекой материалов > Свойства материала > Дополнительная настройка материала > Коррекция разглаживания бумаги**
	- На экране **Коррекция скручивания бумаги** рядом с тем типом работы, с которым возникают проблемы (**1-сторона — лицевой стороной вверх**, **1-сторона — лицевой стороной вниз**, **2 сторонняя — сторона 1** или **2-сторонняя — сторона 2**), нажмите кнопку **Редактировать настройки**.
	- На экране **Регулировка скручивания бумаги** внесите изменения, перемещая выбор вниз или вверх по строкам.
	- Чтобы получить желаемое качество отпечатка, используйте следующую последовательность при изменении значения регулировки скручивания бумаги:
		- По умолчанию
		- Сильный загиб вверх
		- Средний загиб вверх
		- Умеренный загиб вверх
		- Слабый загиб вверх
		- Без загиба
		- Средний загиб вниз

– Сильный загиб вниз

<u>କ</u>

Совет. Во избежание застревания бумаги и образования складок на отпечатках выполняйте замену в рекомендуемом порядке. Например, можно использовать **По умолчанию**, а затем сразу перейти к пункту **Умеренный загиб вверх**.

Примечание. Пробную печать следует выполнять после каждого изменения настроек. Эта процедура позволит вам оценить отпечатки и принять решение о необходимости дальнейшей коррекции настроек.

См. раздел [Коррекция разглаживания бумаги.](#page-99-0)

- Если бумага по-прежнему скручивается после применения нескольких или всех этих настроек, попробуйте уменьшить плотность изображения в работе печати или использовать другой тип бумаги.
- Если бумага по-прежнему скручивается после уменьшения плотности изображения в работе печати или использования другого типа бумаги, свяжитесь к Центром поддержки клиентов для получения помощи.

### <span id="page-330-0"></span>**Застревание бумаги**

## Проблема: Застревание бумаги

Застревание бумаги возникает в процессе выполнения работ печати.

#### Рекомендуемые действия

Сведения о предотвращении застревания бумаги:

- Давление воздуха, нагнетаемое вентиляторами вертикального переноса (V-TRA) на ремни переноса, удерживает листы на тракте бумаги между модулем переноса и модулем фьюзера.
- Чем меньше давление воздуха, нагнетаемое вентиляторами V-TRA, тем выше вероятность застревания бумаги.
- При этом высокое давление воздуха повышает вероятность дефекта качества изображения, например неравномерного нанесения глянца.
- Регулировка давления воздуха, нагнетаемого вентиляторами V-TRA, может устранить застревание бумаги или дефекты качества изображения.

Для минимизации застревания бумаги или дефектов качества изображения выполняйте следующие действия:

- 1. Доступ к данной функции: **Управление библиотекой материалов > Свойства материала > Дополнительная настройка материала > Вентиляторы V-TRA**.
- 2. Отрегулируйте давление воздуха, нагнетаемое одним из следующих вентиляторов V-TRA:

Вентилятор V-TRA № 3 — между вторым роликом переноса и модулем фьюзера

Вентилятор V-TRA № 4 — между роликом переноса и модулем фьюзера

Концевой вентилятор фьюзера — между модулем фьюзера и модулем охлаждения

- 3. При застревании бумаги увеличьте объем воздуха. При неравномерном нанесении глянца уменьшите объем воздуха.
- 4. При необходимости распечатайте пробный отпечаток для проверки вентиляторов V-TRA в регулируемой области печатной машины.
- 5. После каждого корректирующего шага следует выполнять пробную печать и оценивать отпечаток.

## <span id="page-331-0"></span>**Неравномерная плотность и появление крапин**

## Проблема: Неравномерная плотность / появление крапин

На отпечатке есть мелкие пятна или неравномерная плотность.

#### Рекомендуемые действия

- 1. Выполните процедуру **Автокоррекция 2-го ролика переноса смещения**.
	- Эту функцию можно использовать для регулировки напряжения 2-го ролика переноса смещения. 2-й ролик переноса смещения расположен на участке переноса изображения с ремня на бумагу. Доступ к данной функции: **Управление библиотекой материалов > Свойства материала > Дополнительная настройка материала > Автокоррекция 2-го ролика переноса смещения**.
	- Для выполнения процедуры **Автокоррекция 2-го ролика переноса смещения** можно выбрать вариант **Авто** или **Вручную**.

 $\gg$  Примечание. Как правило, автоматическая коррекция позволяет устранить большинство дефектов качества изображения. Настройку **Авто** рекомендуется во всех случаях выполнять до настройки в режиме **Вручную**.

- **Авто**. коррекция выполняется автоматически печатной машиной. Эта коррекция устраняет необходимость интерпретировать распечатанные образцы и вручную вводить значения коррекции.
- **Ручной**: Пользователь должен вручную выполнить коррекцию, включая печать образцов, их интерпретацию и ручной ввод настроек.

Вариант коррекции **Вручную** следует использовать только если вариант коррекции **Авто** не дал нужных результатов.

Если используется коррекция переноса вручную, рекомендуется выполнить работу, для которой выполняется такая коррекция.

- Подробные инструкции и сведения об использовании опций коррекции **Авто** и **Вручную** см. в [Коррекция напряжения второго ролика переноса](#page-101-0)
- 2. Если проблема возникает на задней кромке отпечатка и не может быть скорректирована выполнением процедуры **Автокоррекция 2-го ролика переноса смещения**, следует изменить настройку **Коррекция переноса изображения для задней кромки**.
	- Эту функцию можно использовать для регулировки напряжения 2-го ролика переноса смещения. Здесь происходит перенос изображения с ремня на бумагу.
	- Доступ к данной функции: **Управление библиотекой материалов > Свойства материала > Дополнительная настройка материала > Коррекция переноса изображения для задней кромки**.
- Снижайте значение параметра **Коррекция переноса изображения для задней кромки** шагами по 10%. После каждого корректирующего шага следует выполнять пробную печать и оценивать отпечаток.
- 3. Выполните процедуру **Автокоррекция однородности плотности**.

Примечание. Эта коррекция относится к функциям печатной машины и не входит в функцию **Управление библиотекой материалов**.

- Данная функция служит для устранения проблем с качеством изображения на отпечатках, связанных с неоднородностью. Например, изображение может быть светлее (блеклое) или темнее (плотнее) с левой или правой стороны отпечатков (на внутренней или внешней стороне).
- Информацию и инструкции по использованию этой функции см. в [Выполнение автокоррекции](#page-189-0)  [однородности плотности](#page-189-0).

### <span id="page-333-0"></span>**Регистрация изображения, перекос и увеличение**

## Проблема: регистрация изображения, перекос и увеличение

Изображение на отпечатке требует коррекции регистрации, перекоса или увеличения.

### Рекомендуемые действия

- 1. Если используется лоток 1 или 2, попробуйте переключиться на лоток A1-1 или A1-2, или дополнительные лотки A2-1 или A2-2 (если они установлены).
	- Лотки А1-1 А2-2 обеспечивают лучшую регистрацию и меньший перекос.
	- Сведения о перекосах приведены в разделе [Результаты подачи из лотков A1-1 и A1-2](#page-127-0).
- 2. Создайте новый **Профиль выравнивания** или используйте существующий.

Прежде чем создать новую или использовать существующую коррекцию вручную, внимательно ознакомьтесь с информацией в [Отступ от боковой кромки листа.](#page-266-0)

- Используйте опцию "Материал по центральной линии" для **профилей выравнивания**. Если при использовании этого материала возникнут проблемы, обратитесь в центр технической поддержки.
- Дополнительные сведения см. в разделе **Управление библиотекой материалов > Имя файла выравнивания**.
- Ниже приведено краткое изложение шагов, которые необходимы для каждой процедуры. Подробные инструкции приведены в разделе [Создание или редактирование профиля](#page-272-0)  [выравнивания](#page-272-0).
- Чтобы создать **новый профиль выравнивания**, выполните следующее:
- a. Выберите **Профили > Выравнивание**.
- b. На вкладке Выравнивание нажмите кнопку **Создать**.

Откроется окно Создать св-ва профиля.

c. Введите имя для профиля в поле Имя.

- d. Выполните процедуру **Автовыравнивание**. После завершения процедуры и нажмите **OK**.
- e. Чтобы выполнить пробную печать для оценки качества, выберите **Тест-лист**. На следующем экране нажмите **Старт**.
- f. При необходимости, в зависимости от результатов, выполните операцию **Ручная коррекция**.
- g. При ручной коррекции для нескольких элементов используйте следующую процедуру:
	- Выполните коррекцию изображения в следующей последовательности: **Регистрация**, **Перпендикулярность**, **Перекос**, **Увеличение**.
	- Выбирайте поочередно только один вариант (например, вариант **Регистрация**), затем распечатайте набор тестовых отпечатков, чтобы оценить результаты. Следует определить, приемлемость отпечатков, полученных для выбранной опции. Если качество отпечатков приемлемое, следует выбрать и откорректировать следующую опцию выравнивания.
	- После выбора каждого варианта печатайте набор тестовых отпечатков и оценивайте результаты. Определите приемлемость отпечатков, полученных для выбранного варианта. Если качество отпечатков приемлемое, следует выбрать и откорректировать следующую опцию выравнивания (по необходимости).
- Чтобы использовать существующий профиль выравнивания, выполните следующее:

Примечание. Доступ к данной функции: **Управление библиотекой материалов > Свойства материала > Дополнительная настройка материала > Имя файла выравнивания**.

- a. В разделе Свойства материала для нужного материала выберите **Дополн. настройка материала > Имя файла выравнивания**.
- b. Выберите **Использовать профиль выравнивания по умолчанию** или **Выбрать из библиотеки профилей выравнивания**.

Если выбрано **Выбрать из библиотеки профилей выравнивания**, следует выбрать нужный сохраненный профиль в списке **Профили выравнивания**.

### 3. Измените настройку **Давление выравнивающих роликов**.

- ଜ Совет. Изменение значения по умолчанию (0) следует рассматривать как временное решение, поскольку условия окружающей среды ежедневно меняются. После завершения работы печати рекомендуется восстановить значение по умолчанию.
- Эта функция используется, чтобы скорректировать давление выравнивающего ролика.
- Некоторые виды мелованной бумаги проскальзывают и перекашиваются, вследствие чего изображение неправильно регистрируется на отпечатке. В этом случае вам возможно необходимо увеличить значение давления выравнивающих роликов, чтобы применить больше силы к удержанию бумаги для компенсации сдвига и перекоса.
- Для некоторых видов бумаги с небольшой плотностью давление роликов может быть слишком велико, из-за чего повреждаются края отпечатков. В этом случае следует уменьшить давление выравнивающих роликов, чтобы применить меньше силы к удержанию бумаги.
- Чтобы изменить **Давление выравнивающих роликов,**, выполните следующее:
- a. Измените настройку **Давление выравнивающих роликов**.
- Доступ к данной функции: **Управление библиотекой материалов > Свойства материала > Дополнительная настройка материала > Давление выравнивающего ролика**.
- В зависимости от вида отпечатка повышайте или понижайте значение **Давления выравнивающих роликов** шагами по пять или десять.
- После каждого корректирующего шага следует выполнять пробную печать и оценивать отпечаток.
- 4. Измените параметр **Приоритет производительности фьюзера**.
	- Эта функция используется для коррекции скорости термического закрепления, чтобы повысить качество печати, если изображение искажено (растянуто или сжато).
		- Если изображение сжато, следует увеличить скорость термического закрепления. Если скорость термического закрепления слишком высока, это может привести к застреванию бумаги.
		- Если изображение растягиваться, уменьшите скорость фьюзера.
	- Доступ к данной функции: **Управление библиотекой материалов > Свойства материала > Дополнительная настройка материала > Приоритет производительности фьюзера > Оптимизировать скорость**.
	- После каждого корректирующего шага следует выполнять пробную печать и оценивать отпечаток.

## <span id="page-335-0"></span>**Частицы незакрепленных сухих чернил / тонера на отпечатке**

### Проблема: Незакрепленные сухие чернила/тонер

На отпечатке есть незакрепленный тонер.

#### Рекомендуемые действия

- 1. Измените параметр **Коррекция температуры фьюзера**.
	- $\Omega$ Совет. Изменение значения по умолчанию (0) следует рассматривать как временное решение, поскольку условия окружающей среды ежедневно меняются. После завершения работы печати следует восстановить значение опции по умолчанию.
	- Используйте эту функцию, чтобы поменять температуру фьюзера.
	- Если сухие чернила (тонер) отслаиваются от бумаги, особенно в случае использования особых типов материалов, следует увеличить температуру термического закрепления.
	- Если при печати на бумаге низкой плотности температура фьюзера слишком высока, это может привести к блокировке, повреждению материала или застреванию материала в модуле бумагоотделителя фьюзера.
	- Если температура фьюзера слишком низкая, это может вызвать плохое качество термического закрепления на участках изображения с высокой плотностью и тонер может отслаиваться с отпечатка.
	- Доступ к данной функции: **Управление библиотекой материалов > Свойства материала > Дополнительная настройка материала > Температура фьюзера**.
	- В зависимости от состояния отпечатка повышайте или снижайте значение опции **Коррекция температуры фьюзера** шагами по 1° или 2°.
	- После каждого корректирующего шага следует выполнять пробную печать и оценивать отпечаток, чтобы понять, необходима ли дополнительная коррекция.
- 2. При подаче бумаги из лотков A1-1 A2-2, если бумага влажная, убедитесь, что функция **Подогрев лотка включена** (установлен флажок).

Примечание. **Подогрев лотка** доступен только для лотков A1-1 — A2-2.

- Используйте эту функцию, чтобы **Включить** (установлен флажок) или **Отключить** (снят флажок) обогреватель лотка.
- При использовании функции **Обдув лотка** обогреватель лотка нагревает воздух, который направляется в лоток, чтобы помочь в предотвращении застревания бумаги и одновременной подачи нескольких листов, снижая сцепление между страницами.
- Обогреватель лотка может подсушить бумагу и повлиять на качество печати. Если на качество печати ухудшилось, следует отключить обогреватель лотка.

Примечание. Отключение нагревателя лотка может привести к увеличению случаев одновременной подачи нескольких листов.

• Доступ к данной функции: **Библиотека материалов > Свойства материала > Дополнительная настройка материала > Включить обогрев лотка**.

- Чтобы **Включить** установите флажок рядом с полем **Подогрев лотка**.
- 3. Измените параметр **Приоритет производительности фьюзера**.
	- Применяйте указанную функцию при использовании бумаги с плохими показателями засыхания чернил.
	- Доступ к данной функции: **Управление библиотекой материалов > Свойства материала > Дополнительная настройка материала > Приоритет производительности фьюзера > Оптимизация по качеству изображения**.
	- При использовании указанной настройки принтер будет работать со скоростью 48 листов в минуту для формата A4 LEF с 1-сторонней печатью.
	- Если используется материал, для которого задан параметр производительности, настройка материала будет иметь приоритет.

### <span id="page-337-0"></span>**Повреждение кромки**

## Проблема: Повреждение кромки

На отпечатке повреждены кромки.

## Рекомендуемые действия

Измените настройку **Давление выравнивающих роликов**.

- ଜ Совет. Изменение значения по умолчанию (0) следует рассматривать как временное решение, поскольку условия окружающей среды ежедневно меняются. После завершения работы печати следует восстановить значение опции по умолчанию.
	- Чтобы скорректировать давление выравнивающего ролика, используется функция Давление выравнивающих роликов.
	- Некоторые виды мелованной бумаги проскальзывают и перекашиваются, вследствие чего изображение неправильно регистрируется на отпечатке. В этом случае вам возможно необходимо увеличить значение давления выравнивающих роликов, чтобы применить больше силы к удержанию бумаги для компенсации сдвига и перекоса.
	- Для некоторых видов бумаги с небольшой плотностью давление роликов может быть слишком велико, из-за чего повреждаются края отпечатков. В этом случае следует уменьшить давление выравнивающих роликов, чтобы применить меньше силы к удержанию бумаги.

## Чтобы изменить **давление выравнивающих роликов**, отрегулируйте параметр **Давление выравнивающих роликов**:

- 1. Доступ к данной функции: **Управление библиотекой материалов > Свойства материала > Дополнительная настройка материала > Давление выравнивающего ролика**.
- 2. В зависимости от вида отпечатка повышайте или понижайте значение **Давления выравнивающих роликов** шагами по пять или десять.
- 3. После каждого корректирующего шага следует выполнять пробную печать и оценивать отпечаток.

## <span id="page-338-0"></span>**Проблемы с настройкой фальцовки**

**Финишер - Регулировка положения фальцовки** доступна только, если конфигурация системы включает одно из следующих:

- Финишер-брошюровщик для промышленной эксплуатации (для фальцовки в два или одно сложение) или
- модуль C/Z-фальцовки с одним из дополнительных финишеров:
	- Промышленный финишер
	- Промышленный финишер брошюровщика
	- Промышленный финишер с доп. функциями

Подробные сведения об этих финишерах приведены в разделе [Финишеры](#page-31-0).

## Проблема: Проблемы с настройкой фальцовки

Фальцовка отпечатка неприемлема.

### Рекомендуемые действия

Создайте новый **Профиль настройки фальцовки** или используйте существующий.

Примечание. Перед созданием нового или использовании существующего профиля или выполнения любых корректировок выравнивания следует полностью ознакомиться с пунктом **Профиль настройки фальцовки** в разделе **Управление библиотекой материалов**.

См. раздел [Настройка фальцовки](#page-273-0).

- В зависимости от конфигурации вашей системы доступны следующие коррекции фальцовки:
	- "Фальцовка в два слож. один лист" (эта функция предусмотрена только для финишераброшюровщика для промышленной эксплуатации)
	- "Фальцовка в два слож. неск. листов" (эта функция предусмотрена только для финишераброшюровщика для промышленной эксплуатации)
	- "Фальцовка в два слож. неск. листов со сшиванием" (эта функция предусмотрена только для финишера-брошюровщика для промышленной эксплуатации)
	- C-фальцовка (доступна с дополнительным модулем C/Z-фальцовки)
	- Z-фальцовка (доступна с дополнительным модулем C/Z-фальцовки)
	- Z-фальцовка в пол-листа (доступна с дополнительным модулем C/Z-фальцовки)

Создайте **Финишер - Регулировка положения фальцовки** или используйте существующий. Ниже приведено краткое изложение шагов, которые необходимы для создания новой или использования существующей процедуры.

Примечание. Доступ к данной функции: **Профили > Профиль настройки фальцовки**.

- 1. Нажмите кнопку **Профили** в основном окне.
- 2. Перейдите на вкладку Настройка фальцовки.

3. Нажмите кнопку **Создать** или **Редактировать**.

Если выполняется редактирование существующего профиля настройки фальцовки, выберите нужный профиль в списке и нажмите кнопку **Редактировать**.

- 4. Введите новое имя или, при желании, измените существующее.
- 5. Для завершения процедуры см. **Управление библиотекой материалов > Свойства материала > Дополнительная настройка материала > Профиль настройки фальцовки**. Выберите нужную процедуру настройки фальцовки и завершите процедуру для создания нового или редактирования существующего **Профиля настройки фальцовки**.

# Средства обеспечения постоянства результатов

Чтобы обеспечить стабильное качество изображение и согласованные параметры печати, система автоматического управления изображением применяется в сочетании с инструментами ACQS и FWA. Ниже показано, каким образом эти инструменты добиваются выполнения требований к постоянству в различное время:

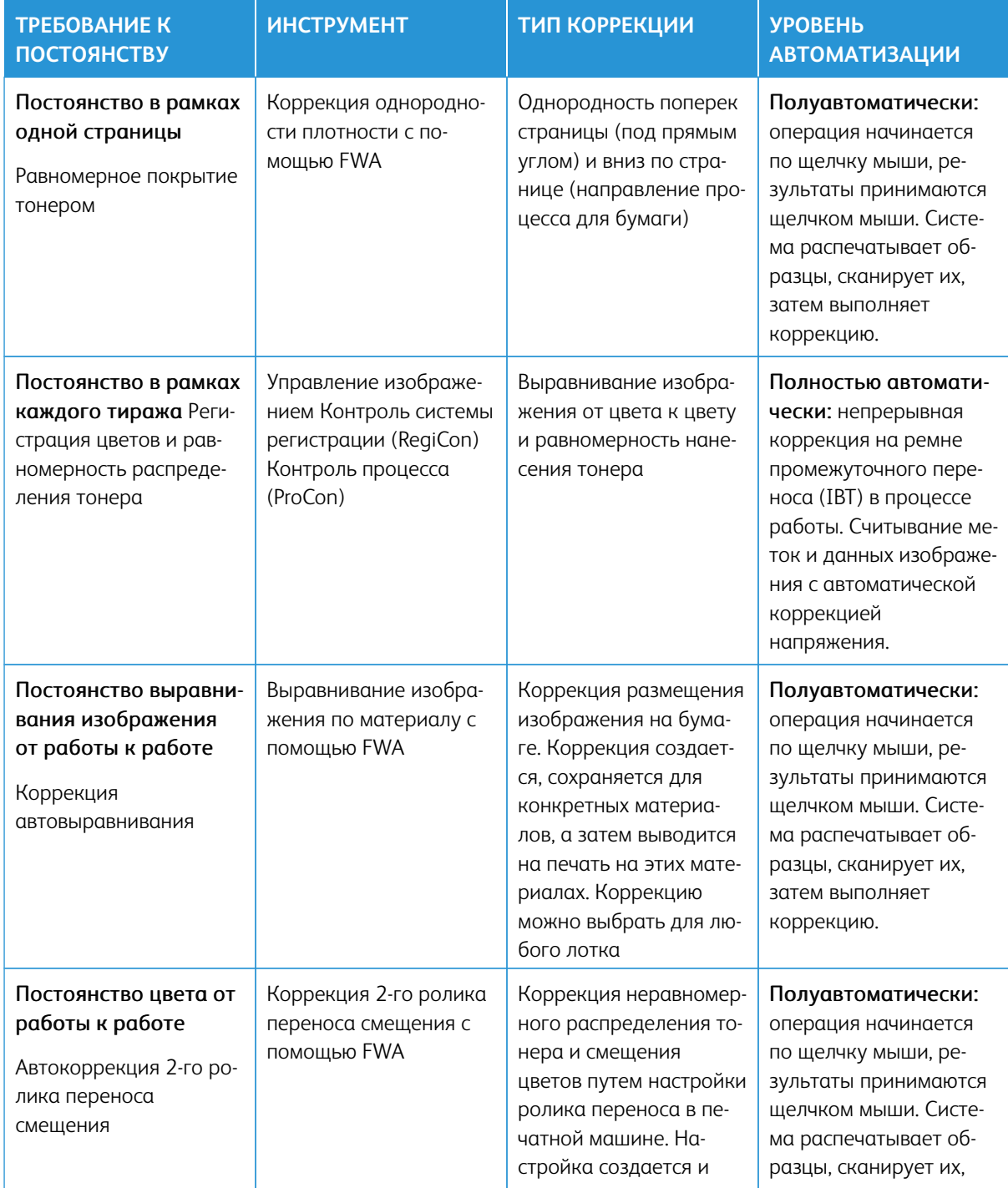

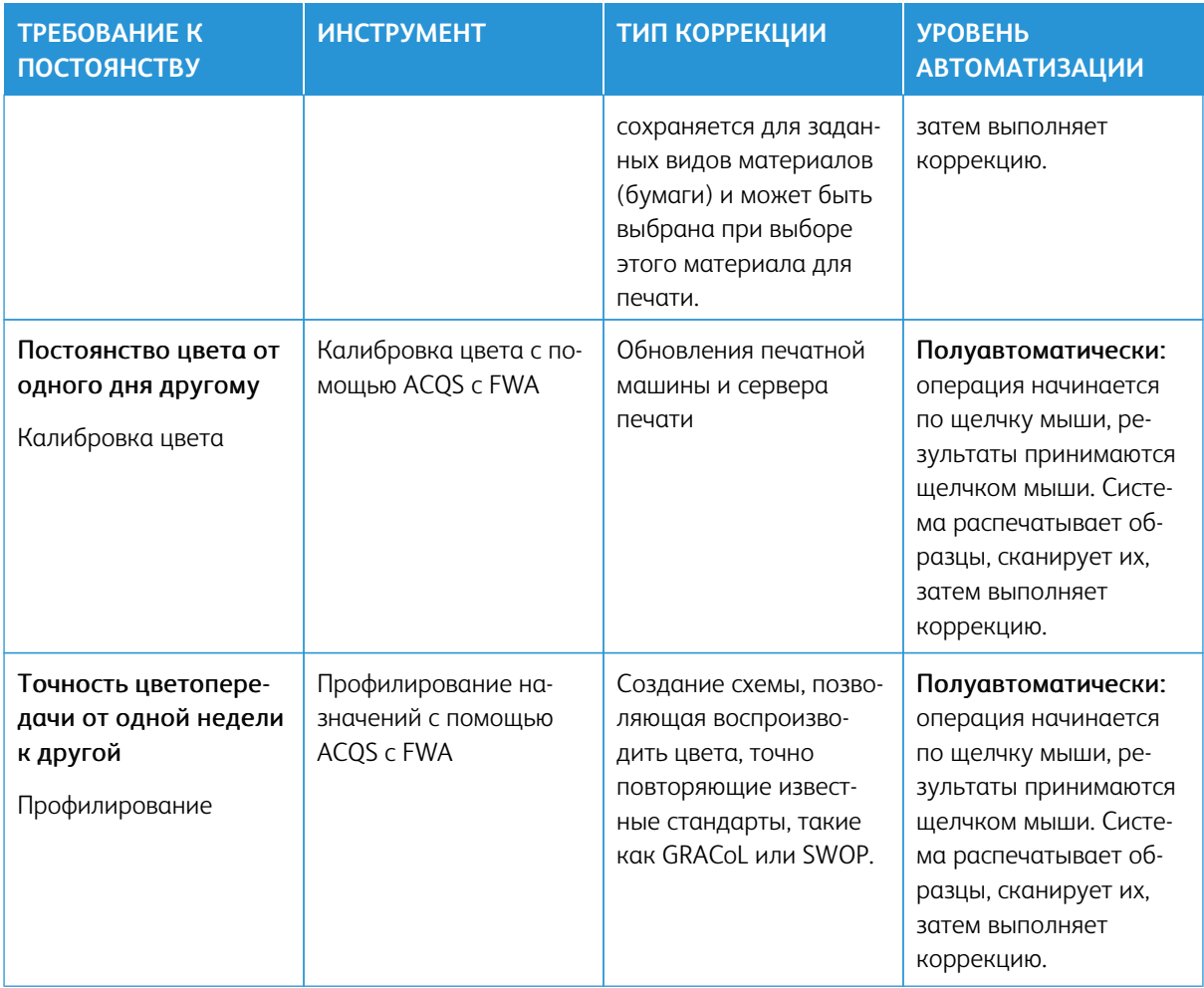

Внимание. Хотя все эти интеллектуальные инструменты являются автоматическими или полуавтоматическими и помогают сэкономить много времени, все равно их рекомендуется использовать только по необходимости, чтобы поддерживать оптимальное качество работы печатной машины.

## Оптимальные методы работы

Приведенные далее оптимальные методы работы используются для оптимизации качества отпечатков и экономии времени на устранение проблем с цветом и регистрацией:

- 1. Используйте функцию Автокоррекция для выполнения простой проверки печатной машины (EZ Press Check) по крайней мере раз в неделю после обслуживания всех ксерографических компонентов.
- 2. Первоначальная оптимизация настроек для функции Автокоррекция 2-го ролика переноса смещения для новых типов бумаги, особенно для специальной плотной бумаги. Кроме того, такую коррекцию необходимо выполнять в том случае, если выявлены проблемы с отображением цвета. Например, мелкие пятна (неровное покрытие тонером) или сдвиг цветов (неоднородный цвет).
- 3. Калибровку печатной машины необходимо выполнять ежедневно, а также отдельно, перед печатью работ с особыми требованиями к цвету. Эта процедура обеспечивает коррекцию настроек цвета печатной машины; она чрезвычайно важна для поддержания постоянства цвета. Можно использовать полноширинную матрицу или портативный спектрофотометр.
- 4. Перед созданием или обновлением профилей назначения следует сначала выполнить Автокоррекцию 2-го ролика переноса смещения, а затем — Автокоррекцию однородности плотности. Выполнение этих корректировок в первую очередь обеспечивает наилучшие возможные цвета для вновь создаваемых профилей.
- 5. Для каждого типа материала, используемого в работах цветной печати, необходимо создать Профили назначения. Это критически важно для бумаги с различными покрытиями, уровнями глянца, цветами, а также "белыми точками" и плотностями. В процессе профилирования создается схема, позволяющая воспроизводить цвета на выбранной бумаге, точно повторяющие известные стандарты, такие как GRACoL или SWOP. Следует обеспечить связь каждого нового профиля с конкретной бумагой, чтобы этот профиль использовался при выборе такой бумаги.

# Устранение неисправностей вакуумного податчика большой емкости для очень

## длинных листов (HCVF)

Готовую к печати блок-схему устранения неисправностей податчика HCVF, представленную в следующем разделе, см. в публикации *Устранение сбоев при подаче вакуумного податчика сверхдлинных листов (XLS) Xerox®* на сайте [www.xerox.com.](https://www.xerox.com) На сайте в разделе **Служба поддержки > Поддержка и драйверы**  выполните поиск по модели устройства. На сайте в разделе **Документация** для вашего устройства имеется блок-схема устранения неисправностей податчика HCVF.

# **УСТРАНЕНИЕ СБОЕВ ПОДАЧИ И ПОДАЧИ НЕСКОЛЬКИХ ЛИСТОВ ИЗ ВАКУУМНОГО ПОДАТЧИКА БОЛЬШОЙ ЕМКОСТИ ДЛЯ ОЧЕНЬ ДЛИННЫХ ЛИСТОВ (HCVF)**

Если при использовании опционального вакуумного податчика большой емкости для сверхдлинных листов (HCVF) происходят сбои подачи или подается несколько листов, проверьте в пользовательском интерфейсе печатной машины наличие следующих кодов неисправностей.

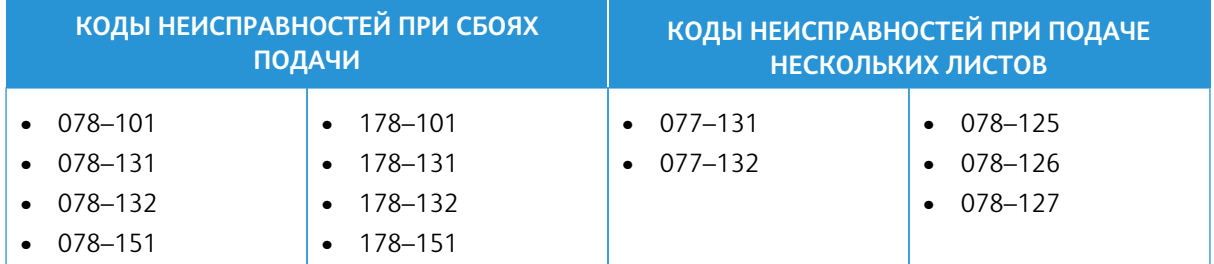

Для устранения сбоев подачи или подачи нескольких листов скорректируйте профиль обдува лотков. Инструкции по коррекции профиля обдува лотков приведены в разделе [Коррекция профиля обдува](#page-345-0) [лотков.](#page-345-0)

Сведения о настройках вентиляторов приведены в разделе [Сведения о вентиляторах обдува лотков](#page-343-0)  [податчика HCVF.](#page-343-0)

Сведения об устранении сбоев подачи приведены в разделе [Устранение сбоев при подаче из вакуумного](#page-345-1)  [податчика большой емкости для очень длинных листов \(HCVF\)](#page-345-1).

Сведения об устранении подачи нескольких листов приведены в разделе [Устранение подачи нескольких](#page-348-0) [листов из вакуумного податчика большой емкости для очень длинных листов \(HCVF\).](#page-348-0)

## <span id="page-343-0"></span>**Сведения о вентиляторах обдува лотков податчика HCVF**

Расположение вентиляторов обдува лотков вакуумного податчика большой емкости для сверхдлинных листов (HCVF)

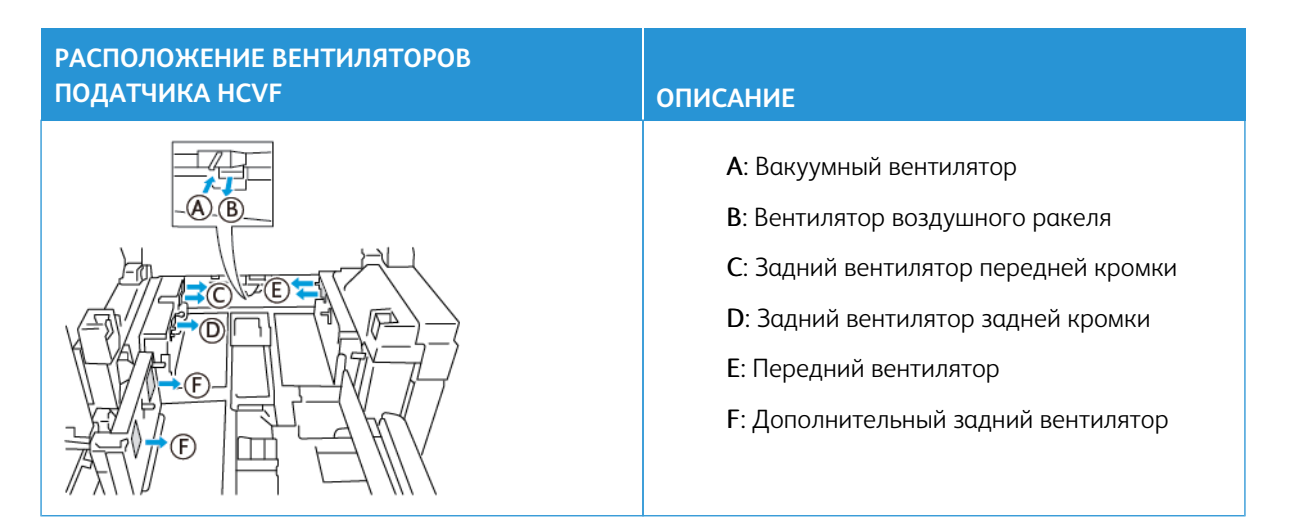

Перед изменением настроек вентиляторов обдува лотков податчика HCVF примите к сведению следующую информацию.

 $\bigcap$ Внимание. Для всех вентиляторов не требуется изменять настройки, если не происходят сбои подачи или подача нескольких листов.

В отношении вентилятора с воздушным ножом см. следующую информацию:

- Предусмотрены следующие настройки: **Выкл**, **Низ.**, **Средн.** или **Выс**.
- **Низ.**  это минимальная скорость, а **Выс.**  это максимальная скорость.
- Если установлено значение **Выкл**, вентилятор не работает. Не изменяйте настройку.

В отношении заднего ведущего вентилятора и переднего вентилятора см. следующую информацию:

- Настройка минимальной скорости **2**. Скорость вентилятора можно уменьшать, если для текущей настройки значение больше **2**.
- Настройка максимальной скорости **13**. Скорость вентилятора можно увеличивать, если для текущей настройки значение меньше **13**.
- Если установлено значение **1**, вентилятор не работает. Не изменяйте настройку.

Примечание. Перед изменением настройки вентилятора запишите текущее значение. Например, если для вентилятора текущее значение **5**, увеличьте скорость вентилятора на две единицы, установив значение **7**.

## <span id="page-345-0"></span>**Коррекция профиля обдува лотков**

Профиль обдува лотков используется для управления настройками вентиляторов податчика HCVF. Можно создать новый профиль или изменить существующий. Перед сохранением профиля можно протестировать настройки вентиляторов.

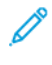

Примечание. Перед настройкой профиля обдува лотков убедитесь, что материал в податчике HCVF соответствует *Инструкциям для бумаги и других материалов* для данного податчика HCVF.

Сведения о настройках вентиляторов приведены в разделе [Сведения о вентиляторах обдува лотков](#page-343-0)  [податчика HCVF.](#page-343-0)

Чтобы скорректировать профиль обдува лотков, выполните следующее:

- 1. На начальном экране выберите **Профили**.
- 2. В окне Профили выберите **Обдув лотка**.
- 3. В разделе Обдув лотка выполните одно из следующих действий.
	- Чтобы создать профиль, выберите **Создать**.
	- Чтобы изменить существующий профиль обдува, выберите его и нажмите **Изменить**.
- 4. В окне Настройка обдува лотка выберите **Настройки VCF**.
- 5. В окне Настройки VCF можно изменять настройки для каждого вентилятора податчика HCVF. Изменяйте настройки только в соответствии с инструкциями по устранению неисправностей.
	- a. Чтобы восстановить настройки вентилятор, заданные по умолчанию, выберите **Применить настройки по умолчанию**.
	- b. Для проверки изменений выберите функцию **Пробная печать**. Перед сохранением изменений можно выполнить пробную печать.
- 6. Чтобы сохранить профиль, нажмите **OK**.
- 7. Чтобы вернуться на начальный экран, закройте окно Профили.

# <span id="page-345-1"></span>**Устранение сбоев при подаче из вакуумного податчика большой емкости для очень длинных листов (HCVF)**

При использовании дополнительного вакуумного податчика большой емкости для очень длинных листов (HCVF) о состоянии сбоев подачи указывают следующие коды неисправностей:

- 078–101, 078–131, 078–132, 078–151.
- 178–101, 178–131, 178–132, 178–151.

Сведения о кодах неисправностей, относящихся к подаче нескольких листов, см. раздел [Устранение](#page-348-0)  [подачи нескольких листов из вакуумного податчика большой емкости для очень длинных листов \(HCVF\)](#page-348-0).

Для устранения сбоев подачи выполните действия, указанные в соответствующем разделе.

Примечание. Прежде чем изменять настройки, запишите текущие значения для вентилятора воздушного ракеля, заднего вентилятора передней кромки и переднего вентилятора. Если вы получите указание вернуть для настройки вентилятора предустановленное значение, задайте записанную настройку.

## [Сбои подачи при использовании бумаги плотностью не менее 177 г/м²](#page-346-0)

<span id="page-346-0"></span>При использовании бумаги плотностью не менее 177 г/м² могут возникать проблемы со сбоями подачи.

- 1. Выполните следующие регулировки вентиляторов:
	- Вентилятор воздушного ракеля: изменение не требуется.
	- Задний вентилятор передней кромки: увеличьте скорость вентилятора на две единицы. Например, если для вентилятора установлено значение **5**, увеличьте скорость вентилятора на две единицы, установив значение **7**.
	- Передний вентилятор: увеличьте скорость вентилятора на две единицы.
- 2. Выполните пробную печать. Если сбоев подачи или подачи нескольких листов не будет, значит проблема устранена.
- 3. Если сбои подачи или подача нескольких листов повторятся, для заднего вентилятора передней кромки и переднего вентилятора выполните следующее:
	- В случае сбоев подачи увеличьте скорость вентилятора на две единицы.
	- В случае подачи нескольких листов уменьшите скорость вентилятора на одну единицу.
- 4. Снова выполните пробную печать. Если проблема не устранится, обратитесь в представительство Xerox.

[Сбои подачи при использовании бумаги плотностью менее 177 г/м² для печати не более пяти листов](#page-347-0)

<span id="page-347-0"></span>При использовании бумаги плотностью менее 177 г/м² и печати не более пяти листов могут возникать проблемы со сбоем подачи.

- 1. Выполните следующие регулировки вентиляторов:
	- Вентилятор воздушного ракеля: уменьшите скорость вентилятора на одну единицу. Например, если для настройки текущее значение **Высокая**, установите значение **Средняя**.

Примечание. Для вентилятора воздушного ракеля уменьшите скорость, только если текущая настройка **Высокая** или **Средняя**.

- Задний вентилятор передней кромки и передний вентилятор: не изменяйте настройки.
- 2. Выполните пробную печать. Если сбоев подачи не будет, значит проблема устранена.
- 3. Если сбои подачи повторятся, выполните следующее:
	- Вентилятор воздушного ракеля: уменьшите скорость вентилятора на одну единицу. Например, если для настройки текущее значение **Средняя**, установите значение **Низкая**.

Примечание. Для вентилятора воздушного ракеля уменьшите скорость, только если текущая настройка **Высокая** или **Средняя**.

- Задний вентилятор передней кромки и передний вентилятор: не изменяйте настройки.
- 4. Снова выполните пробную печать. Если проблема не устранится, обратитесь в представительство Xerox.

[Сбои подачи при использовании бумаги плотностью менее 177 г/м² для печати более пяти листов](#page-347-1)

<span id="page-347-1"></span>При использовании бумаги плотностью менее 177 г/м² и печати более пяти листов могут возникать проблемы со сбоем подачи.

- 1. Выполните следующие регулировки вентиляторов:
	- Вентилятор воздушного ракеля: изменение не требуется.
	- Задний вентилятор передней кромки: увеличьте скорость вентилятора на две единицы. Например, если для вентилятора установлено значение **5**, увеличьте скорость вентилятора на две единицы, установив значение **7**.
- Передний вентилятор: увеличьте скорость вентилятора на две единицы.
- 2. Выполните пробную печать. Если сбоев подачи или подачи нескольких листов не будет, значит проблема устранена.
- 3. Если сбои подачи или подача нескольких листов повторятся, для заднего вентилятора передней кромки и переднего вентилятора выполните следующее:
	- В случае сбоев подачи увеличьте скорость вентилятора на две единицы.
	- В случае подачи нескольких листов уменьшите скорость вентилятора на одну единицу.
- 4. Выполните пробную печать. Если сбоев подачи или подачи нескольких листов не будет, значит проблема устранена.
- 5. Если сбои подачи повторятся, выполните следующее:
	- Вентилятор воздушного ракеля: уменьшите скорость вентилятора на одну единицу. Например, если для настройки текущее значение **Высокая**, установите значение **Средняя**.

Примечание. Для вентилятора воздушного ракеля уменьшите скорость, только если текущая настройка **Высокая** или **Средняя**.

- Задний вентилятор передней кромки: установите предустановленное значение настройки.
- Передний вентилятор: установите предустановленное значение настройки.
- 6. Выполните пробную печать. Если сбоев подачи не будет, значит проблема устранена.
- 7. Если сбои подачи повторятся, уменьшите на одну единицу скорость вентилятора воздушного ракеля.
- Примечание. Для вентилятора воздушного ракеля уменьшите скорость, только если текущая настройка **Высокая** или **Средняя**.
- 8. Снова выполните пробную печать. Если проблема не устранится, обратитесь в представительство Xerox.

#### <span id="page-348-0"></span>**Устранение подачи нескольких листов из вакуумного податчика большой емкости для очень**

#### **длинных листов (HCVF)**

При использовании дополнительного вакуумного податчика большой емкости для очень длинных листов (HCVF) о состоянии подачи нескольких листов указывают следующие коды неисправностей:

- 077–131, 077–132.
- 078–125, 078–126, 078–127.

Сведения о кодах неисправностей, относящихся к сбоям подачи, см. раздел [Устранение сбоев при подаче](#page-345-1)  [из вакуумного податчика большой емкости для очень длинных листов \(HCVF\).](#page-345-1)

Для устранения подачи нескольких листов выполните действия, указанные в соответствующем разделе.

Примечание. Прежде чем изменять настройки, запишите текущие значения для вентилятора воздушного ракеля, заднего вентилятора передней кромки и переднего вентилятора. Если вы получите указание вернуть для настройки вентилятора предустановленное значение, задайте записанную настройку.

[Подача нескольких листов при использовании мелованной бумаги плотностью не менее 177 г/м²](#page-349-0)

#### <span id="page-349-0"></span>[Уровень влажности не ниже 50 процентов](#page-349-1)

<span id="page-349-1"></span>При использовании мелованной бумаги плотностью не менее 177 г/м² или при влажности не ниже 50 процентов могут возникать проблемы с подачей нескольких листов.

- 1. Если бумага мелованная только с одной стороны, перейдите к пункту 3.
- 2. Если бумага мелованная с обеих сторон, выполните следующее.

a. Выполните следующие регулировки вентиляторов:

- Вентилятор воздушного ракеля: изменение не требуется.
- Задний вентилятор передней кромки: увеличьте скорость вентилятора на одну единицу. Например, если для вентилятора установлено значение **5**, увеличьте скорость вентилятора на одну единицу, установив значение **6**.
- Передний вентилятор: увеличьте скорость вентилятора на одну единицу.
- b. Выполните пробную печать. Если подачи нескольких листов не будет, значит проблема устранена.
- c. Если подача нескольких листов повторится, увеличьте на одну единицу скорость заднего вентилятора передней кромки и переднего вентилятора.
- d. Выполните пробную печать. Если подачи нескольких листов не будет, значит проблема устранена.
- e. Если подача нескольких листов повторится, повторите дважды действия 2c и 2d.
- 3. Если бумага мелованная только с одной стороны или подача нескольких листов повторится, выполните следующее.
	- a. Выполните следующие регулировки вентиляторов:
		- Вентилятор воздушного ракеля: изменение не требуется.
		- Задний вентилятор передней кромки: установите предустановленное значение настройки, затем уменьшите скорость вентилятора на одну единицу.
- Передний вентилятор: установите предустановленное значение настройки, затем уменьшите скорость вентилятора на одну единицу.
- b. Выполните пробную печать. Если подачи нескольких листов не будет, значит проблема устранена.
- c. Если подача нескольких листов повторится, увеличьте на одну единицу уменьшите на одну единицу скорость заднего вентилятора передней кромки и переднего вентилятора.
- d. Выполните пробную печать. Если подачи нескольких листов не будет, значит проблема устранена.
- e. Если подача нескольких листов повторится, повторите дважды действия 3c и 3d.
- 4. Если проблема не устранится, обратитесь в представительство Xerox.

### [Уровень влажности ниже 50 процентов](#page-351-0)

<span id="page-351-0"></span>При использовании мелованной бумаги плотностью не менее 177 г/м² или при влажности ниже 50 процентов могут возникать проблемы с подачей нескольких листов.

- 1. Чтобы устранить подачу нескольких листов, выполните следующее.
	- a. Выполните следующие регулировки вентиляторов:
		- Вентилятор воздушного ракеля: изменение не требуется.
		- Задний вентилятор передней кромки: уменьшите скорость вентилятора на одну единицу. Например, если для вентилятора установлено значение **7**, уменьшите скорость вентилятора на одну единицу, установив значение **6**.
		- Передний вентилятор: уменьшите скорость вентилятора на одну единицу.
	- b. Выполните пробную печать. Если подачи нескольких листов не будет, значит проблема устранена.
	- c. Уменьшите на одну единицу скорость заднего вентилятора передней кромки и переднего вентилятора.
	- d. Выполните пробную печать. Если подачи нескольких листов не будет, значит проблема устранена.
	- e. Если подача нескольких листов повторится, выполните дважды действия 1c и 1d.
- 2. Если подача нескольких листов повторится, выполните следующее.
	- a. Выполните следующие регулировки вентиляторов:
		- Вентилятор воздушного ракеля: уменьшите скорость вентилятора на одну единицу.

Примечание. Для вентилятора воздушного ракеля уменьшите скорость, только если текущая настройка **Высокая** или **Средняя**.

- Задний вентилятор передней кромки: установите предустановленное значение скорости, затем уменьшите скорость вентилятора на одну единицу.
- Передний вентилятор: установите предустановленное значение скорости, затем уменьшите скорость вентилятора на одну единицу.
- b. Выполните пробную печать. Если подачи нескольких листов не будет, значит проблема устранена.
	- c. Если подача нескольких листов повторится, выполните следующее:
		- Вентилятор воздушного ракеля: уменьшите скорость вентилятора на одну единицу.

Примечание. Для вентилятора воздушного ракеля уменьшите скорость, только если текущая настройка **Высокая** или **Средняя**.

> • Задний вентилятор передней кромки: уменьшите скорость вентилятора на одну единицу.

- Передний вентилятор: уменьшите скорость вентилятора на одну единицу.
- d. Выполните пробную печать. Если подачи нескольких листов не будет, значит проблема устранена.
- e. Если подача нескольких листов повторится, дважды выполните действия 2c и 2d только для заднего вентилятора передней кромки и переднего вентилятора.
- 3. Если проблема не устранится, обратитесь в представительство Xerox.

## [Подача нескольких листов при использовании немелованной бумаги плотностью не менее 177 г/м²](#page-353-0)

<span id="page-353-0"></span>При использовании немелованной бумаги плотностью не менее 177 г/м² могут возникать проблемы с подачей нескольких листов.

- 1. Чтобы устранить подачу нескольких листов, выполните следующие регулировки вентиляторов:
	- Вентилятор воздушного ракеля: изменение не требуется.
	- Задний вентилятор передней кромки: уменьшите скорость вентилятора на три единицы. Например, если для вентилятора установлено значение **7**, уменьшите скорость вентилятора на три единицы, установив значение **4**.
	- Передний вентилятор: уменьшите скорость вентилятора на три единицы.
- 2. Выполните пробную печать. Если сбоев подачи или подачи нескольких листов не будет, значит проблема устранена.
- 3. Если сбои подачи или подача нескольких листов повторятся, для заднего вентилятора передней кромки и переднего вентилятора выполните следующее:
	- В случае сбоев подачи увеличьте скорость вентилятора на одну единицу.
	- В случае подачи нескольких листов уменьшите скорость вентилятора на одну единицу.
- 4. Снова выполните пробную печать. Если проблема не устранится, обратитесь в представительство Xerox.

[Подача нескольких листов при использовании мелованной бумаги плотностью менее 177 г/м²](#page-354-0)

<span id="page-354-0"></span>[Уровень влажности не ниже 50 процентов](#page-354-1)

<span id="page-354-1"></span>При использовании мелованной бумаги плотностью менее 177 г/м² и при влажности не ниже 50 процентов могут возникать проблемы с подачей нескольких листов.

- 1. Чтобы устранить подачу нескольких листов, выполните следующие регулировки вентиляторов:
	- Вентилятор воздушного ракеля: изменение не требуется.
	- Задний вентилятор передней кромки: уменьшите скорость вентилятора на две единицы. Например, если для вентилятора установлено значение **7**, уменьшите скорость вентилятора на две единицы, установив значение **5**.
	- Передний вентилятор: уменьшите скорость вентилятора на две единицы.
- 2. Выполните пробную печать. Если сбоев подачи или подачи нескольких листов не будет, значит проблема устранена.
- 3. Если сбои подачи или подача нескольких листов повторятся, для заднего вентилятора передней кромки и переднего вентилятора выполните следующее:
	- В случае сбоев подачи увеличьте скорость вентилятора на одну единицу.
	- В случае подачи нескольких листов уменьшите скорость вентилятора на две единицы.
- 4. Выполните пробную печать. Если сбоев подачи или подачи нескольких листов не будет, значит проблема устранена.
- 5. Если подача нескольких листов повторится, выполните следующее.
	- a. Выполните следующие регулировки:
		- Вентилятор воздушного ракеля: изменение не требуется.
		- Задний вентилятор передней кромки: установите предустановленное значение скорости, затем увеличьте скорость вентилятора на одну единицу.
- Передний вентилятор: установите предустановленное значение скорости, затем увеличьте скорость вентилятора на одну единицу.
- b. Выполните пробную печать. Если подачи нескольких листов не будет, значит проблема устранена.
- c. Если подача нескольких листов повторится, увеличьте на одну единицу скорость заднего вентилятора передней кромки и переднего вентилятора.
- d. Выполните пробную печать. Если подачи нескольких листов не будет, значит проблема устранена.
- e. Если подача нескольких листов повторится, выполните дважды действия 5c и 5d.
- 6. Если подача нескольких листов повторится, выполните следующее:
	- Вентилятор воздушного ракеля: уменьшите скорость вентилятора на одну единицу.

Примечание. Для вентилятора воздушного ракеля уменьшите скорость, только если текущая настройка **Высокая** или **Средняя**.

- Задний вентилятор передней кромки: установите предустановленное значение скорости вентилятора.
- Передний вентилятор: установите предустановленное значение скорости вентилятора.
- 7. Выполните пробную печать. Если сбоев подачи или подачи нескольких листов не будет, значит проблема устранена.
- 8. Если подача нескольких листов повторится, уменьшите на одну единицу скорость вентилятора воздушного ракеля.

Примечание. Для вентилятора воздушного ракеля уменьшите скорость, только если текущая настройка **Высокая** или **Средняя**.

9. Снова выполните пробную печать. Если проблема не устранится, обратитесь в представительство Xerox.

#### [Уровень влажности ниже 50 процентов](#page-356-0)

<span id="page-356-0"></span>При использовании мелованной бумаги плотностью менее 177 г/м² и при влажности ниже 50 процентов могут возникать проблемы с подачей нескольких листов.

- 1. Чтобы устранить подачу нескольких листов, выполните следующие регулировки вентиляторов:
	- Вентилятор воздушного ракеля: изменение не требуется.
	- Задний вентилятор передней кромки: увеличьте скорость вентилятора на две единицы. Например, если для вентилятора установлено значение **5**, увеличьте скорость вентилятора на две единицы, установив значение **7**.
	- Передний вентилятор: увеличьте скорость вентилятора на две единицы.
- 2. Выполните пробную печать. Если сбоев подачи или подачи нескольких листов не будет, значит проблема устранена.
- 3. Если сбои подачи или подача нескольких листов повторятся, для заднего вентилятора передней кромки и переднего вентилятора выполните следующее:
	- В случае сбоев подачи увеличьте скорость вентилятора на две единицы.
	- В случае подачи нескольких листов уменьшите скорость вентилятора на одну единицу.
- 4. Выполните пробную печать. Если сбоев подачи или подачи нескольких листов не будет, значит проблема устранена.
- 5. Если подача нескольких листов повторится, выполните следующее:
	- Вентилятор воздушного ракеля: уменьшите скорость вентилятора на одну единицу.

Примечание. Для вентилятора воздушного ракеля уменьшите скорость, только если текущая настройка **Высокая** или **Средняя**.

> • Задний вентилятор передней кромки: установите предустановленное значение скорости вентилятора.

- Передний вентилятор: установите предустановленное значение скорости вентилятора.
- 6. Выполните пробную печать. Если сбоев подачи или подачи нескольких листов не будет, значит проблема устранена.
- 7. Если подача нескольких листов повторится, уменьшите на одну единицу скорость вентилятора воздушного ракеля.

Примечание. Для вентилятора воздушного ракеля уменьшите скорость, только если текущая настройка **Высокая** или **Средняя**.

- 8. Выполните пробную печать. Если сбоев подачи или подачи нескольких листов не будет, значит проблема устранена.
- 9. Если сбои подачи повторятся, выполните следующее.

a. Выполните следующие регулировки:

- Вентилятор воздушного ракеля: установите предустановленное значение скорости вентилятора.
- Задний вентилятор передней кромки: уменьшите скорость вентилятора на одну единицу.
- Передний вентилятор: уменьшите скорость вентилятора на одну единицу.
- b. Выполните пробную печать. Если сбоев подачи или подачи нескольких листов не будет, значит проблема устранена.
- c. Если подача нескольких листов повторится, увеличьте на одну единицу уменьшите на одну единицу скорость заднего вентилятора передней кромки и переднего вентилятора.
- d. Выполните пробную печать. Если сбоев подачи или подачи нескольких листов не будет, значит проблема устранена.
- e. Если сбои подачи повторятся, выполните дважды действия 5c и 5d.
- 10. Если проблема не устранится, обратитесь в представительство Xerox.

# Информация об ошибках

В данном разделе приведены следующие сведения:

- [Сообщения о неисправностях модулей](#page-358-0)
- [Коды неисправностей](#page-358-1)

## <span id="page-358-0"></span>**СООБЩЕНИЯ О НЕИСПРАВНОСТЯХ МОДУЛЕЙ**

При возникновении ошибок, например при застревании бумаги, открытии дверец или крышек либо при неисправностях печатной машины печать приостанавливается и на экране пользовательского интерфейса печатной машины появляется соответствующее сообщение. На иллюстрации показано место неисправности с кратким указанием по ее устранению. Если сбой произошел в нескольких местах, иллюстрация меняется, показывая эти места и необходимые меры по устранению.

На экране пользовательского интерфейса также отображается кнопка Неисправности, при нажатии которой можно получить информацию о сбое и подробные инструкции по его устранению. Код E в левой верхней части сообщения Сбой соответствует индикатору ошибки, светящемуся панели управления интерпозера (E1, E2, E3).

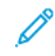

Примечание. Информация о сбоях и сообщениях о неисправности приводится в разделе [Устранение неисправностей общего характера.](#page-303-0)

## <span id="page-358-1"></span>**КОДЫ НЕИСПРАВНОСТЕЙ**

Если печать завершилась в нештатном режиме или возникла неисправность печатной машины, в активном списке статуса появится сообщение о неисправности. Активный список статуса отображает приоритет неисправности, модуль, в котором произошла неисправность и краткое описание проблемы.

Код приоритета неисправности указывает следующее:

- 1. Печатная машина неисправна. Печать текущей работы может быть выполнена, но печать будущих работ недоступна.
- 2. Печать текущей работы выполняется, но качество работы функций снизилось.
- 3. Означает уведомление.

Чтобы открыть диалоговое окно, где приведена следующая информация, дважды щелкните отдельный список неисправностей:

- действия по устранению неисправности
- первичный код неисправности (если имеется)
- список кодов сходных неисправностей (сервисных кодов).

Эти коды используются при вызове сервисного специалиста.

## **Информация о кодах ошибки для интерфейсного модуля разглаживания**

При возникновении ошибок, например при застревании бумаги, открытии дверец или крышек либо при неисправностях печатной машины печать приостанавливается и на экране пользовательского интерфейса печатной машины появляется соответствующее сообщение.

На экране пользовательского интерфейса также отображается кнопка **Неисправности**, при нажатии которой можно получить информацию о сбое и подробные инструкции по его устранению.

Совет. Неисправности интерфейсного модуля разглаживания определяются по кодам ошибки, которые начинаются с трехзначного номера 048.

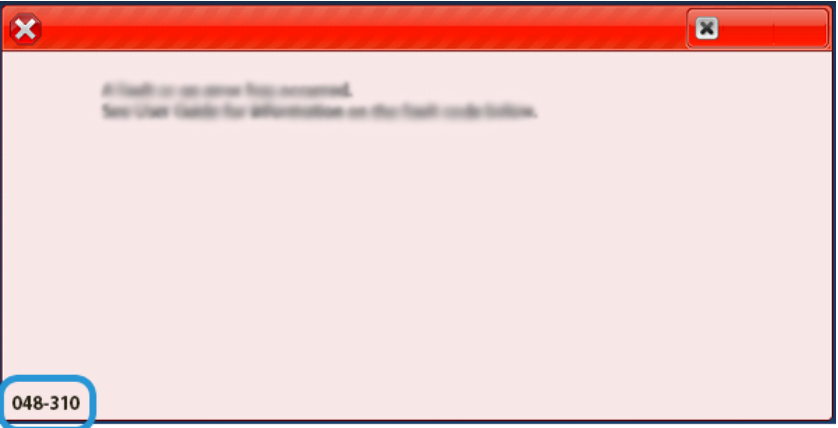

#### **Информация о кодах неисправности интерпозера**

При возникновении ошибок (например, при застревании бумаги, открытии дверец или крышек) или сбое промышленной печатной машины печать приостанавливается, и на экране Пользовательский интерфейс промышленной печатной машины появляется соответствующее сообщение.

На экране Пользовательский интерфейс также отображается кнопка **Неисправности**, при нажатии которой можно получить информацию о сбое и подробные инструкции по его устранению.

Совет. Неисправности интерпозера определяются по кодам ошибки, которые начинаются с трехзначных номеров 012, 013 и 024.

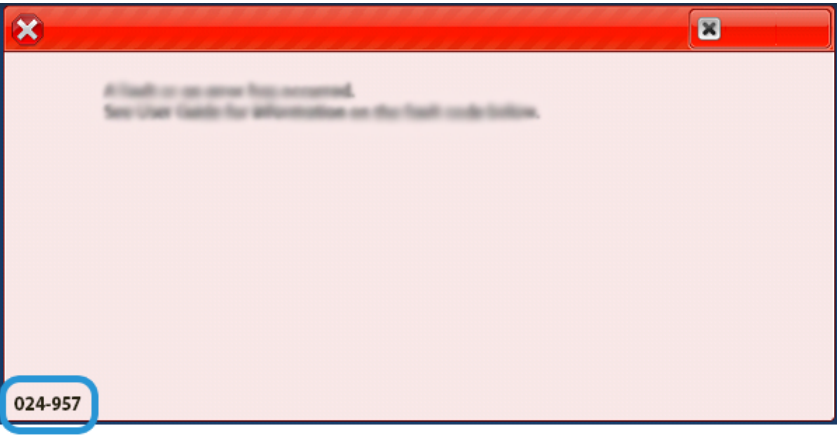
### **Информация о кодах неисправности для укладчика большой емкости**

При возникновении ошибок (например, при застревании бумаги, открытии дверец или крышек) или сбое промышленной печатной машины печать приостанавливается, и на экране Пользовательский интерфейс промышленной печатной машины появляется соответствующее сообщение.

На экране Пользовательский интерфейс также отображается кнопка **Неисправности**, при нажатии которой можно получить информацию о сбое и подробные инструкции по его устранению.

Совет. Неисправности укладчика большой емкости определяются по кодам ошибки, которые начинаются с трехзначного номера 049.

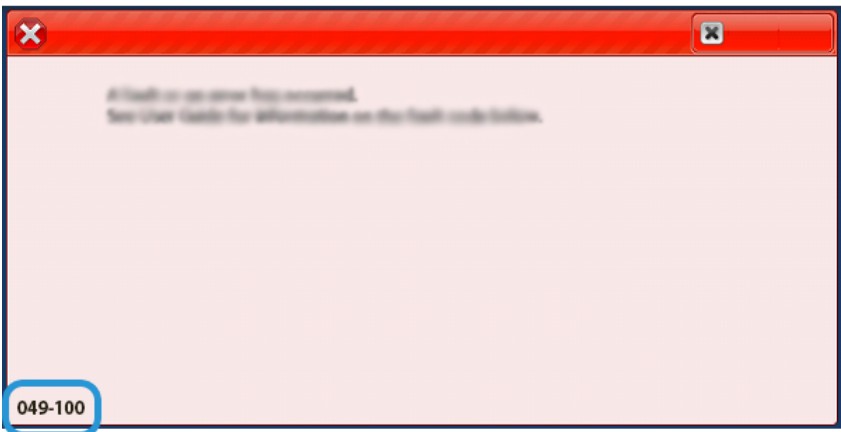

### **Информация о кодах неисправности устройства для отгибания края и двусторонней обрезки**

При возникновении ошибок (например, при застревании бумаги, открытии дверец или крышек) или сбое промышленной печатной машины печать приостанавливается, и на экране Пользовательский интерфейс промышленной печатной машины появляется соответствующее сообщение.

На экране Пользовательский интерфейс также отображается кнопка **Неисправности**, при нажатии которой можно получить информацию о сбое и подробные инструкции по его устранению.

ଜ Совет. Сбои в работе устройства для отгибания края и двустороннего триммера определяются по кодам ошибки, которые начинаются с трехзначного номера 012, 013, 014, 024 и 028.

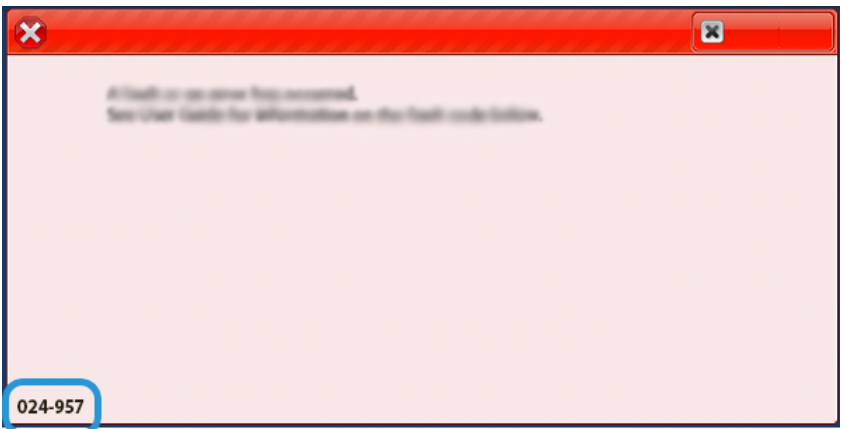

# **Информация о кодах неисправности C/Z-фальцовщика**

При возникновении ошибок (например, при застревании бумаги, открытии дверец или крышек) или сбое промышленной печатной машины печать приостанавливается, и на экране Пользовательский интерфейс промышленной печатной машины появляется соответствующее сообщение.

На экране Пользовательский интерфейс также отображается кнопка **Неисправности**, при нажатии которой можно получить информацию о сбое и подробные инструкции по его устранению.

Совет. Неисправности C/Z-фальцовщика определяются по кодам ошибки, которые начинаются с трехзначных номеров 012и 013.

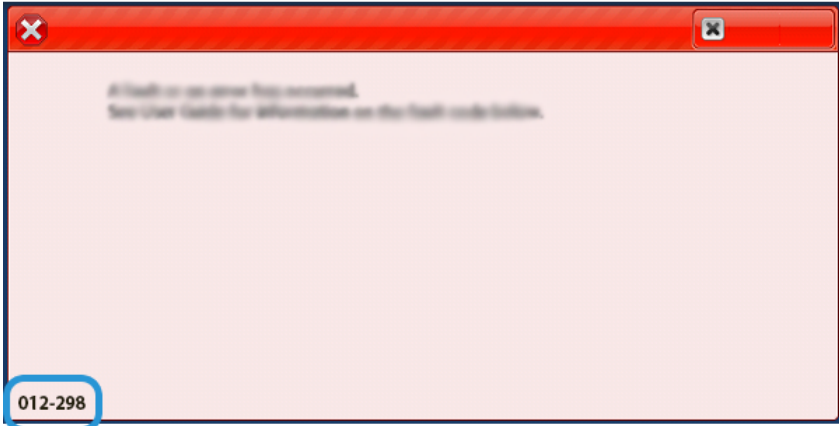

#### **Информация о кодах неисправности финишера**

При возникновении ошибок (например, при застревании бумаги, открытии дверец или крышек) или сбое промышленной печатной машины печать приостанавливается, и на экране Пользовательский интерфейс промышленной печатной машины появляется соответствующее сообщение.

На экране Пользовательский интерфейс также отображается кнопка Неисправности, при нажатии которой можно получить информацию о сбое и подробные инструкции по его устранению.

ଜ

ଜ

Совет. Неисправности финишера определяются по их кодам, которые начинаются с трехзначных номеров 012, 013, 024, 041, 112 и 124.

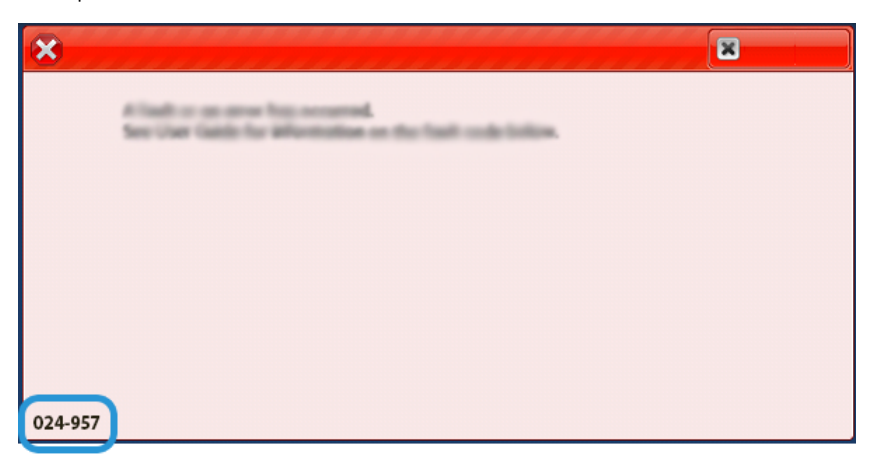

#### **Информация о кодах неисправности триммера SquareFold®**

При возникновении ошибок (например, при застревании бумаги, открытии дверец или крышек) или сбое промышленной печатной машины печать приостанавливается, и на экране Пользовательский интерфейс промышленной печатной машины появляется соответствующее сообщение.

На экране Пользовательский интерфейс также отображается кнопка Неисправности, при нажатии которой можно получить информацию о сбое и подробные инструкции по его устранению.

Совет. Неисправности триммера SquareFold® определяются по кодам ошибки, которые начинаются с трехзначного номера 013.

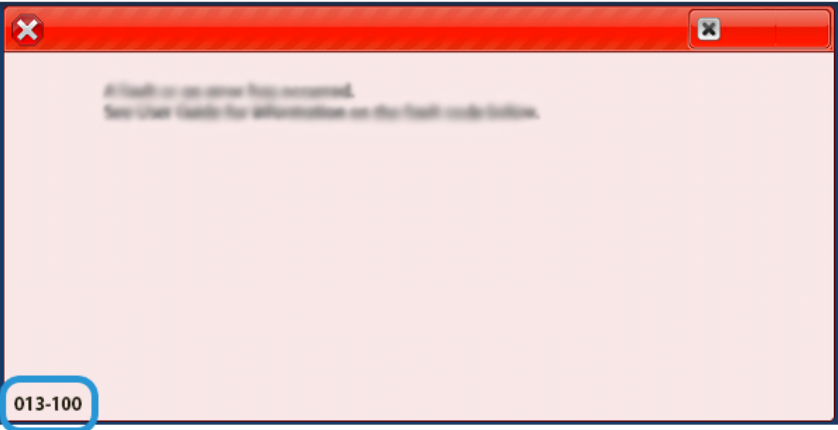

# **Информация о кодах ошибки финишера для промышленной эксплуатации с дополнительными**

#### **функциями**

При возникновении ошибок (например, при застревании бумаги, открытии дверец или крышек) или сбое промышленной печатной машины печать приостанавливается, и на экране Пользовательский интерфейс промышленной печатной машины появляется соответствующее сообщение.

На экране Пользовательский интерфейс также отображается кнопка Неисправности, при нажатии которой можно получить информацию о сбое и подробные инструкции по его устранению.

Совет. Неисправности промышленного финишера Plus определяются по кодам ошибки, которые  $\bigoplus$ начинаются с трехзначных номеров 013 и 051.

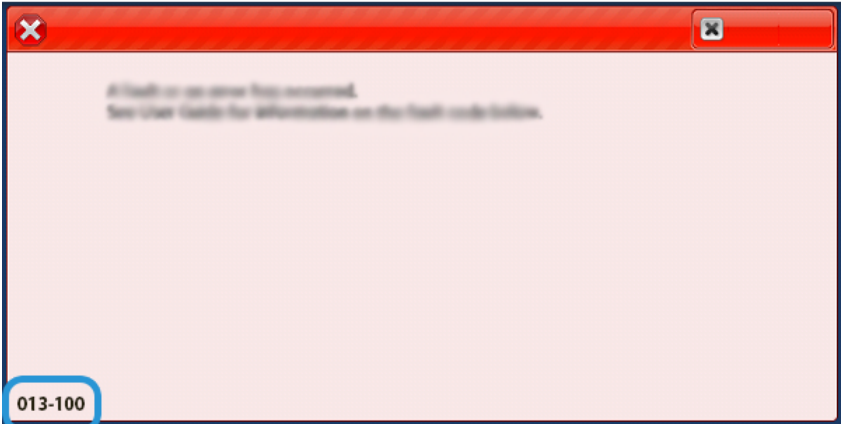

#### **Сбои сшивателя финишера**

Используйте следующие процедуры, если возникают проблемы со сшиванием отпечатков, например листы не сшиваются или скрепки сгибаются. Если проблемы продолжаются после выполнения приведенных решений, обратитесь к специалисту сервисного представительства.

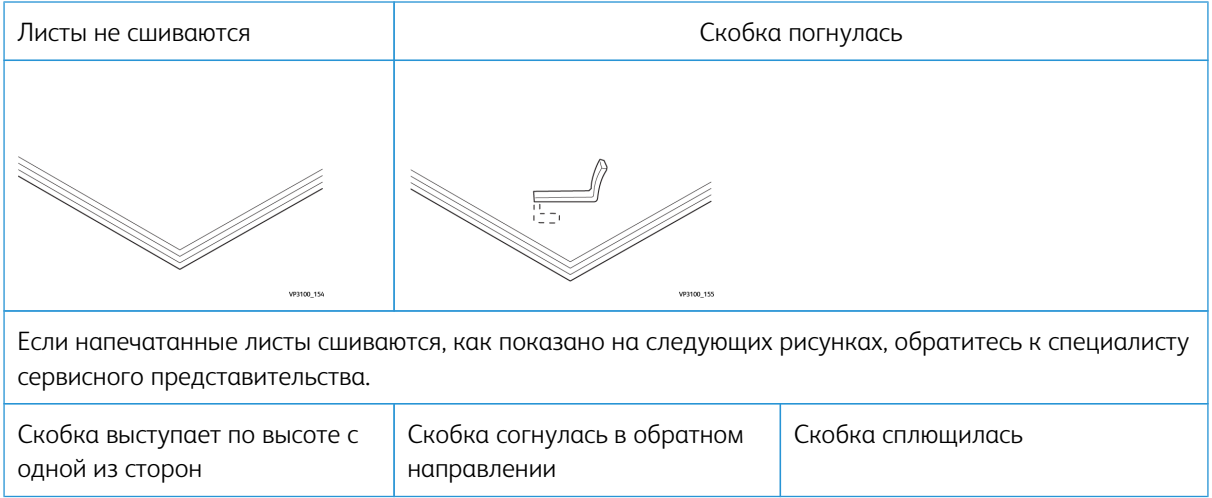

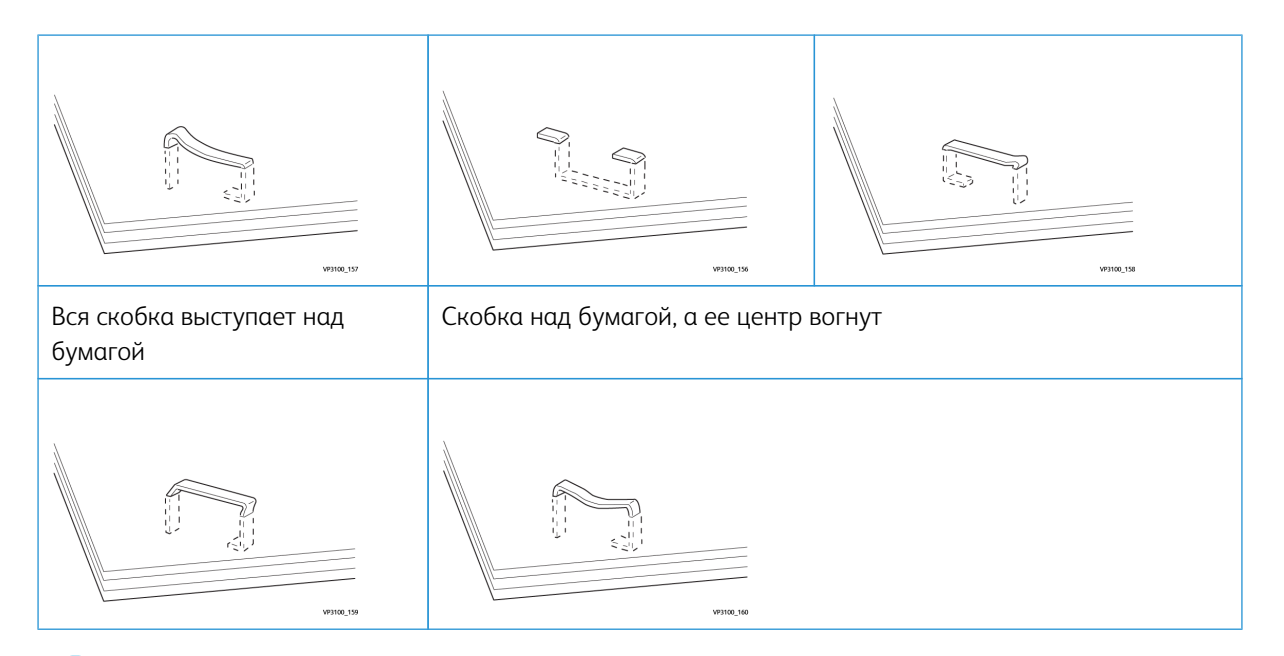

# Внимание.

- В зависимости от типа сшиваемой бумаги может происходить сгибание скрепок. Когда гнутые скрепки застревают внутри финишера, в результате может застревать бумага.
- Откройте крышку картриджа сшивателя и удалите все гнутые скрепки. В противном случае возможно застревание скрепок. Используйте крышку картриджа сшивателя только для удаления застрявших скрепок.

#### <span id="page-364-0"></span>**Извлечение застрявших скрепок из основного сшивателя**

Примечание. Если картридж сшивателя случайно отсоединился от держателя, см. раздел [Переустановка основного картриджа сшивателя.](#page-366-0)

Примечание. Перед выполнением этой процедуры убедитесь, что печатная машина не работает.

1. Откройте переднюю крышку финишера.

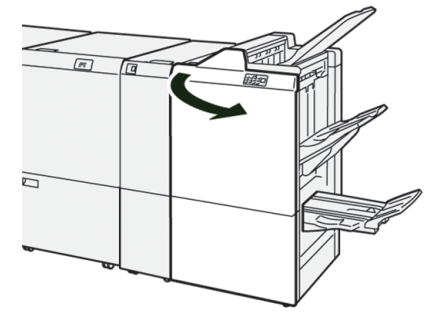

2. Выдвиньте **R1**.

Примечание. После извлечения картриджа сшивателя убедитесь, чтобы внутри финишера не осталось скрепок.

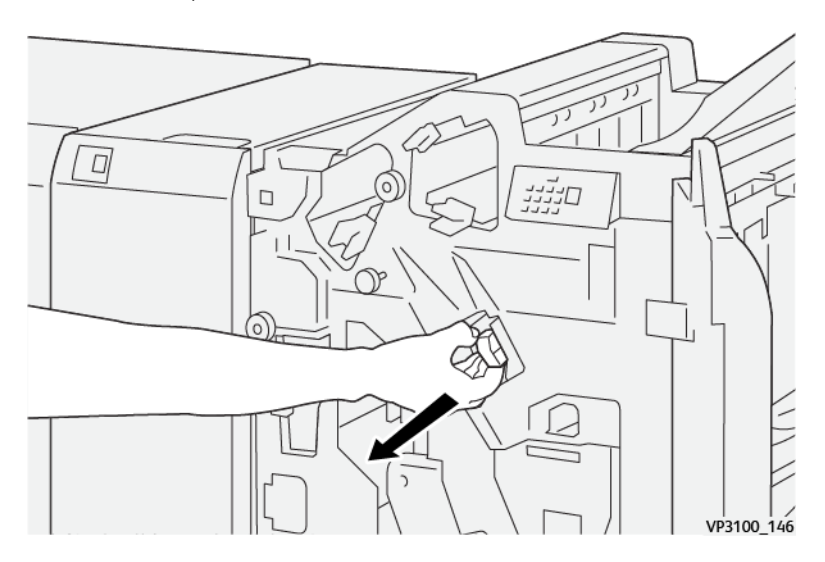

3. Откройте крышку модуля и удалите застрявшие скрепки.

**ПРЕДУПРЕЖДЕНИЕ.** Во избежание травм будьте осторожны при извлечении застрявших  $\sqrt{N}$ скрепок.

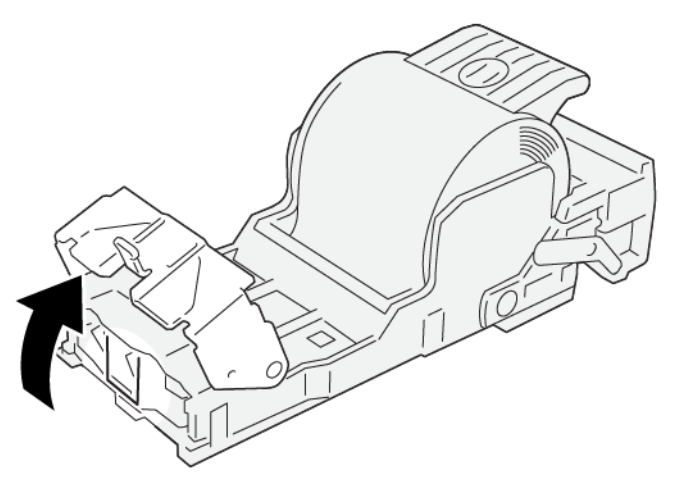

VP3100\_161

4. Верните модуль в исходное положение.

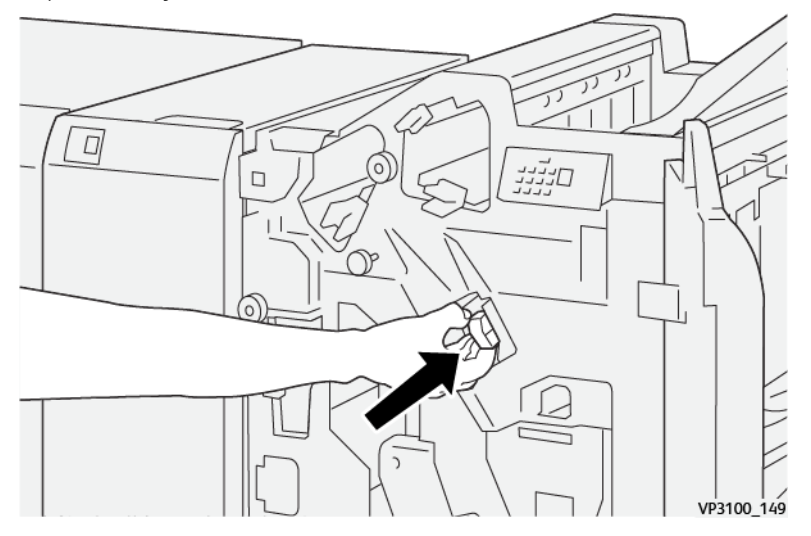

5. Закройте переднюю крышку финишера.

# <span id="page-366-0"></span>**Переустановка основного картриджа сшивателя**

Если картридж сшивателя был вставлен некорректно или случайно снят, выполните следующую процедуру, чтобы правильно вставить его.

1. Откройте переднюю крышку финишера.

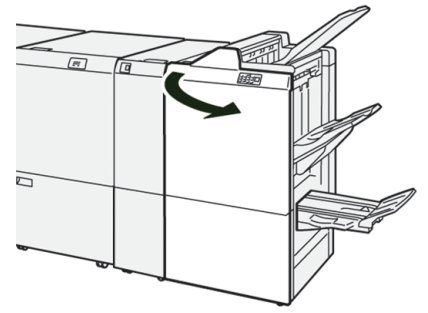

# 2. Выдвиньте **R1**.

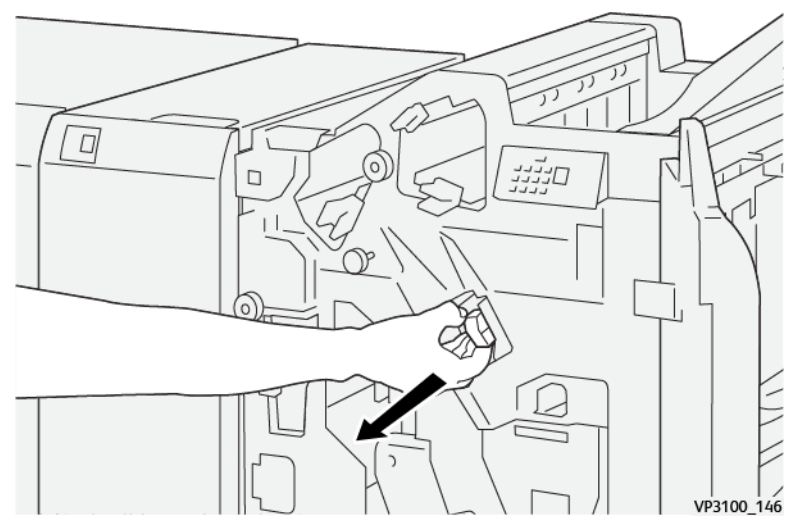

3. Откройте крышку модуля и удалите застрявшие скрепки.

**ПРЕДУПРЕЖДЕНИЕ.** Чтобы избежать травм, соблюдайте осторожность при извлечении застрявших скрепок.

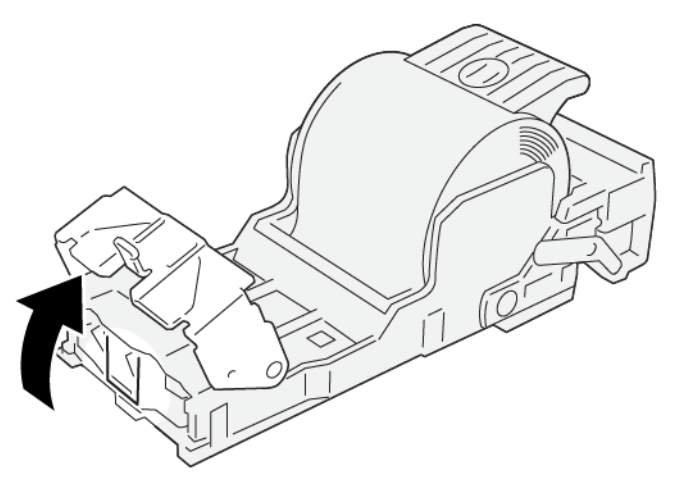

VP3100\_161

4. Найдите рычажок на задней панели модуля.

**ПРЕДУПРЕЖДЕНИЕ.** При перемещении рычажка следите за тем, чтобы не повредить пальцы и ногти.

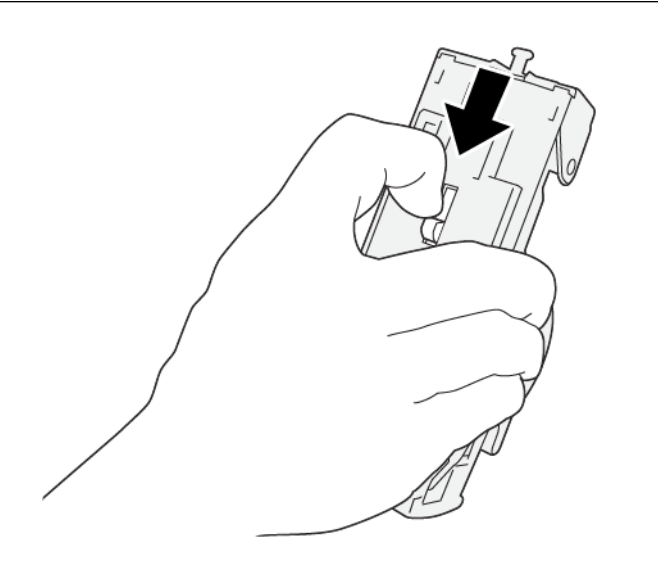

VP3100\_163

5. Поверните модуль вверх, держа за рычажок, и извлеките картридж сшивателя из модуля.

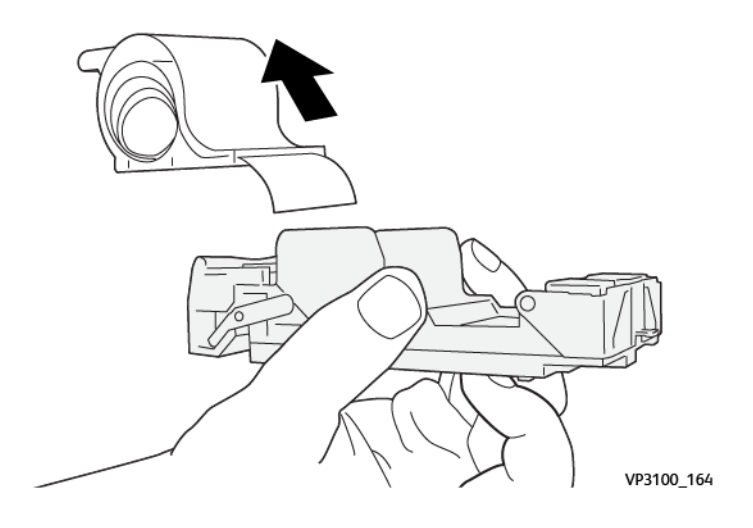

6. Уберите скрепки, оказавшиеся снаружи.

**ПРЕДУПРЕЖДЕНИЕ.** При удалении скрепок не повредите пальцы.  $\bigwedge$ 

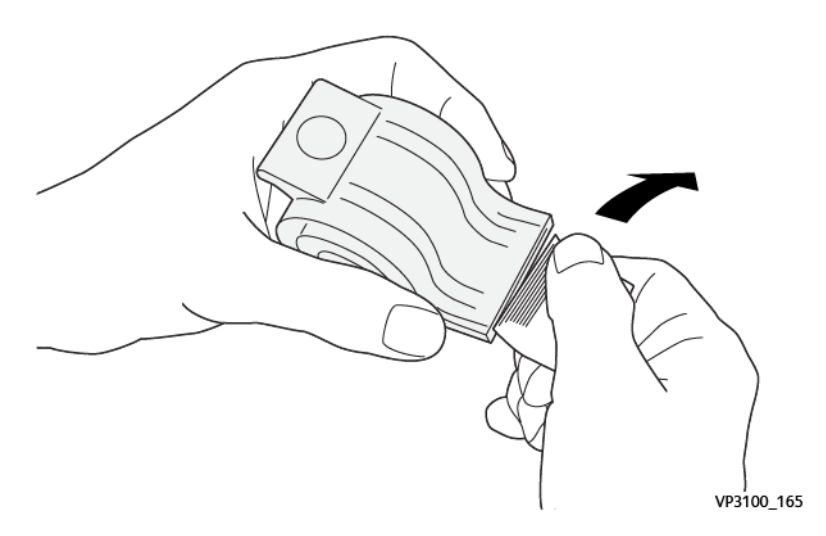

7. Вставьте картридж сшивателя в модуль.

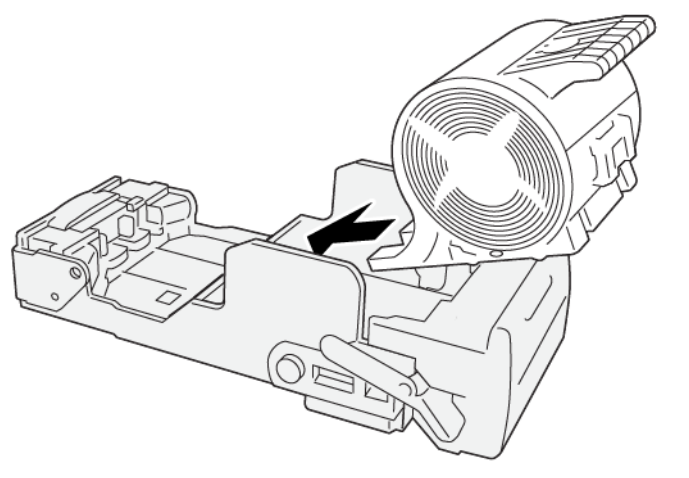

VP3100\_166

8. Верните модуль в исходное положение.

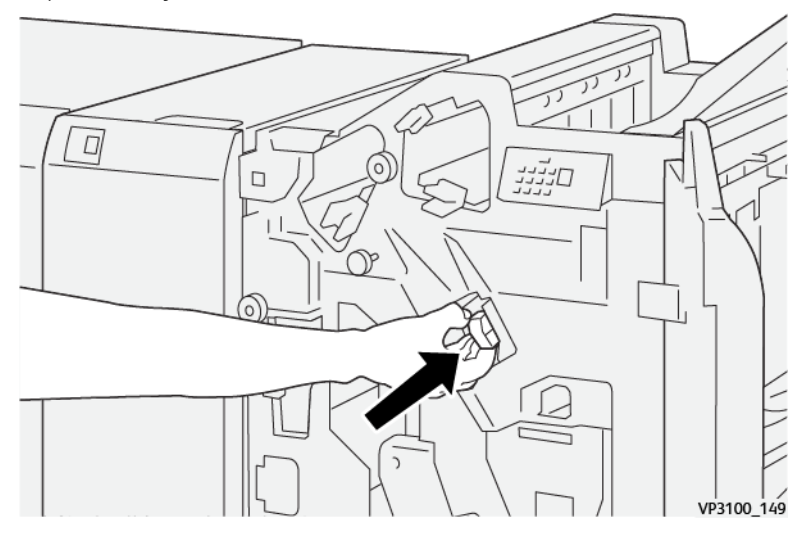

9. Закройте переднюю крышку финишера.

#### <span id="page-370-0"></span>**Извлечение застрявших скрепок из сшивателя брошюровщика**

Примечание. Перед выполнением этой процедуры убедитесь, что печатная машина не работает. 1

1. Откройте переднюю крышку финишера.

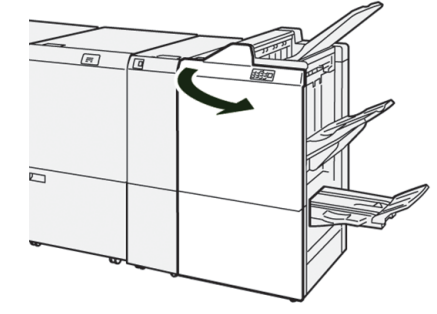

2. Выдвиньте **блок сшивания на сгибе 3** на себя до упора.

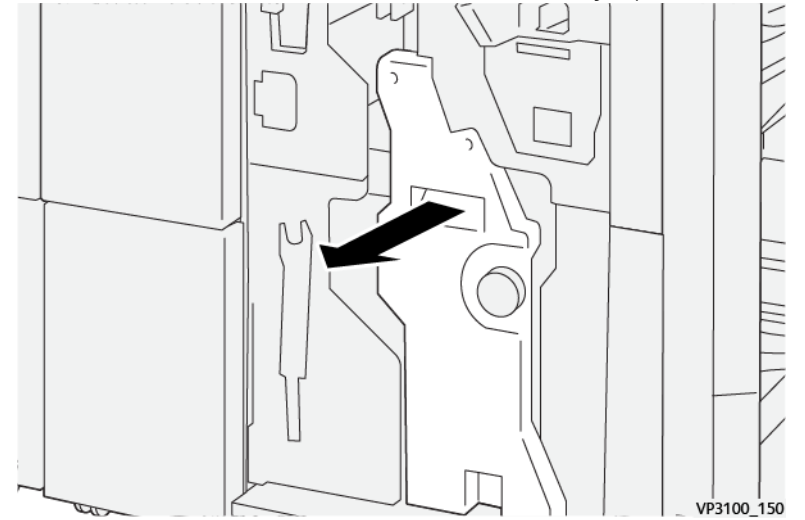

- 3. Извлеките картридж сшивателя, удерживая его за выступы. (u VP3100\_151
- 4. Извлеките застрявшие скрепки.

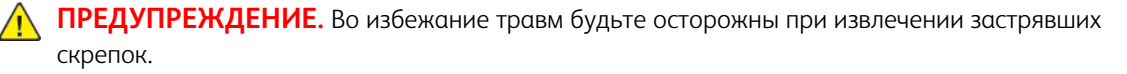

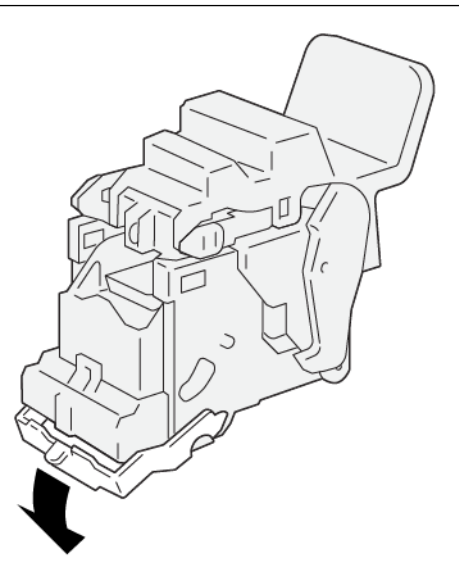

VP3100\_162

5. Удерживая новый картридж сшивателя за выступы, установите его на место.

Примечание. Отметки на картридже и аппарате должны совместиться.

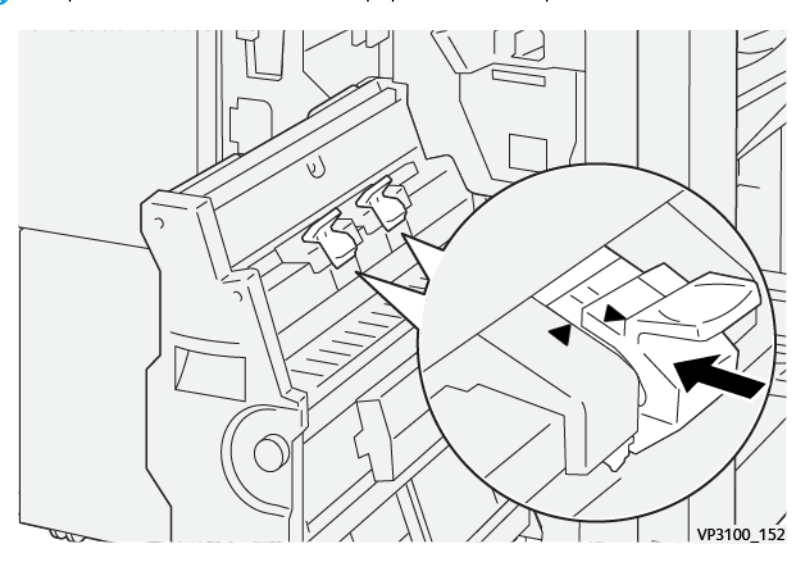

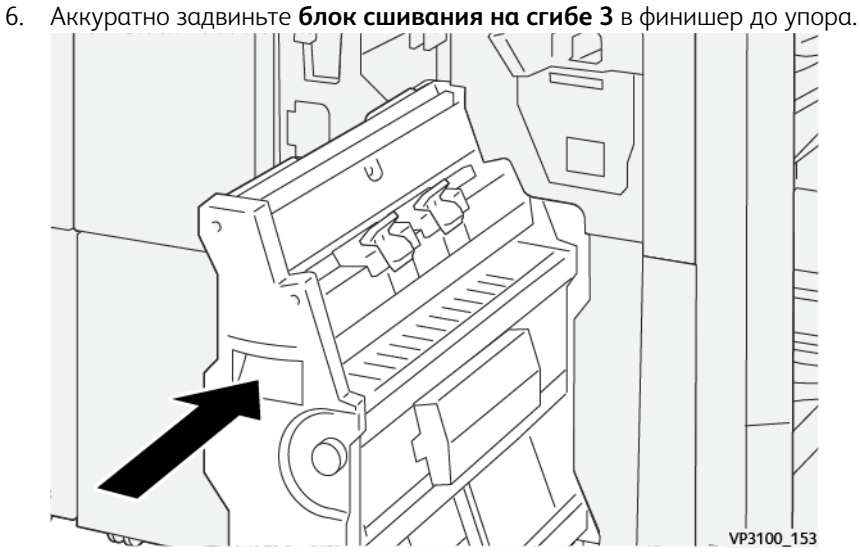

7. Закройте переднюю крышку финишера.

#### **Неисправности сшивателя в финишере для промышленной эксплуатации с дополнительными функциями**

Инструкции по устранению застревания скрепок в базовом картридже сшивателя в промышленном финишере с дополнительными функциями см. в описании следующих процедур:

- [Извлечение застрявших скрепок из основного сшивателя](#page-364-0)
- [Переустановка основного картриджа сшивателя](#page-366-0)
- [Извлечение застрявших скрепок из сшивателя брошюровщика](#page-370-0)

Устранение неисправностей

# Информация для администраторов

Содержание этой главы:

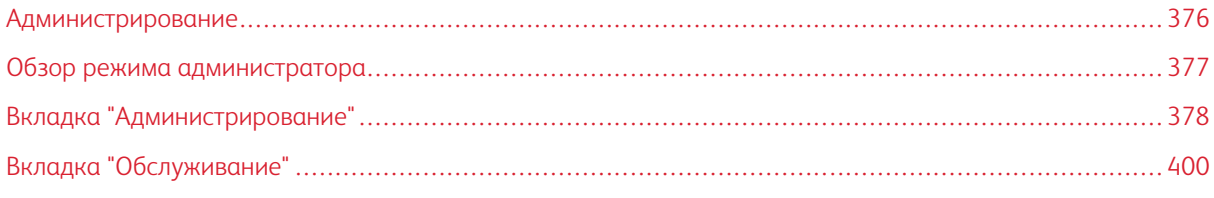

В данном разделе содержатся ссылки, предназначенные для администраторов.

# <span id="page-375-0"></span>Администрирование

В режиме администратора можно устанавливать настройки печатной машины по умолчанию в соответствии с индивидуальными потребностями. Изменять можно такие настройки, как язык, отображаемый в центре управления, таймеры, пароль администратора, создание пользовательских форматов бумаги и профилей выравнивания, и т. д.

# <span id="page-376-0"></span>Обзор режима администратора

Если вы вошли в систему с правами администратора:

- В меню Администрирование предусмотрено окно для редактирования или изменения широкого диапазона системных настроек.
- Кроме того, на главном экране доступна опция Техобслуживание. Пользуясь этой функцией, пользователь может выполнить быструю последовательность действий по очистке коротронов заряда и дозаторов сухих чернил.
- Меню PredictPrint Media Manager или Управление библиотекой материалов на экране центра управления всегда доступно для администраторов, но может быть сделано недоступным для операторов. Если выбрать команду "Ограничить интерфейс случайного пользователя" на вкладке Интерфейс пользователя, можно заблокировать обычным пользователям доступ к основной функции "Библиотека материалов". При выборе этого параметра пункт меню PredictPrint Media Manager или Управление библиотекой материалов не отображается на основном экране. Если выбрать пункт "Разрешить доступ случайным пользователям" на вкладке Интерфейс пользователя, опция PredictPrint Media Manager или Управление библиотекой материалов отображается на основном экране.
	- Примечание. В зависимости от установленной версии программного обеспечения в пользовательском интерфейсе отображается опция "PredictPrint Media Manager" или "Управление библиотекой материалов".

# **ВХОД В СИСТЕМУ С ПРАВАМИ АДМИНИСТРАТОРА**

- 1. В центре управления выберите **Вход**.
- 2. В меню "Вход" выберите **Администратор**.
- 3. Введите пароль администратора. Пароль по умолчанию состоит из пяти единиц (11111).

Примечание. В целях безопасности на экране отображаются только звездочки (\*).

4. Нажмите кнопку **OK**.

Примечание. Чтобы предотвратить несанкционированный доступ в режиме администратора, измените пароль администратора сразу послу установки печатной машины.

5. Чтобы выйти из режима администратора, нажмите **Выход из системы**.

# <span id="page-377-0"></span>Вкладка "Администрирование"

В меню Администрирование предусмотрено окно Системные настройки. Оно позволяет изменять и редактировать широкий диапазон Системных настроек

# **СИСТЕМНЫЕ НАСТРОЙКИ**

В окне Системные настройки можно изменять следующие настройки:

- Пользовательский интерфейс
- Настройки Мастера материалов или настроек PredictPrint (доступно только на сервере печати Fiery® версии 4.0, FS600 или более поздней версии)
- Система
- Параметры лотка
- устройства вывода
- Качество изображения
- Полноширинная матрица
	- Внимание. На сервере печати Fiery® версии 4.0, FS600 или в ПО печатной машины 6.2.11 вкладка **Мастер материалов** заменена вкладкой **Настройки PredictPrint**. Чтобы узнать версию своего сервера печати или версию Fiery System перейдите в окне Fiery Command WorkStation в раздел **Сервер > Центр устройств > ОБЩЕЕ > Общие сведения**, а затем выберите **Fiery Server** или **Fiery System**. Эта информация также доступна на странице конфигурации Fiery, распечатанной через сервер печати Fiery®.

# **Настройки вкладки "Интерфейс пользователя"**

На вкладке Интерфейс пользователя можно изменять следующие компоненты:

- Окно сведений о неисправностях
- Окно "Управление библиотекой материалов"
- Язык по умолчанию
- Смена пароля администратора
- Пароль основного технического оператора
- Режим учета отпечатков: эта функция доступна только для специалистов Xerox.

#### **Окно сведений о неисправностях**

По умолчанию в центре управления автоматически открывается окно сведений с дополнительной информацией о предупреждении, уведомлении или неисправности.

Можно выбрать, будет ли это окно отображаться автоматически или только в том случае, если пользователь щелкнет по сообщению с уведомлением, предупреждением или сведениями о неисправности на экране печатной машины.

### Задание параметров для окна сведений о неисправностях

Для выбора настройки по умолчанию окна Сведения о неисправностях используется приведенный далее порядок действий.

- 1. В центре управления нажмите **Войти** и войдите в систему с учетной записью администратора.
- 2. Выберите **Администрирование**.
- 3. В окне Системные настройки выберите вкладку **Интерфейс пользователя**.
- 4. Укажите, должны ли сообщения о любых неисправностях печатной машины автоматически отображаться в центре управления по мере их появления.
	- **Не показывать автоматически**: данная опция выбирается, чтобы окно сведений о неисправностях не открывалось автоматически при возникновении сигнала тревоги, предупреждения или сбоя.
	- **Показывать автоматически**: данная опция выбирается, чтобы окно сведений о неисправностях открывалось автоматически при возникновении сигнала тревоги, предупреждения или сбоя.
- 5. Чтобы сохранить параметр и закрыть окно Системные настройки, нажмите **ОК**.

#### **Управление доступом к библиотеке материалов**

Администратор может указать, будет ли библиотека материалов доступна пользователям, которые вошли в систему с учетными данными оператора. Вкладка "Библиотека материалов" по умолчанию отображается на главном экране для всех пользователей. Администратор может скрыть вкладку "Библиотека материалов" для тех пользователей, которые не вошли в систему с учетными данными администратора.

Ограничение доступа к библиотеке материалов:

- 1. В центре управления нажмите **Войти** и войдите в систему с учетной записью администратора.
- 2. Выберите **Administration**.
- 3. В окне Параметры системы нажмите **Интерфейс пользователя**.
- 4. В окне "Управление библиотекой материалов" выберите опцию:
	- **Разрешить доступ редким пользователям**: это настройка по умолчанию. Если эта опция выбрана, все пользователи будут иметь доступ к библиотеке материалов. Кроме того, вкладка Библиотека материалов PredictPrint или Управление библиотекой материалов отображается в главном окне центра управления.

Примечание. В зависимости от установленной на вашей печатной машине версии программного обеспечения отобразится вкладка Библиотека материалов PredictPrint или Управление библиотекой материалов.

- **Запретить доступ случайным пользователям**: Если выбрана эта опция, вкладка библиотека материалов PredictPrint или Управление библиотекой материалов не отображается на главном экране для операторов. Доступ к библиотеке материалов предоставляется только при условии входа администратора в систему.
- 5. Чтобы сохранить внесенные изменения и закрыть окно Системные настройки, нажмите **ОК**.

6. Чтобы выйти из режима администратора, нажмите **Пользователь: администратор** и нажмите **Выход**.

#### **Язык по умолчанию**

Чтобы задать значения по умолчанию для выбранного языка, отображаемого в центре управления, используйте функцию Язык по умолчанию. Доступные настройки языка зависят от языкового файла, установленного в центре управления.

Примечание. Языки, не установленные в центре управления, в разделе Язык по умолчанию недоступны.

Языковые файлы, загруженные в центре управления, варьируются в зависимости от региона. Чтобы изменить или установить язык по умолчанию для печатной машины, используйте следующую процедуру:

- 1. В центре управления нажмите **Войти** и войдите в систему с учетной записью администратора.
- 2. Выберите **Администрирование**.
- 3. В окне Системные настройки выберите пункт **Интерфейс пользователя**.
- 4. В меню Язык по умолчанию выберите язык по умолчанию.
- 5. Чтобы сохранить внесенные изменения и закрыть окно Системные настройки, нажмите **ОК**.
- 6. Чтобы выйти из режима администратора, нажмите **Выход из системы**.

#### **Смена пароля администратора**

Печатная машина поставляется с завода с установленным паролем администратора по умолчанию, состоящим из пяти единиц — 11111. Этот пароль по умолчанию используется для первого входа в систему. В целях безопасности после первого входа пароль администратора необходимо изменить.

- 1. В центре управления нажмите **Войти** и войдите в систему с учетной записью администратора.
- 2. Выберите **Администрирование**.
- 3. В окне Системные настройки выберите вкладку **Интерфейс пользователя**, затем **Сменить пароль**.
- $\binom{1}{k}$ Совет. Для создания пароля используйте только цифры. Буквенные символы (буквы и другие символы, такие как !\*&) не допускаются. Пароль может содержать не более двенадцати цифр.
- 4. В окне Сменить пароль введите следующие данные:
	- a. Старый (текущий) пароль.
	- b. Новый пароль.
	- c. В поле **Подтвердить новый пароль** повторно введите новый пароль.
	- d. Нажмите кнопку **OK**.

Примечание. В целях безопасности на экране отображаются только звездочки (\*).

#### **Пароль основного технического оператора**

Если пароль основного технического оператора оказался утрачен или забыт, системный администратор может его переустановить на вкладке Интерфейс пользователя.

- 1. Войдите в систему по учетной записи администратора.
- 2. Выберите **Администрирование**.
- 3. В окне Системные настройки выберите пункт **Интерфейс пользователя**.
- 4. Нажмите **Возврат настр. по умолч.** для пункта Пароль основного технического оператора.
- 5. В диалоговом окне подтверждения выберите **Да**, чтобы сбросить пароль основного технического оператора.
- 6. Нажмите **OK**, чтобы сохранить изменения и закрыть окно.
- 7. Чтобы выйти из режима администратора, нажмите **Выход**.

# **Вкладка «Мастер материалов» или «Настройки PredictPrint»**

Внимание. На сервере печати Fiery® версии 4.0, FS600 или в ПО печатной машины 6.2.11 вкладка **Мастер материалов** заменена вкладкой **Настройки PredictPrint**. Чтобы узнать версию своего сервера печати или версию Fiery System перейдите в окне Fiery Command WorkStation в раздел **Сервер > Центр устройств > ОБЩЕЕ > Общие сведения**, а затем выберите **Fiery Server** или **Fiery System**. Эта информация также доступна на странице конфигурации Fiery, распечатанной через сервер печати Fiery®.

На вкладке Мастер материалов или Настройки PredictPrint можно изменить следующие настройки:

- Показать или скрыть **Мастер материалов PredictPrint** на экране Центра управления
- Настройка материала по руководству
	- Калибровка и профилирование бумаги
	- Группировать настройки по (доступно только на сервере печати Fiery® версии 4.0, FS600 или более поздней версии)
	- Настройка профиля выравнивания
	- Настройка напряжения второго ролика переноса
	- Остальные процедуры
- Заданное пользователем имя материала
- Общее использование материала в частном порядке
- Таймаут мастера материалов
- Загрузка базы данных PredictPrint с устройства
- Автоматическая проверка системы качества изображения (доступно только на сервере печати Fiery® версии 4.0, FS600 или более поздней версии)
	- Автоматическое выравнивание + 2-й ролик переноса смещения + автокоррекция однородности плотности
	- Автоматическая проверка цвета

#### **Управление доступом к мастеру материалов PredictPrint.**

Администратор может определить, будет ли кнопка **Мастер материалов PredictPrint** отображаться на главном экране Центра управления. По умолчанию кнопка **Мастер материалов PredictPrint** всегда отображается на главном экране. Администратор может ограничить доступ пользователей к **Мастеру материалов PredictPrint**. Если доступ ограничен, кнопка **Мастер материалов PredictPrint** не отображается на главном экране.

- 1. В правом верхнем углу главного экрана щелкните **Вход**, а затем войдите в систему как Администратор.
- 2. Щелкните **Администрирование**.
- 3. На экране Системные настройки выберите вкладку **Мастер материалов** или **Настройки PredictPrint**.
	- Внимание. На сервере печати Fiery® версии 4.0, FS600 или в ПО печатной машины 6.2.11 вкладка **Мастер материалов** заменена вкладкой **Настройки PredictPrint**. Чтобы узнать версию своего сервера печати или версию Fiery System перейдите в окне Fiery Command WorkStation в раздел **Сервер > Центр устройств > ОБЩЕЕ > Общие сведения**, а затем выберите **Fiery Server** или **Fiery System**. Эта информация также доступна на странице конфигурации Fiery, распечатанной через сервер печати Fiery®.
- 4. Чтобы отобразить или скрыть значок **Мастер материалов PredictPrint** на главном экране, для опции Мастер материалов щелкните кнопку-переключатель **Вкл/Выкл**.

Переключатель изменит свой цвет, а специальная метка укажет, включен или выключен Мастер материалов PredictPrint.

- 5. Чтобы сохранить внесенные изменения и закрыть экран Системные настройки, щелкните **OK**.
- 6. Чтобы выйти из режима администратора, щелкните **Пользователь: Администратор**, а затем щелкните **Выход**.

#### **Настройка материала по руководству**

По умолчанию при сканировании и загрузке материала сервер PredictPrint Cloud Server отображает пошаговые инструкции по рекомендованной процедуре настройки материала. Можно полностью отключить настройку материала по руководству или отключить ее следующие элементы:

- Калибровка и профилирование бумаги
- Группировать настройки по (доступно только на сервере печати Fiery® версии 4.0, FS600 или более поздней версии)
- Настройка профиля выравнивания
- Настройка напряжения второго ролика переноса
- Остальные процедуры
- 1. В Центре управления щелкните **Вход** и войдите в систему в качестве Администратора.
- 2. Щелкните **Администрирование**.
- 3. На экране Системные настройки выберите вкладку **Мастер материалов** или **Настройки PredictPrint**.
	- Внимание. На сервере печати Fiery® версии 4.0, FS600 или в ПО печатной машины 6.2.11 вкладка **Мастер материалов** заменена вкладкой **Настройки PredictPrint**. Чтобы узнать версию своего сервера печати или версию Fiery System перейдите в окне Fiery Command WorkStation в раздел **Сервер > Центр устройств > ОБЩЕЕ > Общие сведения**, а затем выберите **Fiery Server** или **Fiery System**. Эта информация также доступна на странице конфигурации Fiery, распечатанной через сервер печати Fiery®.
- 4. Выберите нужные настройки.
	- Чтобы включить или отключить все элементы настройки материала по руководству, для параметра Настройка материала по материалу выберите кнопку-переключатель **Вкл/Выкл**.
	- Чтобы включить или отключить автоматическую настройку калибровки и профилирования бумаги, для параметра Калибровка и профилирование бумаги выберите кнопку-переключатель **Вкл/Выкл**.

Групповые корректировки по: Эта функция в разделе Калибровка и профилирование бумаги доступна только для сервера печати Fiery® версии 4.0, FS600. Материалы с определенными параметрами группируются для использования одного профиля. Группировка материалов экономит бумагу, используемую в процедурах калибровки и профилирования. Для группирования материалов доступны следующие опции:

- **Имя материала**: Использование одного профиля для материалов с одним и тем же именем материала. Имя материала является предопределенным, пользователь не может его изменить.
- **Покрытие**: Использование одного профиля для материалов с одним и тем же типом покрытия. Эта опция предлагается по умолчанию.
- **Отдельные материалы**: Создание индивидуального профиля для каждого материала.
- Для параметра Настройка профиля выравнивания выберите опцию настройки: **Базовая (настройка один раз)**, **Расширенная (множественный профиль)**. Чтобы отключить автоматическую настройку профиля выравнивания, выберите **Выкл**.
- Чтобы включить или отключить настройку вторичного напряжения переноса, для параметра Настройка вторичного напряжения переноса выберите кнопку-переключатель **Вкл/Выкл**.
- Чтобы включить или отключить автоматическую настройку для других процедур, для параметра Другие процедуры выберите кнопку-переключатель **Вкл/Выкл**.
- 5. Чтобы сохранить внесенные изменения и закрыть экран Системные настройки, щелкните **OK**.
- 6. Чтобы выйти из режима администратора, щелкните **Пользователь: Администратор**, а затем щелкните **Выход**.

#### **Заданное пользователем имя материала**

Чтобы запретить операторам добавлять пользовательские имена для сканируемого материала, выполните следующие действия:

1. В Центре управления щелкните **Вход** и войдите в систему в качестве Администратора.

# 2. Щелкните **Администрирование**.

- 3. На экране Системные настройки выберите вкладку **Мастер материалов** или **Настройки PredictPrint**.
	- Внимание. На сервере печати Fiery® версии 4.0, FS600 или в ПО печатной машины 6.2.11 вкладка **Мастер материалов** заменена вкладкой **Настройки PredictPrint**. Чтобы узнать версию своего сервера печати или версию Fiery System перейдите в окне Fiery Command WorkStation в раздел **Сервер > Центр устройств > ОБЩЕЕ > Общие сведения**, а затем выберите **Fiery Server** или **Fiery System**. Эта информация также доступна на странице конфигурации Fiery, распечатанной через сервер печати Fiery®.
- 4. Для параметра Пользовательское имя материала выберите кнопку-переключатель **Вкл/Выкл**.
- 5. Чтобы сохранить внесенные изменения и закрыть экран Системные настройки, щелкните **OK**.
- 6. Чтобы выйти из режима администратора, щелкните **Пользователь: Администратор**, а затем щелкните **Выход**.

#### **Общее использование материала в частном порядке**

Можно создать уникальных код, состоящий как минимум из 4 символов, который можно применять во всех офисах вашей компании для общего использования пользовательских материалов и их штрихкодов.

- 1. В Центре управления щелкните **Вход** и войдите в систему в качестве Администратора.
- 2. Щелкните **Администрирование**.
- 3. На экране Системные настройки выберите вкладку **Мастер материалов** или **Настройки PredictPrint**.
	- Внимание. На сервере печати Fiery® версии 4.0, FS600 или в ПО печатной машины 6.2.11 вкладка **Мастер материалов** заменена вкладкой **Настройки PredictPrint**. Чтобы узнать версию своего сервера печати или версию Fiery System перейдите в окне Fiery Command WorkStation в раздел **Сервер > Центр устройств > ОБЩЕЕ > Общие сведения**, а затем выберите **Fiery Server** или **Fiery System**. Эта информация также доступна на странице конфигурации Fiery, распечатанной через сервер печати Fiery®.
- 4. Чтобы включить или отключить общее использование материала в частном порядке, для параметра Общее использование материала в частном порядке нажмите кнопку-переключатель **Вкл/Выкл**. Если вы включили общее использование материала в частном порядке, введите код общего доступа, состоящий как минимум из 4 символов.
- 5. Чтобы сохранить внесенные изменения и закрыть экран Системные настройки, щелкните **OK**.
- 6. Чтобы выйти из режима администратора, щелкните **Пользователь: Администратор**, а затем щелкните **Выход**.

#### **Таймаут мастера материалов**

Если после открытия Мастера материалов PredictPrint или лотка вы не выполните сканирование материала, окно Мастера материалов закроется по истечении определенного периода. По умолчанию этот период составляет 1 минуту. Администратор может изменить время, в течение которого мастер материалов будет отображаться на экране до закрытия.

- 1. В Центре управления щелкните **Вход** и войдите в систему в качестве Администратора.
- 2. Щелкните **Администрирование**.
- 3. На экране Системные настройки выберите вкладку **Мастер материалов** или **Настройки PredictPrint**.
	- Внимание. На сервере печати Fiery® версии 4.0, FS600 или в ПО печатной машины 6.2.11 вкладка **Мастер материалов** заменена вкладкой **Настройки PredictPrint**. Чтобы узнать версию своего сервера печати или версию Fiery System перейдите в окне Fiery Command WorkStation в раздел **Сервер > Центр устройств > ОБЩЕЕ > Общие сведения**, а затем выберите **Fiery Server** или **Fiery System**. Эта информация также доступна на странице конфигурации Fiery, распечатанной через сервер печати Fiery®.
- 4. В поле Таймаут Мастера материалов выберите опцию таймаута:
	- **10 с**
	- **20 с**
	- **30 с**
	- **1 мин.**
	- **2 мин.**
	- **5 мин.**
- 5. Чтобы сохранить внесенные изменения и закрыть экран Системные настройки, щелкните **OK**.
- 6. Чтобы выйти из режима администратора, щелкните **Пользователь: Администратор**, а затем щелкните **Выход**.

#### **Загрузка базы данных PredictPrint с устройства**

Если печатная машина не подключена к Интернету, можно вручную загрузить списки материалов в библиотеку материалов.

Для этой процедуры необходимо скопировать базу данных с сервера PredictPrint Cloud Server на USBноситель. См. раздел [Загрузка списка материалов](#page-80-0).

- 1. Вставьте в USB-порт печатной машины USB-носитель, на котором содержится один или несколько загруженных списков материалов.
- 2. В Центре управления щелкните **Вход** и войдите в систему в качестве Администратора.
- 3. Щелкните **Администрирование**.
- 4. На экране Системные настройки выберите вкладку **Мастер материалов** или **Настройки PredictPrint**.
	- Внимание. На сервере печати Fiery® версии 4.0, FS600 или в ПО печатной машины 6.2.11 вкладка **Мастер материалов** заменена вкладкой **Настройки PredictPrint**. Чтобы узнать версию своего сервера печати или версию Fiery System перейдите в окне Fiery Command WorkStation в раздел **Сервер > Центр устройств > ОБЩЕЕ > Общие сведения**, а затем выберите **Fiery Server** или **Fiery System**. Эта информация также доступна на странице конфигурации Fiery, распечатанной через сервер печати Fiery®.

# 5. Щелкните **Загрузить базу данных из устройства**.

- 6. В окне Открыть найдите и выберите XML-файл списка материалов, который необходимо загрузить в библиотеку материалов.
- 7. Щелкните **Открыть**.

Имя файла списка материалов появляется на вкладке Мастер материалов или Настройки PredictPrint в области База данных PredictPrint.

- 8. Щелкните **OK**. Если отобразится запрос на перезапись существующей базы данных, щелкните **Да**. Чтобы отменить загрузку файла базы данных, щелкните **Нет**.
- 9. Чтобы выйти из режима администратора, щелкните **Пользователь: Администратор**, а затем щелкните **Выход**.

#### <span id="page-385-0"></span>**Автоматическая проверка системы качества изображения**

Автоматическая проверка качества изображения доступна только на сервере печати Fiery® версии 4.0, FS600 и обладает уникальными функциями, недоступными на более старых серверах печати Fiery. В качестве администратора вы можете посредством вкладки Настройки PredictPrint настроить следующие проверки качества изображения:

- **Автоматическое выравнивание + 2-й ролик переноса смещения + автокоррекция однородности плотности**: Вы можете включить или отключить проверки качества изображения на автоматическое выравнивание, 2-й ролик переноса смещения и автокоррекцию однородности плотности в Настройках PredictPrint. Подробные сведения об этих проверках см. в разделе [Калибровка печатной машины](#page-185-0).
- **Автоматическая проверка цвета**: При автоматической проверке цвета сервер печати оценивает, находятся ли предварительные калибровка и профилирование, связанные с материалом PredictPrint, в пределах допуска. Если калибровка выходит за пределы допуска, материал или группа будут повторно откалиброваны, когда материал или любой материал, связанный с той же группой, будет загружен в следующий раз.
- 1. В Центре управления щелкните **Вход** и войдите в систему в качестве Администратора.
- 2. Щелкните **Администрирование**.
- 3. На экране Системные настройки выберите вкладку **Настройки PredictPrint**.
	- Внимание. На сервере печати Fiery® версии 4.0, FS600 или в ПО печатной машины 6.2.11 вкладка **Мастер материалов** заменена вкладкой **Настройки PredictPrint**. Чтобы узнать версию своего сервера печати или версию Fiery System перейдите в окне Fiery Command WorkStation в раздел **Сервер > Центр устройств > ОБЩЕЕ > Общие сведения**, а затем выберите **Fiery Server** или **Fiery System**. Эта информация также доступна на странице конфигурации Fiery, распечатанной через сервер печати Fiery®.
- 4. Для автоматической проверки системы качества изображения включите или отключите следующие настройки:
	- Для включения или отключения проверок качества изображения на Автоматическое выравнивание + 2-й ролик переноса смещения + автокоррекция равномерной плотности нажмите кнопку-переключатель **Вкл/Выкл**.
	- Для включения или отключения функции Автоматическая проверка цвета нажмите кнопкупереключатель **Вкл/Выкл**.
		- Внимание. Когда указанные выше проверки качества изображения включены на вкладке **Администрирование**, вы можете получить доступ к этой функции с главного экрана Центра управления. Чтобы выполнить **проверку системы качества изображения**, щелкните правой кнопкой мыши лоток с материалом, зарегистрированным в Мастере материалов PredictPrint. См. раздел [Калибровка печатной машины.](#page-185-0)
- 5. Чтобы сохранить внесенные изменения и закрыть экран Системные настройки, щелкните **OK**.
- 6. Чтобы выйти из режима администратора, щелкните **Пользователь: Администратор**, а затем щелкните **Выход**.

#### **Опции на вкладке "Система"**

Вкладка Система используется для смены заводских настроек по умолчанию для следующих параметров:

- Приоритет производительности фьюзера
- Режим типа бумаги
- Производ-ть для пленок
- Производ-ть для тисненой бумаги
- Производительность интерпозера
- Режим ожидания с низким энергопотреблением
- Время ожидания до перехода в режим энергосбережения и режимы выхода
- Настройки чтения/записи NVM
- Использование материала только по имени
- Автовозобновление после устранения ошибки или приостановки
- Время автовыхода
- Доступ к настройкам звуковых сигналов
- Настройка даты и времени

#### **Режимы обеспечения производительности**

Эта настройка позволяет задавать приоритет скорости или качества печати при печати на прозрачных пленках или тисненой бумаге. Задайте приоритет режима производительности или качества печати.

# Производ-ть для пленок

При печати на пленках настройка "Производительность" сообщает печатной машине о том, что

необходимо сократить число коррекций фьюзера и качества изображения, что помогает сэкономить время.

# Производ-ть для тисненой бумаги

При печати на тисненой бумаге настройка "Производительность" сообщает печатной машине о том, что необходимо сократить число коррекций фьюзера и качества изображения, что помогает сэкономить время.

# Приоритет производительности фьюзера

Эта настройка используется для регулировки качества нанесения тонера на страницу путем изменения скорости прохода бумаги через фьюзер. Для большинства материалов используется настройка "Норм.". Настройка "Низк." используется для текстурированных или льняной бумаги высокой плотности. Кроме того, настройку "Низк." можно использовать для получения более высокого глянца.

## Выбор опций режима производительности

- 1. Нажмите **Вход в систему** в центре управления и войдите в систему с правами администратора.
- 2. Нажмите кнопку **Администрирование**.
- 3. В окне Системные настройки выберите вкладку **Система**.
- 4. Выберите нужные настройки режима производительности, включая Приоритет производит-ти фьюзера, Режим типа бумаги, Производительность для прозрачных пленок, Производительность для тисненой бумаги и Производительность интерпозера.
- 5. Нажмите **OK**, чтобы сохранить сделанные изменения, затем закройте окно **Система**.
- 6. Чтобы выйти из режима администратора, нажмите **Выход**.

#### **Режим ожидания с низким энергопотреблением**

Эта настройка позволяет вам снизить энергопотребление в соответствии с требованиями ENERGY STAR, когда печатная машина находится в режиме ожидания.

- **Включено (соответствует требованиям ENERGY STAR)**: Эта настройка выбирается как настройка по умолчанию в процессе производства и во время установки принтера. Она отвечает требованиям ENERGY STAR.
- **Выключено**: Эта настройка оптимизирует время вывода первого отпечатка (FPOT) печатной машины, что приводит к небольшому увеличению энергопотребления в режиме ожидания.

#### **Энергосбережение**

Данная функция служит для установки времени, по истечении которого печатная машина и центр управления переходят в режим пониженного энергопотребления. Соответствующие таймеры активируются по завершении всех работ печати, если в очереди отсутствуют работы.

Режим экономии энергии содержит следующие опции:

• Экономия энергии - вход

- Управляющий компьютер и механизм печати
- Только механизм печати
- Экономия энергии выход
	- Автомат.
	- Вручную

Печатная машина и (или) пользовательский интерфейс компьютера выходят из режима энергосбережения при отправке работы с сервера печати на печатную машину или при активации центра управления. Чтобы вручную выйти из режима энергосбережения, нажмите и отпустите кнопку питания на клавиатуре центре управления.

#### Управляющий компьютер и механизм печати

В этом режиме принтер переходит в режим энергосбережения , отключая все внутренние подсистемы, модули податчика и финишера, после чего центр управления также переводится в режим энергосбережения. Чтобы выйти из режима энергосбережения, отправьте работу с сервера печати на печатную машину или нажмите любую клавишу на клавиатуре центра управления.

Инструкции по выходу из режима энергосбережения при выборе опции **Вручную** см. в разделе Экономия энергии - выход ниже.

#### Только механизм печати

В этом режиме включенным остается только центр управления. Остальные системы принтера переходят в режим сна. Чтобы использовать печатную машину, следует нажать пиктограмму **Энергосбережение** в центре управления. Подсветка кнопки **Энергосбережение** выключится, указывая, что режим энергосбережения отменен.

#### Экономия энергии - выход

На вкладке "Система" выберите одну из следующих двух опций:

- **Автомат.**: при выборе этой опции система автоматически выходит из режима энергосбережения при активации мыши, клавиатуры, выключателя питания компьютера или механизма печати.
- **Вручную**: Выберите эту опцию, чтобы система выходила из режима энергосбережения на компьютере только при нажатии клавиши на клавиатуре центра управления. Чтобы выйти из режима энергосбережения на принтере, выполните одно из следующих действий.
	- В меню Система выберите **Экономия энергии > Только выход механизма печати**
	- Таким же образом используется выключатель питания для включения питания принтера.

 $\mathscr{O}$ Примечание. Чтобы вручную выйти из режима энергосбережения, нажмите и отпустите кнопку питания в центре управления.

#### Настройка параметров экономии энергии

- 1. Нажмите **Вход** в центре управления и войдите в систему с правами администратора.
- 2. Нажмите кнопку **Администрирование**.
- 3. В окне Системные настройки выберите вкладку **Система**.
- 4. Снимите флажки режимов энергосбережения, которые следует выключить на печатной машине. При настройке системы по умолчанию установлен флажок Только механизм печати.
- 5. С помощью кнопок (+) или (-) измените время для каждого режима экономии энергии:
	- Управляющий компьютер и механизм печати
	- Только механизм печати

Доступны значения в диапазоне от 1 до 240 минут.

Примечание. Значение по умолчанию для настроек Управляющий компьютер и механизм печати и Только механизм печати: 60 минут.

- 6. Выберите либо **Автоматически**, либо **Вручную** для режима Экономия энергии выход. Если выбрать "Автоматически", в режиме энергосбережения будут находиться и механизм печати, и центр управления. Перемещение мыши или касание клавиатуры выводит центр управления и механизм печати из режима энергосбережения. Если выбрать "Вручную", из режима энергосбережения выйдет только центр управления. Для вывода механизма печати из режима энергосбережения потребуется использовать меню "Система".
- 7. Нажмите **OK**, чтобы сохранить сделанные изменения, затем закройте окно Системные настройки.
- 8. Нажмите **Выход**, чтобы выйти из режима Администратора.

#### **Чтение/запись NVM**

В большинстве ситуаций эту функцию используют только представители сервисной службы Xerox, чтобы изменить некоторые системные настройки.

Не следует вводить какие-либо числа в этом окне до консультации с представителем сервисной службы Xerox. При вводе чисел в данном окне могут измениться системные настройки, в результате чего вам, возможно, придется обращаться в сервисную службу, чтобы восстановить правильные настройки.

# Использование функции "Чтение/запись NVM"

- 1. Нажмите **Вход** в центре управления и войдите в систему с правами администратора.
- 2. Нажмите кнопку **Администрирование**.
- 3. В окне Системные настройки выберите вкладку **Система**.
- 4. Нажмите кнопку **Чтение/запись NVM**
- 5. Введите нужный номер последовательного набора из шести цифр.
	- a. Введите нужный номер последовательного набора, затем нажмите клавишу **Tab**, чтобы перейти в поле последовательности.
	- b. Введите номер последовательности. На экране отобразится текущее значение.
	- c. Перейдите в поле Новое значение с помощью клавиши табуляции и введите новое значение, чтобы включить функцию.

Введенное значение отобразится в окне Чтение/запись NVM в качестве текущего значения.

6. Выберите **Закрыть**, чтобы сохранить новые настройки и закрыть окно.

- 7. Нажмите **Выход**, чтобы выйти из режима Администратора.
- 8. Запустите работу печати.
	- Внимание. После выполнения работы печати выключите режим NVM; благодаря этому печатная машина будет работать максимально эффективно, без застревания бумаги.

#### **Материал только по имени**

При выборе этого пункта печатная машина выбирает загруженный материал для работы печати, пользуясь параметром "Имя материала", а не параметрами "Тип материала", "Формат", "Плотность" или другими характеристиками. Эта опция отключает автоматический выбор бумаги путем подбора к свойствам работы, и бумага выбирается по имени. Это полезно для предотвращения непреднамеренного использования дорогостоящей или специальной бумаги.

Если эта опция не выбрана, материал можно задать на сервере печати или в интерфейсе драйвера принтера, указав какой-либо атрибут (например, плотность). При этом имена материалов также проверяются, но не используются исключительно.

#### **Автовозобновл. после устранения ошибки**

Функция Автовозобновл. после устранения ошибки используется для задания времени, по истечении которого обработка работы автоматически возобновится после устранения неисправности.

Примечание. Чтобы автоматически возобновить печать после приостановки или сбоя, задайте минимальное значение интервала равным 1 секунде.

- 1. Нажмите **Вход в систему** в центре управления и войдите в систему с правами администратора.
- 2. Нажмите кнопку **Администрирование**.
- 3. В окне Системные настройки выберите вкладку **Система**.
- 4. Установите флажок **Автовозобновл. после устранения ошибки**.
- 5. С помощью кнопки "+" или "–" задайте время в минутах и секундах, по истечении которого печатная машина возобновит работу. Интервал можно задать в диапазоне от 0 до 60 минут и от 0 до 59 секунд. Выберите значение не менее 1 секунды. По умолчанию продолжительность этого интервала составляет 1 минуту.
- 6. Нажмите **OK**, чтобы сохранить сделанные изменения, затем закройте окно Системные настройки.
- 7. Чтобы выйти из режима администратора, нажмите **Выход из системы**.

#### **Автовозобновление после паузы**

Функция Автовозобновление после паузы используется для задания времени, по истечении которого выполнение работы автоматически возобновится после нажатия кнопки **Приостановка печати** в центре управления печатной машины.

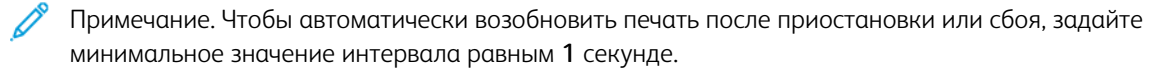

- 1. Нажмите **Вход в систему** в центре управления и войдите в систему с правами администратора.
- 2. Нажмите кнопку **Администрирование**.
- 3. В окне Системные настройки выберите вкладку **Система**.
- 4. С помощью кнопки "+" или "–" задайте для функции Автовозобновление после паузы время в минутах и секундах, по истечении которого печатная машина возобновит работу. Интервал можно задать в диапазоне от 0 до 60 минут и от 0 до 59 секунд. Интервал должен быть не менее 1 секунды. По умолчанию продолжительность этого интервала составляет 1 минуту.
- 5. Нажмите **OK**, чтобы сохранить сделанные изменения, затем закройте окно Системные настройки.
- 6. Чтобы выйти из режима администратора, нажмите **Выход из системы**.

#### **Автовыход**

Режим Автовыход используется для автоматического возврата печатной машины в режим печати при отсутствии действий посредством тех или иных режимов администратора в течение заданного периода времени.

- 1. Нажмите **Вход** в центре управления и войдите в систему с правами администратора.
- 2. Нажмите кнопку **Администрирование**.
- 3. В окне Системные настройки выберите вкладку **Система**.
- 4. Чтобы включить эту функцию, установите флажок **Автовыход** затем задайте продолжительность задержки с помощью кнопки (+) и (-) в интервале от 1 до 60 минут.
- 5. Нажмите **OK**, чтобы сохранить сделанные изменения, затем закройте окно Системные настройки.
- 6. Чтобы выйти из режима администратора, нажмите **Выход**.

#### **Настройки звуковых сигналов**

Опция Настройки звуковых сигналов позволяет указать, должен ли подаваться звуковой сигнал при сбое печатной машины, отсутствии бумаги в лотке или при низком уровне расходного материала.

Примечание. Эти настройки не управляют звуковыми информационными сигналами, которые отправляет компьютер центра управления. Чтобы отключить на компьютере звук сигнала или изменить его громкость, используйте регулятор звука на компьютере.

- 1. Нажмите **Вход** в центре управления и войдите в систему с правами администратора.
- 2. Нажмите кнопку **Администрирование**.
- 3. В окне Системные настройки выберите пункт **Система > Настройки звуковых сигналов**. Откроется окно Настройки звуковых сигналов. Громкость звукового сигнала можно настроить для следующих состояний печатной машины: низкий уровень расходного материала, в лотке заканчивается бумага, почти заполнен сборник отходов, в лотке закончилась бумага и другая причина останова.

Примечание. К категории Громкость других сигналов об остановке работы относится большинство остановов, связанных с застреванием бумаги.

- 4. В меню "Громкость" для каждой категории выберите нужную настройку: **Громко**, **Средне**, **Тихо** или **Выкл.**
- 5. В меню "Частота" выберите либо **Ограниченная продолжительность**, либо **До действия пользователя**.
- 6. Нажмите **OK**, чтобы сохранить сделанные изменения, затем закройте окно Системные настройки.
- 7. Чтобы выйти из режима администратора, нажмите **Выход из системы**.

#### **Настройки даты и времени**

Данная функция используется для задания системных даты и времени. Дата и время отображаются на экране Сведения об аппарате в разделах Установленное ПО и Журнал ошибок.

- 1. В центре управления нажмите **Войти** и войдите в систему с учетной записью администратора.
- 2. Выберите **Administration**.
- 3. В окне Системные настройки выберите вкладку **Система**.
- 4. Чтобы перейти к настройке месяца, дня и года, используйте кнопки "плюс" (+) или "минус" (-).
- 5. Выберите Формат даты, который вы хотите использовать.
- 6. Чтобы задать текущее время (часы и минуты), используйте кнопки "плюс" (+) или "минус" (-), а затем выберите значение **AM** или **PM**.
- 7. Выберите Формат времени, который вы хотите использовать.
- 8. Чтобы правильно установить время (часы и минуты), используйте кнопки со стрелками вверх и вниз.
- 9. Нажмите **OK**, чтобы сохранить изменения и закрыть окно.
- 10. Чтобы выйти из режима администратора, нажмите **Пользователь: администратор** и нажмите **Выход**.

#### **Автоматическое переключение лотков**

При выборе автоматического переключения лотков печатная машина будет осуществлять подачу материалов из своих лотков автоматически, в предварительно заданном порядке. Воспользуйтесь автоматическим переключением лотков для поддержки производительности печатной машины и устранения необходимости останавливать ее и перезагружать материал во время печати.

Существует два способа применения автоматического переключения лотков:

- использование предварительно заданных настроек лотка для бумаги по умолчанию;
- задание собственных настроек лотка для бумаги.

1. Чтобы создать подборки материалов и назначить их конкретным лоткам, перейдите на вкладку **Библиотека материалов PredictPrint** или **Управление библиотекой материалов**.

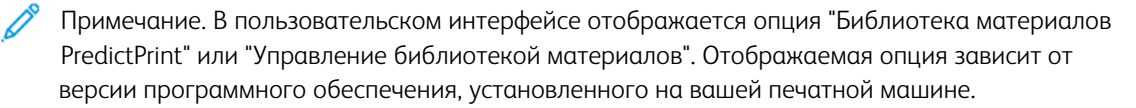

- 2. На экране "Параметры лотка" укажите порядок лотков для бумаги. Ваш выбор может изменяться в зависимости от выполняемого типа роботы. Выберите одну из следующих опций:
	- Приоритет 1 когда в лотке заканчивается бумага, для выявления подходящих материалов и продолжения печати печатная машина автоматически проверяет лоток с приоритетом 1, а затем уже проверяет все прочие лотки.
	- Проверять в фиксированном порядке печатная машина будет искать следующий лоток с высоким приоритетом, содержащий необходимые материалы, в заданном порядке.

Примечание. Если материал назначен лотку, который не подходит для выполнения работы, пользовательский интерфейс компьютера отобразит сообщение с просьбой загрузить требуемый бумажный материал. Печать запустится сразу же после загрузки подходящего материала.

• Переключение лотков вручную: эта опция требует более активного участия оператора в процессе печати по сравнению с опцией "Автоматическое переключение лотков".

Чтобы разрешить переключение лотков в процессе печати работы, выберите для параметра Ручное переключение лотков значение **Включить**.

Если включена опция "Ручное переключение лотков", можно использовать кнопку со стрелкой в области "Статус лотка", чтобы переключить операцию подачи на другой лоток, в которой загружен тот же материал.

Если опция "Ручное переключение лотков" отключена, активна предварительно установленная опция "Автоматическое переключение лотков".

• Не включать для временного материала: при выборе этой опции система не будет автоматически выбирать и подавать бумагу из выбранного лотка, когда остальные лотки будут пусты.

Примечание. Данная функция действует, когда для выбора доступно более двух лотков. Если доступны только лотки 1 и 2, функция не действует.

#### **Выбор опций подачи материалов из лотка**

В центре управления можно просматривать доступные лотки для бумаги и назначать тому или иному лотку необходимые бумажные материалы для работы. При этом можно задавать опции подачи материалов из лотка, чтобы указать печатной машине способ подачи материалов и автоматического переключения лотков во время печати.

Примечание. Все лотки в печатной машине оснащены датчиками, определяющими малый уровень запасов бумаги в лотке или ее отсутствие. На экране "Параметры лотка" можно задать отправку уведомления со статусом лотка для бумаги. Выберите уровень бумаги в лотке для оповещения: **Почти пуст** или **Пуст**.

 $\gg$  Примечание. Серверы печати Fiery® версии 4.0 включают версию Fiery System FS600 и обладают уникальными функциями, недоступными на более старых серверах печати Fiery®. На сервере печати Fiery® версии 4.0, FS600 или более поздней версии, если материал, загруженный в лоток, зарегистрирован с помощью Мастера материалов PredictPrint, вы можете щелкнуть лоток правой кнопкой мыши, чтобы запустить **Проверку системы качества изображения**. Для активации этой функции см. [Автоматическая проверка системы качества изображения](#page-385-0).

При выборе автоматического переключения лотков печатная машина будет подавать материалы в предварительно заданном порядке. Указанный метод повышает производительность устройства и устраняет необходимость останавливать его и перезагружать материал во время печати. Выберите настройки по умолчанию для следующих опций лотка для бумаги:

- 1. В Центре управления щелкните **Вход** и войдите в систему в качестве Администратора.
- 2. В окне Администрирование выберите экран **Параметры лотка**.
- 3. Укажите порядок задействования лотков для бумаги.
- 4. Выберите опцию подачи материалов из лотка для бумаги:
	- Автоматическое переключение лотков (по умолчанию) промышленная печатная машина переключает лотки автоматически в заданном порядке. Автоматическое переключение лотков поддерживает производительность печатной машины и устраняет необходимость останавливать ее и перезагружать материал во время печати. Доступны следующие опции:
		- **Всегда проверять с приоритета 1**: когда в лотке заканчивается бумага, для выявления подходящих материалов и продолжения печати печатная машина автоматически проверяет лоток, указанный как лоток с приоритетом 1, а затем уже проверяет все прочие доступные лотки.
		- **Проверять в фикс. порядке**: при выборе данного параметра печатная машина проверяет следующий лоток с более высоким приоритетом. Например, если бумага подается из лотка 2 и при этом она заканчивается, печатная машина будет проверять следующий лоток в списке приоритетов. Таким образом, печатная машина последовательно проверяет лотки в списке приоритетов, пока не будет найден лоток с подходящим материалом.

Примечание. Если такой лоток не найден, печатный пресс отобразит сообщение о необходимости загрузки нужной бумаги.

- Переключение лотков вручную данная опция требует большего участия пользователя. Предусмотрены следующие настройки:
	- **Включить**: пользователь может сам выбрать нужный лоток вместо автоматического поиска доступного лотка с соответствующими параметрами бумаги (размер, плотность и т. д.). Когда в текущем лотке заканчивается (или почти заканчивается) бумага, пользовательский интерфейс компьютера отображает сообщение с вопросом, из какого следующего доступного лотка необходимо будет осуществлять подачу бумаги, а также предлагает вариант отмены работы.

**Отключить**: Этот параметр осуществляет возврат к способу переключения лотков по умолчанию в соответствии с настройками, заданными для параметров Автопереключение лотков и Способ автопереключения лотков.

• Не включать для временного материала — выбор лотка в этом столбце означает, что из него не будет автоматически подаваться бумага, когда остальные лотки будут пусты.

Примечание. Данная функция действует, когда доступно более двух лотков. Если доступны только лотки 1 и 2, печатная машина проигнорирует эту функцию.

- 5. Выберите подходящие Свойства лотка для работы печати. Задайте возможность выбора автоматического закрытия окна Свойства лотка, когда изменения не вносятся:
	- Выберите **Включить таймаут**. Окно будет закрываться автоматически по истечении заданного времени. Выберите промежуток времени от 1 до 240 минут.
- 6. Если вы выбрали автоматическое переключение лотков, задайте для каждого лотка уровень Приоритета лотков по умолчанию:
	- a. Выберите лоток с наивысшим приоритетом из списка Приоритет лотков.
	- b. Чтобы расположить лоток в верхней части списка приоритета лотков, нажмите кнопку со стрелкой вверх.
- c. Повторяйте шаги А и Б для выбора каждого лотка, необходимого для выполнения работы, и расположения его в списке приоритетов.
- Примечание. В каждый лоток для бумаги вложена бумага одинакового размера и плотности, и печатная машина подает бумагу из лотка, для которого задан приоритет 1. Когда печатная машина автоматически подает материал и переключается между лотками, подача материала осуществляется лотками в следующем порядке: лоток 1, A1-1, 2, A1-2, A2-1 и так далее.
- 7. Выберите **OK**, чтобы сохранить сделанные изменения, а затем закройте окно Системные настройки.
- 8. Чтобы выйти из режима администратора, щелкните **Выход**.

## **Вкладка "Устройства вывода"**

Эта вкладка доступна, когда установлены определенные устройства послепечатной обработки, такие как укладчик большой емкости или термопереплетное устройство.

### **Настройки укладчика большой емкости**

Для настройки указанных далее параметров вывода укладчика большой емкости следует использовать функцию Выходные устройства:

- Автопереключение вывода: этот параметр задает разрешение на автоматическое переключение назначения вывода с заполненного укладчика большой емкости на второй укладчик большой емкости в процессе печати работ, или если оператор нажал кнопку **Разгрузка** на укладчике большой емкости.
	- **Отключить**: этот параметр осуществляет возврат к способу переключения лотков по умолчанию в соответствии с настройками, заданными для параметров Автопереключение лотков и Способ автопереключения лотков.
	- **Отключить**: настройка по умолчанию. Эту настройку следует выбирать, если во время печати работ не требуется автоматическое переключение с одного укладчика большой емкости на другой.

Примечание. Режимы Автопереключение вывода и Приоритет автопереключения вывода доступны, если к печатной машине подключено несколько укладчиков большой емкости.

- Приоритет автопереключ. вывода: указывается приоритетность для каждого укладчика большой емкости.
- Время разгрузки: этот параметр указывает, каким образом действует кнопка **Разгрузка** на укладчике большой емкости.
	- **Разгрузить при заданном пределе**: выбор этого пункта вызовет остановку работы укладчика большой емкости после вывода последних отпечатков комплекта при нажатии кнопки **Разгрузка**.
	- **Разгрузить немедленно**: выбор этого пункта вызовет остановку работы укладчика большой емкости после вывода готовых отпечатков при нажатии кнопки **Разгрузка**. Это может произойти в середине выполнения комплекта работ, и тогда последний выведенный комплект может не быть завершающим.

Примечание. Если к печатной машине подключено более одного укладчика большой емкости, выбранная в этом меню опция применяется ко всем этим укладчикам.

### **Вкладка качества изображения**

С помощью этого режима администраторы могут выбрать настройку по умолчанию для достижения максимального качества изображения на отпечатках.

Функция Качество изображения включает следующее:

- Приоритет при переключ. типа бумаги: Можно выбрать один из двух вариантов:
	- **Качество изображения**: При выборе этого варианта обеспечивается максимальное качество изображения для отпечатка. Однако печатная машина приостанавливает коррекцию качества изображения каждый раз при переключении между типами бумаги. В результате такого переключения печатная машина выполняет печать медленнее, что приводит к снижению производительности.
	- **Производительность**: При выборе этого варианта печатная машина выполняет печать быстрее, чем при выборе варианта "Качество изображения". В этом случае переключение между типами бумаги приводит к незначительному снижению производительности:

Примечание. При использовании обеих настроек снижение производительности связано с количеством переключений между типами страниц в работе. С каждым переключением между типами страниц производительность слегка снижается. Например, если в работе переключение между типами страниц выполняется почти на каждой странице, снижение производительности будет самым значительным по сравнению с работой, где переключение между типами страниц выполняется всего один раз.

- Обновление ремня фьюзера: Подробную информацию см. в [Режим обновления фьюзера.](#page-397-0)
- "Печать серебряным, золотым, белым и флуоресцентным розовым": при использовании этой функции температура фьюзера увеличивается (параметр **Высок. температура фьюзера**) в целях улучшения адгезии тонера при печати специальными серебряными, золотыми, белыми и/или флуоресцентными розовыми сухими чернилами. Опция "Высок. температура фьюзера" используется только в случае проблем с адгезией тонера. Следует учесть, что при использовании этой функции у на некоторых материалах может наблюдаться повышение глянца.
- Настр. управл. регистрацией: используется при наличии таких проблем с качеством изображения на отпечатках, как ошибки регистрации цветов или неправильная регистрация передней и боковой кромки. С помощью этой опции можно устранить проблемы с регистрацией без обращения в сервисную службу. Чтобы выполнить настройку, выберите **Цветной режим** или используемые тонеры, затем нажмите **Начать настр. управл. регистрацией**.

### <span id="page-397-0"></span>**Режим обновления фьюзера**

Опция Обновить ремень фьюзера предназначена для запуска обновления ремня фьюзера, когда в системе возникают проблемы с качеством печати. К дефектам печати относятся царапины, пятна, штрихи или полосы. При выборе опции обновления происходит очищение ремня фьюзера с помощью ролика обновления фьюзера и удаляются все царапины, от которых могут появляться дефекты на передней или боковой кромке отпечатков.

При активации режим обновления включается через каждые 10 000 отпечатков и длится примерно 60

минут. Обновление выполняется, когда печатная машина простаивает (не печатает).

Примечание. Если в ходе обновления на аппарат передается работа, обновление прекращается и выполняется печать этой работы. По завершении работы печати режим обновления не возобновляется. В следующий раз реж $\clubsuit\spadesuit$ м обновления включится еще через 10 000 отпечатков.

Настройка системы на автоматический запуск обновления ремня фьюзера через заданные интервалы времени:

- **Включить автоматическое обновление**: При включении автоматического обновления система получает команду на запуск обновления ремня фьюзера в процессе "Ожидание принтера".
- **Продолжительность обновления**: можно задать в диапазоне от 1 до 999 минут.

**Начать ручное обновление**: настройка обновления фьюзера вручную в нужное время вместо запланированного. Помимо обновлений по запрограммированному расписанию, можно в любой момент выполнить обновление вручную.

Продолжительность по умолчанию: 60 минут. Если после 60-минутного обновления на передней или боковой кромке все еще будут появляться дефекты, можно увеличить продолжительность обновления, чтобы устранить их.

### **Вкладка "Матрица полной ширины"**

На вкладке **Матрица полной ширины** можно выполнять следующие виды коррекции качества изображения:

- **Автокоррекция однородности плотности** коррекция однородности плотности тонера на странице. Это выполняется один раз в направлении, поперечном процессу (от внутренней кромки к внешней), и еще один раз в направлении процесса.
- **Сброс плотности на значение по умолчанию**: при нажатии этой кнопки настройки однородности плотности печатной машины сбрасываются на заводские. Эту функцию следует использовать только после замены коротронов заряда или по инструкциям представителя Xerox.
- **Диагностика автообнаружения положения**: эта функция не используется; она доступна только для специалистов Xerox.
- **Диагностика автокоррекция обнаружения полос**: эта функция не используется; она доступна только для специалистов Xerox.

См. раздел [Калибровка печатной машины](#page-185-0).

# Вкладка "Обслуживание"

При нажатии кнопки **Техобслуживание** открывается окно, содержащее опции очистки определенных внутренних компонентов печатной машины. Окно Обслуживание состоит из двух разделов: "Очистка коротрона заряда" и "Очистка сухих чернил".

Ниже приведены опции очистки режима "Обслуживание":

## Очистка коротрона заряда

Позволяет очистить один или все коротроны заряда. Этот метод очистки применяет при наличии определенных проблем с качеством изображения, например, полос или мелких пятен.

## Очистка сухих чернил

очистка одного или всех устройств подачи в системах картриджей сухих чернил/тонера. Данным способом очистки можно воспользоваться при наличии определенных проблем с качеством изображения, таких как белые или темные пятна или кляксы на отпечатках. Причиной появления таких пятен и клякс является прилипание сухих чернил/тонера к принт-картриджу.

## **ЧИСТКА КОРОТРОНОВ ЗАРЯДА**

Для очистки одного или всех коротронов заряда сделайте следующее.

- 1. Нажмите **Вход в систему** в центре управления и войдите в систему с правами администратора.
- 2. Нажмите кнопку **Техобслуживание**.
- 3. Выберите коротроны для очистки.
- 4. Нажмите **Начать очистку**.
- 5. После завершения очистки нажмите **Закрыть**.

# **ОЧИСТКА СУХИХ ЧЕРНИЛ/ТОНЕРА**

Следующая процедура очистки позволяет удалить тонер, который слишком долго находился в корпусе (старый тонер). Наличие старого тонера может привести к снижению плотности и проблемам в первом и втором ролике переноса.

Для очистки одного или всех устройств подачи в картриджах сухих чернил/тонера сделайте следующее.

Примечание. Перед очисткой рекомендуется выполнить несколько пробных отпечатков. После нажатия кнопки **Начать очистку** система автоматически создает пробный отпечаток. Сделав пробные отпечатки до начала процесса очистки, можно сравнить качество изображения до и после этого процесса.

- 1. Нажмите **Вход в систему** в центре управления и войдите в систему с правами администратора.
- 2. Нажмите кнопку **Техобслуживание**.
- 3. Установите флажки напротив сухих чернил/тонера, который необходимо очистить.
- 4. Нажмите **Начать очистку**, чтобы начать процесс очистки.
- 5. Выберите лоток и ориентацию подачи: длинной или короткой кромкой вперед.

6. Нажмите **Старт**, чтобы начать процесс.

По завершении процедуры на экране отобразится сообщение Очистка завершена.

7. Нажмите **Закрыть** для выхода.

Информация для администраторов

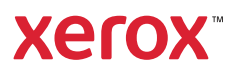